# Frontol 6 Торговля touch

**Руководство** оператора

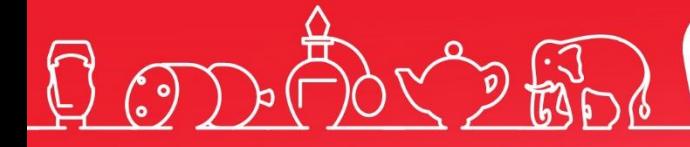

Руководство оператора для предприятий торговли Touchscreen от 14.02.2020 Frontol v. 6.x

### Содержание

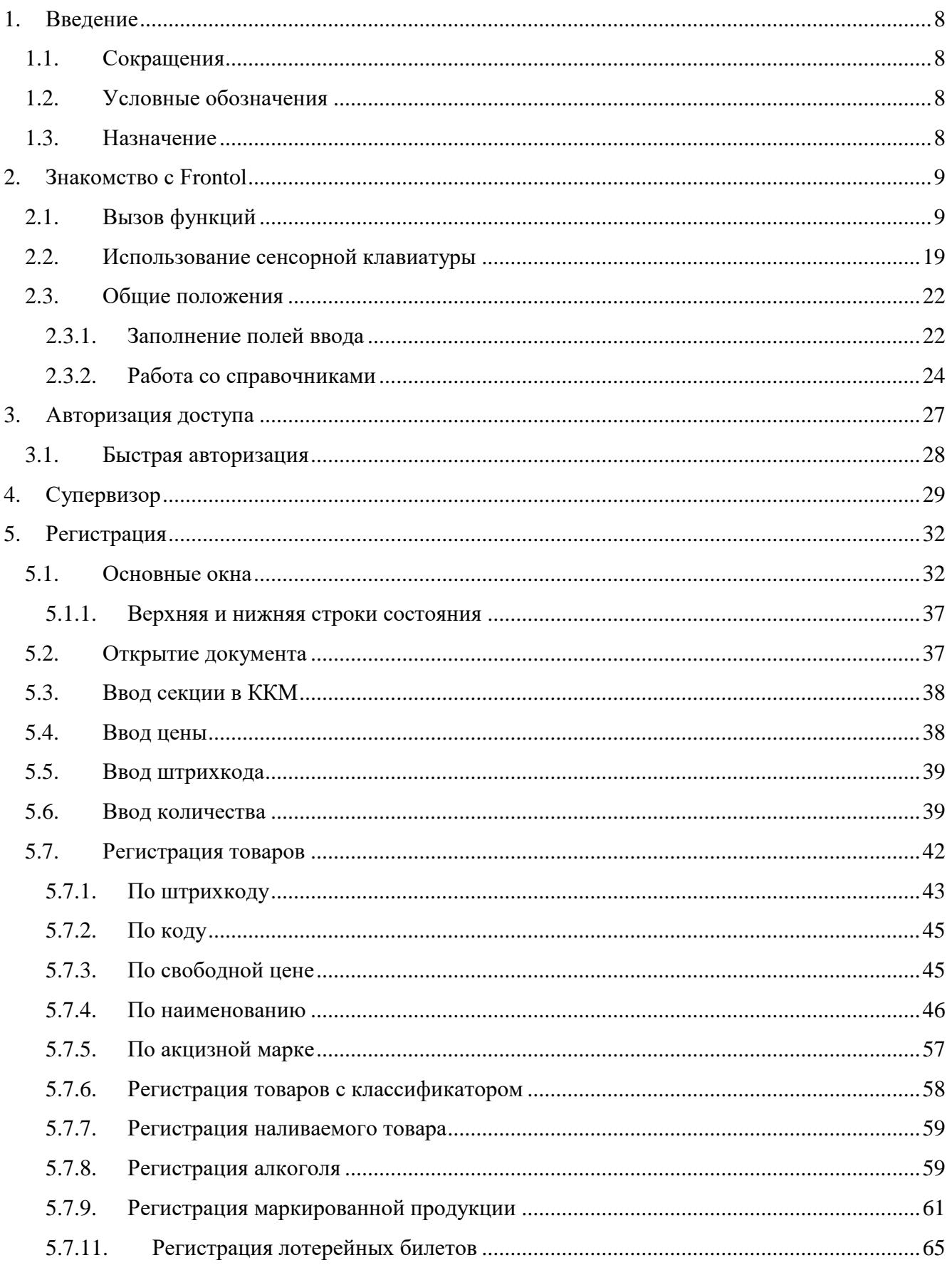

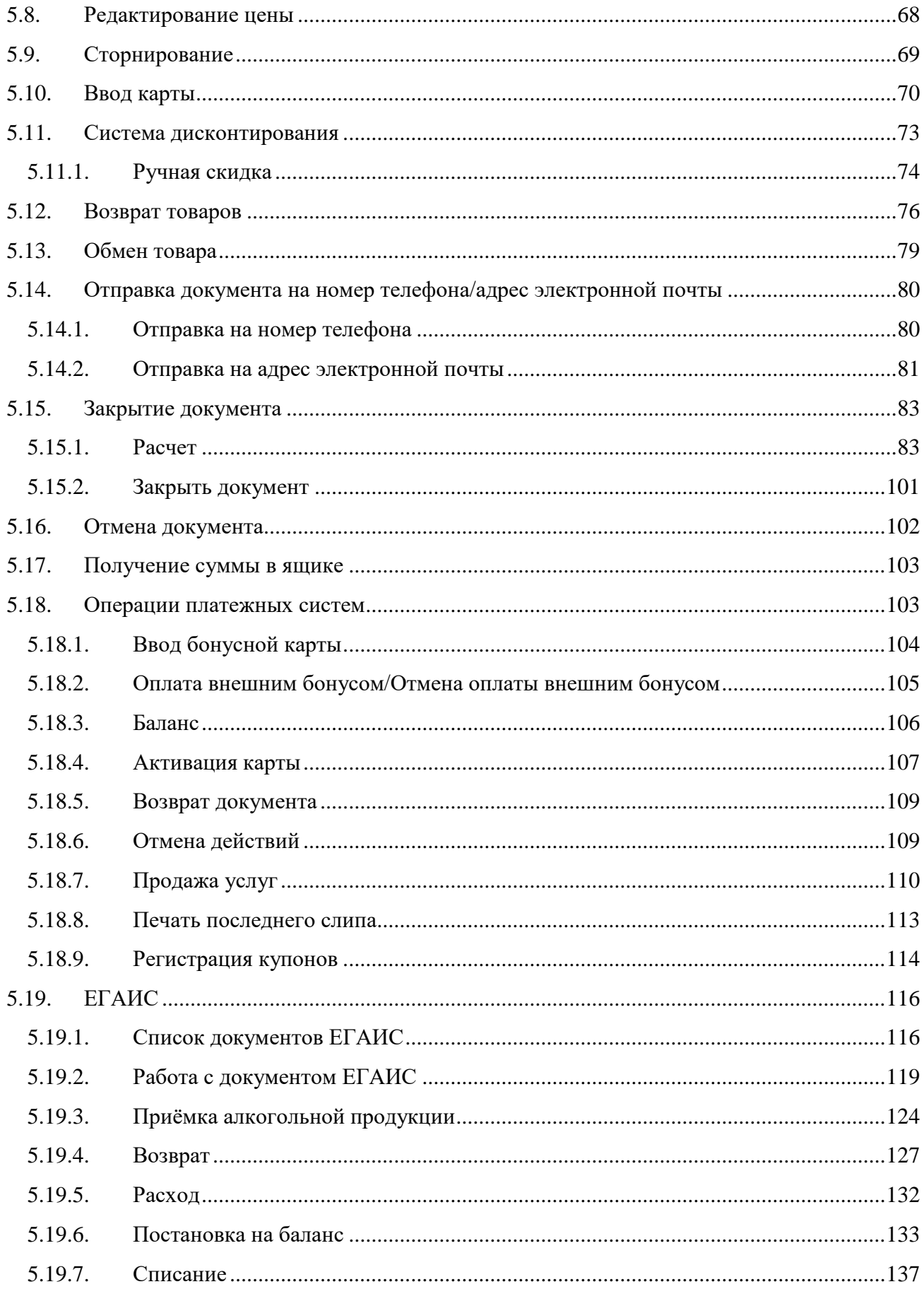

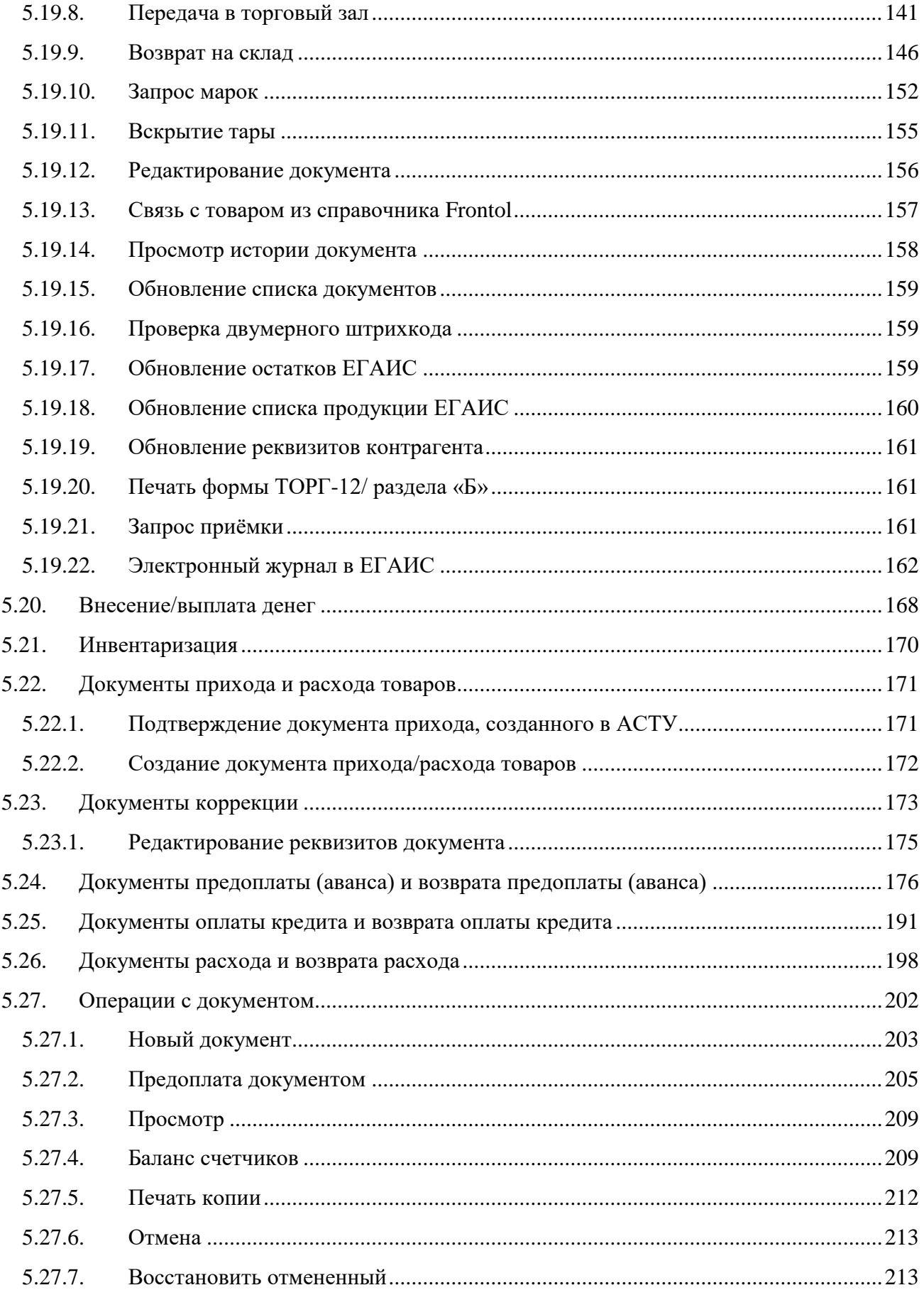

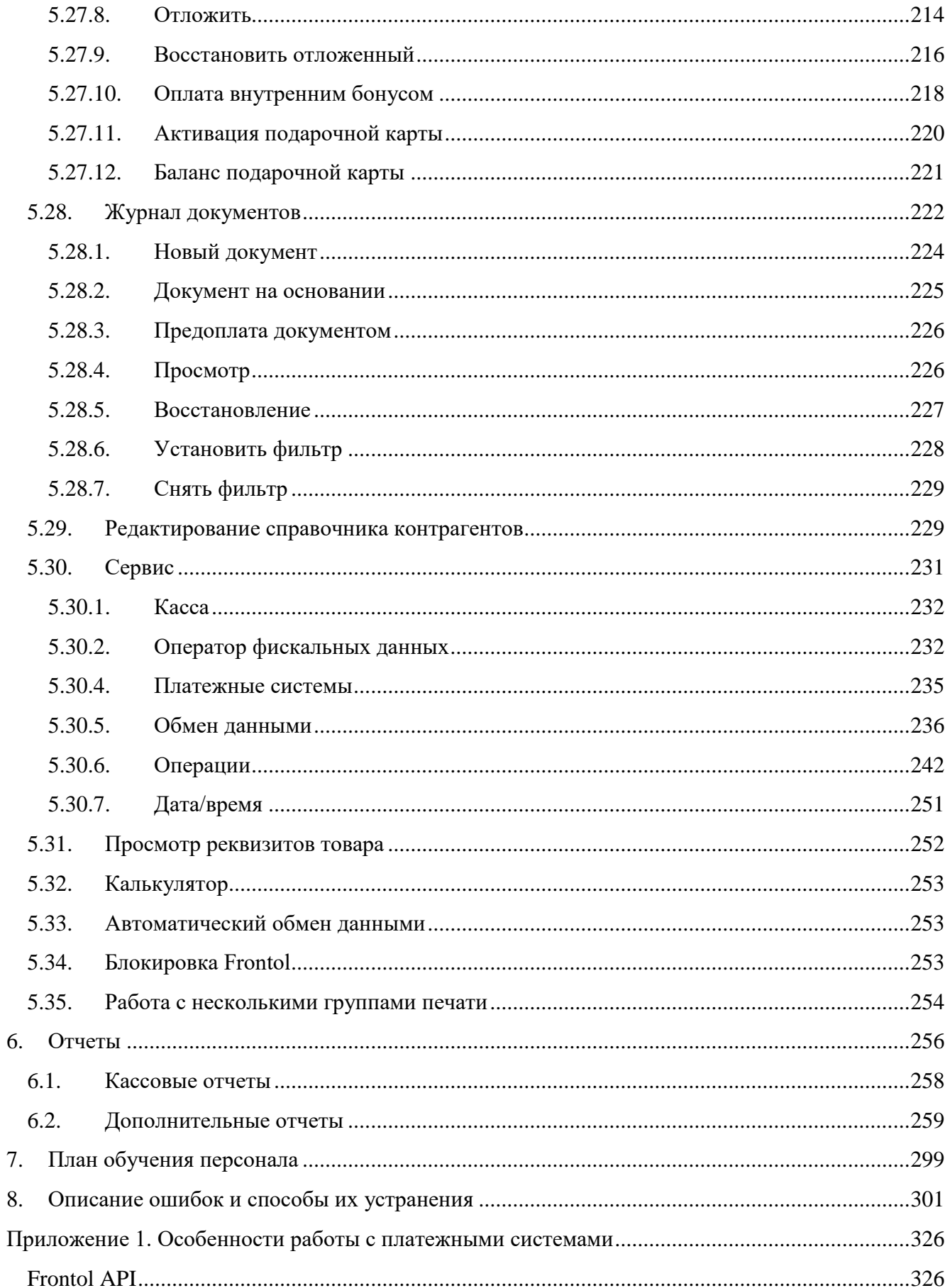

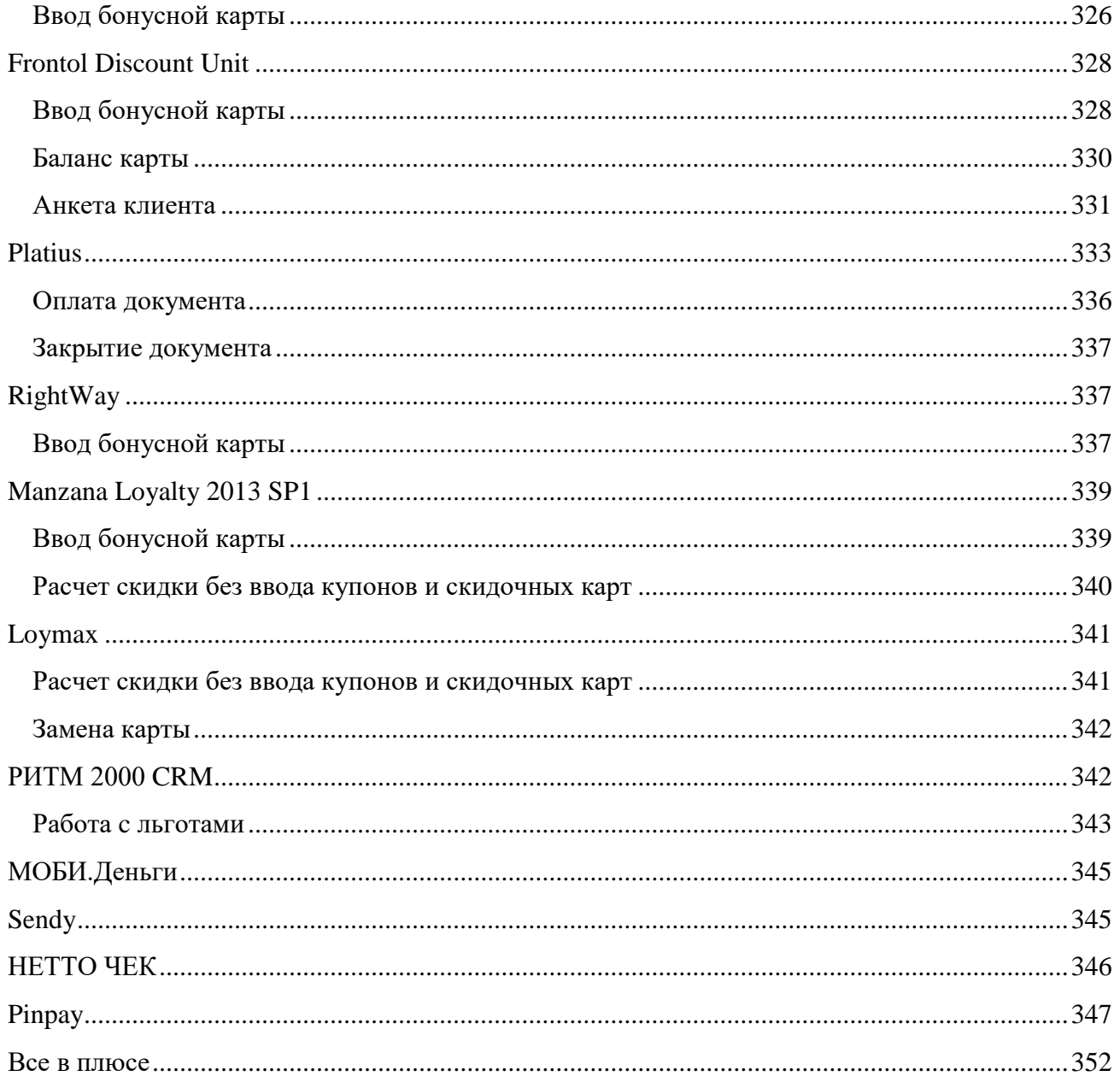

## <span id="page-7-0"></span>**1. Введение**

### <span id="page-7-1"></span>**1.1. Сокращения**

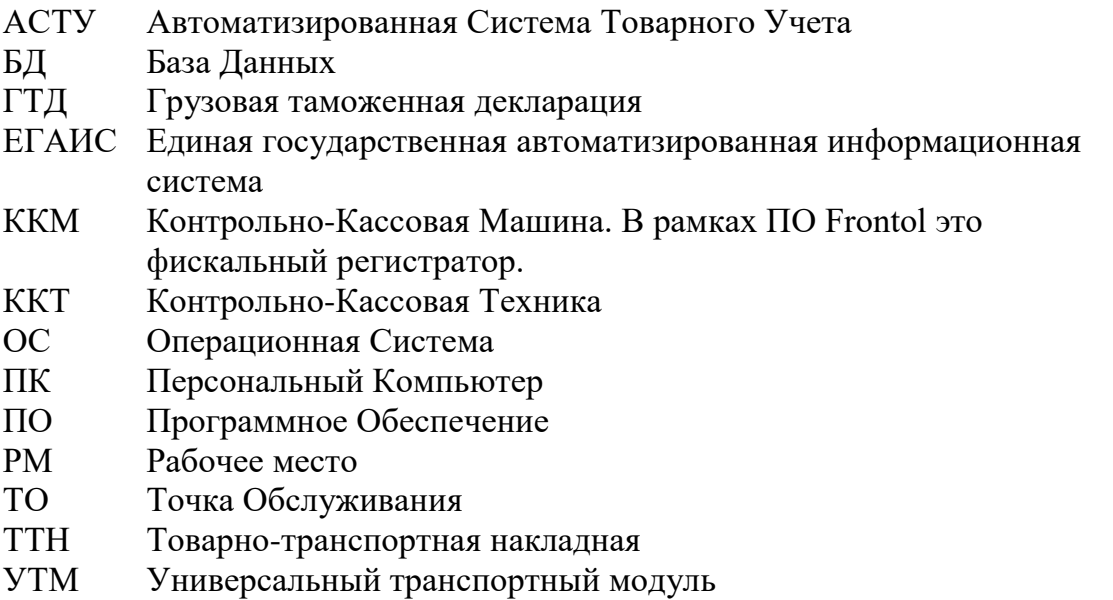

### <span id="page-7-2"></span>**1.2. Условные обозначения**

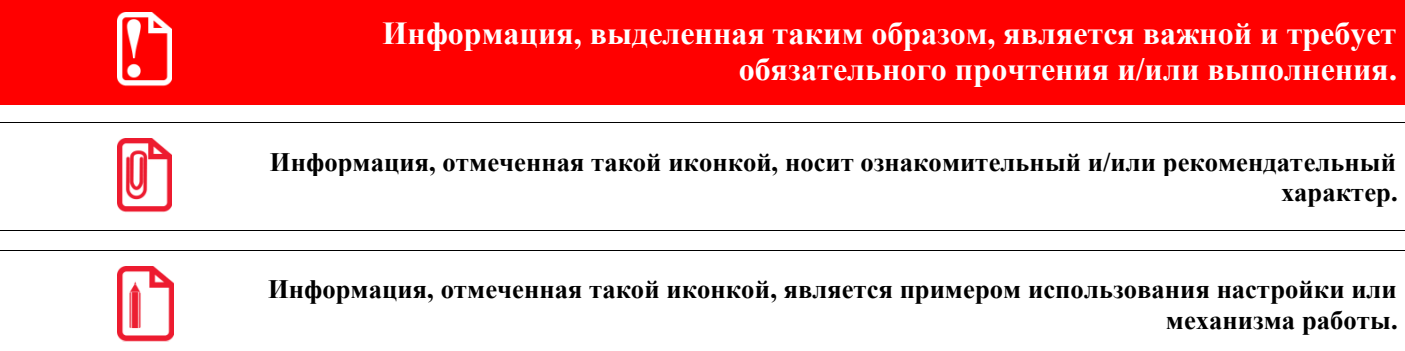

### <span id="page-7-3"></span>**1.3. Назначение**

В настоящем руководстве оператора приведена информация по использованию программного комплекса Frontol, предназначенного для автоматизации торгового процесса в небольших магазинах, в которых есть компьютер с сенсорным экраном и сканер штрихкодов, но нет клавиатуры.

В состав ПО Frontol входят компоненты FastReport, авторские права на которые принадлежат компании Fast Report Inc. Компоненты используются на основе приобретенной лицензии.

# <span id="page-8-0"></span>**2. Знакомство с Frontol**

В данном руководстве оператора рассматривается преднастроенный в типовой базе данных вид Frontol. Вид Frontol полностью настраивается администратором.

### <span id="page-8-1"></span>**2.1. Вызов функций**

Для вызова операций Frontol использует набор функций. Чтобы вызвать определенную функцию, необходимо нажать на соответствующую кнопку сенсорного экрана. Например, при

(mm)

нажатии на кнопку выполняется регистрация товара, штрихкод которого введен в поле ввода.

**Сенсорный экран (Touchscreen)** *—* устройство ввода информации, представляющее собой экран, реагирующий на прикосновения к нему.

При работе с сенсорным экраном есть ряд некоторых особенностей:

- 1. **Перемещение курсора по экрану**. Если нужно переместить курсор из одного места экрана в другое, необходимо просто прикоснуться к нужной области сенсорного экрана.
- 2. **Одинарное нажатие на кнопку (поле)**. То же, что и перемещение курсора по экрану, только после нажатия на кнопку (поле) будет выполнена функция, закрепленная за кнопкой (полем).
- 3. **Двойное нажатие на кнопку (поле)**. То же, что и одинарное нажатие, отличие нажимать нужно два раза с интервалом менее 0,5 с. При работе со списком (товаров, разрезов и др.) двойное нажатие на значение эквивалентно последовательности: выбор необходимого значения и нажатие на кнопку **[ OK ]**.

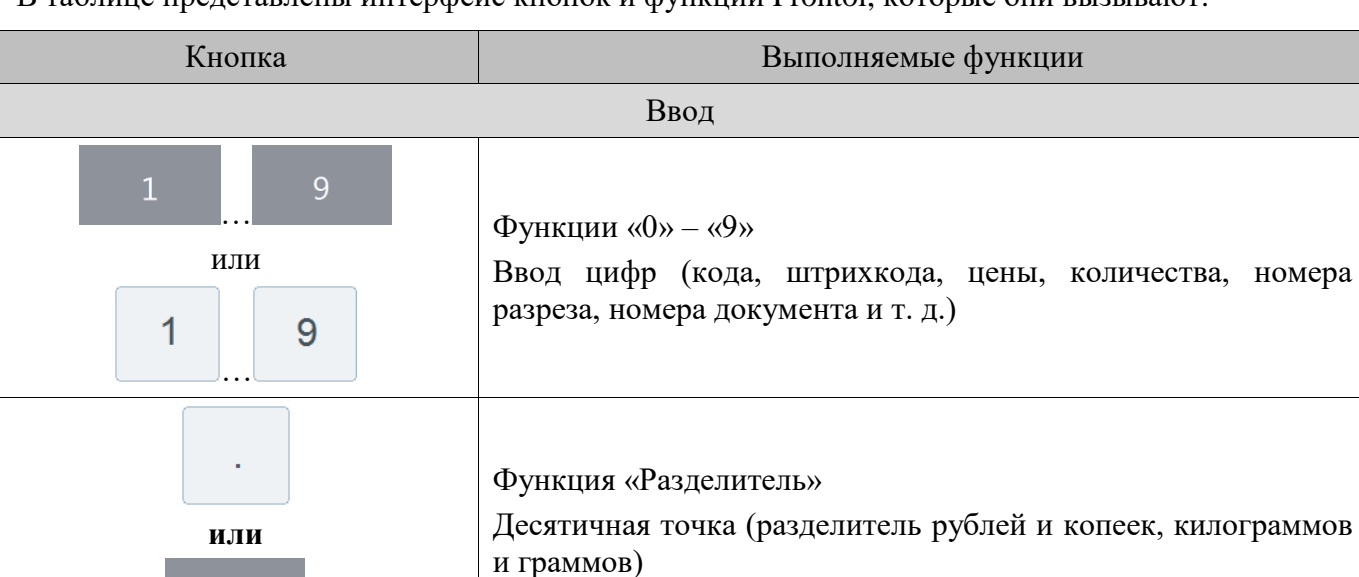

В таблице представлены интерфейс кнопок и функции Frontol, которые они вызывают:

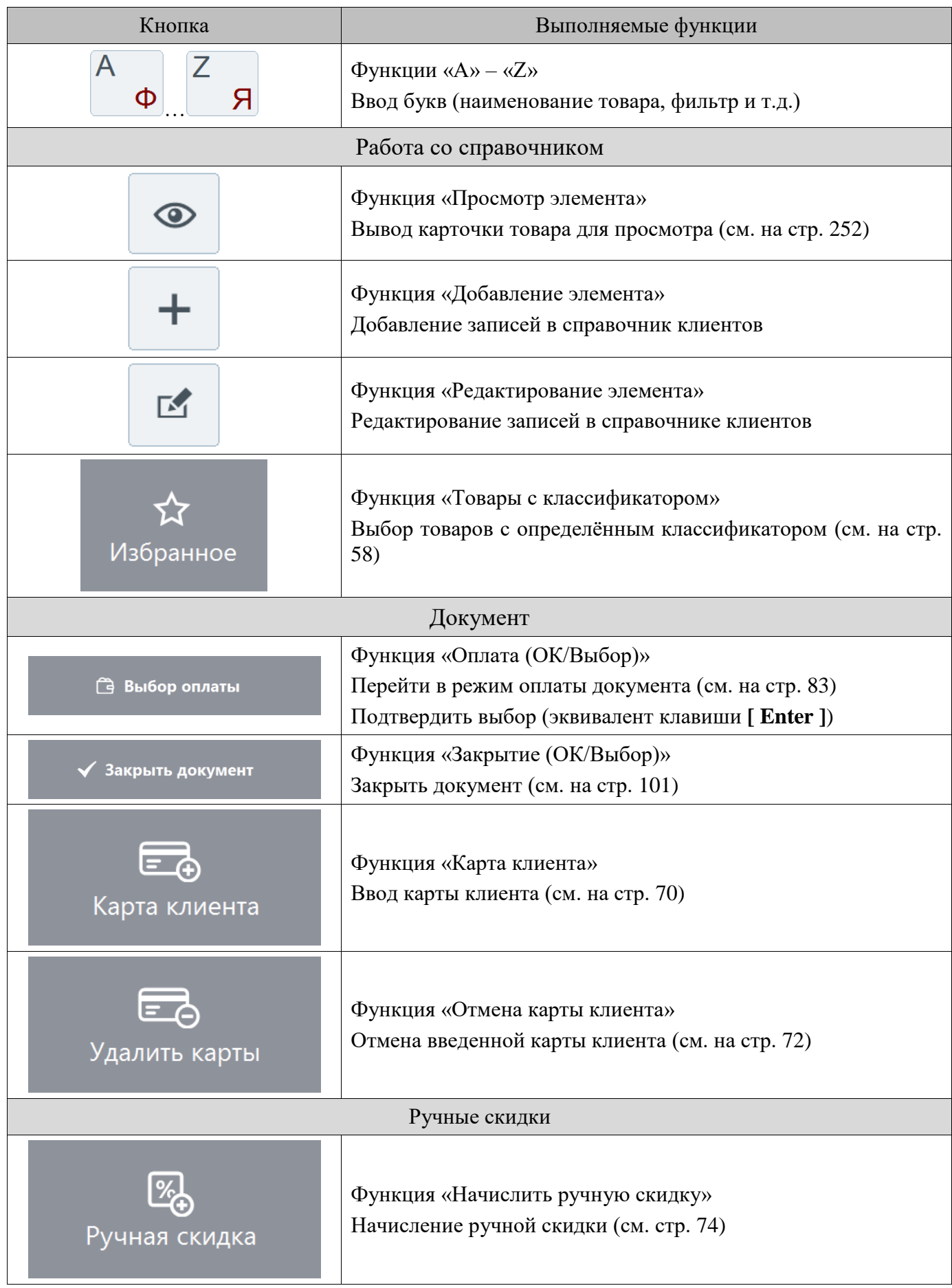

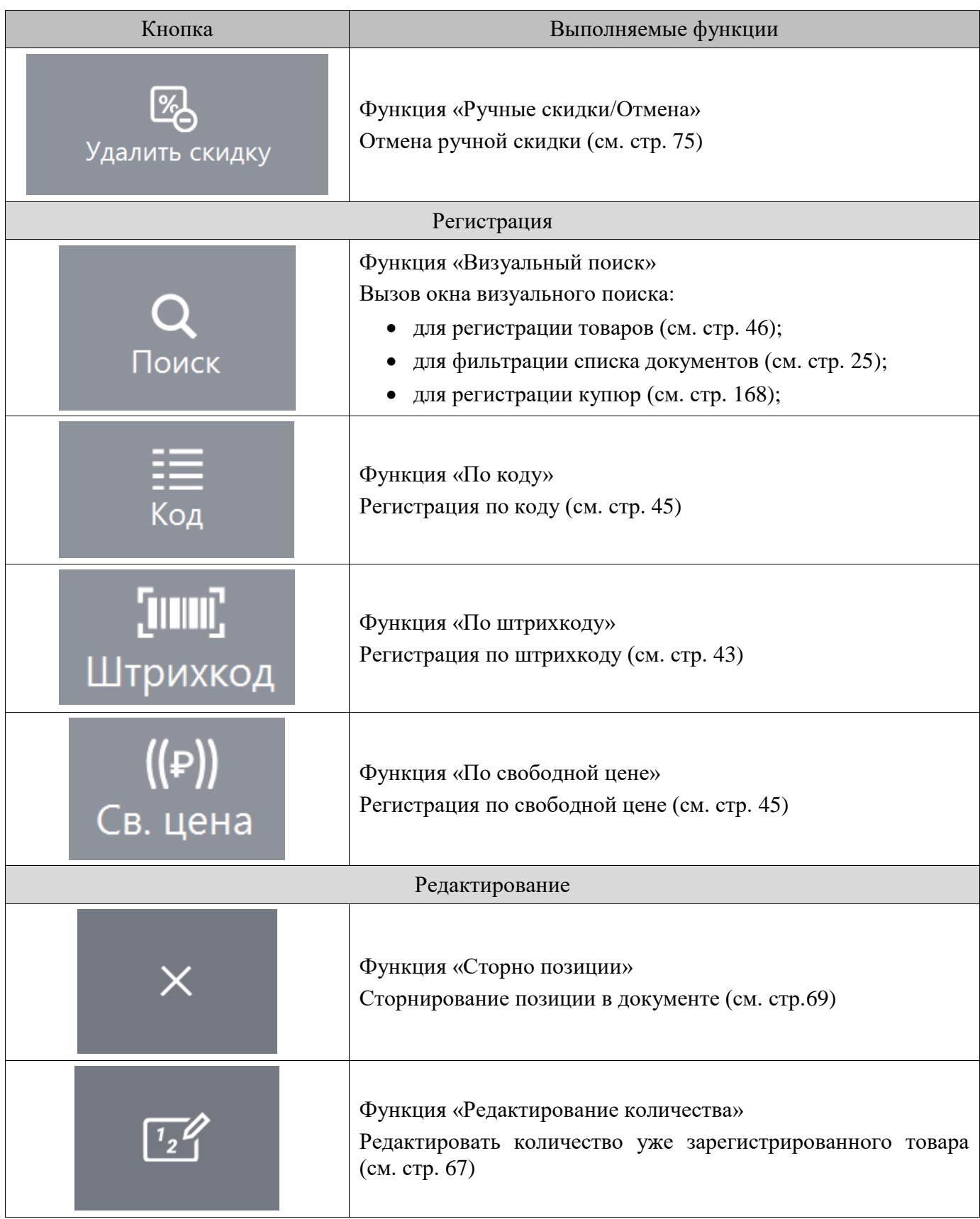

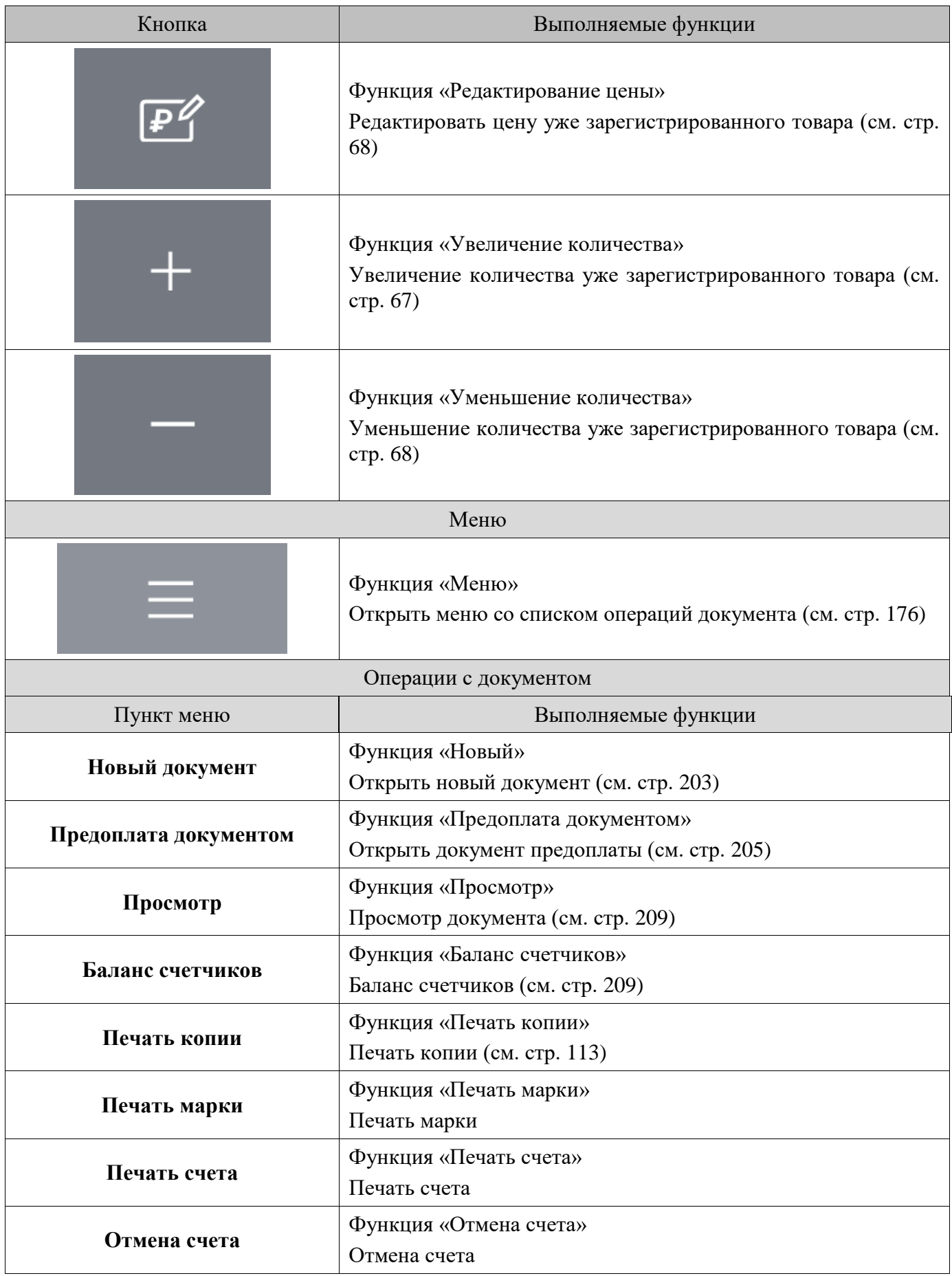

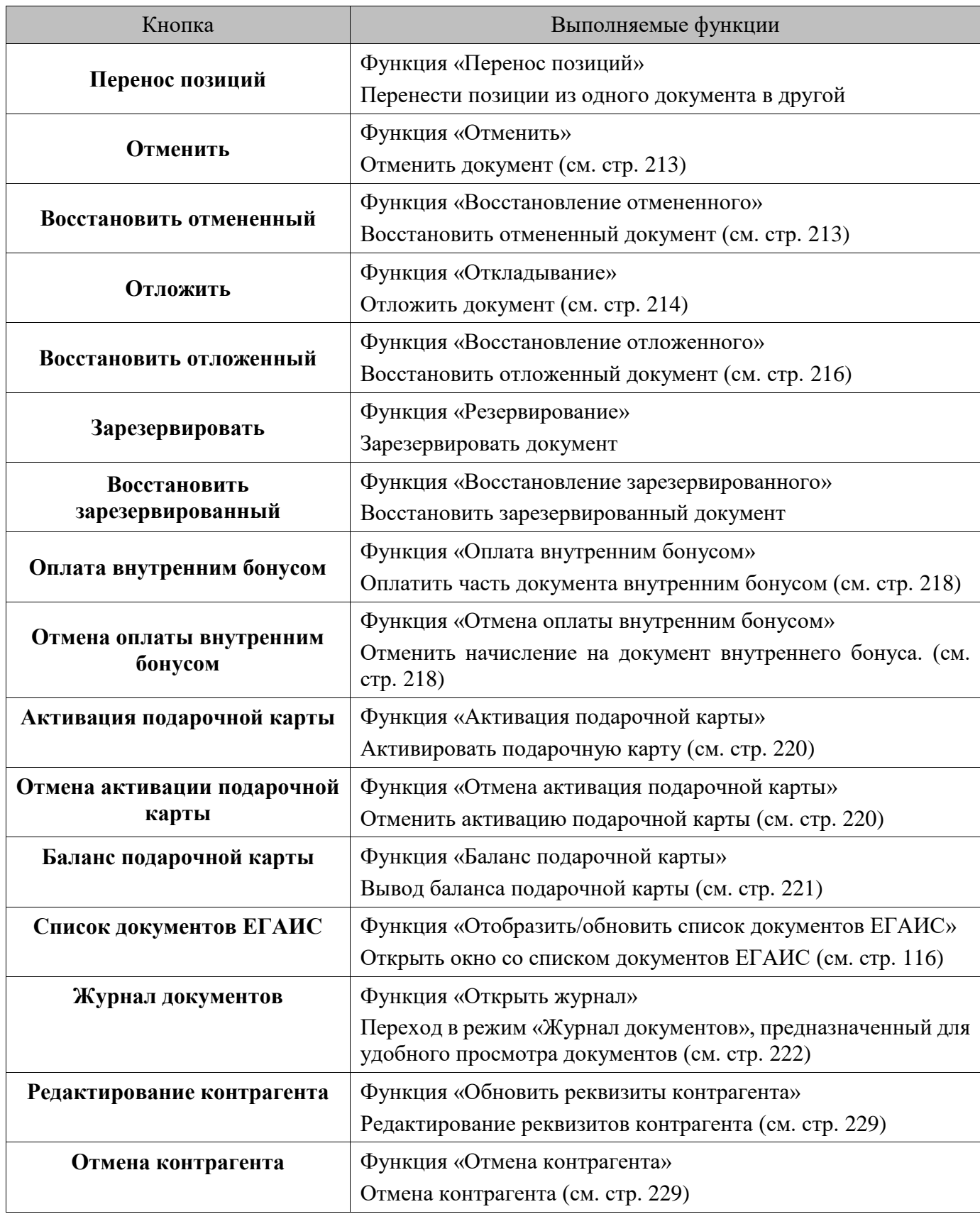

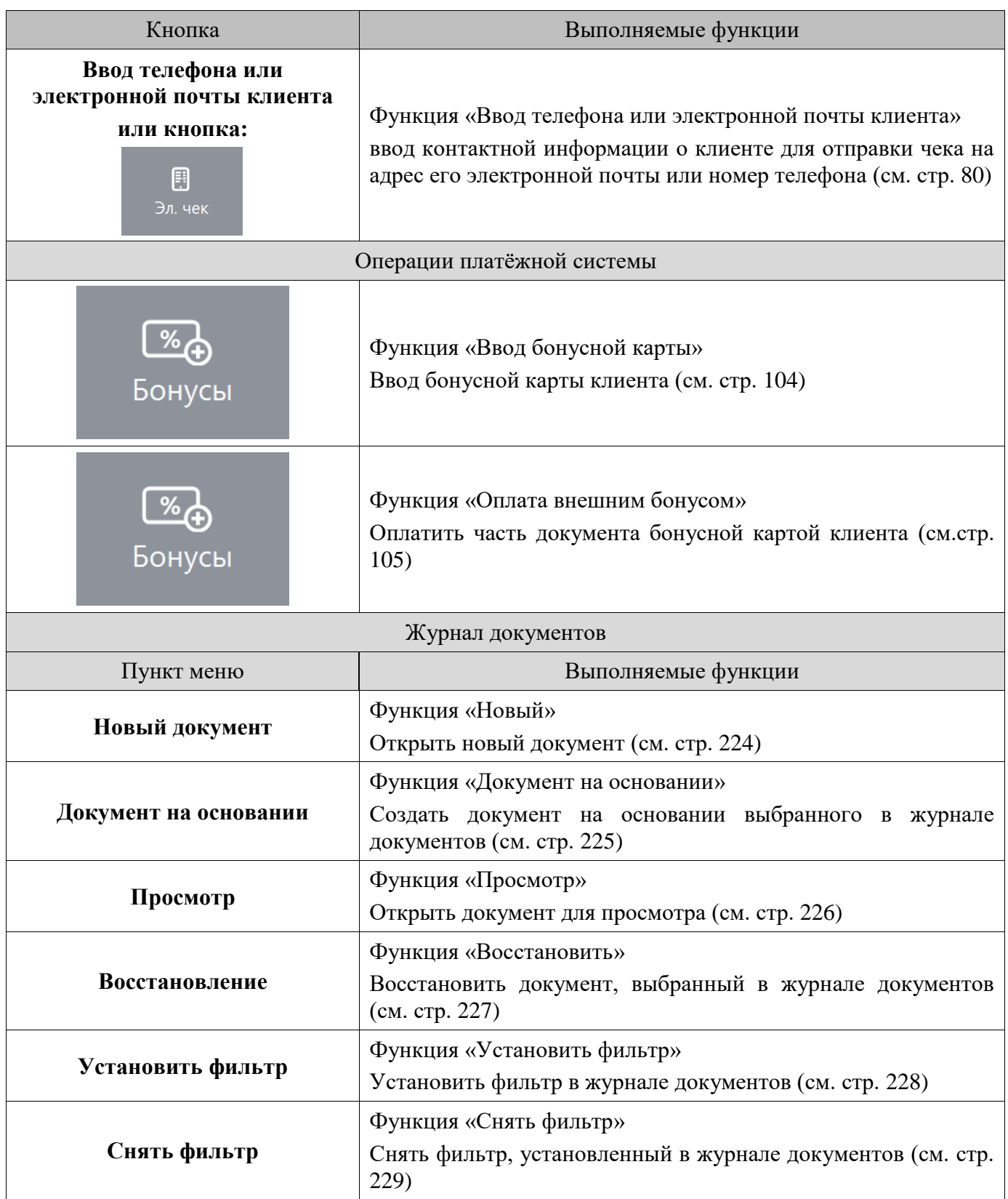

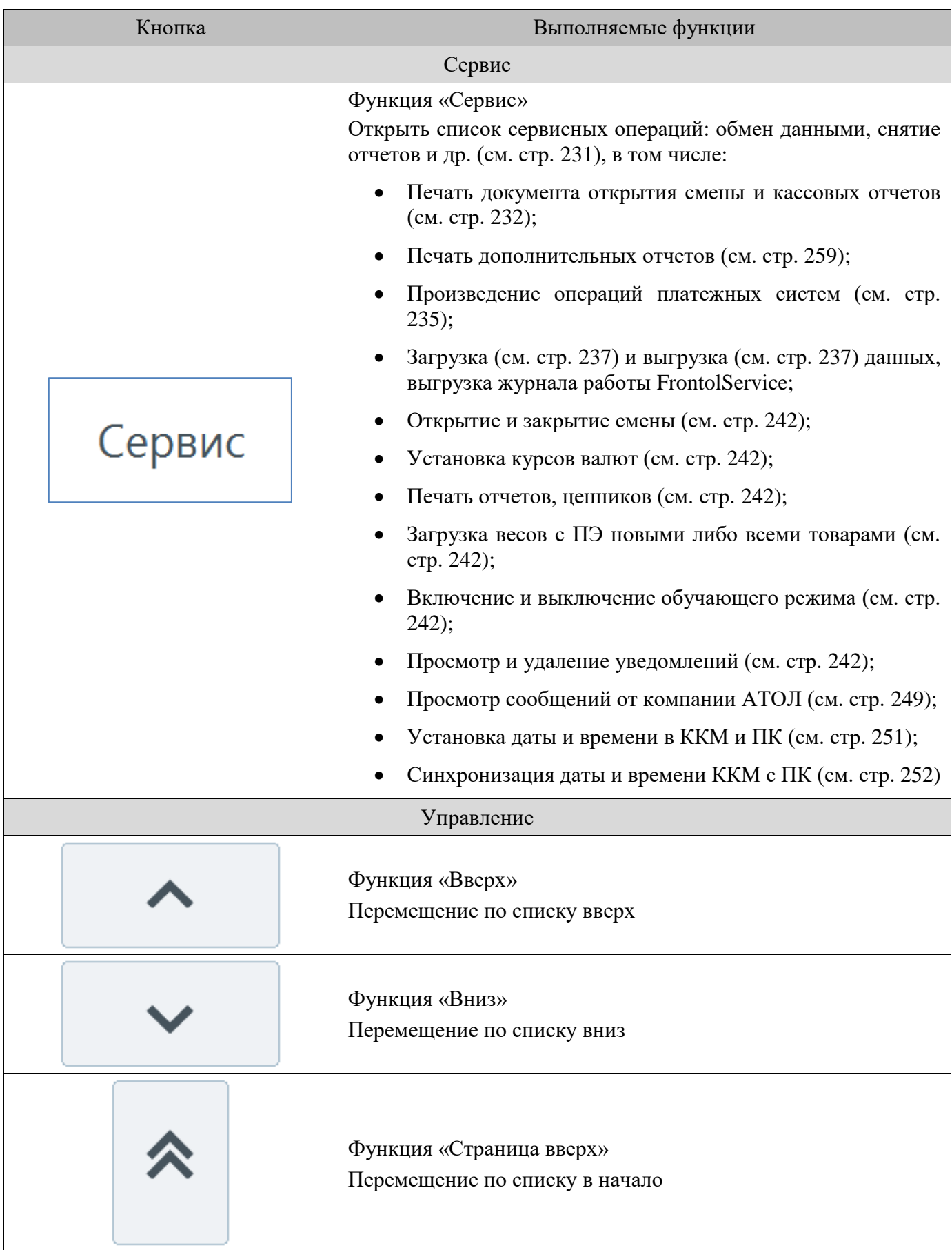

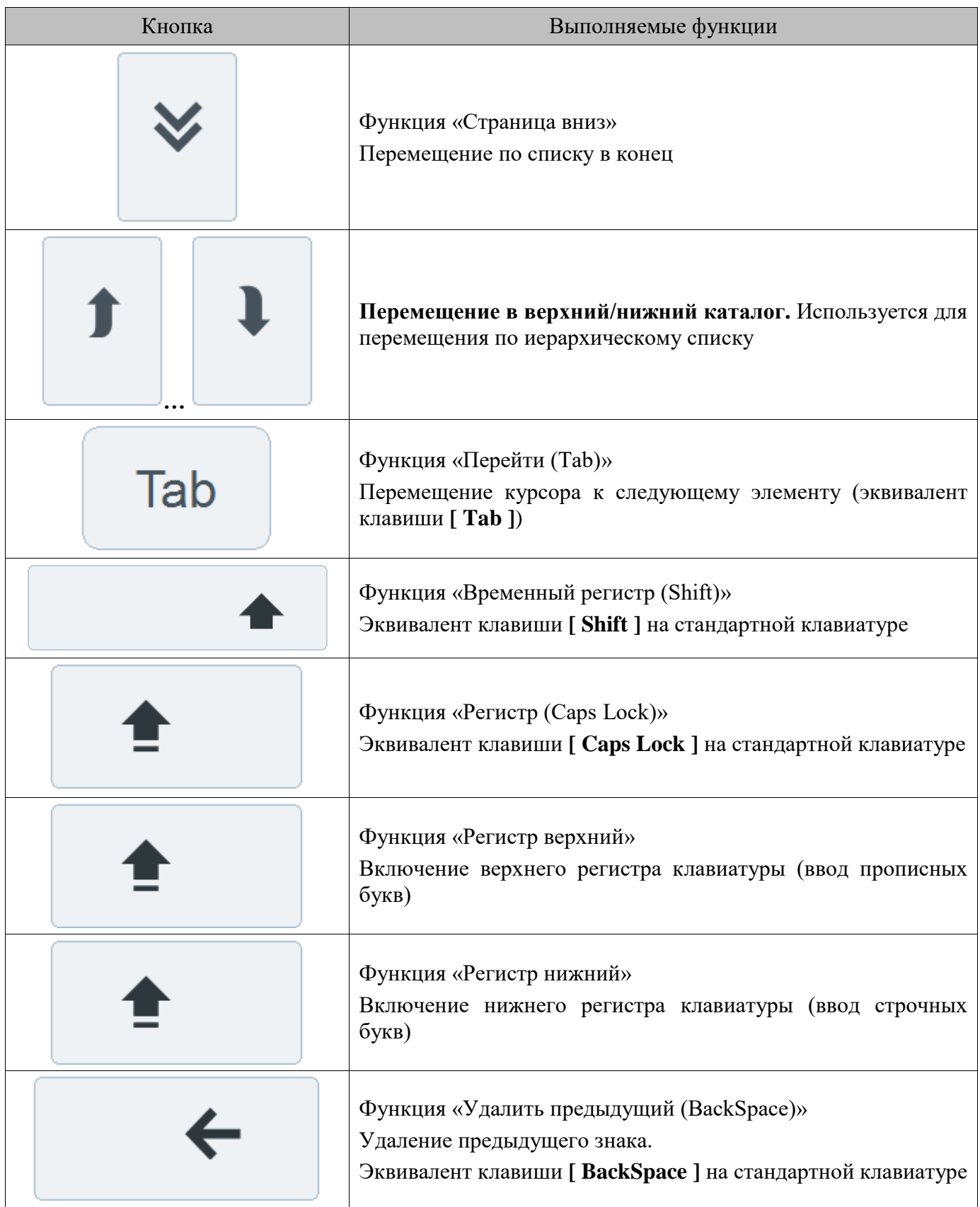

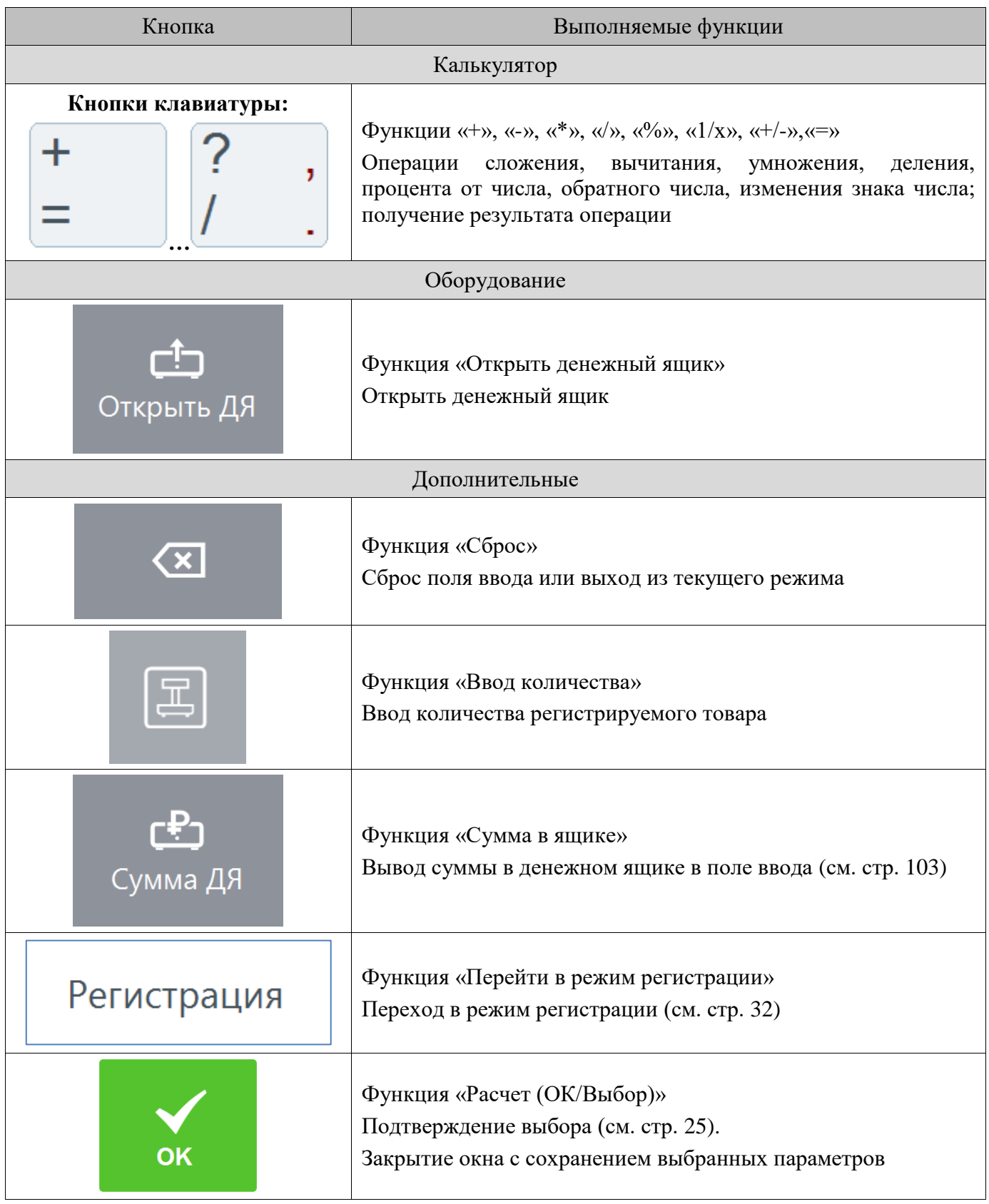

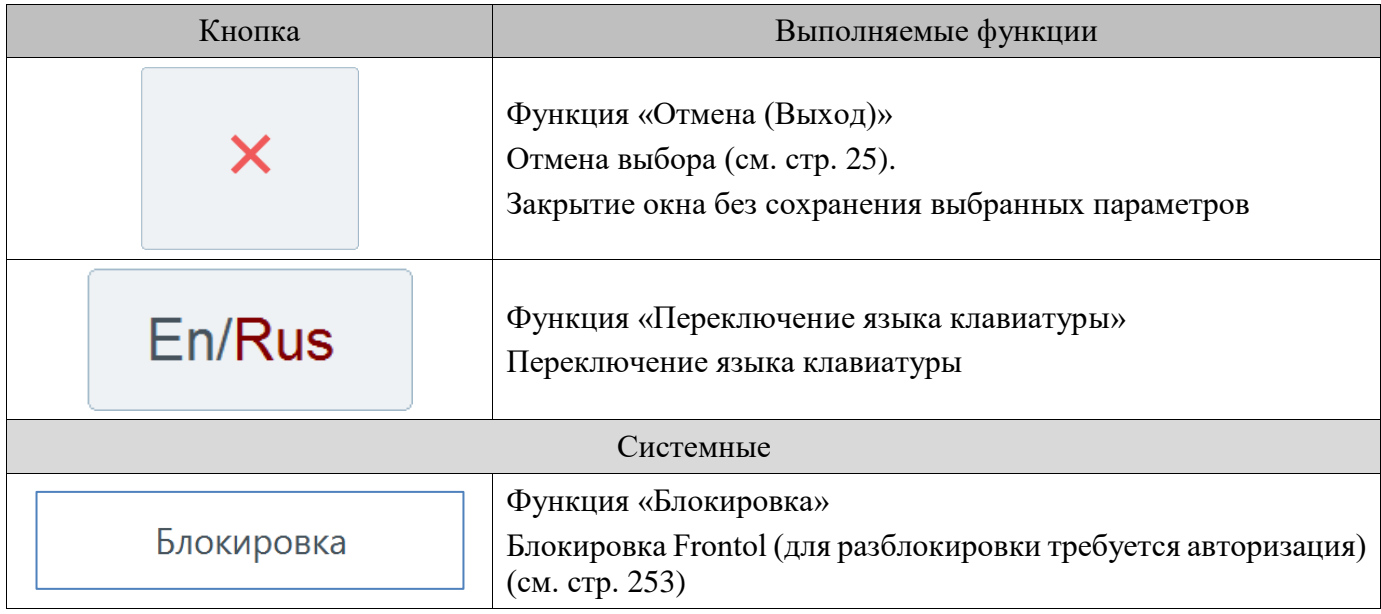

### <span id="page-18-0"></span>**2.2. Использование сенсорной клавиатуры**

При работе c Frontol используется экранная сенсорная клавиатура. Она расположена в нижней части окна, и её вид зависит от типа окна. Макеты представлены ниже:

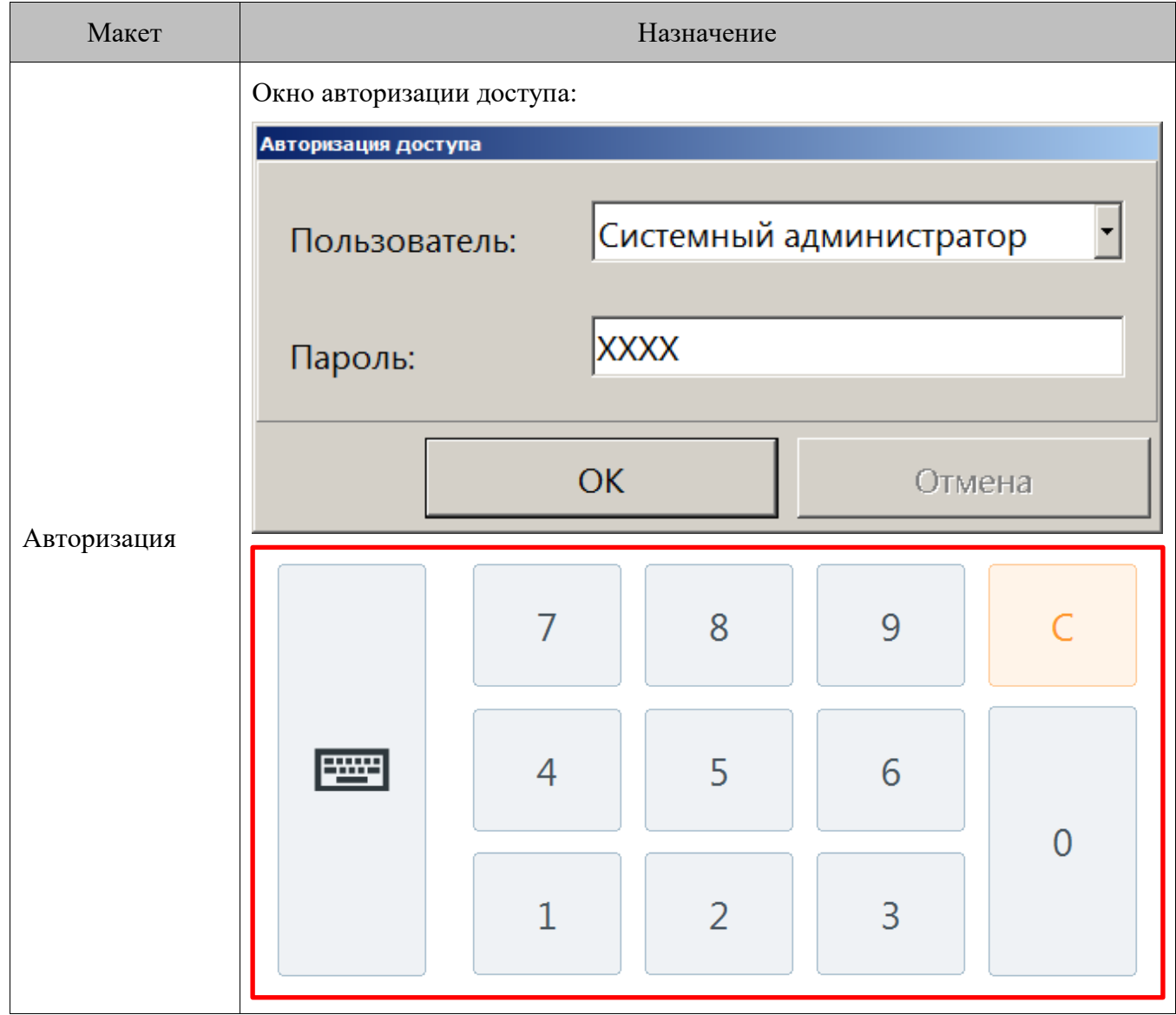

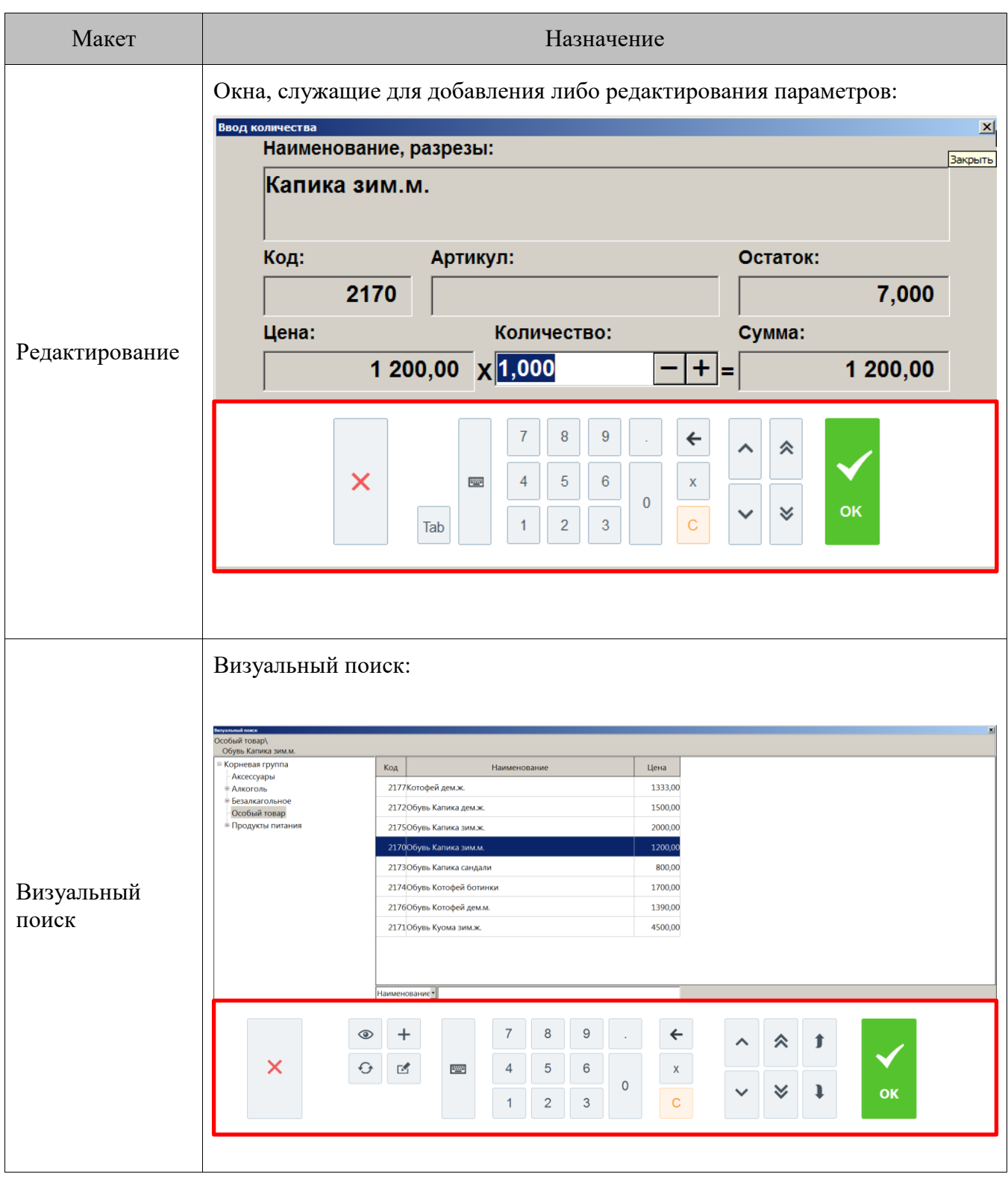

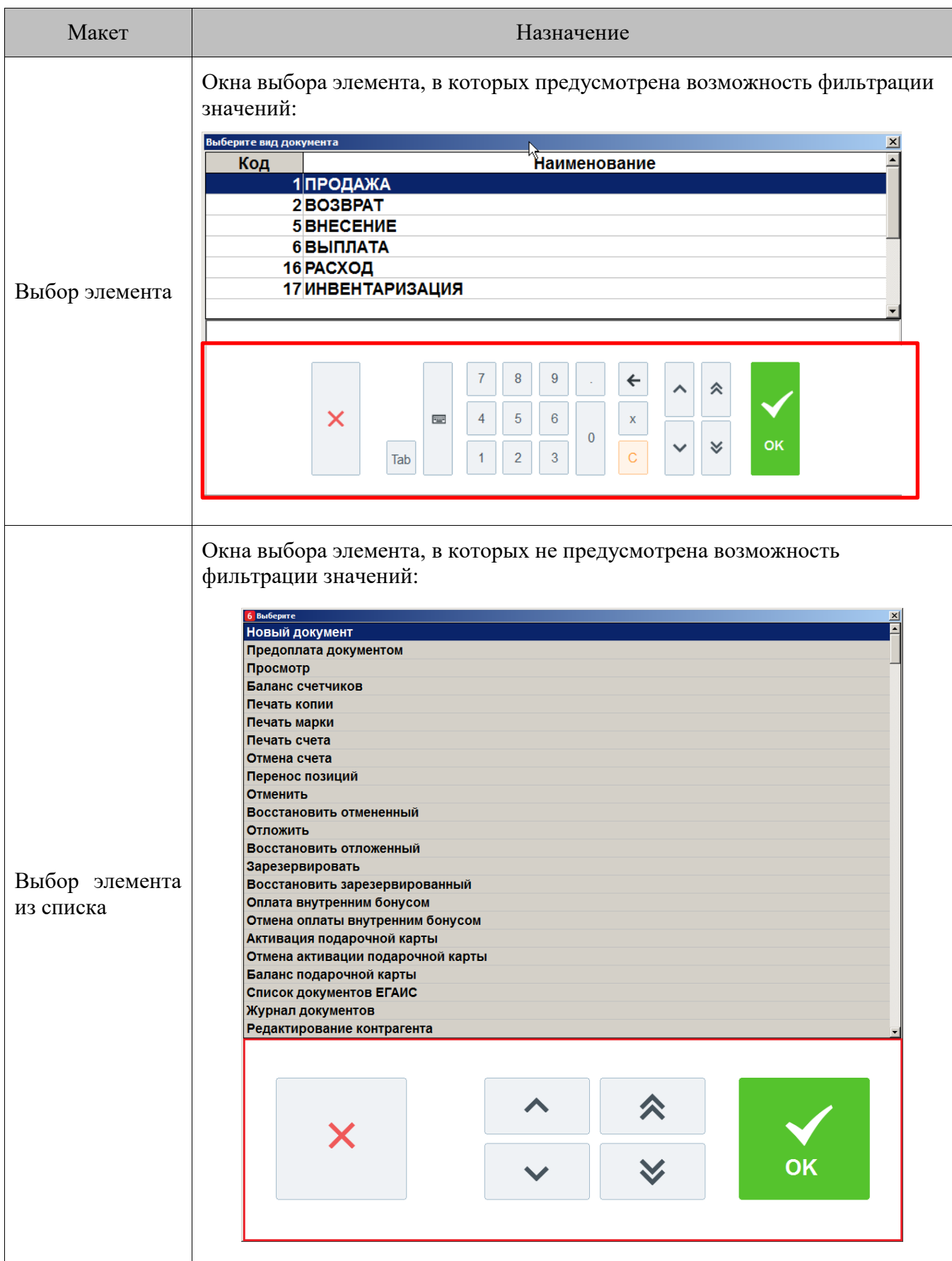

Для ввода букв, цифр и других символов используется экранная клавиатура, открыть

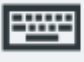

которую можно нажатием кнопки :

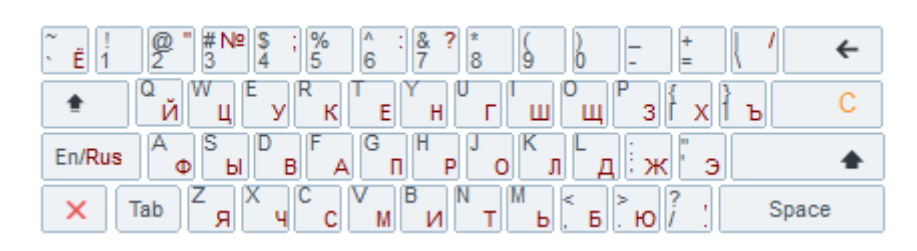

### <span id="page-21-0"></span>**2.3. Общие положения**

### <span id="page-21-1"></span>*2.3.1. Заполнение полей ввода*

### *2.3.1.1. Ввод даты*

Поле для ввода даты выглядит следующим образом:

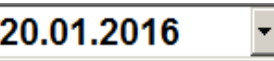

Для выбора даты необходимо нажать кнопку **. В** результате появится календарь, в котором достаточно нажать на нужную дату.

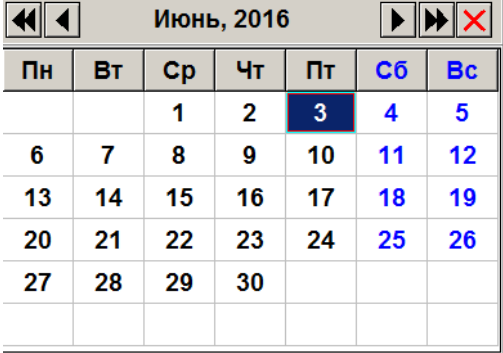

### *2.3.1.2. Ввод времени*

Поле для ввода времени выглядит следующим образом:

 $23:59:59$   $\boxed{-1+1}$ 

Для выбора времени необходимо с помощью управляющих клавиш  $\boxed{-1}$  установить нужное значение.

### *2.3.1.3. Ввод числовых значений*

Поле ввода числовых значений выглядит следующим образом:

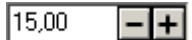

Для ввода значения необходимо использовать кнопки  $\boxed{-1}$ . При однократном нажатии на кнопку значение поля изменится на 0,5 либо 1,0 (зависит от определяемого параметра) в большую или меньшую сторону в зависимости от знака, указанного на кнопке.

Для быстрого изменения — нажать и удерживать. В случае введения некорректного значения его величина будет автоматически ограничена ближайшим из минимально или максимально допустимых для данного значения.

Если изменяемое значение:

- **меньше минимально возможного** использование кнопки увеличения значения приведет к выставлению минимального значения;
- **больше максимально возможного** использование кнопки уменьшения значения приведет к выставлению максимального значения.

### *2.3.1.4. Ввод буквенных значений*

Поле ввода буквенных значений имеет вид:

.

Для введения данных используется сенсорный макет клавиатуры.

Чтобы ввести буквы и другие символы, надо перейти на другой макет, для этого необходимо

нажать кнопку

Перед вводом букв необходимо проверить язык включенной раскладки клавиатуры. Язык раскладки клавиатуры отображается в нижней строке состояния:

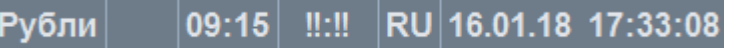

В случае необходимости его можно переключить. Для переключения раскладки клавиатуры с

المستنبط السائد

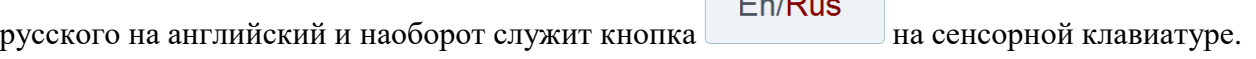

Ввод строчных букв производится простым нажатием на кнопку с соответствующей буквой.

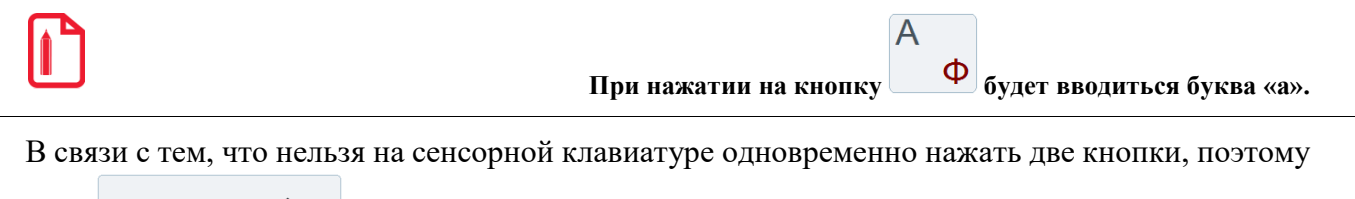

дополнительные символы, расположенные на цифровых клавишах необходимо нажать кнопку

(она будет находиться в состоянии нажатия до повторного нажатия на нее). Если необходимо ввести слово или несколько слов, состоящих из прописных букв, то можно

сначала переключить сенсорную клавиатуру на ввод прописных букв (кнопка | прописные ), и все вводимые после этого буквы будут прописными.

### <span id="page-23-0"></span>*2.3.2. Работа со справочниками*

Элемент справочника является текущим, если строка выделена цветом.

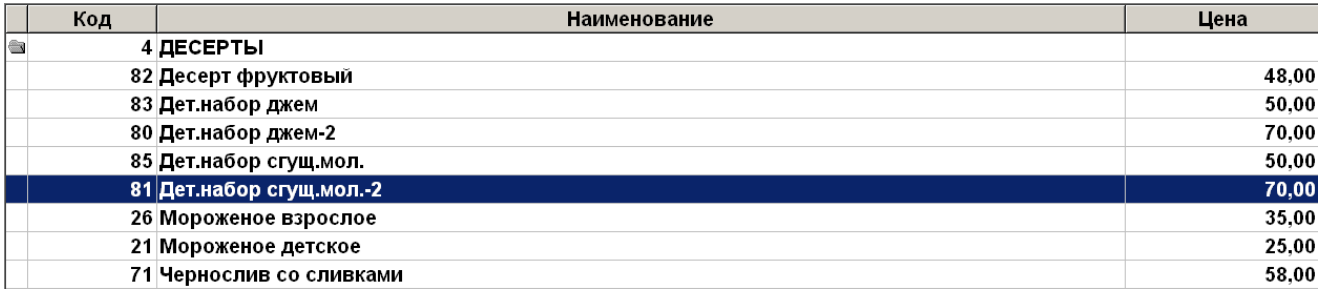

Для того чтобы сделать элемент текущим, нужно нажать на него (выделяется цветом).

### <span id="page-23-1"></span>*2.3.2.1. Использование фильтра*

При работе с большими справочниками для поиска можно воспользоваться фильтром:

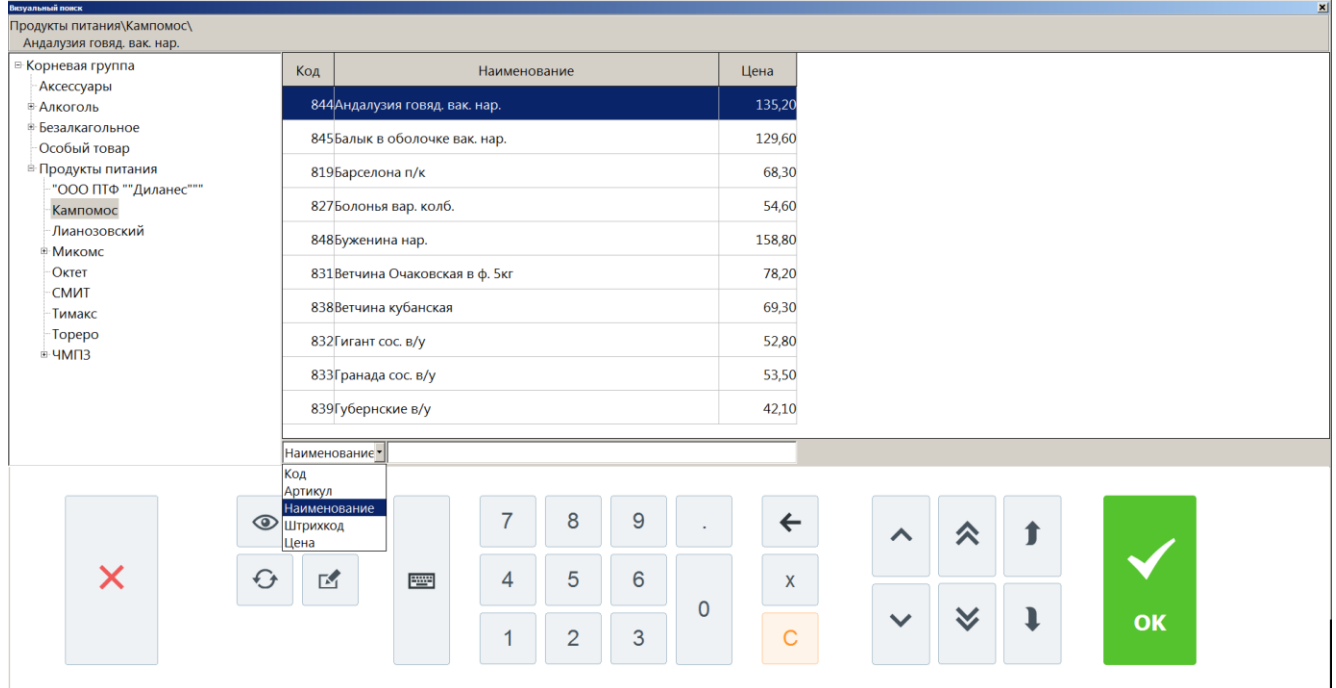

Задать фильтр можно выбрав в выпадающем списке поле, по которому будет производиться фильтрация, и ввести в поле рядом значение для фильтрации. Отфильтрованный записи

автоматически будут показаны в окне. Для снятия фильтра необходимо удалить значение в поле

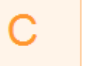

ввода кнопкой сброса .

Подробнее об использовании фильтра смотрите на стр. [24.](#page-23-1)

### <span id="page-24-0"></span>*Фильтрация списка документов*

При фильтрации списка документов перед заданием фильтра можно выбрать колонку, по которой будет осуществляться фильтрация. Для этого необходимо нажать на заголовок колонки один раз, он поменяет свой цвет. При наборе первых символов фильтрации курсор переместится в нижнее поле («фильтр») и список будет отфильтрован согласно выбранным параметрам (колонка и начало слова):

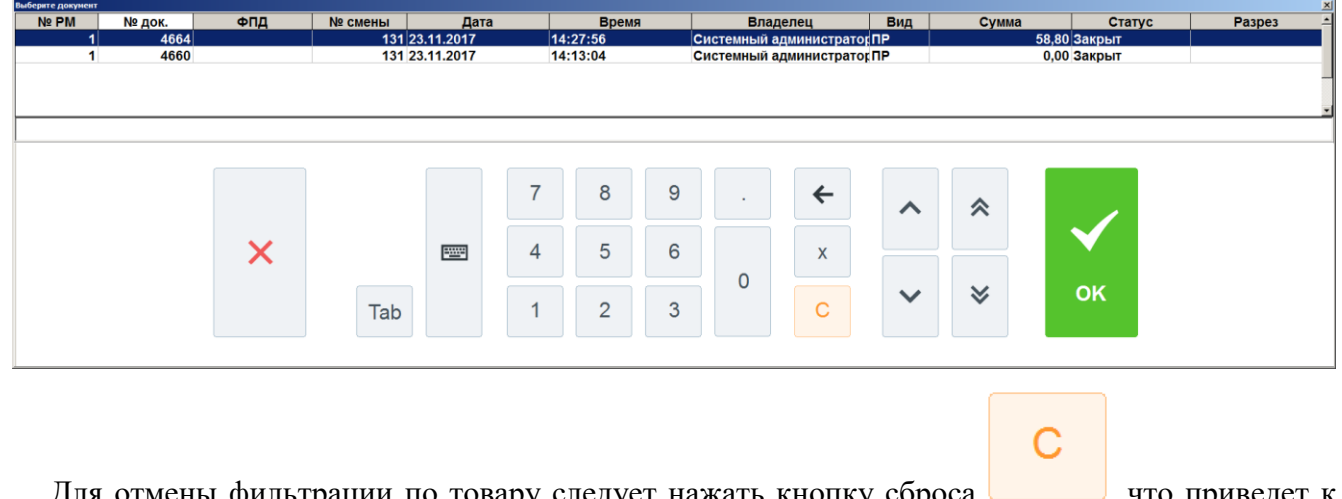

Для отмены фильтрации по товару следует нажать кнопку сброса  $\Box$ , что приведет к полному сбросу фильтра.

### <span id="page-24-1"></span>*2.3.2.2. Подтверждение / Отказ*

При работе со справочниками после выбора элемента необходимо подтвердить его выбор или отказаться. Для этого используются следующие кнопки:

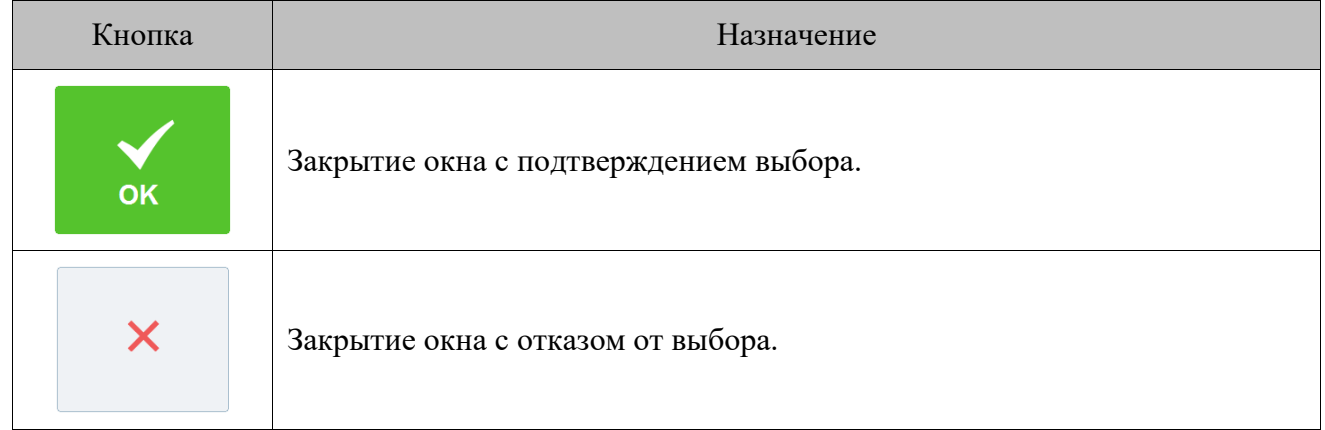

### *2.3.2.3. Сортировка*

При работе со списком документов (например, при выборе документа ЕГАИС) можно воспользоваться функцией сортировки, если это предусмотрено настройками администратора.

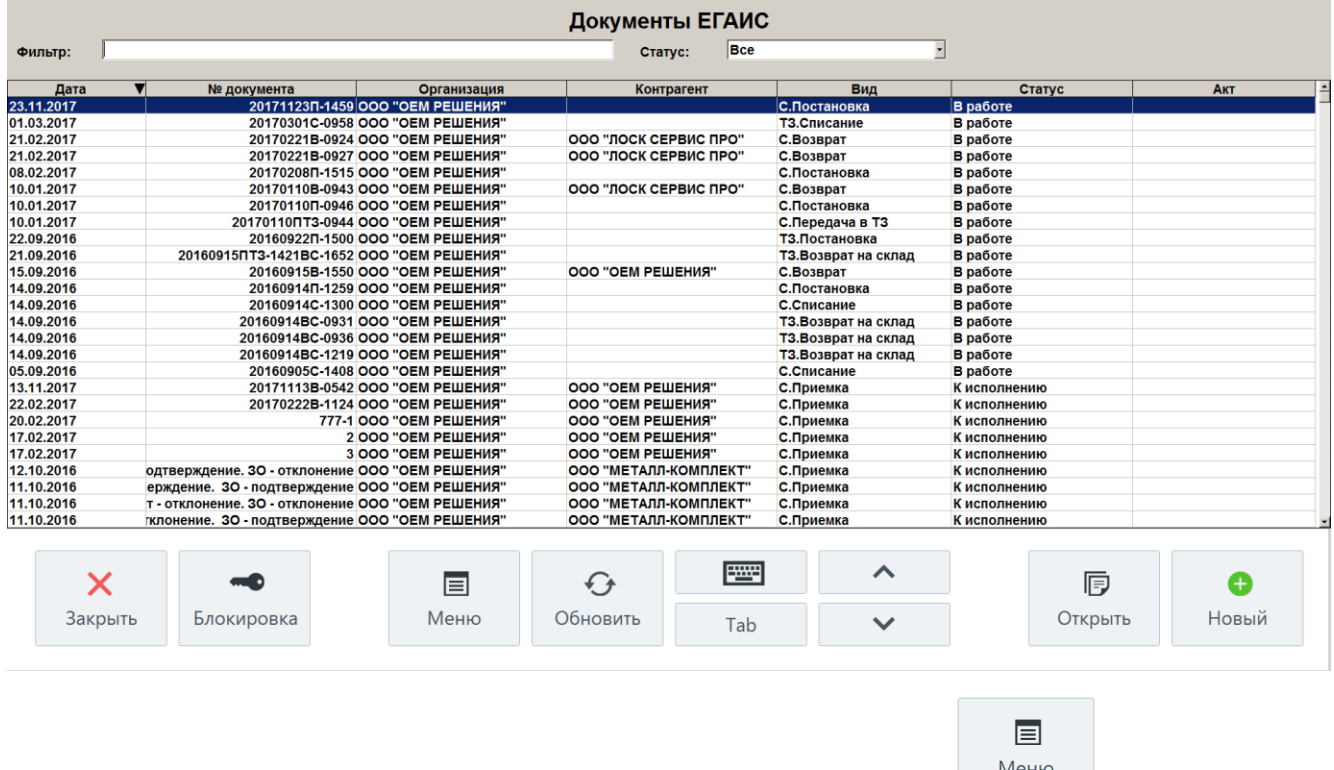

Для этого вызовите функцию **[Применить сортировку]** из меню **и теню**, находясь в окне со списком документов. После этого откроется окно, содержащее наименования столбцов, по

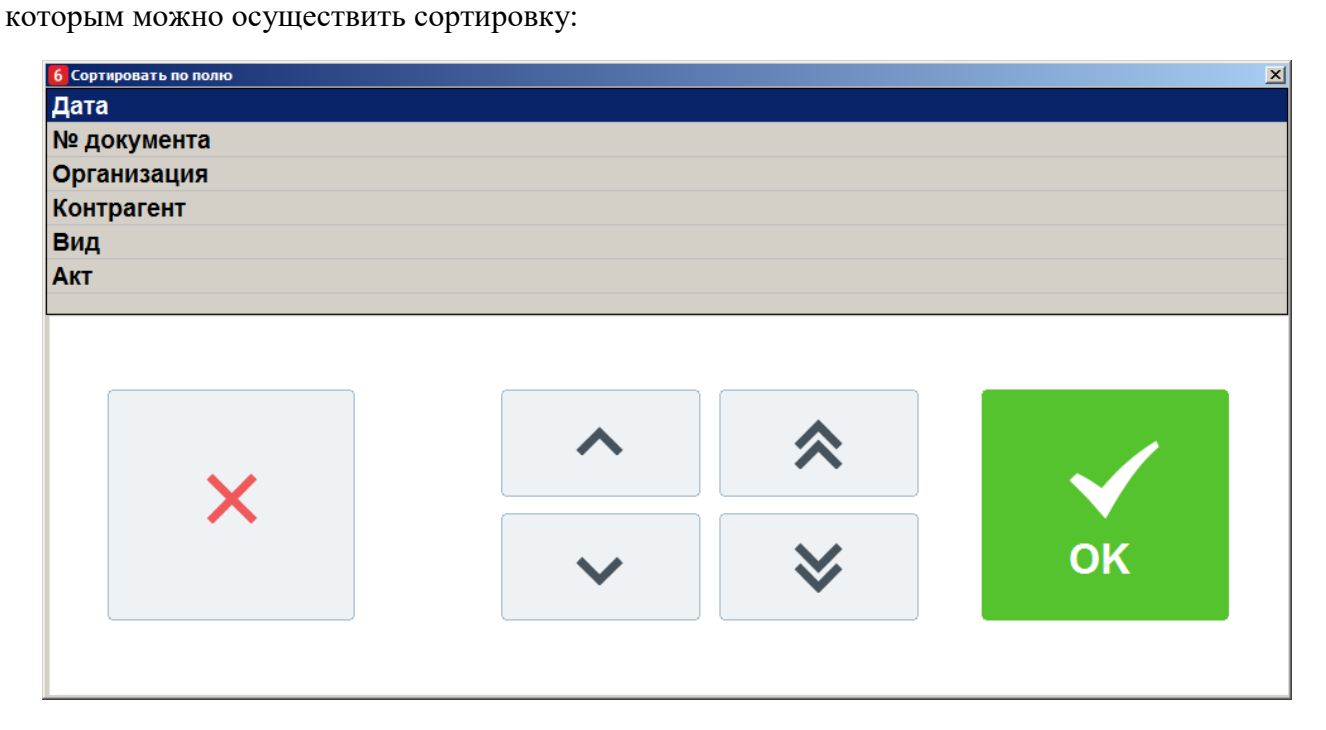

После выбора необходимого поля будет произведена соответствующая сортировка списка документов. Для снятия сортировки воспользуйтесь пунктом меню **[ Отменить сортировку ]**.

# <span id="page-26-1"></span><span id="page-26-0"></span>**3. Авторизация доступа**

После запуска программы и при ее блокировке открывается окно авторизации доступа, где необходимо выбрать пользователя и ввести пароль. Для ввода пароля используется дополнительная форма с цифровыми кнопками, а также макет клавиатуры для ввода букв и символов.

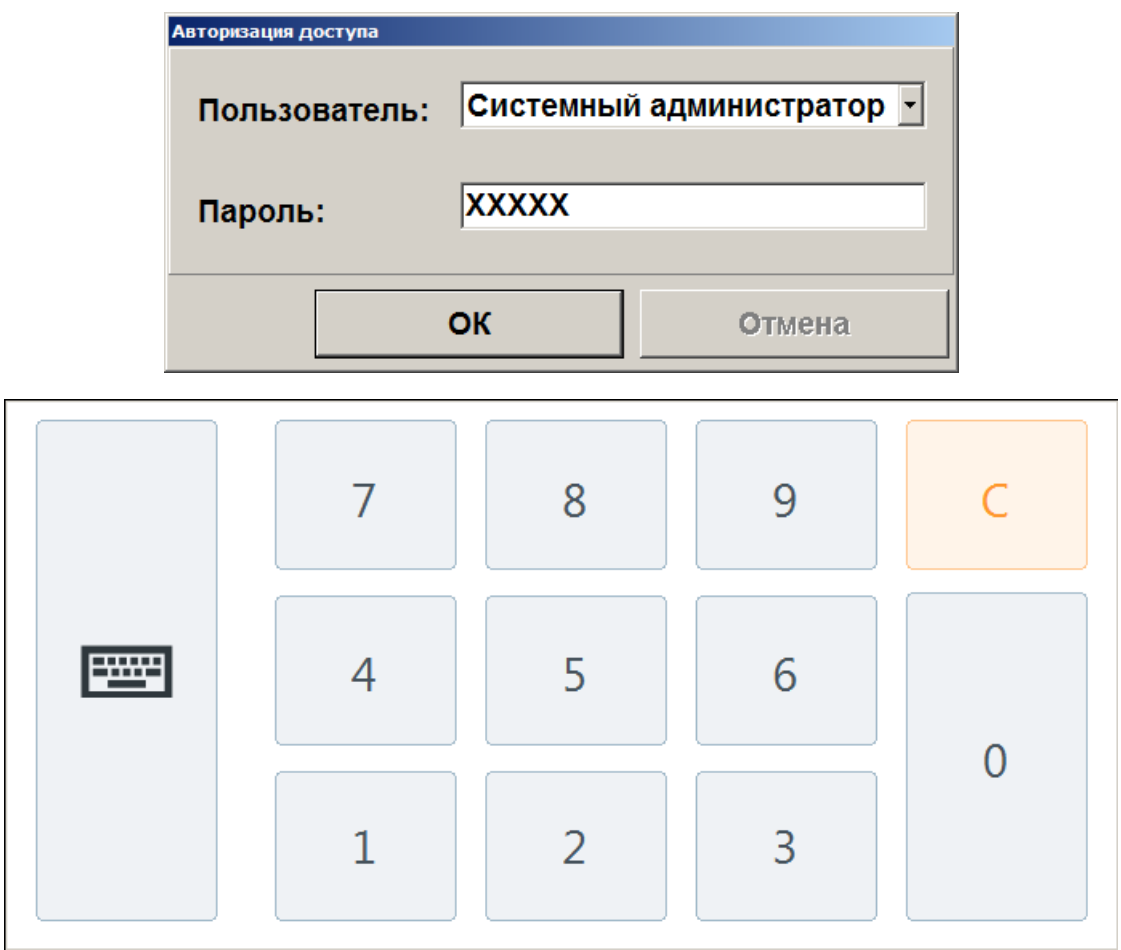

В зависимости от настроек авторизация может осуществляться следующими способами:

- Авторизация по неуникальному паролю в поле «Пользователь» необходимо указать имя пользователя и ввести соответствующий пароль в поле «Пароль».
- Авторизация по уникальному паролю в поле «Пароль» необходимо ввести только пароль.
- Авторизация по магнитной карте при помощи считывателя магнитных карт считать карту.
- Авторизация по штрихкоду при помощи сканера штрихкода считать штрихкод.
- Авторизация по отпечатку пальца при помощи сканера отпечатков пальцев.

### <span id="page-27-0"></span>**3.1. Быстрая авторизация**

Если это предусмотрено настройками администратора, в любом режиме работы Frontol можно произвести смену текущего пользователя.

Механизм быстрой авторизации:

- **Считывателем магнитных карт**. Для смены пользователя необходимо просто считать карточку авторизуемого оператора.
- **Сканером штрихкода**. Для смены пользователя необходимо просто считать сканером штрихкод авторизуемого оператора.
- **По отпечатку пальца**. Для смены пользователя необходимо просто считать отпечаток пальца.

# <span id="page-28-0"></span>**4. Супервизор**

После запуска Frontol и успешной авторизации (см. «Авторизация доступа» на стр. [27\)](#page-26-1) открывается меню супервизора.

Супервизор является главным меню, из которого можно перейти в остальные режимы Frontol.

Доступность функций супервизора зависит от прав профиля, к которому относится авторизовавшийся пользователь. Ниже показано меню со всеми доступными операциями.

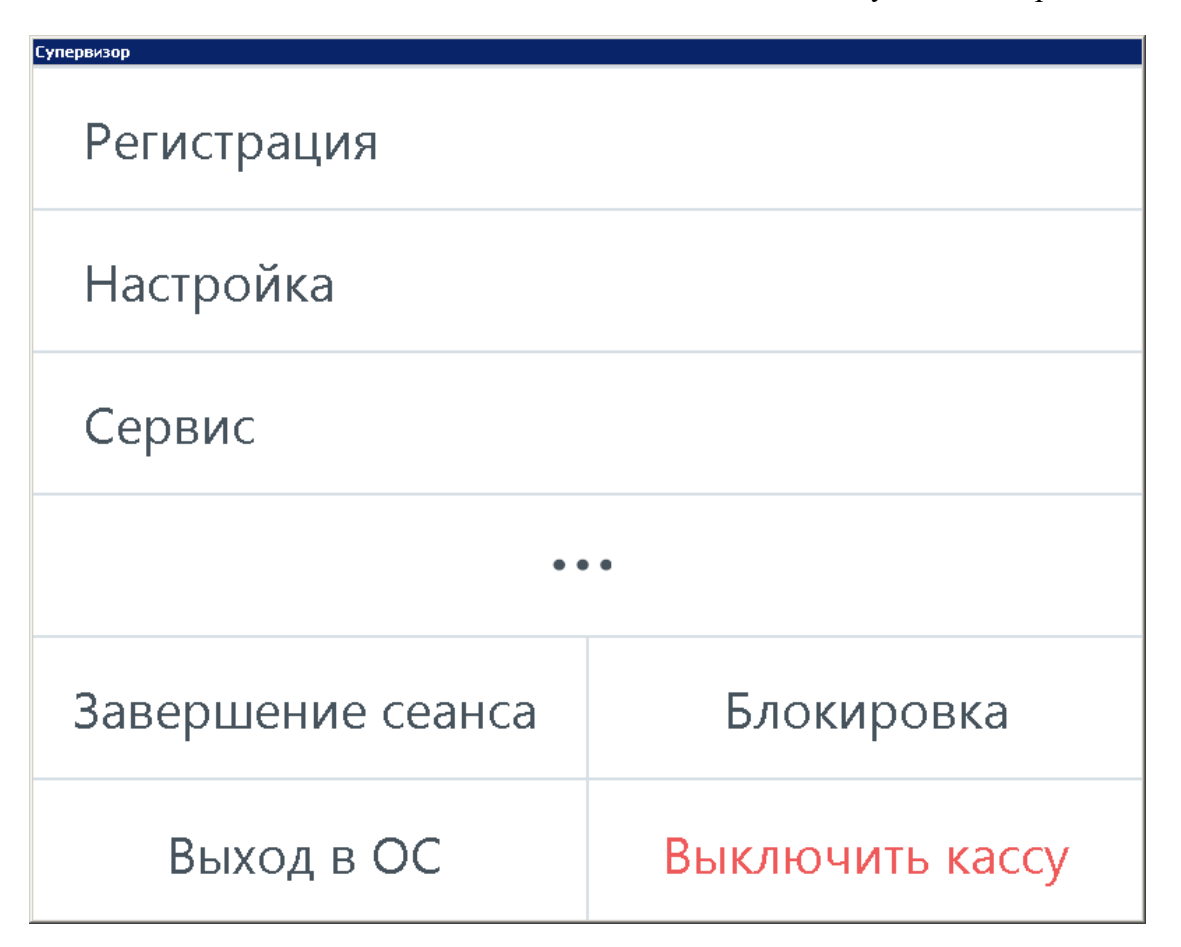

Назначение кнопок описано ниже.

**Кнопка «Регистрация».** Переход в режим «Регистрация», в котором работают кассиры. В этом режиме регистрируются продажи, возвраты, внесения, выплаты, осуществляется расчет с покупателями, осуществляется обмен данными с внешней АСТУ, печатаются все отчеты (в том числе сменный).

**Кнопка «Настройка».** Переход в режим «Настройка». Режим, в котором производится вся настройка Frontol: оборудование, просмотр и редактирование справочников, установка параметров работы.

**Кнопка «Сервис».** Переход в меню «Сервис».

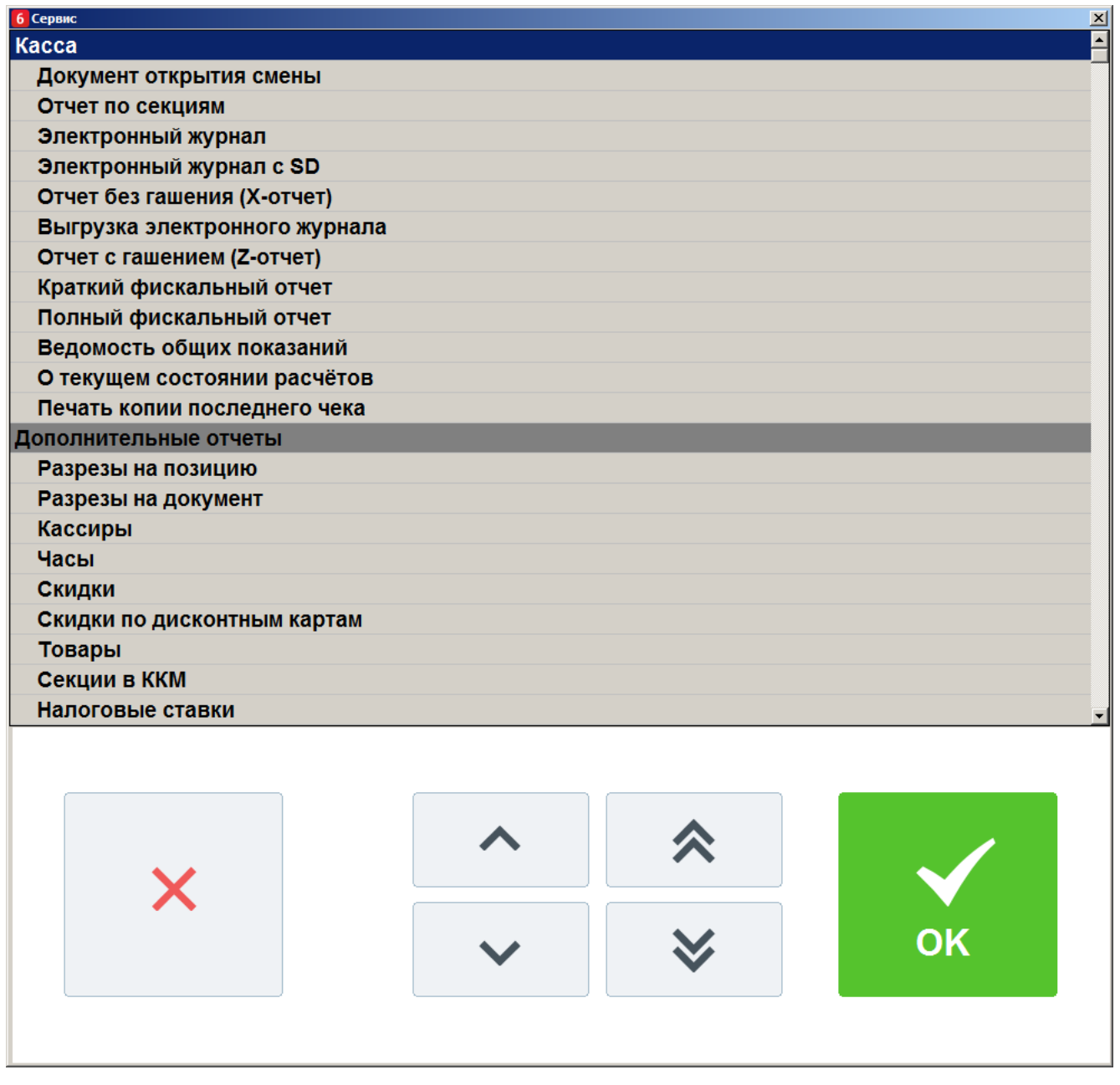

Операции, переход к которым осуществляется через меню «Сервис», подробно описаны на стр[.222](#page-221-2) .

**Кнопка «…».** Запускает внешнее приложение, настроенное администратором.

**Кнопка «Завершение сеанса».** Завершение сеанса работы текущего пользователя и вывод окна авторизации доступа. Эквивалентно перезапуску Frontol.

**Кнопка «Блокировка…».** Блокировка работы с Frontol и вывод окна авторизации доступа.

**Кнопка «Выход в ОС».** Выход из программы без завершения работы ОС.

**Кнопка «Выключить кассу».** Завершение работы программы с последующим выключением компьютера.

**Если это предусмотрено настройками администратора, «Выход в ОС», «Перезагрузить кассу» и «Выключить кассу» будут невозможны при незавершённом обмене данными. В этом случае появится окно с сообщением следующего содержания: «Ожидание завершения обмена данными…». «Выход в ОС» или «Выключить кассу» произойдет сразу после завершения процесса обмена данными.**

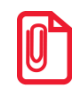

 $|0\rangle$ 

**При соответствующих настройках администратора при использовании онлайн ККМ после нажатия кнопки «Выход в ОС», «Выключить кассу» и «Перезагрузить кассу» работа приложения автоматически завершится только после отправки в ОФД всех неотправленных ранее документов.**

# <span id="page-31-2"></span><span id="page-31-0"></span>**5. Регистрация**

### <span id="page-31-1"></span>**5.1. Основные окна**

Окно регистрации является основным окном, в котором работает оператор (кассир, официант и т.д.), и предназначено для осуществления регистрации продаж, возврата и других кассовых операций. Для режимов «Регистрация» и «Расчет» создаются специальные макеты сенсорного экрана.

Вид окна «Регистрация»:

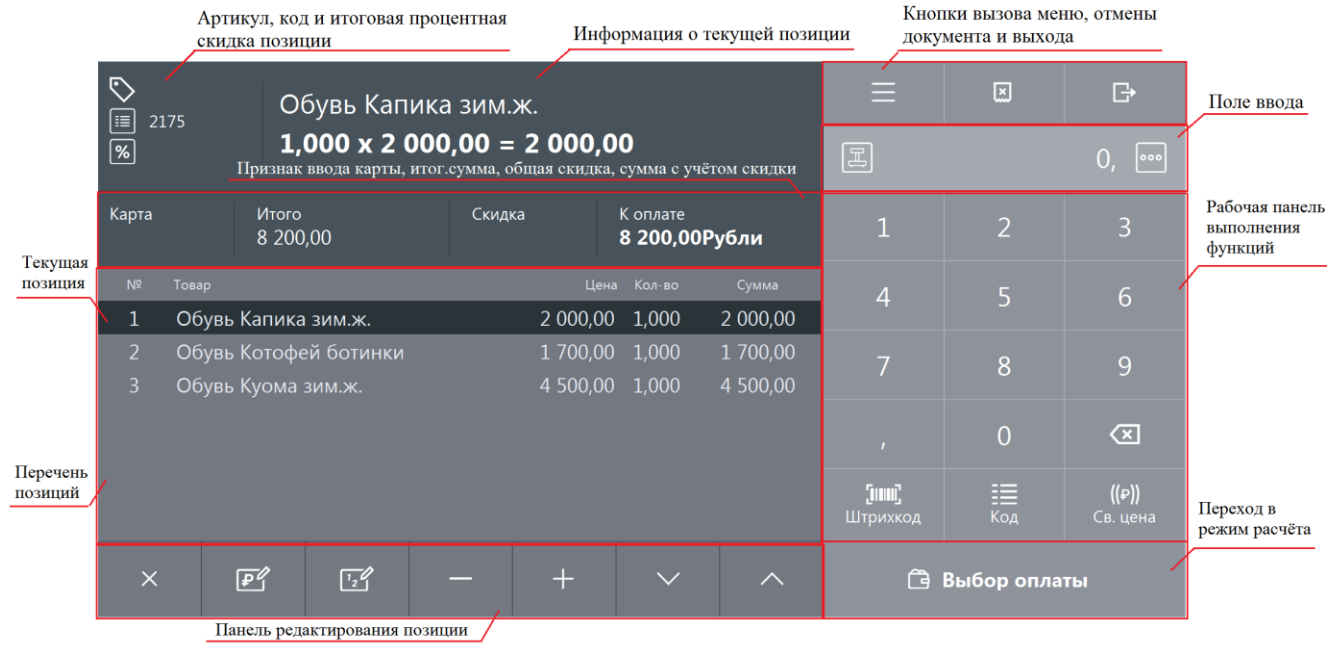

Все настройки и кнопки разделены по отдельным панелям. При нажатии на кнопку сенсорного

 $000$ 

экрана выполняются соответствующие операции. Следует обратить внимание на кнопку сенсорного экрана, при нажатии на которую будет показан соответствующий дополнительный макет:

### [Регистрация]

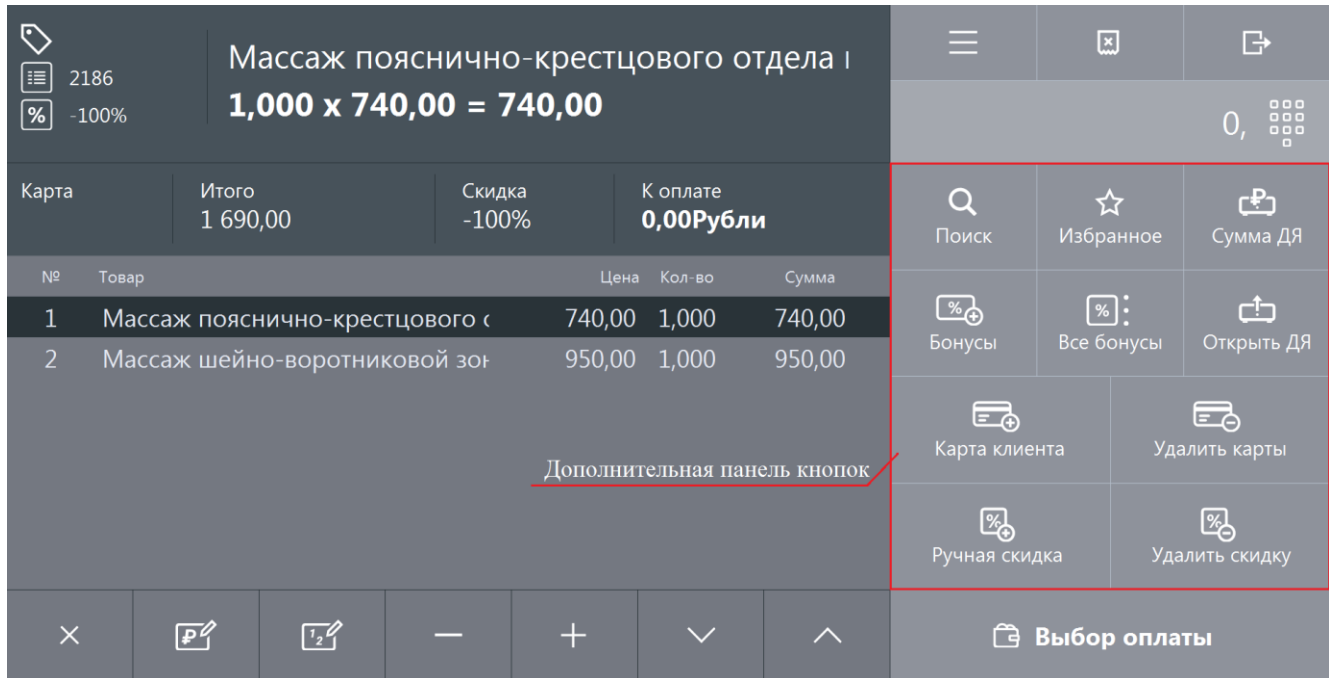

### Описание функциональности кнопок находится ниже:

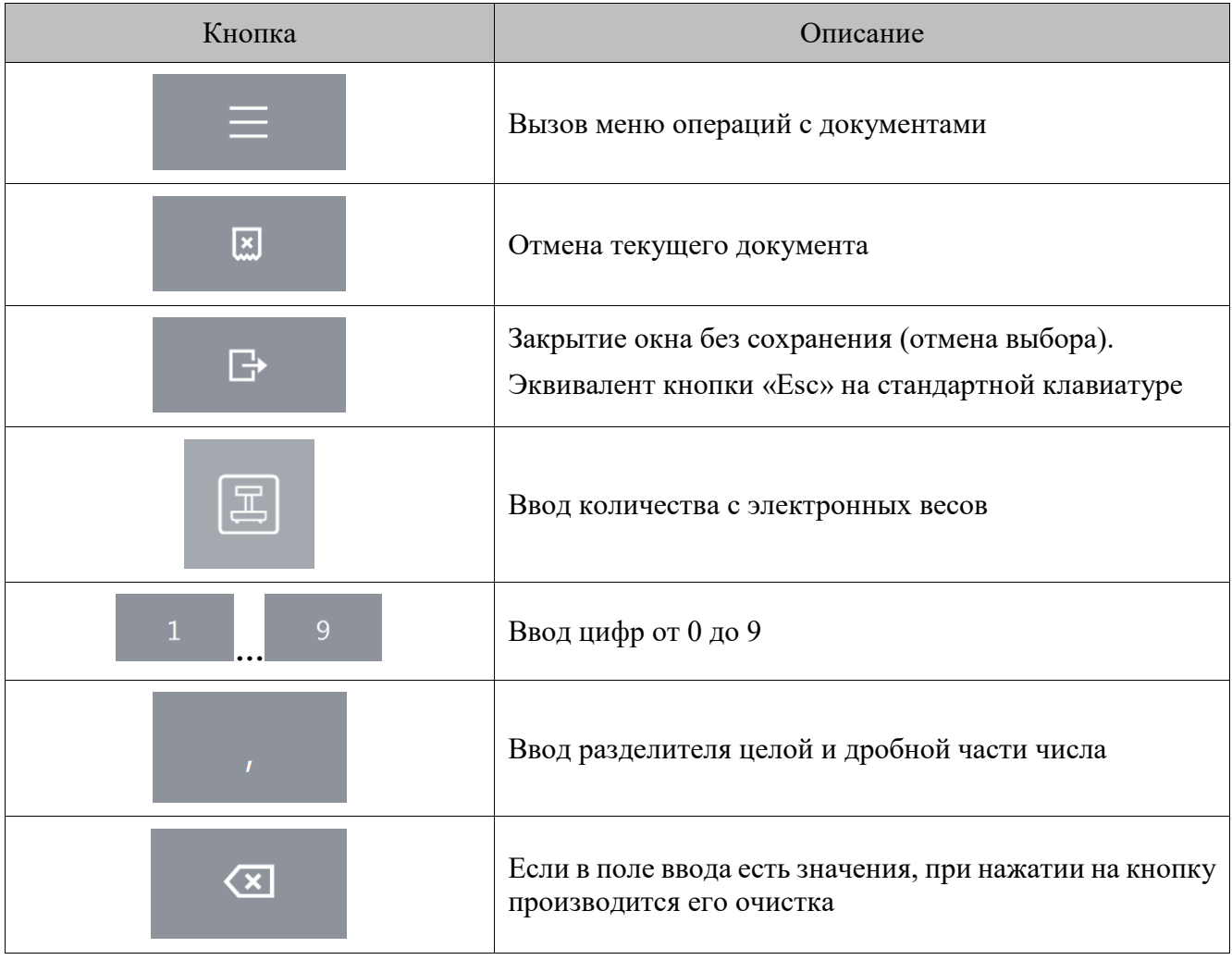

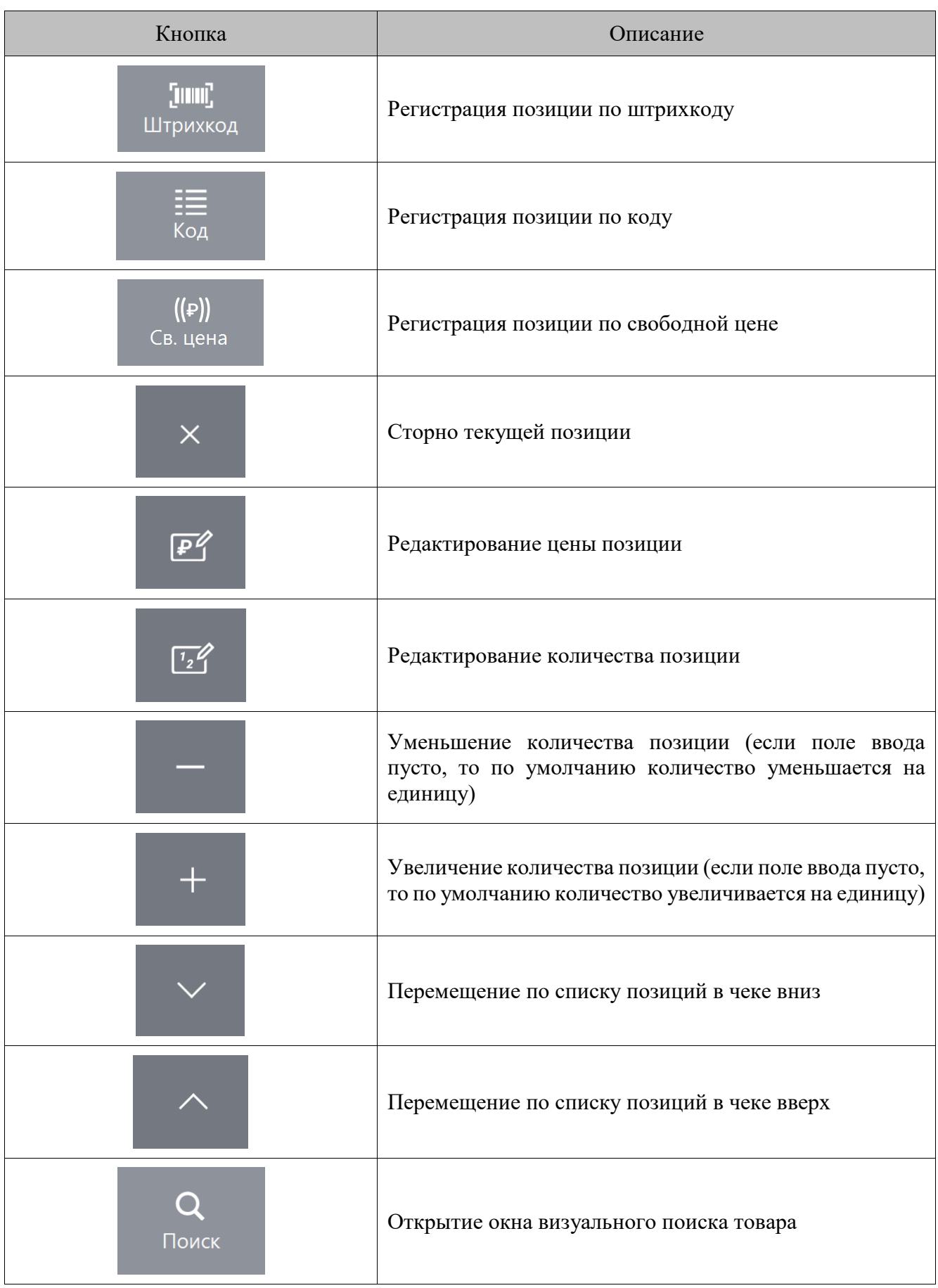

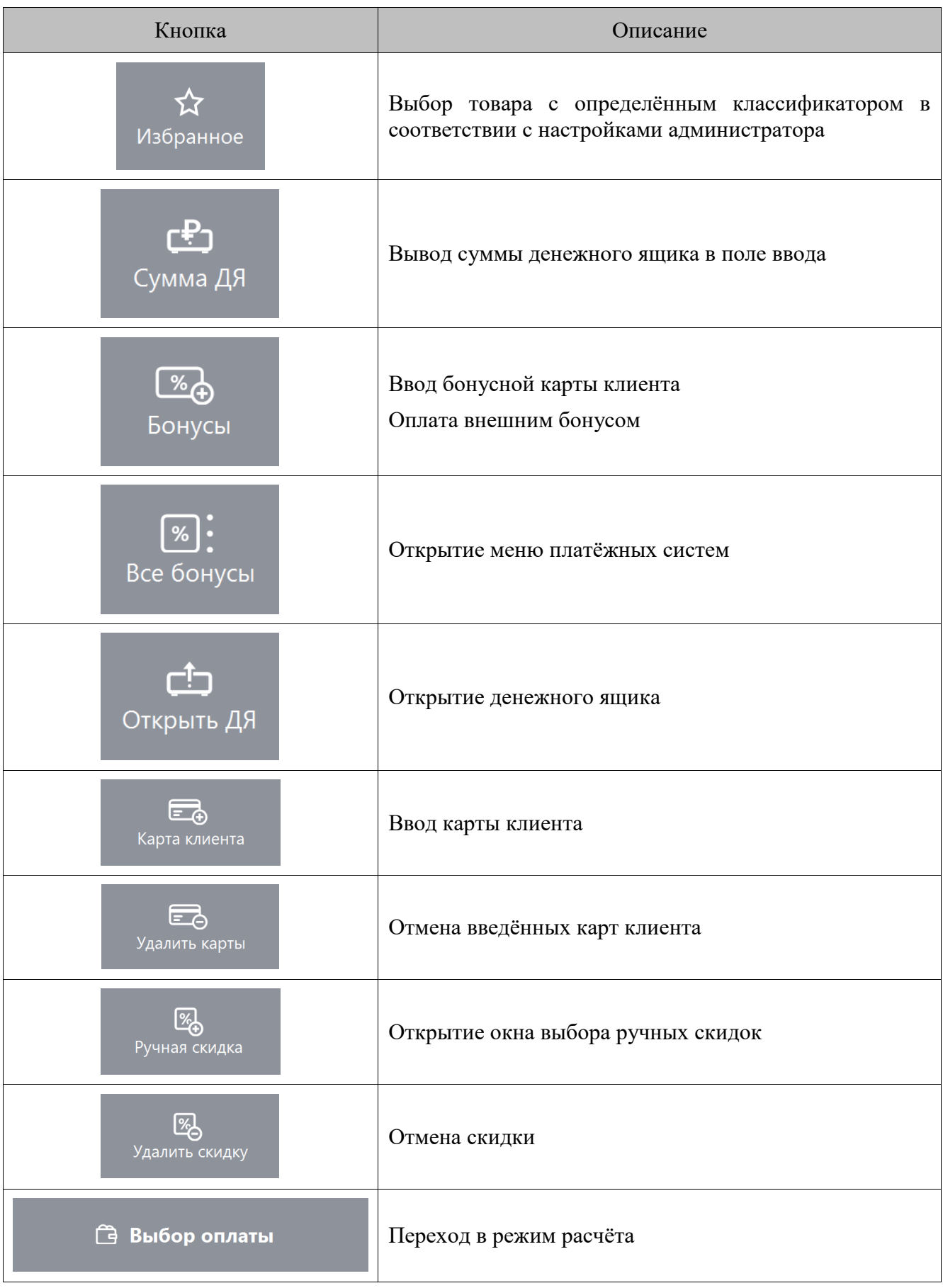

В окне расчёта производится прием платежей по документу. Выглядит оно следующим образом:

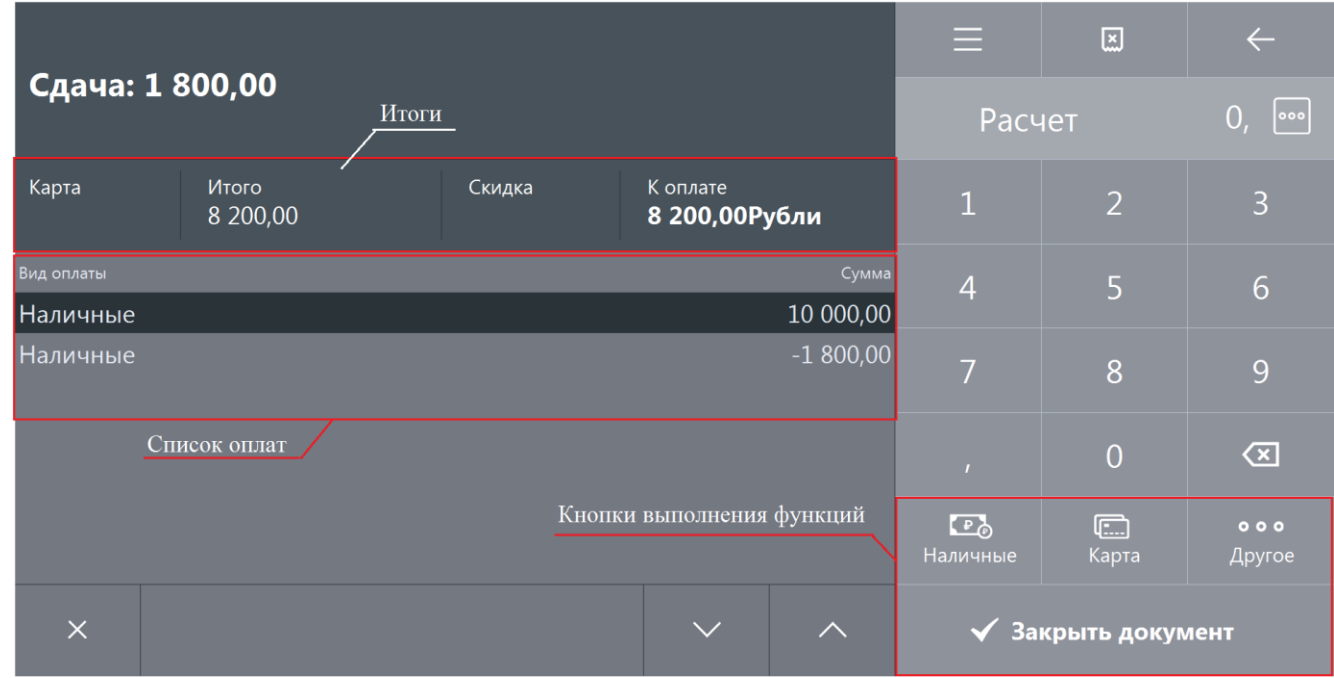

Помимо кнопок сенсорного экрана, которые описаны выше, режим «Расчёт» содержит следующие кнопки:

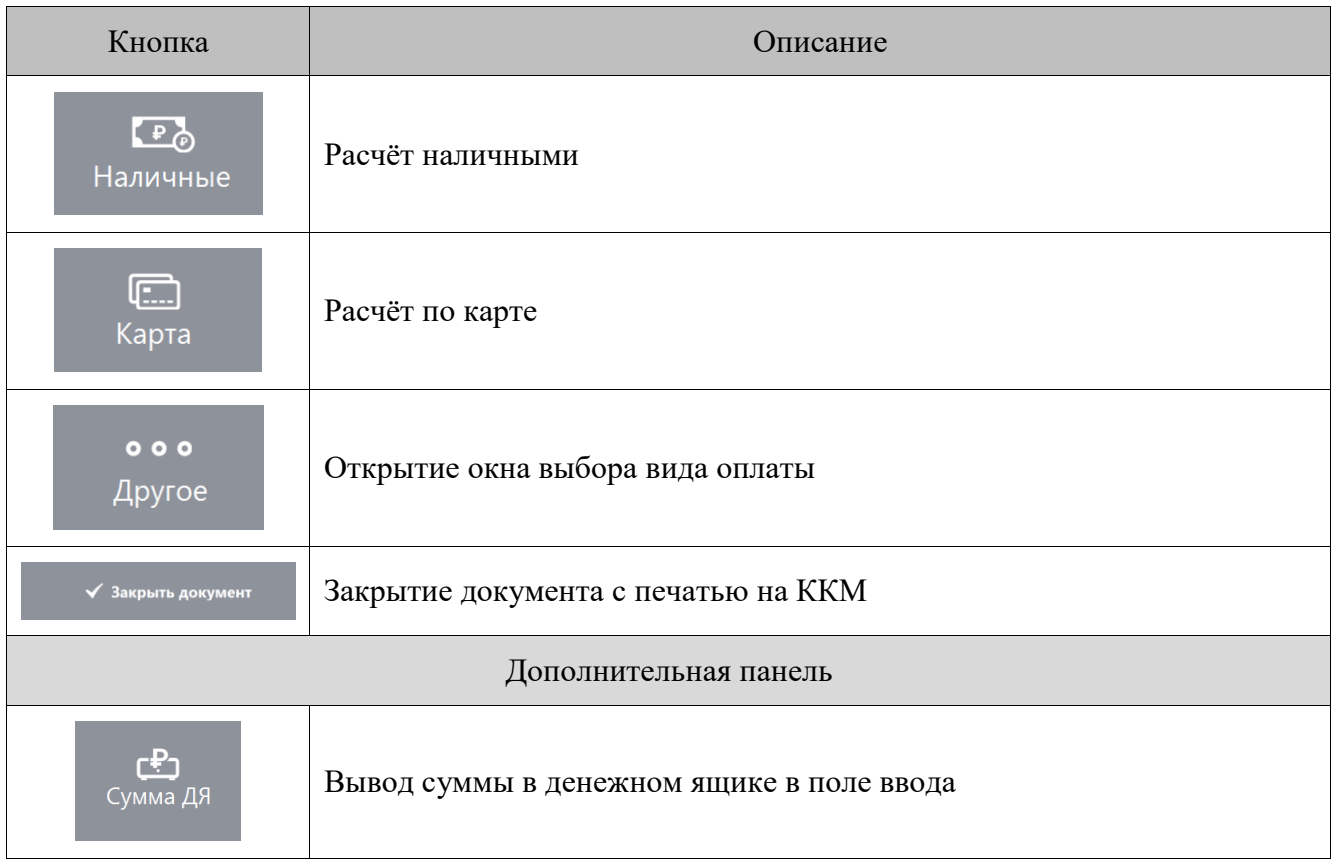
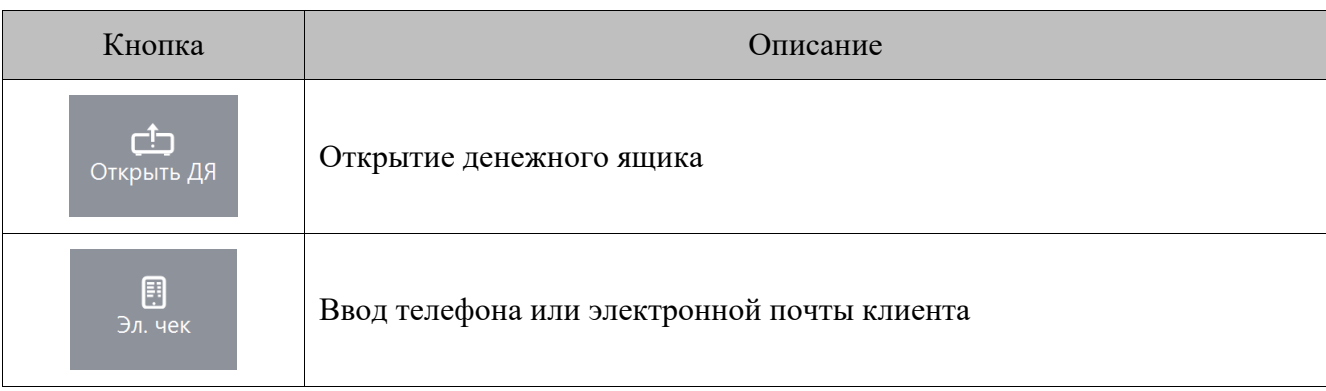

### *5.1.1. Верхняя и нижняя строки состояния*

Строка состояния служит для отображения дополнительной системной информации Frontol. Верхняя строка состояния содержит следующую информацию (слева направо):

- Вид документа;
- Мониторинг ОФД;
- Мониторинг УТМ;
- Индикатор состояния синхронизации с FM;
- Информацию об автоматических операциях, состояние служб, БД, шкала прогресса;
- Режим работы, изменение настроек, новые уведомления (оповещение об обучающем режиме, прогресс загрузки данных при обмене, оповещение об изменении настроек);
- Версия и вариант поставки.

Нижняя строка (слева направо):

- Имя авторизованного пользователя;
- Наименование рабочего места;
- Текущая группа печати;
- Текущая валюта;
- Режим клавиатуры;
- Время от начала смены;
- Время до окончания смены;
- Язык клавиатуры;
- Текущие дата и время.

## **5.2. Открытие документа**

До проведения какой-либо операции в режиме регистрации в верхней строке состояния содержится надпись «Закрыт». Из этого состояния можно открыть документы различных видов.

Открыть документ продажи можно, выбрав пункт меню операций с документами «Новый документ» и соответствующий вид документа. В зависимости от настроек администратора при открытии нового документа пользователю может быть выдано окно выбора группы печати, на которой будут регистрироваться позиции.

Администратором может быть настроено автоматическое открытие любого документа. Как правило, это документ продажи. В этом случае документ продажи автоматически открывается при выполнении одного из следующих действий:

- произведена регистрация;
- регистрация клиента;
- введена карта клиента;
- активирована подарочная карта;
- начислена ручная скидка на документ.

# **5.3. Ввод секции в ККМ**

В зависимости от настроек при открытии нового документа для него может запрашиваться секция ККМ:

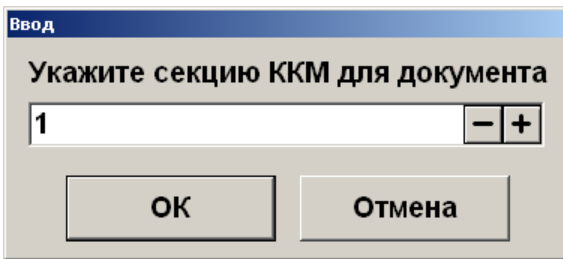

Введите номер секции в ККМ и нажмите кнопку **[ ОК ]**. При нажатии на кнопку **[ Отмена ]** окно ввода секции ККМ закроется и документ не откроется.

# **5.4. Ввод цены**

В зависимости от настроек при регистрации товара автоматически будет выводиться окно ввода цены товара:

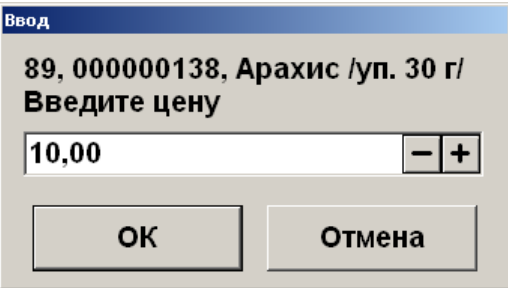

Введите цену товара и нажмите кнопку **[ OK ]**. При нажатии на кнопку **[ Отмена ]** окно ввода цены закроется и регистрация позиции не произойдет.

# **5.5. Ввод штрихкода**

В зависимости от настроек, выполненных администратором, при регистрации товара необходимо ввести его штрихкод вручную или с помощью сканера штрихкода:

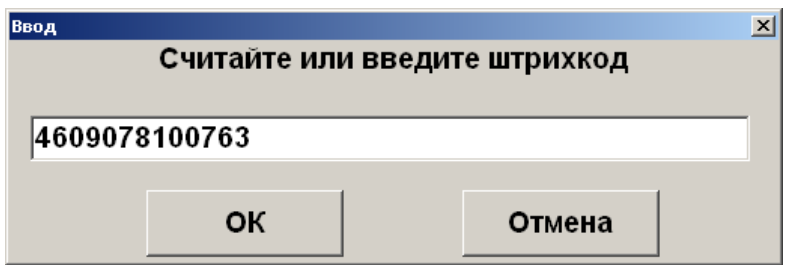

Введите штрихкод товара вручную или отсканируйте сканером штрихкода и нажмите кнопку **[ OK ]**. При нажатии на кнопку **[ Отмена ]** окно ввода штрихкода закроется и регистрация позиции не произойдет.

# **5.6. Ввод количества**

При регистрации весового и штучного товара иногда необходимо указывать его количество.

### *5.6.1. С помощью сенсорной панели*

Ввод количества товара с сенсорной панели используется в случае регистрации нескольких единиц товара.

Для ввода количества используются цифровые кнопки. Кнопка на нужна для отделения

国

целой части количества от дробной. Кнопка регистрирует введенное количество.

Если количество введено неверно, то регистрацию количества можно отменить, нажав кнопку

园

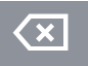

затем ввести новое значение и нажать кнопку

В зависимости от настроек администратора ввод количества может начинаться с целой либо с дробной части.

Если количество не вводится, то оно считается равным 1.

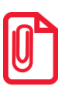

**В нефинансовом документе возможен ввод нулевого количества товара.**

**Регистрация 2 единиц товара (в настройке «Поле ввода» установлено значение «0.00 ввод с младших»).**

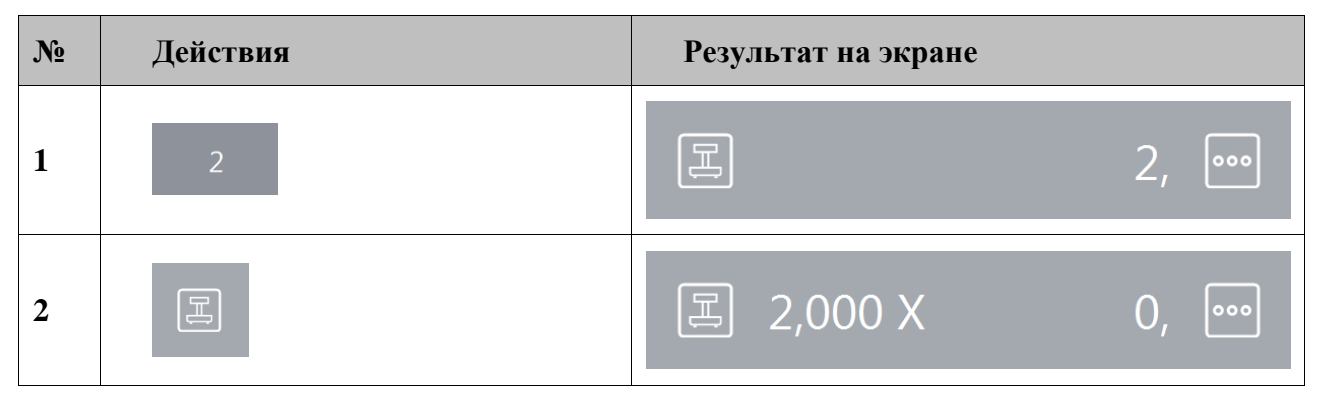

**Регистрация 2 кг. 157 г. товара (в настройке «Поле ввода» установлено значение «0.00 ввод с младших»).**

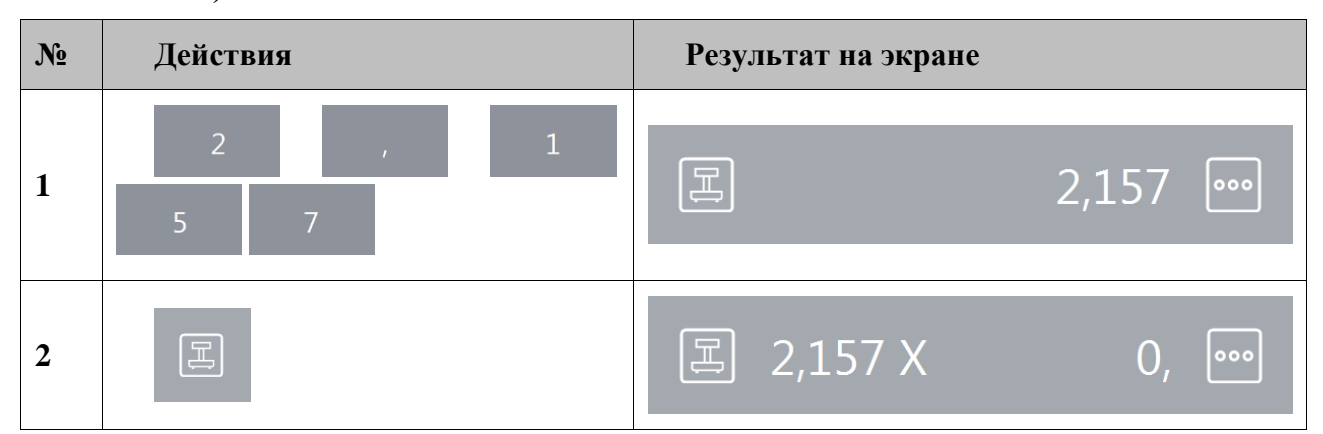

**Регистрация 2 единиц товара (в настройке «Поле ввода» установлено значение «0.00 ввод с целых» или «0. ввод с целых»).**

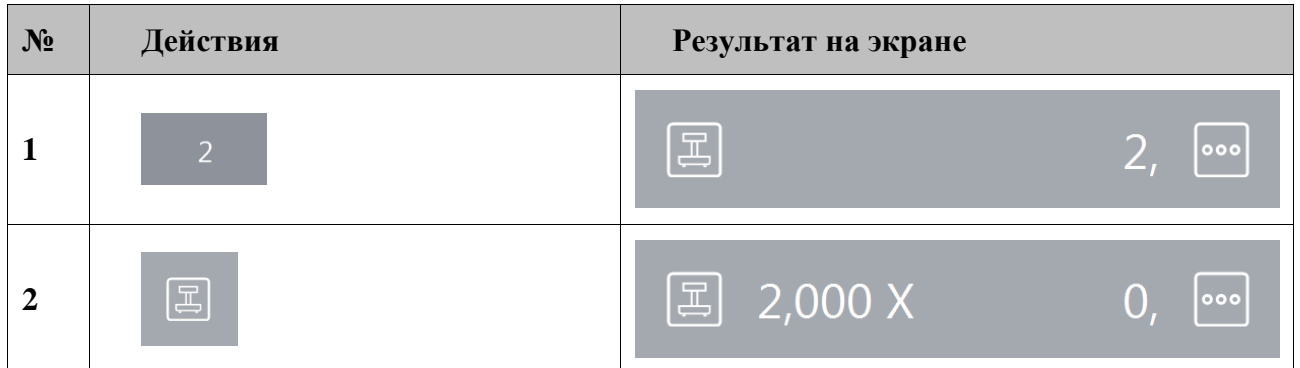

**Регистрация 157 г. товара (в настройке «Поле ввода» установлено значение «0.00 ввод с младших»).**

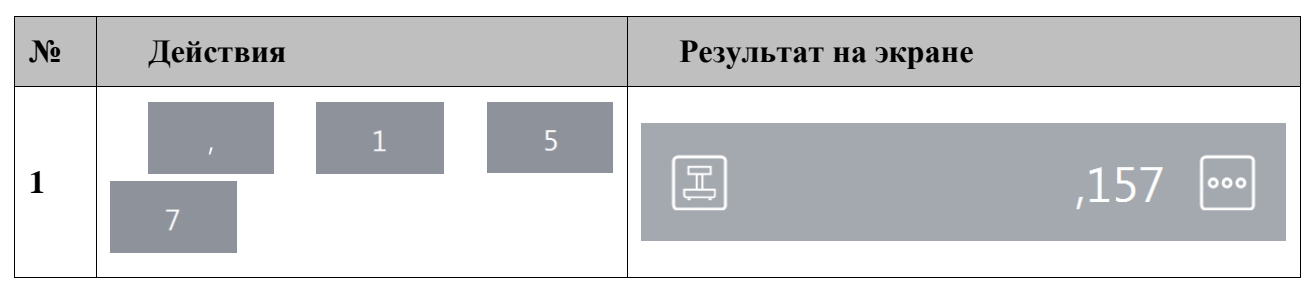

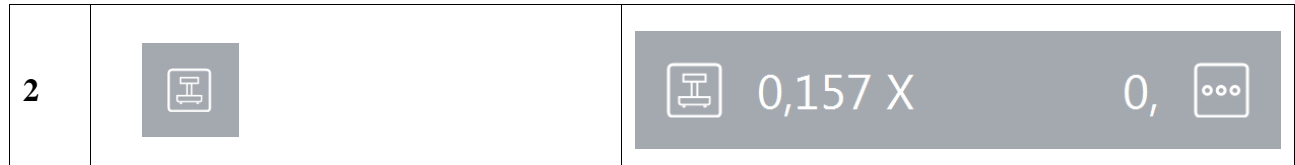

### *5.6.2. При помощи сканера штрихкодов*

В случае если товары промаркированы штрихкодами, в которых указано только количество товара, ввод количества можно произвести при помощи сканера штрихкодов.

Для того чтобы ввести количество регистрируемого товара:

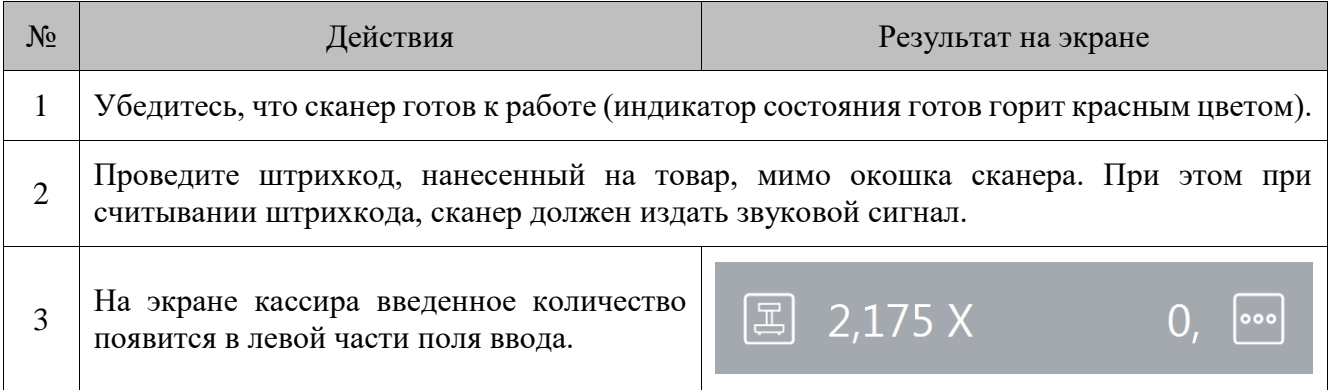

Для ввода количества при помощи сканера штрихкода администратором должны быть сделаны соответствующие настройки.

#### *5.6.3. С помощью электронных весов*

Для ввода массы регистрируемого товара можно использовать электронные весы. Весы должны быть подключены и настроены администратором в режиме настройки Frontol. Для ввода

массы, находящейся на чаше весов, нужно нажать кнопку , при этом поле ввода должно содержать «0,00». В противном случае масса товара зарегистрирована не будет.

> st **При использовании нескольких электронных весов показания будут сниматься с первых, на которых установлен груз.**

国

### *5.6.4. Автоматический запрос количества*

Автоматический запрос количества при регистрации товаров может быть настроен администратором. При регистрации товаров автоматически будет выводиться окно ввода количества с указанием текущего остатка товара, если ведется учет остатков:

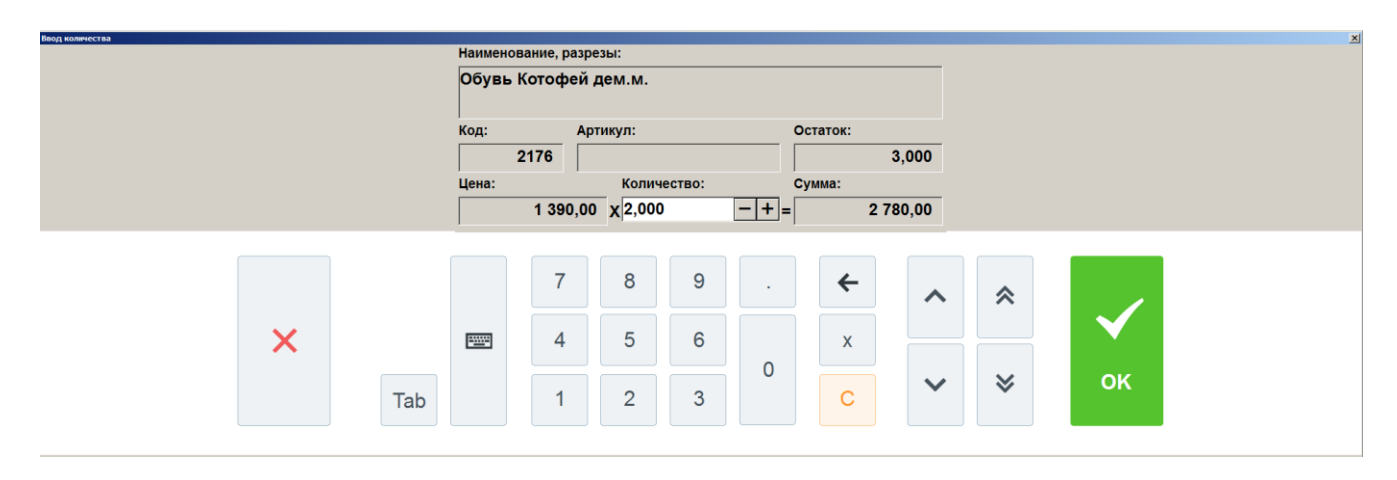

В этом случае необходимо ввести количество регистрируемого товара и нажать кнопку **[ OK ]**.

Если регистрируемый товар находится на чаше весов, то для ввода информации с весов нужно нажать кнопку  $\begin{array}{c} x \\ x \end{array}$ 

# **5.7. Регистрация товаров**

Регистрация — эта любая операция, производящая добавление позиции в документ. В документах продажи/возврата/обмена такими операциями являются:

- регистрация по коду;
- регистрация по штрихкоду;
- регистрация через визуальный поиск;
- регистрация по свободной цене.

Последовательность формирования документа выглядит так:

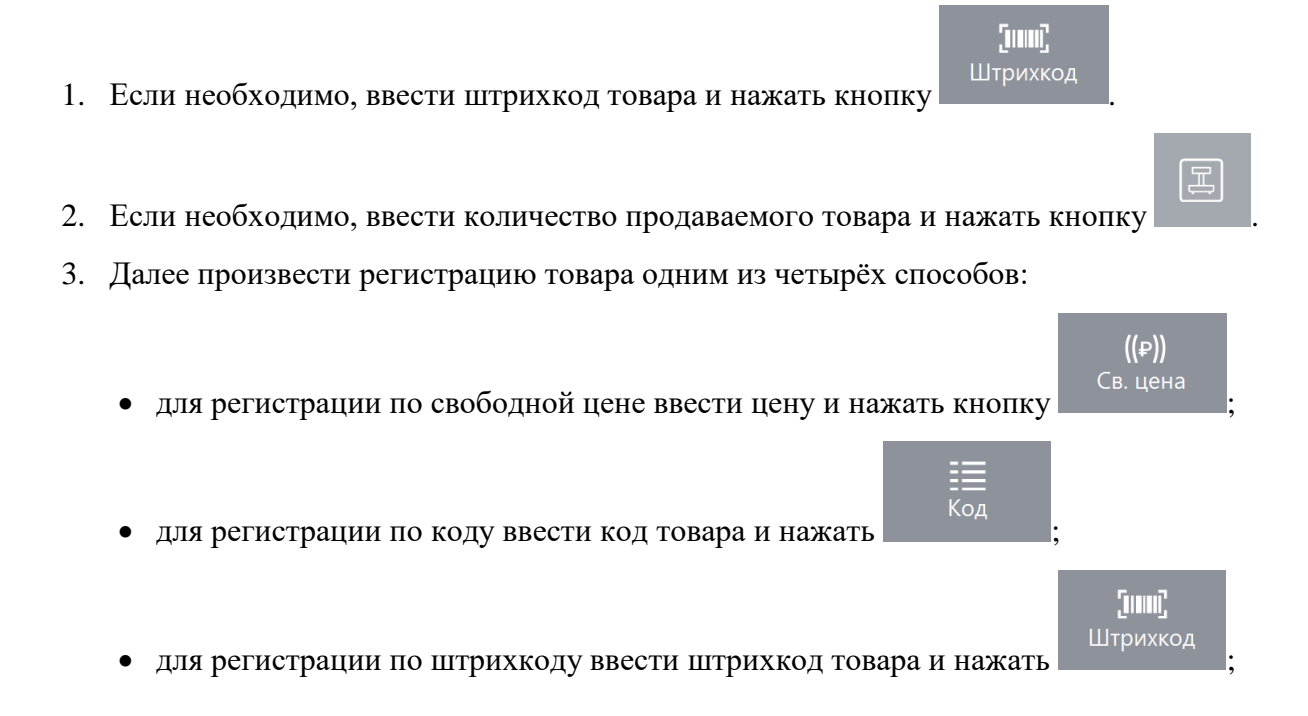

42

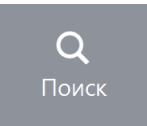

- для регистрации через визуальный поиск нажать кнопку .
- 4. Повторить шаги 1..3 для каждой регистрации.
- 5. Если необходимо подсчитать сдачу, ввести сумму, полученную от покупателя.
- 6. Произвести закрытие документа необходимыми типами оплаты.

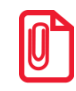

**Регистрация товаров без наименования запрещена при использовании группы печати со следующими ККМ: АТОЛ 1Ф, АТОЛ 11Ф, АТОЛ 22Ф/FPrint-22ПТК, АТОЛ 25Ф, АТОЛ 30Ф, АТОЛ 52Ф, АТОЛ 60Ф, АТОЛ 77Ф, АТОЛ 90Ф, АТОЛ 91Ф, АТОЛ 92Ф, Эвотор СТ2Ф, Казначей ФА, АТОЛ 42ФС, АТОЛ 15Ф, Штрих-М: Штрих 54-ФЗ.**

Если при регистрации в БД находится несколько товаров с одинаковым штрихкодом, программа предложит выбрать нужный товар.

<span id="page-42-0"></span>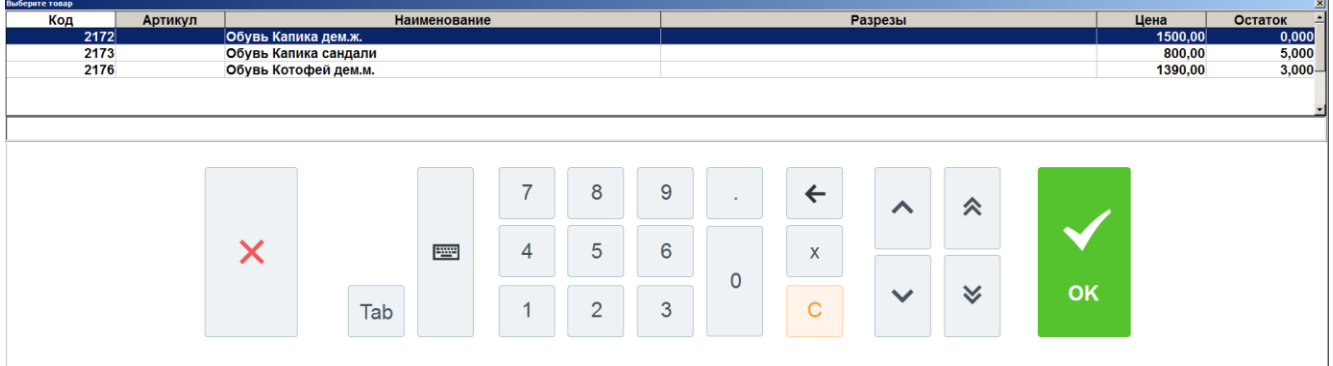

Рассмотрим все приведенные способы регистрации.

### *5.7.1. По штрихкоду*

Штрихкод — изображение, состоящее из чередующихся светлых и темных полос. Обычно ШК нанесен на одной из сторон товара.

При использовании ШК кассиру не надо указывать цену товара — Frontol по ШК находит все необходимые данные о нем (цену, название и т.д.) в справочнике товаров. Если указан ШК, которого нет в справочнике товаров Frontol, то выдается сообщение: «Товар не найден!».

Для считывания ШК используются специальные сканеры.

Если сканер не может считать ШК (изображение затерто, помято, повреждено и т.д.), то значение ШК (обычно это цифры под изображением самого ШК) можно ввести, используя

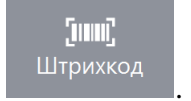

кнопки с сенсорной панели справа экрана Frontol и нажать кнопку .

При регистрации штучного товара по штрихкоду можно указывать количество. При регистрации весового товара количество берется из штрихкода.

Если в БД существует несколько товаров с одинаковым штрихкодом, то открывается список (см. стр. [43\)](#page-42-0).

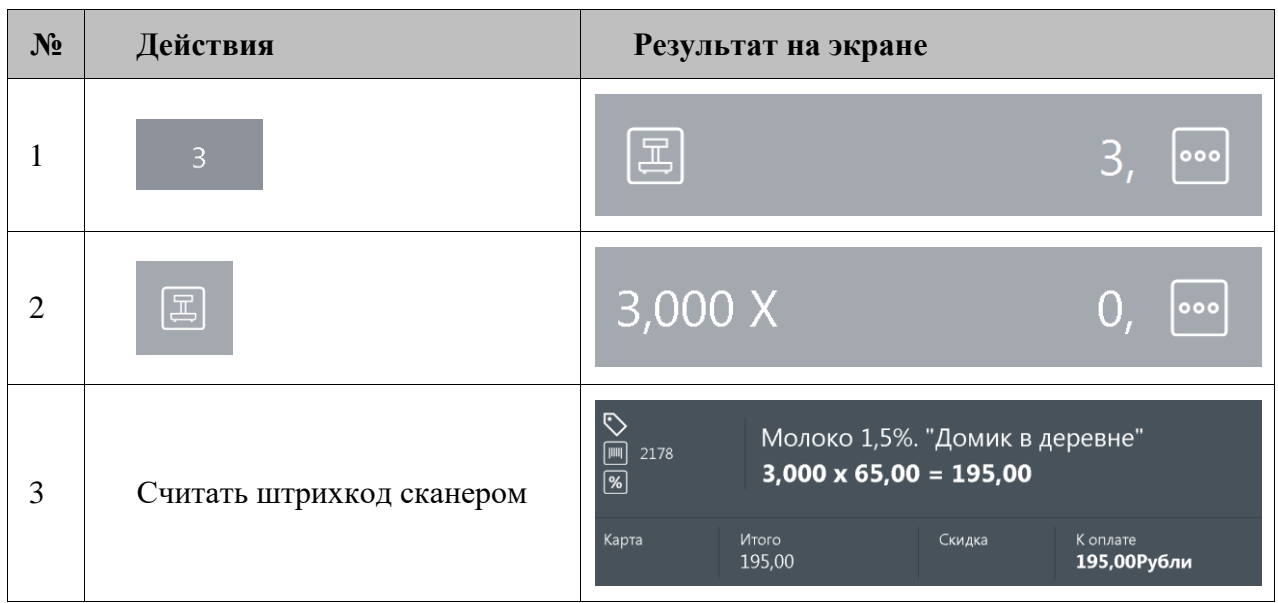

**Зарегистрировать 3 пакета «Молоко 1,5% "Домик в деревне" 1л» сканером штрихкода.**

**Зарегистрировать 3 пакета «Молоко 3,5% "Домик в деревне" 1л», введя штрихкод с клавиатуры.**

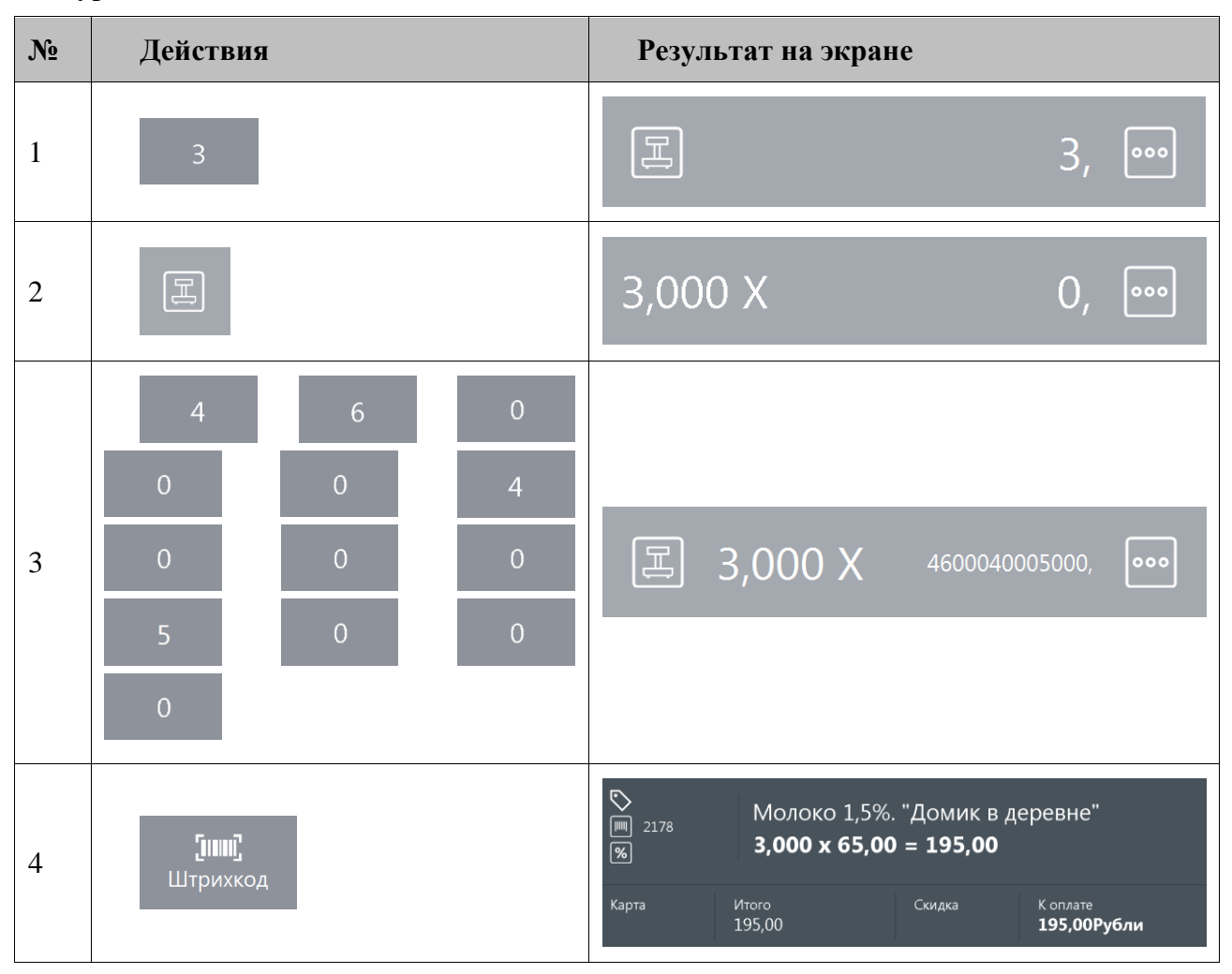

Схемы регистрации по штрихкоду:

#### [Регистрация]

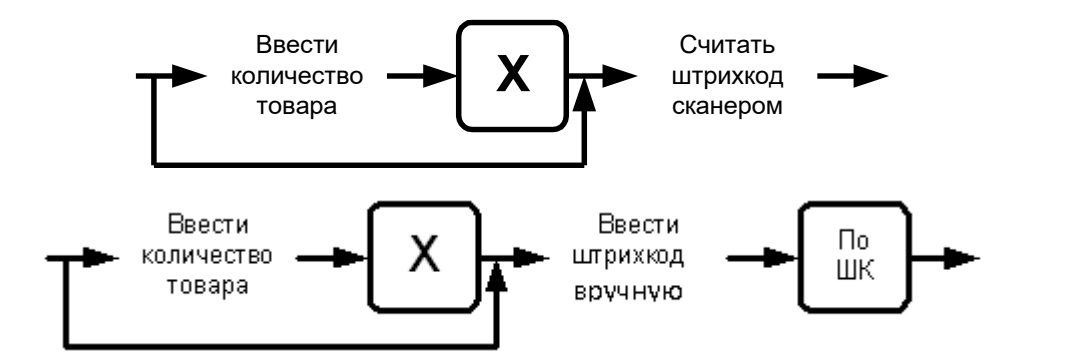

### *5.7.2. По коду*

 $\Xi$ =<br>Для регистрации по коду надо ввести значение кода товара и нажать кнопку

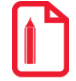

st **Для регистрации товара с артикулом 123a надо нажать последовательно: [ 1 ] [ 2 ] [ 3 ] [ А ] [ Артикул ].**

Схема регистрации товара по артикулу:

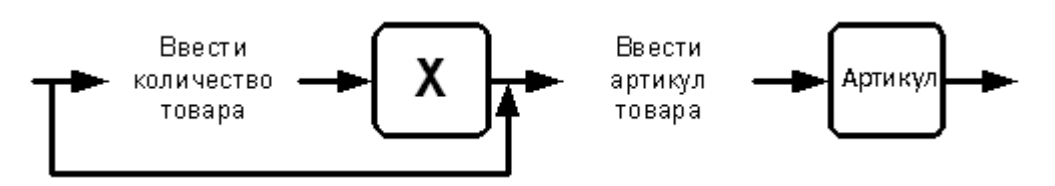

Если в БД существует несколько товаров с одинаковым артикулом, то открывается список (см. стр. [43\)](#page-42-0).

## *5.7.3. По свободной цене*

Если надо зарегистрировать товар без указания его наименования, то следует на сенсорной

 $((\varphi))$ 

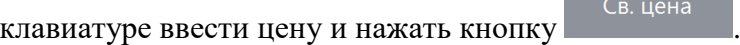

При регистрации по свободной цене можно указывать количество.

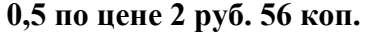

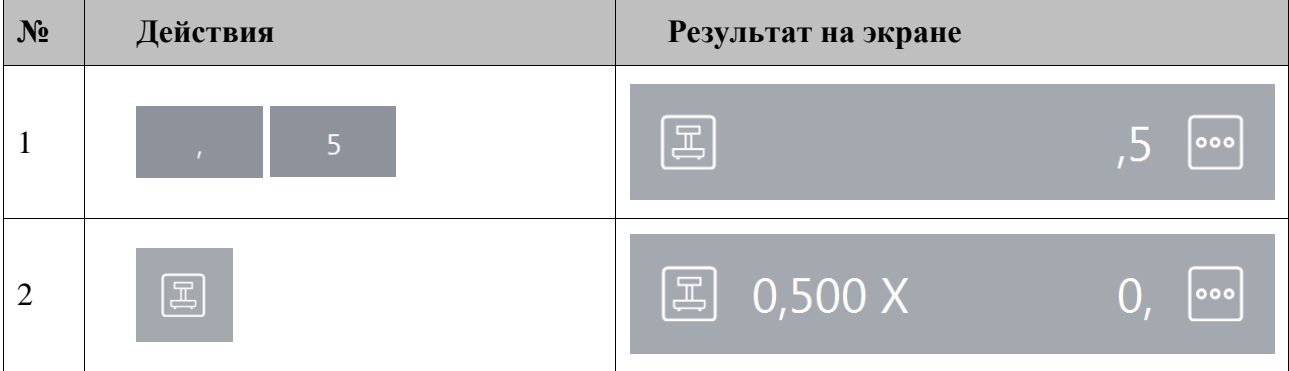

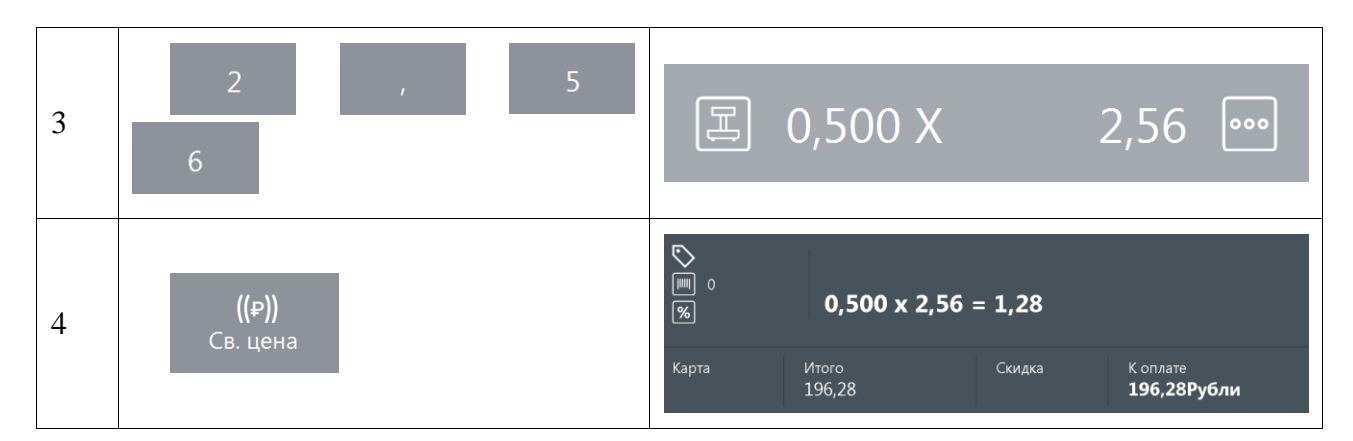

Схема регистрации по свободной цене:

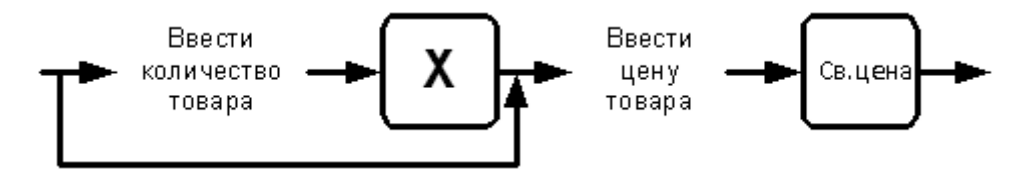

## *5.7.4. По наименованию*

Иногда точно неизвестен ни код товара, ни его ШК. Можно зарегистрировать товар, используя

визуальный поиск товаров, нажав на кнопку Необходимо сначала выбрать товарную группу, а затем нужный товар:

Полный путь и наименование товара Детская обувь\<br>Обувь Капика зим.ж. - Корневая группа<br>- Аксессуары<br>- Взрослая обувь<br>- Детская обувь Код<br>21750бувь Капика зим.ж.<br>21730бувь Капика зим.м.<br>21730бувь Капика сандали<br>21740бувь Котофей Дем.м.<br>21760бувь Котофей дем.м.<br>21760бувь Куома зим.ж.  $800,00$ <br> $1700,00$ <br> $1390,00$ <br> $4500,00$ е Ортопедия<br>- Ортопедия<br>- Товары для ухода Список товаров из выбранной товарной группы Дерево товарных групп Фильтр по значению поля Поле ввода фильтра Код  $\circledcirc$  $\ddot{}$  $\overline{7}$  $\delta$ 9  $\leftarrow$ 仌 1  $\times$  $\Theta$  $\mathbb{Z}$ **FWW** 6  $\overline{4}$ 5  $\sf X$  $\mathsf{O}\xspace$  $\checkmark$ ı OK  $\overline{1}$  $\overline{c}$  $\ensuremath{\mathsf{3}}$  $\mathbf C$ Сенсорная клавиатура

 $\overline{Q}$ Поиск

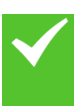

Q

Для регистрации выбранного товара нажмите на кнопку **ОК** сенсорного экрана или два раза на выбранную позицию для запроса регистрируемого количества:

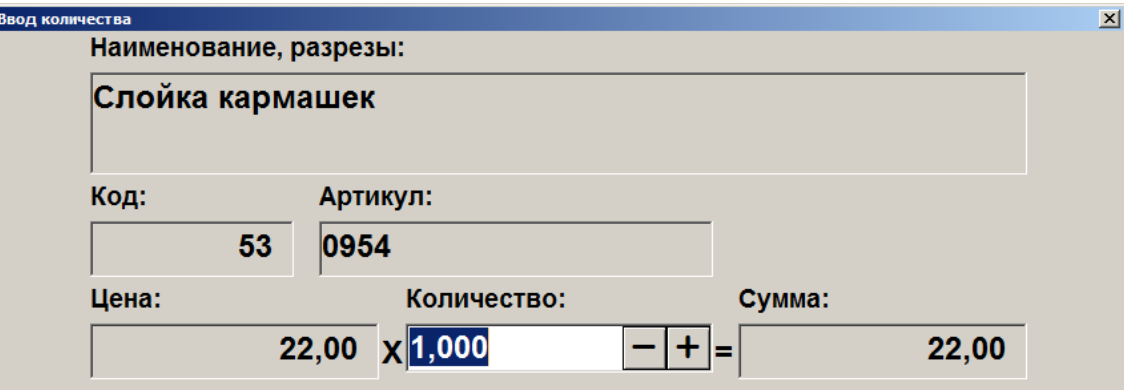

Введите количество и нажмите кнопку **[ OK ]**. Если регистрируется количество «1.000», то вводить количество необязательно — просто нажмите **[ OK ]**.

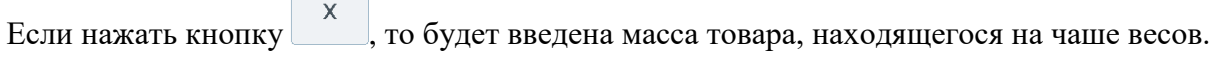

Поиск Если количество было введено до нажатия кнопки , то выбранный после этого в визуальном поиске товар будет зарегистрирован без дополнительных запросов с указанным количеством.

В зависимости от настроек администратора после выбора товара и указания его количества окно визуального поиска может быть закрыто автоматически либо вручную, с помощью кнопки **[ Выход ]**.

Также, если это предусмотрено настройками администратора, при фильтрации по наименованию, штрихкоду и артикулу ввод символа «\*» в конце задаваемых данных может не требоваться.

Схемы регистрации через визуальный поиск:

 $\begin{array}{|c|} \hline \quad \quad & \quad \quad \\ \hline \quad \quad & \quad \quad \\ \hline \end{array}$ 

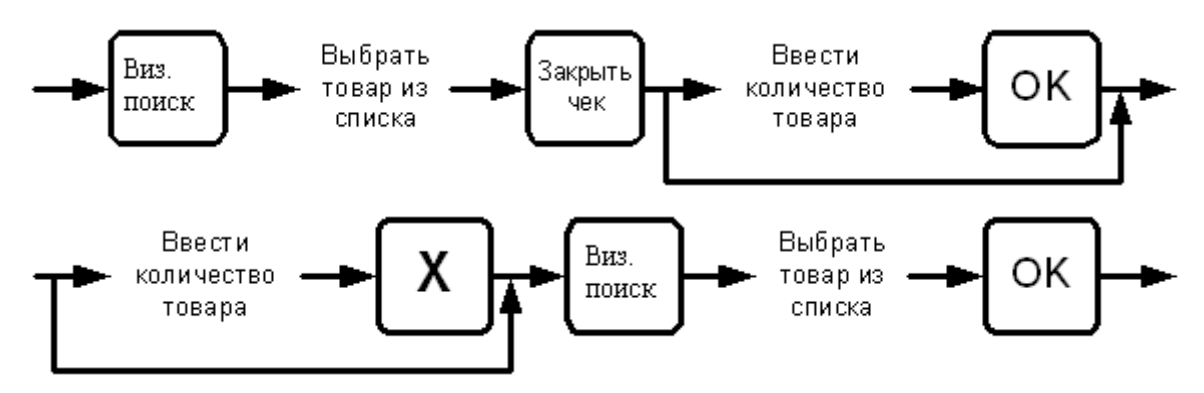

### *5.7.4.1. Перемещение по сенсорной панели*

Все перемещения по иерархии товаров выполняются нажатием на кнопки сенсорного экрана. При нажатии на группу товаров она открывает доступ к своему содержимому. Для регистрации товара, находящегося внутри открытой группы, достаточно нажать на сенсорную строку с наименованием данного товара. Для закрытия группы достаточно нажать на наименование еще раз.

### *5.7.4.2. Перемещение по окну визуального поиска вида «Дерево»*

Перемещение вверх и вниз по дереву товарных групп осуществляется вручную, листая касанием сенсорного экрана, или при нажатии на кнопки и для перехода в начало и конец списка. При этом перемещение выполняется только по видимым товарным группам. Для открытия товарной группы (переход на уровень вниз) необходимо нажать кнопку , для перехода на уровень вверх кнопку .

### *5.7.4.3. Использование фильтра*

Если справочник товаров слишком велик и известна хотя бы часть кода, ШК, названия или цена, то можно воспользоваться фильтром. Фильтр — механизм, исключающий из списка (но не из справочника) все записи, имеющие неподходящие параметры. В сократившемся списке значительно проще выбрать требуемый товар по его наименованию. Фильтр можно накладывать по полям: «Наименование», «Штрихкод», «Код», «Артикул», «Цена».

Для очистки поля фильтра нужно нажать на кнопку сброса .

Во втором варианте фильтра соответствующая панель содержит только одно поле для фильтрации записей по всем характеристикам товаров («Наименование», «Штрихкод», «Код», «Артикул», «Цена», «Описание», «Серия», «Сертификат» и «ГТД»).

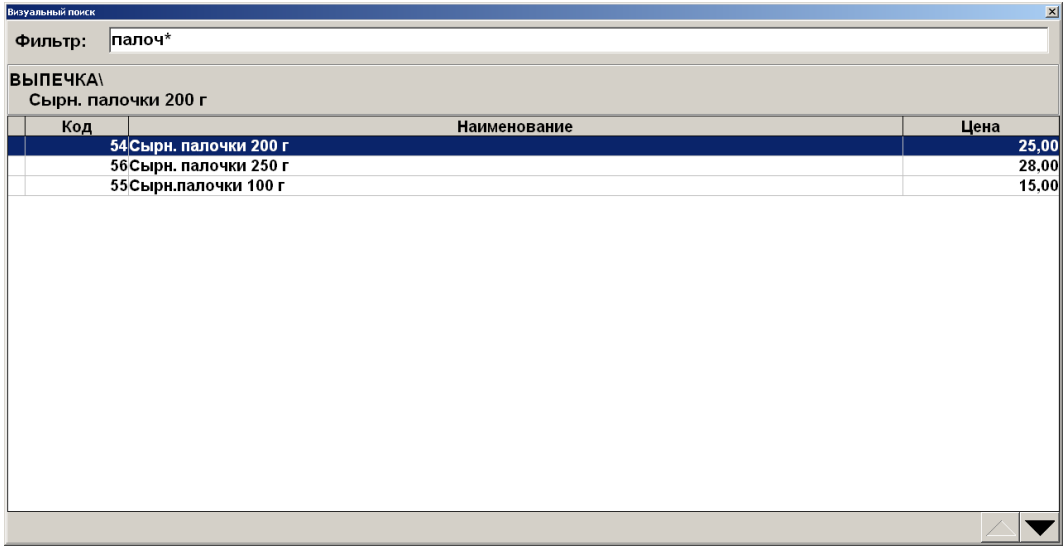

**В случае если полное значение поля неизвестно, но известна входящая в него последовательность символов, можно использовать при фильтрации следующие символы: «\*»/«%», если в позиции может находиться несколько (в том числе 0) любых символов;**

**«\_», если в позиции должен находиться один любой символ.**

#### **По наименованию**

 $\bm{0}$ 

Если полное название товара неизвестно, но известно входящее в название слово, в поле «По наименованию» достаточно ввести это слово, обрамив его символами «\*». То есть, если известно, что в названии товара есть слово «молоко», то в поле «По наим.» нужно ввести «\*молоко\*». Первый символ «\*» означает, что в названии товара слову «молоко» могут предшествовать другие слова (например, «Сгущенное молоко»). Второй символ «\*» означает, что слово «молоко» может быть не последним в названии товара (например, «Сгущенное молоко с сах.»).

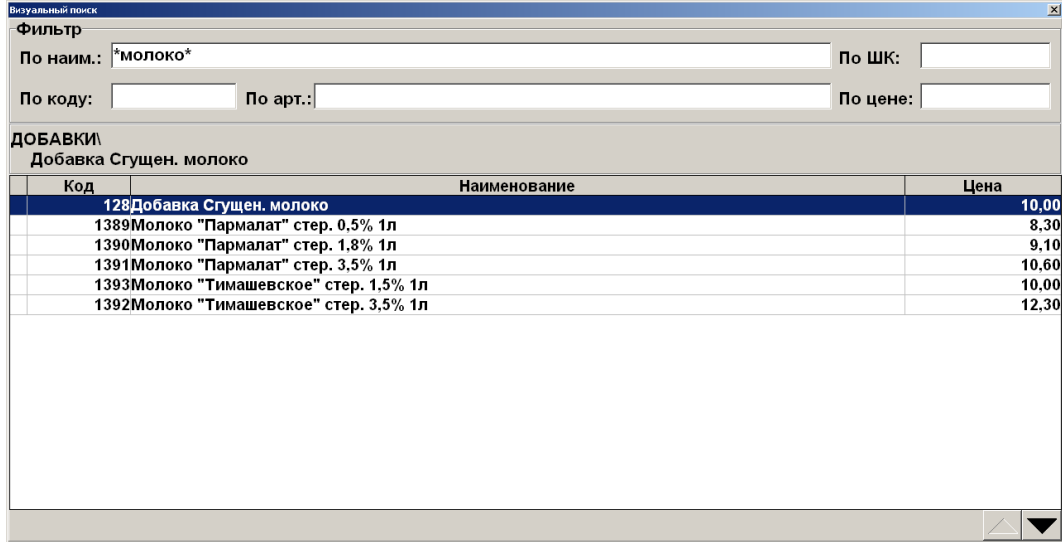

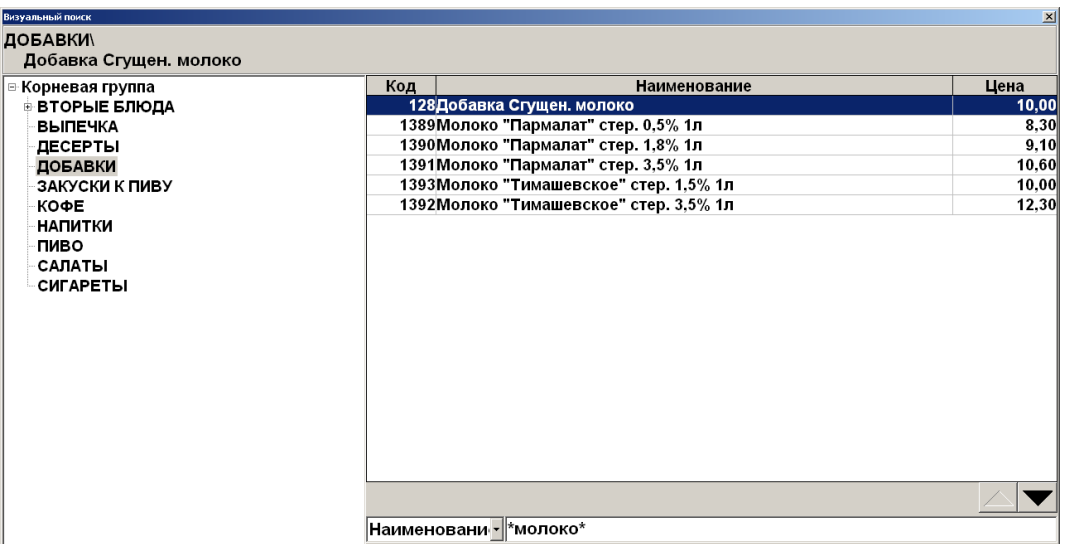

#### или

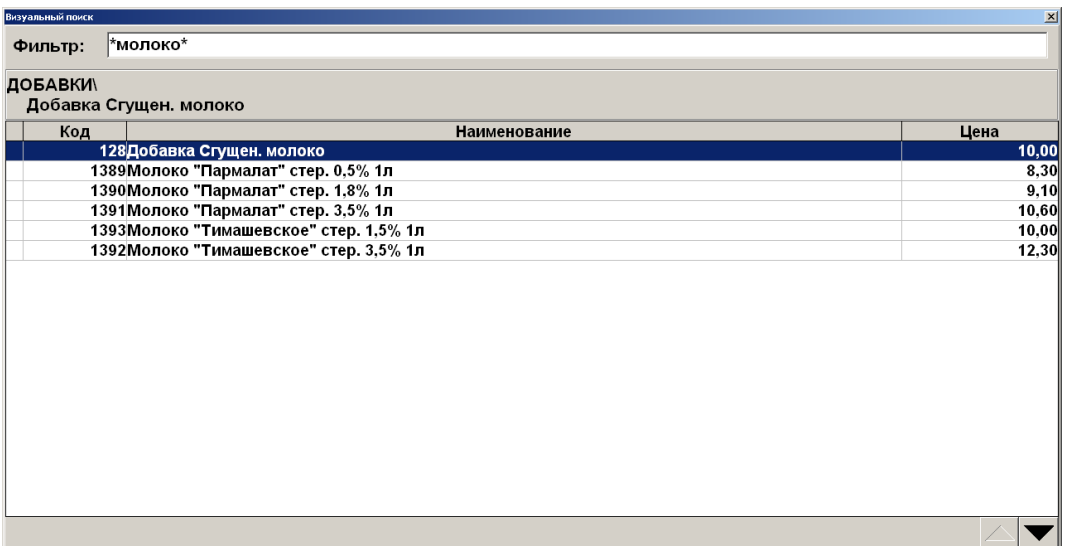

Если известно, что в наименовании товара есть слово, у которого вторая буква «и», а четвертая «т», то в поле «По наим.:» нужно ввести «\_и\_т», в результате будет получен товар, наименование которого удовлетворяет фильтру и количество букв в котором равно или больше количества введенных символов:

#### [Регистрация]

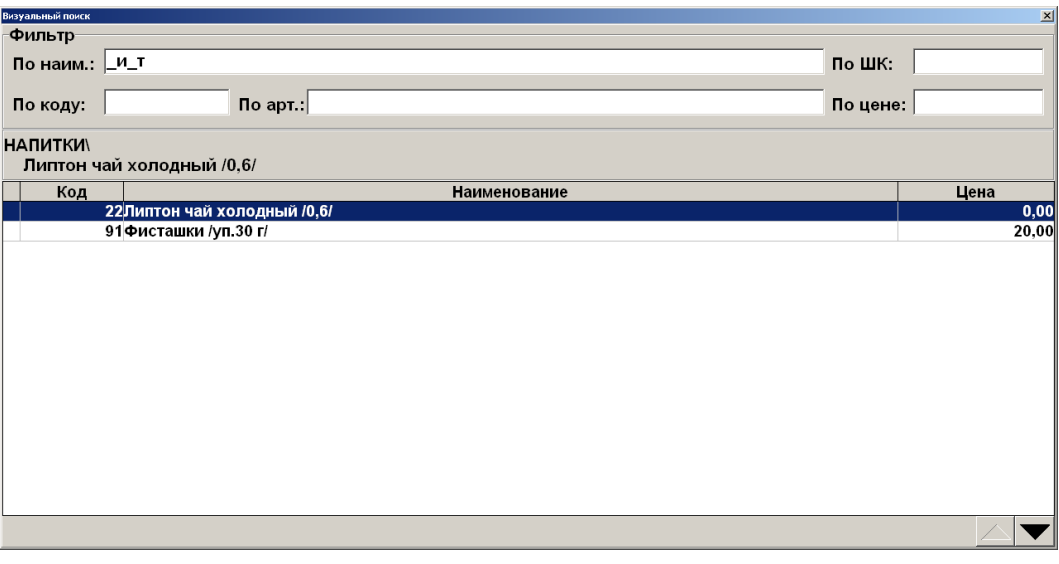

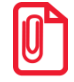

st **В зависимости от настроек администратора, при фильтрации ввод символа «\*» в конце задаваемого значения может не требоваться.**

#### **По штрихкоду**

Использование символов «\*» возможно при поиске по штрихкоду товара.

Если известно, что ШК товара начинается с 1234 (остальная часть этикетки со штрихкодом оторвалась при транспортировке), то достаточно ввести в поле «По штрихкоду:» эти цифры и символ «\*». Список будет тем меньше, чем большее количество цифр от полного значения штрихкода будет указано.

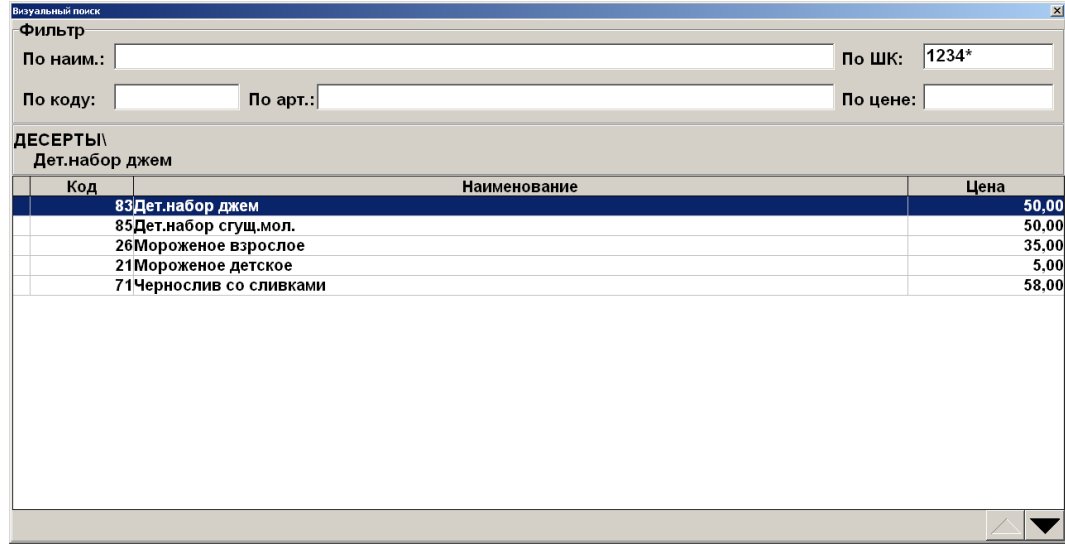

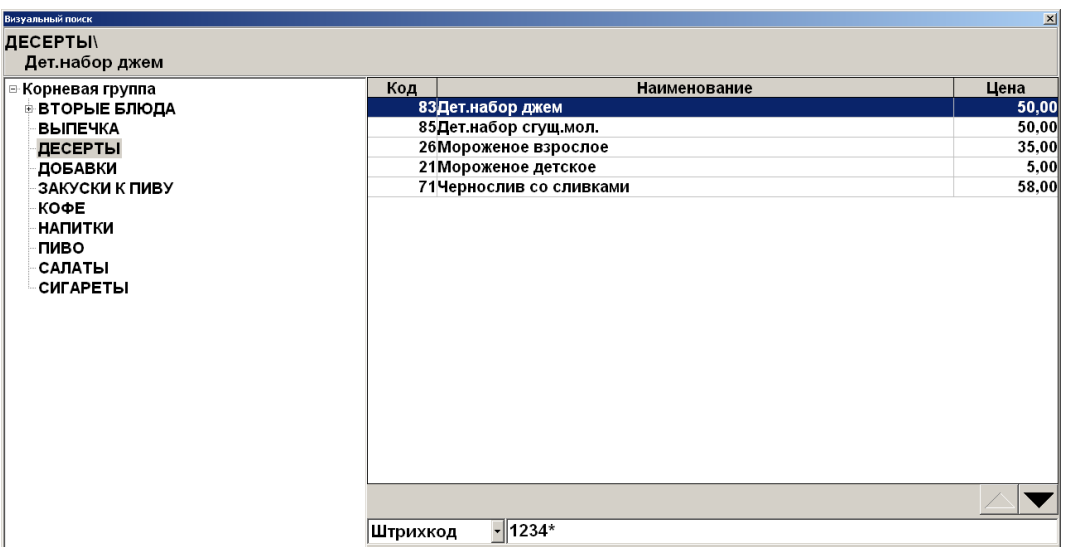

или

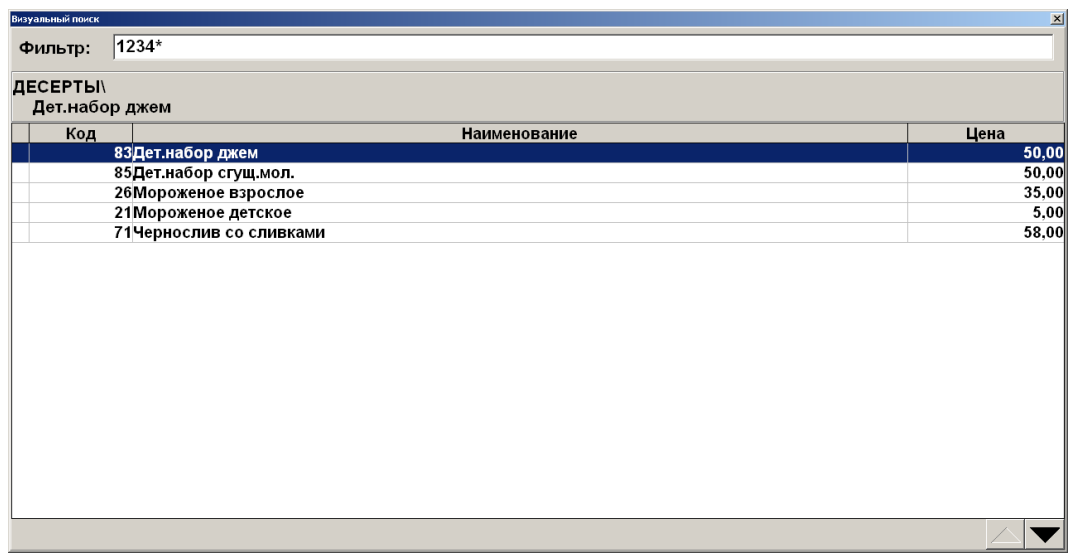

Во время поиска товара по штрихкоду для ввода цифр можно воспользоваться сканером штрихкода. Считанный штрихкод автоматически заносится в фильтр «Штрихкод:».

Чтобы получить список товаров со штрихкодами, необходимо в поле «По ШК:» ввести только символ «\*» или «%».

### **По коду**

При поиске товара по коду символов «\*» использовать нельзя.

Поиск по коду осуществляется на полное соответствие.

#### [Регистрация]

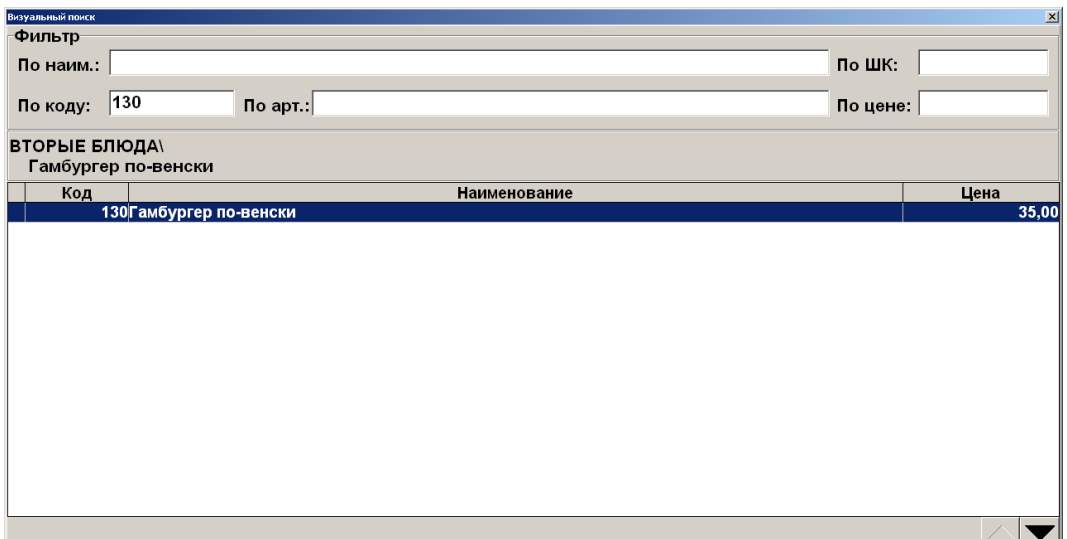

#### или

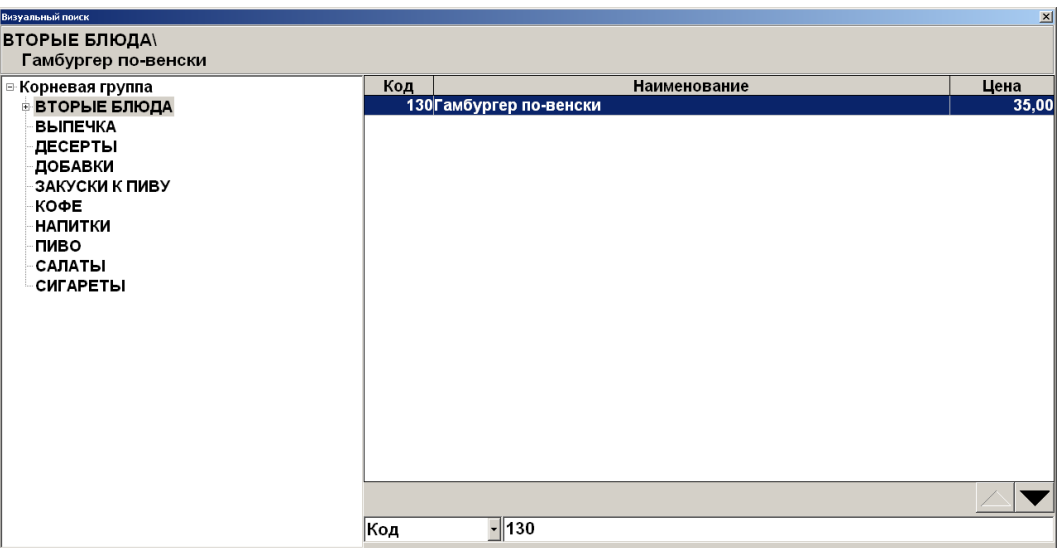

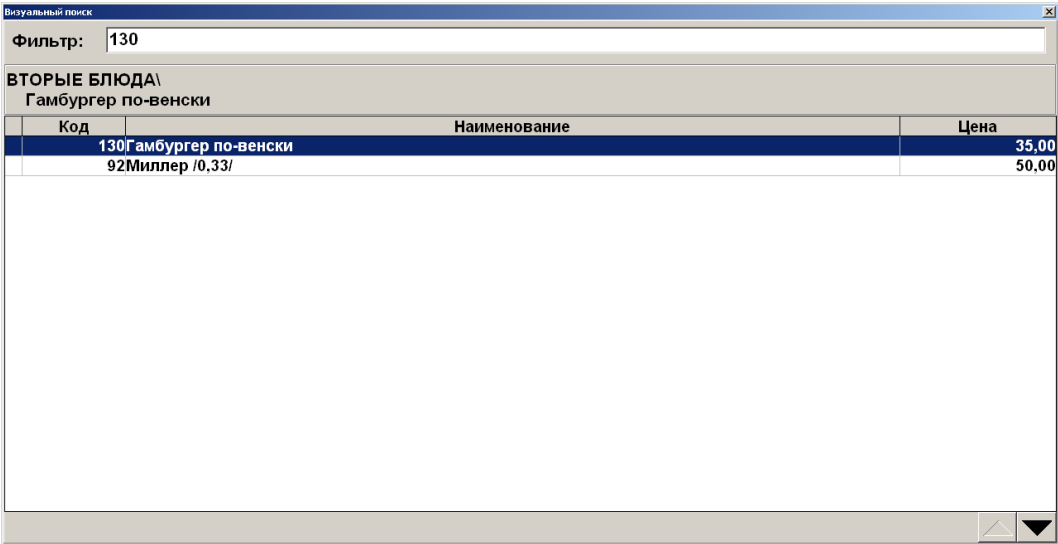

### **По артикулу**

Использование символов «\*» возможно и при поиске по артикулу товара.

Если известно, что артикул товара начинается с 21, то достаточно ввести в поле «По артикулу:» эти цифры и символ «\*». Список будет тем меньше, чем большее количество цифр от полного значения артикула будет указано.

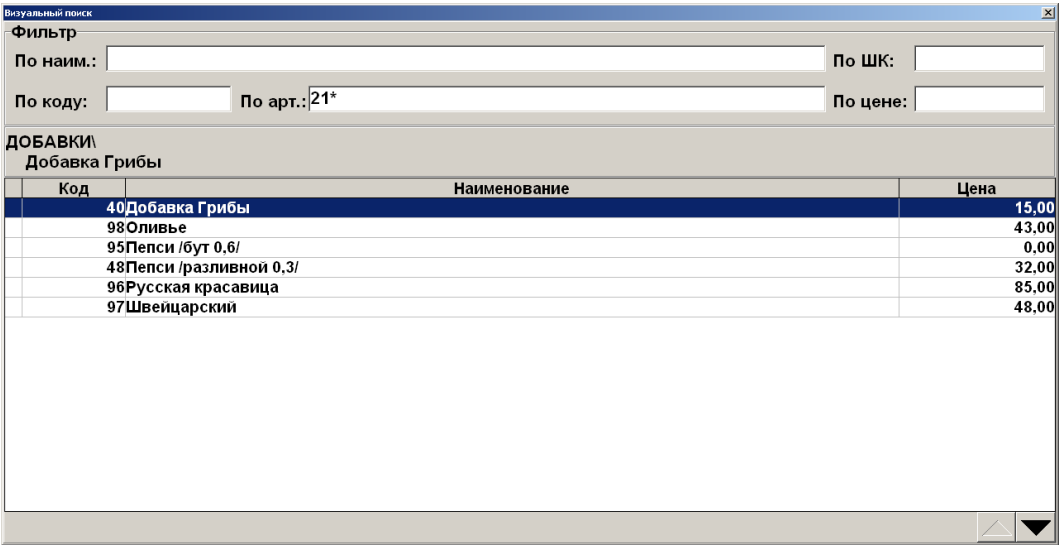

или

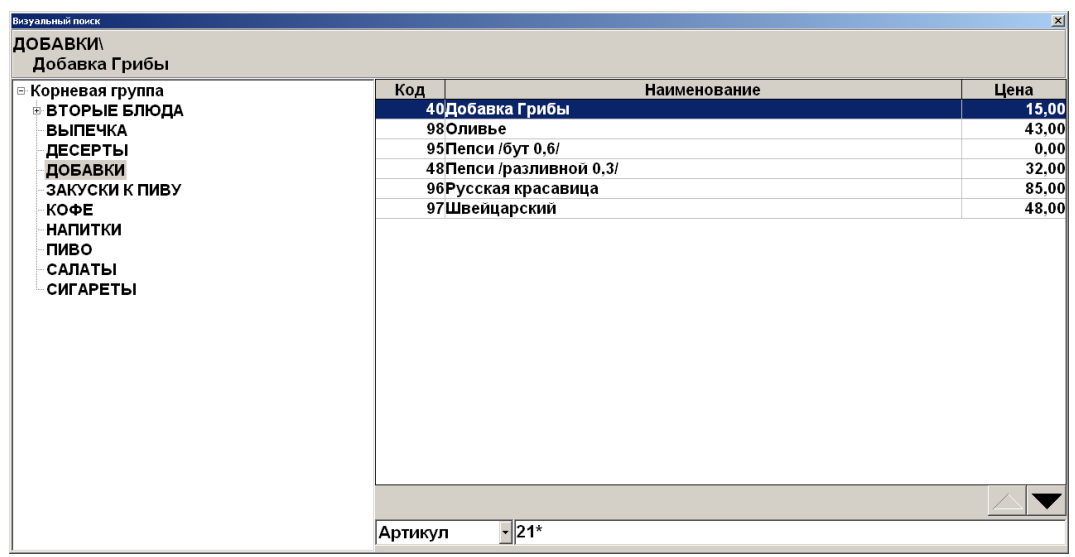

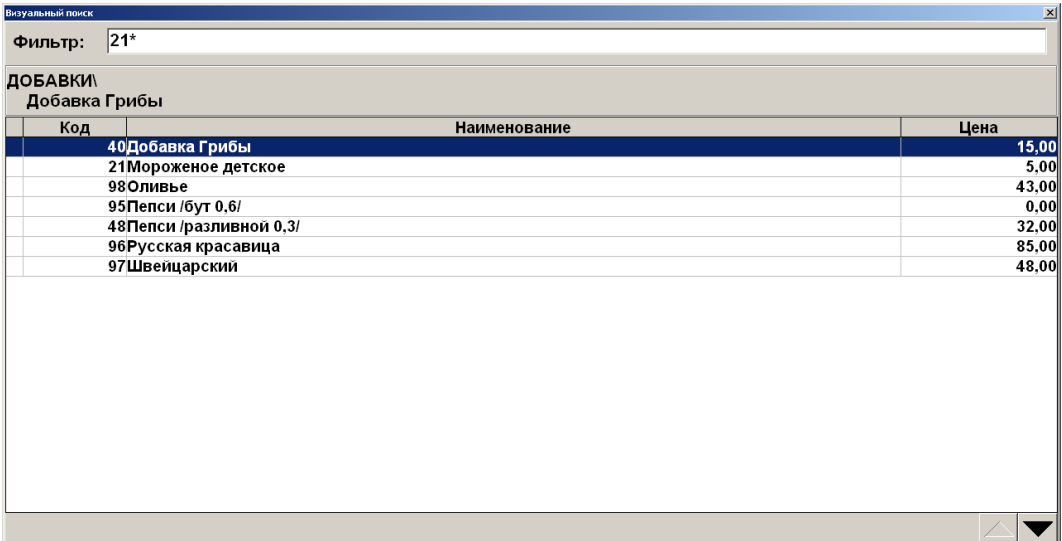

### **По цене**

Данное поле следует использовать в том случае, если точно известна цена товара. При использовании фильтра «По цене» символы «\*» не используются.

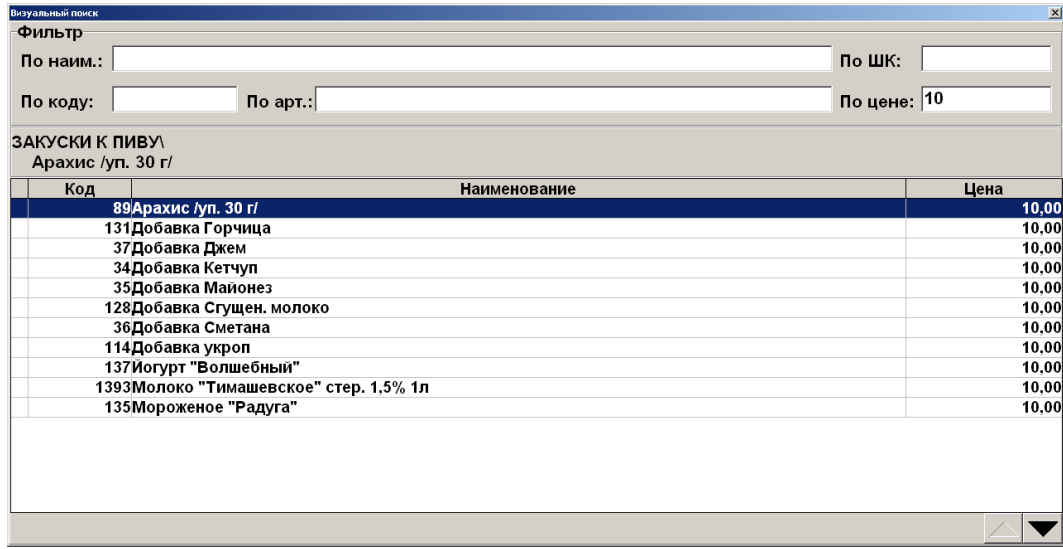

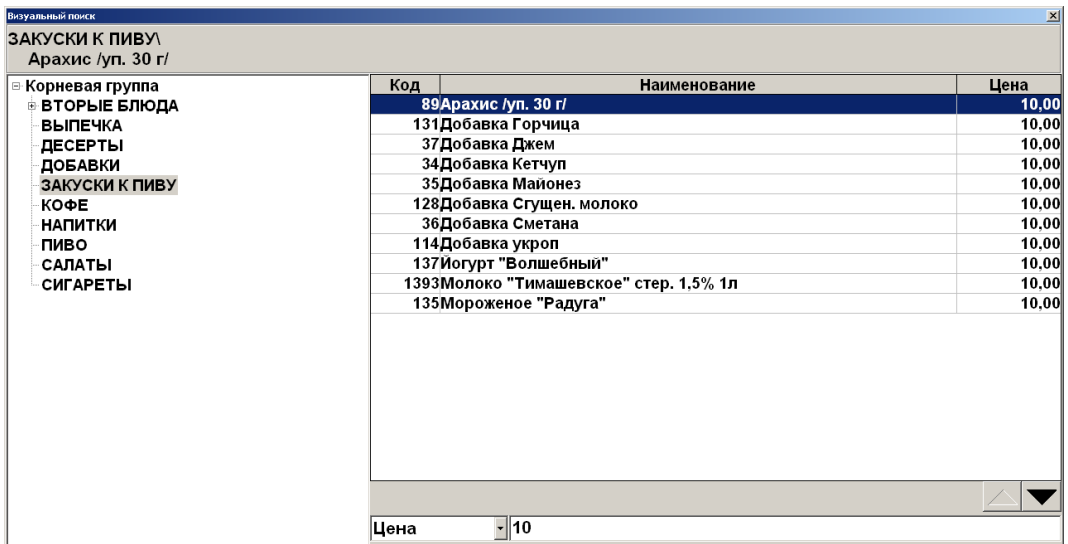

#### или

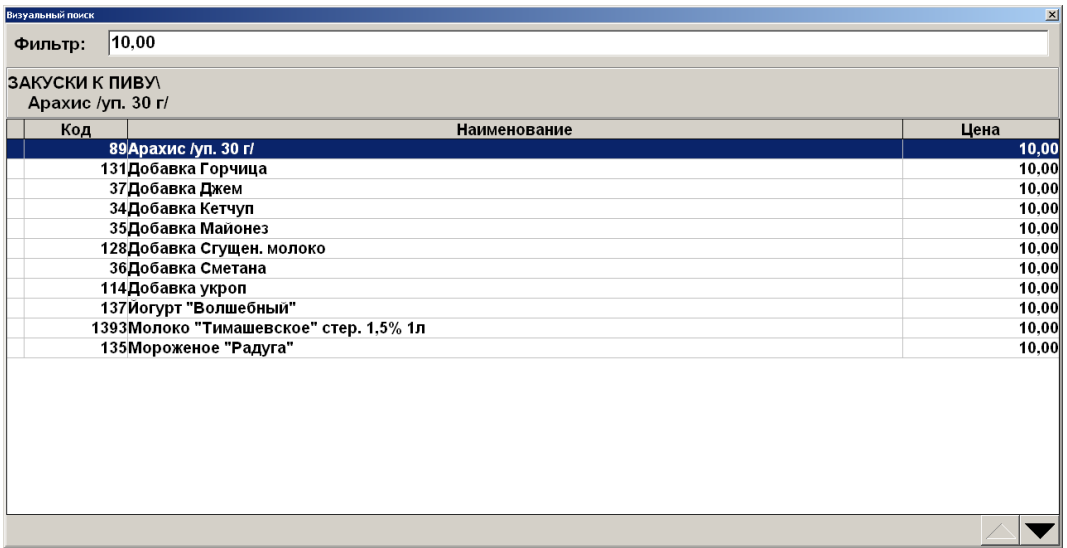

#### **По описанию**

Если необходимо найти товар по его описанию, в поле фильтра достаточно ввести слово. При этом чтобы обозначить, что перед введенным словом в описании могут предшествовать другие слова и что слово может быть не последним в описании, не обязательно обрамлять его символами «\*», как при фильтре по наименованию товара. Фильтр по описанию доступен только для универсального фильтра (вариант с одним общим полем для ввода на панели «Фильтр» визуального поиска).

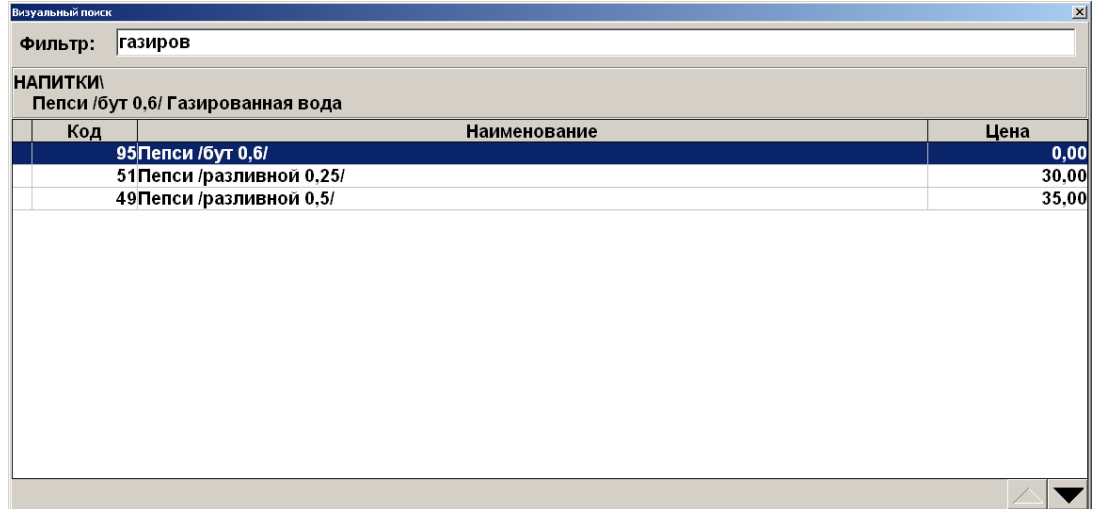

#### **По серии, сертификату и ГТД**

Использование символов «\*» возможно и при поиске по серии, сертификату и ГТД товара.

Если известно, что серия, сертификат или ГТД товара имеет комбинацию цифр 8749, то достаточно ввести в поле «Фильтр:» символ «\*» и эти цифры. Список будет тем меньше, чем большее количество цифр от полного значения серии, сертификата или ГТД будет указано. Фильтр по серии, сертификату или ГТД доступен только для универсального фильтра (вариант с одним общим полем для ввода на панели «Фильтр» визуального поиска).

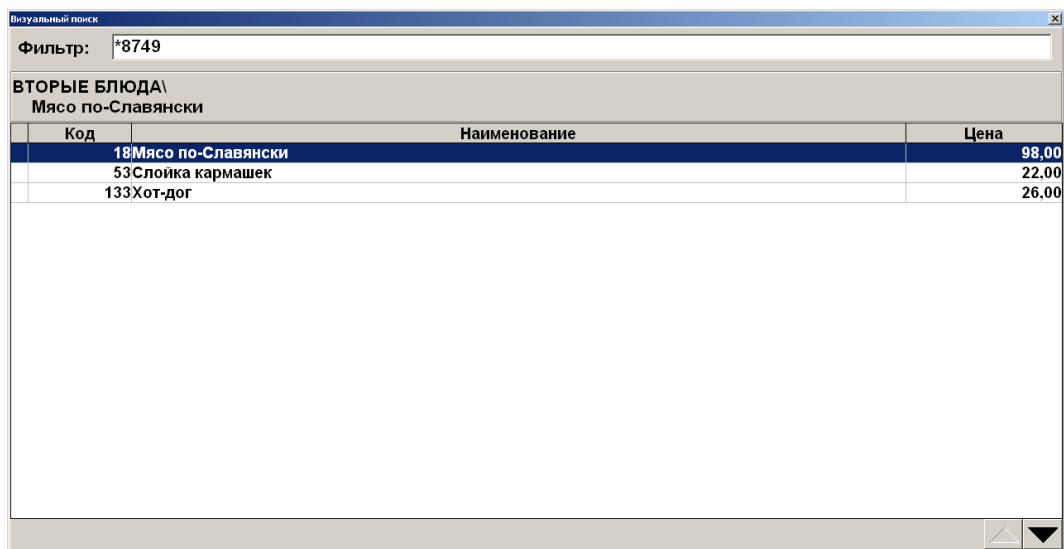

### *5.7.5. По акцизной марке*

При соответствующих настройках администратора в документах продажи, возврата и вскрытия тары возможна регистрация товара по акцизной марке. Для этого:

- 1. Откройте новый документ и считайте сканером штрихкода акцизную марку товара.
- 2. Если в БД существует несколько товаров с одинаковыми кодами ЕГАИС, то при регистрации алкоголя по акцизной марке откроется список выбора нужного товара:

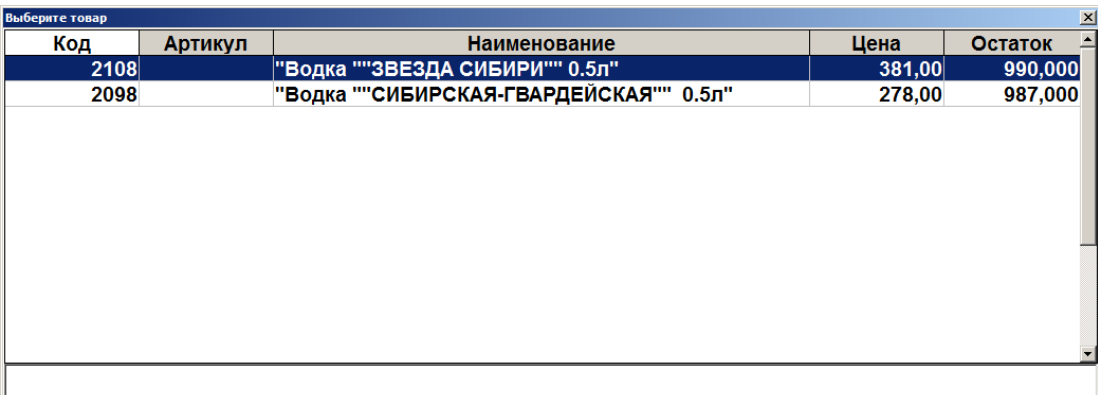

3. Выберите необходимый товар.

st **Регистрация по акцизной марке в количестве больше единицы запрещена.**

Если невозможно считать марку (испорчена, затерта), следует запросить новую марку у ЕГАИС (подробнее см. раздел [«Запрос марок»](#page-151-0)).

### *5.7.6. Регистрация товаров с классификатором*

При использовании классификаторов товаров, администратором может быть настроена возможность регистрации товара с определённым классификатором. Чтобы выбрать товар

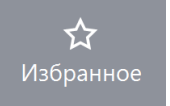

заданного классификатора нажмите на кнопку .

Если товаров с заданным администратором классификатором несколько, то откроется окно выбора товара:

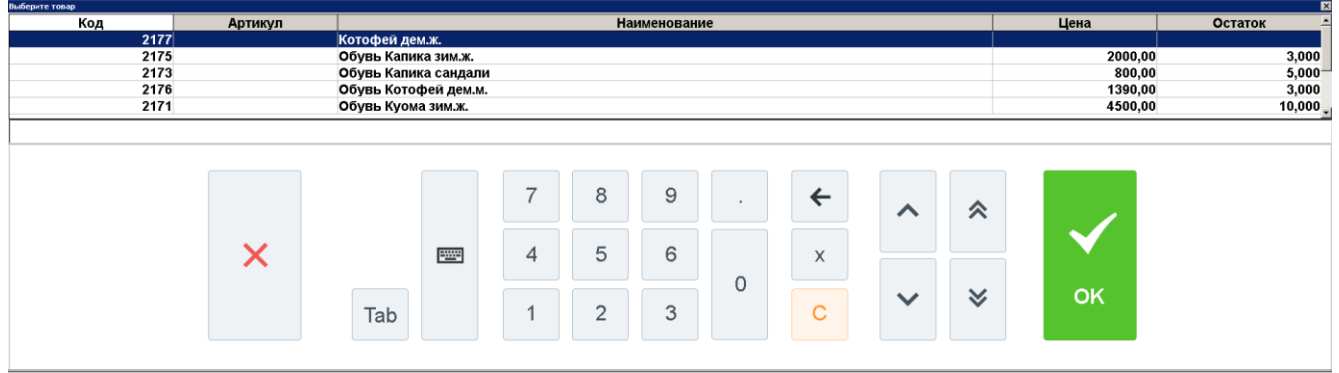

Выберите нужный товар нажатием на его наименование на сенсорном экране или нажатием

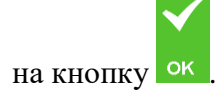

### *5.7.7. Регистрация наливаемого товара*

Особенностью регистрации наливаемого товара является использование контроллера розлива напитков. Регистрация товара и его передача клиенту осуществляются по следующему алгоритму:

1. Регистрируется товар и количество порций товара (описание способов регистрации товара и ввода его количества смотрите выше). При этом в поле «Количество налитий» значение не изменится, оно будет равным 0.

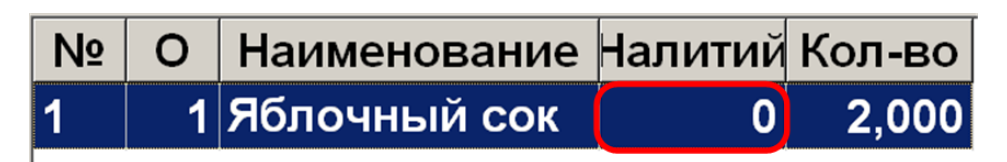

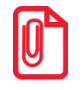

st **При работе с контроллером разлива напитков, рекомендуется в табличную часть добавить поле «Количество налитий». Это может сделать администратор.**

- 2. После этого можно налить требуемый напиток клиенту с помощью контроллера (подробнее смотрите в документации на контроллер).
- 3. После того как была налита порция напитка, у его позиции в табличной части увеличивается количество налитий.

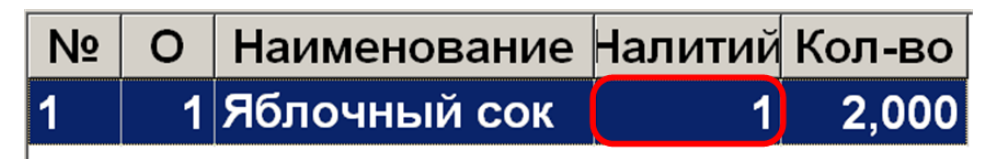

4. Налитие необходимо продолжить до тех пор, пока налитое количество товара не совпадет с зарегистрированным.

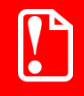

**Нельзя налить больше товара, чем зарегистрировано в документе (в поле «Количество»). Отменить документ с налитым товаром или сторнировать налитую позицию** 

**нельзя.**

## <span id="page-58-0"></span>*5.7.8. Регистрация алкоголя*

Регистрация алкогольной продукции возможна всеми доступными во Frontol способами.

- 1. При регистрации немаркированного алкоголя не по ШК:
	- если товару соответствует один ШК, то он будет выбран автоматически;

если товару соответствует несколько ШК, то появится окно выбора ШК:

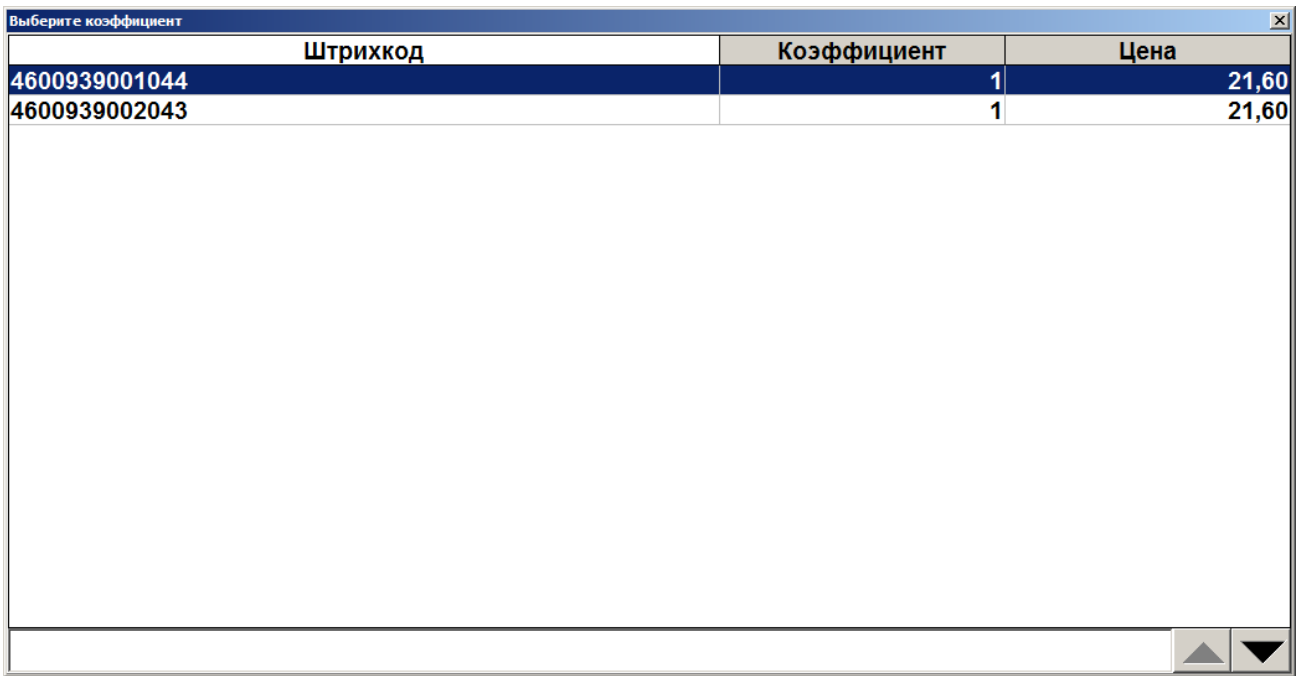

2. При регистрации акцизных товаров, если администратором включена соответствующая настройка, необходимо дополнительно считать акцизную марку. В таком случае после выбора товара появится соответствующее сообщение. Алкогольный акцизный товар можно зарегистрировать, просто считав марку. Чтобы закрыть окно считывания акцизной марки, кликните внутри него.

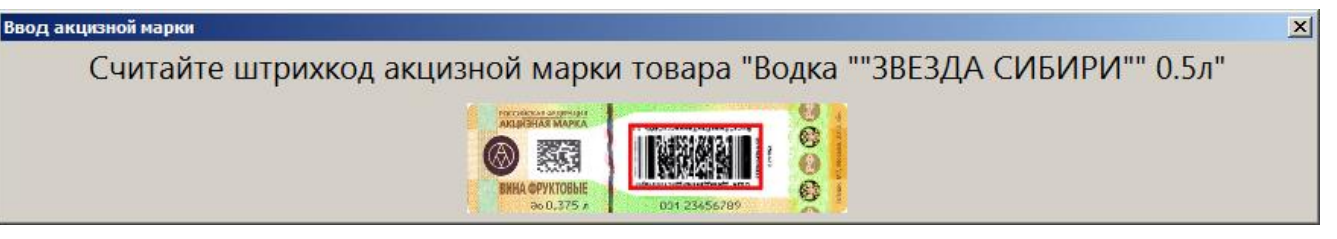

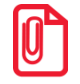

st **Если невозможно считать марку (испорчена, затерта), следует отменить позицию в чеке и при необходимости запросить новую марку у ЕГАИС (подробнее см. раздел [«Запрос марок»](#page-151-0)).**

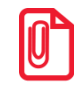

st **Для регистрации акцизной алкогольной продукции в УТМ необходимо использовать онлайн ККМ с зарегистрированным фискальным накопителем.**

При считывании штучной АМ, в зависимости от настроек администратора, происходит ряд проверок, в результате которых могут появиться следующие сообщения:

1. Если код считанной АМ не соответствует коду ЕГАИС из карточки товара или в карточке товара код не задан, программа предложит зарегистрировать товар:

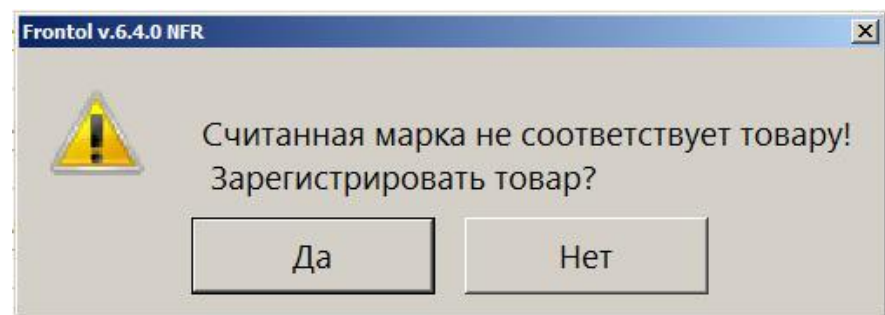

Или выдаст сообщение об ошибке и регистрация будет прервана.

2. Если считана марка, отсутствующая в Frontol Alco Unit, программа предложит зарегистрировать товар:

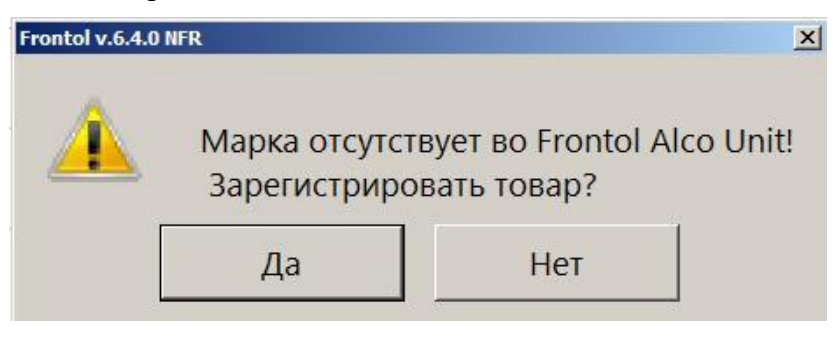

Или выдаст сообщение об ошибке и регистрация будет прервана.

3. Если считана марка, которая не имеет связи в Frontol Alco Unit с кодом алкогольной продукции, программа предложит зарегистрировать товар:

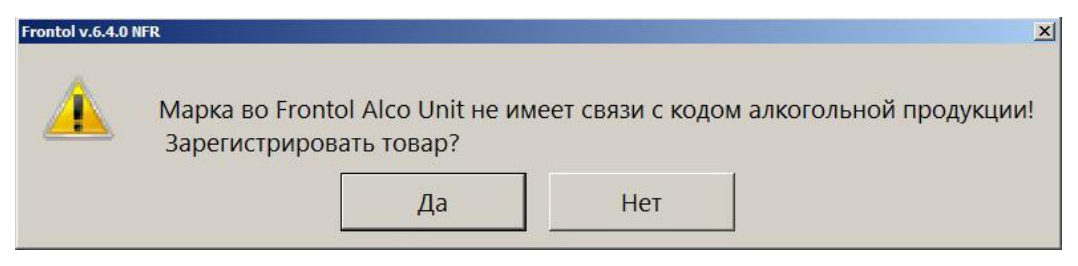

Или выдаст сообщение об ошибке и регистрация будет прервана.

Нажмите «Да» для добавления товара в документ. В ином случае регистрация будет прервана.

### *5.7.9. Регистрация маркированной продукции*

При регистрации маркированной продукции (изделий из меха, лекарственных препаратов, табачной продукции, обуви, иной маркированной продукции) необходимо считать сканером штрихкод маркировки. Если штрихкод введен неверно, будет выведено сообщение об ошибке, необходимо считать ШК маркировки повторно. В зависимости от типа маркированной продукции окно ввода выглядит по-разному:

Для изделий из меха:

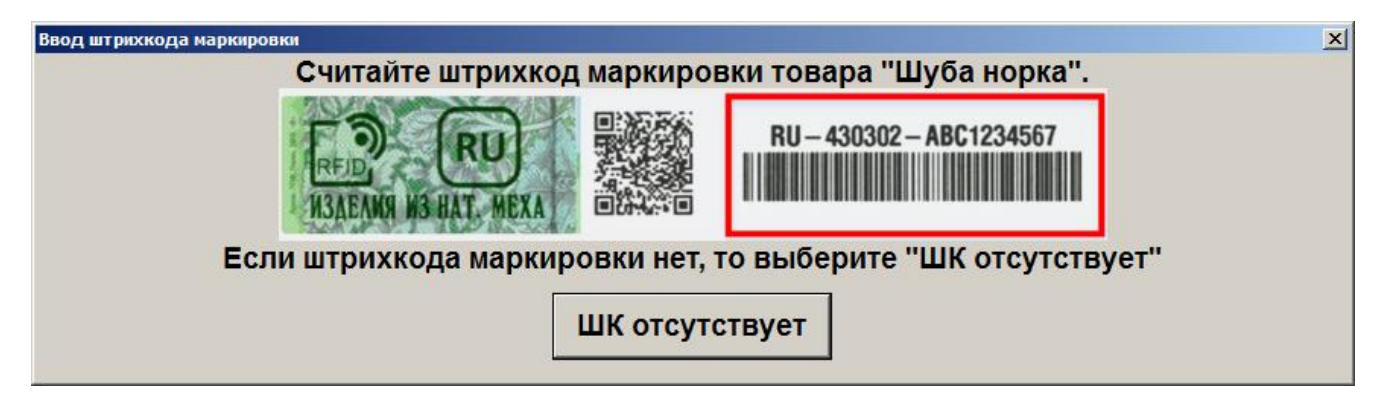

Для лекарственных препаратов:

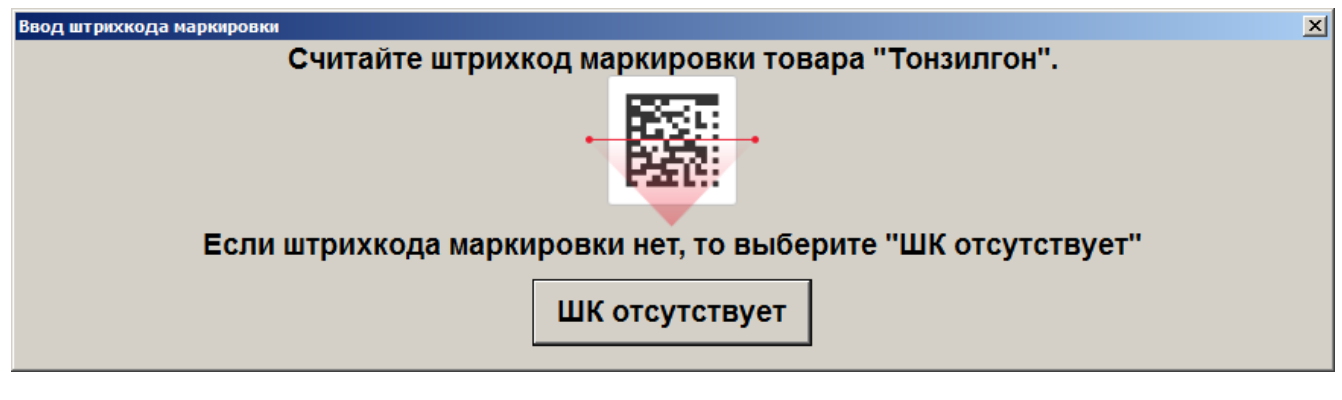

Для обуви:

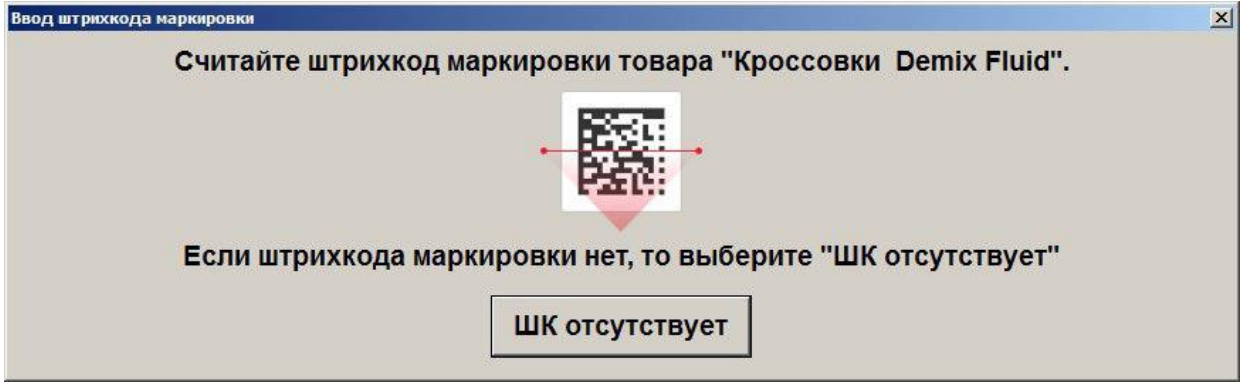

Для табачной продукции:

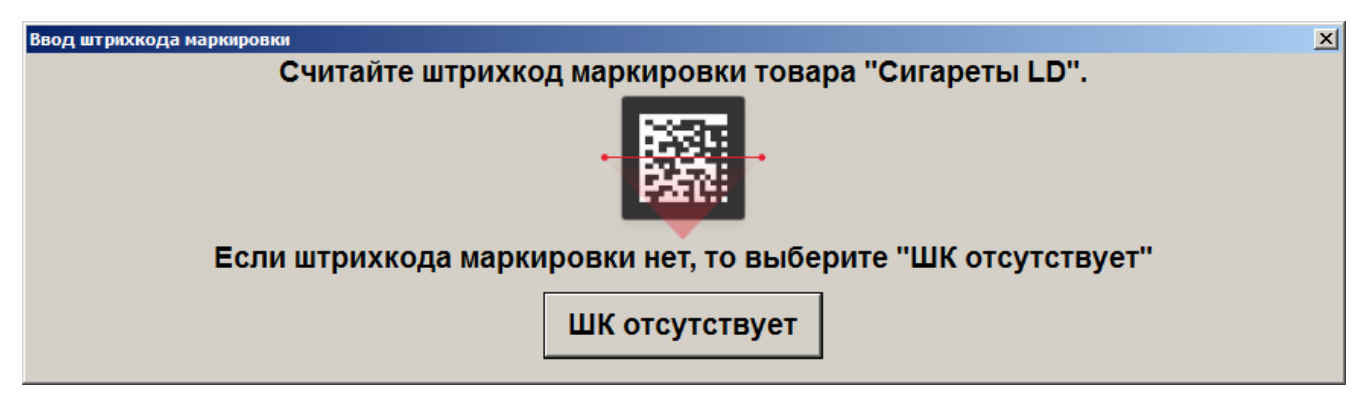

В случае если ШК маркировки отсутствует или повреждён, то при включённом администратором праве «Без ввода штрихкода маркировки» можно зарегистрировать

маркированную продукцию без ввода штрихкода маркировки, нажав на кнопку «ШК отсутствует» в форме выше.

При соответствующих настройках администратора после ввода штрихкода маркировки табачной продукции может появиться окно подтверждения применения максимальной розничной цены, указанной на пачке табака:

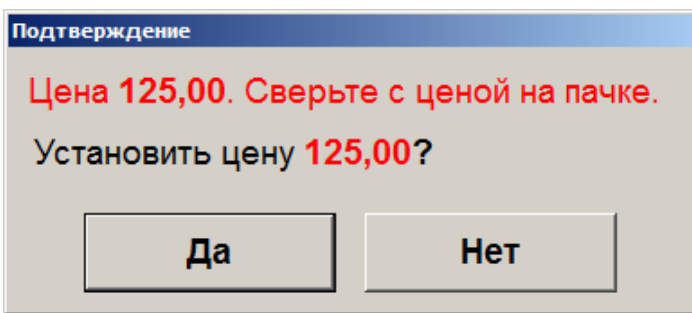

Если указанное значение необходимо применить как цену регистрации товара, нажмите «Да». Если необходимо зарегистрировать товар по цене из карточки товара, нажмите «Нет».

Окно подтверждения применения максимальной розничной цены, указанной на блоке табака:

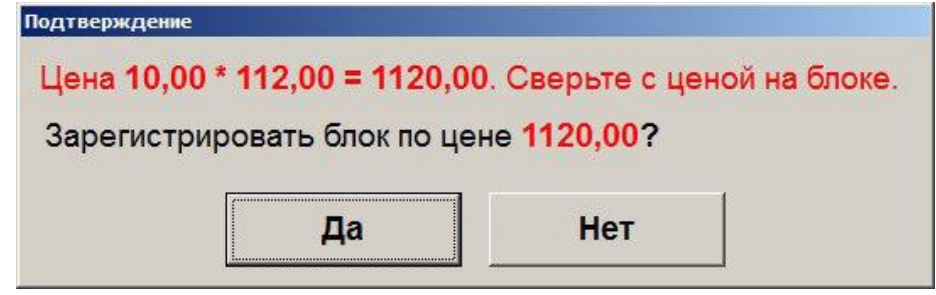

Если указанное значение необходимо применить как цену регистрации товара, нажмите «Да». Если необходимо зарегистрировать товар по цене из карточки товара, нажмите «Нет».

**При регистрации табачной продукции с ШК маркировки блока сигарет в количестве, отличном от 1, используется коэффициент в карточке ШК товара.**

**При регистрации табачной продукции по МРЦ:**

- **Если коэффициент ШК задан и отличен от 1, при сверке цены используется коэффициент из карточки ШК товара.**
	- **Если коэффициент ШК равен 1 или отсутствует, при сверке используется коэффициент 10 и рассчитывается как:**

**ЦЕНА БЛОКА ÷ КОЭФФИЦИЕНТ ШК**

**или на значение 1, если коэффициент отсутствует.**

Для иной маркированной продукции:

Ввод штрюккода маркировки  $\vert x \vert$ Считайте штрихкод маркировки товара "Духи Chanel - Chance eau tendre".

Закрыть окно ввода штрихкода маркировки можно нажатием на клавишу [ **Выход** ], щелчком мышки в любой области окна или по кнопке «Закрыть» в заголовке окна.

При регистрации маркированного товара по ШК происходит проверка следующих условий:

1. Если в настройках глобального контроля выключена работа с маркированной продукцией, либо тип номенклатуры товара не соответствует одному из типов с маркировкой, то при регистрации такого товара программа выдаст предупреждение:

«Работа с маркированной продукцией отключена в настройках! Информация из штрихкода маркировки не будет передаваться в ККТ».

2. Если в настройках глобального контроля включена работа с маркированной продукцией, и тип номенклатуры товара соответствует одному из типов с маркировкой, а данные, полученные из считанного ШК, не соответствуют требованиям маркировки для выбранного типа, то при регистрации такого товара программа выдаст предупреждение:

«Считанный штрихкод не является штрихкодом маркировки для типа товара <тип товара в карточке>!».

### *5.7.10. Регистрация агентских товаров и услуг*

**Работа с агентскими товарами и услугами возможна только для онлайн ККМ.**

Регистрация агентских товаров и услуг (комиссионные товары, приёмы платежей физических лиц, переводы денежных средств и т.д.) ничем не отличается от регистрации любых других товаров описанными выше способами. После регистрации товара агента в документе продажи Frontol проверяет указанные в карточке товара или его группы агентские реквизиты и, в случае успешной проверки, позиция добавляется в документ:

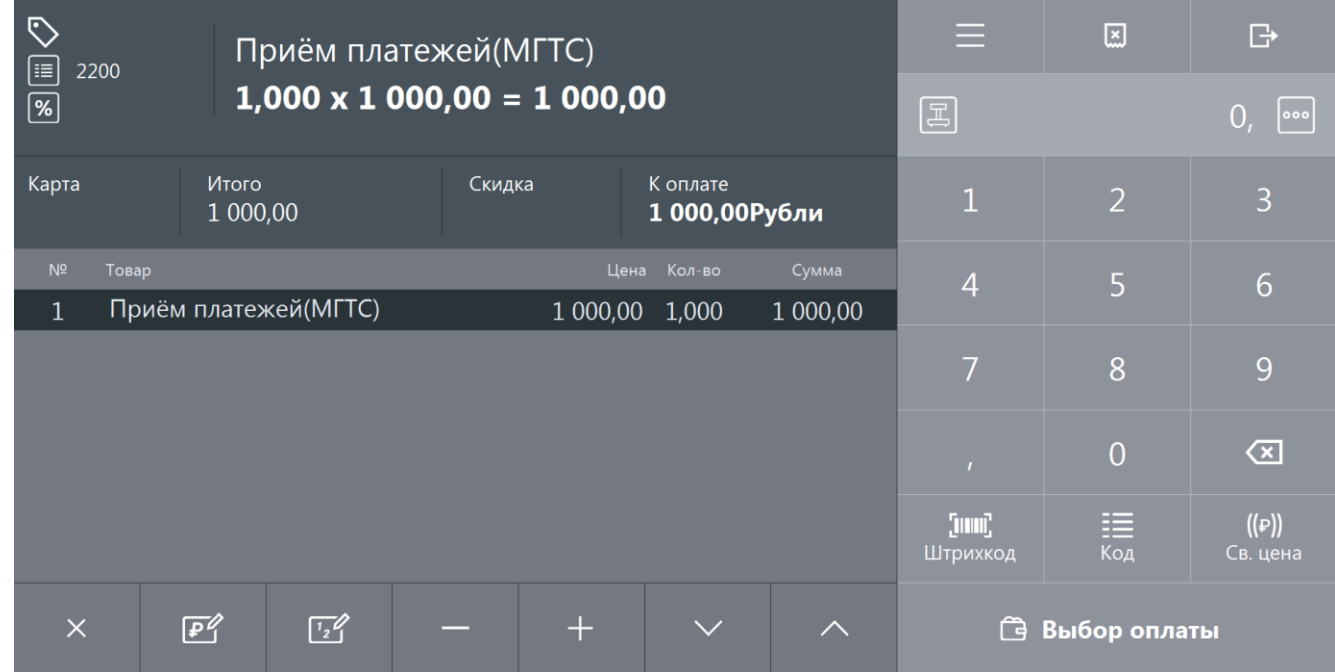

При закрытии чека в ККМ (операция закрытия описана в разделе [«Закрытие документа»](#page-82-0)) соответствующие реквизиты агента печатаются в чеке.

### *5.7.11. Регистрация лотерейных билетов*

#### st **Для регистрации лотерейных билетов необходимо наличие лицензии на использование платного модуля «FrontolLOTO».**

С помощью сервера лотерейной системы «Столото» во Frontol осуществляется продажа лотерейных билетов Гослото «4 из 20», Гослото «6 из 45», Русское лото, Жилищная лотерея, Гослото «5 из 36 (+1)», Гослото «7 из 49», Золотая подкова, 6 из 36.

Для регистрации билетов вышеуказанных лотерей необходимо выполнить следующие действия:

1. Считать сканером ШК билета:

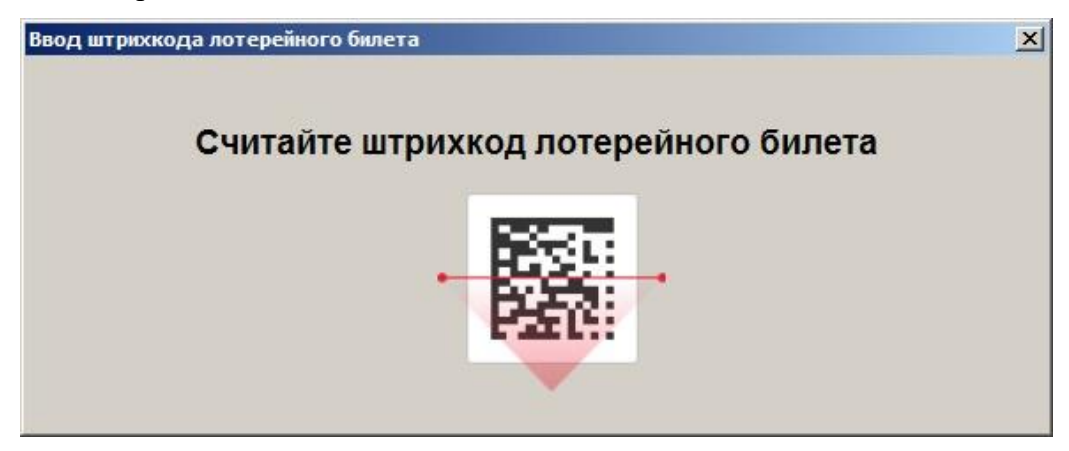

2. В зависимости от вида лотереи выбрать тираж/количество тиражей, в которых будет участвовать билет:

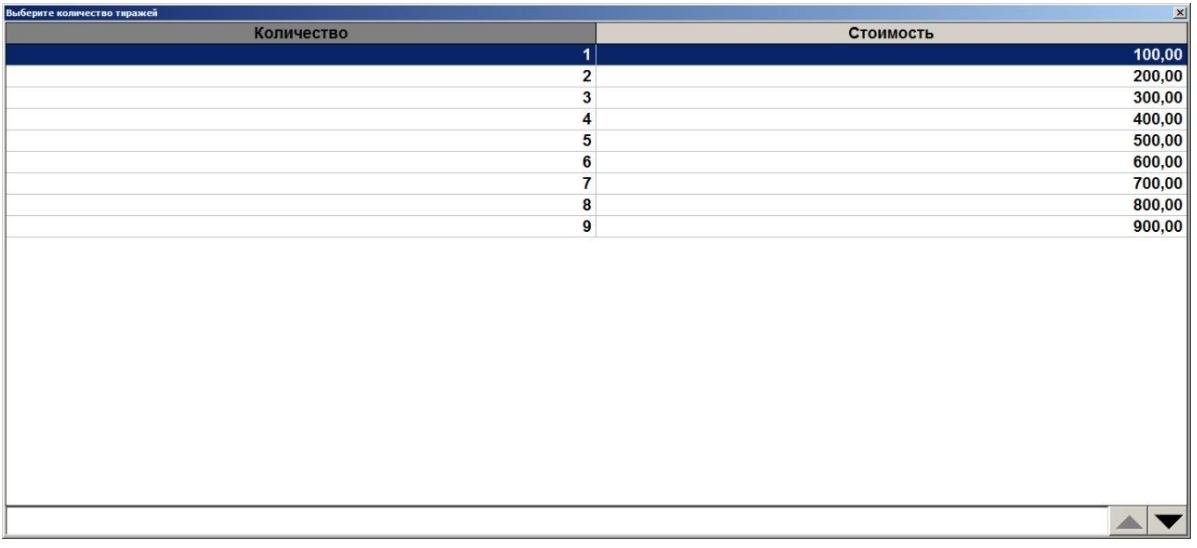

3. Указать номер телефона клиента:

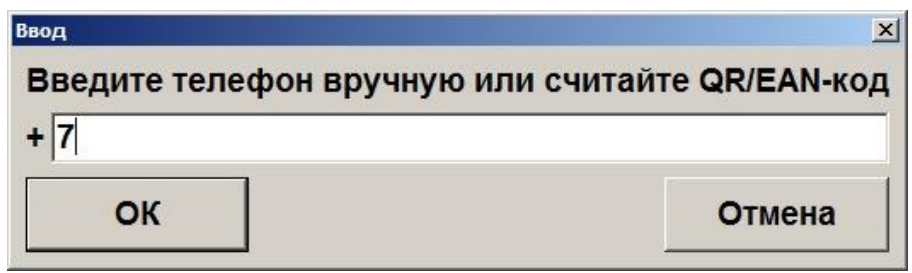

После ввода данных выполняется печать предчека.

Предчек – это нефискальный документ, необходимый для предварительного ознакомления клиента с параметрами лотерейного билета до его регистрации в лотерейной системе, а также для получения от клиента письменного согласия с параметрами будущего лотерейного билета. После печати предчека клиент должен поставить на нем свою подпись.

Для продолжения регистрации в появившемся диалоговом окне необходимо выбрать вариант «Да»:

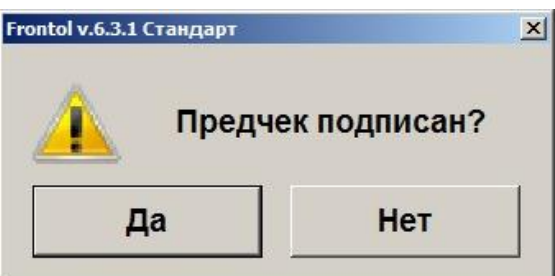

По завершении регистрации лотерейного билета печатается уведомление. Уведомление содержит информацию о сделанной лотерейной ставке; уникальный ключ, необходимый для получения выигрыша, и код для сторнирования.

Для сторнирования лотерейного билета необходимо в появившемся окне считать ШК с кодом или ввести его вручную. Код сторнирования распечатан на предчеке:

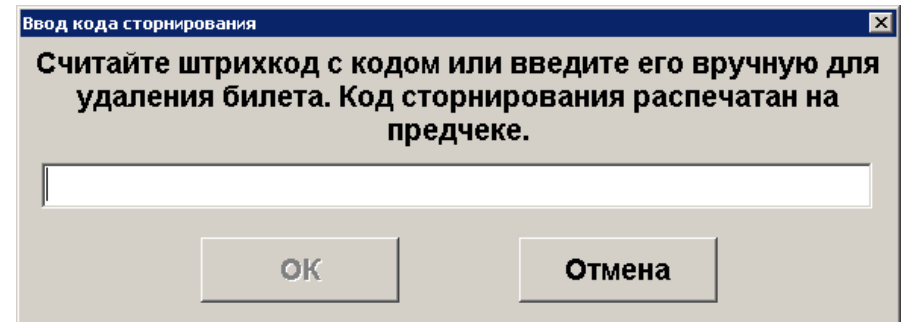

### *5.7.12. Редактирование количества*

Frontol позволяет редактировать количество зарегистрированного товара до закрытия или отмены документа.

При редактировании количества акцизного алкогольного товара необходимо для каждого добавляемого товара считывать марку (подробнее см. в разделе [«Регистрация алкоголя»](#page-58-0)).

Если изменение количества приведет к возникновению ошибочной ситуации (нет данного количества, значение некорректно для данного товара и т.д.), то изменение будет отклонено.

### *5.7.13. Редактирование количества с сенсорной клавиатуры*

Необходимо выполнить следующие действия:

- 1. Выбрать позицию, количество товара в которой нужно изменить.
- 2. Набрать в поле ввода новое количество товара.

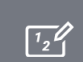

3. Нажать кнопку . При этом автоматически произойдет пересчет стоимости позиции с учетом скидок и суммы документа.

Схема редактирования количества товара с сенсорной клавиатуры:

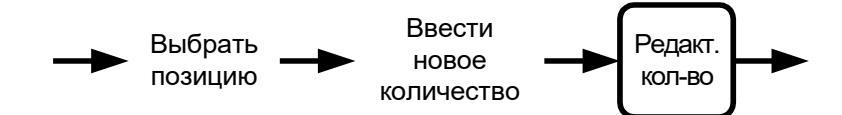

### *5.7.14. Редактирование количества с весов*

Необходимо выполнить следующие действия:

 $\sqrt{1/2}$ 

- 1. Выбрать позицию, количество товара в которой нужно изменить.
- 2. Если не введено количество вручную (то есть поле ввода пустое), нажать кнопку

, и введенное количество изменится на новое. При этом автоматически произойдет пересчет стоимости позиции с учетом скидок и суммы документа.

Схема редактирования количества товара, полученного с весов:

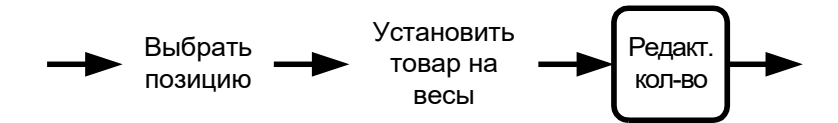

#### *5.7.15. Увеличение количества*

В Frontol существует возможность при выбранной позиции одним нажатием увеличить количество зарегистрированного товара на единицу. Для этого необходимо выполнить следующие действия:

- 1. Выбрать позицию, количество товара в которой нужно изменить.
- 2. Ввести значение, на которое будет увеличено количество. Если количество не будет введено, то увеличение будет произведено на 1.000.

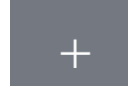

3. Нажать кнопку , и введенное количество изменится на новое. При этом автоматически произойдет пересчет стоимости позиции с учетом скидок и суммы документа.

Схема увеличения количества зарегистрированного товара:

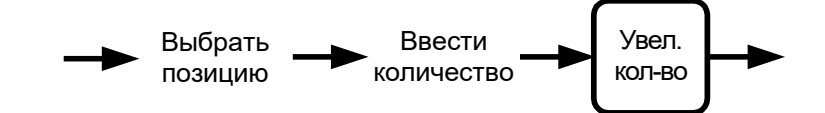

### *5.7.16. Уменьшение количества*

В Frontol существует возможность при выбранной позиции одним нажатием уменьшить количество зарегистрированного товара на единицу.

- 1. Выбрать позицию, количество товара в которой нужно изменить.
- 2. Ввести значение, на которое будет уменьшено количество. Если количество не будет введено, то уменьшение будет произведено на 1.000.
- 3. Нажать кнопку **веденное количество изменится на новое**. При этом автоматически произойдет пересчет стоимости позиции с учетом скидок и суммы документа.

Схема уменьшения количества зарегистрированного товара на 1:

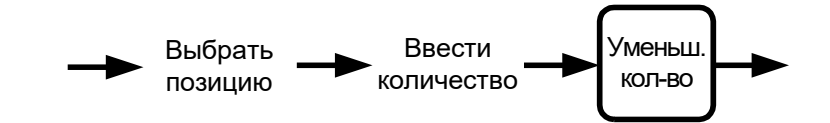

### **5.8. Редактирование цены**

Frontol позволяет редактировать цену зарегистрированного товара до закрытия или отмены документа.

Редактирование цены товара невозможно в следующих ситуациях:

- На товар установлена специальная цена.
- Печать на чековой ленте производится после каждой регистрации. Программа выдаст сообщение об ошибке «Позиция уже напечатана!», и операция будет отменена.

Если изменение цены приведет к возникновению ошибочной ситуации (новая цена меньше минимальной, значение некорректно для данного товара и т.д.), то изменение будет отклонено.

Для редактирования цены зарегистрированного товара нужно выполнить следующие действия:

- 1. Выбрать позицию, цену товара в которой нужно изменить.
- 2. Набрать в поле ввода новую цену товара.
- $\mathbb{P}^4$ 3. Нажать кнопку , при этом автоматически произойдет пересчет стоимости позиции и суммы документа.

Схема редактирование цены товара:

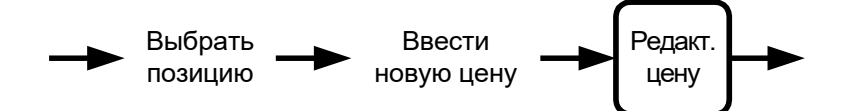

# **5.9. Сторнирование**

Сторнирование регистрации отменяет регистрацию внутри документа до его закрытия. Для сторнирования регистрации нужно выбрать позицию, подлежащую сторнированию, и нажать

### $\times$ кнопку

В таблице позиций документа сторнированные позиции зачеркиваются, причем автоматически происходит пересчет значения промежуточного итога документа.

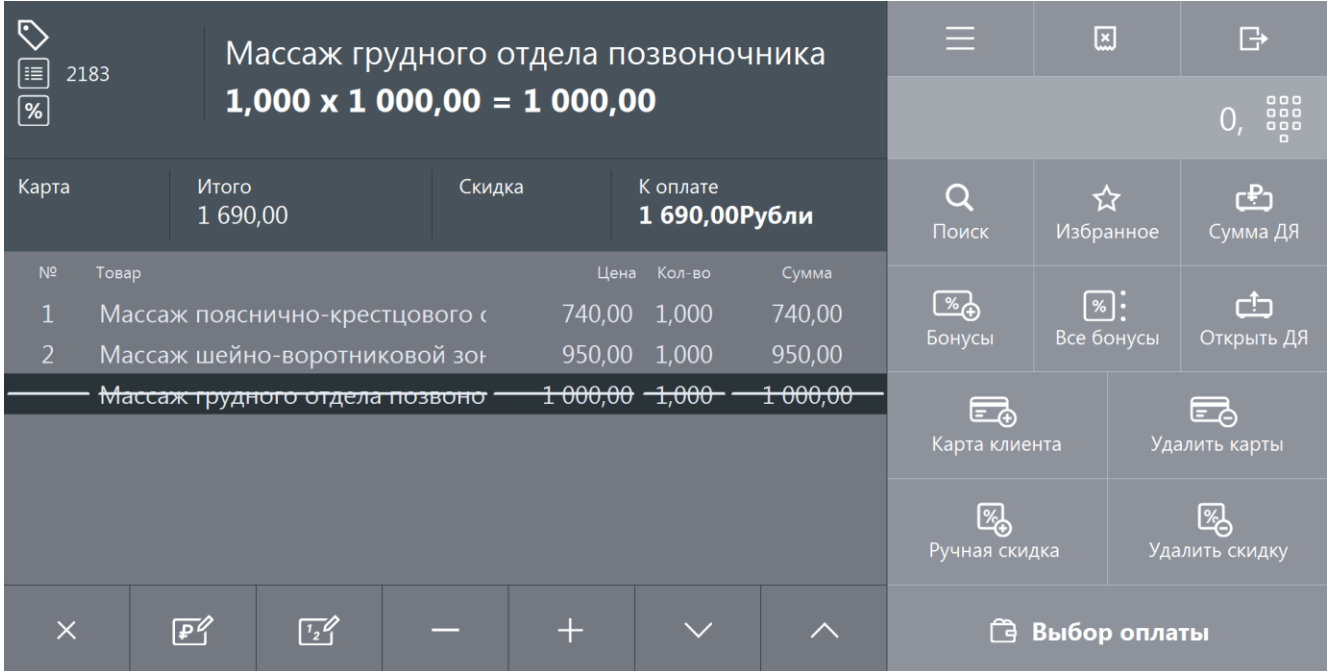

При сторнировании акцизной алкогольной продукции необходимо считать её марку:

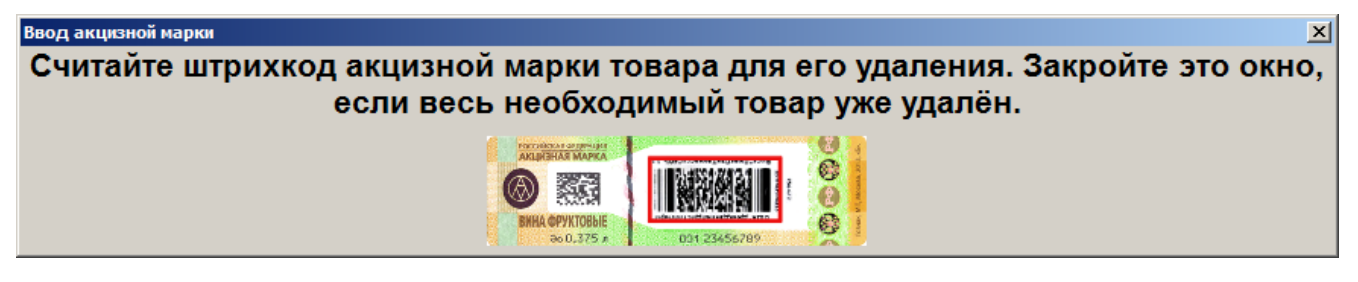

Для сторнирования маркированной продукции (изделий из меха, лекарственных препаратов, табачной продукции) также необходимо считать штрихкод маркировки:

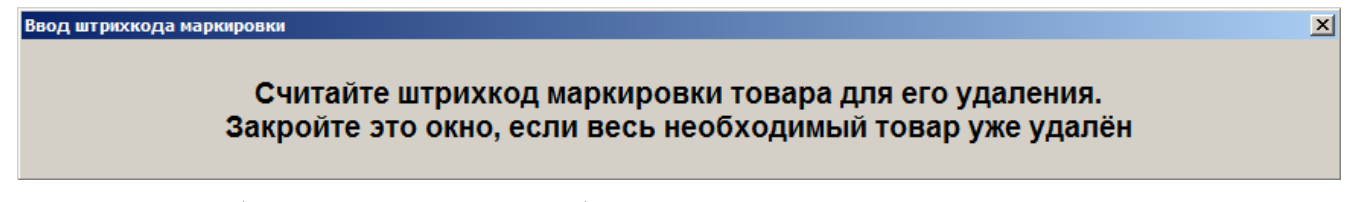

Если позиция была зарегистрирована без ввода ШК маркировки, то при сторнировании считывание ШК не потребуется.

Схема сторнирования позиции:

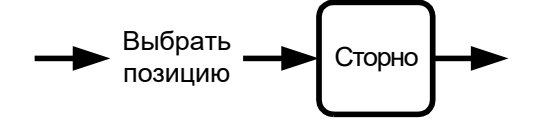

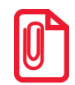

st **О сторнировании алкогольной продукции, акцизные марки которой не прошли проверку в ЕГАИС, смотрите на стр. [86.](#page-85-0)**

# **5.10. Ввод карты**

Ввод карты может быть осуществлен тремя способами:

- с помощью сенсорной клавиатуры;
- с помощью сканера штрихкодов;
- с помощью считывателя магнитных карт.

Статус ввода («Введена» или пусто) отображен на соответствующей кнопке слева вверху сенсорного экрана.

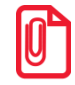

st **При определенных настройках администратора для печати чека («Каждая регистрация» и «С запаздыванием») ввод карты необходимо производить до открытия документа.**

## *5.10.1. С помощью сенсорной клавиатуры*

Последовательность ввода карты клиента с сенсорной клавиатуры выглядит так:

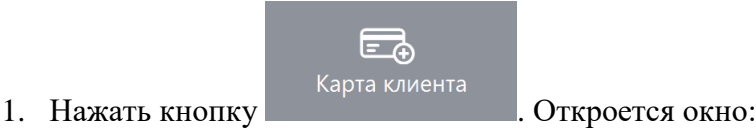

70

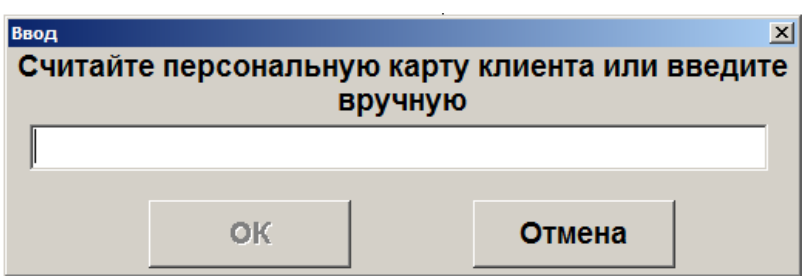

- 2. Набрать на сенсорной клавиатуре код карты клиента.
- 3. Нажать **[ OK ]**.
- 4. Если карта не зарегистрирована в БД и в БД нет подходящего для нее вида карт (осуществляется проверка длины, префикса, способа ввода карты), ввод карты будет прекращен. В этом случае можно попробовать ввести карту другим способом.
- 5. В зависимости от настроек администратора после нажатия на кнопку **[ OK ]** может появиться окно подтверждения клиента. Для подтверждения клиента нажмите кнопку **[ OK ]**. Для отмены ввода выбранного клиента нажмите **[ Отмена ]**.

Схема ввода карты клиента с клавиатуры:

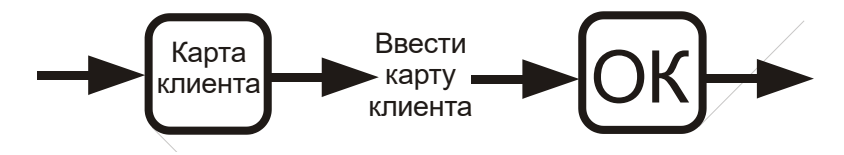

### *5.10.2. С помощью сканера штрихкода*

Последовательность ввода карты клиента при помощи сканера штрихкода выглядит так:

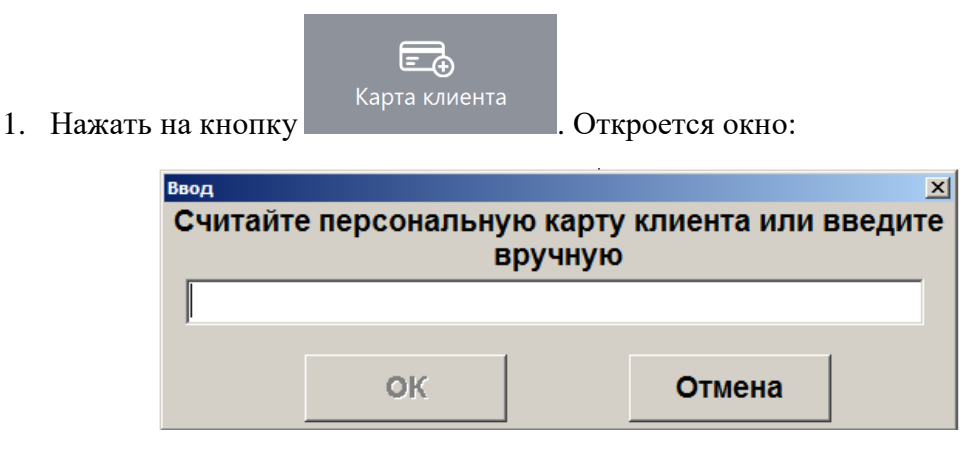

- 2. Считать сканером штрихкод на карте клиента.
- 3. Если карта не зарегистрирована в БД, и в БД нет подходящего для нее вида карт (осуществляется проверка длины, префикса, способа ввода карты), ввод карты будет прекращен. В этом случае можно попробовать ввести карту другим способом.
- 4. В зависимости от настроек администратора после считывания штрихкода карты может появиться окно подтверждения клиента. Для подтверждения клиента нажмите кнопку **[ OK ]**. Для отмены ввода выбранного клиента нажмите **[ Отмена ]**.

Схема ввода карты клиента при помощи сканера штрихкода:

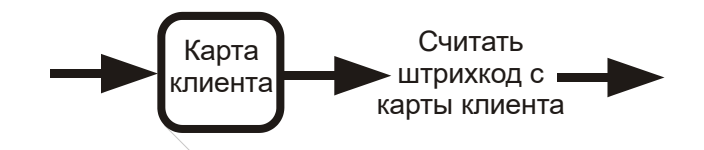

### *5.10.3. С помощью считывателя магнитных карт*

Последовательность ввода карты клиента при помощи считывателя магнитных карт выглядит так:

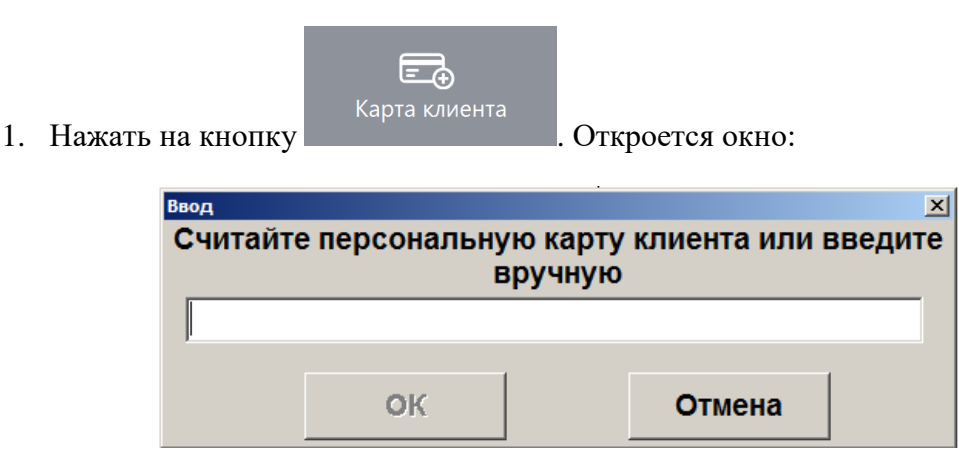

- 2. Считать карту клиента.
- 3. Если карта не зарегистрирована в БД и в БД нет подходящего для нее вида карт (осуществляется проверка длины, префикса, способа ввода карты), ввод карты будет прекращен. В этом случае можно попробовать ввести карту другим способом.
- 4. В зависимости от настроек администратора после считывания карты может появиться окно подтверждения клиента. Для подтверждения клиента нажмите кнопку **[ OK ]**. Для отмены ввода выбранного клиента нажмите **[ Отмена ]**.

Схема ввода карты клиента при помощи считывателя магнитных карт:

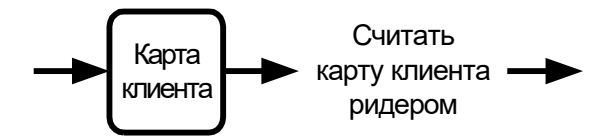

### *5.10.4. Отмена ввода карты клиента*

В случае необходимости можно отменить введенную карту клиента. Для этого необходимо

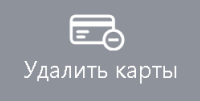

иажать кнопку и далить карты , при этом все начисленные скидки по этой карте будут аннулированы.

Если в документе зарегистрировано несколько карт, то в зависимости от настроек администратора Frontol либо отменит все введенные карты, либо предложит ввести необходимую карту:
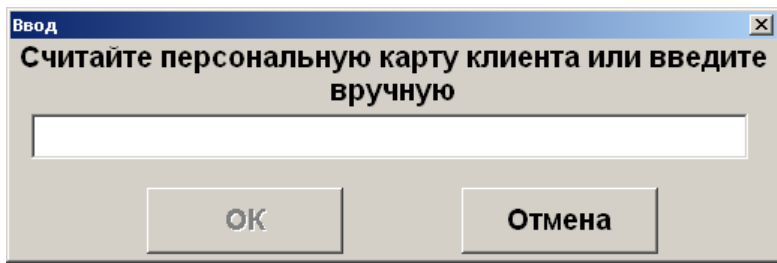

Сделать это можно любым способом, разрешенным для ввода карты.

При необходимости карту можно ввести повторно.

# **5.11. Система дисконтирования**

Механизм дисконтирования во Frontol 6 реализуется в рамках маркетинговых акций. **Маркетинговая акция** – это комплекс мероприятий по дисконтированию. В рамках каждого из мероприятий при соблюдении определенных условий, заданных администратором, выполняется какое-либо действие: начисление скидки, оплата внутренним бонусом (см. стр. [218\)](#page-217-0), запрет продажи и др. Также возможна установка наценки как скидки с отрицательным значением.

Скидки могут быть:

- **Процентные**. Сумма скидки пропорциональна сумме, на которую она начисляется (указывается в процентах).
- **Суммой**. Сумма скидки не зависит от суммы, на которую она начисляется (указывается в текущей валюте).

Скидки могут начисляться

- **На конкретные товары.**
- **На позиции**.
- **На документ**.

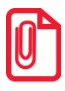

**Скидки на документ начисляются после скидок на позиции.**

По способу начисления скидки можно разделить на:

- **Автоматические**. В процессе начисления таких скидок кассир не участвует. Начисление скидки происходит автоматически при выполнении заранее установленных администратором условий.
- **Ручные**. Кассир самостоятельно определяет, когда надо начислять скидку. При этом учитываются ограничения, заданные администратором. Ручные скидки могут задаваться:
	- фиксированным значением;
	- диапазоном. В этом случае кассир может начислить скидку, значение которой попадает в заданный администратором диапазон.

На любую позицию документа и на сам документ могут быть начислены одновременно ручные и автоматические скидки. При этом Frontol имеет настраиваемый механизм объединения этих скидок.

Информация о начисленных скидках может отображаться на макете в полях дополнительной информации о документе и о позициях:

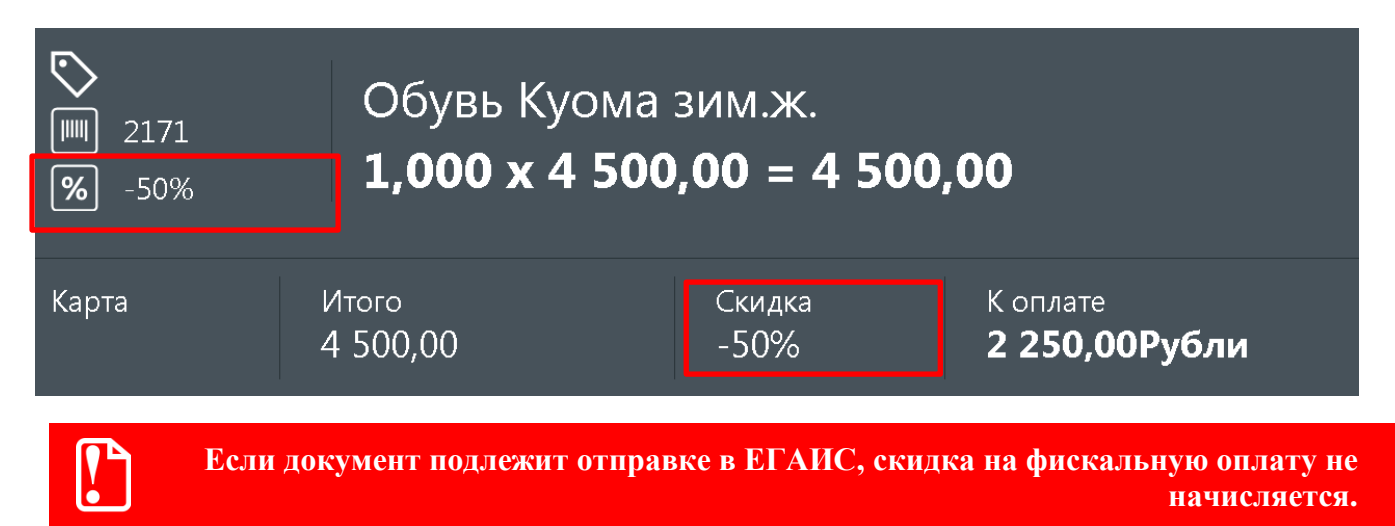

### *5.11.1. Ручная скидка*

Список мероприятий по начислению ручных скидок, их назначение и диапазоны значений задаются администратором, оператору остается только выбрать из списка необходимое мероприятие.

В зависимости от настройки прав пользователей начисление ручных скидок может быть запрещено.

#### *5.11.1.1. Начисление скидки*

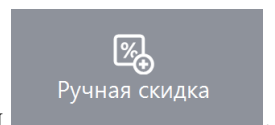

Ручные скидки начисляются при вызове функции .

Для того чтобы начислить скидку на документ, необходимо вызвать функцию

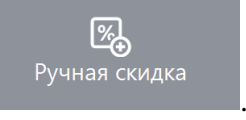

. Для того чтобы начислить скидку на позицию, необходимо также вызвать

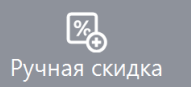

функцию **ференцию**, предварительно выбрав интересующую позицию.

Далее поведение программы зависит от настроек администратора:

1. Подходящее мероприятие одно, и в нем указано:

- фиксированное значение скидки. Скидка сразу будет начислена;
- ограничения для диапазона скидки. В этом случае откроется следующее окно:

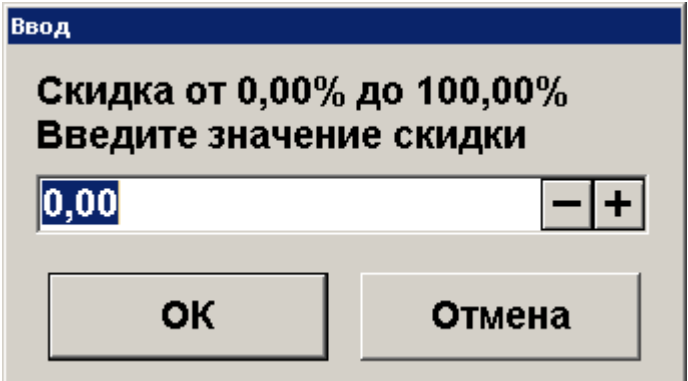

В открывшемся окне указан диапазон, в пределах которого может быть задана скидка. После указания значения скидки в процентах необходимо нажать кнопку «ОК».

2. Если мероприятий по начислению ручных скидок несколько, откроется окно:

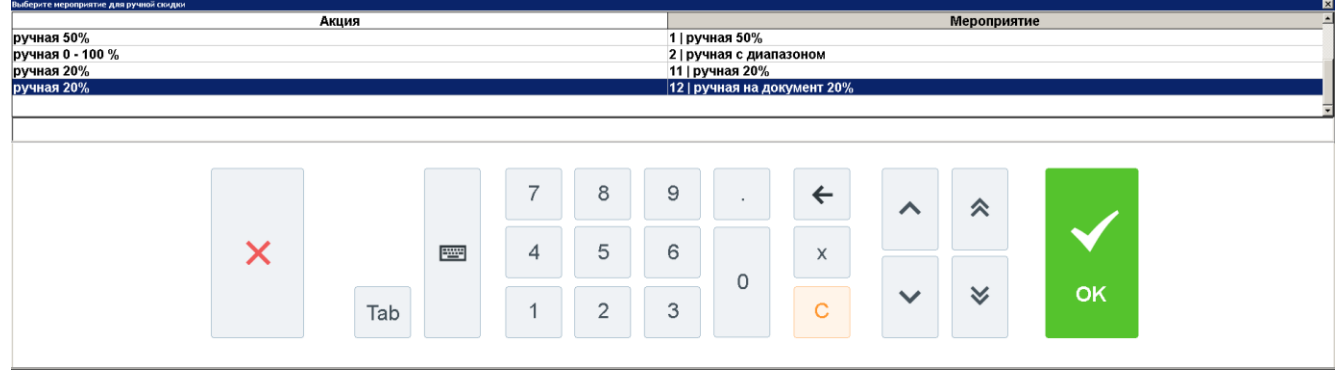

2.1. В открывшемся списке необходимо выбрать мероприятие.

- 2.2. Нажать кнопку **[ OK ]**.
- 2.3. Далее см. пункт *1*.

#### *5.11.1.2. Отмена скидки*

Если есть необходимые права, начисленную ручную скидку можно отменить. Отмена ручных

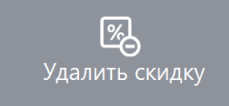

скидок осуществляется с помощью функции .

Для отмены скидок необходимо:

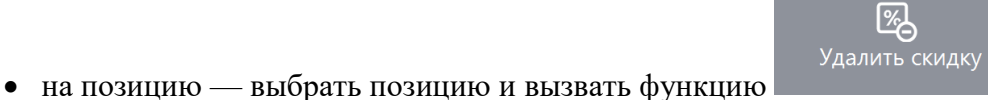

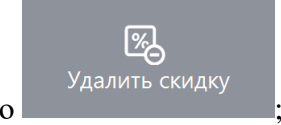

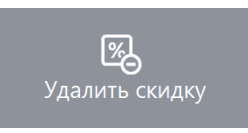

• на документ — нажать

Если на позицию или документ была начислена одна скидка и настройки администратора позволяют ее отменять, она будет отменена без дополнительных запросов.

Если было начислено одновременно несколько скидок, то откроется окно со списком соответствующих мероприятий, которые можно отменить. Из списка необходимо выбрать мероприятие и нажать кнопку **[ ОК ]** для его отмены.

При необходимости отмены нескольких скидок на документ или на позицию, указанные действия следует произвести для каждой скидки в отдельности.

# <span id="page-75-0"></span>**5.12. Возврат товаров**

Операция «Возврат» используется для регистрации товара, возвращаемого клиентом. Возврат товара должен производиться в соответствии с правилами и нормами, принятыми на данном торговом предприятии.

Далее в документации используется термин «возврат». Возврат товара можно выполнить двумя способами:

- открытием документа возврата;
- открытием документа возврата на основании документа продажи, содержавшего подлежащий возврату товар.

Далее будет описана процедура возврата.

#### *5.12.1. Открытие документа возврата*

Нажмите , выберите пункт «Новый документ» и нажмите кнопку **[ OK ]** . Выберите вид документа «Возврат**»** .

Все операции внутри документа возврата (т.е. после открытия документа и до его закрытия) полностью повторяют соответствующие операции в документах продажи.

**Вернуть 2 единицы товара с штрихкодом 4600020005000.**

| $N_2$ | Действия                                    | Результат на экране       |
|-------|---------------------------------------------|---------------------------|
|       | e<br>[Новый документ]<br>[Возврат] [Пустой] | $ \Xi $<br>000            |
| ∍     | 国<br>っ                                      | $\boxed{2,000 X}$<br>looo |

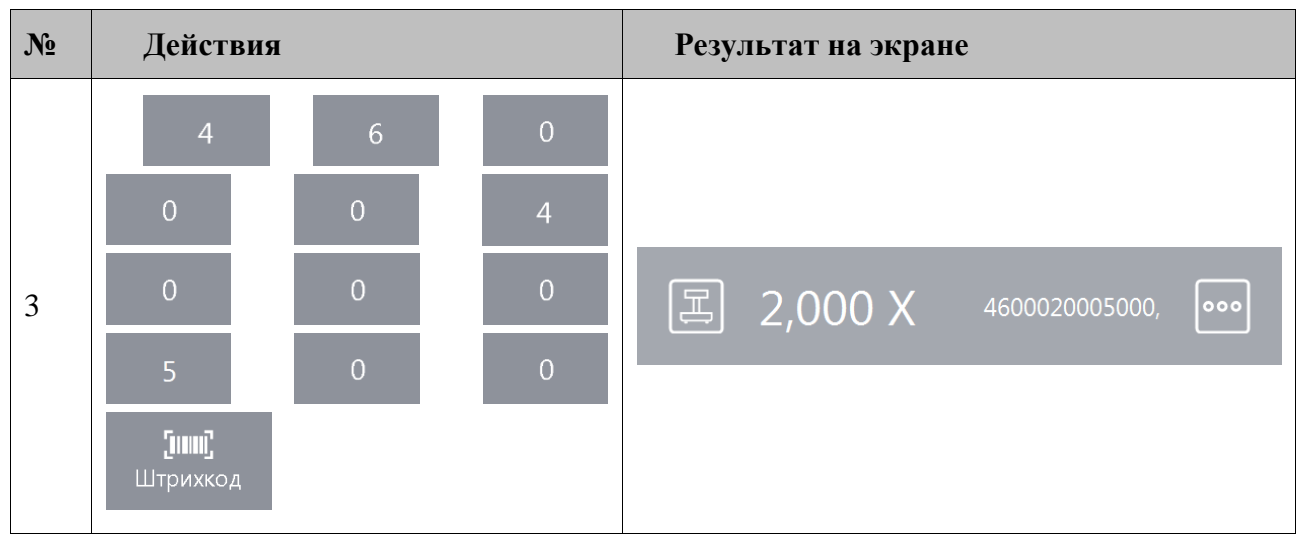

# *5.12.2. Возврат по документу продажи*

Для возврата по документу продажи нужно выполнить следующие действия:

1. Нажать кнопку меню , выбрать пункт «Новый документ» и вид документа «Возврат». Для возврата по документу выбрать вариант «На основании». Откроется окно со списком документов:

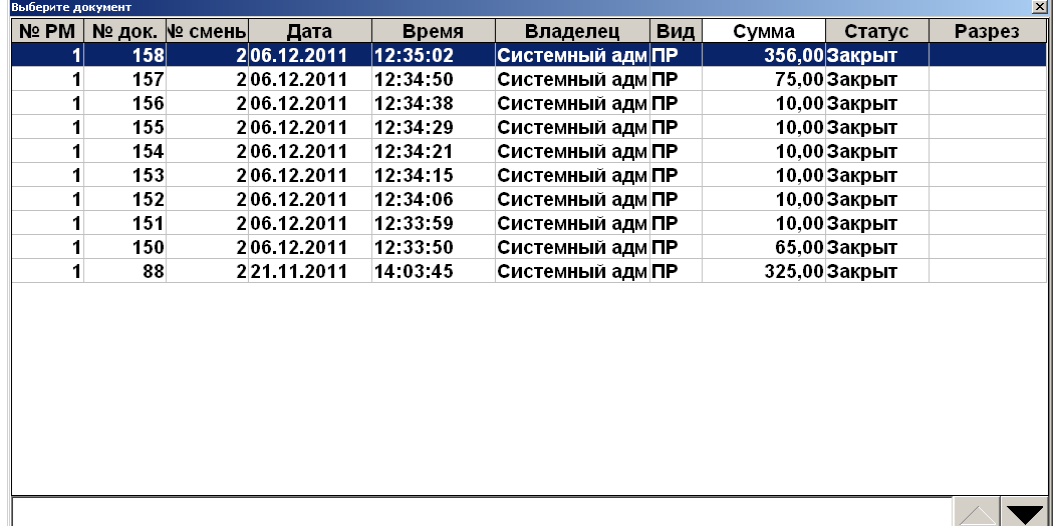

- 2. Выбрать из списка документ, по которому будет выполнен возврат. Для поиска можно воспользоваться фильтром (об использовании фильтра смотрите на стр. [24\)](#page-23-0), фильтрующим список документов по номерам или сменам.
- 3. Нажать кнопку **[ OK ]**. Появится сообщение «Вы хотите вернуть весь документ?»:

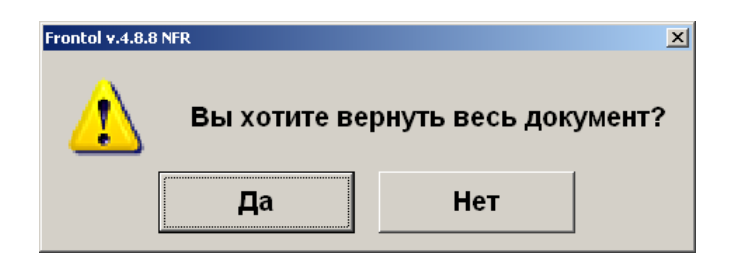

Если хотите добавить все позиции, то нажмите «Да». Если необходимо выбрать только некоторые позиции из документа, то нажмите «Нет».

Для отказа от открытия документа возврата по номеру нажмите кнопку **[ Выход ]**.

При выборе «Нет» в качестве ответа на вопрос «Вы хотите вернуть весь документ?» откроется список товаров, зарегистрированных в этом документе, которые можно вернуть:

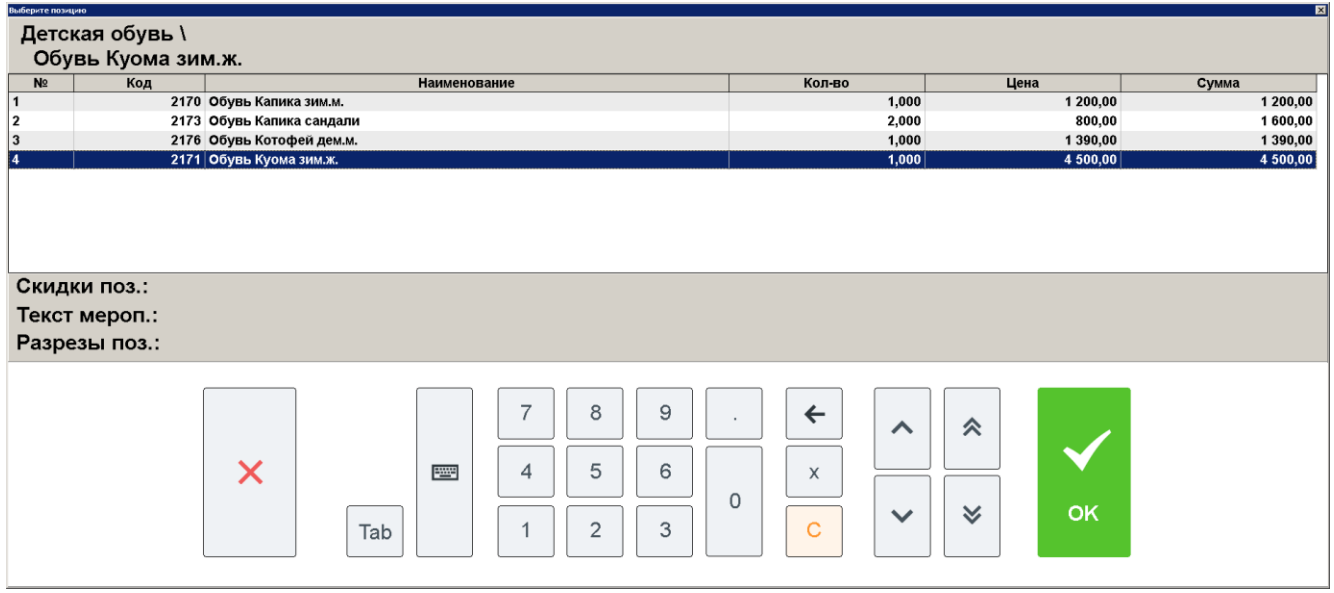

В поле «Количество» содержится количество данного товара с учетом всех предыдущих документов возврата по данному документу и с учётом количества уже возвращённого товара в текущем документе возврата.

Для возврата необходимо:

- 1. Выбрать из списка возвращаемый товар. Для подтверждения нажать кнопку **[ OK ]**.
- 2. В открывшемся окне ввести количество возвращаемого товара. Для подтверждения нажать кнопку **[ OK ]**. При попытке вернуть больше, чем указано в поле «Остаток», программа выдаст сообщение об ошибке «Нельзя вернуть товара больше, чем остаток проданного в чеке!», и операция будет отменена.
- 3. В случае необходимости для возврата остальных товаров повторить действия.

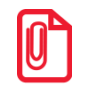

st **При возврате акцизной алкогольной продукции необходимо дополнительно считать акцизную марку.**

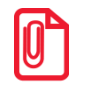

st **При возврате маркированной продукции дополнительно необходимо считать штрихкод маркировки.** 

После того как будет сформирован документ, его нужно закрыть. Отличие документа возврата от документа продажи в том, что в документе возврата клиент и кассир (условно) меняются местами. То есть сумма от клиента — это сумма, выплаченная из кассы клиенту, а сдача превышение выплаченной из кассы суммы над стоимостью возвращаемого заказа (кассир платит деньги, а клиент дает сдачу).

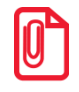

st **Во всех вариантах поставки выполняется математическое округление стоимости каждой позиции.**

Для закрытия документа возврата нужно выполнить ту же последовательность действий, как и для закрытия документа продажи (см. «Закрытие документа» стр. [83\)](#page-82-0). Возвращать можно только оплаты, которые присутствовали в исходном документе продажи.

На основании одного документа продаж может быть создано несколько документов возврата.

Для выхода из режима возврата без закрытия документа на кассе нужно нажать кнопку

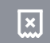

.

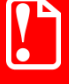

**При возврате контролируются виды оплат и суммы, то есть суммы по видам оплаты в документе возврата не должны превышать соответствующие суммы в документе продажи.**

**При оплате разными валютами контроль суммы не ведется. При возврате документа с комбинированной оплатой возвращается вся сумма документа, но только по одному виду оплаты.**

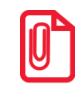

**При закрытии документа возврата на ККМ Мебиус чеки возврата печатаются для каждого из типов оплаты в документе-основании. В чеке возврата указывается только итоговая сумма по типу оплаты.**

# **5.13. Обмен товара**

Обмен товара подразумевает следующее: клиент принес товар, купленный им ранее для обмена его на аналогичный, либо иной с возмещением разницы.

Для реализации обмена необходимо:

1. Произвести возврат товара, который принёс клиент (подробнее о возврате смотрите в разделе [«Возврат](#page-75-0) товаров»).

2. При необходимости после возврата товара зарегистрировать продажу нового товара (смотрите подробнее в разделе [«Регистрация товаров»](#page-41-0)).

# **5.14. Отправка документа на номер телефона/адрес электронной почты**

Документ можно отправить на адрес электронной почты или номер телефона одного клиента по его запросу. После закрытия документ будет отправлен оператором фискальных данных на указанные адрес и/или телефон. Ввод данных клиента можно осуществить в любой момент до закрытия документа.

# *5.14.1. Отправка на номер телефона*

Для отправки документа на номер телефона клиента необходимо выполнить следующее:

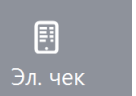

1. Нажать кнопку в режиме расчёта.

2. В диалоговом окне выбрать пункт «Ввод телефона».

**В зависимости от настроек администратора выбор варианта ввода контактных данных может не потребоваться. При выборе данного пункта меню может сразу появиться окно ввода телефона или электронной почты (в зависимости оттого, что настроено администратором).**

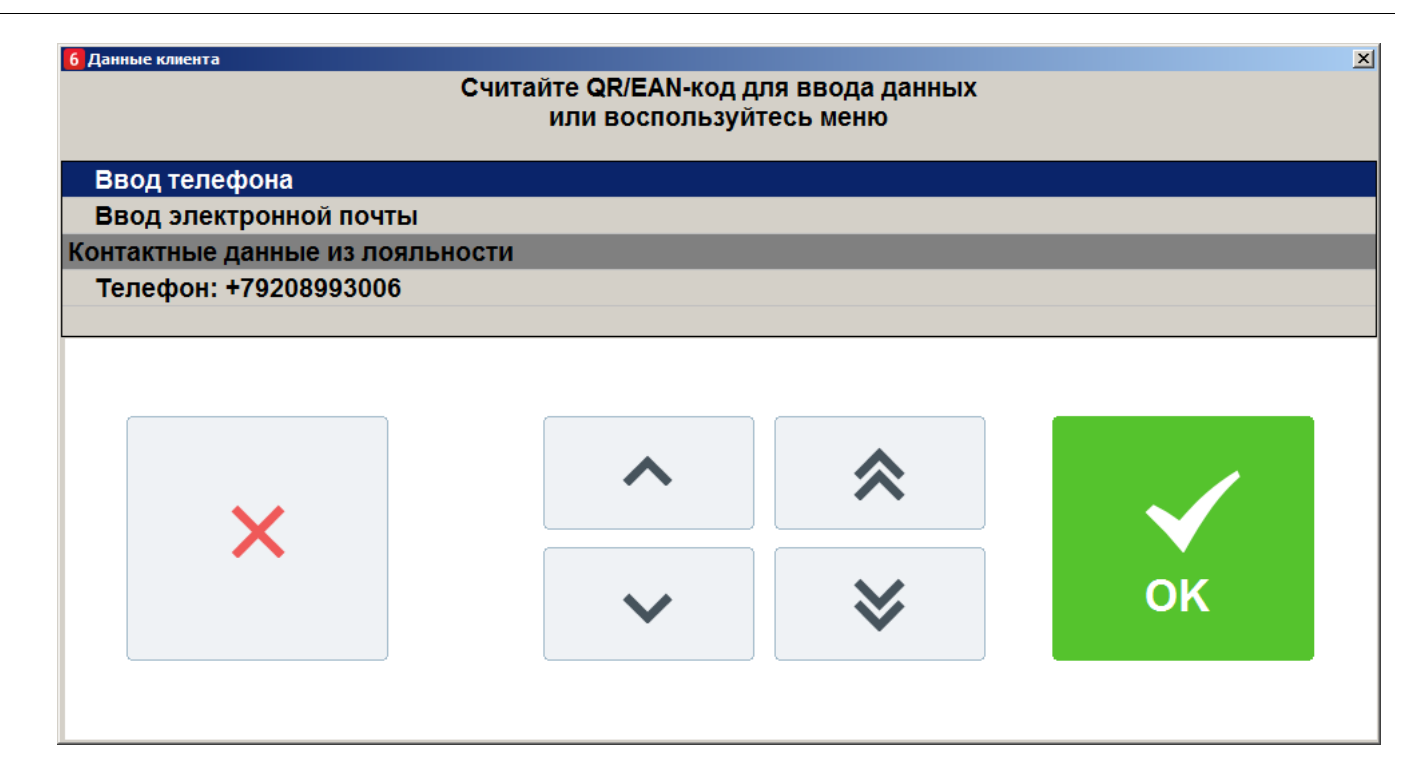

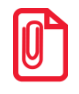

st **Если введен клиент на документ или бонусная карта клиента, то будет предложено выбрать телефон, указанный в карточке клиента.** 

3. В появившемся окне ввести номер телефона клиента вручную с сенсорной клавиатуры или считать сканером:

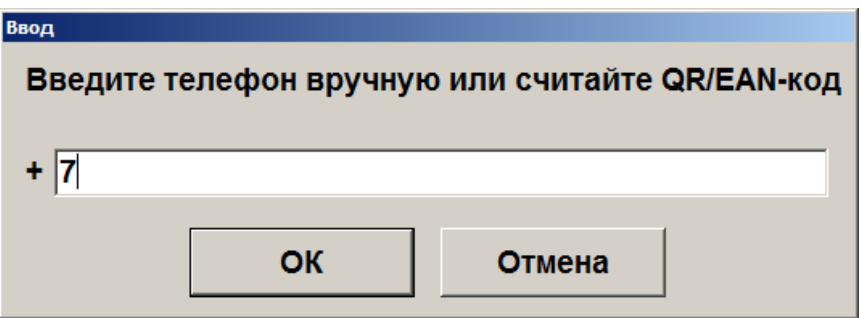

- 4. Нажать **[ OK ]**.
- 5. Запросить у клиента подтверждение введенного номера (в зависимости от настроек администратора номер для подтверждения может выводиться на дисплей покупателя/печататься на слипе/ подтверждаться устно).

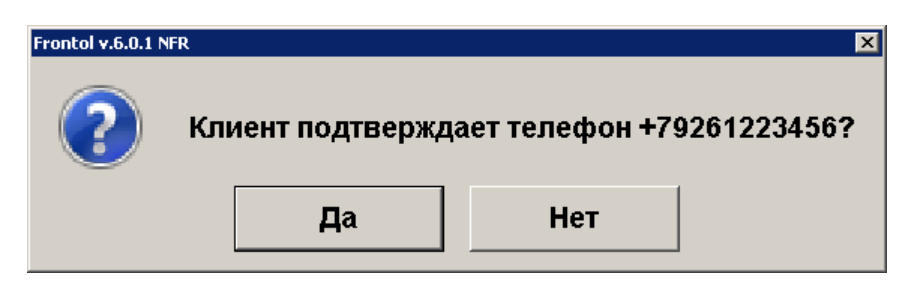

6. Нажать кнопку **[ Да ]**, если клиент подтверждает введенный номер. Иначе нажать **[Нет]** и повторить ввод.

# *5.14.2. Отправка на адрес электронной почты*

Для отправки документа на адрес электронной почты клиента необходимо выполнить следующее:

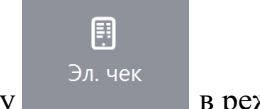

1. Нажать кнопку в врежиме расчёта.

2. В диалоговом окне выбрать пункт «Ввод электронной почты».

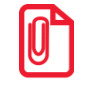

**В зависимости от настроек администратора выбор варианта ввода контактных данных может не потребоваться. При выборе данного пункта меню может сразу появиться окно ввода телефона или электронной почты (в зависимости оттого, что настроено администратором).**

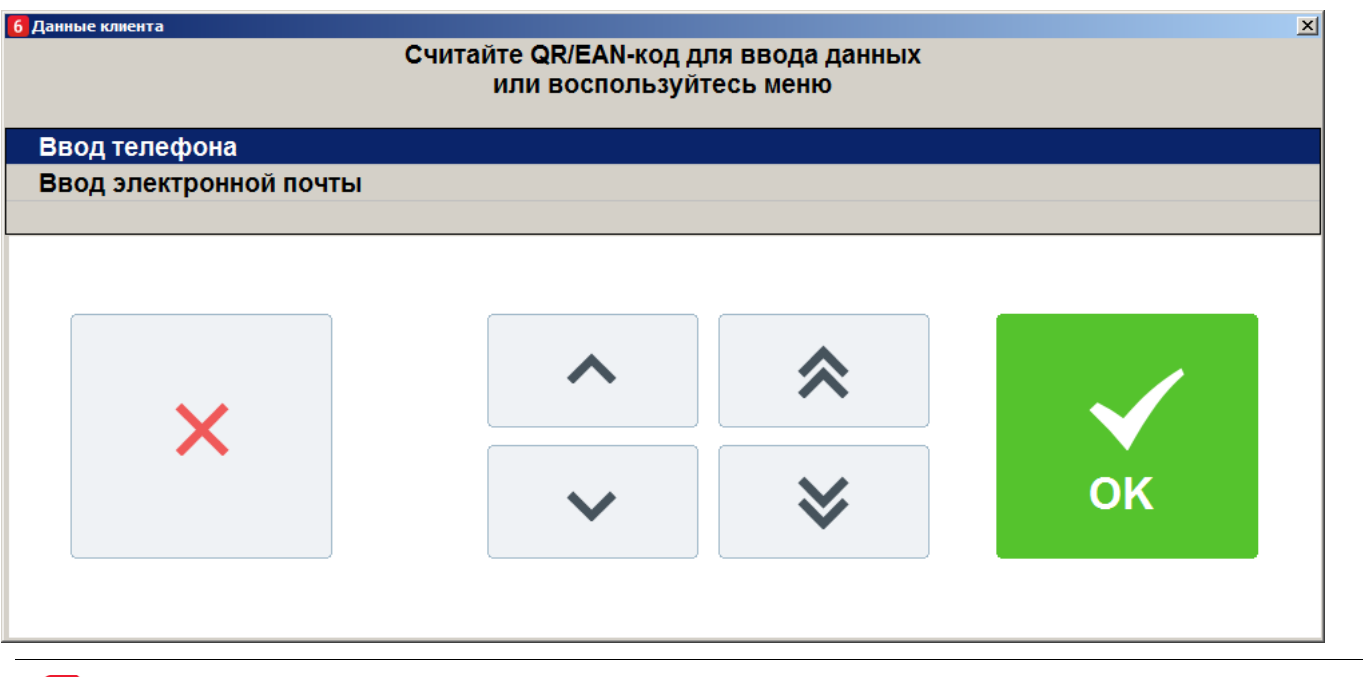

st **Если введен клиент на документ, будет предложено выбрать электронный адрес, указанный в карточке клиента.** 

3. В появившемся окне ввести адрес электронной почты клиента вручную с сенсорной клавиатуры или считать сканером:

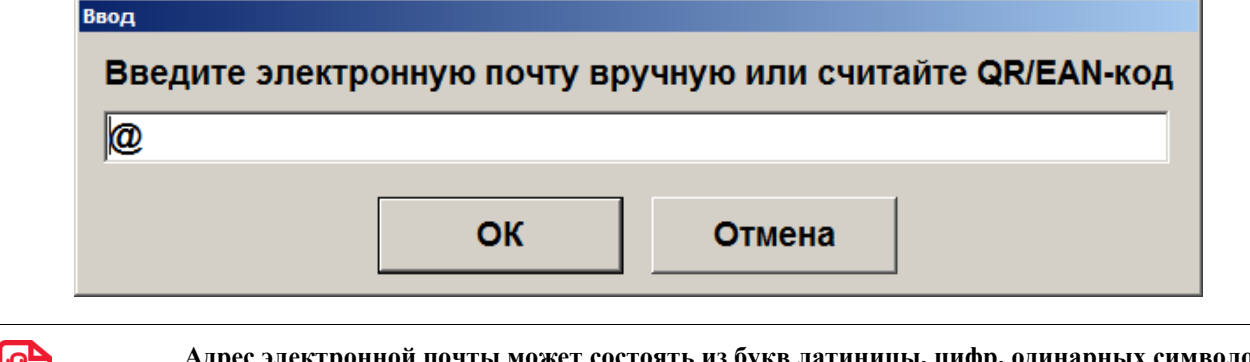

**Адрес электронной почты может состоять из букв латиницы, цифр, одинарных символов: дефисов, точек.** 

**При вводе « , » , она будет автоматически заменена на « . ».**

- 4. Нажать **[ OK ]**.
- 5. Запросить у клиента подтверждение введенного адреса (в зависимости от настроек администратора адрес для подтверждения может выводиться на дисплей покупателя/печататься на слипе/ подтверждаться устно).

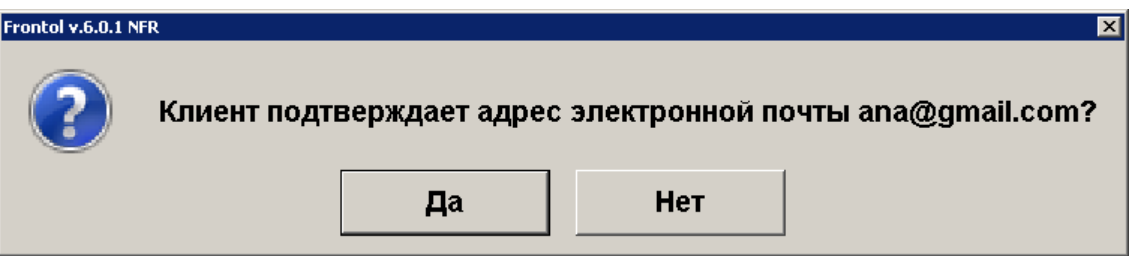

6. Нажать кнопку **[ Да ]**, если клиент подтверждает введенный адрес. Иначе нажать **[Нет]** и повторить ввод.

# <span id="page-82-0"></span>**5.15. Закрытие документа**

После формирования документа кассир должен провести операцию закрытия документа, которая может состоять из:

- регистрации принятых от клиента сумм;
- подсчета суммы сдачи;
- получение согласования продажи алкогольной продукции от ЕГАИС;
- печати закрытого документа на печатающем устройстве.

В зависимости от настроек, выполненных администратором, документ можно закрыть несколькими видами оплаты (наличными, кредитом, картой и т.д.).

Оплату (ввод суммы, полученной от клиента) документа можно произвести, предварительно

**Выбор оплаты** перейдя в состояние «Расчет» при помощи кнопки (если поле ввода не пустое, то сумма из него будет занесена на вид оплаты, выбранный администратором).

Во время завершения календарного дня, в течение последней минуты каждого дня часы в нижнем правом углу экрана кассира начинают мигать. Таким образом, Frontol предупреждает оператора о том, что дата открытия и дата закрытия, открытого в данный момент, документа будут различны. Этот факт может повлиять на построение корректной отчетности (дополнительные кассовые отчеты и аналитические отчеты по транзакциям). Потому рекомендуется закрыть документ до начала следующего дня. Если это невозможно, то отменить и восстановить его уже на следующие сутки.

# *5.15.1. Расчет*

Данный режим позволяет:

- регистрировать оплату документа одновременно несколькими видами оплаты;
- вводить суммы, полученные от клиента;
- автоматически рассчитывать сдачу;
- сторнировать введенную сумму;
- производить оплату платежными банковскими и бонусными картами;
- производить оплату внешними подарочными картами;
- производить оплату по кредиту;
- производить оплату документа несколькими валютами.

Для входа в данный режим нажмите кнопку **.**

Если при входе в состояние расчета в поле ввода будет введена какая-либо сумма, то после

**Выбор оплаты** 

Поле ввода

**Выбор оплаты** нажатия на кнопку **Frontol перейдет в соответствующий** режим, и эта сумма будет зачислена на вид оплаты, выбранной администратором.

Для возвращения из режима «Расчёт» в режим регистрации необходимо нажать кнопку

 $\leftarrow$ 

.

Окно «Расчёт» выглядит следующим образом:

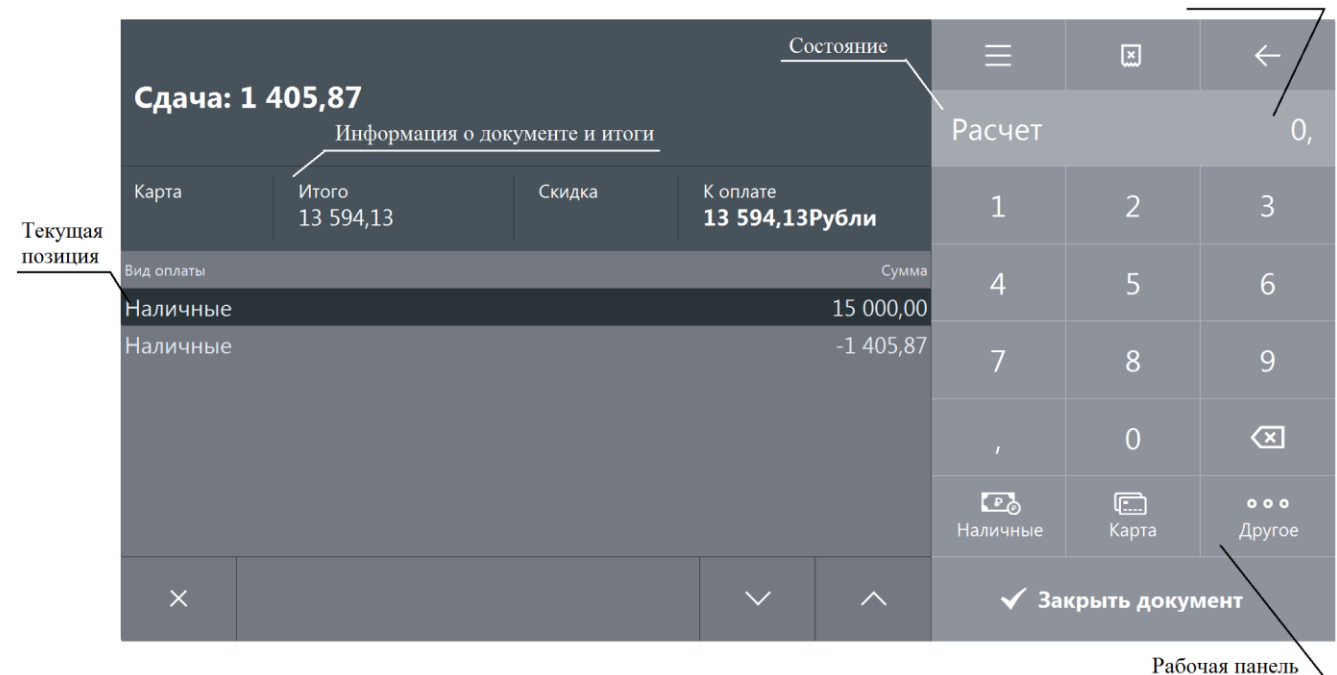

Для регистрации суммы, полученной от клиента:

1. В поле ввода введите сумму от клиента. Если производится регистрация оплаты на весь неоплаченный остаток, то этот пункт можно пропустить.

 $\overline{P_{\alpha}}$ 

2. Если оплата производится наличными, то нажмите кнопку Наличные , для оплаты

 $\Box$ картой  $-$  . Карта

3. Для выбора типа оплаты, отличного от наличными или картой, нажмите кнопку  $000$ 

Другое (Расчёт видом оплаты) и в открывшемся окне выбора вида оплаты выберите строку с требуемым типом оплаты:

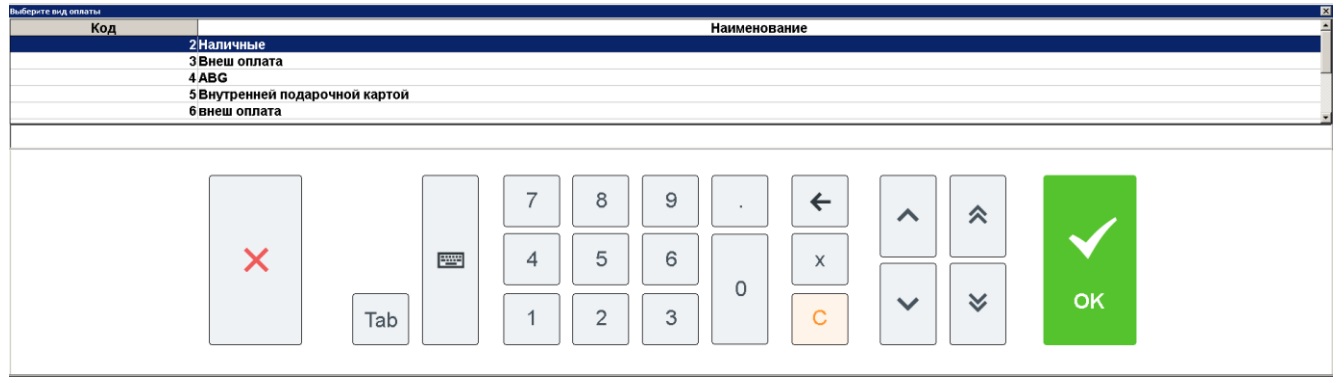

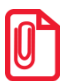

**Для документов продажи и возврата без основания в окне выбора вида оплаты отображаются только те виды оплат, которыми можно оплатить данный документ.**

**Для полностью оплаченной группы печати виды оплаты со всеми операциями кроме «Нет» в режиме расчёта не отображаются в окне выбора вида оплаты.**

- 4. Нажмите кнопку **[ OK ]**. При этом введенная сумма будет прибавлена к уже полученной данным типом оплаты.
- 5. Если документ оплачен не полностью, то повторите пункты 1…3 для других видов оплаты.

◆ Закрыть документ

Для закрытия документа нажмите .

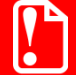

**При возврате по номеру документа, документ можно оплатить только тем видом оплаты, который использовался при расчете в исходном документе продажи.**

> **В этом случае в окне выбора вида оплаты отображаются оплаты, использованные при расчете исходного документа.**

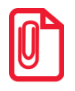

st **В режиме «Один документ на несколько групп» недопустимо добавлять нефискальные оплаты после фискальных.** 

Если в чеке присутствует маркированная алкогольная продукция, то при закрытии документа, в зависимости от настроек администратора, происходит ряд проверок, в результате которых могут появится следующие сообщения:

 Если марки не прошли проверку в ЕГАИС после отправки, то кассиру будет предложено разблокировать документ и удалить (сторнировать) позиции с некорректными акцизными марками вручную или, при работе с Frontol Alco Unit, будет автоматически вызвана функция сторнирования некорректных марок:

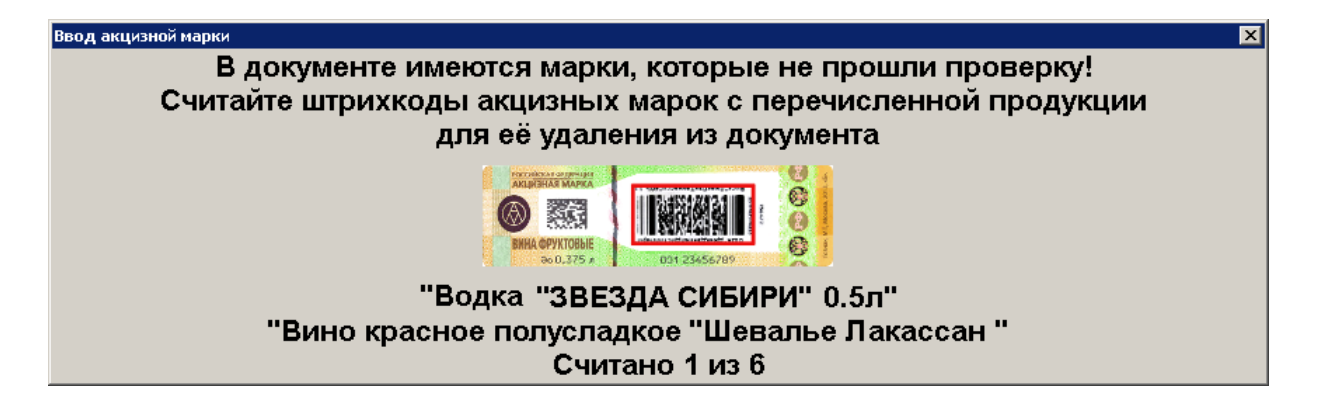

Для сторнирования необходимо считать непрошедшие проверку марки. Если считана марка, прошедшая проверку, то будет показано соответствующее сообщение:

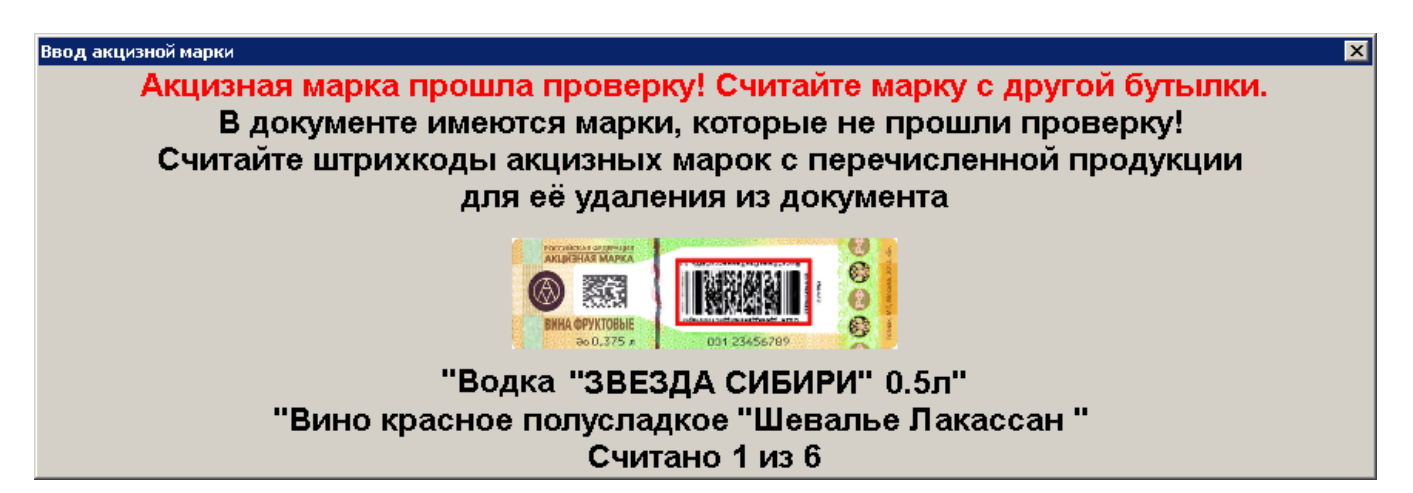

Если считана марка, отсутствующая в документе, то появится соответствующее сообщение:

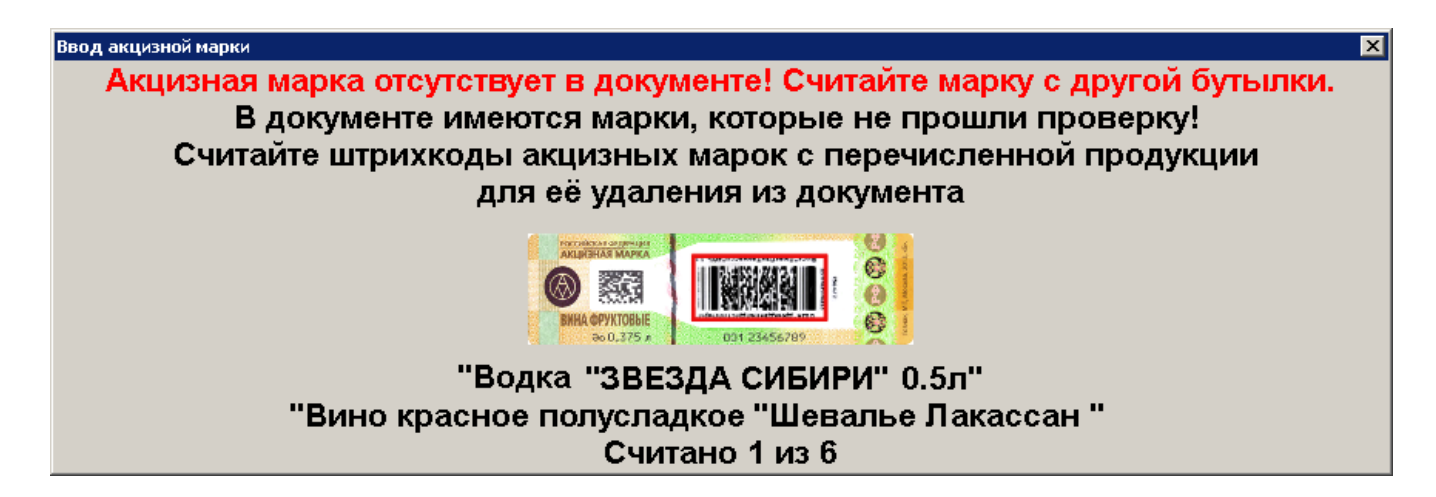

Если все марки, не прошедшие проверку, считаны, то окно автоматически закрывается и происходит отправка данных в УТМ, или, если учёт продаж не ведётся в ЕГАИС, то сразу происходит переход к оплате.

 Если настроена интеграция с Frontol Alco Unit в режиме строгого контроля и происходит регистрация маркированной алкогольной продукции ранее незагруженной в БД, то возникает соответствующее сообщение об ошибке:

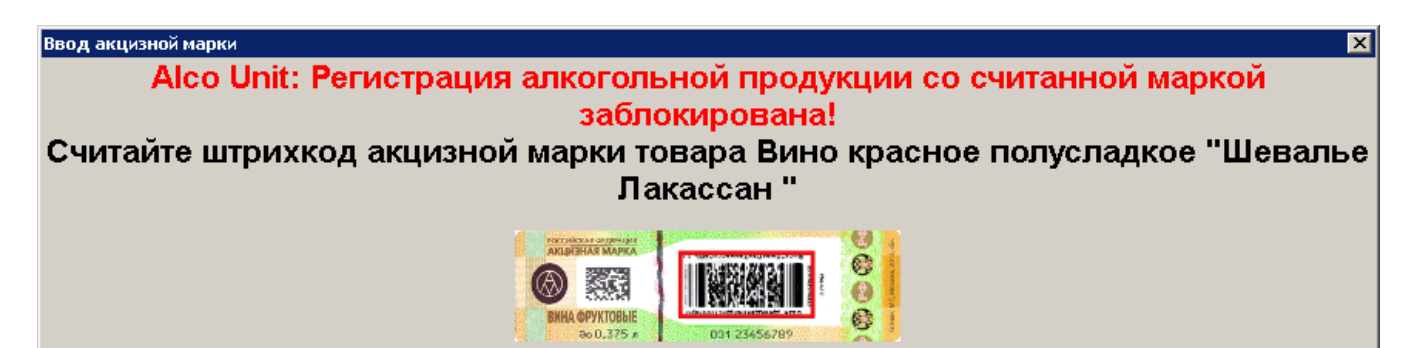

Необходимо загрузить марки в БД Frontol Alco Unit до их реализации либо сменить режим работы во Frontol Alco Unit на нестрогий (см. подробнее руководство пользователя для Frontol Alco Unit).

Если нарушений не было обнаружено, в напечатанном чеке будет отображен QR-код, содержащий информацию о приобретенном алкоголе. При режиме проверки марок средствами Frontol (см. подробнее документ «Руководство администратора» настройка «\ЕГАИС\Справочники ЕГАИС\Настройки\Контроль марок\Проверять акцизные марки средствами Frontol») если в ЕГАИС не зарегистрирована покупаемая единица алкогольной продукции, будет выведено сообщение об ошибке. Данную позицию(-и) необходимо удалить из чека и закрыть документ заново, или отменить документ целиком. На слипе ЕГАИС также будет выведена информация о режиме работы Frontol.

Если реквизиты чека в УТМ не соответствуют реквизитам чека в ККМ:

- При незакрытом ни на одной группе печати документе появится соответствующая ошибка и закрытие чека прервётся. В зависимости от текста ошибки выполните решающие проблему действия, описание которых приведено в разделе [«Описание](#page-300-0)  ошибок и способы [их устранения»](#page-300-0).
- При частично закрытом на одной или нескольких группах печати документе появится предупреждение «Реквизиты чека, отправленные в УТМ, не будут соответствовать реквизитам кассового чека! Отмена и повторная отправка чека в УТМ с корректными реквизитами невозможна при частично закрытом документе. Подотчёт ЕГАИС будет содержать QR код, так как поиск продукции по QR коду кассового чека будет невозможен». После подтверждения сообщения документ будет закрыт на остальных группах печати.

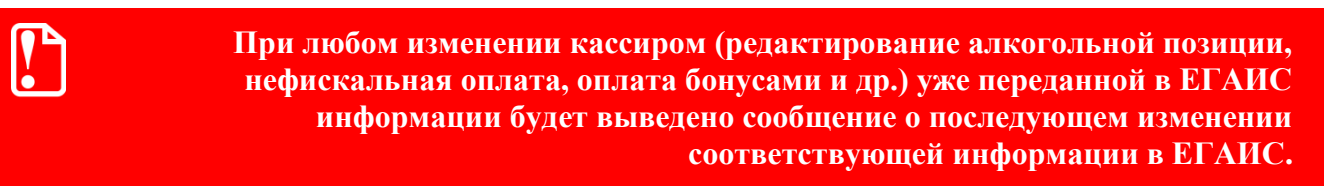

Схема регистрации оплаты:

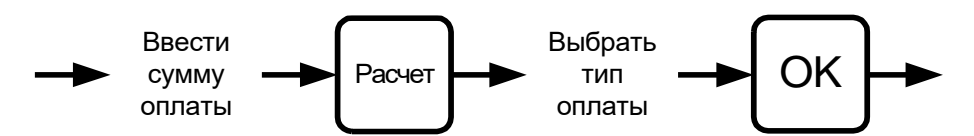

<span id="page-87-0"></span>**Оплатить документ на сумму 1500 руб. «Электронными средствами» 1000 руб. и «Наличными» 1000 руб. и вычислить сумму сдачи.**

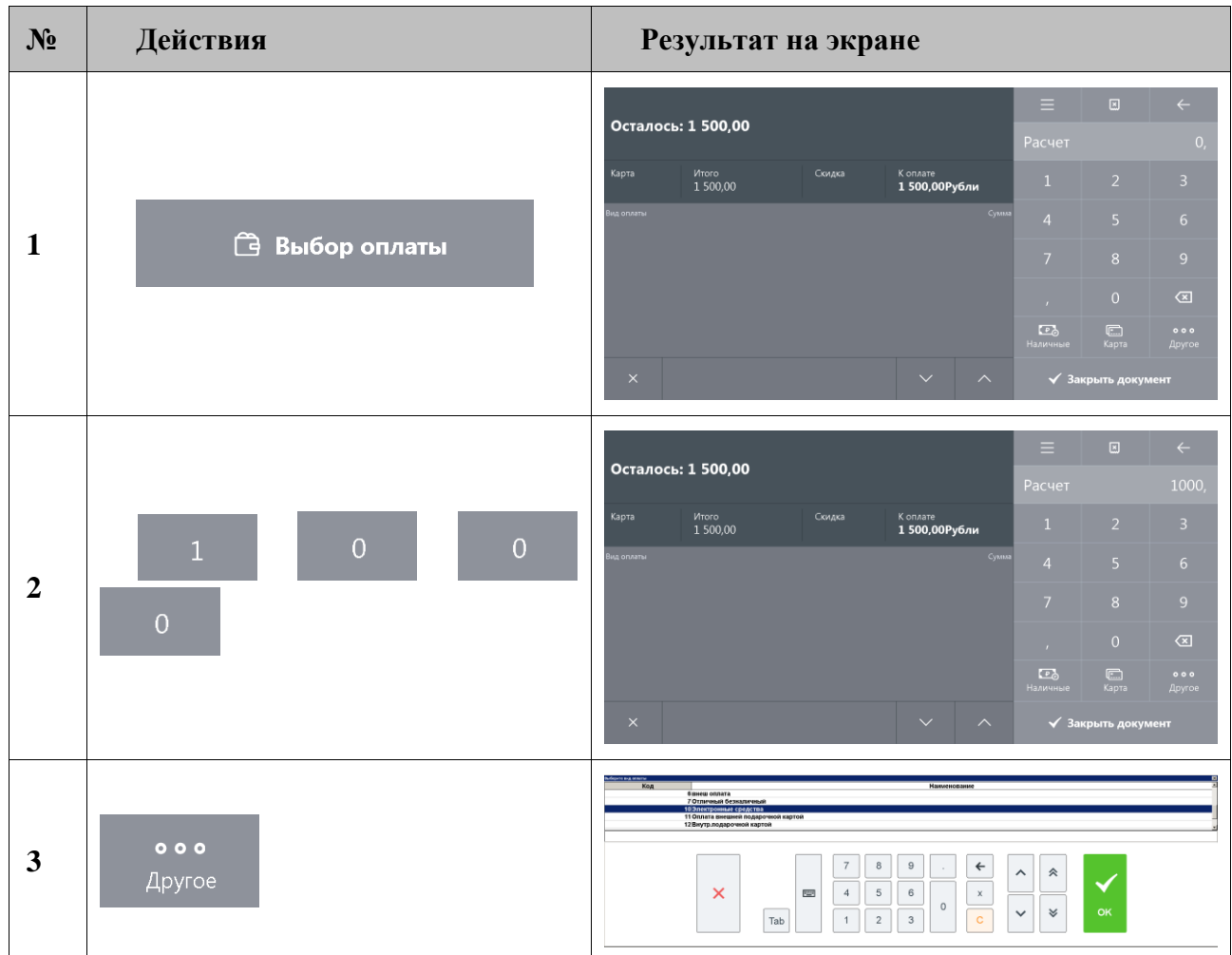

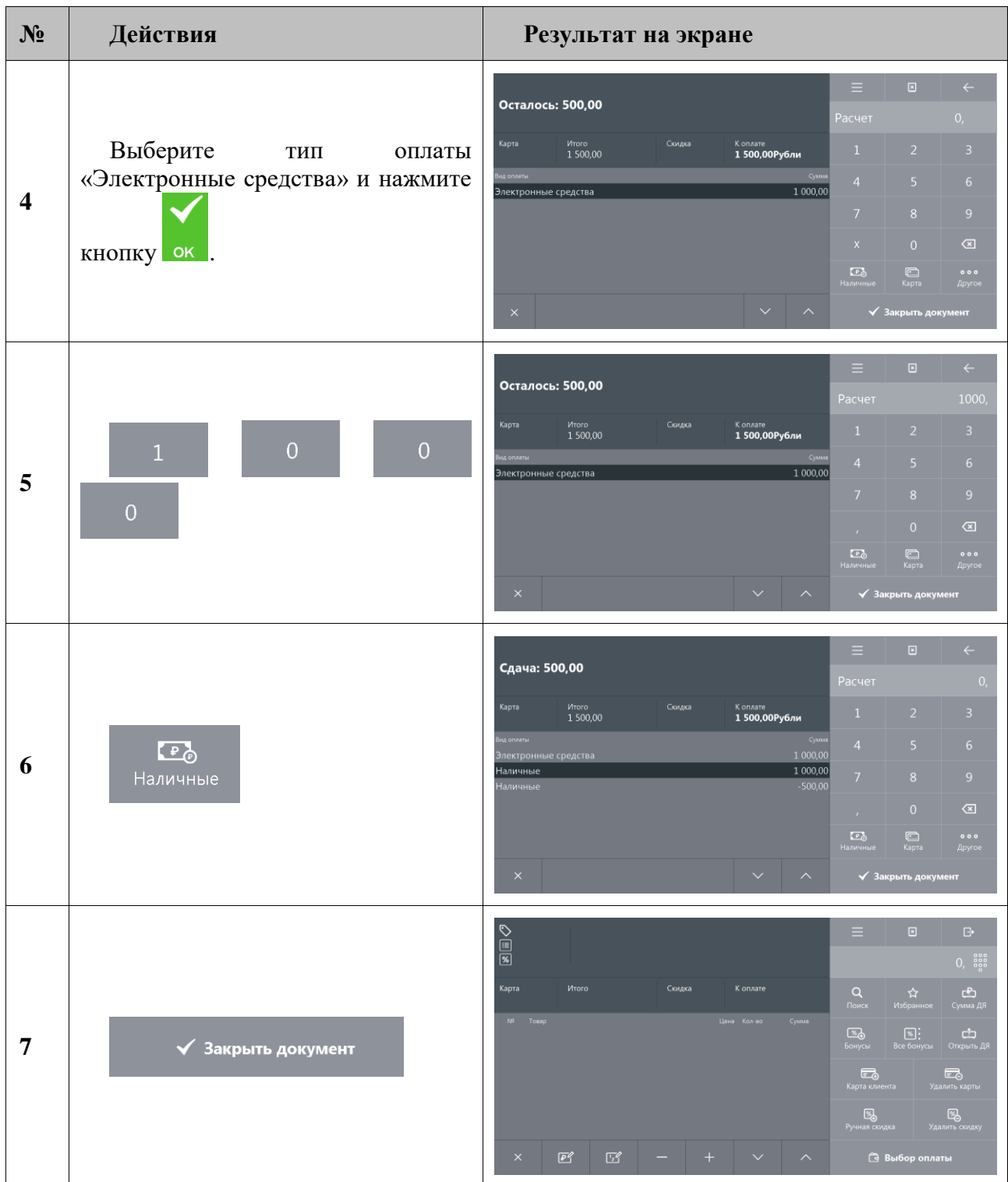

### *5.15.1.1. Оплата банковскими платежными картами*

Механизм оплаты банковскими платежными картами несколько отличается от оплаты любым другим способом. Отличие состоит в том, что после выбора способа ввода карты при оплате по карте и ввода номера карты открывается окно идентификации клиента:

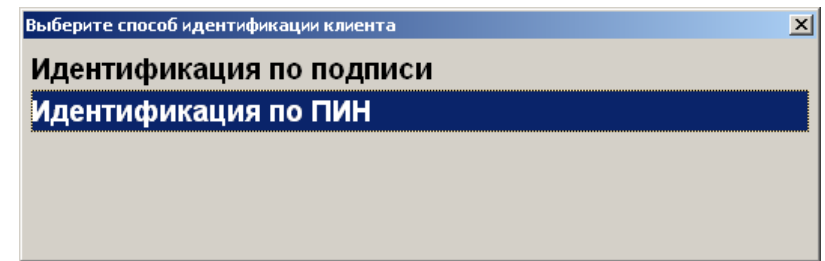

Возможны два варианта идентификации клиента:

- идентификация по подписи, то есть при регистрации оплаты клиент заполняет документ, в котором указывает собственную подпись, подпись сверяется с той, что стоит на карте;
- идентификация по PIN: при регистрации оплаты банковской платежной картой клиенту необходимо ввести собственный PIN-код (пароль) идентифицирующий принадлежность данной карте.

Некоторые платежные системы позволяют ввести код банковской платежной карточки вручную набором на клавиатуре в специально окне. Однако в большинстве случаев считать код с магнитной полосы карты можно лишь при помощи считывателя магнитных карт.

В случае неудачи передачи данных об оплате АС будет выдано сообщение об ошибке «Ошибка драйвера платежных систем: Таймаут ожидания ответа от АС истек! Обратитесь к администратору»:

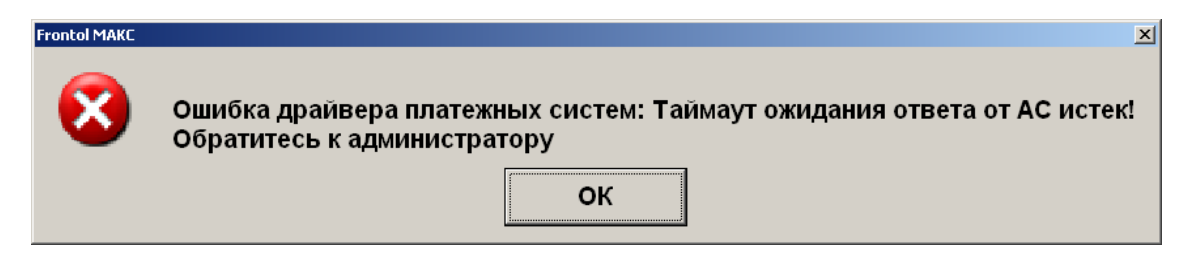

**Оплатить чек на сумму 135 руб. 00 коп. банковскими платежными картами.**

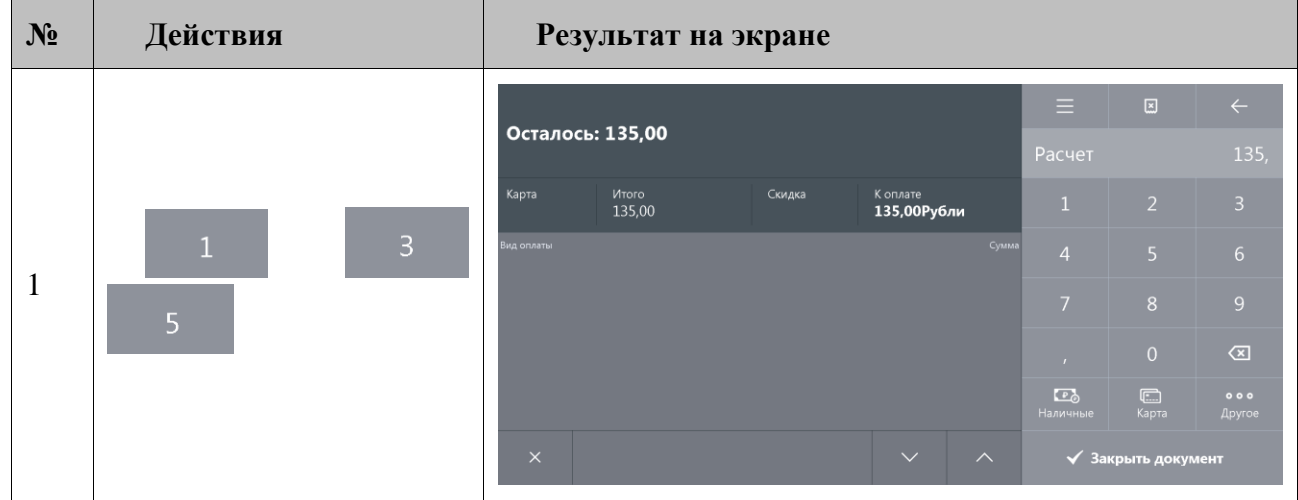

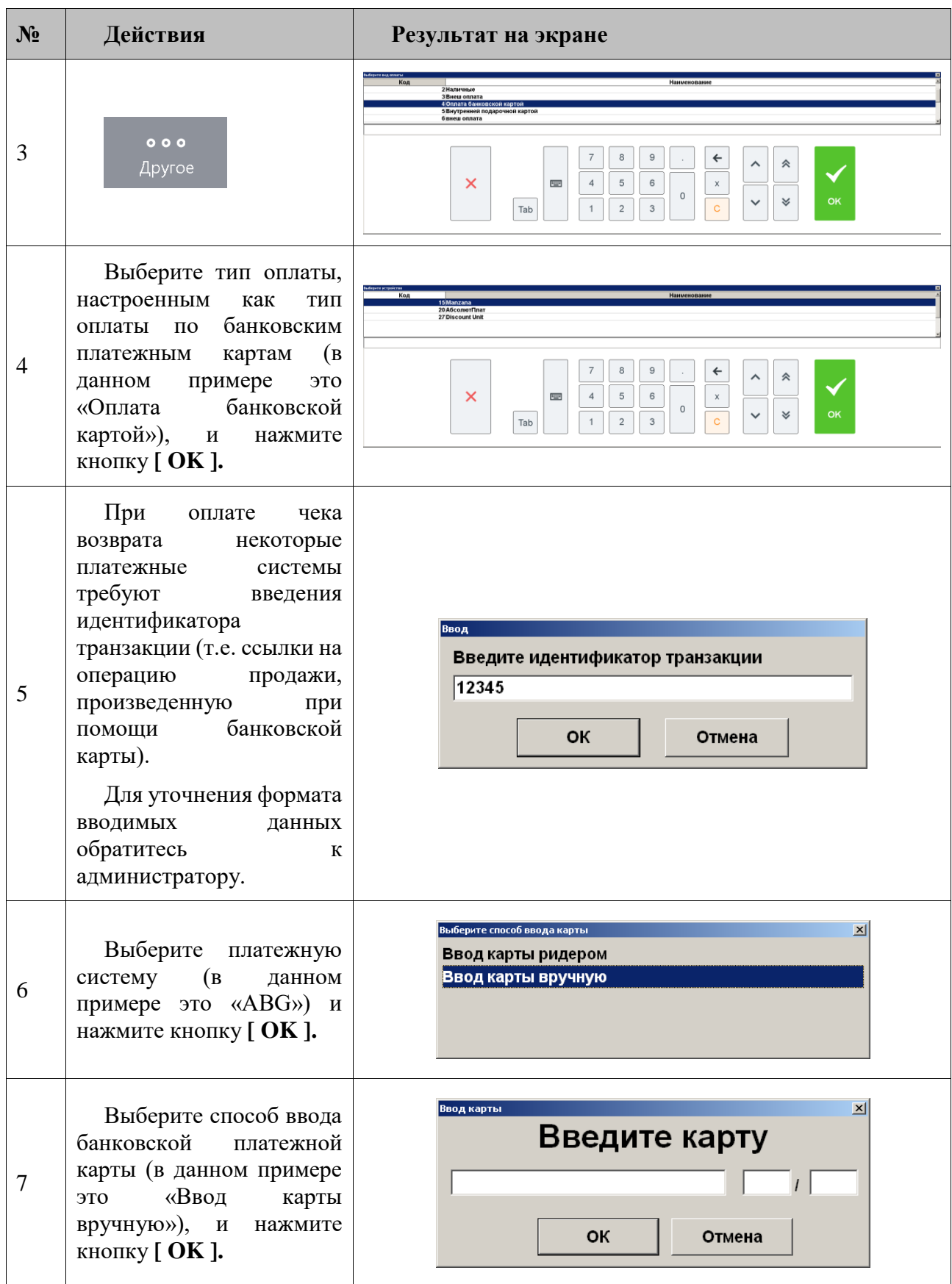

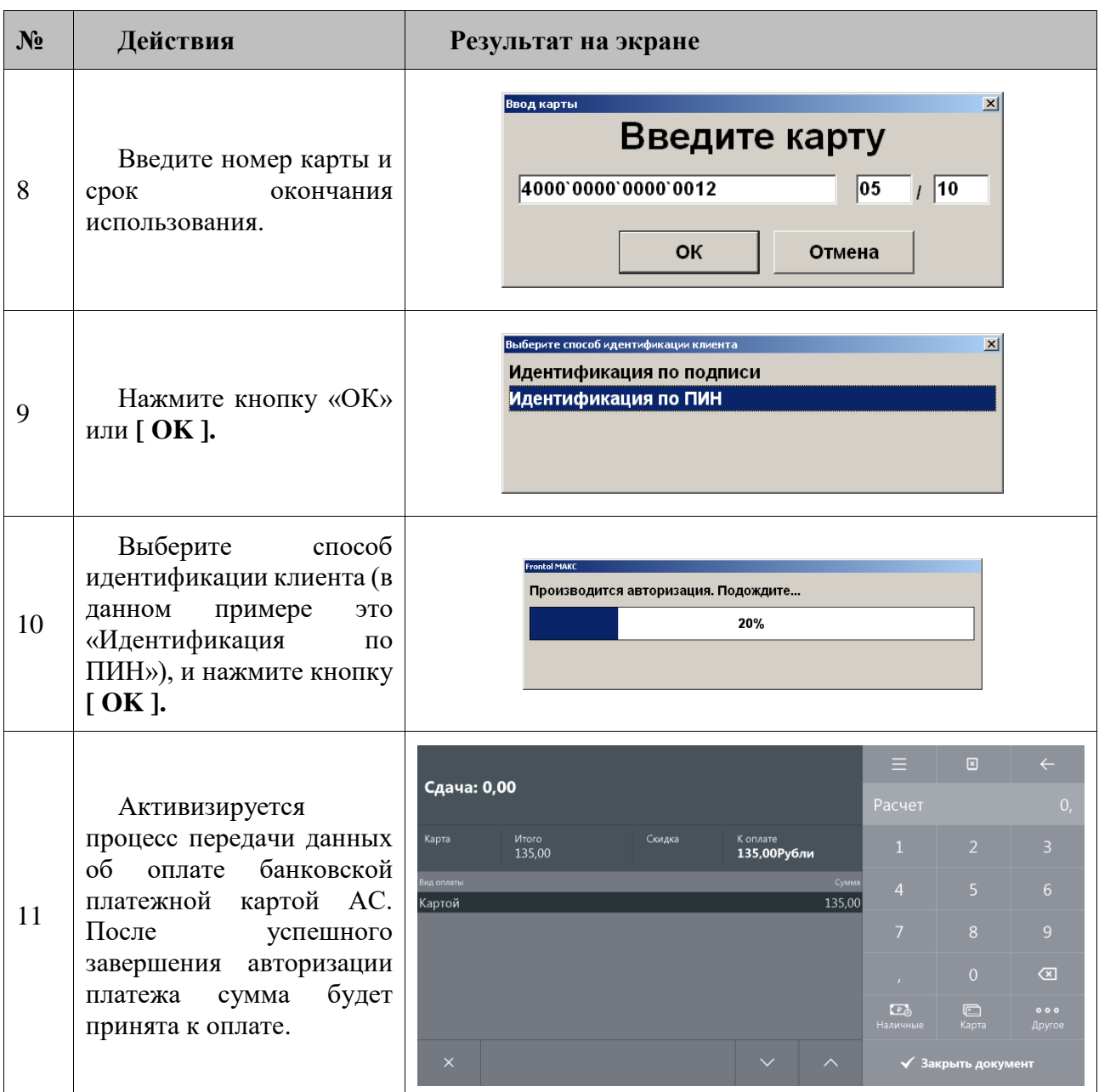

# <span id="page-91-0"></span>*5.15.1.2. Оплата внутренней предоплатой*

Оплату можно произвести путем начисления скидки предоплаты. Начисление происходит в рамках определенного мероприятия, при этом сумма предоплаты списывается с внутреннего счетчика программы, привязанного к клиенту либо карте клиента. Для осуществления оплаты необходимо:

- 1. Зарегистрировать клиента в документе либо карту клиента, в зависимости от того, к чему привязан счетчик предоплаты.
- 2. В поле ввода ввести сумму от покупателя. Если производится регистрация оплаты на весь неоплаченный остаток, то этот пункт можно пропустить.

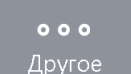

3. Нажать кнопку **и другое** и в открывшемся окне выбора вида оплаты выбрать строку с видом оплаты, соответствующим предоплате:

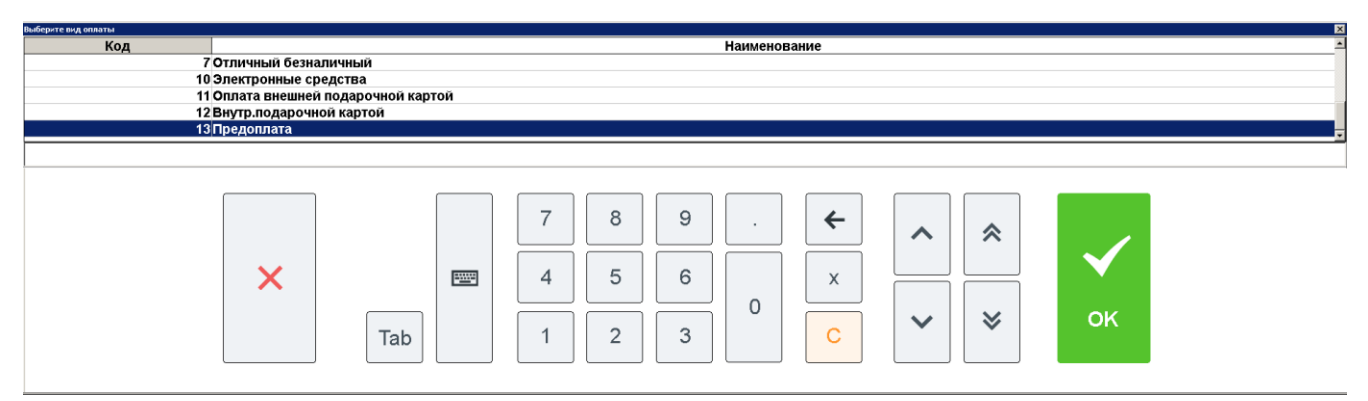

- 4. Нажать кнопку **[ OK ]**. Если подходящих мероприятий не найдено, программа выдаст соответствующее сообщение об ошибке. В противном случае, в зависимости от настроек администратора:
	- сразу будет произведено добавление платежа на сумму предоплаты;
	- отобразится окно выбора мероприятия:

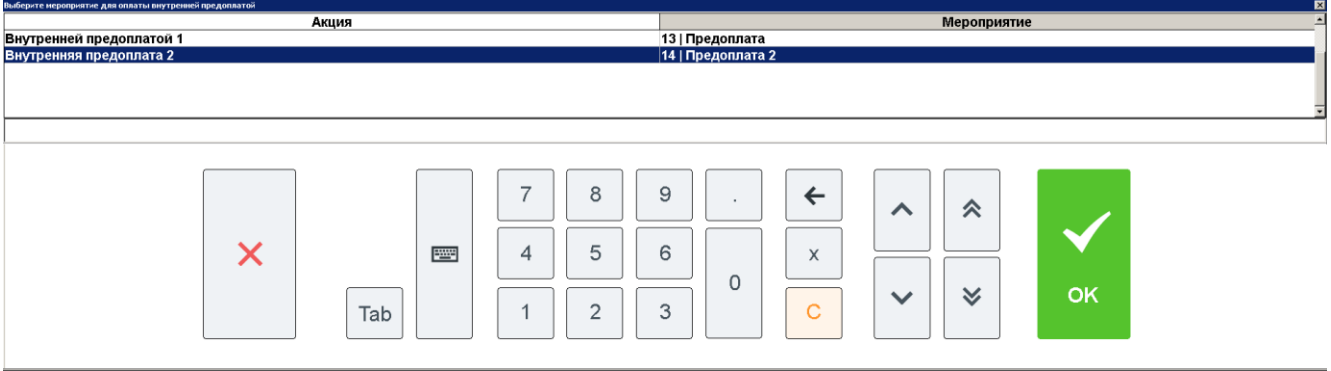

- будет осуществлен переход к пункту *6*.
- 5. Если отобразилось окно выбора мероприятия, выберите необходимое мероприятие.
- 6. Если найден только один подходящий клиенту/карте счетчик, он будет автоматически выбран. Если таких счетчиков два и более, будет выдан их список:

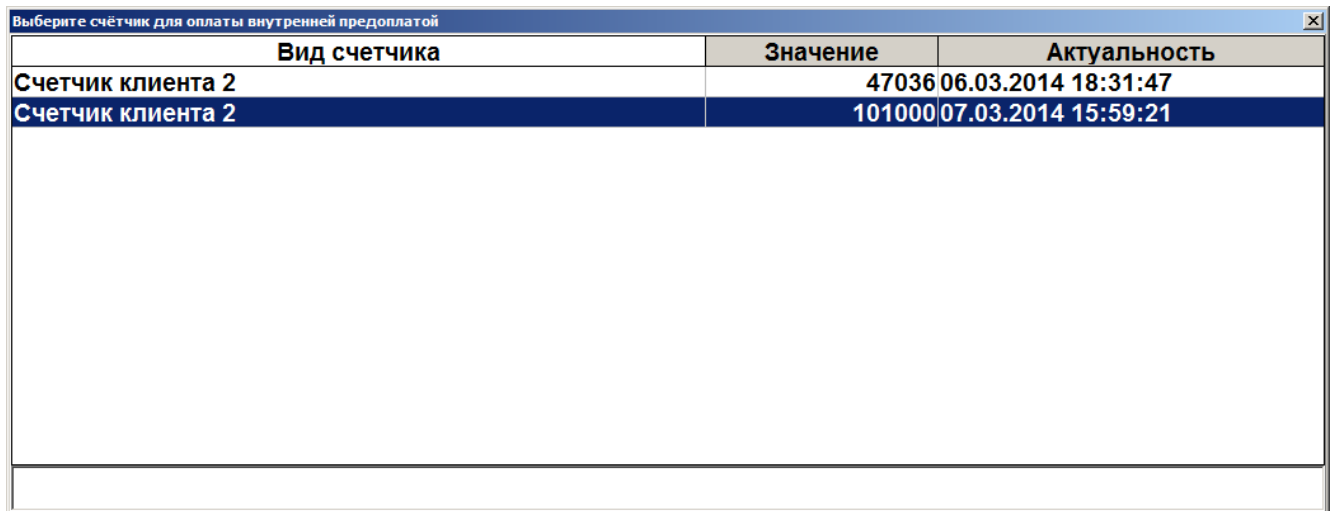

Выберите необходимый счетчик. Если на счетчике недостаточно средств для произведения оплаты, программа предложит выполнить оплату на сумму баланса счетчика:

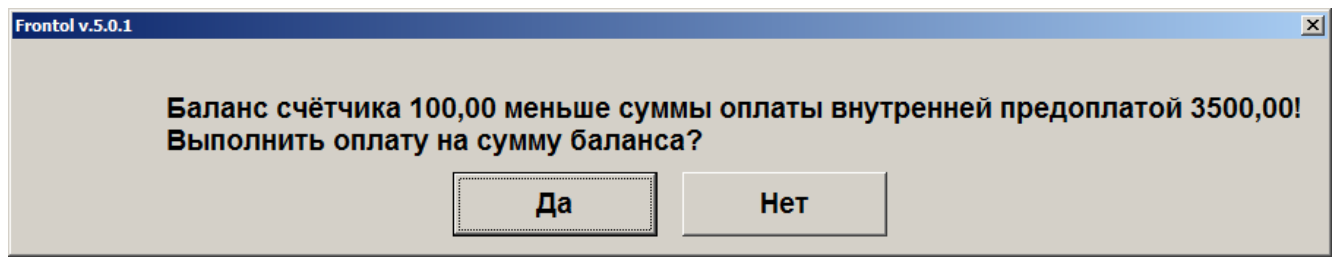

Для подтверждения оплаты нажмите «Да», для отказа «Нет».

Если на счетчике отсутствуют средства, программа выдаст соответствующее сообщение.

7. После выбора счетчика будет добавлен платеж на указанную сумму.

#### *5.15.1.3. Оплата подарочной картой*

Оплату можно произвести подарочной картой. Начисление происходит в рамках определенного мероприятия, при этом сумма оплаты списывается с внутреннего счетчика программы. Для осуществления оплаты необходимо:

1. В поле ввода ввести сумму от покупателя. Если производится регистрация оплаты на весь неоплаченный остаток, то этот пункт можно пропустить.

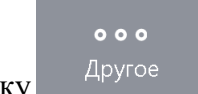

2. Нажать кнопку **и другое** и в открывшемся окне выбора вида оплаты выбрать строку с видом оплаты – подарочными картами:

H

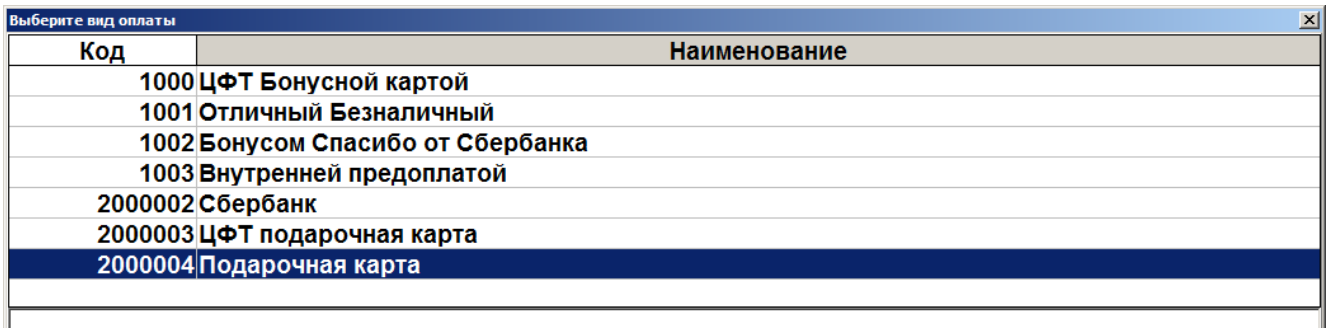

- 3. Нажать кнопку **[ OK ]**. Если подходящих мероприятий не найдено, программа выдаст соответствующее сообщение об ошибке.
- 4. Если существуют мероприятия, предназначенные для оплаты подарочной картой, откроется окно ввода подарочной карты:

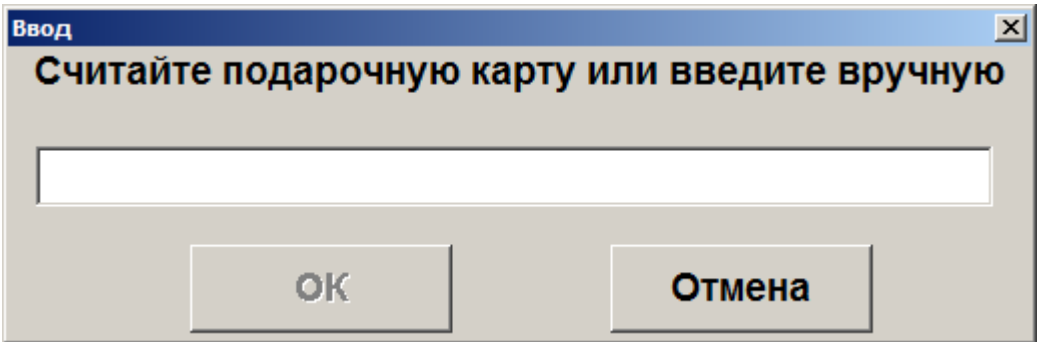

- 5. После считывания либо ввода номера подарочной карты вручную необходимо нажать кнопку **[ OK ]**. После этого программа выполнит следующие проверки:
	- Существует ли указанная карта, и действует ли она в текущее время;
	- Активна ли карта;

- Положителен ли баланс карты;
- Есть ли для вида данной карты подходящее мероприятие.

Если та или иная проверка не пройдена, отобразится соответствующее сообщение об ошибке.

6. Если все проверки пройдены успешно, дальнейшее поведение программы зависит от суммы к оплате и настроек администратора:

6.1. Если размер оплаты больше баланса карты, отобразится сообщение «Сумма оплаты должна быть не больше баланса карты <баланс карты>. Выполнить оплату на эту сумму?». При нажатии «Да» в документ добавится платеж на сумму баланса карты. При нажатии «Нет» – оплата отменится.

6.2. Если размер оплаты меньше баланса карты, то, в зависимости от настроек администратора:

 В документ сразу добавится платеж на сумму оплаты. В этом случае возможна повторная оплата этой же картой, пока не будет сведен к нулю ее баланс.

- Отобразится ошибка «Оплата возможна только на величину номинала подарочной карты <баланс карты>». После нажатия клавиши **[ ОК ]** оплата отменится. В этом случае данной картой можно оплатить только сумму, равную ее балансу.
- Отобразится сообщение: «Сумма оплаты меньше баланса карты <баланс карты>. При оплате неиспользованный остаток карты сгорит. Выполнить оплату?». При нажатии «Да» в документ добавится платеж на сумму оплаты, повторная оплата данной картой будет невозможна. При нажатии «Нет» – оплата отменится.

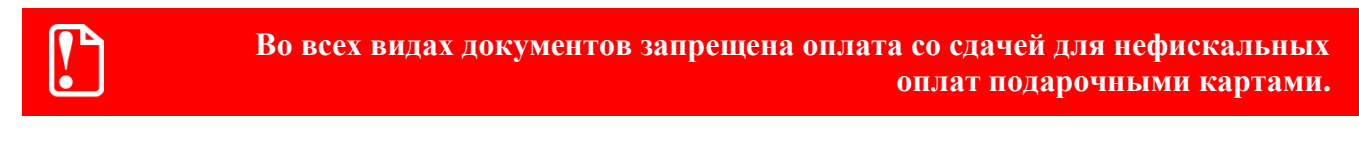

# *5.15.1.4. Оплата банковской картой с выдачей наличных*

Оплату можно произвести банковской картой с последующей выдачей клиенту наличных. Для этого:

- 1. Зарегистрируйте товар в документе продажи.
- 2. Нажмите кнопку **[ Расчет ]** и в открывшемся окне выбора вида оплаты выберите строку с видом оплаты, соответствующим оплате картой с выдачей наличных:

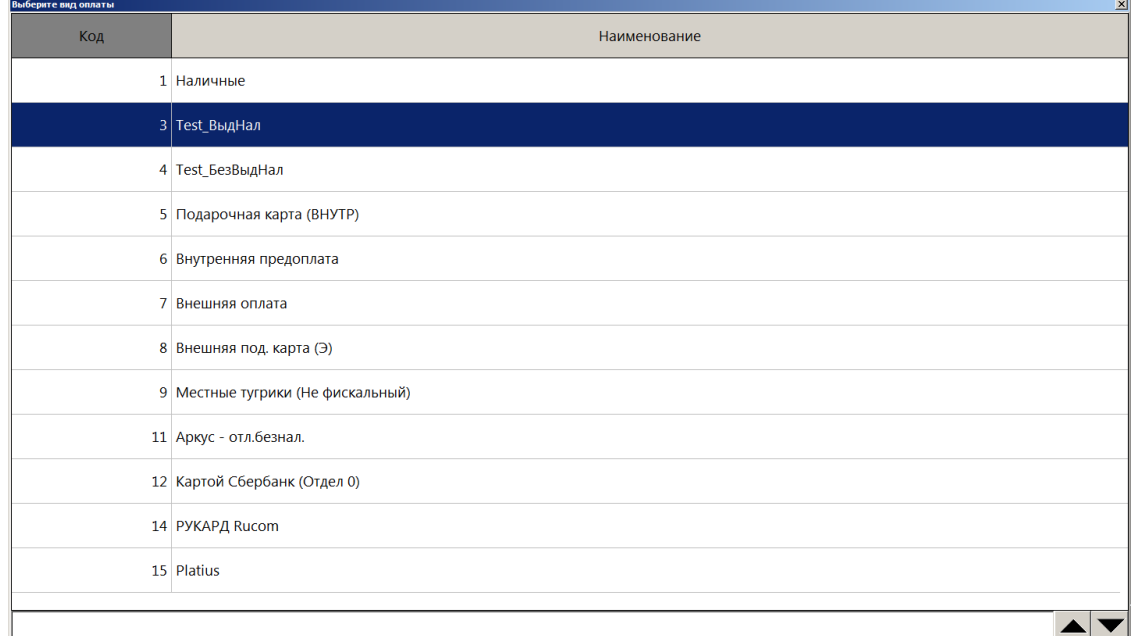

3. Введите сумму наличных для выдачи:

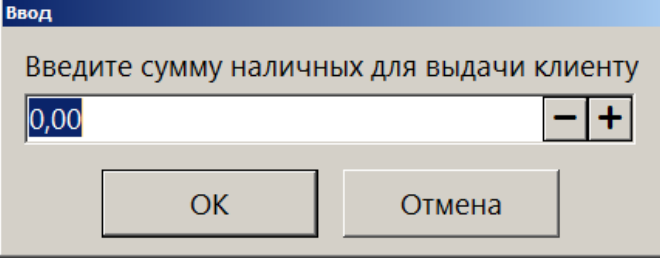

4. Убедитесь, что введенная сумма имеется в наличии. Нажмите «Да»:

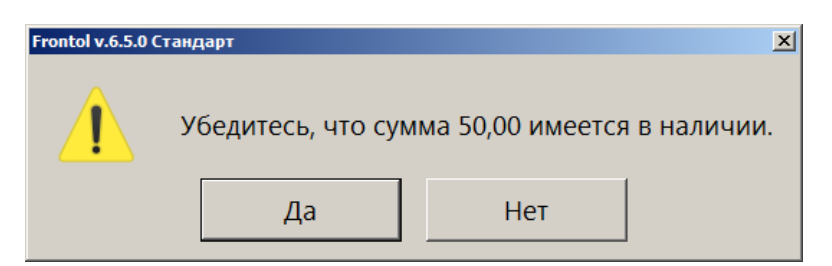

5. Подтвердите операцию оплаты с выдачей наличных:

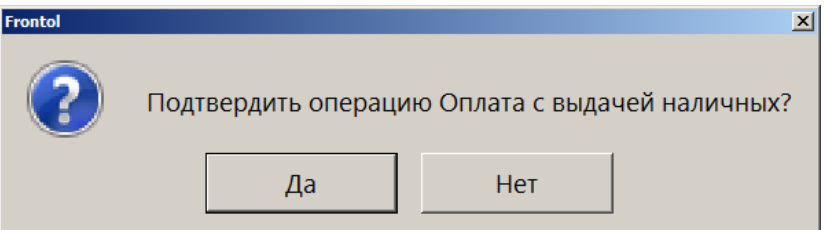

6. При подтверждении выдачи запрашиваемая сумма может быть одобрена полностью:

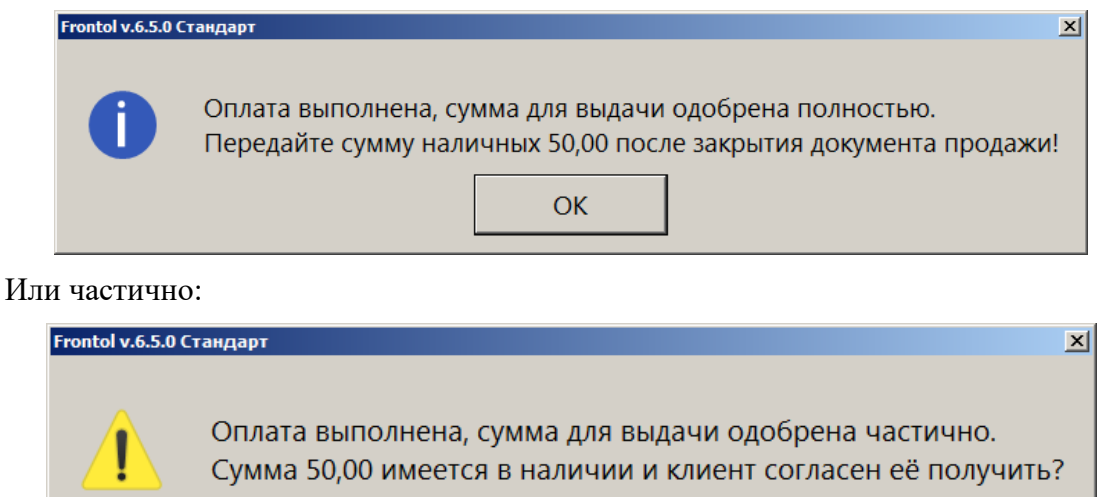

7. Передайте указанную в окне сумму для выдачи клиенту.

Да

8. Закройте документ.

При закрытии документа может появиться окно ввода данных клиента (если настроено администратором). Если ввод данных не требуется, закройте окно.

Нет

После закрытия документа создается документ расхода, в котором автоматически регистрируется оплата наличными на одобренную сумму выдачи.

При сторнировании позиции, оплаченной видом оплаты с выдачей наличных, подтвердите операцию отмены оплаты с выдачей наличных:

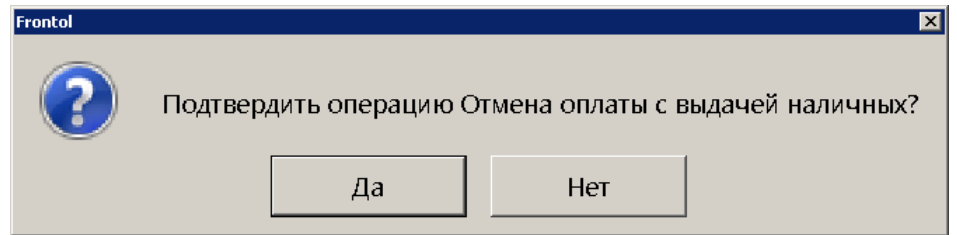

Программа уведомит о результатах операции:

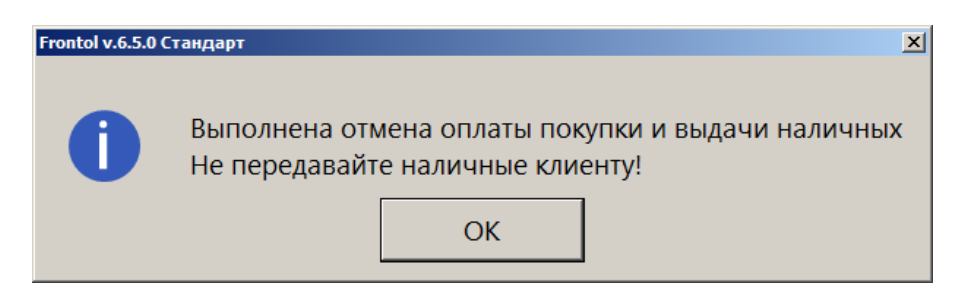

Для осуществления возврата:

- 1. Создайте документ возврата на основании и выберите документ с операцией выдачи наличных.
- 2. Перейдите в режим расчета.
- 3. Подтвердите операцию возврата оплаты с выдачей наличных:

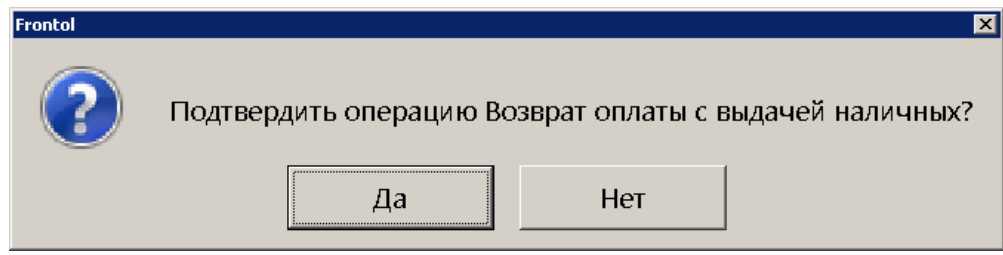

Программа уведомит о результатах операции:

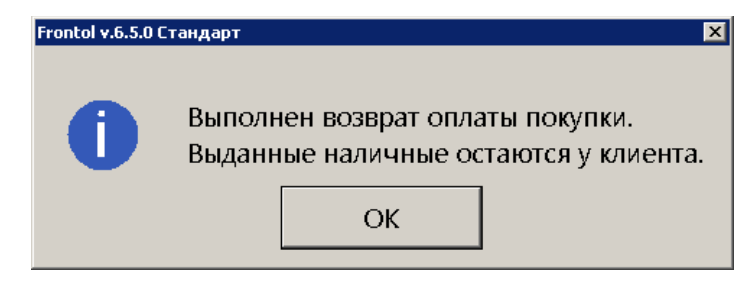

#### *5.15.1.5. Сторнирование оплаты*

Любую произведенную оплату можно сторнировать (отменить).

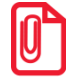

st **В случае если необходимо выполнить дополнительные регистрации товаров, все зарегистрированные оплаты документа должны быть сторнированы.**

Для этого:

1. При помощи кнопок выбрать ту оплату, которую необходимо сторнировать.

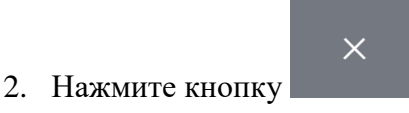

Сторнирование оплаты по банковской платежной карте производится точно так же, как и ее регистрация (см. стр. [88\)](#page-87-0), т.е. необходимо снова ввести код карты и передать данные о проведении операции сторнирования АС.

**В случае проведения нескольких операций для платежных систем «ИМПЭКСБАНК» и «Мастер-банк», операции «Отмена оплаты» и «Отмена возврата» позволяют отменить только последнюю операцию оплаты.**

 $\boxed{)}$ 

**При попытке сторнирования фискальной оплаты в документе, отправленном в УТМ, необходимо отменить данный документ в ЕГАИС – будет выведен соответствующий диалог.**

# $\begin{bmatrix} \bullet \\ \bullet \end{bmatrix}$

st **После отправки документа ЕГАИС в УТМ сторнировать нефискальные оплаты можно не раньше сторнирования фискальных.**

#### **Произвести сторнирования оплаты «Электронные средства».**

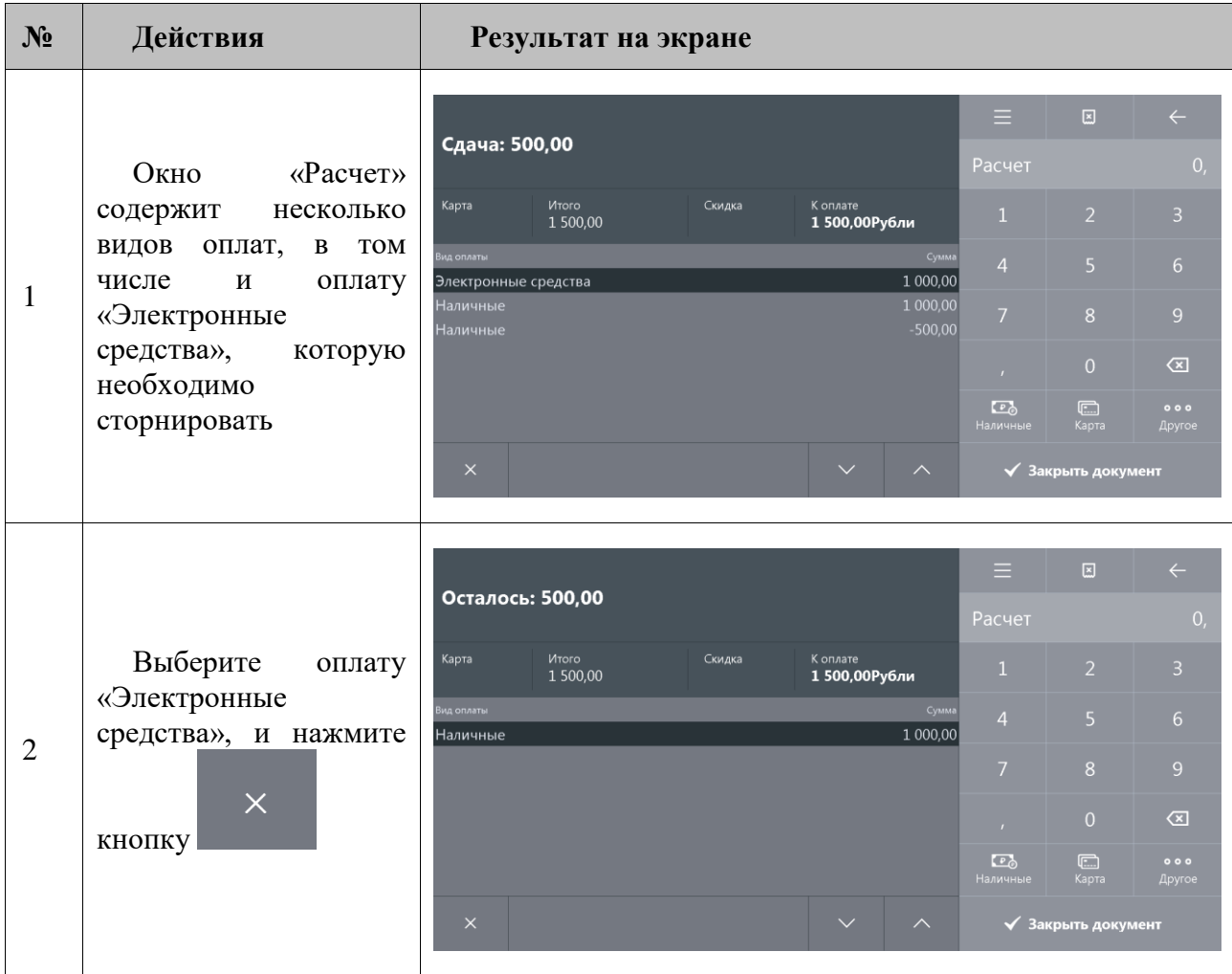

# **Сторнировать оплату банковскими платежными картами**

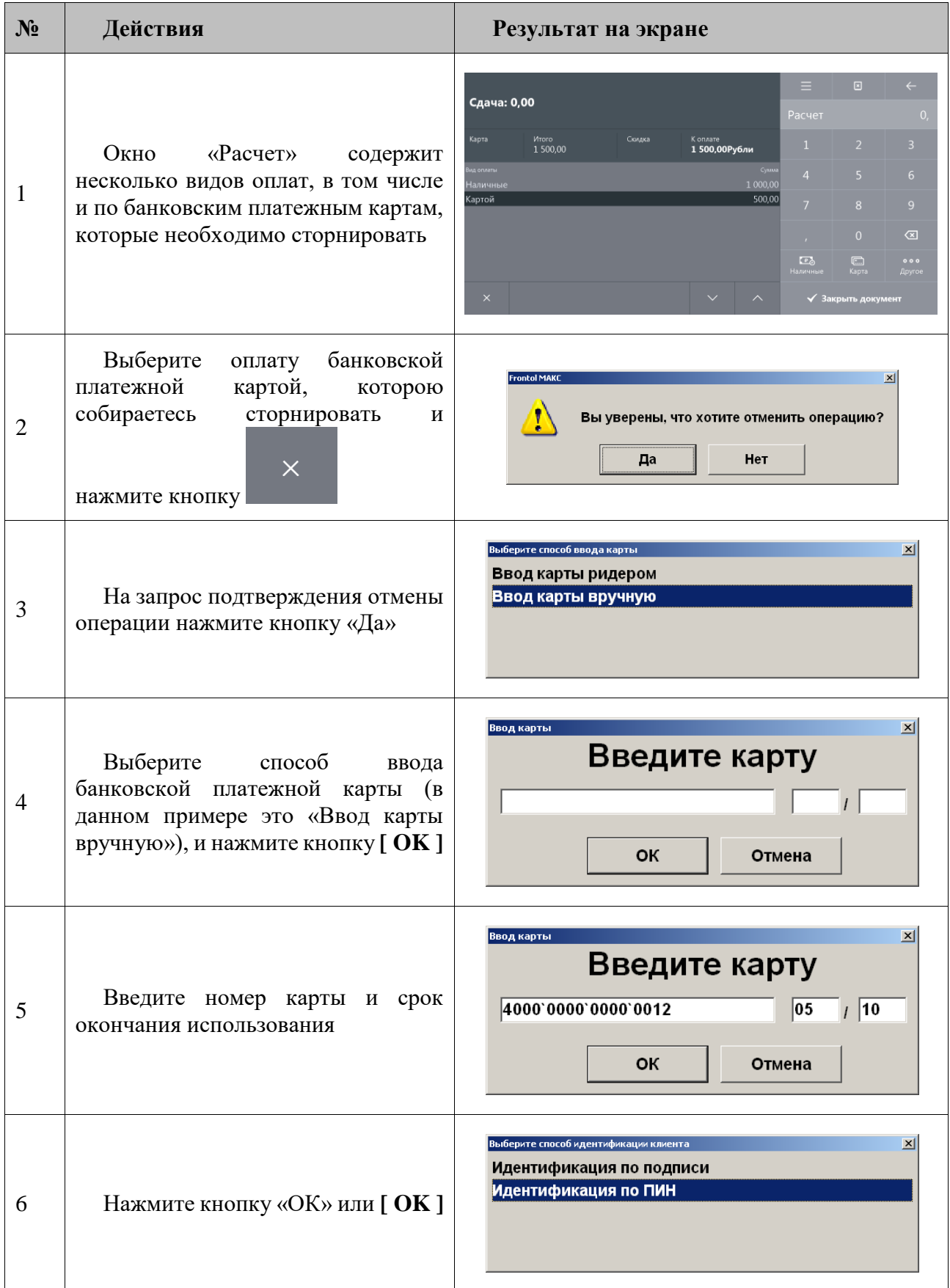

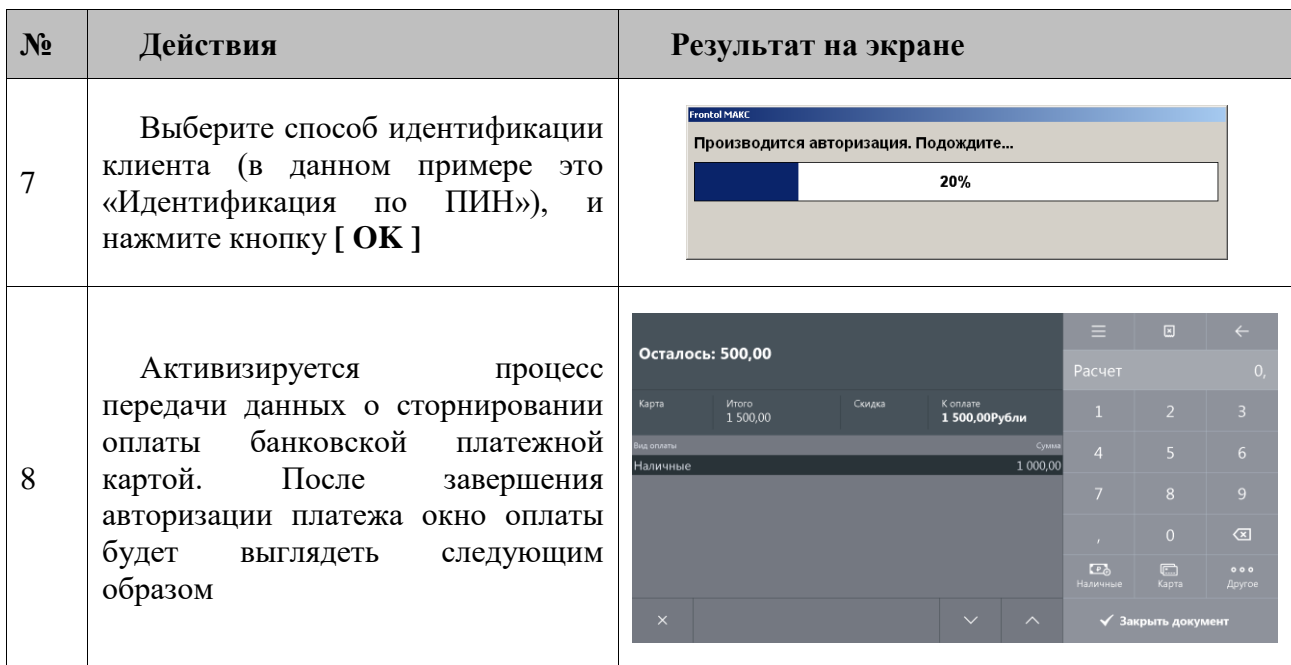

# *5.15.1.6. Начисление сдачи*

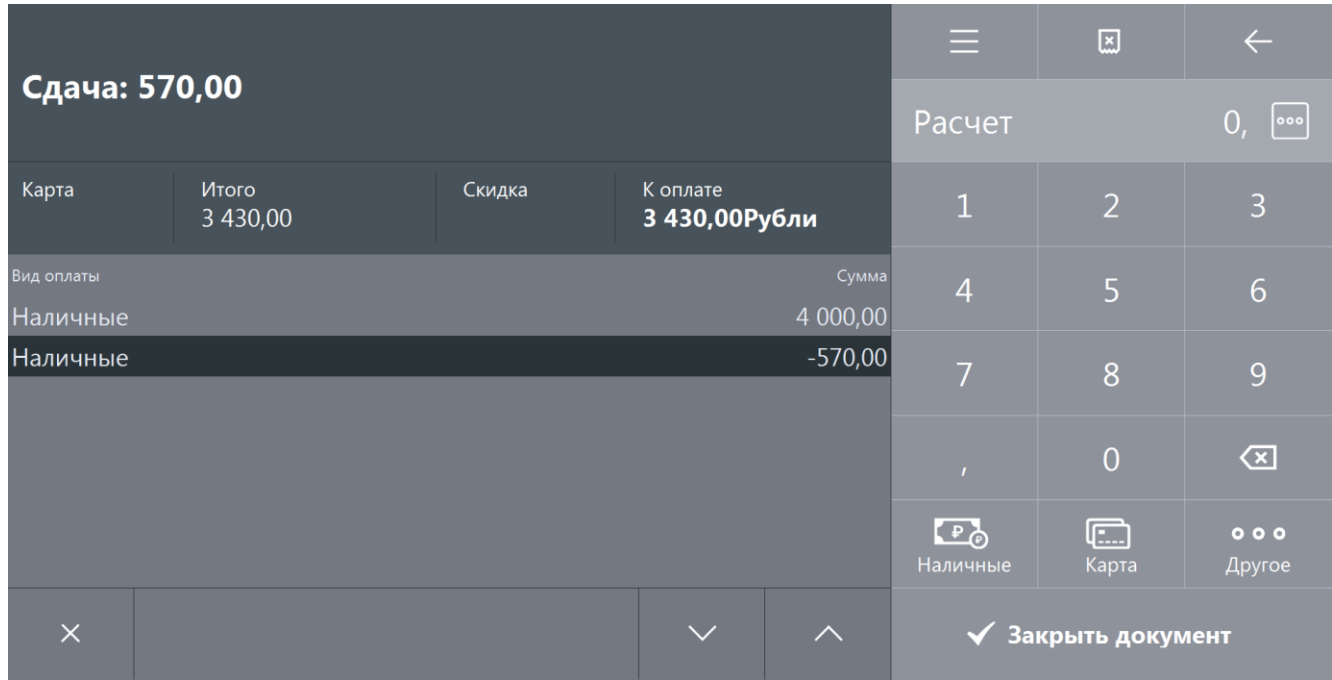

Frontol начисляет сдачу автоматически. Сдача является отрицательной суммой по отношению к оплате, поэтому отображается со знаком «минус».

# *5.15.2. Закрыть документ*

После того как внесены все суммы от клиента и документ полностью оплачен, его необходимо

◆ Закрыть документ

закрытие документа осуществляется последовательно по всем группам печати, на которых зарегистрированы его позиции. При вызове функции открывается окно выбора групп шаблонов, настроенных на закрытие документа.

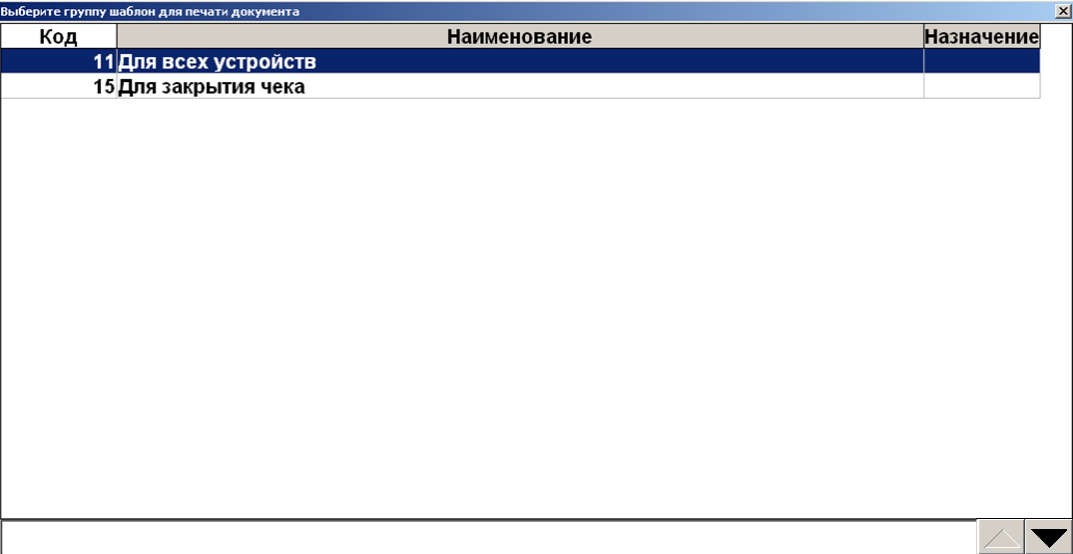

После выбора группы шаблонов закрытие выполняется на устройстве из группы печати документа, на которой зарегистрированы позиции документа, и с наименьшим кодом в списке устройств текущего рабочего места.

В зависимости от настроек, выполненных администратором, при закрытии документов возврата или аннулирования может появиться диалоговое окно, где необходимо выбрать причину своего действия из предлагаемого списка.

Если по каким-либо причинам не удается закрыть документ, то будет выдано соответствующее сообщение. Далее существует три варианта решения: попытаться закрыть заново, отменить или отложить документ.

# **5.16. Отмена документа**

 $\vert x \vert$ С помощью кнопки можно отменить любой документ. В любой момент до  $\boxed{\mathbf{x}}$ закрытия документа можно нажать кнопку и подтвердить отмену в запросе. При этом информация документа не попадет в фискальную память. Если используется режим печати «После каждой регистрации», то на чековой ленте будет напечатано «Чек аннулирован».

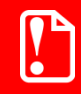

**Для отмены документа, содержащего безналичный платеж, необходимо предварительно отменить этот платеж (см. стр. [92\)](#page-91-0).**

В зависимости от настроек, выполненных администратором, может появиться диалоговое окно, где необходимо выбрать причину отмены документа из предлагаемого списка.

Чтобы отменить документ с введённой подарочной картой, необходимо предварительно сторнировать подарочную карту.

Если в документе присутствует алкогольная продукция, то его отмена будет сопровождаться отменой в УТМ и Frontol Alco Unit, если настроена с ним интеграция. Возможные ошибки при такой отмене описаны в разделе [«Описание ошибок](#page-300-0) и способы их устранения».

# **5.17. Получение суммы в ящике**

Сумма в ящике — это количество наличных денег, которое находится в денежном ящике ПК. Данная сумма рассчитывается, исходя из суммы продаж и внесений за вычетом возвратов и выплат (с учетом автоматической инкассации при закрытии смены).

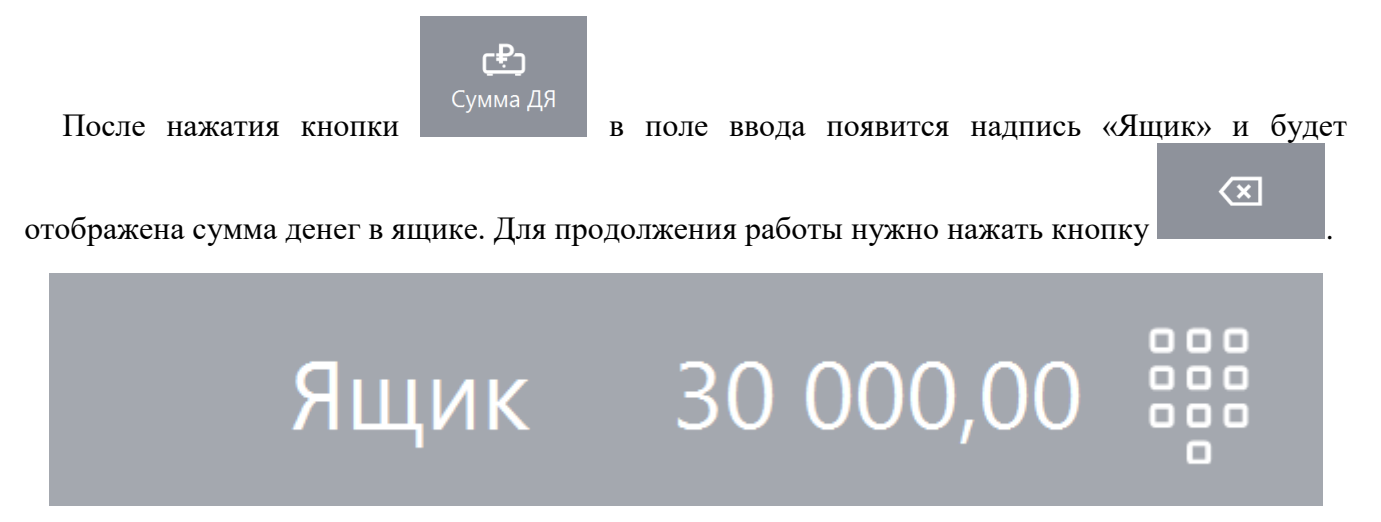

# **5.18. Операции платежных систем**

**Использование операций, описание которых приведено ниже, поддерживаются не всеми платежными системами. Вид меню «Операции платежной системы» также зависит от подключенных платежных систем. Подробнее о работе с конкретной платежной системой смотрите в [«Приложение 1. Особенности работы с платежными системами»](#page-325-0).**

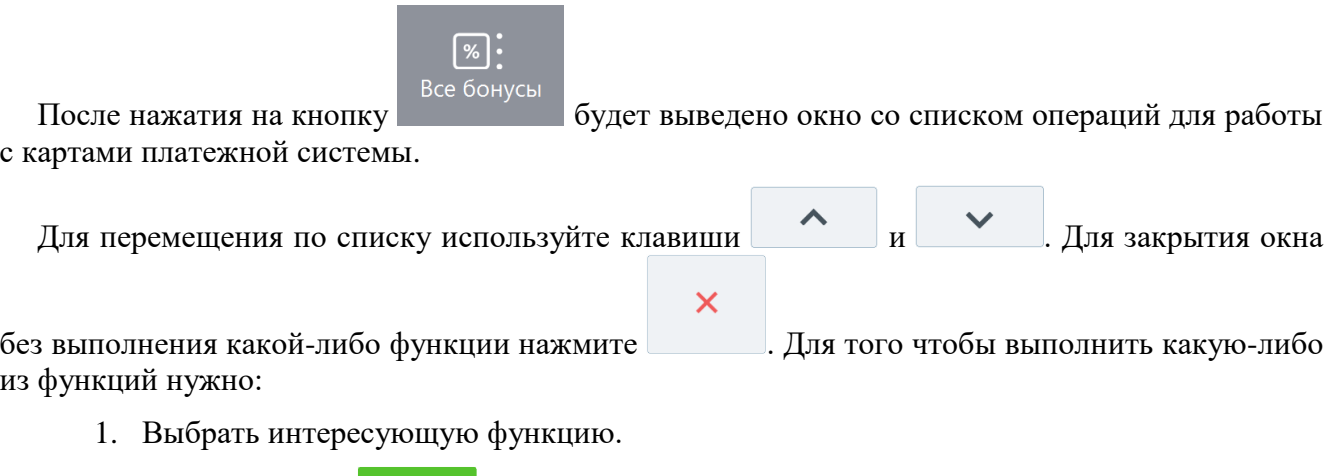

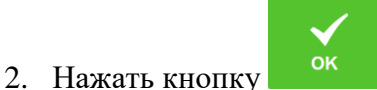

Рассмотрим некоторые операции:

# <span id="page-103-0"></span>*5.18.1. Ввод бонусной карты*

Последовательность выполнения операции ввода бонусной карты:

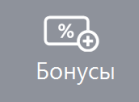

- 1. Нажать кнопку .
- 2. Откроется окно выбора платежной системы:

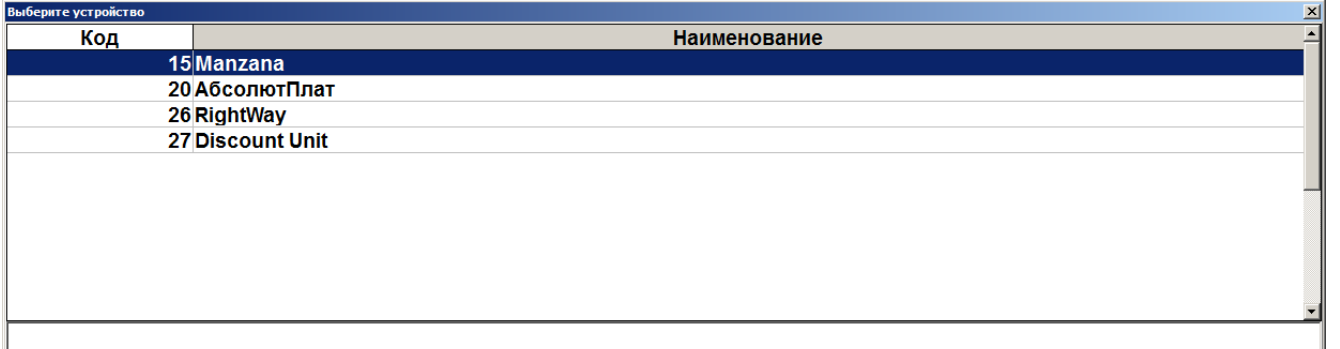

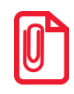

**При выполнении операции «Ввод бонусной карты» посредством платежной системы «РУКАРД Rucom» окно запроса карты не отображается, но программа запоминает, что необходимо запросить карту для начисления бонуса при закрытии документа.**

3. Выбрать платежную систему и нажать кнопку **................................** В зависимости от настроек администратора может открыться окно выбора типа карты:

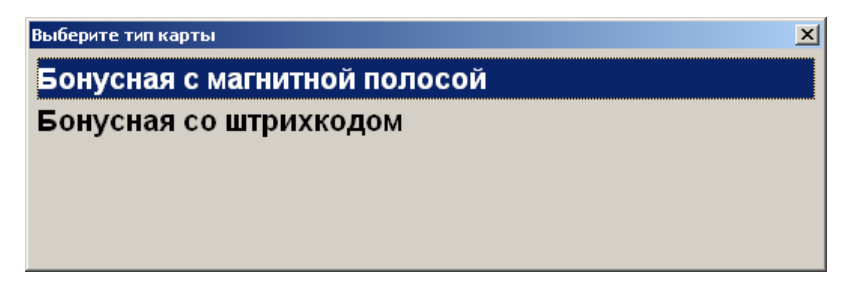

4. Выбрать тип карты и нажать кнопку **[ OK ]**. При этом откроется окно запроса магазинной карты клиента с текстом «Считайте платежную карту клиента»:

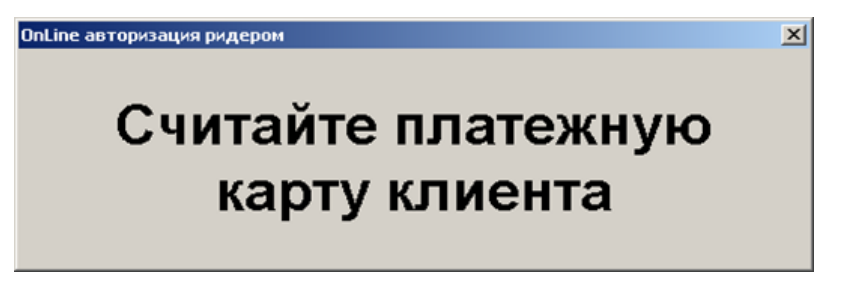

или

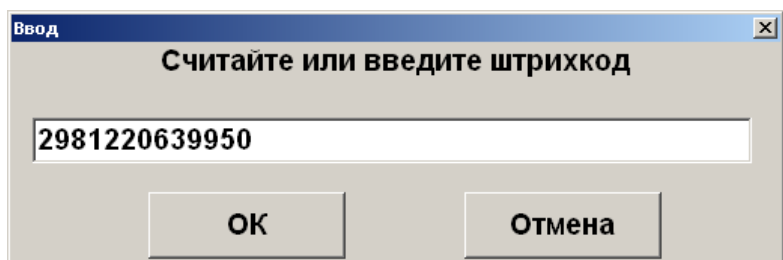

или

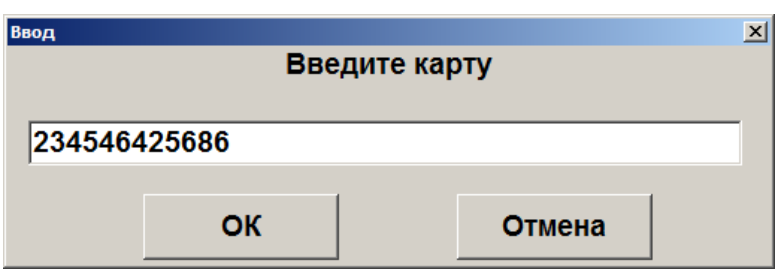

- 5. Считать карту в считывателе магнитных карт или ввести штрихкод\номер карты вручную.
- 6. Считанная карта будет зарегистрирована в документе и, если установлена внешняя скидка по данной карте, будет возвращена скидка, начисляемая на документа.

**Если в документе есть оплаты, то ввод бонусной карты запрещен.**

**После ввода бонусной карты возможно только управление оплатами, закрытие и откладывание документа. Для того чтобы было возможно производить другие действия с документом, необходимо отменить оплату бонусами и авторизацию, см. стр. [105](#page-104-0)**

**Если не подключено устройство печати, на котором может быть распечатан слип, списание бонусов будет невозможно (соответствующие окна не будут показаны, автоматическое списание бонусов не будет производиться)**

#### <span id="page-104-0"></span>*5.18.2. Оплата внешним бонусом/Отмена оплаты внешним бонусом*

Данная операция выполняется для оплаты документа бонусной картой клиента. Последовательность выполнения операции оплаты бонусами:

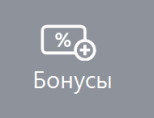

1. Ввести бонусную карту клиента (подробнее на стр. [104\)](#page-103-0), нажав на кнопку

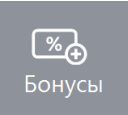

2. Снова нажать кнопку .

.

3. Откроется окно выбора платежной системы.

- 4. В зависимости от настроек администратора откроется либо окно с подтверждением суммы оплаты, либо следующее окно ввода суммы списания с карты.
- 5. В этом случае необходимо ввести сумму к оплате по бонусной карте.
- 6. Нажать кнопку **[ OK ]**.
- 7. После передачи данных АС и получения подтверждения на документ будет начислена скидка в размере введенной суммы.

st **После выполнения операции редактирование документа запрещено, его можно только оплатить и закрыть.**

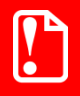

**В некоторых ситуациях из-за округления сумм оплата документа целиком бонусами невозможна, даже если их достаточно на счету абонента. В этом случае остаток документа необходимо оплатить любым видом оплат в режиме Расчета.**

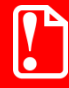

**Банковской картой Platius можно производить оплаты только в документе, авторизация клиента в котором была осуществлена с помощью разового платежного кода (подробнее о данном варианте авторизации смотрите в разделе [«Авторизация по разовому платежному коду»](#page-334-0)). При попытке оплаты этим способом документа, в котором не была произведена авторизация указанным способом, приложение выдаст сообщение об ошибке: «Ошибка драйвера платежных систем: Сумма оплаты по карте не может превышать 0,00!».**

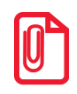

st **Реальное списание бонусов с карты на сервере ПС происходит непосредственно перед закрытием чека в ККМ.**

Для отмены начисления скидки по бонусной карте можно воспользоваться функцией

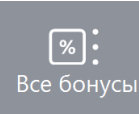

# *5.18.3. Баланс*

1. Нажать кнопку .

.

Данная операция выполняется для печати данных о текущем балансе счета на первом подключенном устройстве из текущей группы печати.

Последовательность выполнения запроса баланса:

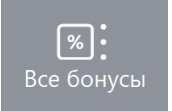

2. В диалоговом окне выбрать пункт «Баланс».

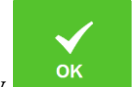

3. Нажать кнопку **. В зависимости от платежной системы может открыться окно** выбора типа карты:

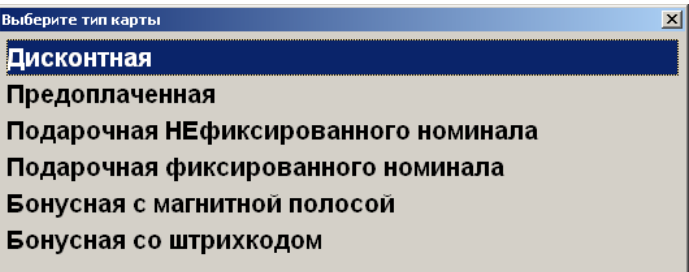

4. Выбрать тип магазинной карты и нажать кнопку **.........................** При этом откроется окно запроса магазинной карты клиента с текстом «Считайте платежную карту клиента»:

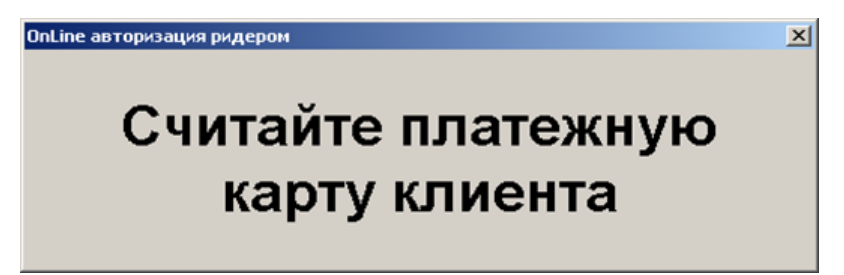

- 5. Считать карту в считывателе магнитных карт.
- 6. После передачи данных АС и получения подтверждения, данные о балансе магазинной карты клиента будут выведены на экран и могут быть распечатаны на первом подключенном устройстве из текущей группы печати.

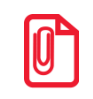

st **В некоторых платежных системах, ввод карты может требоваться до выбора пункта «Баланс».**

# *5.18.4. Активация карты*

Некоторые платёжные системы поддерживают активацию и деактивацию внешних подарочных карт. Для активации (продажи) внешней подарочной карты необходимо:

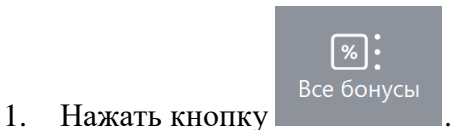

2. В диалоговом окне выбрать пункт «Активация карты».

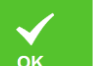

3. Нажать кнопку <sup>ок</sup> . Откроется окно выбора платежной системы:

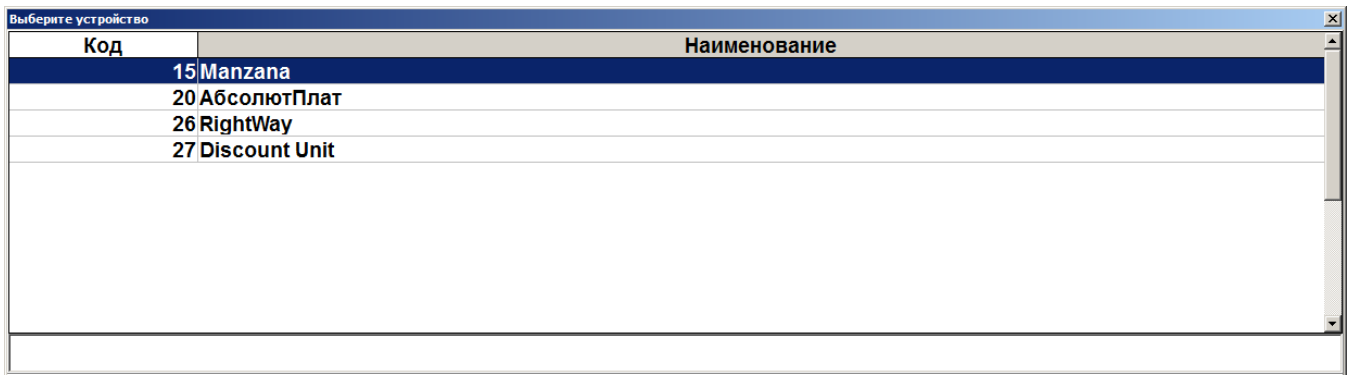

4. Выбрать платёжную систему. Появится окно ввода карты:

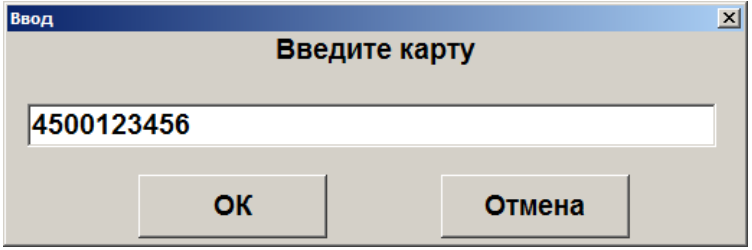

5. Считать или ввести карту вручную и нажать кнопку **[ OK ]**. В случае успешного ответа от платёжной системы в документ добавится соответствующий товар, с наименованием, например, «Подарочная карта». В зависимости от настроек печатается слип.

 $\times$ 

*5.18.4.1.Деактивация внешней подарочной карты*

Чтобы деактивировать добавленную в документ карту, необходимо:

1. Установить курсор на позиции с подарочной картой и нажать кнопку . Появится окно выбора платёжной системы:

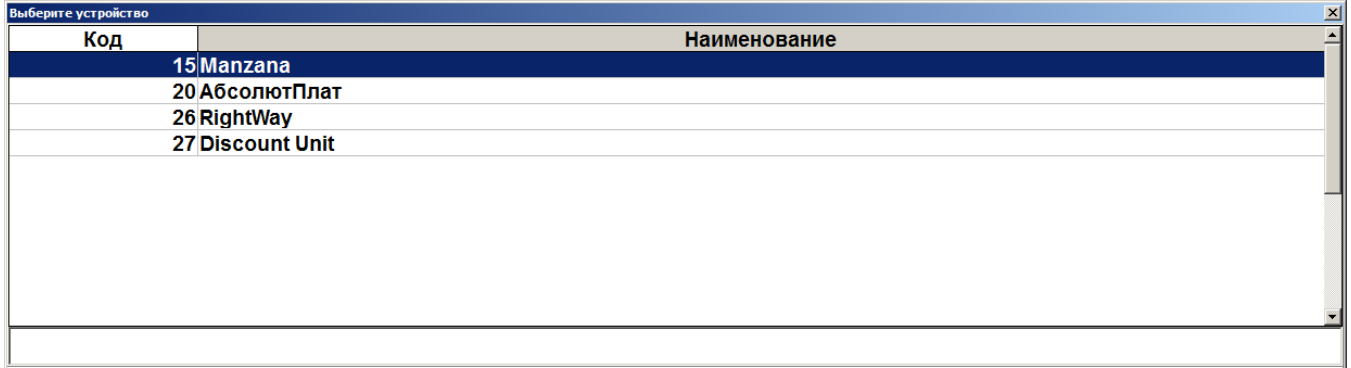

2. Выбрать платёжную систему, на которой была активирована карта. Появится окно ввода номера деактивируемой карты:
#### [Регистрация]

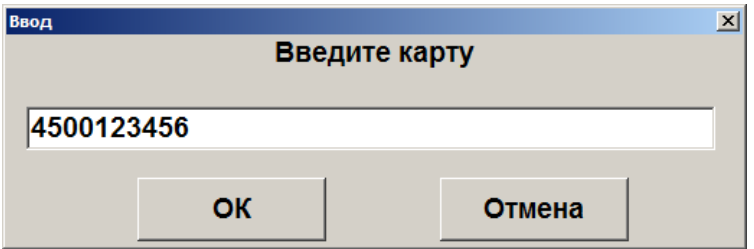

3. Ввести номер карты и нажать кнопку **[ OK ]**. Позиция из документа будет сторнирована и карта, ей соответствующая, деактивирована.

## *5.18.5. Возврат документа*

Возврат документа осуществляется в обычном режиме, см. подробнее стр[.76.](#page-75-0)

После осуществления возврата бонусные баллы, начисленные за продажу, будут списаны со счёта бонусной карты; баллы, использованные для оплаты документа, будут начислены на счет бонусной карты.

После возврата документа продажи внешней подарочной карты возвращённая карта автоматически деактивируется.

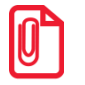

st **Для системы лояльности Loymax при отсутствии связи с сервером в документе возврата с введённой картой нельзя перейти в режим расчёта.** 

## *5.18.6. Отмена действий*

#### **Отмена оплаты бонусами**

Отменить оплату бонусами можно, только если в документе нет оплат. Для отмены

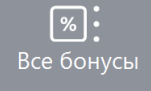

необходимо вызвать функцию и выбрать пункт «Отмена оплаты внешним бонусом»**.**

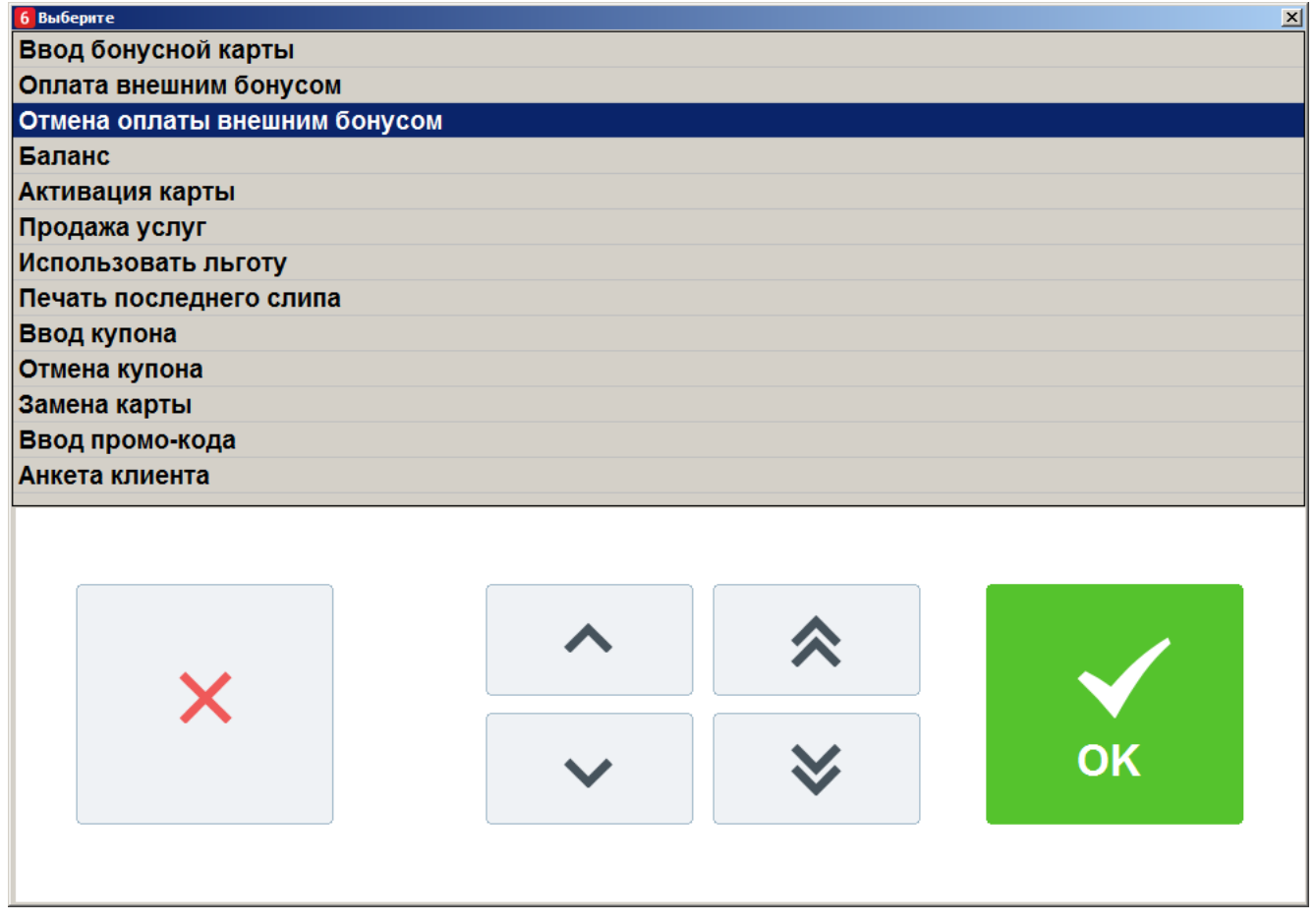

В результате сумма документа к оплате увеличится на сумму бонусов, при этом клиент останется авторизованным в документе. Бонусные баллы вернутся на счет клиента. Будет распечатан слип. После отмены можно произвести повторное списание бонусов.

#### **Отмена авторизации клиента**

После ввода бонусной карты документ блокируется для редактирования: возможно только управление оплатами, закрытие и откладывание документа. Если необходимо произвести другие действия с документом (в том числе, ввести другую бонусную карту), необходимо отменить оплату бонусами, как описано выше, и авторизацию.

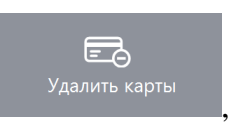

Для отмены авторизации необходимо нажать кнопку отмены карт клиента при этом все начисленные скидки по этой карте будут аннулированы.

## *5.18.7. Продажа услуг*

Данная операция выполняется для продажи услуг, таких как, например, оплата мобильных телефонов.

Последовательность приема платежей:

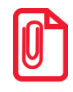

**Данная последовательность операций используется при продаже услуг через следующие платежные системы: Элком Электроник Коммерц: Прием платежей, Бюрократ: Прием платежей, CyberPlat: Прием платежей ОСМП: Прием платежей и ГПЛС: Прием платежей.**

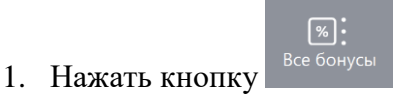

- 2. В диалоговом окне выбрать пункт «Продажа услуг».
	-

3. Нажать кнопку <sup>ок</sup> . При этом откроется окно выбора платежной системы:

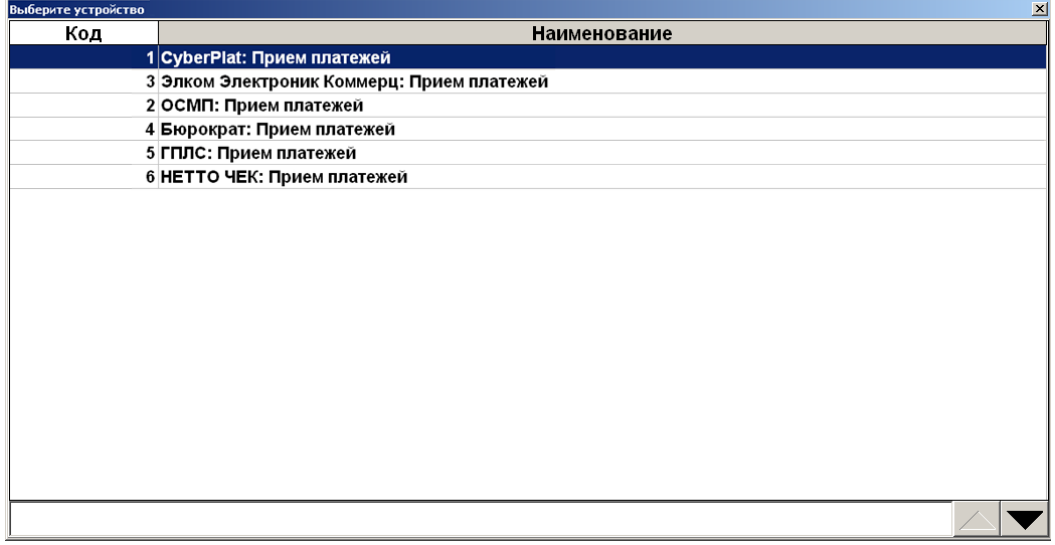

- 4. Выберите нужную платежную систему и нажмите кнопку ...  $\mathcal{L}_{\text{ox}}$
- 5. Откроется окно выбора поставщика услуг:

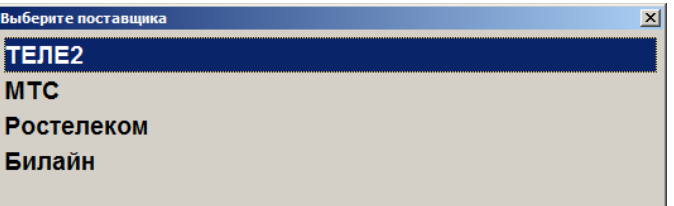

6. После выбора поставщика откроется окно ввода номера телефона:

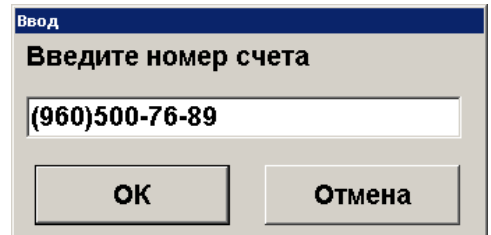

7. Введите номер телефона и нажмите кнопку **[ ОК ]**. При этом откроется окно ввода суммы оплаты:

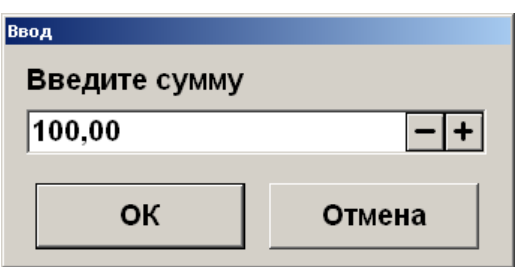

8. Введите сумму и нажмите кнопку **[ OK ]**. Появится окно выбора типа начисления комиссии (при соответствующих настройках платежной системы):

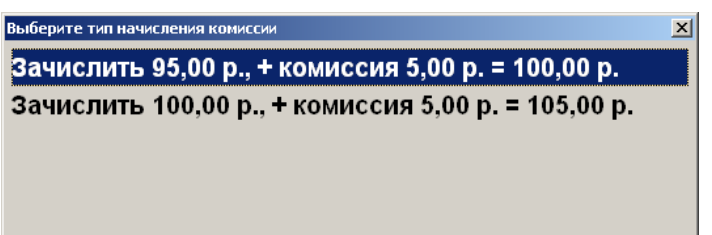

9. Выберите тип начисления комиссии и нажмите кнопку **[ OK ]**. Далее появится окно запроса подтверждения (если настроено):

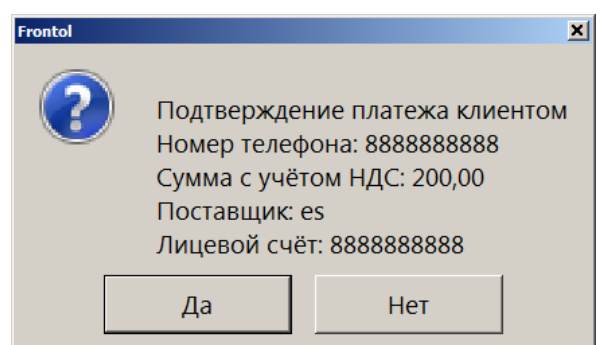

10. Выберите нужный вариант и нажмите кнопку **[ OK ]**. В случае положительного ответа в табличной части документа будет отражена операция продажи услуг:

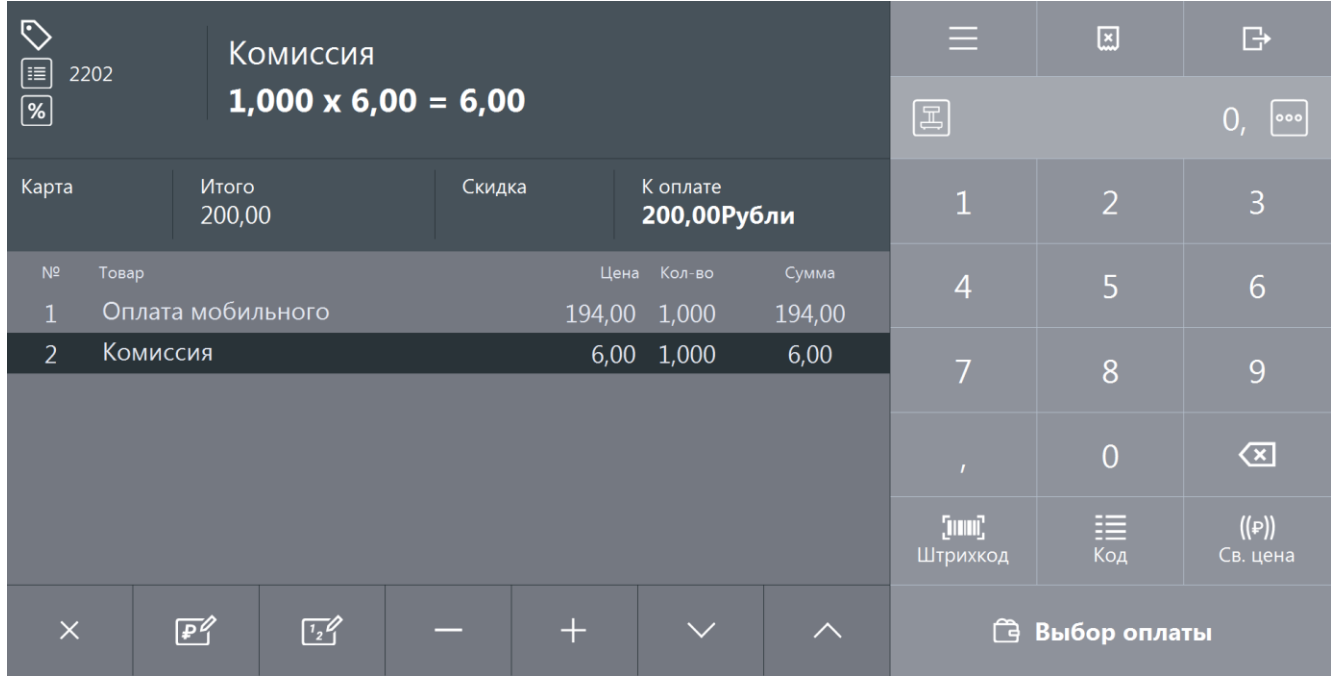

### *5.18.8. Печать последнего слипа*

Если при закрытии не удалось напечатать слип чека (закончилась чековая лента, во время печати слип был испорчен и т.д.), для повторной печати выполните следующее: нажмите кнопку

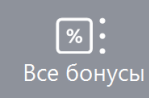

и выберите пункт «Печать последнего слипа».

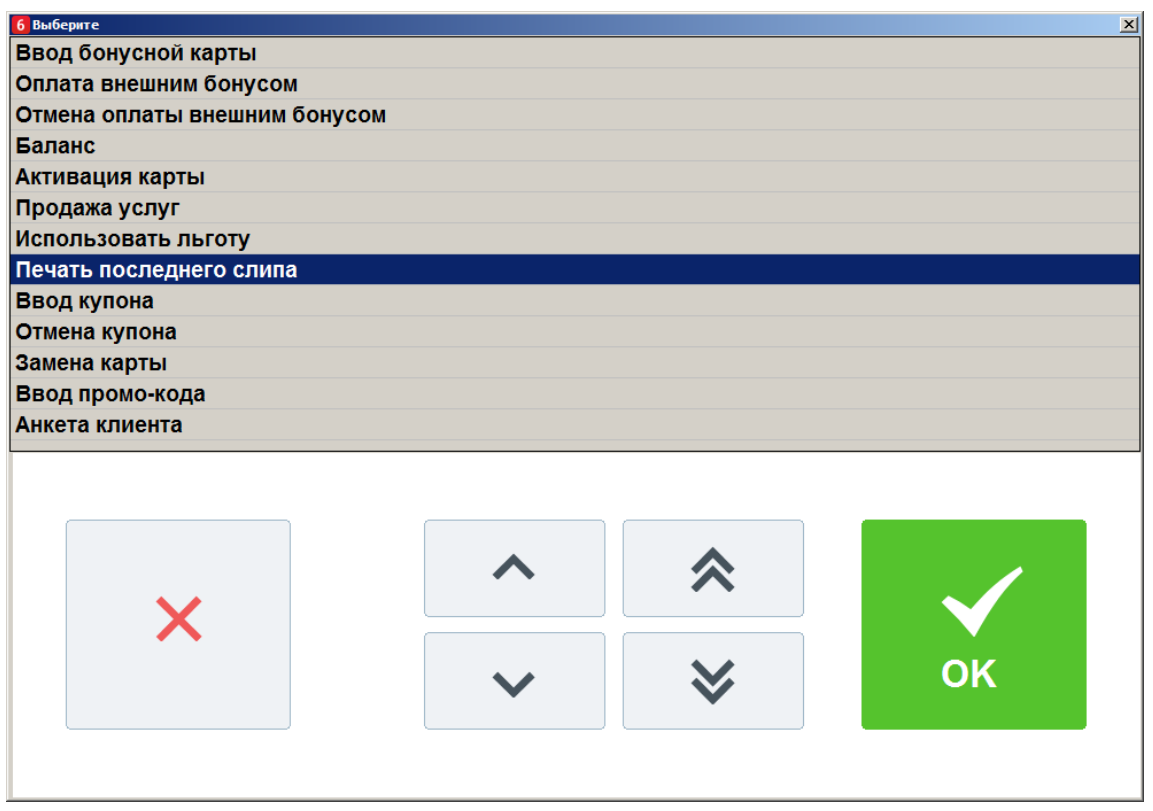

В появившемся окне выберите слип для печати:

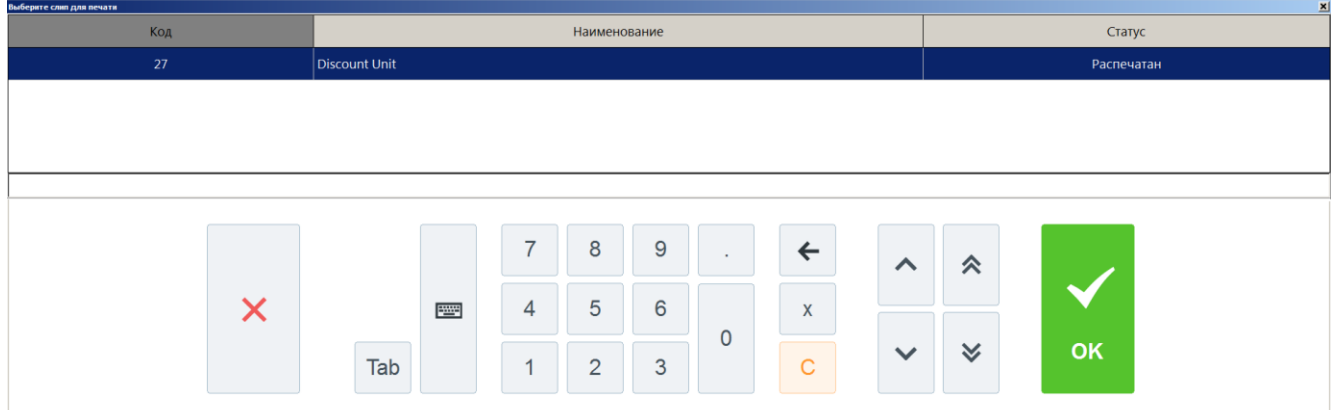

Откроется окно предварительного просмотра слипа:

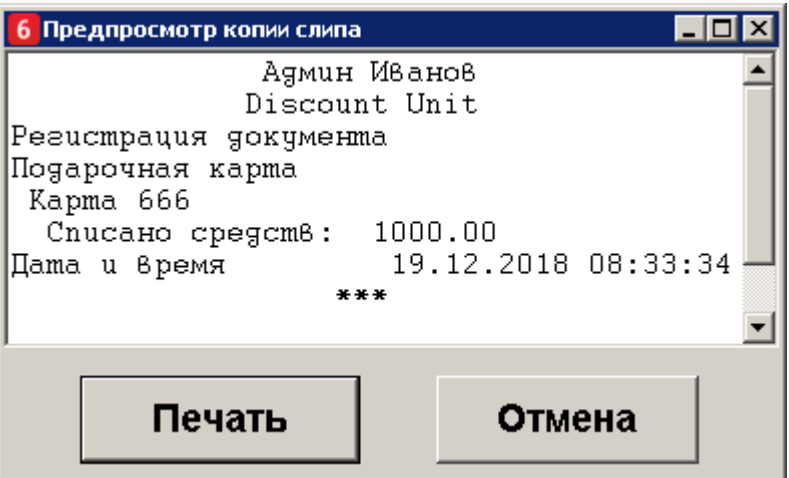

Для печати нажмите кнопку «Печать».

## *5.18.9. Регистрация купонов*

Системы лояльности Loymax, Manzana Loyalty 2013 SP1 и RS.Loyalty.АСТОР (только для версии 5.0 и выше) поддерживают использование не только бонусных карт, но и скидочных купонов. Ввод купона возможен только для документов продажи, в которых нет оплат, в том числе по бонусной карте. Возможен ввод нескольких купонов и, в зависимости от настроек администратора, один и тот же купон можно использовать несколько раз или только единожды. Для регистрации купона необходимо выполнить следующее:

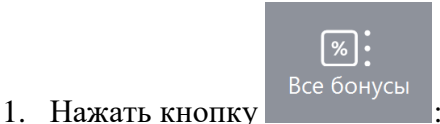

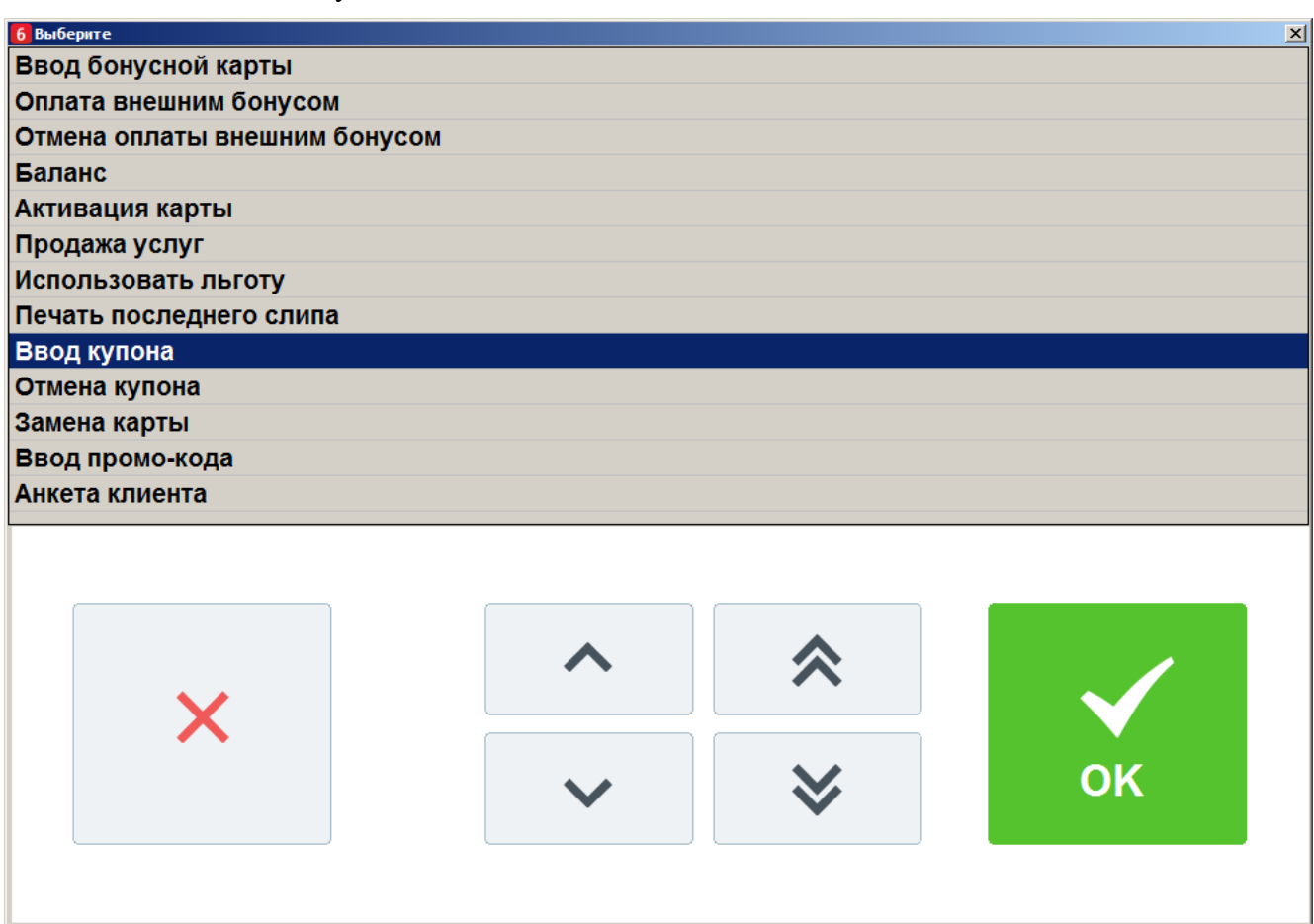

2. Выбрать пункт меню **[ Ввод купона ]**.

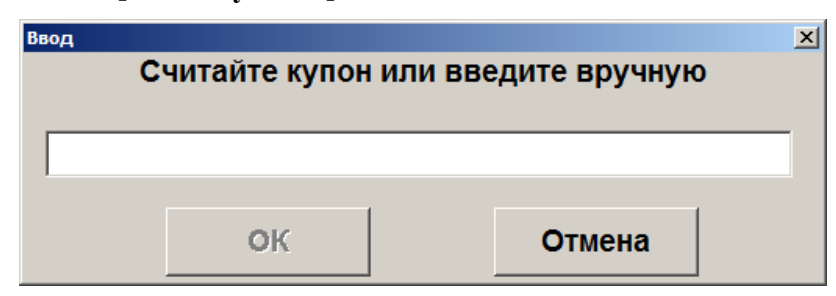

Или купон автоматически зарегистрируется при считывании данных с префиксом настроенным администратором для быстрого ввода.

3. В появившемся окне ввести/считать штрихкод купона.

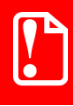

**Запрещен ввод купона, если суммарная длина уже введенных купонов превышает 214 символов, включая разделители.**

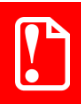

st **При вводе купона проверяются только первые 40 символов значения купона.** 

- 4. Нажать **[ OK ]**.
- 5. Аналогично зарегистрировать все необходимые купоны.

Если купон на определённый товар, то функцию ввода купона необходимо вызывать сразу после регистрации позиции этого товара или установить курсор на нужной позиции и после этого считать или ввести вручную купон.

Купоны на документ вводятся в любой момент до ввода какой-либо оплаты.

В случае необходимости, купоны можно отменить, вызвав пункт меню **[ Отмена купона ]**. Если в документе только один купон, то при вызове функции он удалится. Если купонов в документе несколько, то появится окно выбора купона для отмены:

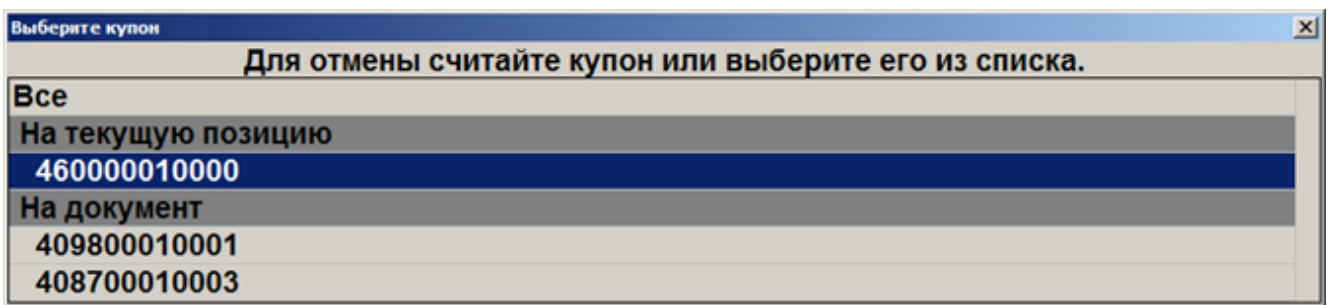

Можно выбрать купон вручную, а можно отсканировать отменяемый купон. Если купонов с отсканированным номером несколько в документе, то появится окно выбора нужного для отмены купона.

### *5.18.9.1.Быстрая регистрация купонов*

Для выполнения быстрой регистрации купона необходимо в открытом документе продажи сканировать штрихкод купона. По префиксу введённых данных купон автоматически регистрируется как на позицию или как на документ. Если в БД нет подходящего для купона вида купонов, то ввод купона будет прекращен.

# **5.19. ЕГАИС**

## <span id="page-115-0"></span>*5.19.1. Список документов ЕГАИС*

Основным документом взаимодействия Frontol и ЕГАИС является товарно-транспортная накладная (ТТН) – документ, сопровождающий перемещение товарно-материальных ценностей. В накладной отражен список товаров, поступивших на реализацию или подлежащих списанию/перемещению/возврату. Во Frontol накладные представлены документами следующих видов: приёмка, расход, возврат, передача в торговый зал, возврат на склад, а также актами списания и постановки на баланс.

Для перехода к работе с документами ЕГАИС нажмите кнопку «Список документов ЕГАИС». Из универсального транспортного модуля ЕГАИС начнется

загрузка документов, которая может занять некоторое время. Откроется окно работы с документами ЕГАИС. Если УТМ недоступен, будет выдано соответствующее сообщение об ошибке и отображены сохраненные документы ЕГАИС.

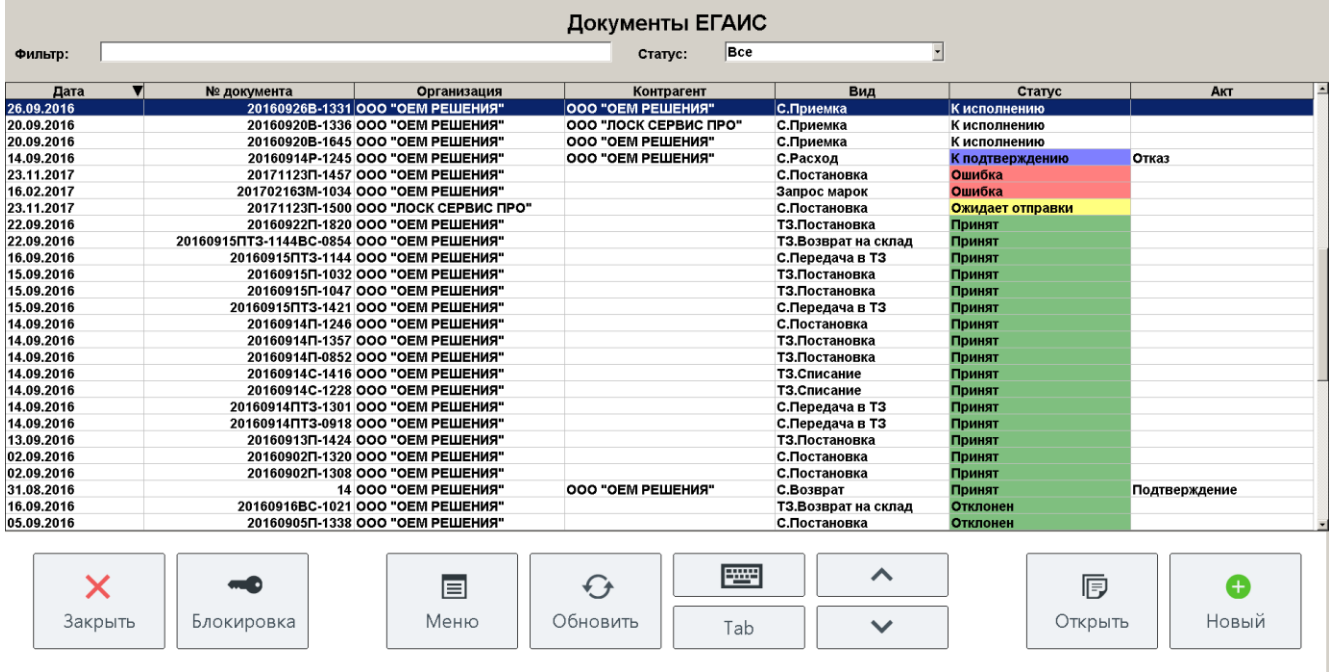

Список документов состоит из строк, содержащих информацию о каждом загруженном документе:

**Дата**. Дата создания документа.

**№ документа**. Номер ТТН.

**Организация**. Организация, осуществляющая приёмку/расход/возврат алкогольной продукции.

**Контрагент**. Организация, осуществляющая поставку алкогольной продукции.

**Вид**. Вид документа (с указанием принадлежности: «С» - склад, «ТЗ» - торговый зал).

**Статус**. Статус документа:

- **В работе.** Документ создан/получен и просмотрен, но акт ещё не отправлен по причине отсутствия связи с УТМ или из-за неверных настроек организации;
- **К исполнению.** Документ получен и не просмотрен, акт не отправлен;
- **К подтверждению.** Получен акт расхождения или отказа от получателя/получена квитанция об отклонении акта поставщиком;
- **Ожидает отправки.** Документ отправлен, но ответная квитанция не получена;
- **Отклонен.** Документ отменен пользователем/в ЕГАИС подтвержден акт отказа или расхождения;
- **Ошибка.** ЕГАИС вернул квитанцию с ошибкой;
- **Принят.** Документ принят получателем/поставщиком и получена соответствующая квитанция;

 **У получателя/ поставщика.** Документ возврата находится на рассмотрении у получателя/поставщика.

Статусы могут быть выделены различными цветами:

- **Белый**. Документ получен и ещё не обработан, либо редактируется;
- **Зеленый**. Обработка документа завершена;
- **Желтый**. Документ отправлен, и ожидаются действия со стороны ЕГАИС;
- **Красный**. Произошла ошибка;
- **Фиолетовый**. Документ уже был обработан на стороне получателя/поставщика и требует дополнительной обработки.

#### **Акт**. Вид акта.

Поиск необходимой информации в режиме просмотра списка документов ЕГАИС осуществляется посредством наложения фильтра. В поле **Фильтр** введите данные для поиска (об использовании фильтра смотрите на стр[.24\)](#page-23-0). Условия, наложенные фильтром, применяются к списку сразу после их задания. Поиск документа также можно осуществлять посредством считывания штрихкода или марки: будут выведены только те документы, которые содержат товар с введенным (-ой) штрихкодом или маркой.

Отсортировать список документов можно, нажав на кнопку , выбрав пункт

«Применить/Отменить сортировку» и соответствующее поле, по которому необходимо осуществить сортировку (кроме поля **Статус**, т.к. документы автоматически сортируются по данному полю). Подробнее смотрите раздел «Сортировка» на стр. [26.](#page-25-0)

Frontol предоставляет возможность осуществить выбор документов с определенным статусом: в правом верхнем углу окна «Документы ЕГАИС» в выпадающем списке выберите необходимый статус. В списке будут отображены документы, имеющие указанный статус.

> **Работа с документами ЕГАИС реализована и в обучающем режиме. Отправка данных в универсальный транспортный модуль, приём данных из него и движение остатков в этом режиме не осуществляются. Не отображаются реальные документы ЕГАИС и контрагенты. Также есть возможность выбрать ответ от УТМ. Справочники продукции, импортёров и поставщиков не используются. Созданные в данном режиме документы и их данные удаляются после отключения обучающего режима. Сканирование акцизной марки всегда завершается успешно.**

El Меню

Кнопки панели выбора функций выполняют следующие функции:

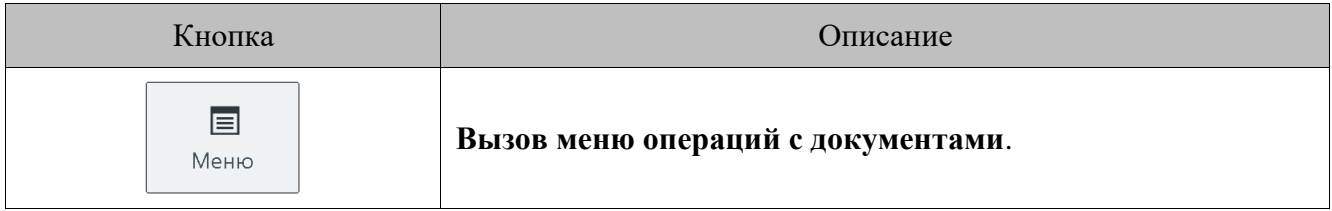

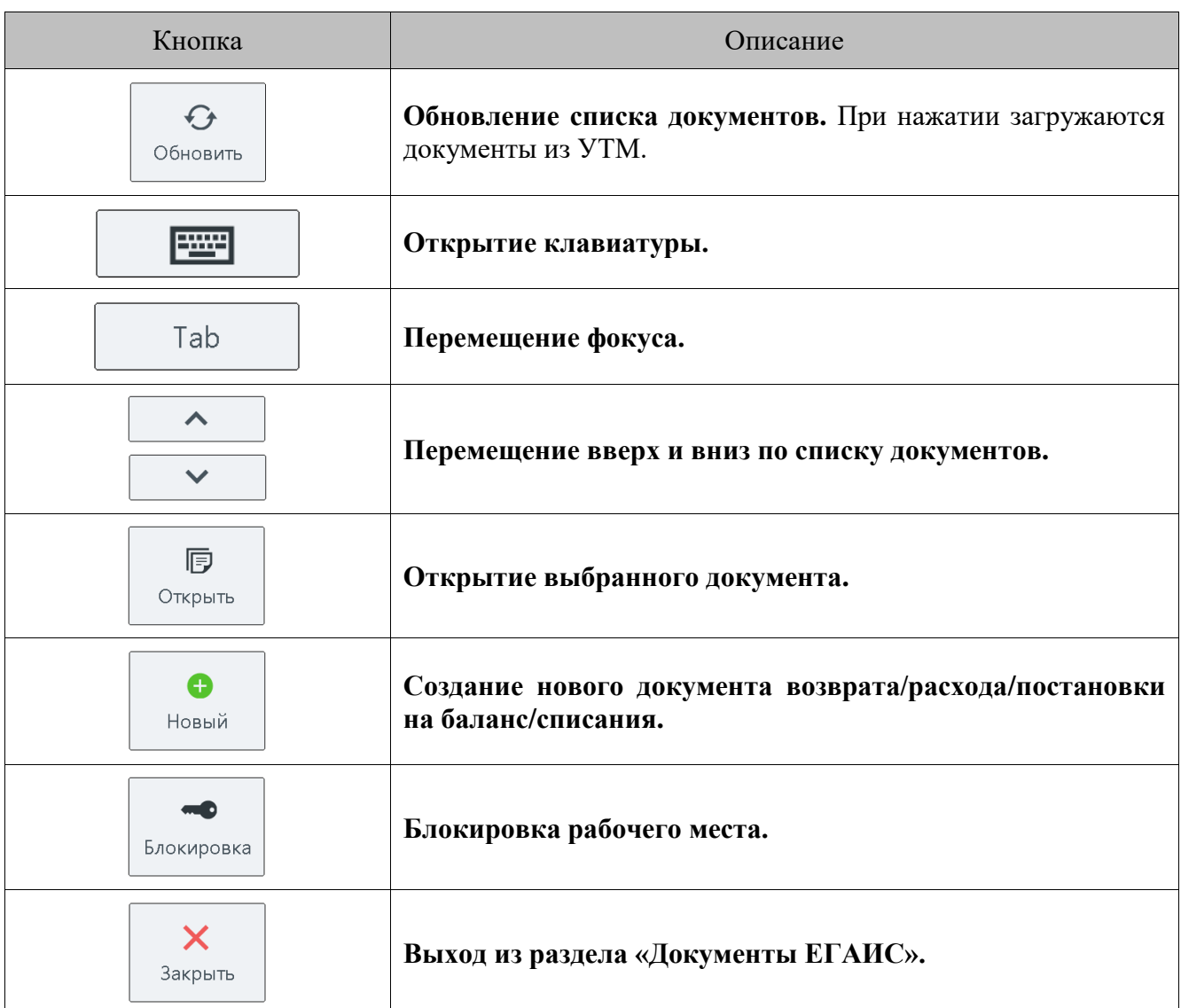

# *5.19.2. Работа с документом ЕГАИС*

Для того чтобы открыть документ, выполните следующие действия:

1. Выберите документ из списка документов ЕГАИС.

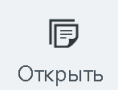

2. Нажмите кнопку <sup>Открыть</sup> . Откроется окно просмотра и редактирования документа. Если по данному документу уже отправлен акт (статус выделен зелёным или жёлтым цветом), то изменение его запрещено, и документ будет открыт только для просмотра.

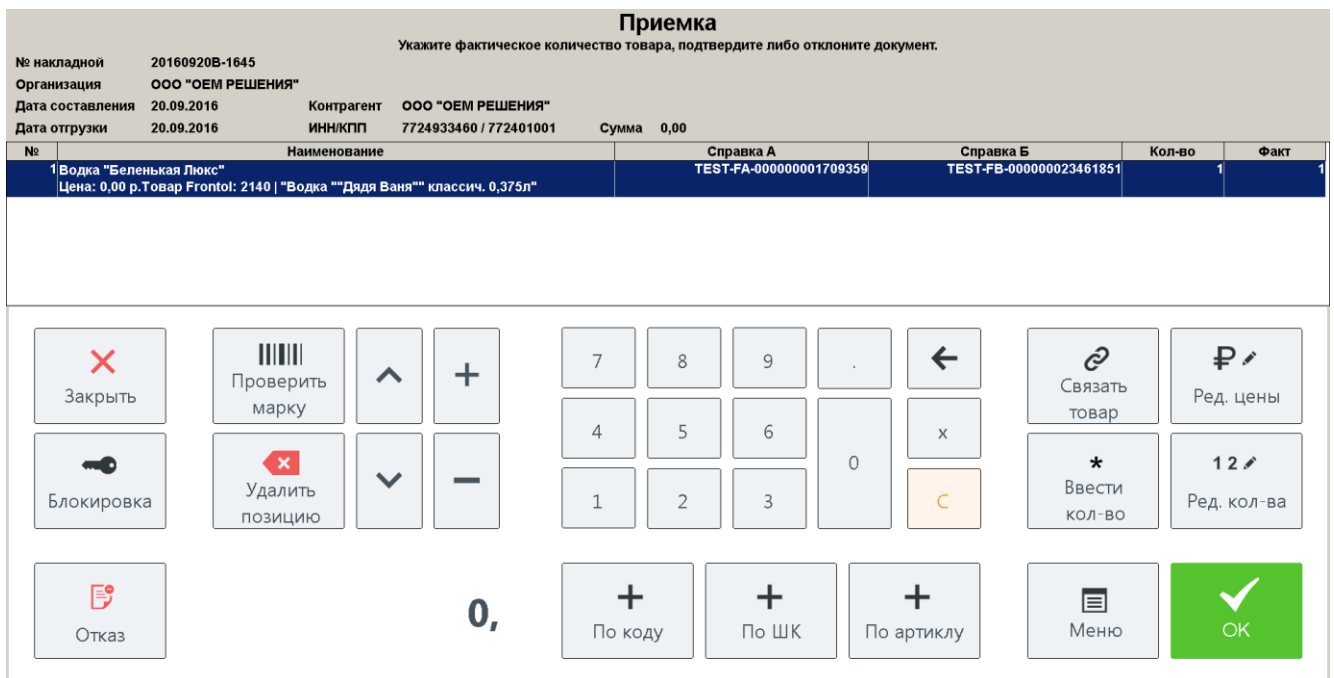

В заголовке отображен вид документа и комментарий к его статусу. Информация о документе находится ниже: номер, дата составления и отгрузки, наименование организации, данные контрагента, сумма по документу. Далее следует список зарегистрированных товаров. Каждая строка отображает информацию о товаре:

**№** . Порядковый номер товара в документе.

**Наименование**. Наименование товара ЕГАИС, цена и связь с товаром из справочника Frontol, если она требуется согласно настройкам. Если связь с товаром Frontol требуется, но не определена, то текст будет подсвечен красным цветом «Товар Frontol: Не определен».

**Справка А**. Номер раздела «А» справки к ТТН.

**Справка Б**. Номер раздела «Б» справки к ТТН.

**Кол-во** . Количество единиц товара, указанное в товарно-транспортной накладной или подлежащее возврату/расходу.

**Факт**. Фактическое количество единиц товара.

st **Получение ТТН с повторяющимися реквизитами нежелательно, поэтому при отправке необходимо изменить номер или идентификатор накладной.**

Под списком товаров находится панель кнопок:

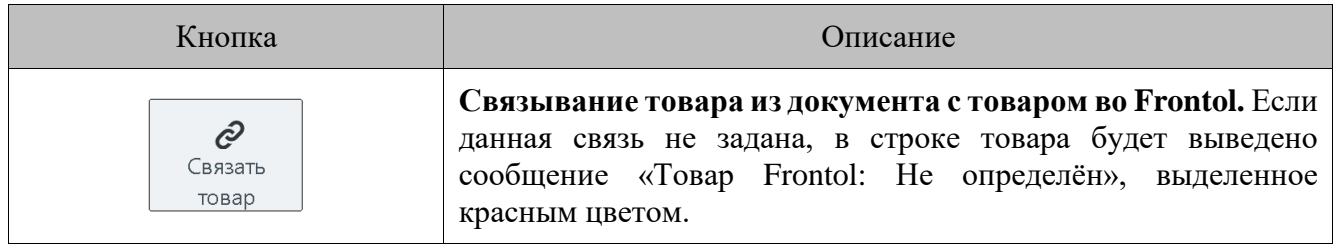

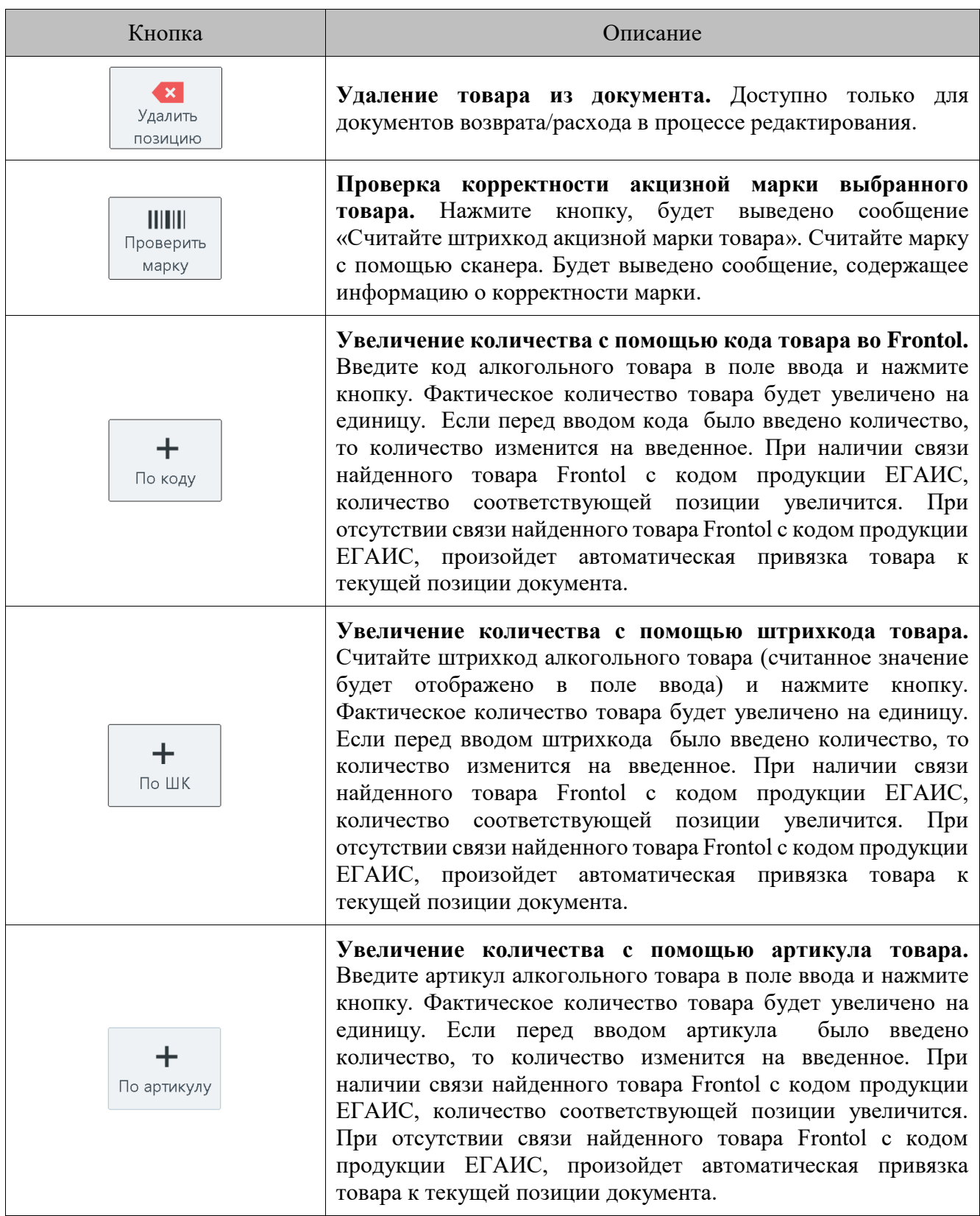

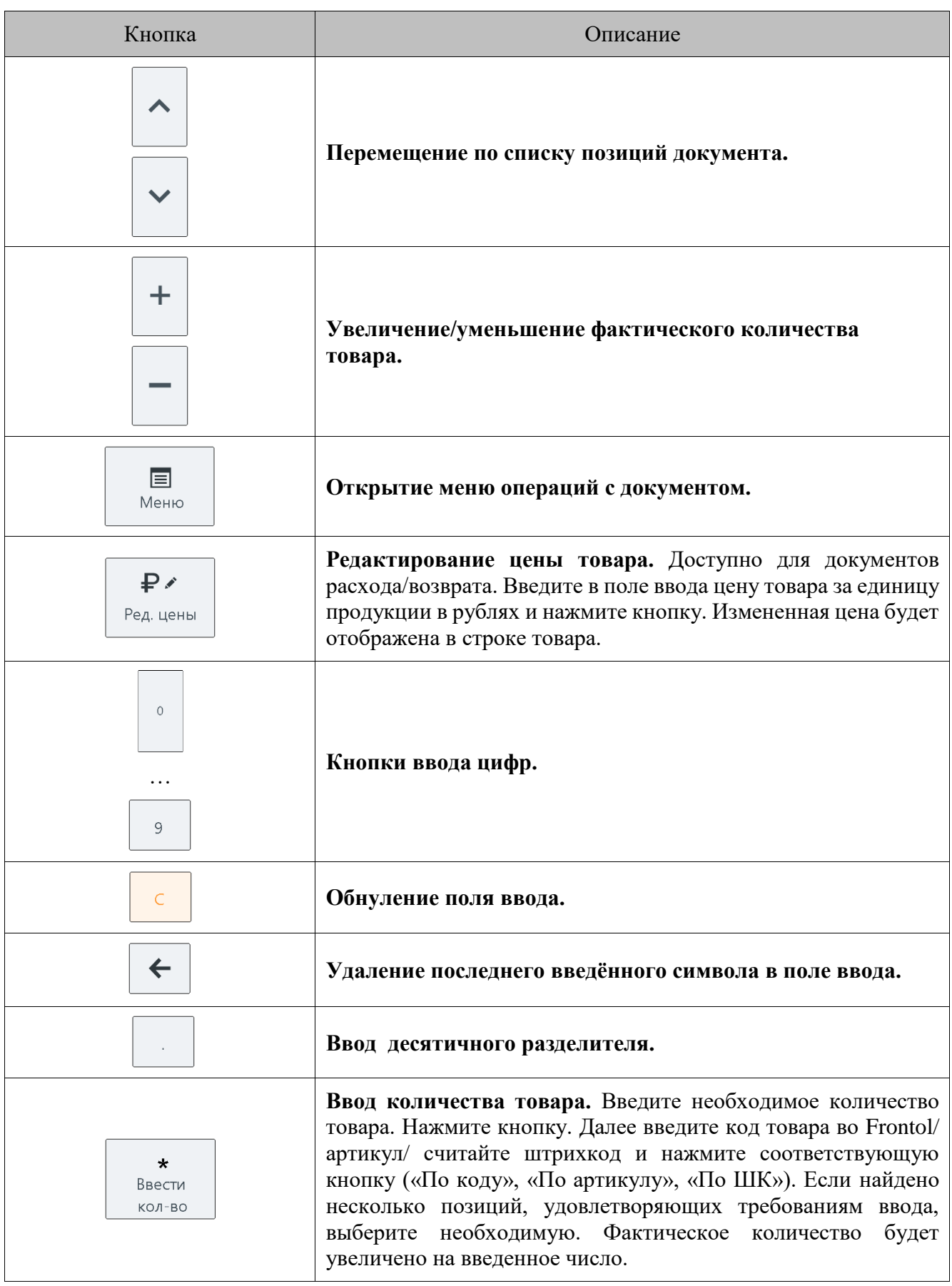

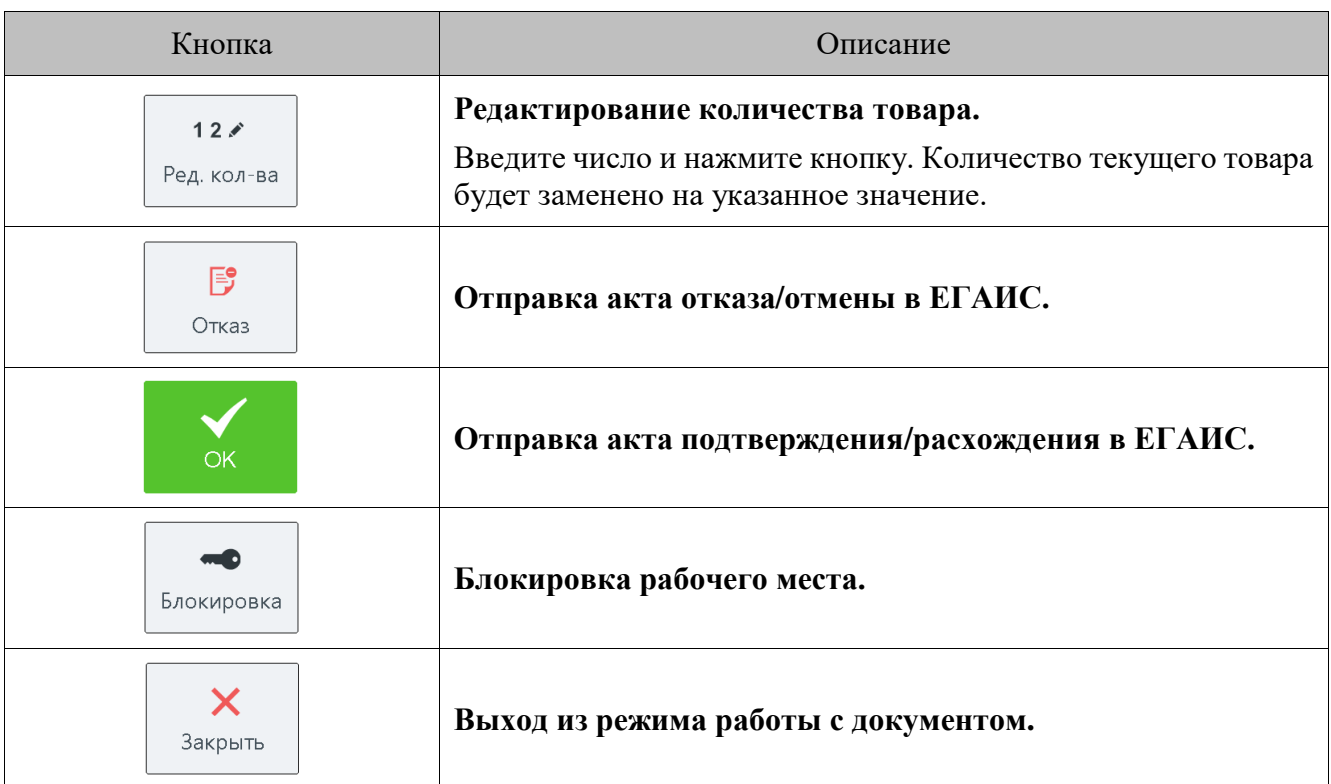

Просмотр или редактирование документа можно прервать (отложить и вернуться к нему

позднее) нажатием кнопки  $\Box$   $\Box$   $\Box$  . Будет осуществлен переход к списку документов ЕГАИС.

Для осуществления поиска необходимой позиции в документе также применяется фильтр:

1. В поле ввода введите любые числовые или буквенные данные, необходимые для поиска.

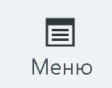

X

- 2. Нажмите кнопку **[William Transformation**], выберите пункт «Установить фильтр». В списке будут отображены позиции, удовлетворяющие поиску. Фильтр не накладывается на поле **№**.
- 3. Чтобы отменить использование фильтра, нажмите кнопку **,** выберите пункт «Снять фильтр». В списке будут отображены все позиции.

Необходимую позицию в документе также можно найти, считав штрихкод или марку товара.

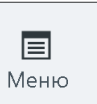

目

Для сортировки позиций в документе воспользуйтесь пунктами <u>Mеню</u> «Применить сортировку» и «Отменить сортировку». Подробнее смотрите раздел «Сортировка» на стр[.26.](#page-25-0)

## *5.19.3. Приёмка алкогольной продукции*

Приёмка − процесс подтверждения факта закупки алкогольной продукции и постановки принятого товара на баланс склада организации. При получении товарно-транспортной накладной от поставщика организация должна отправить в ЕГАИС данные о принятии (полном или частичном) товара или отказе от приёмки. В списке документов ЕГАИС во Frontol необходимо выбрать документ вида «Приёмка».

### *5.19.3.1.Подтверждение приёмки*

Для того чтобы подтвердить принятие алкогольной продукции, необходимо сделать следующее:

- 1. Выберите документ со статусом «К исполнению» или «В работе».
- 2. В зависимости от настроек администратора, для корректного учета остатков алкогольной продукции может быть необходимо связать товар ЕГАИС с товаром из справочника Frontol. Связка может быть осуществлена автоматически, если настроено соответствие товаров ЕГАИС и Frontol. Также существует возможность задать или изменить связь вручную. Смотрите пункт «Связь с товаром из справочника Frontol».
- 3. Зарегистрируйте товар по штрихкоду, коду, артикулу или цене. После сопоставления зарегистрированного товара с товаром из документа значение в столбце *Факт* увеличится на 1. Нельзя ввести количество товара большее, чем указано в документе приёмки.

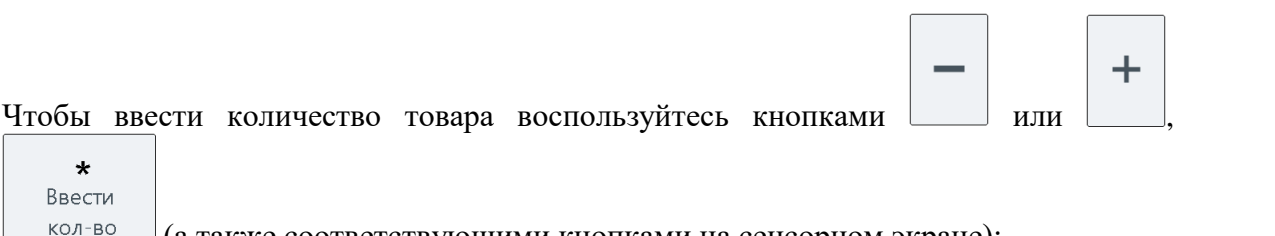

(а также соответствующими кнопками на сенсорном экране);

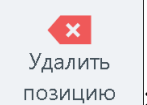

- Чтобы обнулить фактическое количество товара, нажмите позицию
- 4. После завершения регистрации всех необходимых товаров в ЕГАИС должен быть отправлен

 $\overline{\text{R}}$  соответствующий акт. Нажмите кнопку  $\overline{\text{R}}$ . Если нет расхождений между количеством, указанным в документе (столбец **Кол-во**) и количеством зарегистрированных товаров (столбец **Факт**), появится окно отправки акта подтверждения. Иначе переходите к пункту 6.

5. Введите комментарий к отправке документа, если это требуется в соответствии с настройками, нажмите **[ OK ]**. Будет выведено сообщение «В ЕГАИС отправлен акт подтверждения!».

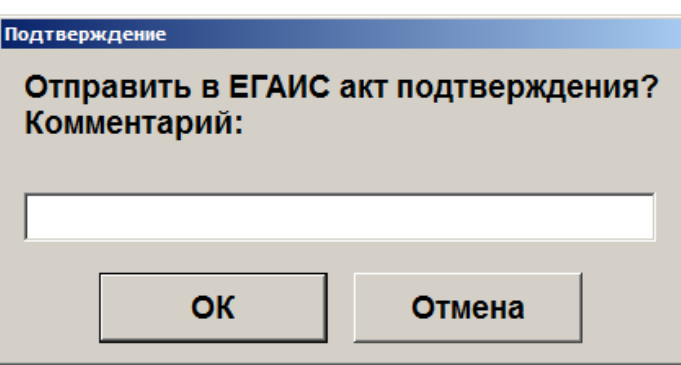

В поле **Акт** будет отображен вид отправленного в ЕГАИС акта. Для завершения процесса приёмки, необходимо дождаться от ЕГАИС квитанции с подтверждением: следите за изменением поля **Статус** документа.

#### **Статус «Принят»**

Получена квитанция в ответ на акт подтверждения. Приемка завершена.

#### **Статус «Ошибка»**

От ЕГАИС получено сообщение об ошибке. Проверьте документ. Если ошибка не была исправлена:

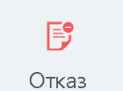

- 1. Нажмите кнопку <sup>Отказ</sup> . Создастся документ расхода на весь документ.
- 2. Статус документа изменится на «Отклонен».
- 3. Приёмка отклонена.

Если ошибка исправлена:

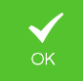

- 1. Нажмите кнопку . Акт отправится в УТМ без движения остатков.
- 2. Статус документа изменится на «Ожидает отправки». Ожидайте новой квитанции от ЕГАИС.
- 6. Если есть расхождения между количеством по документу и фактическим количеством товаров, появится окно отправки акта расхождения.
- 7. Введите комментарий к отправке документа, если это требуется в соответствии с настройками, нажмите **[ OK ]**. Будет выведено сообщение «В ЕГАИС отправлен акт расхождения!».

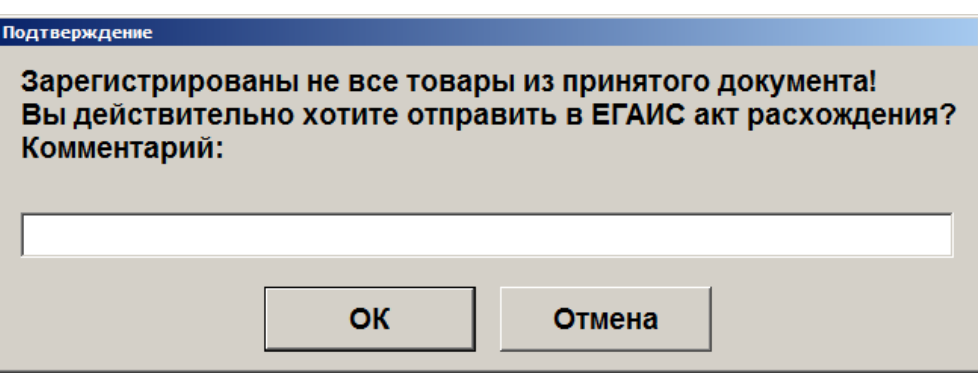

В поле **Акт** будет отображен вид отправленного в ЕГАИС акта. Для завершения процесса приёмки необходимо дождаться от ЕГАИС квитанции с подтверждением: следите за изменением поля **Статус** документа.

**Статус «У поставщика»**

Поставщику необходимо подтвердить акт расхождения. Если получена квитанция с подтверждением:

- 1. Статус документа изменится на «Принят».
- 2. Приемка завершена.

Если получена квитанция с отклонением:

1. Нажмите кнопку **. Вудет выведено сообщение «Поставщик отклонил акт** расхождения. Подтверждаете отказ поставщика для изменения остатков?».

- 2. Нажмите кнопку **[ ОК ].**
- 3. Статус документа изменится на «Отклонен».
- 4. Приёмка отклонена.

### *5.19.3.2.Отклонение приёмки*

Если необходимо полностью отказаться от товара по присланному документу приёмки, составляется акт отказа. Для осуществления отклонения приёмки выполните следующее:

1. Выберите документ со статусом «К исполнению» (новый непросмотренный документ) или «В работе» (просмотренный отложенный документ).

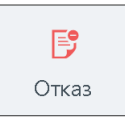

- 2. Нажмите кнопку  $\Box$  Отказ
- 3. В появившемся окне введите комментарий к отправке документа, если это требуется в соответствии с настройками. Нажмите кнопку **[ ОК ]**. Будет выведено сообщение «В ЕГАИС отправлен акт отказа!».

厚

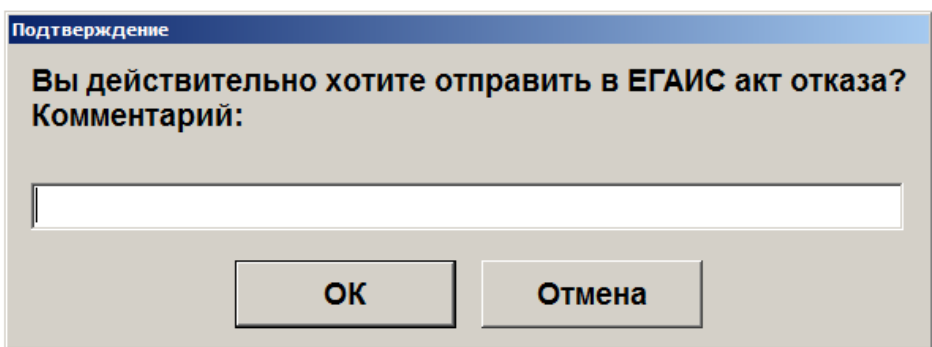

В поле **Акт** будет отображен вид отправленного в ЕГАИС акта. Для завершения отказа необходимо дождаться от ЕГАИС квитанции с подтверждением: следите за изменением поля **Статус** документа.

#### **Статус «Отклонен»**

Получена квитанция в ответ на акт отказа. Отказ от приёмки завершён.

## *5.19.4. Возврат*

Под возвратом подразумевается возврат алкогольной продукции со склада поставщику. Данная операция также должна быть отражена в ЕГАИС. Возврат можно осуществить на основании документа приёмки или остатков.

При необходимости удалить документ возврата откройте его и нажмите кнопку . Будет выведено сообщение «Вы действительно хотите отменить документ?», подтвердите удаление. Удаление доступно для документов, не отправленных в ЕГАИС.

### <span id="page-126-0"></span>*5.19.4.1.Возврат на основании приёмки*

Возврат осуществляется на основании документа приёмки. Для оформления возврата на основании приёмки выполните следующее:

- 1. Выберите в списке документ, на основании которого нужно оформить документ возврата. Строка с информацией о документе будет подсвечена синим цветом.
- 2. Проверьте, что это документ приёмки в статусе «Принят». Иначе пункт «Приёмка» в меню будет недоступен.

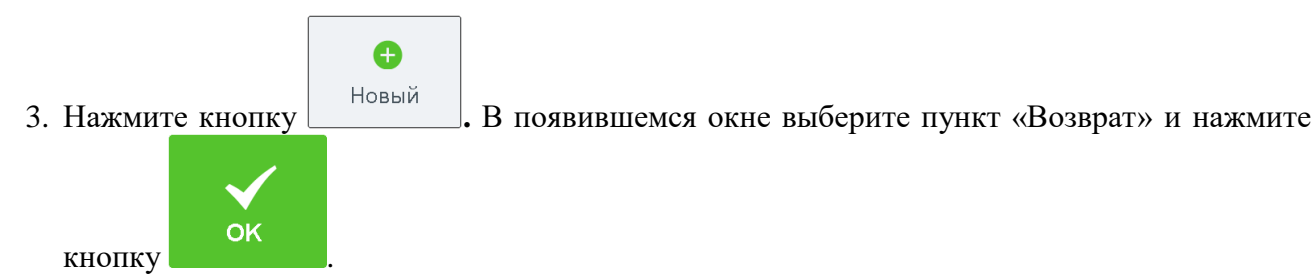

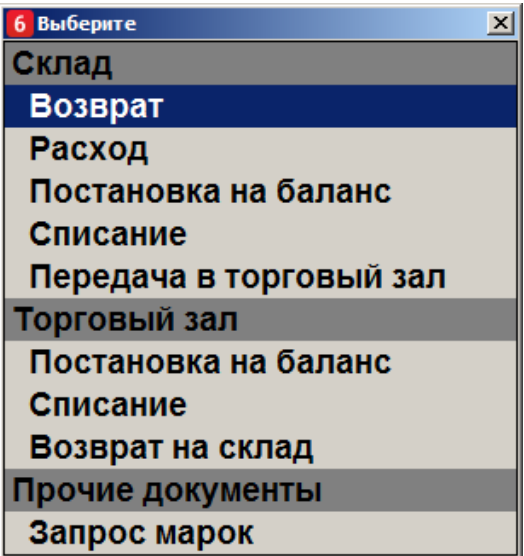

4. В появившемся окне выберите пункт «Приёмка».

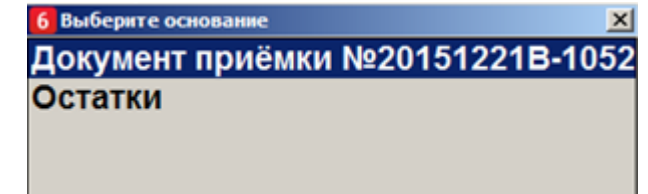

5. Появится окно редактирования документа. Необходимо заполнить следующие поля:

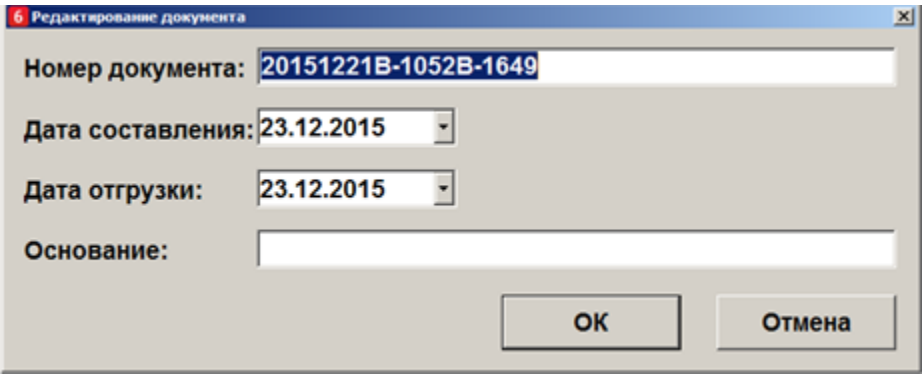

**Номер документа.** Номер документа возврата. Frontol автоматически заполнит данное поле на основании номера документа приёмки.

**Дата составления, Дата отгрузки.** Дата составления документа и дата отгрузки товара, соответственно. Введите дату вручную или нажмите значок (подробнее об использовании календаря смотрите на стр. [21\)](#page-21-0). По умолчанию выбрана текущая дата.

**Основание.** Опишите основание составления документа возврата.

6. Нажмите **[ ОК ]**. Будет выведено сообщение «Вы хотите вернуть весь документ?». Если необходимо оформить возврат всех позиций в документе, нажмите **[ ОК ]**. Если необходимо вернуть часть товаров, нажмите **[ Выход ].** 

7. Если необходимо вернуть только часть товаров, в появившемся окне выберите нужную позицию, нажмите **[ ОК ]**. Введите количество единиц товара, нажмите **[ОК]**.

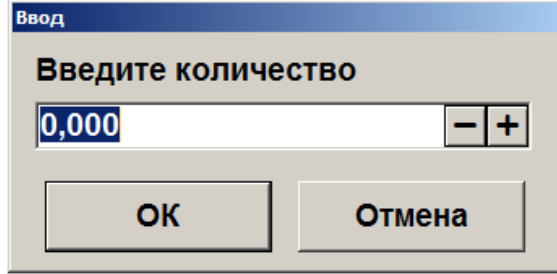

- Если введенное количество равно нулю, будет выведено сообщение об ошибке;
- Если введенное количество превышает количество товара, имеющееся на остатке, будет выведено сообщение «Требуемое количество превышает имеющееся на остатке. Продолжить?». При нажатии на кнопку **[ Нет ]** товар не будет добавлен в документ. При нажатии на кнопку **[ Да ]** товар будет добавлен в документ в указанном количестве, при этом количество единиц товара на остатках будет отрицательным.
- 8. Если возврат осуществляется на основани документа приёмки, в котором количество в столбце **Факт** по всем позициям равно нулю, будет выведено сообщение «В приёмке нет доступного количества алкогольной продукции для возврата. При необходимости вы можете игнорировать данное ограничение.». **Нажмите [ OK ]**. Будет выведено окно выбора позиций.

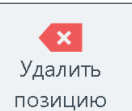

- 9. Если необходимо удалить позицию из списка товаров для возврата, нажмите **позицию**
- 10. Убедитесь, что для всех товаров настроена связь в товарами из справочника Frontol. Нажмите

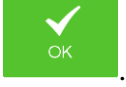

- 11. Будет выведено сообщение «Вы действительно хотите отправить документ возврата в ЕГАИС?». Введите комментарий (если необходимо, в соответствии с настройками администратора), нажмите **[ ОК ]**. Будет выведено сообщение «В ЕГАИС отправлен документ возврата!».
- 12. В зависимости от настроек администратора, могут быть автоматически напечатаны или открыты для просмотра накладная формы ТОРГ-12 и раздел «Б» справки к ТТН.
- 13. Ожидайте квитанции от ЕГАИС.

В поле **Акт** будет отображен вид отправленного в ЕГАИС акта. Для завершения процесса возврата необходимо дождаться от ЕГАИС квитанции с подтверждением: следите за изменением поля **Статус** документа.

**Статус «Ошибка»**

От УТМ получена квитанция с ошибкой. Исправьте ошибки, отправьте документ повторно или отмените документ;

 **Статус «Принят»** Получено подтверждение возврата от поставщика. Возврат завершен;

#### **Статус «К подтверждению»**

От поставщика получена квитанция с расхождением. Подтвердите или отклоните изменения, отправьте документ повторно.

#### <span id="page-129-0"></span>*5.19.4.2.Возврат на основании остатков*

Возврат осуществляется на основании сведений о состоящей на балансе организации алкогольной продукции, информация о которой имеется во Frontol. Для оформления возврата на основании остатков выполните следующее:

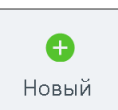

1. Нажмите кнопку . В появившемся окне выберите пункт «Возврат».

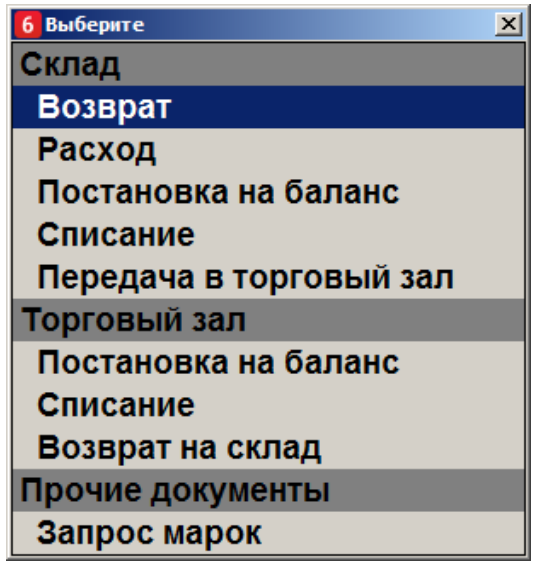

2. В появившемся окне выберите пункт «Остатки».

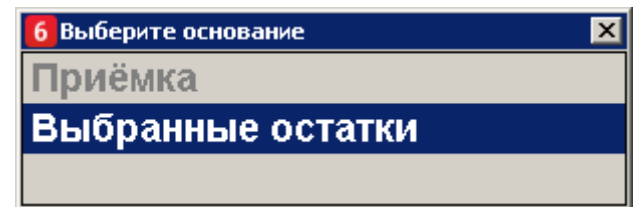

- 3. В появившемся окне выберите организацию, от которой необходимо осуществить возврат. Будут отображены только те организации, которые ведут учёт актов движения алкоголя в ЕГАИС.
	- Если такая организация одна, она выбирается автоматически.
	- Организации, по которым остатки ещё ни разу не получены, подсвечены серым цветом. При выборе такой организации будет предложено создать запрос на обновление остатков. Использовать данную организацию будет возможно только после загрузки остатков из ЕГАИС.
- 4. Нажмите **[ ОК ]**.
- 5. Если по выбранной организации нет остатков для выбора, будет выведено сообщение «Остатки были получены <ДД:ММ:ГГ ЧЧ:ММ:СС>, возможно, данные устарели. Хотите отправить запрос ещё раз?». Нажмите **[ Да ]**, если необходимо обновить остатки, и повторите выбор организации позже; иначе нажмите **[ Нет ]**.
- 6. Выберите контрагента ЕГАИС, которому необходимо совершить возврат, нажмите **[ОК]**.
	- Серым цветом подсвечены те контрагенты, чьи реквизиты еще ни разу не были получены.
	- Если в БД нет контрагентов, переходите к пункту 9.
- 7. Если необходимый контрагент не найден, нажмите **[ Отмена ]**.
- 8. В появившемся окне введите ИНН и КПП контрагента. Будет выведено сообщение «Реквизиты контрагента по указанному ИНН/КПП запрошены. Ожидайте обновления данных через несколько минут». Повторите выбор контрагента позднее.
- 9. В окне «Редактирование документа» необходимо заполнить следующие поля:

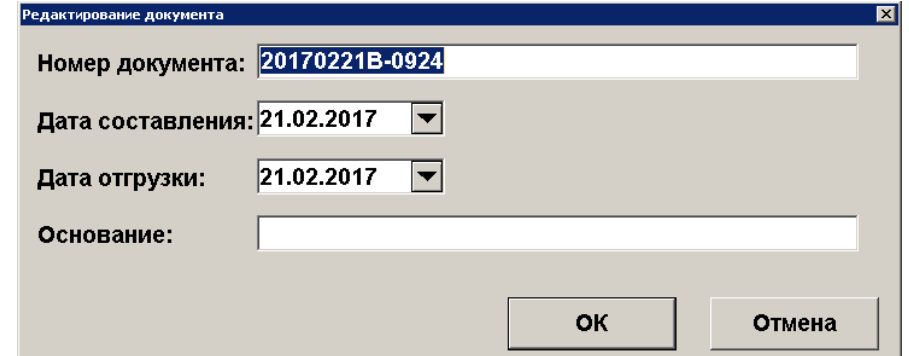

**Номер документа.** Номер документа возврата. Frontol автоматически заполнит данное поле.

**Дата составления, Дата отгрузки.** Дата составления документа и дата отгрузки

товара, соответственно. Введите дату вручную или нажмите значок (подробнее об использовании календаря смотрите на стр[.22\)](#page-21-0). По умолчанию выбрана текущая дата.

**Основание.** Опишите основание составления документа возврата. 10. В появившемся окне выберите остаток, нажмите **[ ОК ]**.

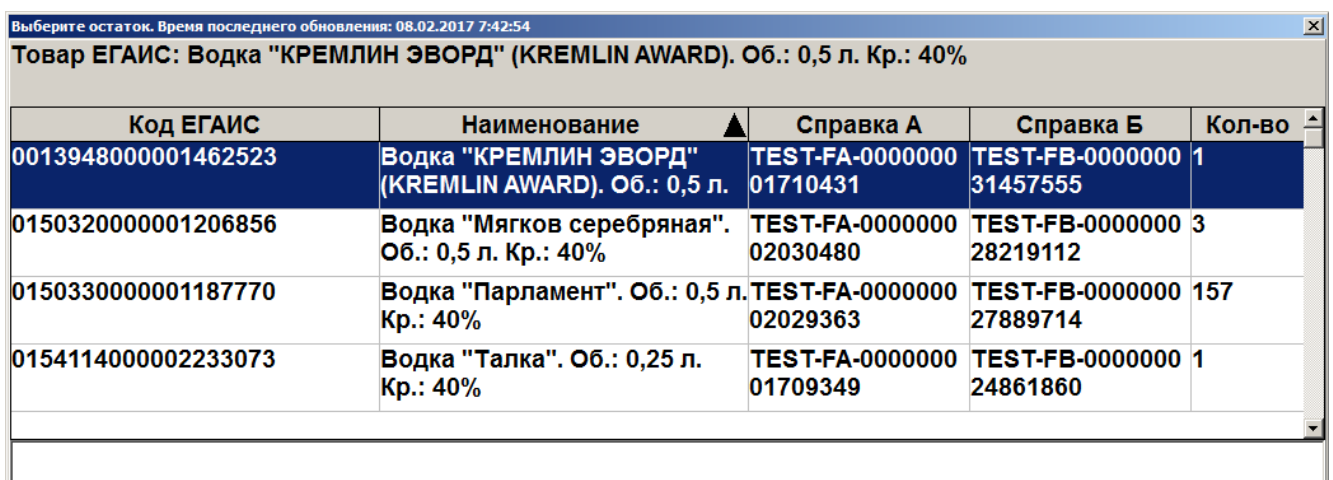

11. Введите необходимое количество единиц товара для возврата, нажмите **[ ОК ].**

- Если введенное количество равно нулю, будет выведено сообщение об ошибке;
- Если введенное количество превышает количество товара, имеющееся на остатке, будет выведено сообщение «Требуемое количество превышает имеющееся на остатке. Продолжить?». При нажатии на кнопку **[ Нет ]** товар не будет добавлен в документ. При нажатии на кнопку **[ Да ]** товар будет добавлен в документ в указанном количестве, при этом количество единиц товара на остатках будет отрицательным.
- 12. Аналогично выберите для возврата все необходимые остатки.
- 13. Если необходимо удалить позицию из списка товаров для возврата, нажмите позицию
- 14. Нажмите **. Элем .** Будет выведено сообщение «Вы действительно хотите отправить документ возврата в ЕГАИС?». Введите комментарий (если необходимо, в соответствии с настройками администратора), нажмите **[ ОК]**. Будет выведено сообщение «В ЕГАИС отправлен документ возврата!».
- 15. В зависимости от настроек администратора, могут быть автоматически напечатаны или открыты для просмотра накладная формы ТОРГ-12 и раздел «Б» справки к ТТН.
- 16. Ожидайте квитанции от ЕГАИС.

В поле **Акт** будет отображен вид отправленного в ЕГАИС акта. Для завершения процесса возврата необходимо дождаться от ЕГАИС квитанции с подтверждением: следите за изменением поля **Статус** документа.

- **Статус «Ошибка»** От УТМ получена квитанция с ошибкой. Исправьте ошибки, отправьте документ повторно или отмените документ;
- **Статус «Принят»** Получено подтверждение возврата от поставщика. Возврат завершен;
- **Статус «К подтверждению»**  От поставщика получена квитанция с расхождением. Подтвердите или отклоните изменения, отправьте документ повторно.

## *5.19.5. Расход*

Под расходом понимается документ, содержащий информацию о товаре, который необходимо перенести внутри склада. Данные об этом также должны быть переданы в ЕГАИС. Расход можно осуществить на основании документа приёмки или остатков.

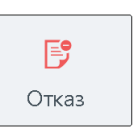

 $\mathbf x$ Удалить

При необходимости удалить документ расхода откройте его и нажмите кнопку .

Будет выведено сообщение «Вы действительно хотите отменить документ?», подтвердите удаление. Удаление доступно для документов, не отправленных в ЕГАИС.

### *5.19.5.1.Расход на основании приёмки*

Расход формируется на основании документа приёмки. Алгоритм осуществления расхода на основании приёмки аналогичен возврату на основании приёмки (смотрите стр. [127\)](#page-126-0). Единственным отличием будет запрос контрагента после выбора вида документа: после выполнения пункта 5 раздела «Возврат на основании приёмки» в появившемся окне выберите нужного контрагента и нажмите **[ OK ]**. Далее переходите к пункту 6 того же раздела.

### *5.19.5.2.Расход на основании остатков*

Расход осуществляется на основании сведений о товарах, состоящих на балансе организации. Алгоритм осуществления расхода на основании остатков аналогичен возврату на основании остатков(смотрите стр. [130\)](#page-129-0).

### *5.19.6. Постановка на баланс*

Учёт остатков алкогольной продукции склада и торгового зала организации ведется отдельно.

Чтобы отразить в ЕГАИС наличие у организации алкогольной продукции, не оприходованной посредством регистрации накладной в ЕГАИС, формируется акт постановки на баланс. Акт создается на основании бумажной ТТН или ГТД (грузовой таможенной декларации) и справок к ним, а также данных о продукции производителей/импортёров.

При необходимости удалить документ постановки на баланс откройте его и нажмите кнопку

形 Отказ

, подтвердите удаление.

группы «Склад».

## <span id="page-132-0"></span>*5.19.6.1.Постановка на баланс склада*

Для того чтобы создать данный документ выполните следующее:

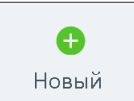

1. Нажмите кнопку . В появившемся окне выберите пункт «Постановка на баланс»

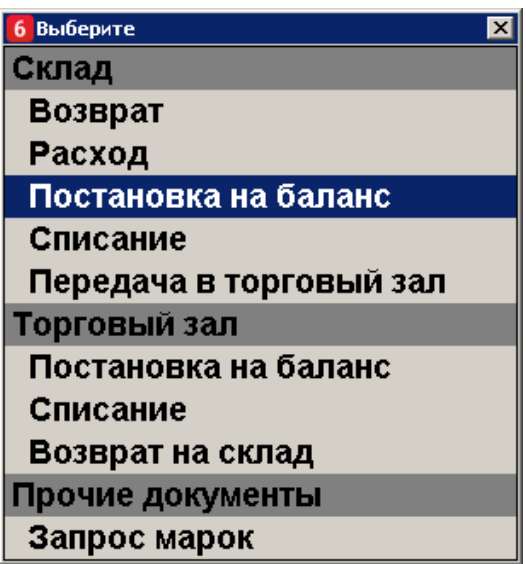

2. Выберите организацию, на баланс которой нужно поставить алкогольную продукцию. Если организация одна, одна будет выбрана автоматически.

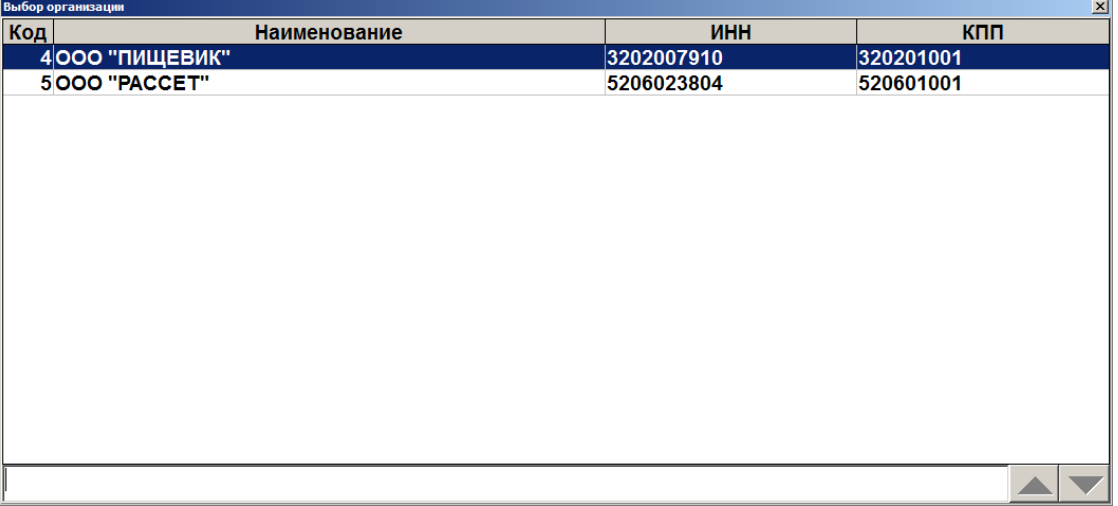

- 3. В окне редактирования можно изменить номер документа и дату создания акта постановки на баланс. Номер и текущая дата установлены по умолчанию.
- 4. Укажите причину постановки на баланс:
	- **Пересортица**. Излишки пересортица.
	- **Излишки**. Излишки продукции.
- **Продукция, полученная до 01.01.2016**.
- 5. Если была выбрана причина постановки на баланс Пересортица, введите номер акта списания.
- 6. Нажмите **[ОК]**.

#### [Регистрация]

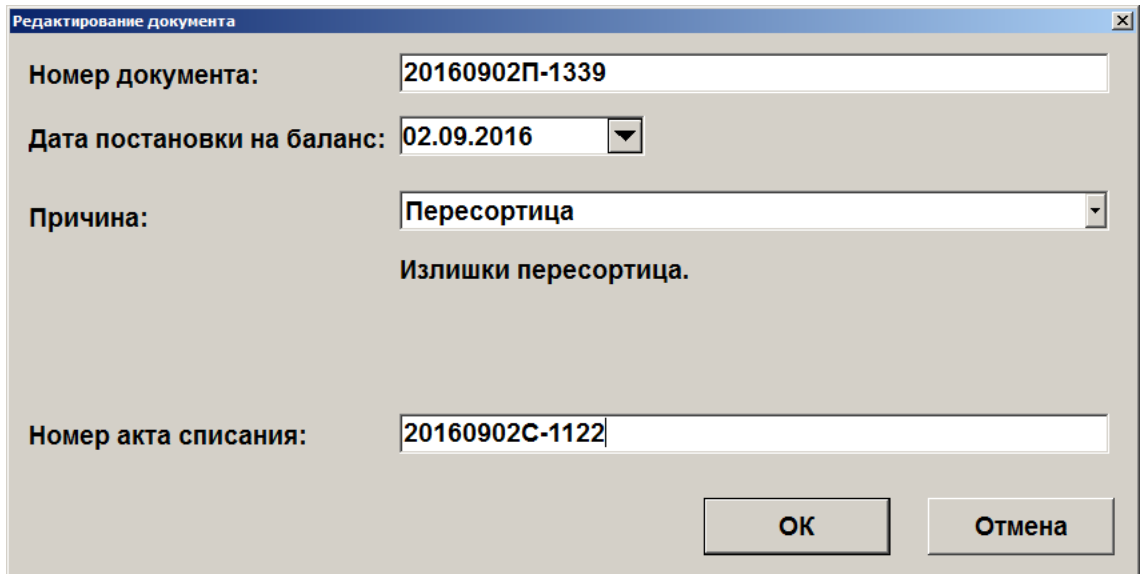

- 7. Если товар акцизный, считайте марку товара. Товар будет добавлен в список позиций документа. Иначе закройте окно, кликнув внутри него.
	- Если считанная марка не найдена в списке продукции, будет выведено сообщение: «Считанная продукция не найдена в базе. Чтобы запросить продукцию введите ИНН производителя отечественной продукции или ИНН поставщика импортной:», введите ИНН, нажмите **[ OK ].** Если необходимо отказаться от запроса продукции, нажмите **[ Отмена ]**.Смотрите также раздел [«Обновление списка продукции](#page-159-0)  [ЕГАИС»](#page-159-0).
	- Если не найден производитель считанной продукции, в появившемся окне введите его ИНН, нажмите **[ OK ].**.
- 8. В появившемся окне выберите товар для постановки на баланс. Введите количество товара.

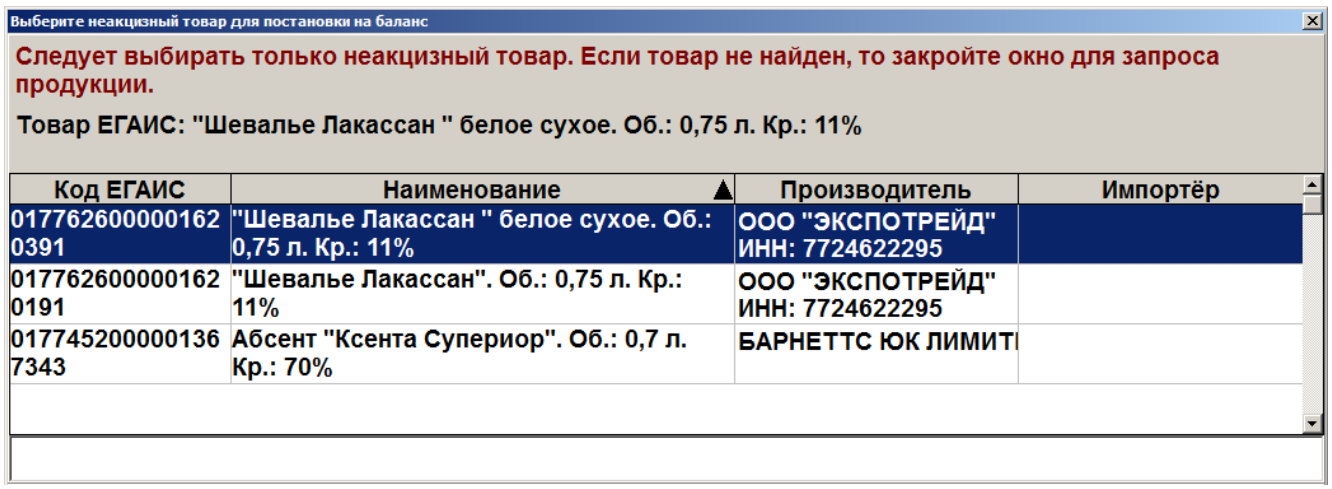

 Если нужный товар не был найден, закройте окно. В появившемся окне введите ИНН производителя или импортёра (10 или 12 цифр в зависимости от формы собственности), нажмите **[ OK ]**; данные по производителю/контрагенту будут запрошены. Повторите выбор товара для постановки на баланс через некоторое время.

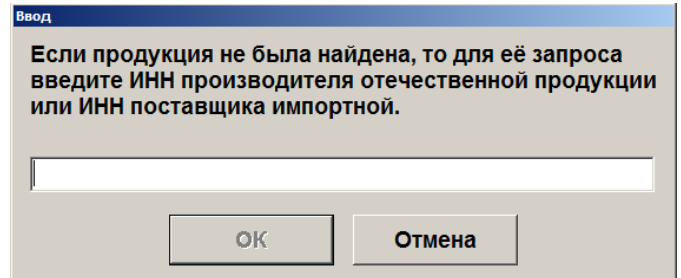

9. Введите следующие данные: количество продукции из справки А, дату розлива продукции, номер ТТН или ГТД, дату отгрузки или дату составления справки к ГТД. Нажмите **[OK]**.

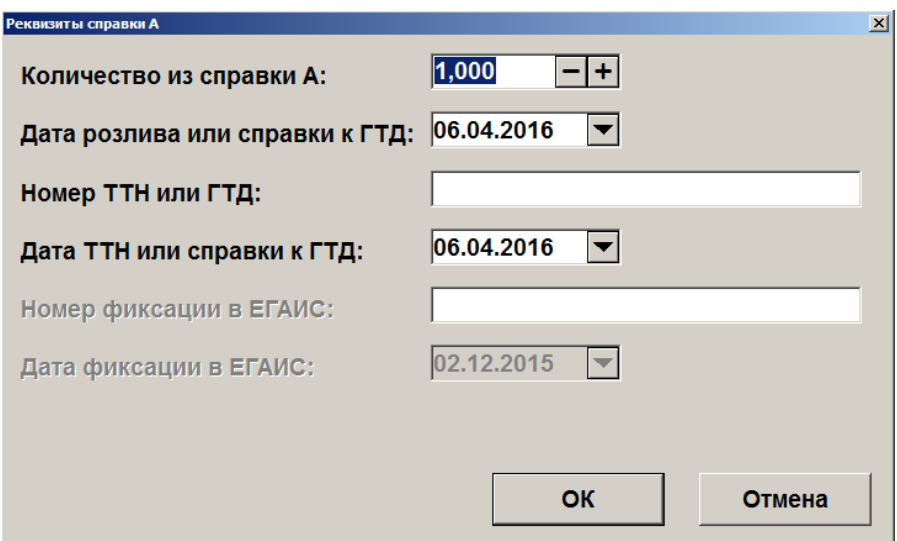

10. Товар будет добавлен в список позиций документа.

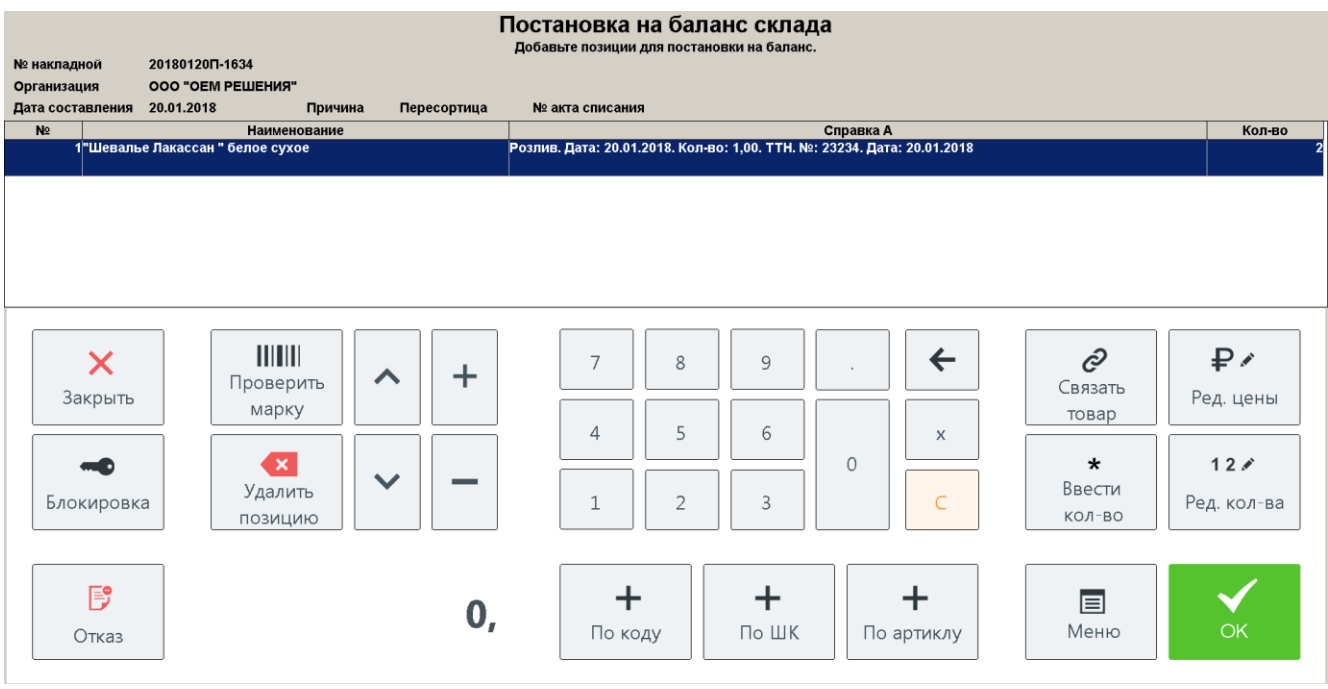

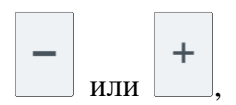

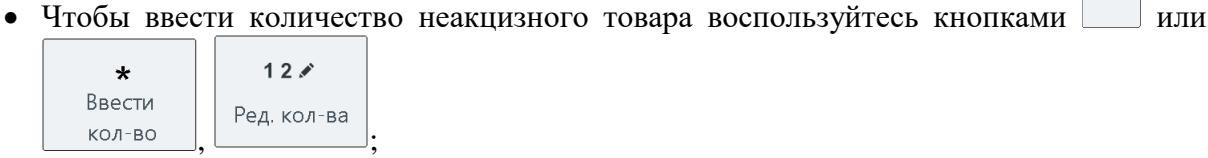

13. Нажмите кнопку .

11. Аналогично выполните добавление всех необходимых товаров.

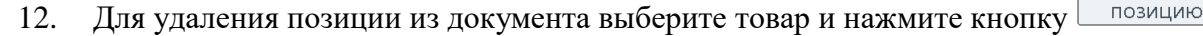

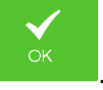

14. Будет выведено сообщение «Вы действительно хотите отправить акт постановки на баланс в ЕГАИС?». Введите комментарий (если необходимо, в соответствии с настройками администратора), нажмите **[ ОК ]**. Будет выведено сообщение «В ЕГАИС отправлен акт постановки на баланс!».

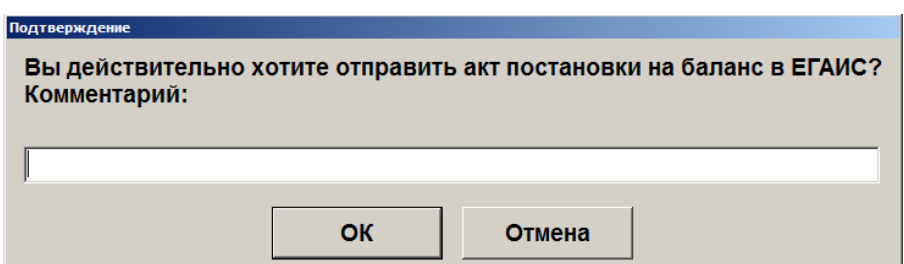

#### 15. Ожидайте квитанции от ЕГАИС.

В поле **Акт** будет отображен вид отправленного в ЕГАИС акта. Для завершения процесса возврата необходимо дождаться от ЕГАИС квитанции с подтверждением: следите за изменением поля **Статус** документа.

**Статус «Ошибка»**

От ЕГАИС получена квитанция с ошибкой. Исправьте ошибки, отправьте документ повторно или отмените документ (статус изменится на «Отклонен»);

 **Статус «Принят»** Документ постановки на баланс принят.

## *5.19.6.2.Постановка на баланс в торговый зал*

Постановка на баланс в торговый зал выполняется аналогично постановке на баланс склада за исключением пунктов 8 и 10 (см. раздел [«Постановка на баланс склада»](#page-132-0)).

# *5.19.7. Списание*

Чтобы уведомить ЕГАИС о списании товаров, по которым в ЕГАИС не была передана товарно-транспортная накладная, необходимо оформить документ списания. Списание осуществляется на основе остатков алкогольной продукции, зарегистрированных во Frontol.

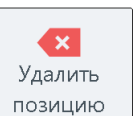

## <span id="page-137-0"></span>*5.19.7.1.Списание со склада*

Для того чтобы создать данный документ выполните следующее:

- Ô Новый 1. Нажмите кнопку . В появившемся окне выберите пункт «Списание» группы «Склад». 6 Выберите  $\overline{\mathbf{x}}$ Склад Возврат
	- Расход Постановка на баланс Списание Передача в торговый зал Торговый зал Постановка на баланс Списание Возврат на склад Прочие документы Запрос марок
- 2. Выберите организацию, от которой нужно осуществить списание.

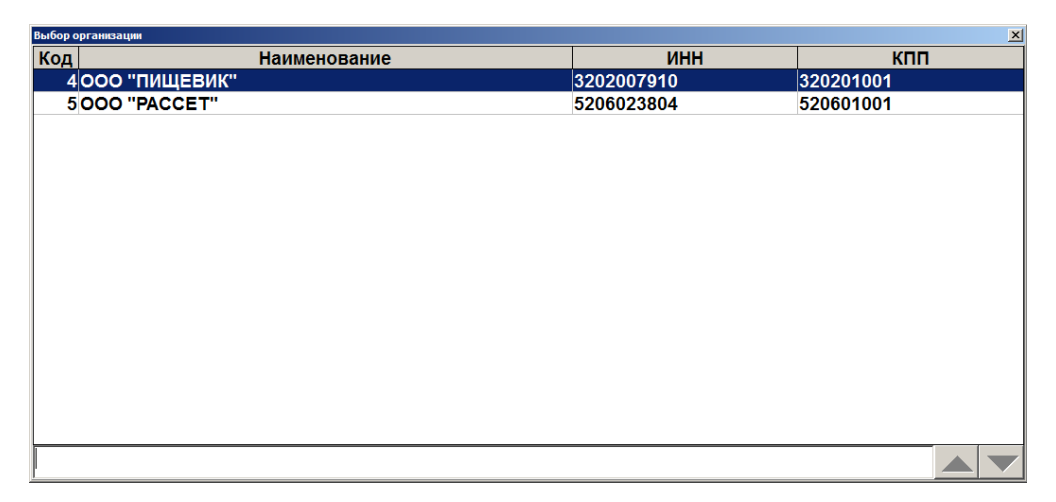

- Если такая организация одна, она выбирается автоматически.
- Организации, по которым остатки ещё ни разу не получены, подсвечены серым цветом. При выборе такой организации будет предложено создать запрос на обновление остатков. Использовать данную организацию будет возможно только после загрузки остатков из ЕГАИС.
- 3. Нажмите **[ ОК ]**.
- 4. В окне редактирования можно изменить номер документа и дату его составления. Номер и текущая дата установлены по умолчанию. В выпадающем списке выберите причину списания (описание причины доступно под полем выбора):
- **Пересортица.** Недостача/излишек товаров в связи с их переводом из одного сорта в другой;
- **Недостача.** Хищение, злоупотребление, материально ответственных лиц, ошибки учета, естественная убыль;
- **Уценка.** Уценка (списание) в результате порчи;
- **Порча.** Списание объема продукции, не подлежащей дальнейшей реализации (бой, срок годности, порча);
- **Потери.** Потери при транспортировке;
- **Проверки.** Списание объема продукции, израсходованной на лабораторные нужды для прохождения добровольной проверки качества, рекламные образцы;
- **Арест.** Списание арестованной, изъятой из оборота или конфискованной по решению суда продукции;
- **Иные цели**. Списание продукции, когда марку невозможно считать;
- **Реализация**. Розничная реализация продукции, не подлежащей фиксации в ЕГАИС.

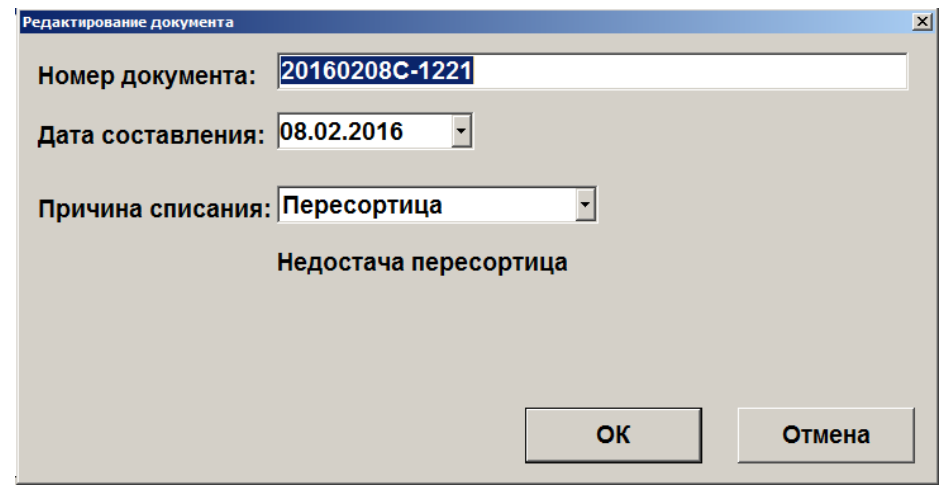

- 5. Нажмите **[ OK ]**.
- 6. Если в качестве причины списания были указаны Арест, Проверки или Реализация, считайте марки акцизных товаров; если товар неакцизный, закройте окно и выберите товар из справочника.
- 7. Если по выбранной организации нет остатков для выбора, будет выведено сообщение «Остатки были получены <ДД:ММ:ГГ ЧЧ:ММ:СС>, возможно, данные устарели. Хотите отправить запрос ещё раз?». Нажмите **[ Да ]**, если необходимо обновить остатки, и повторите выбор организации позже; иначе нажмите **[ Нет ]**.
	- 8. В появившемся окне выберите остаток для списания и введите количество товара, в окне ввода количества нажмите **[ OK ]**.

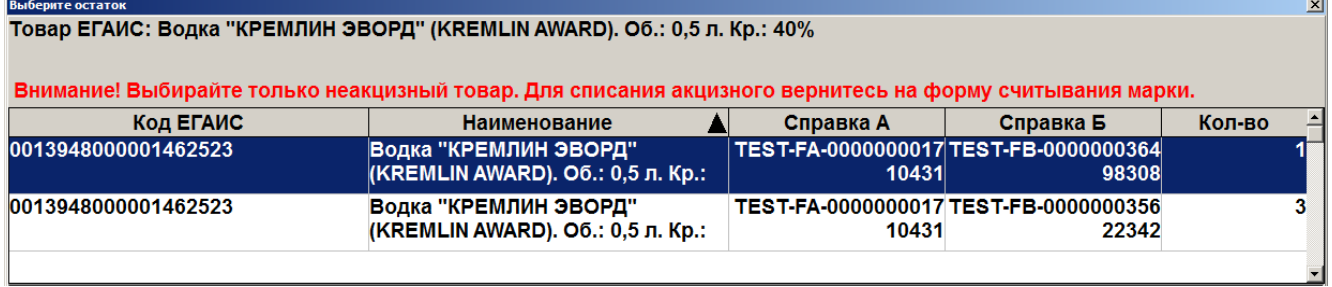

- Если введенное количество равно нулю, будет выведено сообщение об ошибке.
- Если введенное количество превышает количество товара, имеющееся на остатке, будет выведено сообщение «Требуемое количество превышает имеющееся на остатке. Продолжить?». При нажатии на кнопку **[ Нет ]** товар не будет добавлен в документ. При нажатии на кнопку **[ Да ]** товар будет добавлен в документ в указанном количестве, при этом количество единиц товара на остатках будет отрицательным.
- 9. Товар будет добавлен в список позиций документа.

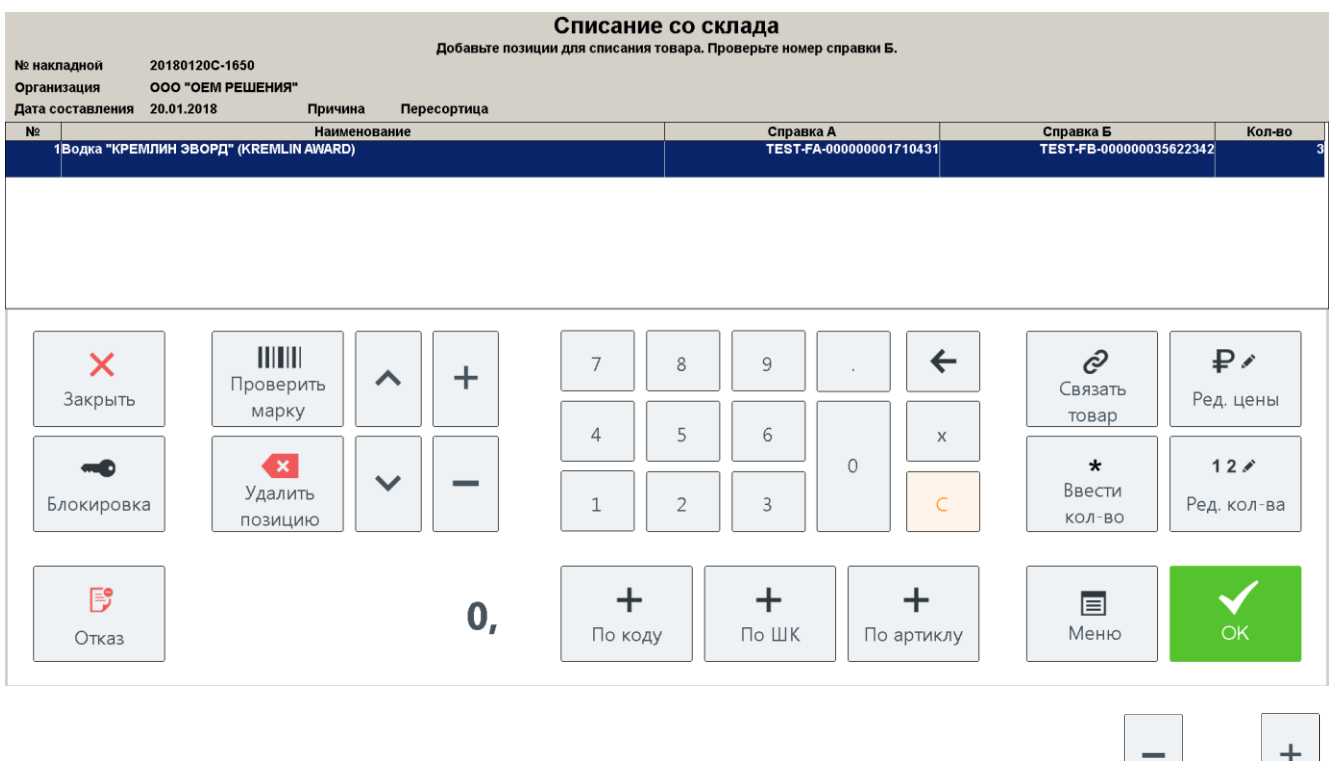

чтобы ввести количество неакцизного товара воспользуйтесь кнопками или ,

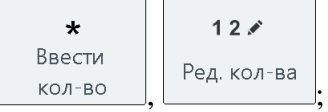

- 10. Убедитесь, что настроена связь с товаром из справочника Frontol. Иначе смотрите раздел «Связь [с товаром из справочника](#page-156-0) Frontol».
- 11. Аналогично выберите необходимые для списания товары на остатках.

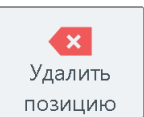

12. Для удаления позиции из документа выберите товар и нажмите кнопку **позицию** 

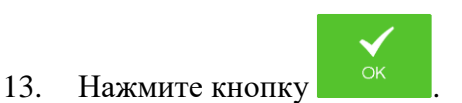

14. Будет выведено сообщение «Вы действительно хотите отправить акт списания в ЕГАИС?». Введите комментарий (если необходимо, в соответствии с настройками администратора), нажмите **[ ОК ]**. Будет выведено сообщение «В ЕГАИС отправлен акт о списании товара!».

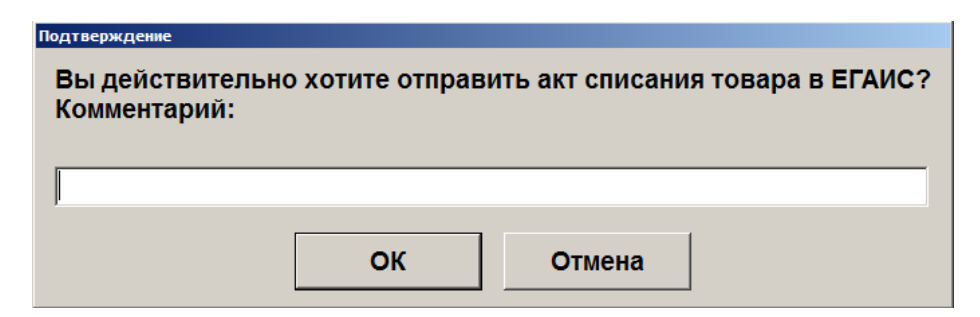

15. Ожидайте квитанции от ЕГАИС.

В поле **Акт** будет отображен вид отправленного в ЕГАИС акта. Для завершения процесса возврата необходимо дождаться от ЕГАИС квитанции с подтверждением: следите за изменением поля **Статус** документа.

**Статус «Ошибка»**

От ЕГАИС получена квитанция с ошибкой. Исправьте ошибки, отправьте документ повторно или отмените документ (статус изменится на «Отклонен»);

 **Статус «Принят»** Документ списания товара принят.

### *5.19.7.2.Списание из торгового зала*

Списание из торгового зала аналогично списанию со склада (см. раздел [«Списание со](#page-137-0)  [склада»](#page-137-0)).

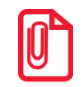

st **Списание производится с остатков торгового зала; для него не требуются данные о справках А и Б, поэтому при добавлении позиций соответствующие столбцы остаются незаполненными.** 

## *5.19.8. Передача в торговый зал*

Для перемещения остатков алкогольной продукции со склада на баланс остатков торгового зала необходимо создать соответствующий документ перемещения. При определённых настройках администратора такой документ передачи в торговый зал может формироваться:

- автоматически на основании документа приёмки, получившего статус «Принят»;
- вручную вызовом из соответствующего пункта меню.

После автоматического создания документ передачи в торговый зал отправляется через УТМ в ЕГАИС. За изменениями статусов документа можно следить в списке документов ЕГАИС (см.

подробнее раздел [«Список документов ЕГАИС»](#page-115-0)). У автоматически созданного документа передачи в списке документов ЕГАИС в столбце «Акт» значение «Автоматический».

### *5.19.8.1.Передача в торговый зал на основании приёмки*

Чтобы вручную создать документ передачи в торговый зал на основании документа приёмки необходимо выполнить следующее:

1. Выберите в списке документ приёмки, на основании которого нужно оформить документ передачи. Строка с информацией о документе будет подсвечена синим цветом.

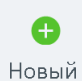

2. Нажмите кнопку . В появившемся окне выберите пункт «Передача в торговый зал».

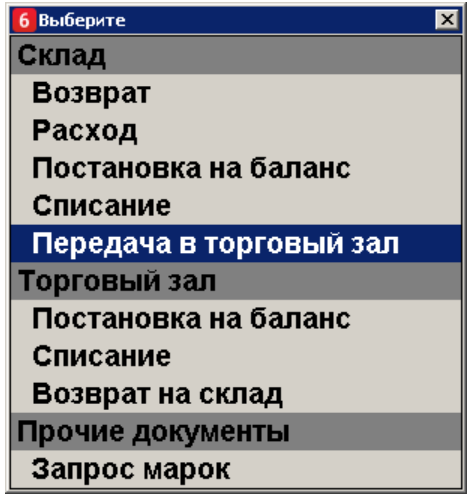

3. Выберите основание «Документ приёмки *<идентификатор документа-основания>*».

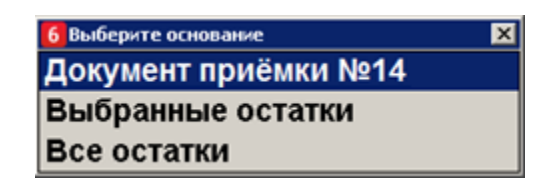

4. В окне редактирования можно изменить номер и дату передачи продукции в торговый зал:

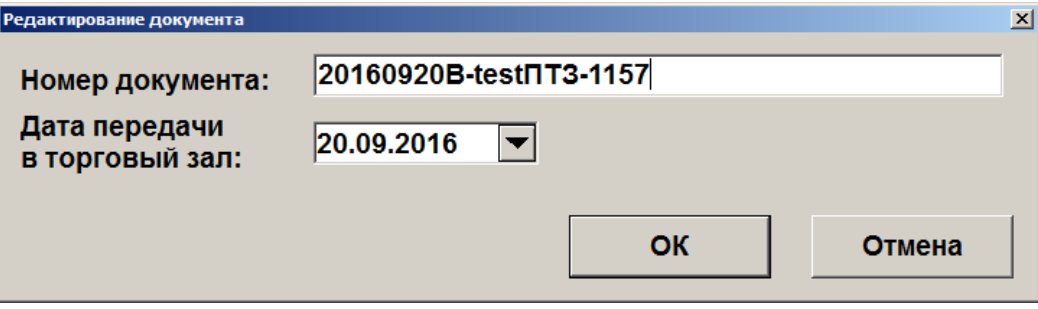

- 5. Будет выведено сообщение «Вы хотите вернуть весь документ?». Если необходимо оформить возврат всех позиций в документе, нажмите **[ ОК ]**. Если необходимо вернуть часть товаров, нажмите **[ Выход ].**
- 6. Если необходимо вернуть только часть товаров, в появившемся окне выберите нужную позицию, нажмите **[ ОК ]**. Введите количество единиц товара, нажмите **[ОК]**.

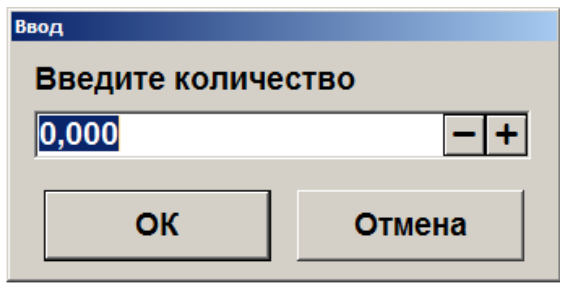

- Если введенное количество равно нулю, будет выведено сообщение об ошибке.
- Если введенное количество превышает количество товара, имеющееся на остатке, будет выведено сообщение «Требуемое количество превышает имеющееся на остатке. Продолжить?». При нажатии на кнопку **[ Нет ]** товар не будет добавлен в документ. При нажатии на кнопку **[ Да ]** товар будет добавлен в документ в указанном количестве, при этом количество единиц товара на остатках будет отрицательным.

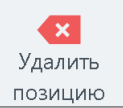

7. Если необходимо удалить позицию из списка товаров, нажмите  $\Box$  позицию

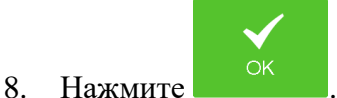

- 9. Будет выведено сообщение «Вы действительно хотите отправить документ передачи в торговый зал в ЕГАИС?». Введите комментарий (если необходимо в соответствии с настройками администратора), нажмите **[ ОК ]**.
- 10. Ожидайте квитанции от ЕГАИС.

В поле **Акт** будет отображен вид отправленного в ЕГАИС акта. Для завершения процесса возврата необходимо дождаться от ЕГАИС квитанции с подтверждением: следите за изменением поля **Статус** документа.

**Статус «Ошибка»**

От УТМ получена квитанция с ошибкой. Исправьте ошибки, отправьте документ повторно или отмените документ;

 **Статус «Принят»** Получено подтверждение передачи от ЕГАИС. Передача завершена;

### *5.19.8.2.Передача в торговый зал на основании остатков склада*

Для создания документа передачи в торговый зал на основании остатков (выбранных или всех ненулевых) склада необходимо выполнить следующие действия:

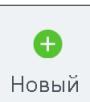

1. Нажмите кнопку **Новый** В появившемся окне выберите пункт «Передача в торговый зал» в группе «Склад».

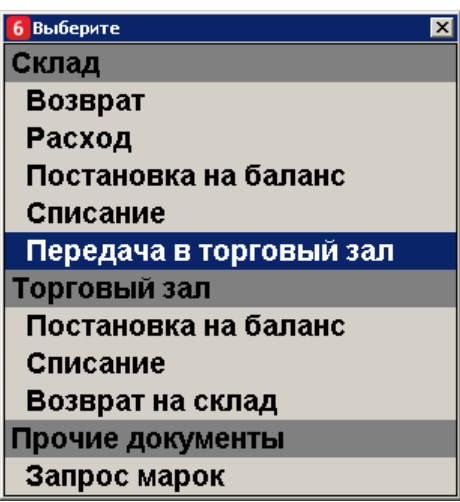

2. В появившемся окне выберите основание документа: «Выбранные остатки» или «Все остатки»

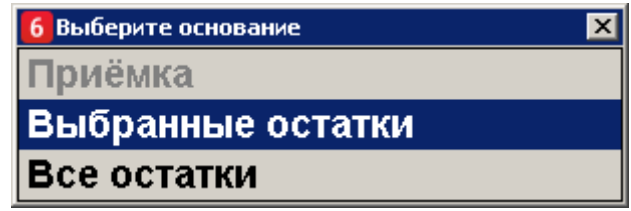

3. Выберите организацию, от которой нужно осуществить передачу.

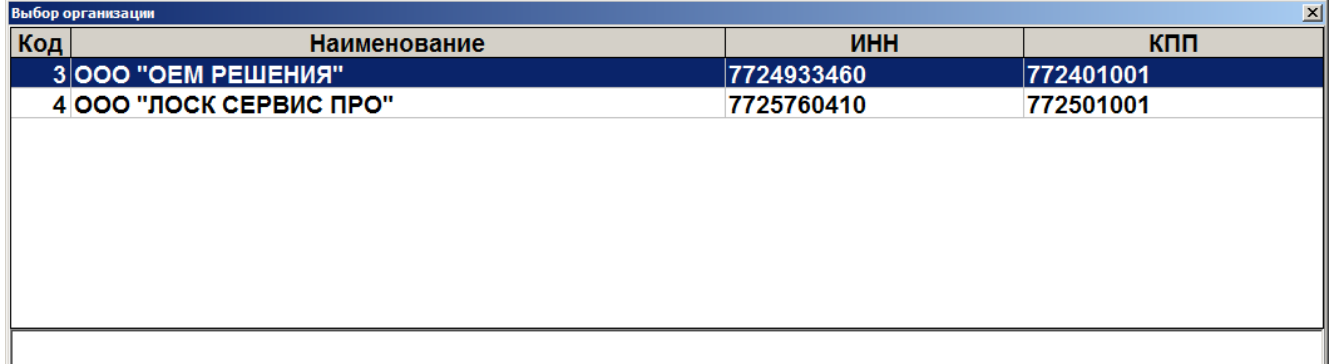

- Если такая организация одна, она выбирается автоматически.
- Организации, по которым остатки ещё ни разу не получены, подсвечены серым цветом. При выборе такой организации будет предложено создать запрос на обновление остатков. Использовать данную организацию будет возможно только после загрузки остатков из ЕГАИС.
- 4. В окне редактирования можно изменить номер и дату передачи продукции в торговый зал:
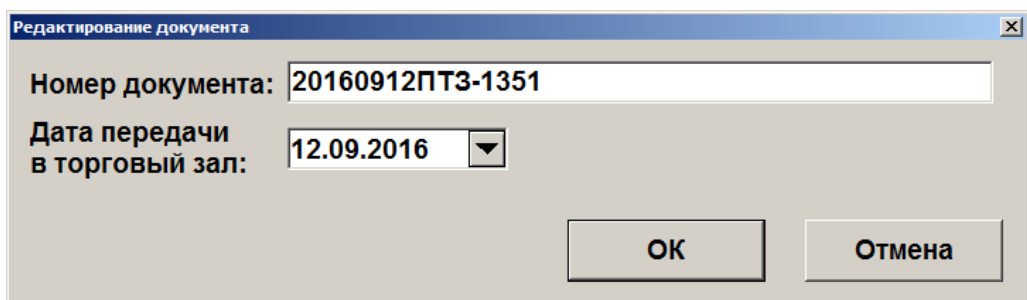

- 5. Если по выбранной организации нет остатков для выбора, будет выведено сообщение «Остатки были получены <ДД:ММ:ГГ ЧЧ:ММ:СС>, возможно, данные устарели. Хотите отправить запрос ещё раз?». Нажмите **[ Да ]**, если необходимо обновить остатки, и повторите выбор организации позже; иначе нажмите **[ Нет ]**.
- 6. В появившемся окне выберите остаток для передачи и введите количество товара, в окне ввода количества нажмите **[ OK ]**.

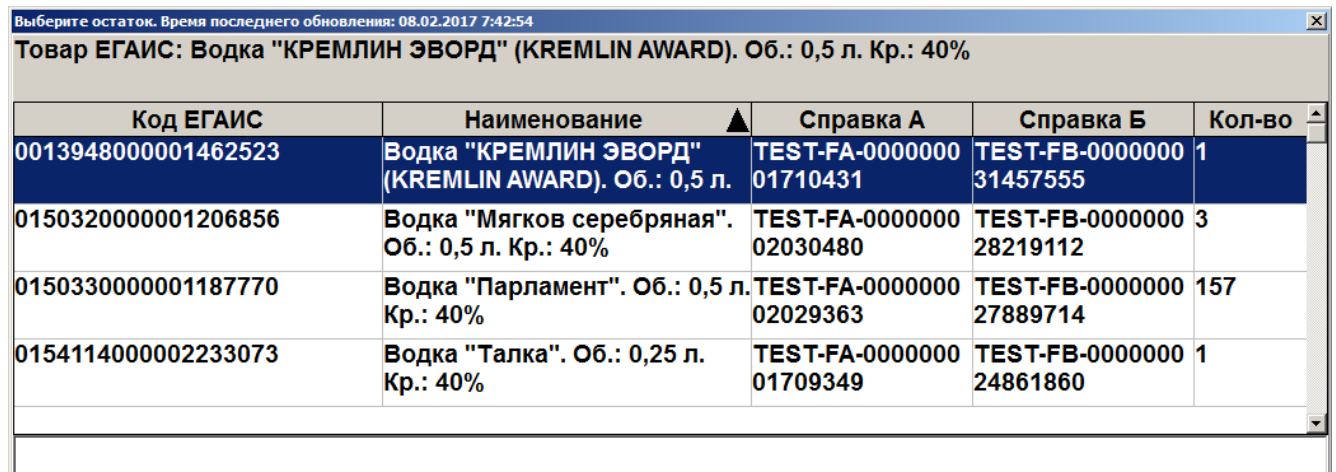

- Если введенное количество равно нулю, будет выведено сообщение об ошибке.
- Если введенное количество превышает количество товара, имеющееся на остатке, будет выведено сообщение «Требуемое количество превышает имеющееся на остатке. Продолжить?». При нажатии на кнопку **[ Нет ]** товар не будет добавлен в документ. При нажатии на кнопку **[ Да ]** товар будет добавлен в документ в указанном количестве, при этом количество единиц товара на остатках будет отрицательным.
- 7. Товар будет добавлен в список позиций документа.
	- Чтобы ввести количество неакцизного товара воспользуйтесь кнопками или

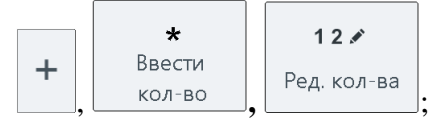

- 8. Аналогично выберите необходимые для передачи товары на остатках.
- 9. Если в пункте 3 выбрано основание «Все остатки», то в документ автоматически добавятся все ненулевые остатки по выбранной в пункте 4 организации.

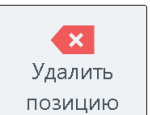

10. Для удаления позиции из документа выберите товар и нажмите кнопку **позицию** 

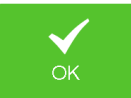

- 11. Нажмите кнопку .
- 12. Будет выведено сообщение «Вы действительно хотите отправить документ передачи в торговый зал в ЕГАИС?». Введите комментарий (если необходимо, в соответствии с настройками администратора), нажмите **[ ОК ]**. Будет выведено сообщение «В ЕГАИС отправлен документ передачи в торговый зал!».

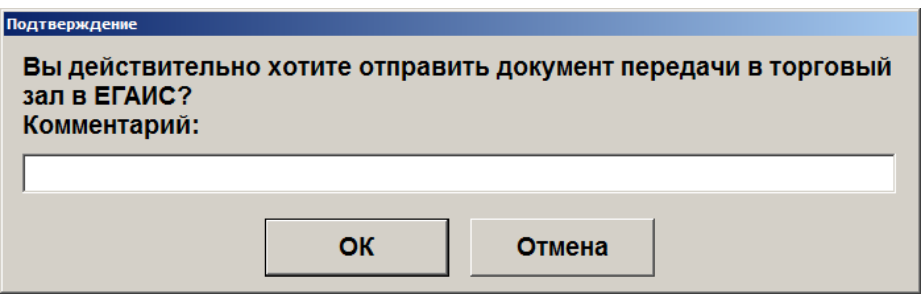

13. Ожидайте квитанции от ЕГАИС.

В поле **Акт** будет отображен вид отправленного в ЕГАИС акта. Для завершения процесса возврата необходимо дождаться от ЕГАИС квитанции с подтверждением: следите за изменением поля **Статус** документа.

**Статус «Ошибка»**

От ЕГАИС получена квитанция с ошибкой. Исправьте ошибки, отправьте документ повторно или отмените документ (статус изменится на «Отклонен»);

 **Статус «Принят»** Документ передачи в торговый зал принят.

### *5.19.9. Возврат на склад*

Для перемещения алкогольной продукции торгового зала на баланс остатков склада необходимо создать соответствующий документ возврата на склад.

### *5.19.9.1.Возврат на склад на основании документа передачи в торговый зал*

Для создания документ возврата на склад на основании документа передачи в торговый зал необходимо выполнить следующее:

1. Выберите в списке документ передачи в торговый зал, на основании которого нужно оформить документ возврата. Строка с информацией о документе будет подсвечена синим цветом.

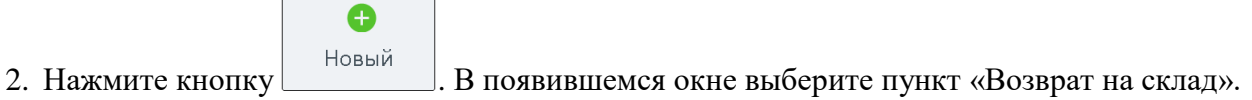

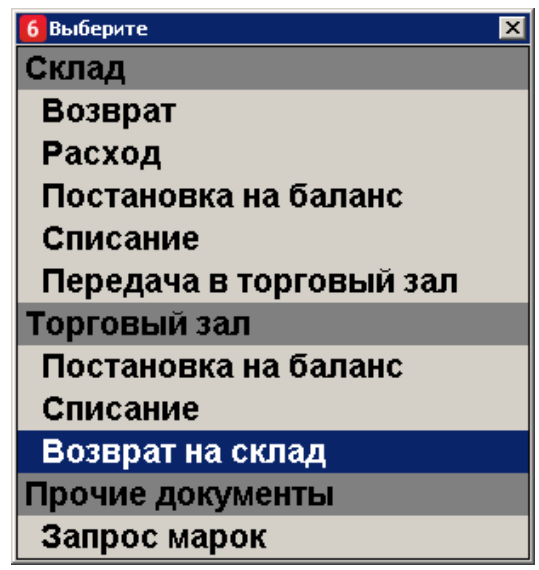

3. Выберите основание «Документ передачи в торговый зал *<идентификатор документаоснования>*».

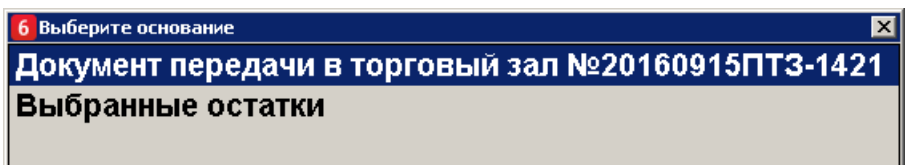

4. В окне редактирования можно изменить номер и дату возврата продукции на склад:

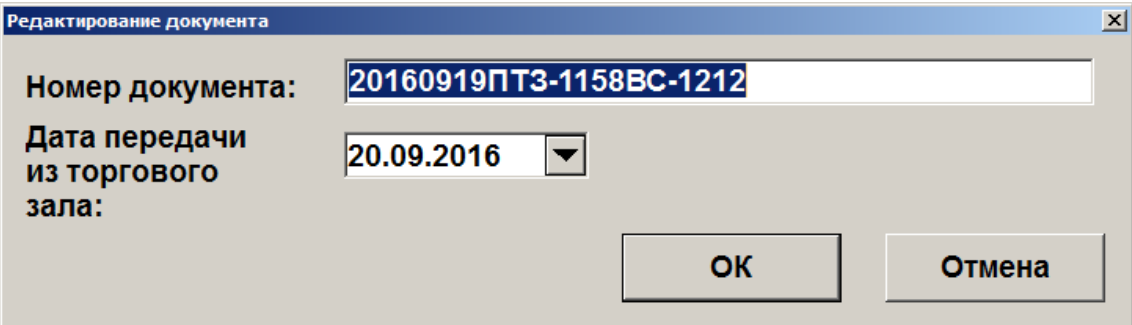

- 5. Будет выведено сообщение «Вы хотите вернуть на склад весь документ?». Если необходимо оформить возврат всех позиций в документе, нажмите **[ ОК ]**. Если необходимо вернуть часть товаров, нажмите **[ Выход ].**
- 6. Если необходимо вернуть только часть товаров, в появившемся окне выберите нужную позицию, нажмите **[ ОК ]**. Введите количество единиц товара, нажмите **[ОК]**.

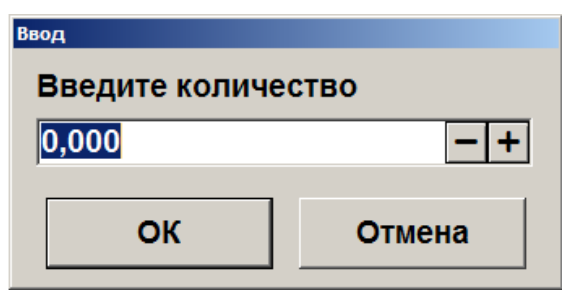

- Если введенное количество равно нулю, будет выведено сообщение об ошибке.
- Если введенное количество превышает количество товара, имеющееся на остатке, будет выведено сообщение «Требуемое количество превышает имеющееся на остатке. Продолжить?». При нажатии на кнопку **[ Нет ]** товар не будет добавлен в документ. При нажатии на кнопку **[ Да ]** товар будет добавлен в документ в указанном количестве, при этом количество единиц товара на остатках будет отрицательным.

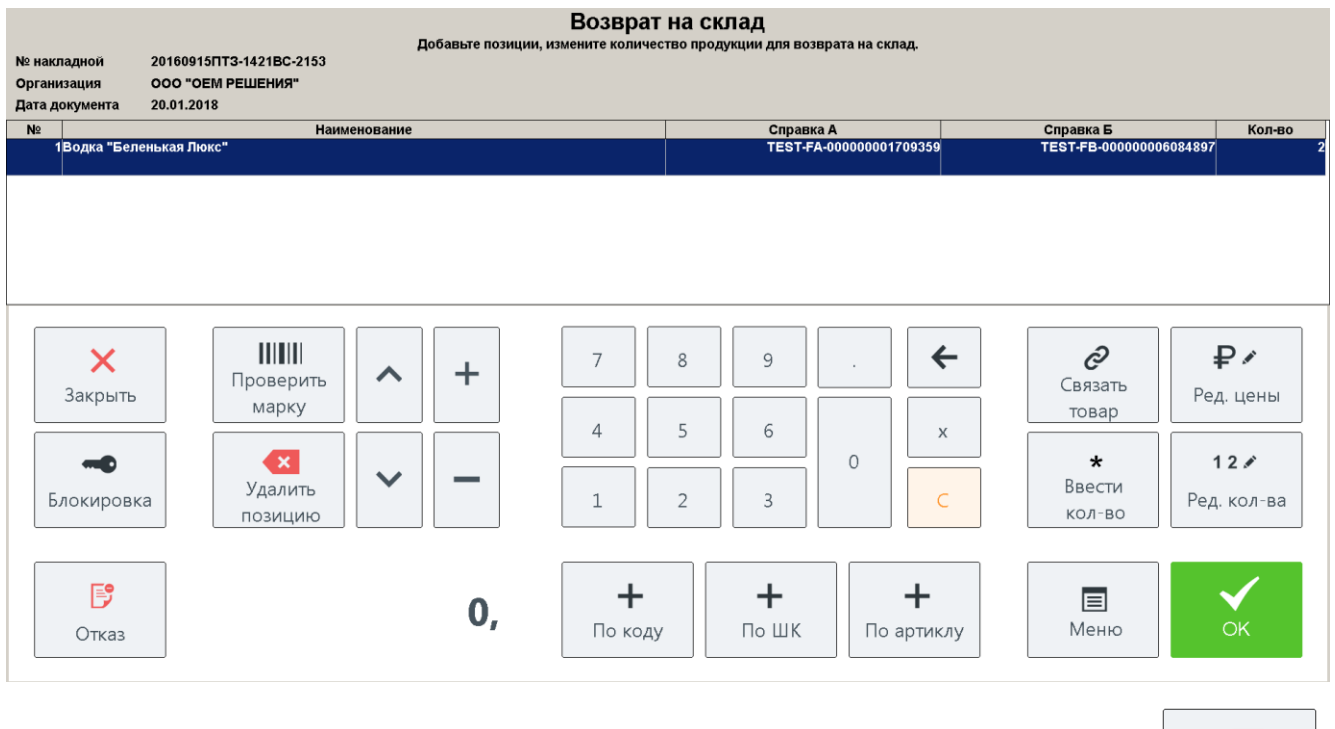

7. Если необходимо удалить позицию из списка товаров для возврата, нажмите  $\Box$  позицию

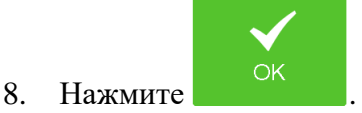

9. Будет выведено сообщение «Вы действительно хотите отправить документ возврата на склад в ЕГАИС?». Введите комментарий (если необходимо в соответствии с настройками администратора), нажмите **[ ОК ]**.

Удалить

10. Ожидайте квитанции от ЕГАИС.

В поле **Акт** будет отображен вид отправленного в ЕГАИС акта. Для завершения процесса возврата необходимо дождаться от ЕГАИС квитанции с подтверждением: следите за изменением поля **Статус** документа.

#### **Статус «Ошибка»**

От УТМ получена квитанция с ошибкой. Исправьте ошибки, отправьте документ повторно или отмените документ;

 **Статус «Принят»** Получено подтверждение передачи от ЕГАИС. Передача завершена;

#### *5.19.9.2.Возврат на склад на основании остатков торгового зала*

Для создания документа возврат на склад на основании остатков алкогольной продукции необходимо выполнить следующее:

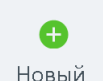

1. Нажмите кнопку **. Новый** . В появившемся окне выберите пункт «Возврат на склад».

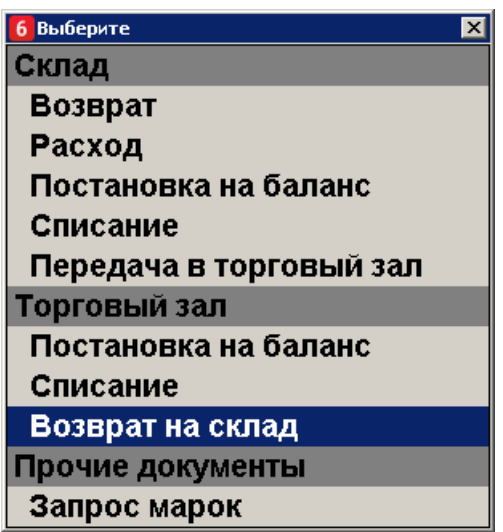

2. Выберите основание документа:

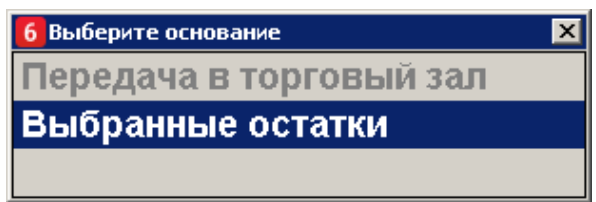

3. Выберите организацию, от которой нужно осуществить возврат.

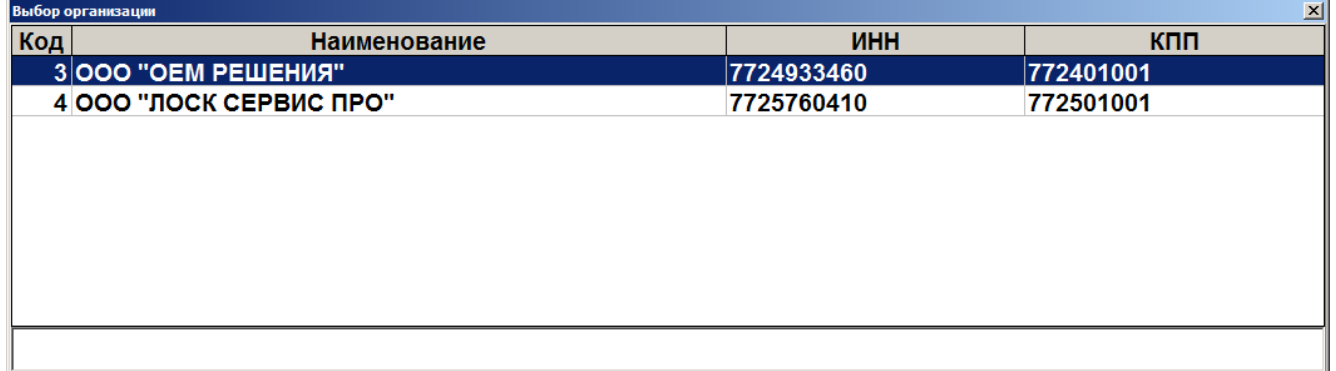

4. В окне редактирования можно изменить номер и дату возврата продукции на склад:

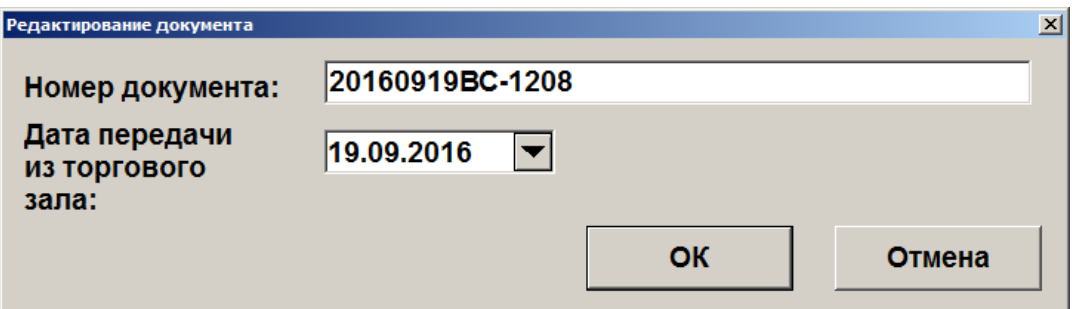

- 5. Если по выбранной организации нет остатков для выбора, будет выведено сообщение «Остатки были получены <ДД:ММ:ГГ ЧЧ:ММ:СС>, возможно, данные устарели. Хотите отправить запрос ещё раз?». Нажмите **[ Да ]**, если необходимо обновить остатки, и повторите выбор организации позже; иначе нажмите **[ Нет ]**.
- 6. В появившемся окне выберите остаток для передачи и введите количество товара, в окне ввода количества нажмите **[ OK ]**.

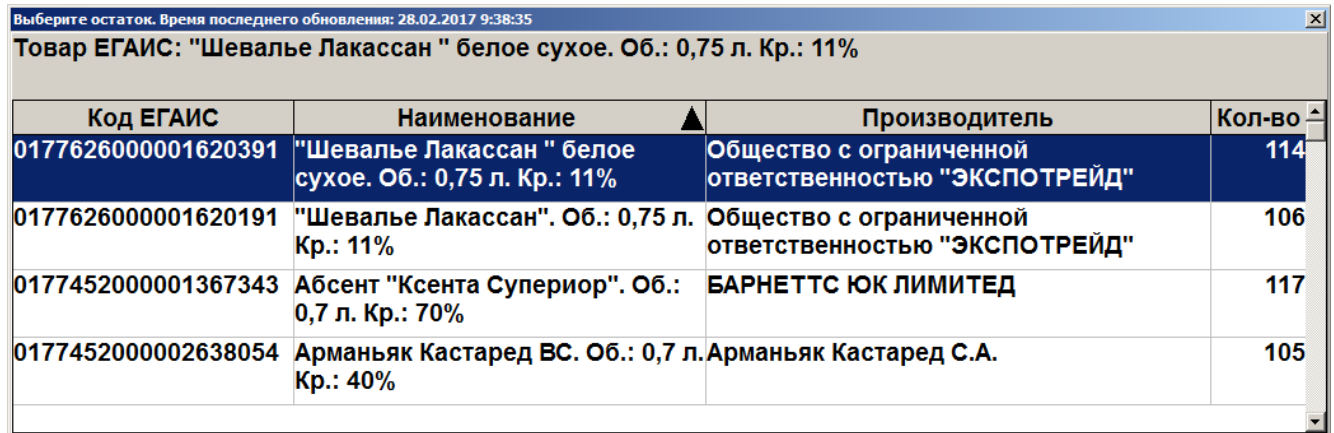

- Если введенное количество равно нулю, будет выведено сообщение об ошибке.
- Если введенное количество превышает количество товара, имеющееся на остатке, будет выведено сообщение «Требуемое количество превышает имеющееся на остатке. Продолжить?». При нажатии на кнопку **[ Нет ]** товар не будет добавлен в документ. При нажатии на кнопку **[ Да ]** товар будет добавлен в документ в указанном количестве, при этом количество единиц товара на остатках будет отрицательным.
- Если для остатка не найден документ передачи со склада в торговый зал, необходимо ввести номер справки Б вручную.

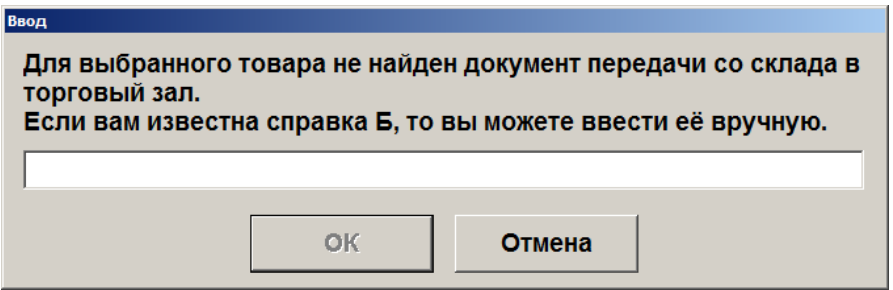

7. Товар будет добавлен в список позиций документа.

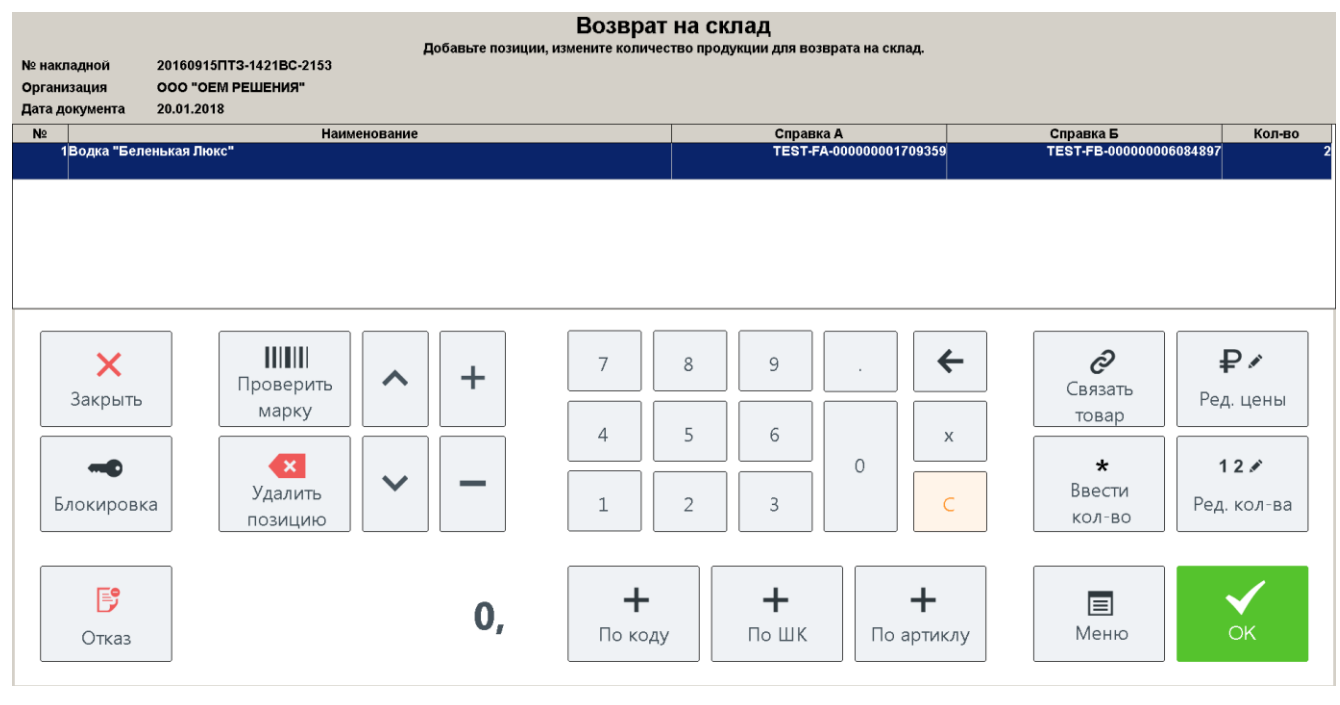

• Чтобы ввести количество неакцизного товара воспользуйтесь кнопками  $\Box$  или

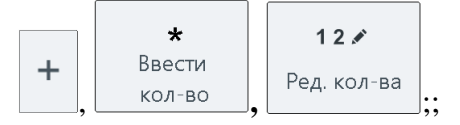

8. Аналогично выберите необходимые для списания товары на остатках.

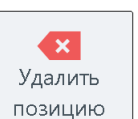

9. Для удаления позиции из документа выберите товар и нажмите кнопку  $\Box$  позицию

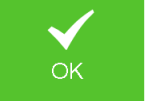

- 10. Нажмите кнопку .
- 11. Будет выведено сообщение «Вы действительно хотите отправить документ возврата на склад в ЕГАИС?». Введите комментарий (если необходимо, в соответствии с настройками администратора), нажмите **[ ОК ]**. Будет выведено сообщение «В ЕГАИС отправлен документ возврата на склад!».

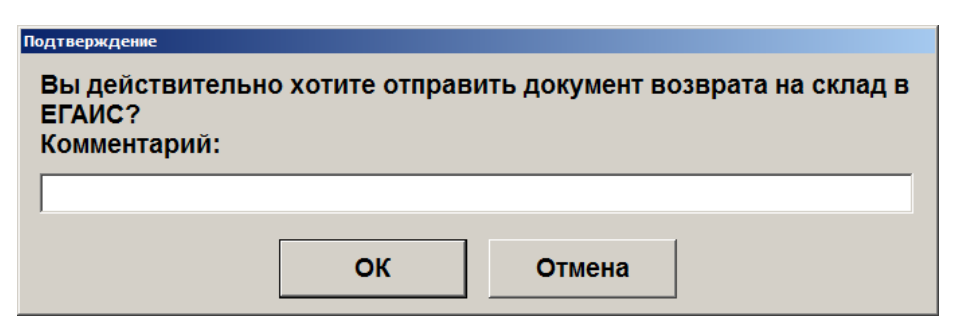

12. Ожидайте квитанции от ЕГАИС.

В поле **Акт** будет отображен вид отправленного в ЕГАИС акта. Для завершения процесса возврата необходимо дождаться от ЕГАИС квитанции с подтверждением: следите за изменением поля **Статус** документа.

- **Статус «Ошибка»** От ЕГАИС получена квитанция с ошибкой. Исправьте ошибки, отправьте документ повторно или отмените документ (статус изменится на «Отклонен»);
- **Статус «Принят»** Документ возврата на склад принят.

## *5.19.10.Запрос марок*

Если у алкогольного товара была обнаружена нечитаемая марка, для возможности его продажи необходимо запросить в ЕГАИС новую марку в виде 2D штрихкода для её печати и наклейки на продаваемый товар.

Чтобы создать документ запроса марки выполните следующее:

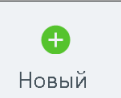

- 1. Находясь в списке документов ЕГАИС Нажмите кнопку  $\Box$  В появившемся окне выберите пункт меню «Запрос марок» в группе «Прочие документы»:
	- 6 Выберите Склад Возврат Расход Постановка на баланс Списание Передача в торговый зал Торговый зал Постановка на баланс Списание Возврат на склад Прочие документы Запрос марок
- 2. Если больше одной организации с ведением учётом актов движения алкоголя, то откроется окно, в котором необходимо выбрать организацию:

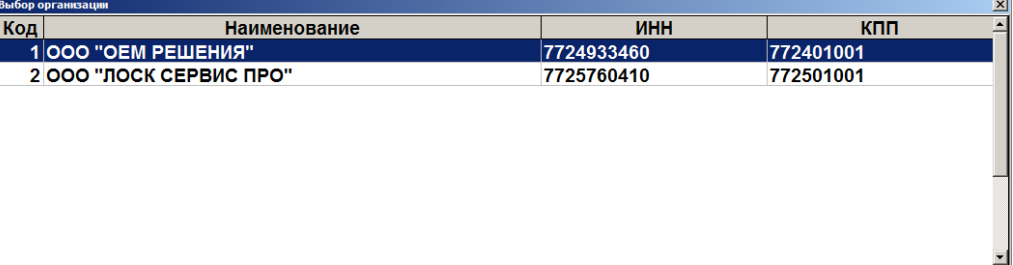

3. После выбора организации открывается окно «Редактирование документа», в котором можно изменить номер документа и дату его составления. Номер и текущая дата установлены по умолчанию.

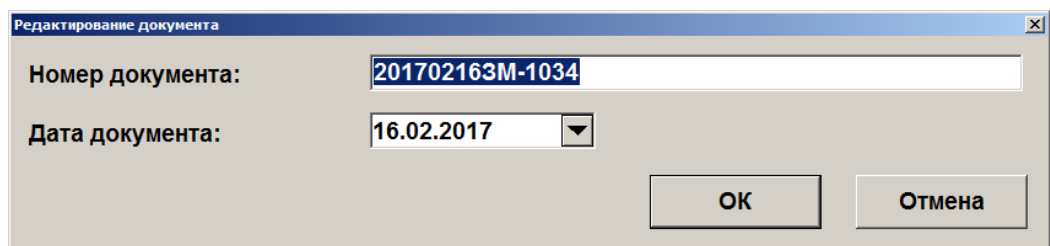

- 4. Нажмите **[ ОК ]**.
- 5. В появившемся окне необходимо считать штрихкод с верхней части марки или закрыть данное окно и ввести серию и номер марки вручную:

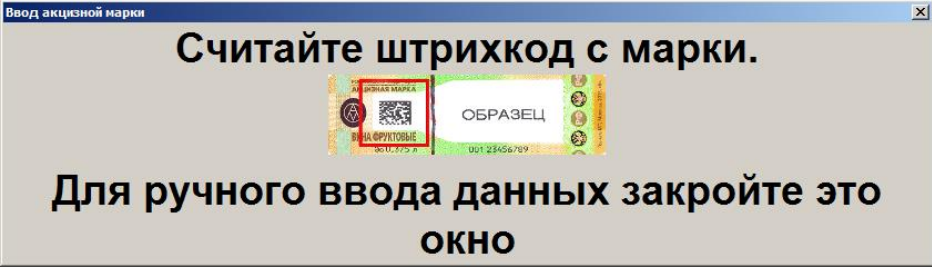

После успешного считывания штрихкода откроется второе окно ввода данных акцизных марок (если необходимо запросить марки для нескольких товаров) и так далее, пока не кассир не закроет окно ввода:

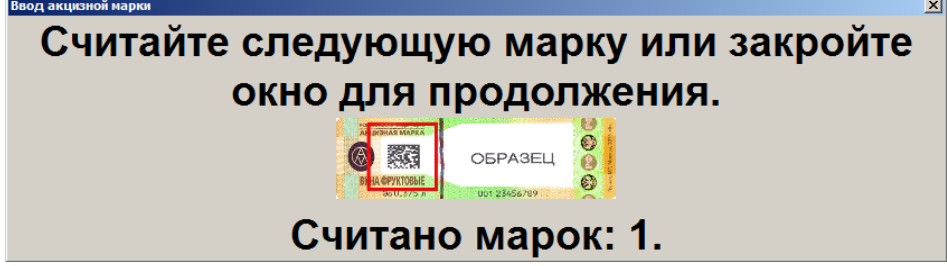

После считывания штрихкодов, полученные данные будут добавлены в документ запроса марки (см. вид документа в пункте 9).

6. Если необходимо ввести данные с марки вручную, то в пункте 6 первое окно ввода акцизной марки нужно закрыть. Появится окно выбора типа акцизной марки:

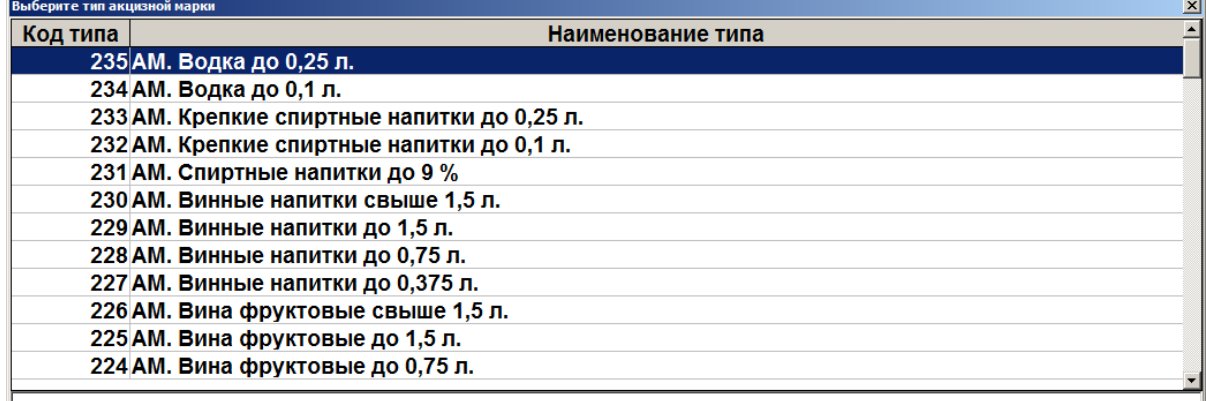

7. Выберите тип акцизной марки. Нажмите **[ ОК ]**. Появится окно ввода серии и номера акцизной марки:

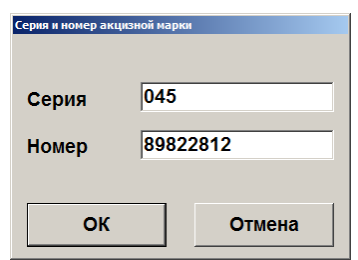

8. После ввода данных нажмите **[ ОК ]**. Введённая информация будет добавлена в документ запроса марки:

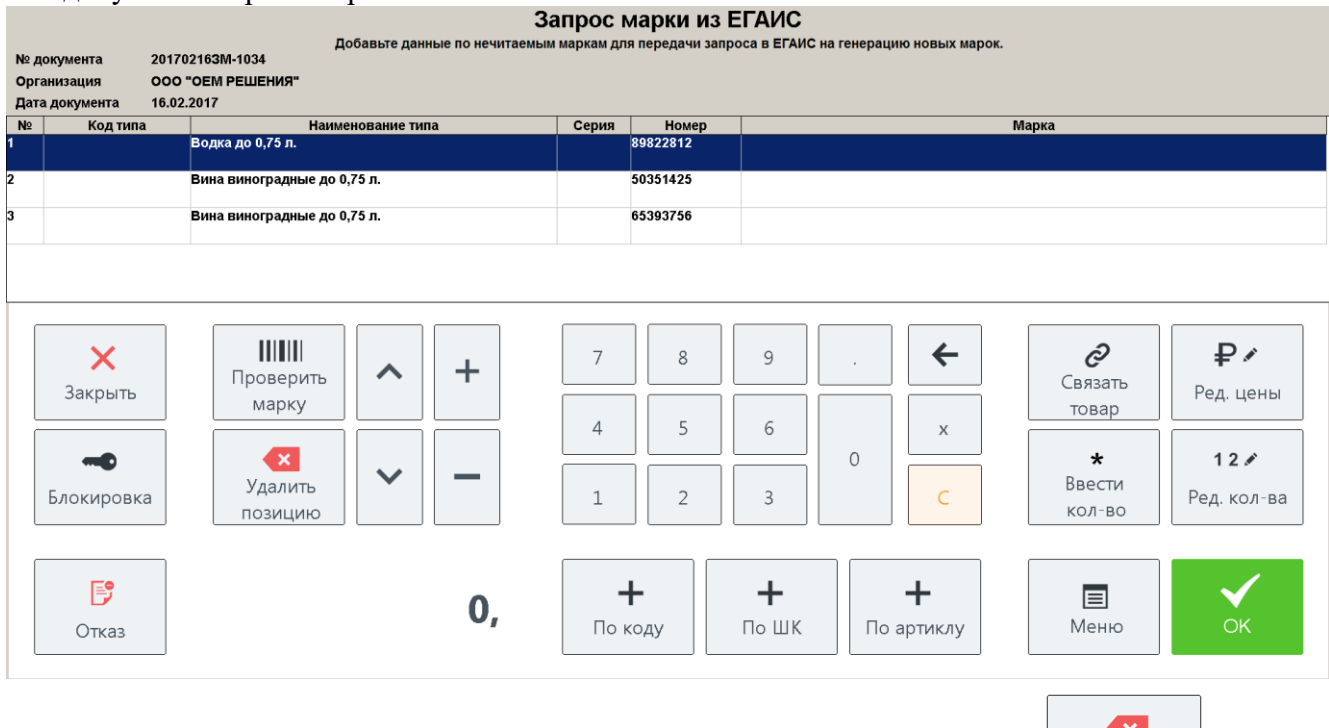

Удалить

9. Для удаления позиции из документа выберите товар и нажмите кнопку **позици**ю

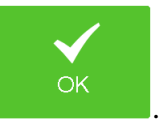

- 10. Нажмите кнопку .
- 11. Будет выведено сообщение «Выполняется отправка запроса на генерацию марок в ЕГАИС. Подождите…». Ожидайте ответ от ЕГАИС с новыми кодами марок.
- 12. После смены статуса документа на «Принят» при вызове функции закрытия документа будет предложено распечатать марки в виде QR-кода на текущей группе печати. Если необходимо сменить группу печати, то вызовите функцию «Дополнительные\Выбор группы печати». При использовании фильтра печатаются только отфильтрованные марки.

После закрытия доступ к документу запроса марок возможен из списка документов ЕГАИС (см. подробнее в разделе [«Список документов ЕГАИС»](#page-115-0)).

#### *5.19.10.1. Работа с документом*

Документ запроса марки состоит из строк, содержащих информацию по нечитаемым маркам: **№**. Порядковый номер информации по акцизной марке;

**Код типа**. Код типа акцизной марки;

**Наименование типа**. Наименование типа акцизной марки;

**Серия**. Серия акцизной марки;

**Номер**. Номер акцизной марки;

**Марка**. Новый сгенерированный ЕГАИС код марки (записывается в документ после получения ответа с данными от ЕГАИС).

В окне документа есть возможность:

- Редактировать такие параметры документа, как его номер и дату, нажав кнопку **[Меню]\** «Редактирование реквизитов документа» – только для статусов документа «В работе» и «Ошибка» (подробнее о статусах смотрите в разделе [«Список документов](#page-115-0)  [ЕГАИС»](#page-115-0));
- задать фильтр, введя в поле ввода условие и нажав для поиска кнопку **[ Меню ]\** «Установить фильтр» (об использовании фильтра смотрите на стр. [24\)](#page-23-0). Условия, наложенные фильтром, применяются к списку марок сразу после их задания;
- отменить фильтрацию, нажав кнопку **[ Меню ]\** «Снять фильтр». Поиск позиции также можно осуществлять посредством считывания штрихкода или марки.
- отсортировать список марок, вызвав **[ Меню ]**, выбрав пункт «Применить/Отменить сортировку» и соответствующее поле, по которому необходимо осуществить сортировку («Код типа» или «Серия»). Подробнее смотрите раздел «Сортировка» на стр. [26.](#page-25-0)

При необходимости удалить документ запроса марок откройте его и нажмите кнопку

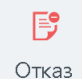

, подтвердите удаление. Данная функция доступна только если у документа статус «В работе» или «Ошибка».

За изменениями статусов документа можно следить в списке документов ЕГАИС (см. подробнее раздел [«Список документов ЕГАИС»](#page-115-0)).

### *5.19.11.Вскрытие тары*

Для порционной продажи алкогольной продукции (на разлив, в составе коктейлей) необходимо создать документ вскрытия на содержащую алкоголь ёмкость (бутылку, кег и др.). Ёмкость считается проданной:

- при фиксации в актах списания алкогольной продукции через Электронный журнал в ЕГАИС или, в случае вскрытия немаркированного алкоголя, через «Журнал учёта объёма розничной продажи алкогольной и спиртосодержащей продукции» (в зависимости от настроек администратора);
- либо при фиксации вскрытия в случае реализации учёта продаж алкогольной продукции через через Frontol Alco Unit или внешнюю систему (в зависимости от настроек администратора);
- либо при получении подтверждения от ЕГАИС о фиксации продажи после отправки розничного чека в случае акцизного алкоголя (в зависимости от настроек администратора).

Создание документа вскрытия тары описано ниже.

### *5.19.11.1. Создание документа вскрытия тары*

Для того чтобы зафиксировать вскрытие тары, выполните следующее:

1. В режиме регистрации нажмите кнопку и выберите пункт «Вскрытие тары»**.** 

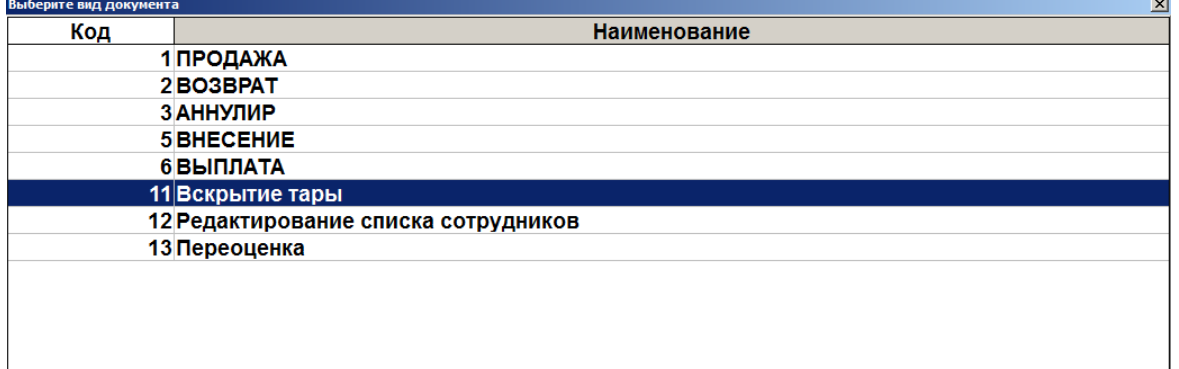

- 2. Зарегистрируйте алкогольные товары по штрихкоду, коду, цене и/или считайте марку акцизного товара (смотрите раздел [«Регистрация товаров»](#page-41-0)).
	- Если необходимо зарегистрировать несколько неакцизных алкогольных товаров или

акцизных одного вида, введите количество единиц товара, нажмите зарегистрируйте товар по штрихкоду, коду, артикулу или цене.

- Чтобы закрыть окно считывания акцизной марки, кликните внутри него.
- 3. Если необходимо удалить алкогольный товар из документа вскрытия тары, нажмите

. При сторнировании акцизной алкогольной продукции необходимо считать её марку.

 $\times$ 

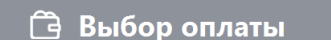

4. Нажмите кнопку . Если администратором настроена . Если администратором настроена отправка данных о вскрытии тары акцизного алкоголя в ЕГАИС, то данные о продаже будут фиксироваться в отчёте «Электронный журнал в ЕГАИС» для последующей отправки в ЕГАИС через акты списания или, при учёте во внешней системе, данные в ЕГАИС будут отправлены системой на основании выгрузки в формате АТОЛ по акцизным маркам из транзакций (смотрите подробнее о возможных настройках в документе «Руководство администратора»).

#### *5.19.12.Редактирование документа*

Функции редактирования доступны для неотправленных в ЕГАИС документов возврата, расхода, актов постановки на баланс и списания. Возможно редактирование параметров документа (номера, дат составления и отгрузки, основания составления документа), получателя документа возврата/расхода (контрагента). справки А (количества продукции по накладной, дат

розлива и отгрузки, номера ТТН). Чтобы внести изменения, откройте соответствующий

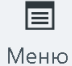

документ, нажмите , выберите пункт меню «Редактирование реквизитов документа», «Редактирование контрагента», «Редактирование справки А», внесите изменения.

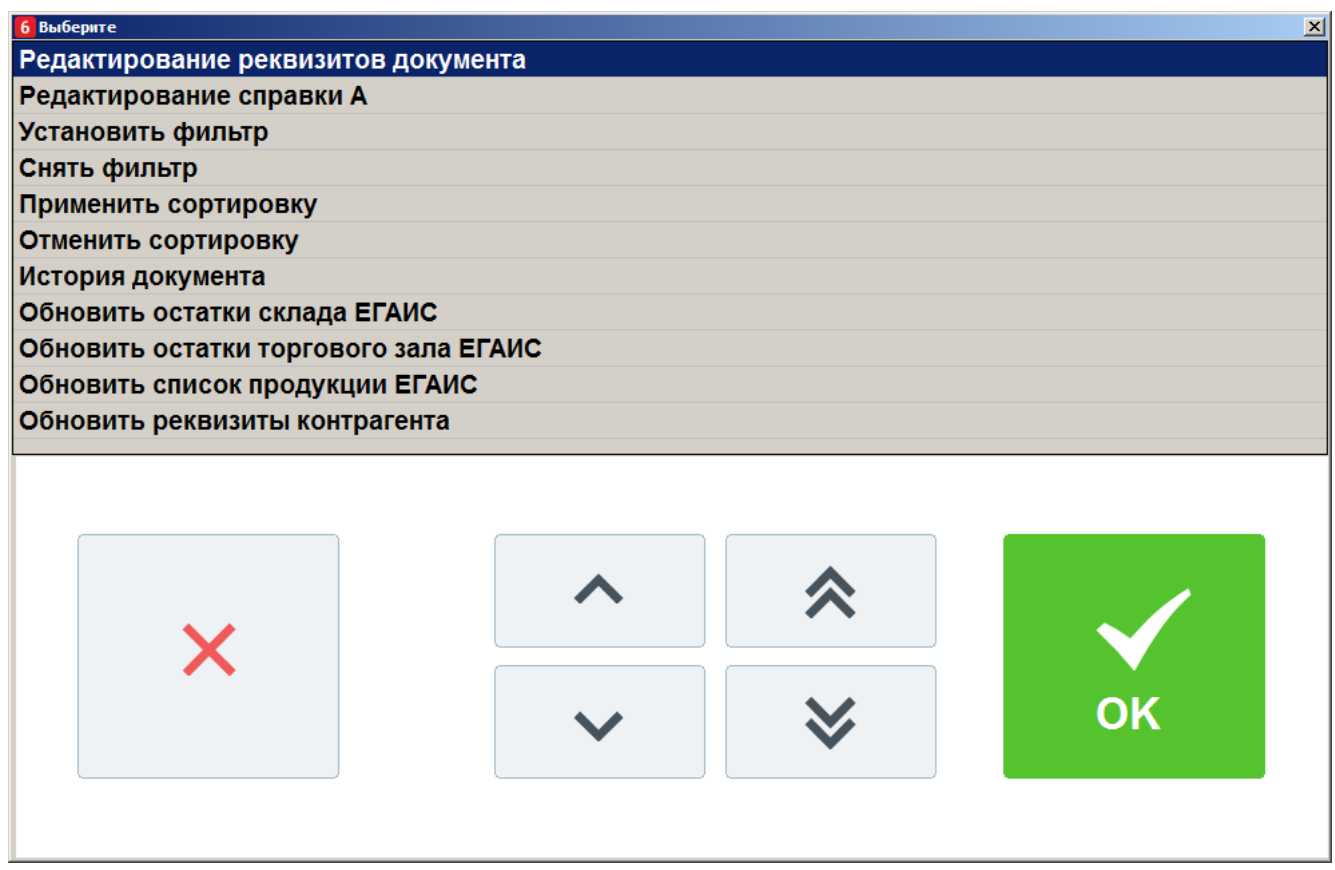

#### <span id="page-156-0"></span>*5.19.13.Связь с товаром из справочника Frontol*

Создание связи товара из документа с товаром из справочника Frontol необходимо для учёта движения остатков данного вида товара. Опция доступна для документов в статусе «К исполнению» и «В работе».

Чтобы установить связь между товаром из документа и товаром из Справочника товаров, выполните следующее:

1. Откройте необходимый документ, выберите позицию для связывания.

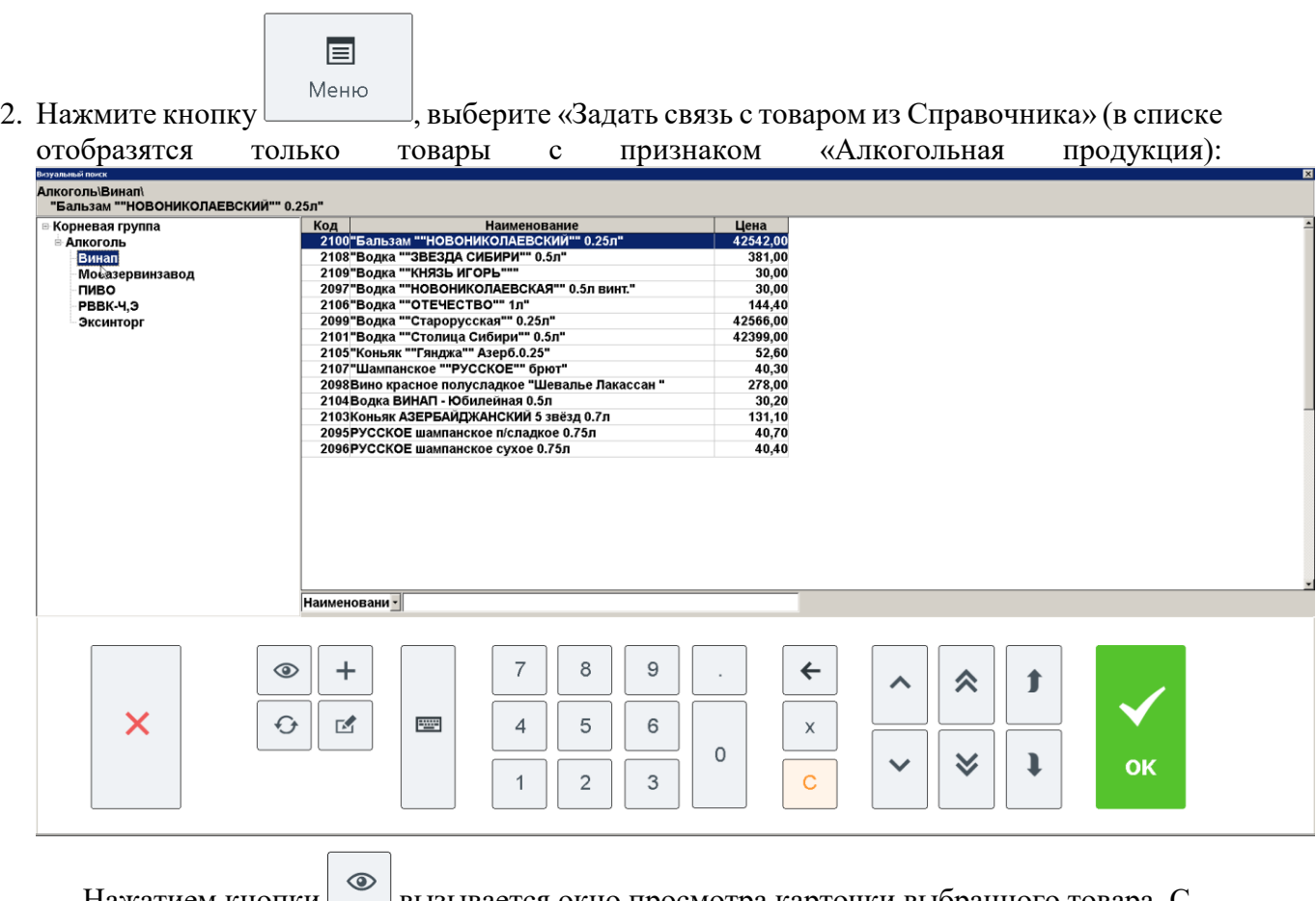

Нажатием кнопки вызывается окно просмотра карточки выбранного товара. С помощью кнопки можно обновить список алкогольных товаров.

- 3. В появившемся окне выберите товар из Справочника товаров для связки. Также возможен автоматический поиск по штрихкоду.
- 4. Нажмите кнопку **[ ОК ]**.

### *5.19.14.Просмотр истории документа*

Чтобы просмотреть историю операций выберите в списке необходимый документ, нажмите

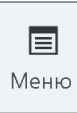

кнопку **Меню**, выберите пункт «История документа».

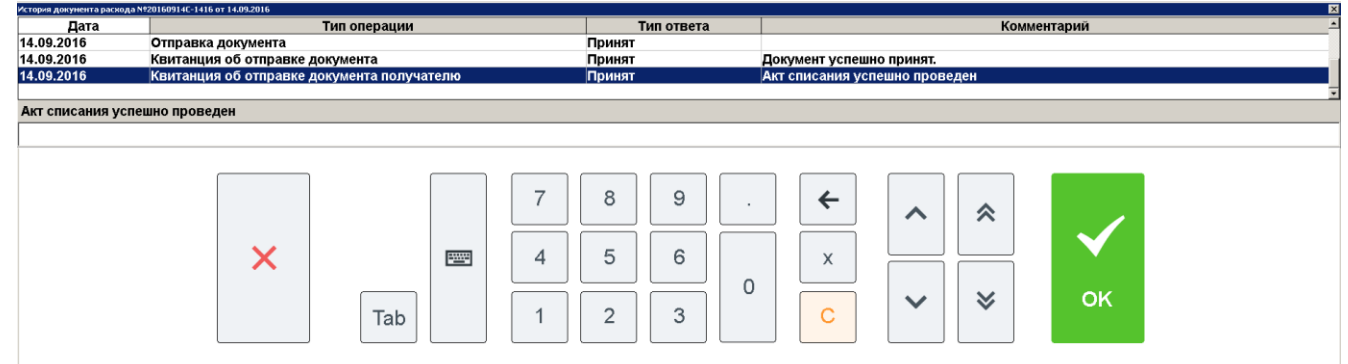

В появившемся окне будет выведен список, каждая строка которого содержит информацию о дате операции, типе операции, типе ответа и сопроводительном комментарии к операции, в котором кроме прочего будут записаны ошибки, возникшие в момент отправки данных в УТМ. Под списком отражён комментарий к выбранной операции. Данная функция также может быть вызвана в режиме просмотра документа.

#### *5.19.15.Обновление списка документов*

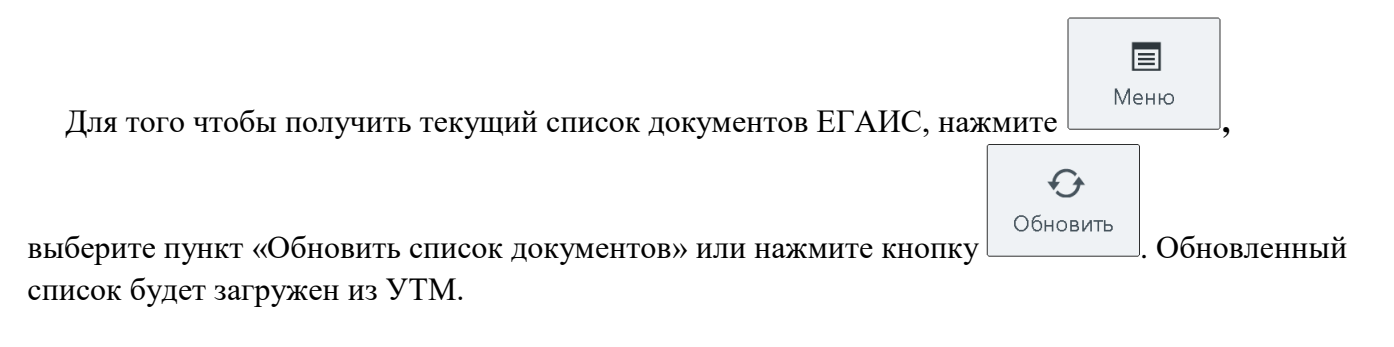

### *5.19.16.Проверка двумерного штрихкода*

 $\mathbf{III}$ Проверить Данная функция упразднена. При нажатии на кнопку  $\Box$  марку  $\Box$  будет выведено сообщение «Функция «Проверка двумерного ШК (марки)» упразднена».

### *5.19.17.Обновление остатков ЕГАИС*

Остатки – количество алкогольных товаров, содержащихся на балансе склада или торгового зала организации в ЕГАИС. Остатки обновляются автоматически один раз в день. Для ручного обновления остатков организаций выполните следующие действия:

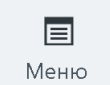

- 1. Нажмите кнопку **.**
- 2. Выберите пункт **«**Обновить остатки склада/торгового зала ЕГАИС**»**, нажмите кнопку **[ОК].**
- 3. Выберите организацию, чьи остатки необходимо обновить; нажмите кнопку **[ ОК ].**
- 4. Frontol выдаст сообщение с указанием даты и времени последнего обновления остатков «Остатки были получены <ДД.ММ.ГГГГ ЧЧ:ММ:СС>. Хотите отправить запрос еще раз?».
- 5. Нажмите кнопку **[ Да ]**, если необходимо произвести обновление. Чтобы отказаться от обновления остатков, нажмите кнопку **[ Нет ]**.
- 6. Будет выведено сообщение «Отправлен запрос на обновление остатков. Ожидайте обновления данных через несколько минут.». Нажмите кнопку **[ ОК ]**, чтобы выйти.
- 7. При повторной попытке отправки будет выведено сообщение: «Остатки были запрошены <ДД.ММ.ГГГГ ЧЧ:ММ:СС>, но ответ ещё не поступил. Хотите отправить запрос ещё раз?».
- 8. Нажмите кнопку **[ Да ]**, если необходимо произвести повторный запрос. Чтобы отказаться от повторного запроса, нажмите кнопку **[ Нет ]**.

## *5.19.18.Обновление списка продукции ЕГАИС*

При постановке товаров на баланс необходимо запросить данные о видах производимой/импортируемой алкогольной продукции того или иного производителя/импортёра.

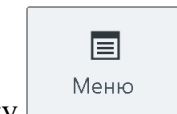

- 1. Нажмите кнопку .
- 2. Выберите пункт «Обновить список продукции ЕГАИС», нажмите кнопку **[ ОК ]**.
- 3. В появившемся окне выберите производителя или импортёра, список продукции которого необходимо обновить. Выберите нужную организацию и нажмите **[ ОК ]**:
- Если запрос продукции осуществлялся ранее, будет выведено сообщение «Продукция была получена <ДД:ММ:ГГ ЧЧ:ММ:СС>. Хотите отправить запрос ещё раз?» Нажмите **[Да]**, если необходимо обновить список продукции, и повторите выбор позже; иначе нажмите **[ Нет ]**.
- Если запрос продукции осуществлялся ранее, но список продукции не был обновлен, будет выведено сообщение ««Продукция была запрошена <ДД:ММ:ГГ ЧЧ:ММ:СС>, но ответ еще не поступил. Хотите отправить запрос ещё раз?» Нажмите **[ Да ]**, если необходимо обновить список продукции, и повторите выбор позже; иначе нажмите **[Нет]**.

Производители/импортёры с еще не полученной продукцией подсвечены серым цветом:

- Если запрос продукции осуществлялся ранее, будет выведено сообщение «Продукция была запрошена <ДД:ММ:ГГ ЧЧ:ММ:СС>, но ответ ещё не поступил. Хотите отправить запрос ещё раз?» Нажмите **[ Да ]**, если необходимо обновить список продукции, и повторите выбор позже; иначе нажмите **[ Нет ]**.
- Если запрос продукции ранее не осуществлялся, будет выведено сообщение «Создан запрос на получение продукции, так как она ещё не была запрошена. Ожидайте обновления данных через несколько минут.»

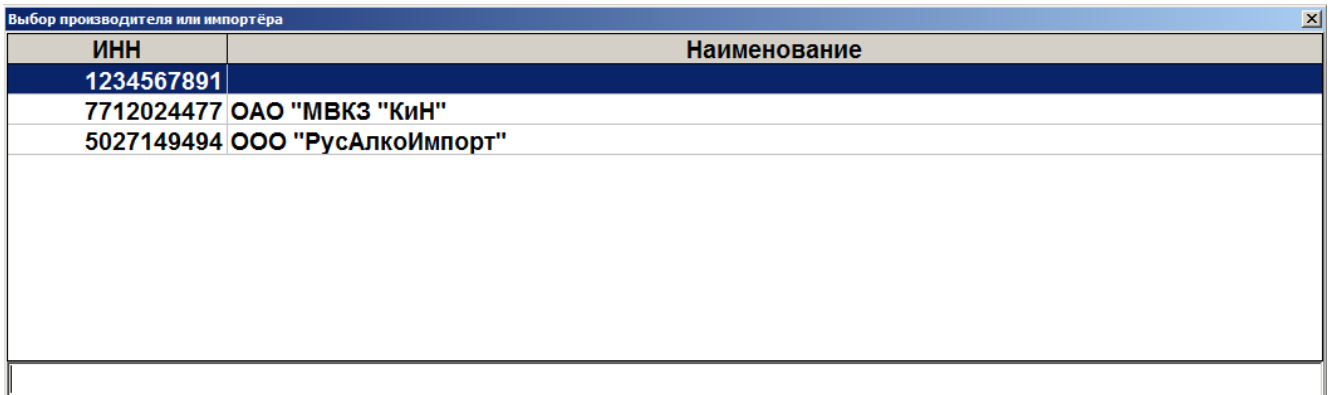

4. Проверьте список продукции через некоторое время.

### *5.19.19.Обновление реквизитов контрагента*

Для того чтобы обновить реквизиты (наименование, ИНН, КПП, адрес) контрагентов ЕГАИС,

目 Меню

нажмите **,** выберите пункт «Обновить реквизиты контрагента». Выберите нужного контрагента из списка, иначе закройте окно. В появившемся окне введите ИНН и КПП нужного контрагента. Будет отправлен запрос на обновление реквизитов.

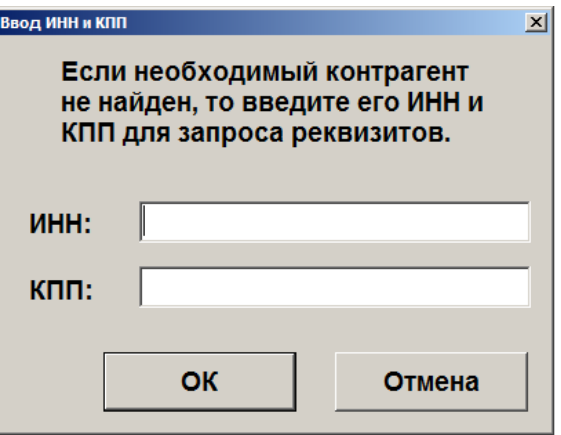

### *5.19.20.Печать формы ТОРГ-12/ раздела «Б»*

Функции печати сопроводительных документов доступны для документов возврата/расхода, если они отправлены в УТМ. Данные документы заполняются автоматически, их редактирование невозможно. Чтобы напечатать накладную в форме ТОРГ-12 или раздел «Б» справки к накладной, необходимо выполнить следующее:

$$
\boxed{\equiv}
$$

- 1. Нажмите кнопку **| Выберите пункт «Напечатать форму ТОРГ-12»/ «Напечатать** раздел Б».
- 2. Откроется окно просмотра соответствующего документа, в котором можно сохранить и напечатать документ. Следуйте системным инструкциям.

### *5.19.21.Запрос приёмки*

При обнаружении ошибок или несоответствий в ТТН может понадобиться повторный запрос документа приёмки. Выполните следующее:

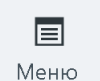

1. Нажмите кнопку <u>| выберите пункт «Перезапросить приёмку</u>».

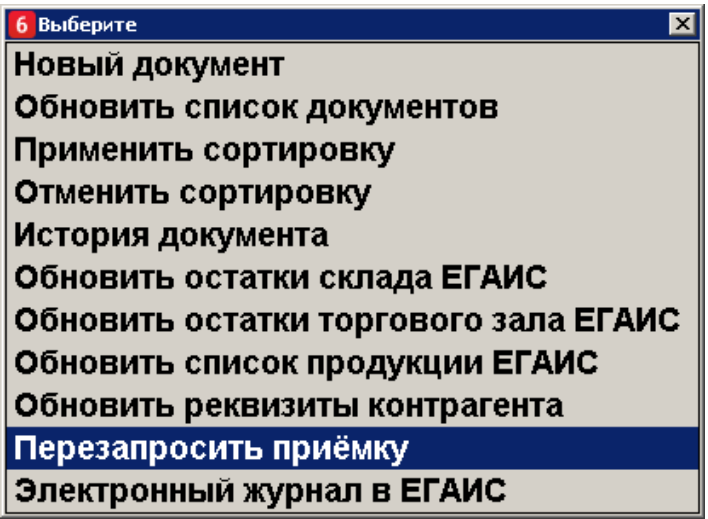

2. В появившемся окне введите идентификатор документа приёмки, нажмите **[ ОК ]**. Идентификатором (wbRegID) является номер раздела «Б» справки к ТТН.

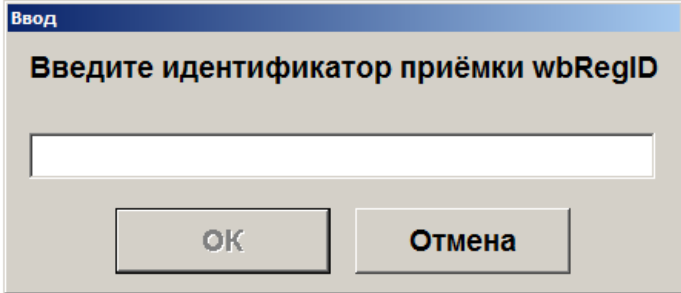

3. Если идентификатор корректен и соответствующий документ приёмки не найден в списке документов ЕГАИС, будет выполнен запрос приёмки.

Если документ с введённым wbRegID существует в списке документов ЕГАИС, будет выведено соответствующее сообщение. Нажмите **[ Да ]**, если необходимо выделить данный документ в списке.

4. Обновите список документов ЕГАИС через несколько минут. Найденный по идентификатору документ приёмки будет отображён в списке. Если при выполнении запроса возникла ошибка, она будет отображена в журнале Frontol.

### *5.19.22.Электронный журнал в ЕГАИС*

В зависимости от настроек администратора учёт алкогольной продукции может быть реализован с помощью Электронного журнала в ЕГАИС, который можно сформировать вручную или автоматически при закрытии смены.

Рассмотрим варианты формирования Электронного журнала в ЕГАИС.

#### *5.19.22.1. Формирования Электронного журнала в ЕГАИС вручную*

Данный вариант формирования журнала позволяет в рамках выбранного диапазона контролировать отправку данных в документах списания, анализировать ошибки, устанавливать

связь продукции в ЕГАИС и Frontol (см. подробнее «Связь [с товаром из справочника](#page-156-0) Frontol»), формировать акты списания.

Для перехода к работе с Электронным журналом в ЕГАИС при открытом окне со списком документов ЕГАИС выполните следующие действия:

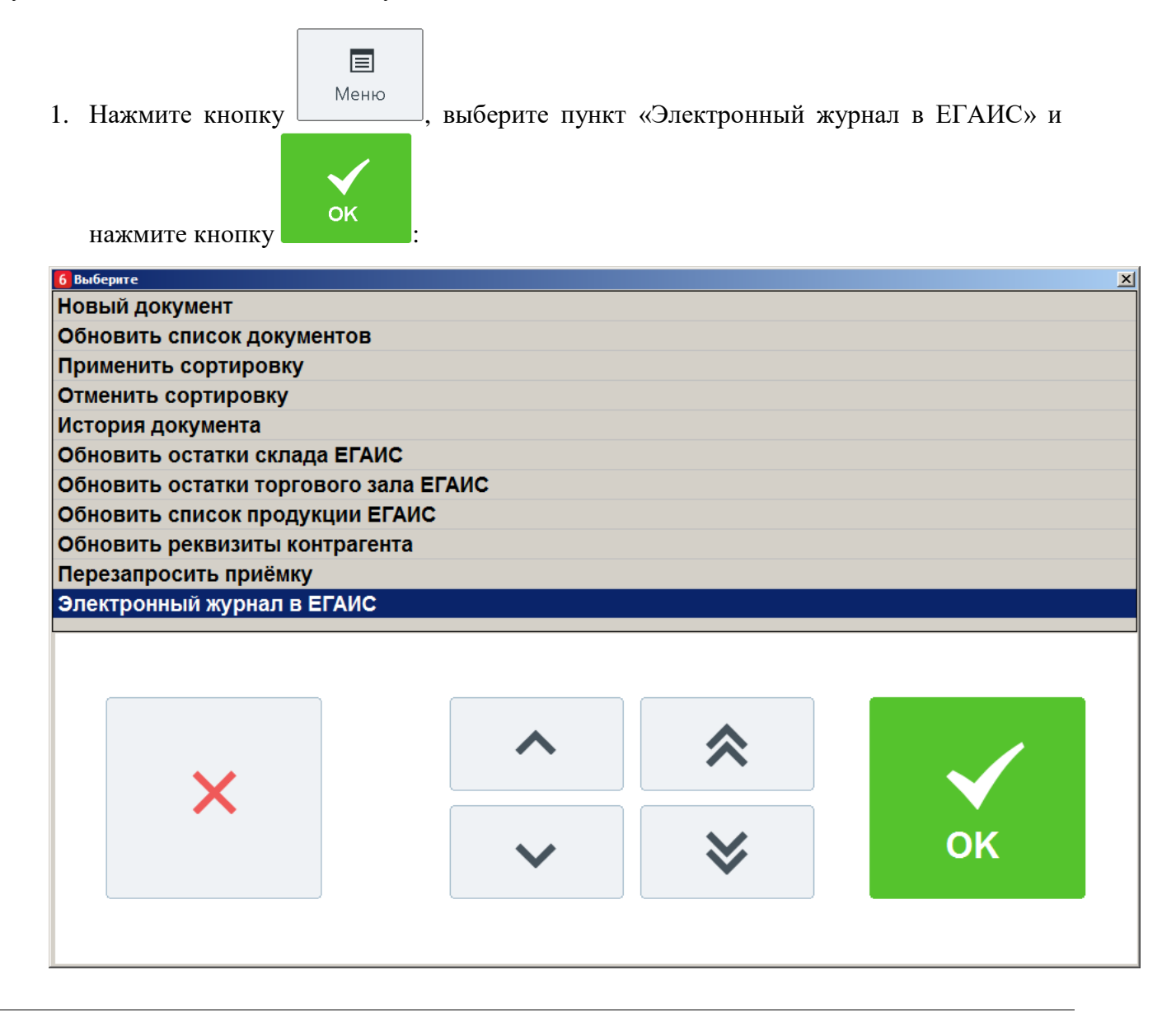

10

**Работа с отчётом «Электронный журнал в ЕГАИС» недоступна в обучающем режиме.**

2. В открывшемся окне выберите диапазон, за который необходимо сформировать журнал, и нажмите кнопку **[ OK ]**:

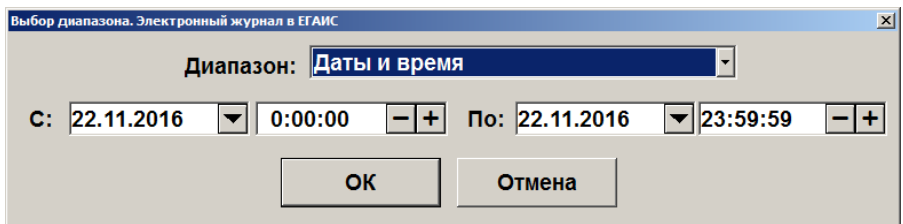

Позиции алкогольной продукции выбираются из документов в соответствии с выбранным периодом.

Если выбран большой временной диапазон, то формирование Электронного журнала может занять некоторое время, по истечении которого на экране появится сформированный отчёт «Электронный журнал в ЕГАИС»:

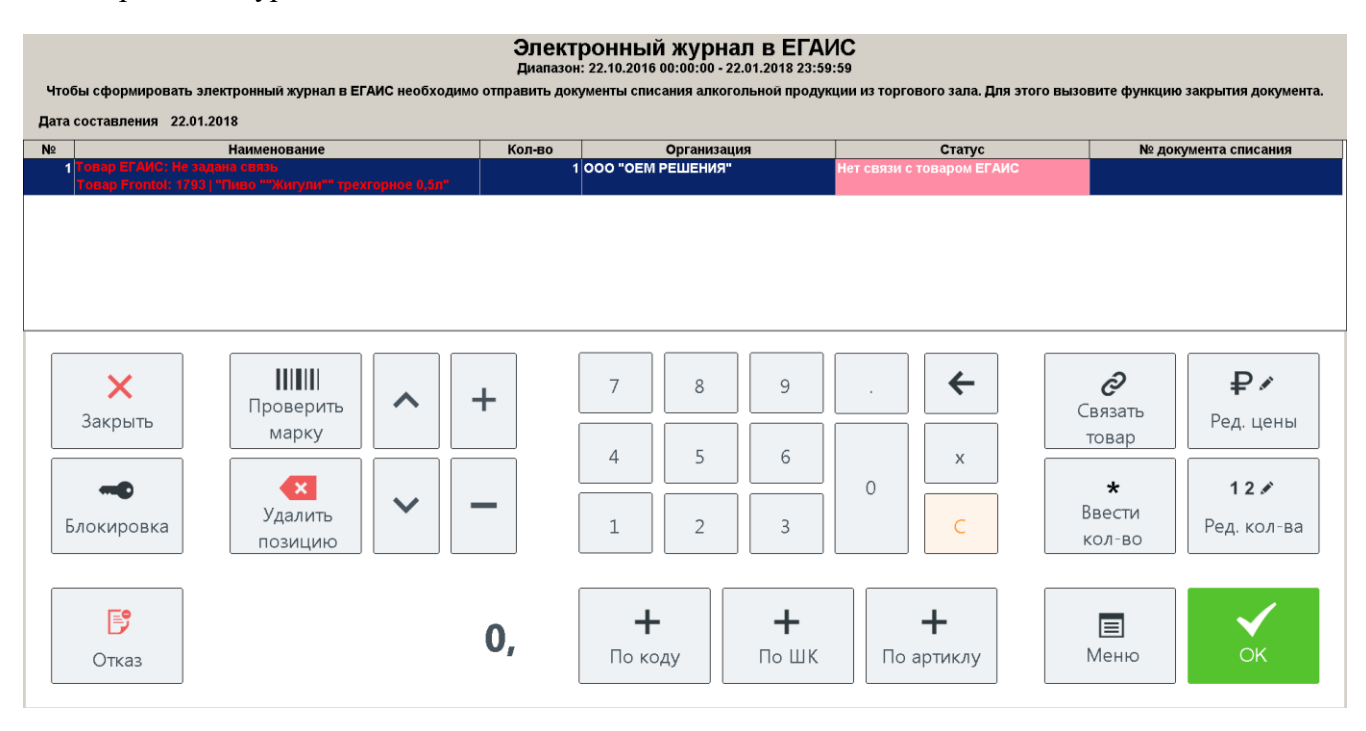

В журнал попадает информация о реализованной алкогольной продукции по всем организациям, у которых установлены соответствующие настройки. Все поля отчёта формируются автоматически :

**Дата**. Дата формирования отчёта.

**№ документа**. Порядковый номер позиции в отчёте.

**Наименование**. Наименование алкогольной продукции. В первой строке отображается наименование согласно коду ЕГАИС. Во второй строке может отображаться наименование товара из справочника Frontol, в случае если при регистрации товара не считывалась марка, содержащая код ЕГАИС.

- Если у проданной алкогольной продукции нет связи с кодом ЕГАИС, то в первой строке данного поля будет показано красным цветом сообщение «Товар ЕГАИС: Не задана связь»;
- Если информация по соответствующему коду ЕГАИС из ЕГАИС не загружалась, то в первой строке данного поля будет показано красным цветом сообщение «Товар ЕГАИС: Не определён. Код ЕГАИС «Код ЕГАИС»;
- Если товар был удалён из справочника Frontol, то во второй строке будет отображено красным цветом сообщение: «Код товара»\«Артикул товара». Товар Frontol: Не найден.

**Количество**. Количество реализованной за выбранный диапазон алкогольной продукции. **Организация**. Организация, осуществляющая продажу данной алкогольной продукции.

**Статус**. Статус позиции:

- **Нет связи с товаром ЕГАИС.** Для данного товара нет возможности определить код ЕГАИС из марки или из справочника связей (Frontol Администратор/Справочники/Товары/Товары/Товар/Алкоголь/Код ЕГАИС);
- **Нет товара в ЕГАИС.** Код ЕГАИС определён по марке алкогольной продукции или из справочника связей, но в ЕГАИС по нему нет необходимой информации;
- **Ошибка.** Статус позиции, которая по какой-то причине не может быть списана с остатков ЕГАИС. Необходимо открыть соответствующий ей документ списания для выяснения причины и её устранения;
- **Ожидает отправки.** Ожидается ответ от ЕГАИС о списании товара с остатков ЕГАИС;
- **Принят.** Позиция успешно списана с остатков в ЕГАИС;
- **Не отправлен.** Статус позиции, которая не отправлялась в ЕГАИС ни в одном акте списания.

**Если статус позиции - «Нет связи с товаром ЕГАИС» или «Нет товара в ЕГАИС», необходимо задать связь проданного товара с продукцией, находящейся на остатках в ЕГАИС (см. подробнее в разделе «Связь [с товаром из справочника](#page-156-0) Frontol»).** 

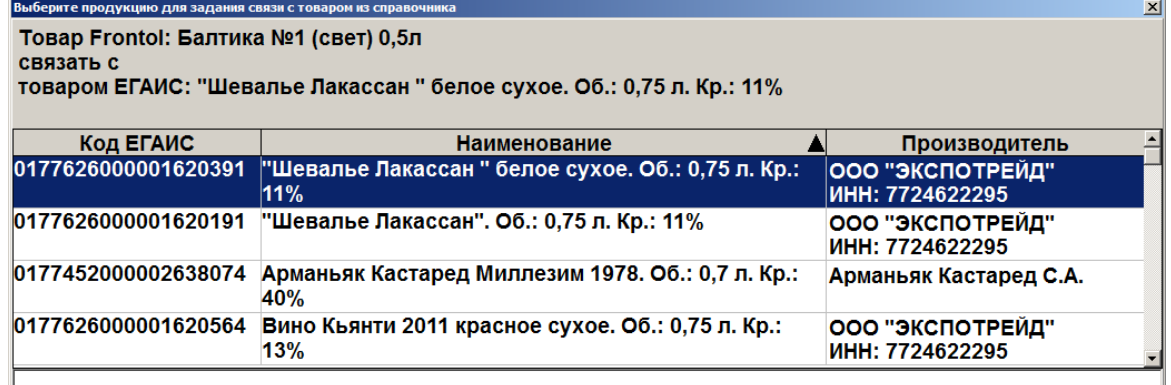

**После задания связи статус позиции поменяется на «Не отправлен».**

**Отменить заданную связь нельзя, можно только перепривязать проданный товар к продукции с остатков ЕГАИС.**

Статусы могут быть выделены различными цветами:

- **Белый**. Информация по коду ЕГАИС алкогольной продукции есть на остатках, но акт списания пока не отправлен в ЕГАИС;
- **Зеленый**. Позиция списана с остатков в ЕГАИС;
- **Желтый**. Акт списания с данной позицией отправлен в ЕГАИС, ожидается ответ от ЕГАИС;
- **Красный**. Произошла ошибка.

166

**Номер документа списания**. Номер документа списания, в котором была отправлена алкогольная позиция. Если позиция ещё не отправлялась, то поле пустое.

В окне Электронного журнала есть возможность задать фильтр, введя в поле ввода условие и

Меню нажав для поиска кнопку и выбрать пункт «Установить фильтр» (об использовании фильтра смотрите на стр. [24\)](#page-23-0). Условия, наложенные фильтром, применяются к списку позиций

同

сразу после их задания. Отменить фильтрацию можно, нажав кнопку **и при применять и выбрав** пункт «Снять фильтр». Поиск позиции также можно осуществлять посредством считывания штрихкода или марки.

Меню Отсортировать список позиций можно, вызвав меню | выбрав пункт «Применить/Отменить сортировку» и соответствующее поле, по которому необходимо осуществить сортировку. Подробнее смотрите раздел «Сортировка» на стр. [26.](#page-25-0)

Также при работе с журналом для обновления данных доступны операции «Обновить остатки склада ЕГАИС» и «Обновить остатки торгового зала ЕГАИС».

Просмотр журнала можно прервать нажатием кнопки  $\Box$  3 акрыть . Будет осуществлен переход к списку документов ЕГАИС.

Для создания автоматических документов списания продукции (статус «Не отправлен»)

находясь в журнале необходимо нажать кнопку (функция Документ\Закрытие (ОК / Выбор).

- Если в журнале есть неотправленные позиции со статусами отличными от статуса «Не отправлен», то появится предупреждение «Документ списания будет сформирован только по позициям со статусом «Не отправлен»! Продолжить?». После нажатия кнопки «Да» формируются акты списания по каждой организации отдельно, если их несколько, и осуществляется автоматический переход обратно в список документов ЕГАИС. При выборе ответа на предупреждение «Нет», происходит возврат в электронный журнал.
- Номер документа списания формируется без изменений согласно текущей реализации. Если создаётся больше одного документа, то к номеру добавляется порядковый номер акта через дефис (Пример: 20160916С-1033-1, 20160916С-1033-2 и тд.).
- Сформированные документы отражаются в списке документов ЕГАИС начиная со статуса «Ожидает отправки»:

目

E

X

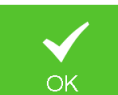

#### [Регистрация]

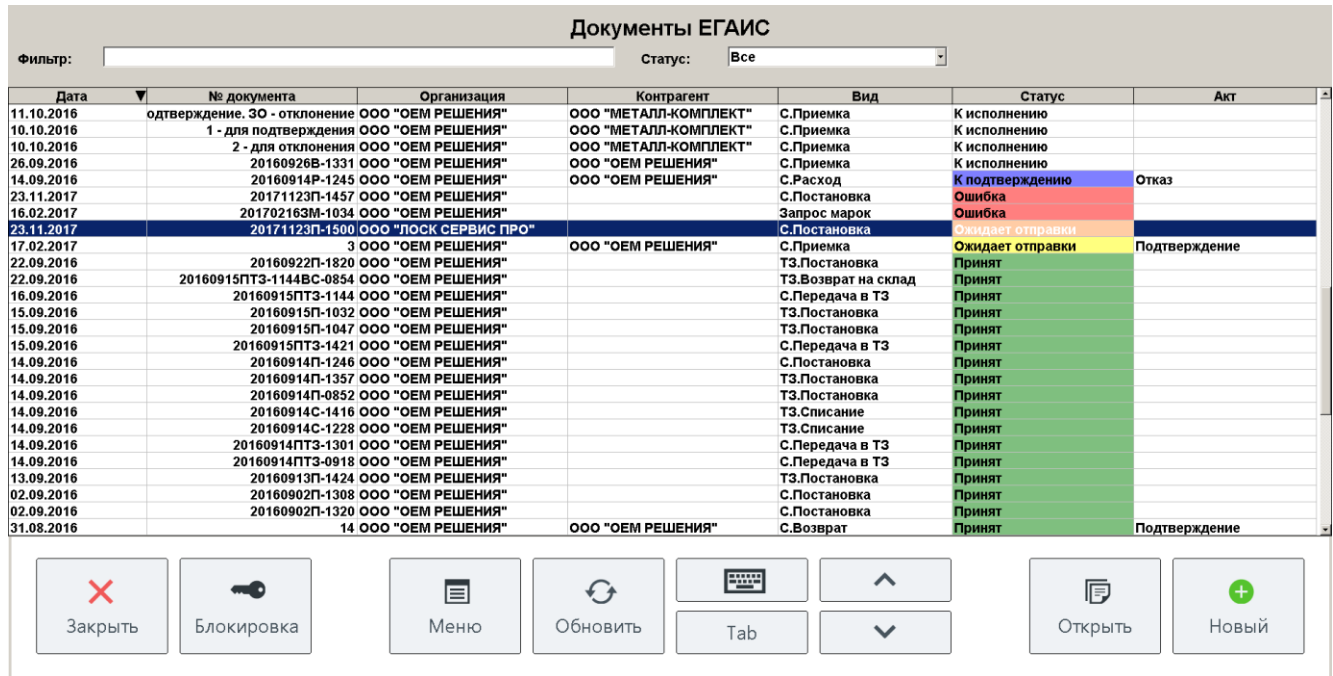

Статусы автоматически созданных документов списания выделены различными цветами:

- **Белый**. Документ списания создан, но не отправлен в ЕГАИС по причине ошибки отправки из Frontol. Отправьте документ повторно. Редактирование документа недоступно;
- **Зеленый**. Документ списания товара отправлен в ЕГАИС и получено соответствующее подтверждение от ЕГАИС. Доступен только просмотр документа;
- **Желтый**. Документ списания отправлен в УТМ, но не получены квитанции из ЕГАИС. Доступен только просмотр документа;
- **Красный.** В результате отправки документа получена ошибка из ЕГАИС. Отправьте документ повторно. Редактирование документа недоступно.

## *5.19.22.2. Автоматическое формирование Электронного журнала в ЕГАИС*

При закрытии смены, если есть соответствующие настройки, автоматически формируется Электронный журнал в ЕГАИС через отправку документов списания реализованной алкогольной продукции по каждой организации отдельно. Если при формировании документов списания возникли ошибки, они будут занесены в «Журнал состояний и ошибок УТМ» (подробнее о журнале в разделе [«Журнал состояний и ошибок УТМ»](#page-239-0)). При успешной отправке документов, они будут отображаться в списке документов ЕГАИС (о списке см. подробнее раздел [«Список](#page-115-0)  [документов ЕГАИС»](#page-115-0)).

# **5.20. Внесение/выплата денег**

Алгоритмы выполнения операций «Внесение» и «Выплата» аналогичны. Разница только в том, что операция «Внесение» увеличивает сумму в денежном ящике, «Выплата» — уменьшает. Вносить и выплачивать можно только наличные.

Далее будет описываться механизм внесения денег. Для выполнения операции «Выплата» необходимо вместо вида документа **Внесение**, выбирать вид **Выплата**.

## *5.20.1. Быстрое*

Для выполнения быстрого внесения/выплаты необходимо:

- 1. С помощью сенсорных кнопок ввести в поле ввода вносимую/ выплачиваемую сумму.
- 2. Нажать кнопку , выбрать пункт «Новый документ» («Внесение» при этом на кассе будет напечатан чек внесения.

## *5.20.2. Купюрами*

Внесение денег купюрами очень похоже на регистрацию товара. Только в данном случае вместо товара используются купюры, у которых номинал аналогичен цене. Регистрация внесения купюр может выполняться:

• по коду — в качестве идентификатора используется код купюры. Для выполнения

операции необходимо нажать кнопку .

по свободной цене — достоинство купюры или вносимая сумма (см. пример ниже)

((P))

(од

указывается вручную. Для выполнения операции необходимо нажать кнопку .

через визуальный поиск — выбор купюры из списка. Для отображения списка необходимо

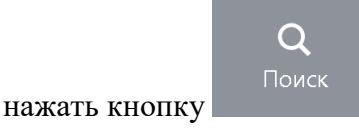

Любая регистрация выполняется с обязательным вводом количества купюр. При этом для внесения суммы мелочью можно использовать регистрацию по свободной цене.

Для выполнения внесения денег необходимо:

- 1. При пустом поле ввода нажать кнопку **и полета и выбрать пункт меню «Новый** документ»/«Внесение», при этом откроется документ внесения.
- 2. Одним из вышеописанных способов произвести регистрацию.
- 3. Ввести количество вносимых купюр. Если осуществляется внесение по свободной цене, после ввода суммы ввести количество равное 1.
- 4. По завершении регистрации внесения купюрами нажмите кнопку **Выбор оплаты**

. При этом на ККМ будет напечатан чек внесения.

### **Внести в кассу 10 купюр номиналом 50 руб.**

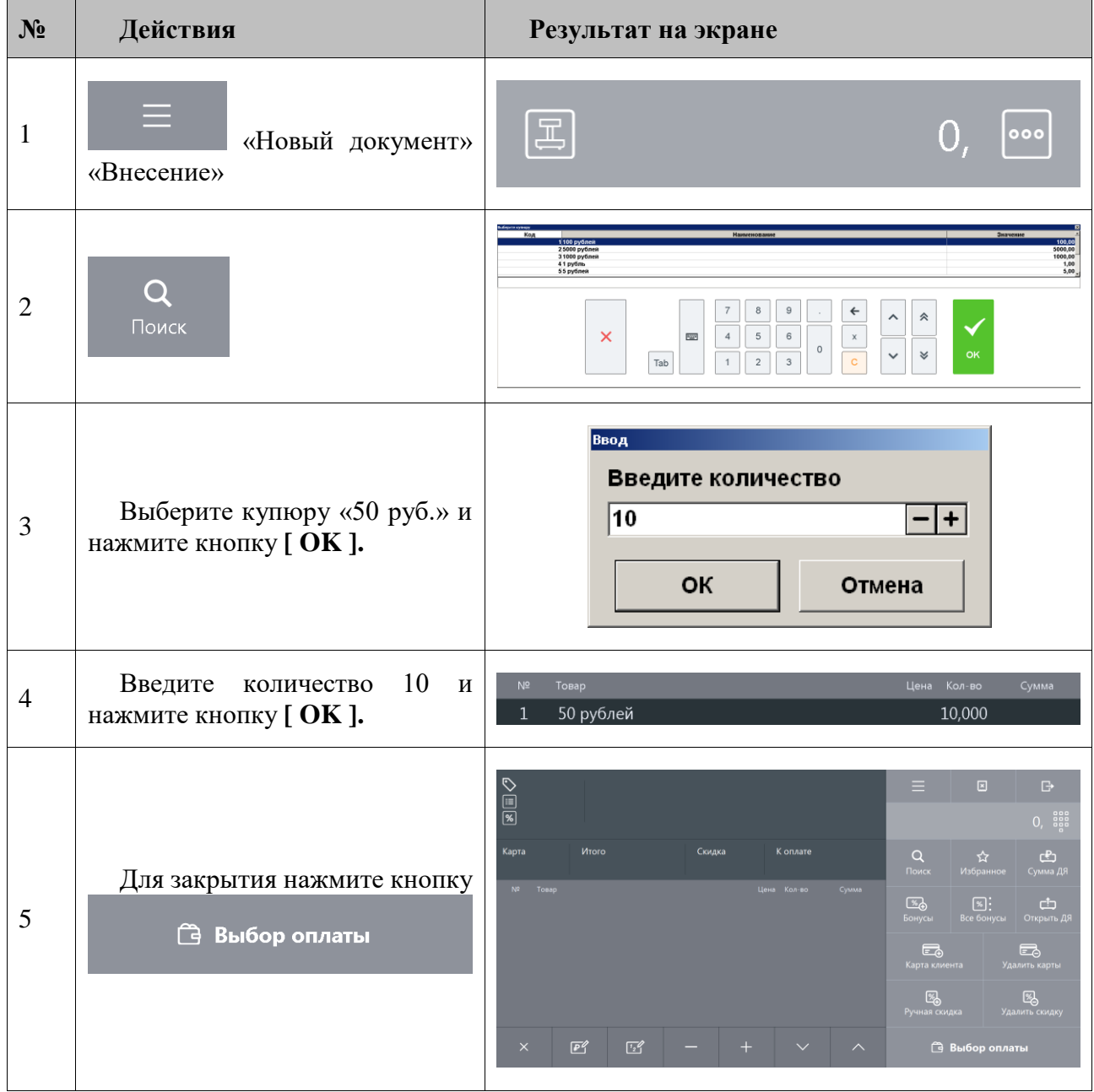

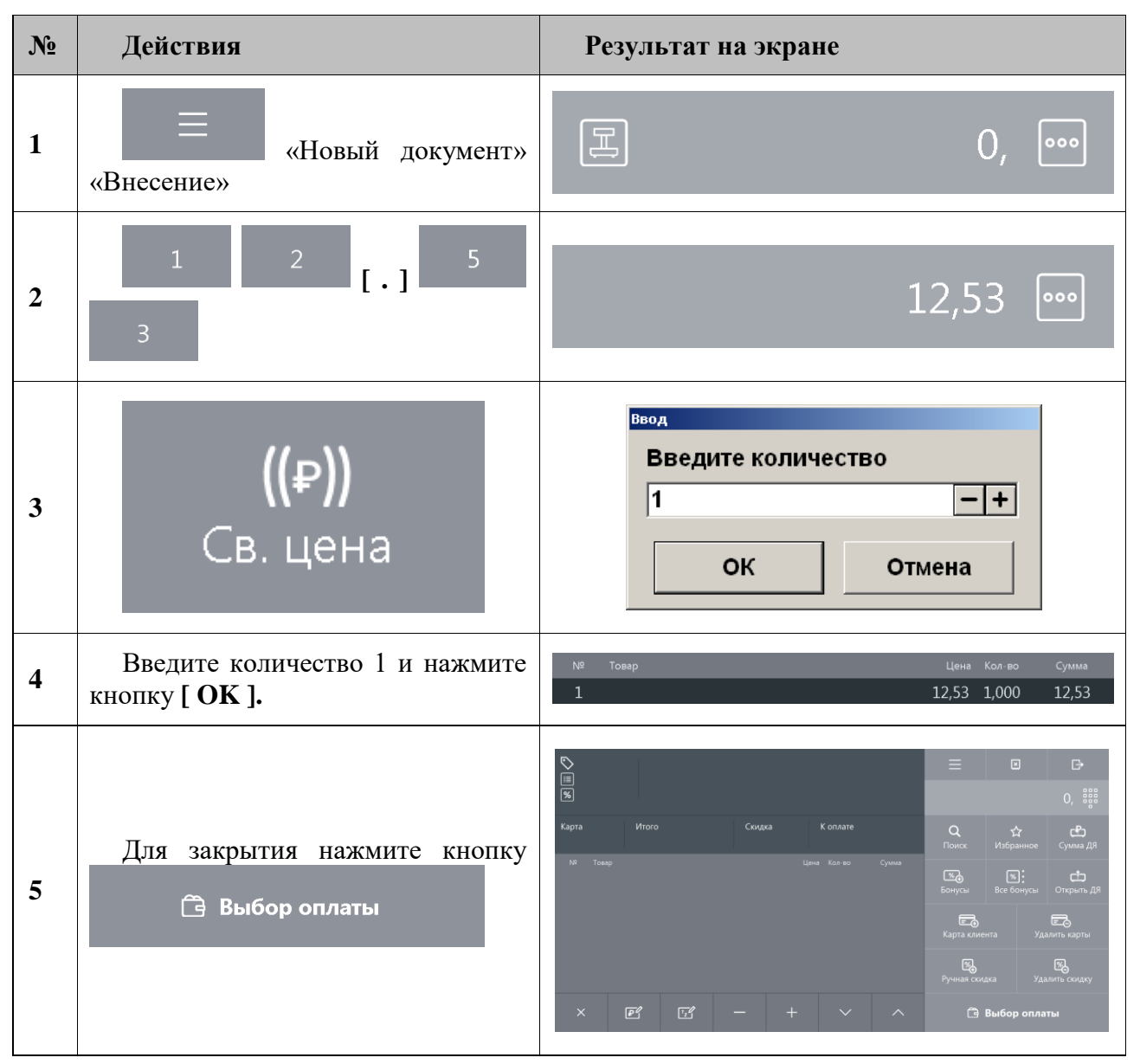

**Внести в кассу 12 руб. 53 коп. мелочью.**

# **5.21. Инвентаризация**

Инвентаризация – процесс проверки соответствия фактического количества товара количеству, указанному в документах учёта. Документ инвентаризации, созданный во Frontol, отражает фактическое количество продукции, состоящей на балансе организации, и не является бухгалтерским документом учёта результатов инвентаризации.

Для создания документа инвентаризации выполните следующее:

- 1. Нажмите кнопку **и проставления**, выберите пункт «Новый документ».
- 2. Выберите документ вида «Инвентаризация».

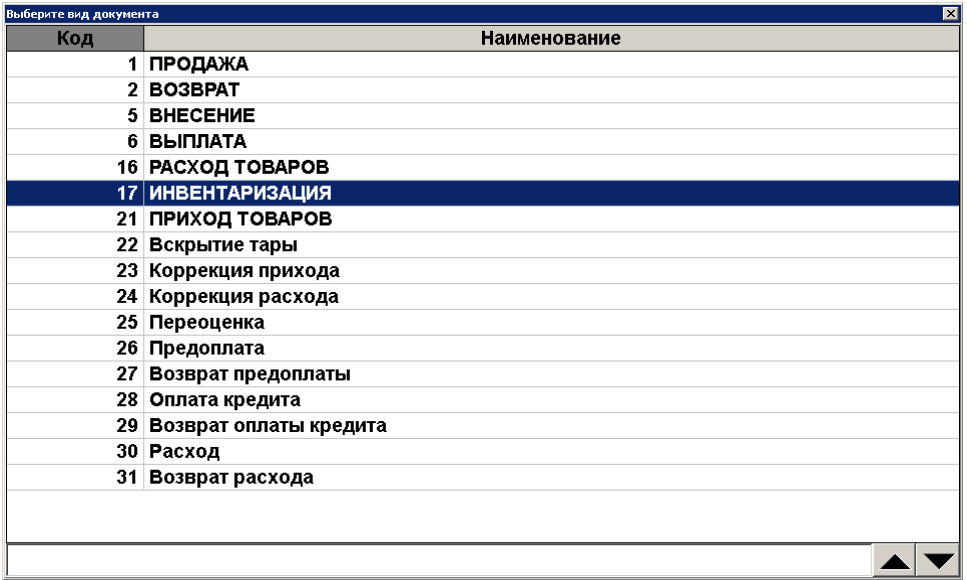

3. Зарегистрируйте товары, находящиеся на балансе организации (см. раздел [«Регистрация товаров»](#page-41-0)), указывая их фактическое количество. Закройте документ.

## **5.22. Документы прихода и расхода товаров**

Во Frontol определен особый вид служебных нефинансовых документов для управления остатками продукции: приход и расход товаров. Данные документы соответственно увеличивают и уменьшают количество продукции, отраженное во Frontol, а также содержат информацию о поступлении/возврате собственной или сторонней продукции, её перемещении.

Указанные ниже функции доступны только для документов прихода и расхода товаров.

### *5.22.1. Подтверждение документа прихода, созданного в АСТУ*

Документ прихода продукции может быть создан в АСТУ и загружен во Frontol как внешний документ. Для того чтобы прибывшая продукция была учтена при движении остатков во Frontol, выполните следующее:

1. Нажмите кнопку **,** выберите пункт «Восстановить отложенный».

2. Выберите необходимый документ прихода товаров из списка.

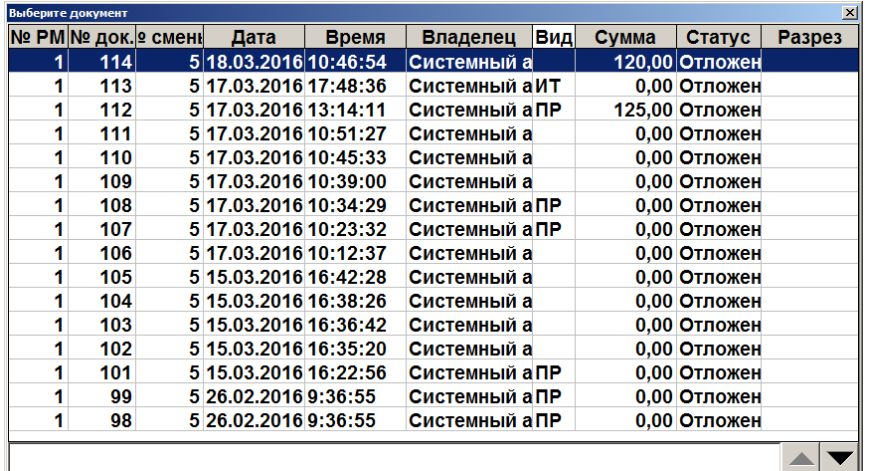

- 3. Сверьте позиции документа с позициями товарно-транспортной накладной и фактическим поступлением товара. Внесите необходимые изменения в документ.
- 4. Закройте документ.

## *5.22.2. Создание документа прихода/расхода товаров*

Для того чтобы создать новый документ прихода/расхода товаров, выполните следующее:

- 1. Нажмите кнопку **и прода**, выберите пункт «Новый документ».
- 2. Выберите соответствующий вид документа: «Приход товаров» или «Расход товаров».

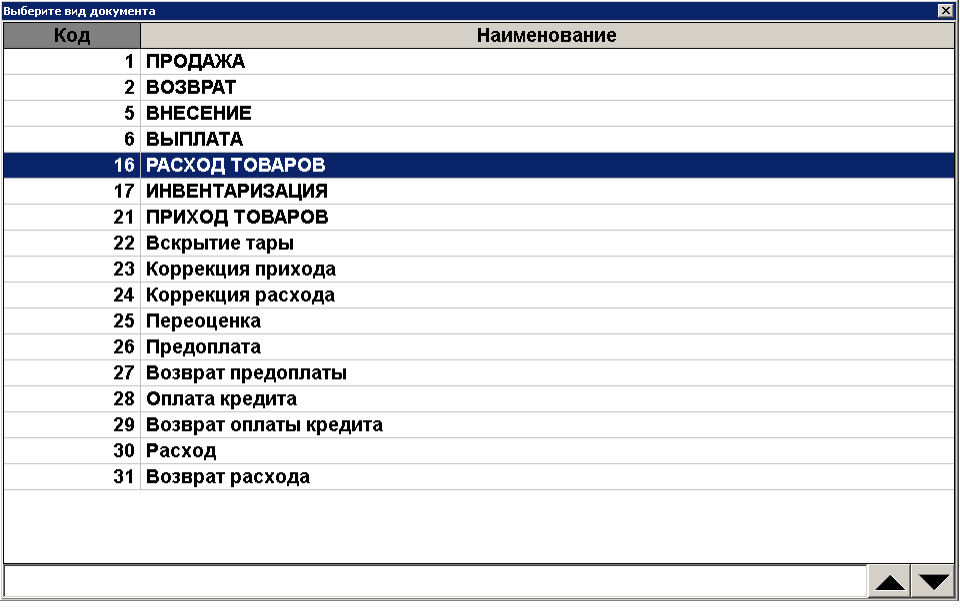

3. Выберите тип документа:

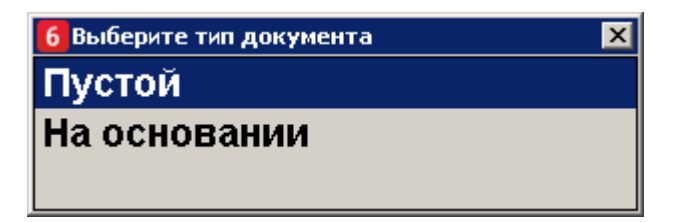

**Пустой**. Новый документ прихода или расхода товаров;

 **На основании.** Документ прихода/расхода товаров может быть создан на основании документов типа «Приход товаров» или «Расход товаров».

4. Если был указан тип «На основании», в появившемся окне выберите документоснование:

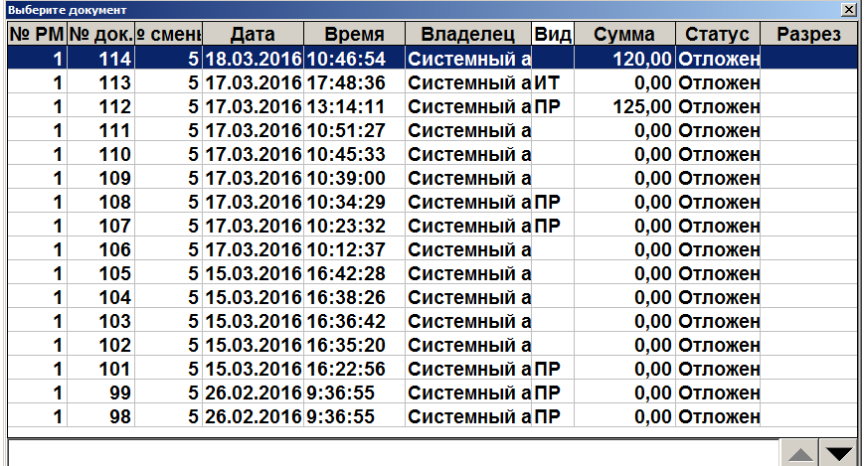

- 5. Зарегистрируйте поступившие товары (см. раздел [«Регистрация товаров»](#page-41-0)).
- 6. Закройте документ.

# **5.23. Документы коррекции**

Во Frontol определены документы коррекции, которые служат для внесения изменений в выполненные расчеты. Могут быть созданы документы коррекции прихода и коррекции расхода. Для документов данного типа запрещены все виды скидок. Документы коррекции невозможно создать из внешних источников: ТСД, накладной, внешнего заказа.

Для того чтобы создать новый документ коррекции прихода/расхода, выполните следующее:

- 1. Нажмите кнопку **и прода**, выберите пункт «Новый документ».
- 2. Выберите соответствующий вид документа: «Коррекция прихода» или «Коррекция расхода».

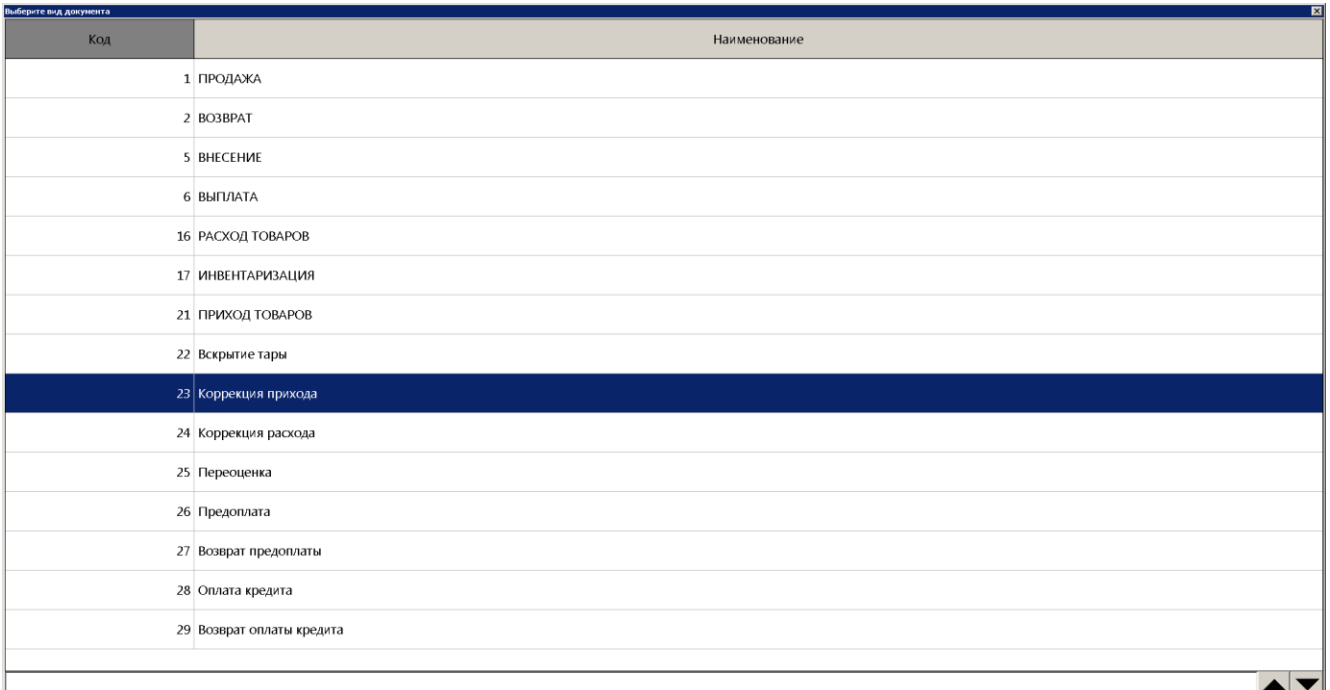

3. В открывшемся окне заполните реквизиты документа коррекции прихода/расхода:

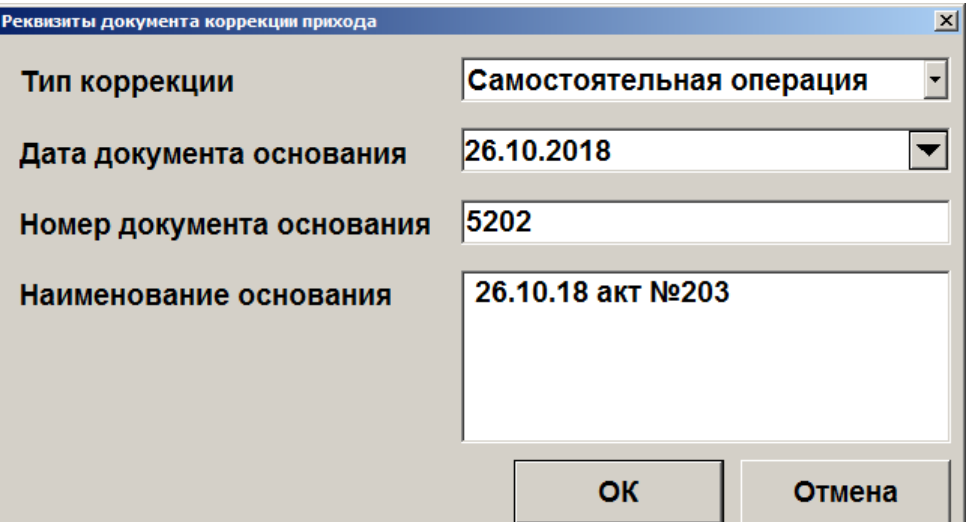

4. Нажмите кнопку **[ OK ]**. Зарегистрируйте позицию по свободной цене, равной сумме корректировки.

При регистрации позиции если администратором настроено несколько налоговых групп, то появится окно выбора необходимой группы:

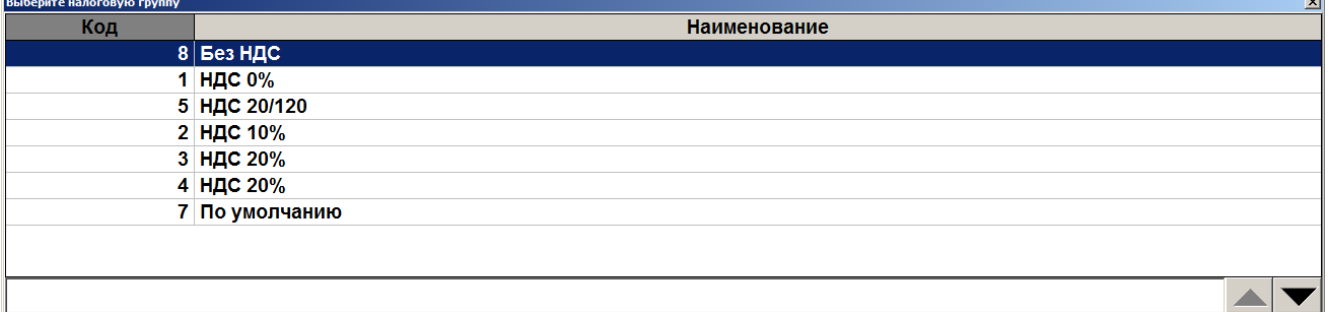

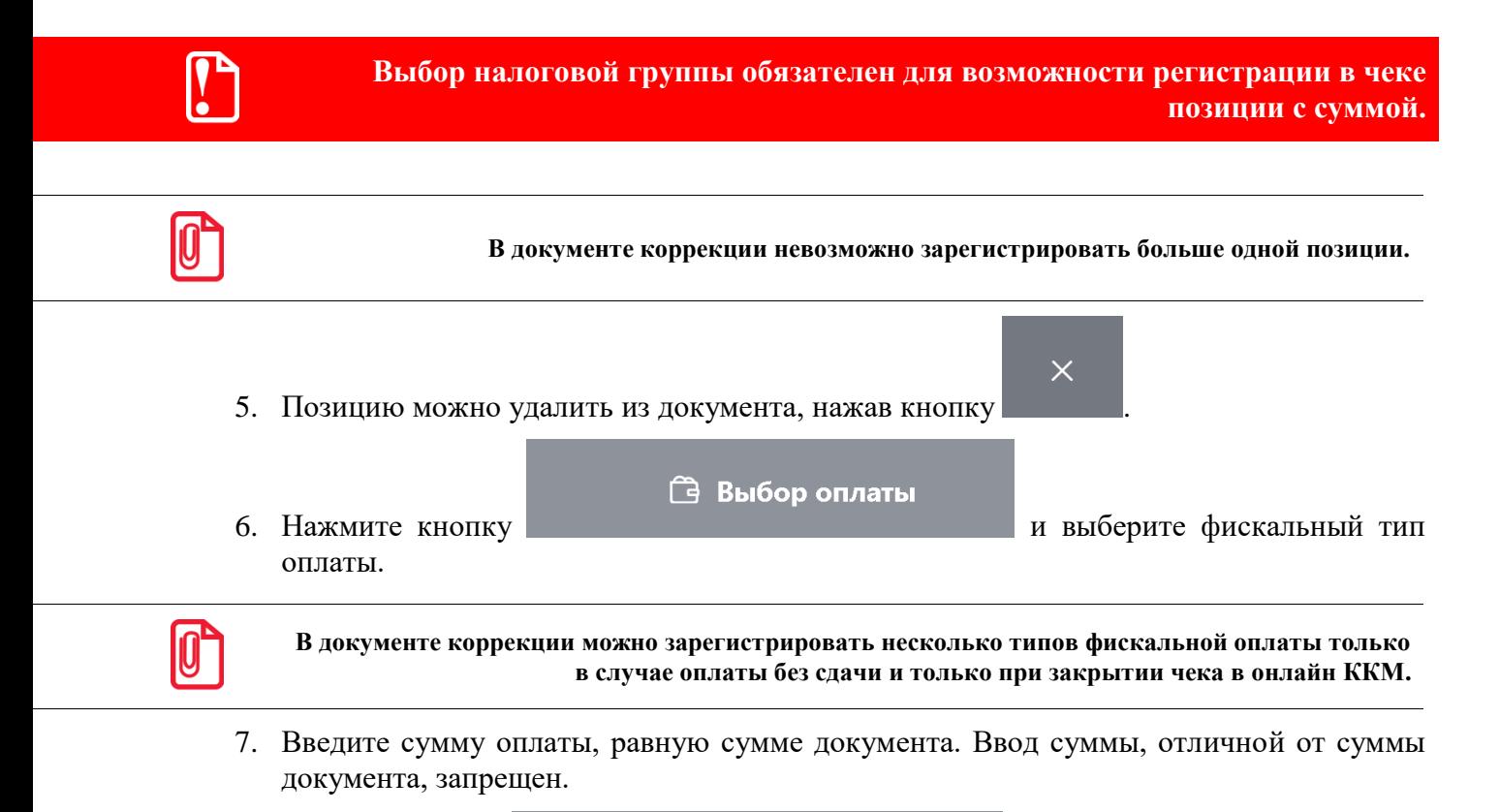

8. Нажмите кнопку **.**

Документ коррекции можно отменить, отложить, а также для его редактирования доступна функция «Редактирование реквизитов документа». При восстановлении отложенного документа коррекции в качестве группы печати для закрытия будет выбрана группа печати, на которой был открыт документ.

 $\checkmark$  Закрыть документ

### *5.23.1. Редактирование реквизитов документа*

Чтобы внести изменения, при открытом документе коррекции нажмите выберите пункт меню «Редактирование реквизитов документа».

В открывшемся окне введите необходимую информацию: тип коррекции, дату и номер документа основания, наименование основания.

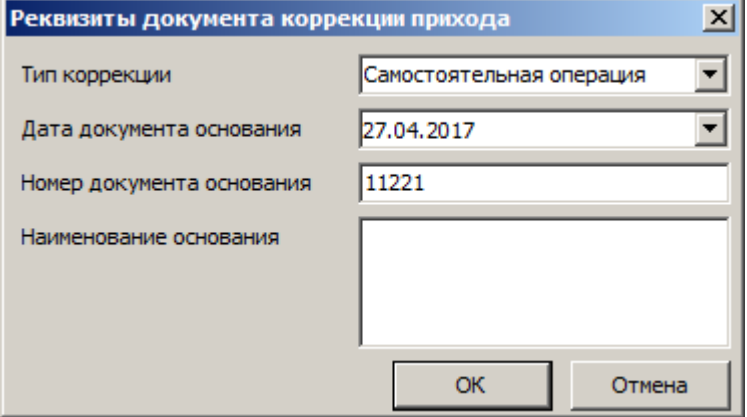

# **5.24. Документы предоплаты (аванса) и возврата предоплаты (аванса)**

### *5.24.1. Документ предоплаты или аванса*

Документ предоплаты – документ, отражающий факт полной (смотрите подробнее в разделе [«Полная предоплата»](#page-182-0)) или частичной (подробнее в разделе [«Частичная предоплата»](#page-178-0)) предварительной оплаты стоимости товаров/услуг, которая впоследствии учитывается при оплате документа продажи этих товаров/услуг. Предоплата, представленная за неопределённый товар, является авансом (подробнее в разделе [«Аванс»](#page-182-1)).

Для случая, когда итоговая сумма продажи товаров/услуг неизвестна из-за скидок, спеццен и другого, необходимо до предоплаты, в момент обращения клиента, создать документ продажи для расчёта суммы документа, чтобы определиться с суммой предоплаты и с её типом. Такой документ продажи должен быть отложен до момента полной его оплаты и отгрузки товаров или до момента предоставления оплаченной услуги (подробнее о создании документа продажи в этом случае смотрите в разделе [«Документ продажи, оплаченный частично/полностью предоплатой](#page-175-0)  [\(авансом\)»](#page-175-0)).

В случае, если сумма предоплаты и её тип (частичная или полная) известны без предварительного создания документа продажи, то документ продажи можно создать после создания документа предоплаты, непосредственно при передаче товаров (подробнее смотрите в разделе [«Документ продажи, оплаченный частично/полностью предоплатой \(авансом\)»](#page-175-0)).

#### <span id="page-175-0"></span>*Документ продажи, оплаченный частично/полностью предоплатой (авансом)*

В документе продажи необходимо зафиксировать все товары и услуги, которые клиент оплатит, или оплатил, частично или полностью предоплатой (авансом). Для этого выполняем следующие действия:

- 1. Создаём документ продажи (подробнее смотрите в разделе [«Открытие документа»](#page-36-0)).
- 2. Регистрируем товары/услуги любым способом, описанным ранее в разделе [«Регистрация товаров»](#page-41-0). А также вводим бонусную карту, в случае её использования, ручные скидки при необходимости:

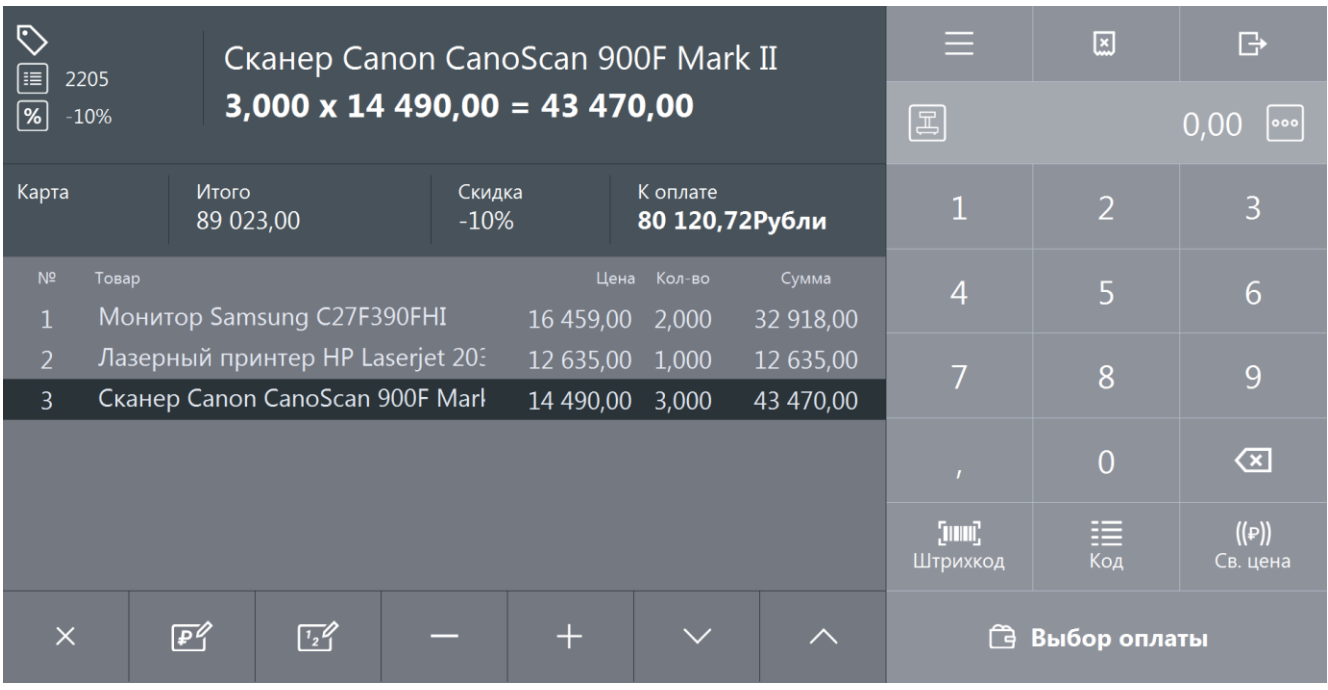

3. Далее переходим в режим оплаты, нажав кнопку **Велия с выбор оплаты** 

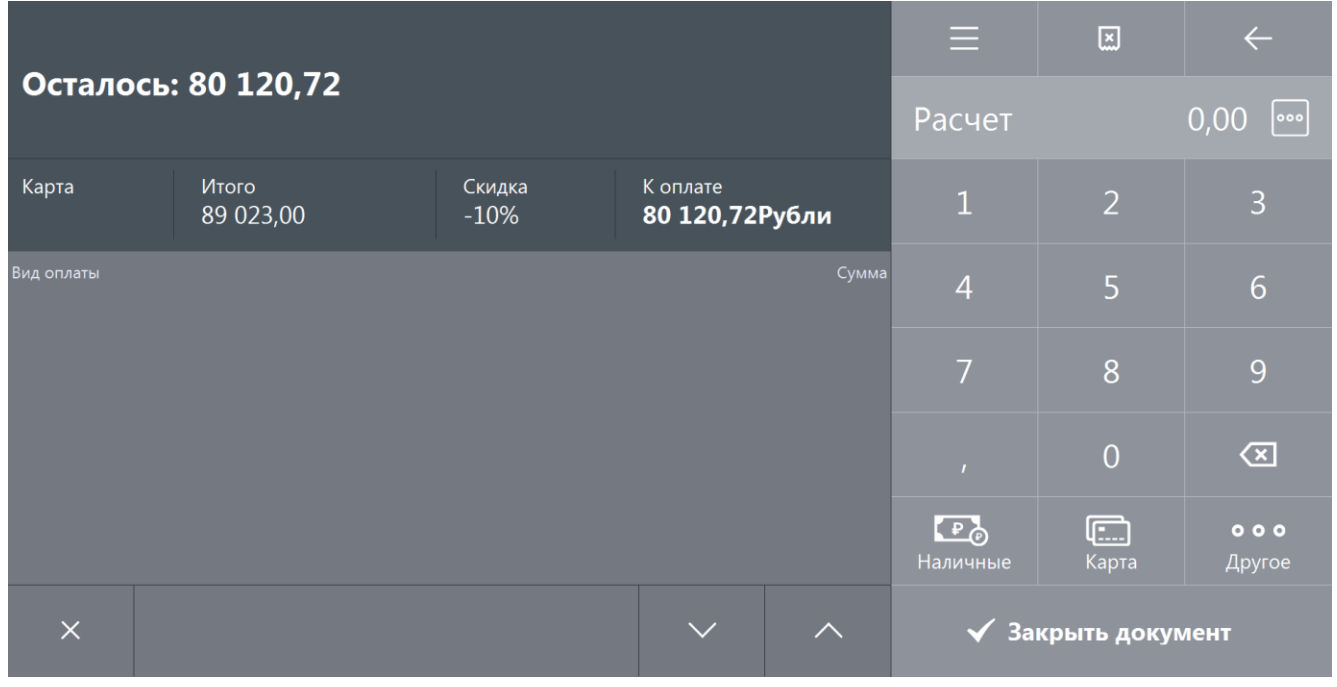

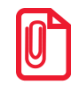

st **Если документ продажи создаётся до предоплаты (аванса), то рекомендуется сразу ввести в список оплат сумму оплаты авансом (предоплатой).**

 $000$ 

4. В поле ввода вводим сумму предоплаты (частичной, полной или сумму аванса)

нажимаем кнопку **[ OK** ], а затем кнопку **и другое** и в открывшемся окне выбираем строку с типом оплаты «Предоплатой (авансом)»:

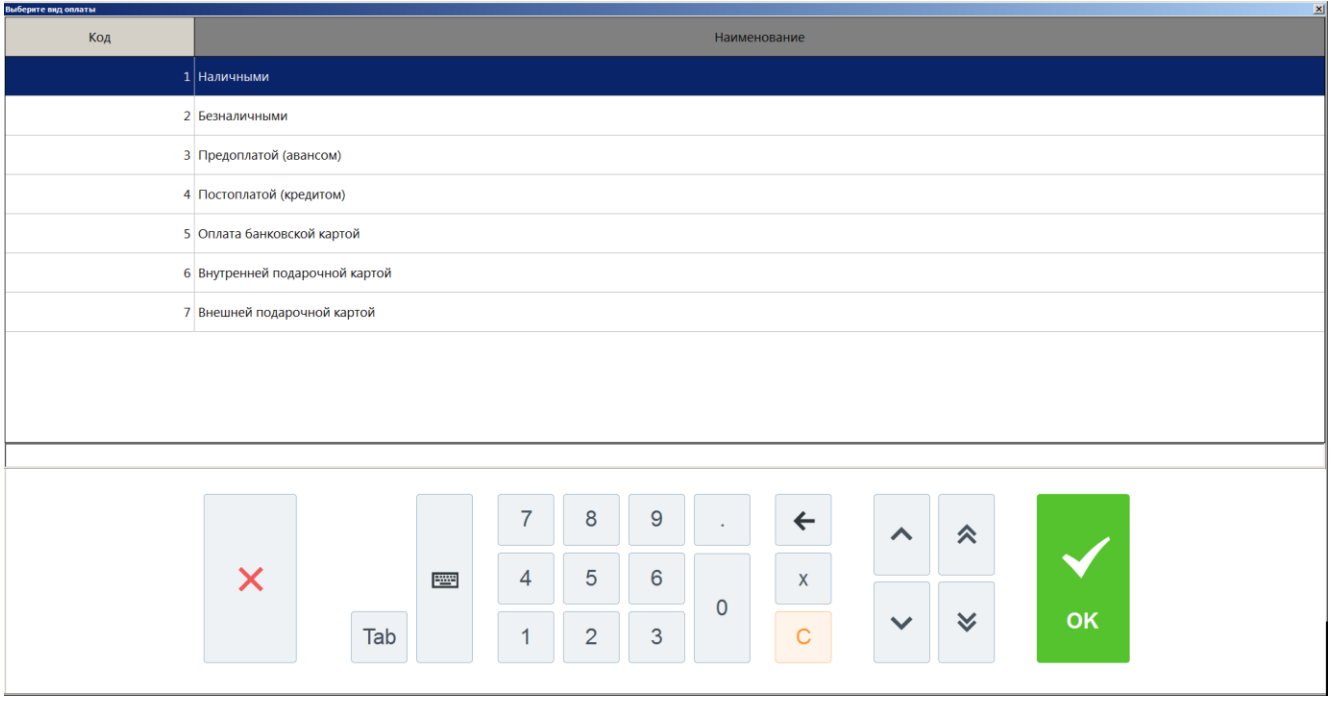

5. Нажмите кнопку **[ OK ]**. Будет добавлена оплата соответствующего типа на введённую сумму:

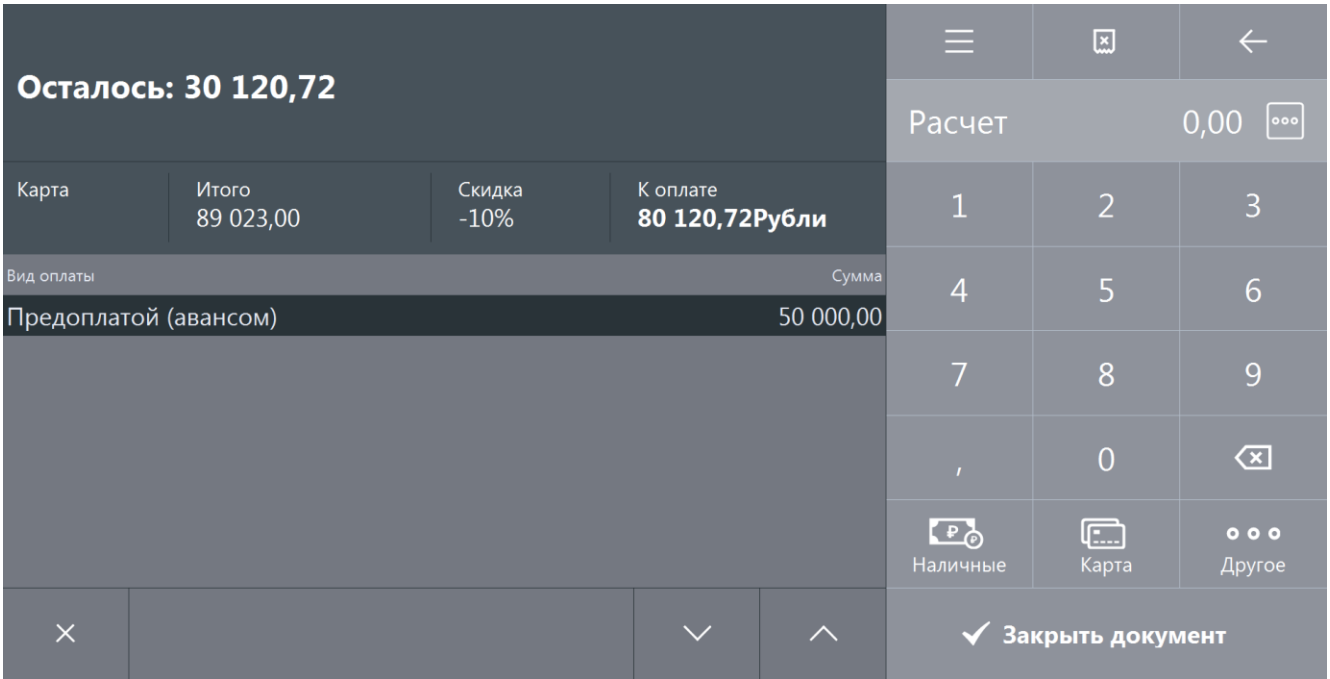

6. Если документ продажи создаётся до предоплаты (аванса) для определения итоговой суммы продажи, с учётом всех скидок, спеццен и так далее, то необходимо его

отложить, вызвав меню операций с документом нажатием на кнопку . Выбрать пункт «Отложить» и нажать кнопку **[ OK ]** (подробнее смотрите в разделе [«Отложить»](#page-213-0)). Данный документ следует восстановить из отложенных непосредственно

при передаче товаров/оказании услуг клиенту (как это сделать смотрите подробнее в разделе [«Восстановить отложенный»](#page-215-0)).

7. Если предоплата частичная (см. подробнее в разделе [«Частичная предоплата»](#page-178-0)), то добавляем в список оплат другие виды оплат (наличными, электронными, банковской картой и др.). Если предоплата полная или аванс, то сразу переходим к пункту 8:

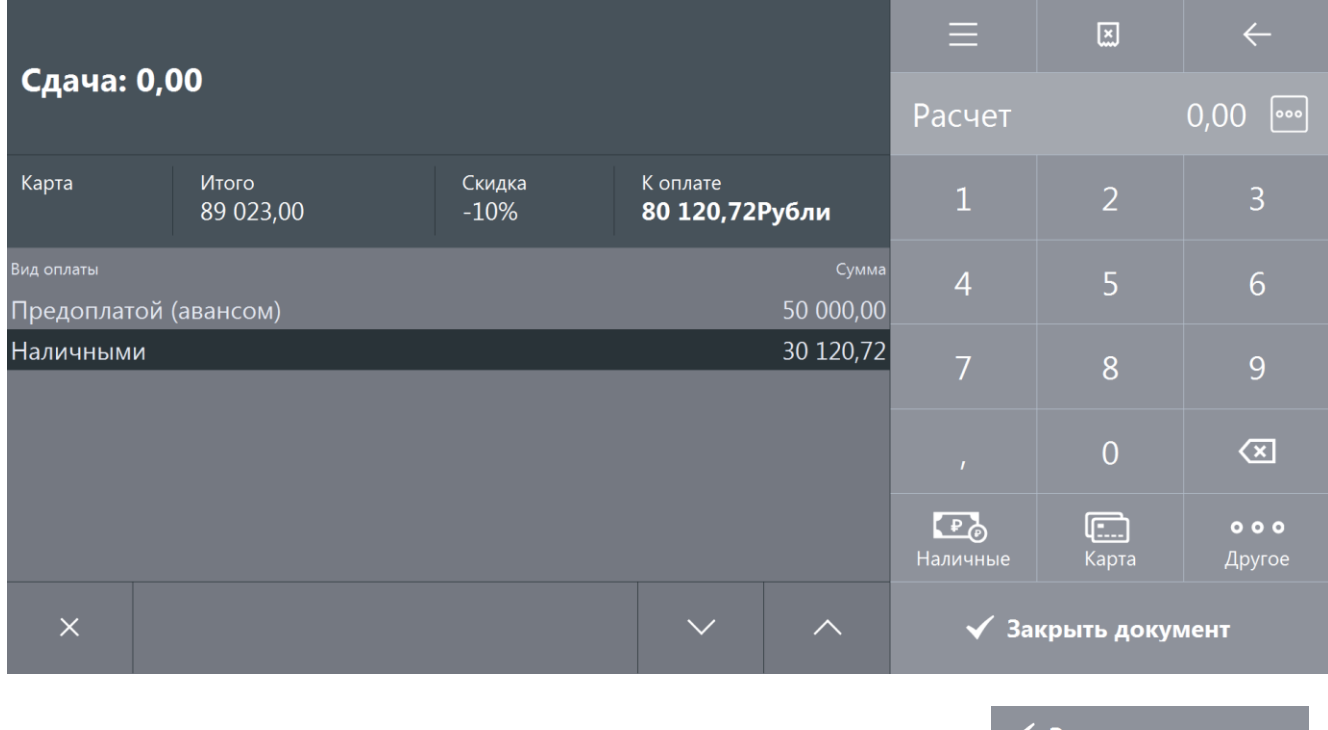

8. После полной оплаты закрываем документ, нажатием кнопки  $\blacktriangledown$  Закрыть документ

#### *Частичная предоплата*

<span id="page-178-0"></span>При внесении клиентом частичной предварительной оплаты товаров/услуг, необходимо создать документ предоплаты с типом «частичная». Для этого выполняем следующее:

- 1. Нажимаем на кнопку .
	-
- 2. В диалоговом окне выбираем пункт «Новый документ».
- 3. Нажимаем кнопку **[ OK ]**. При этом откроется окно:

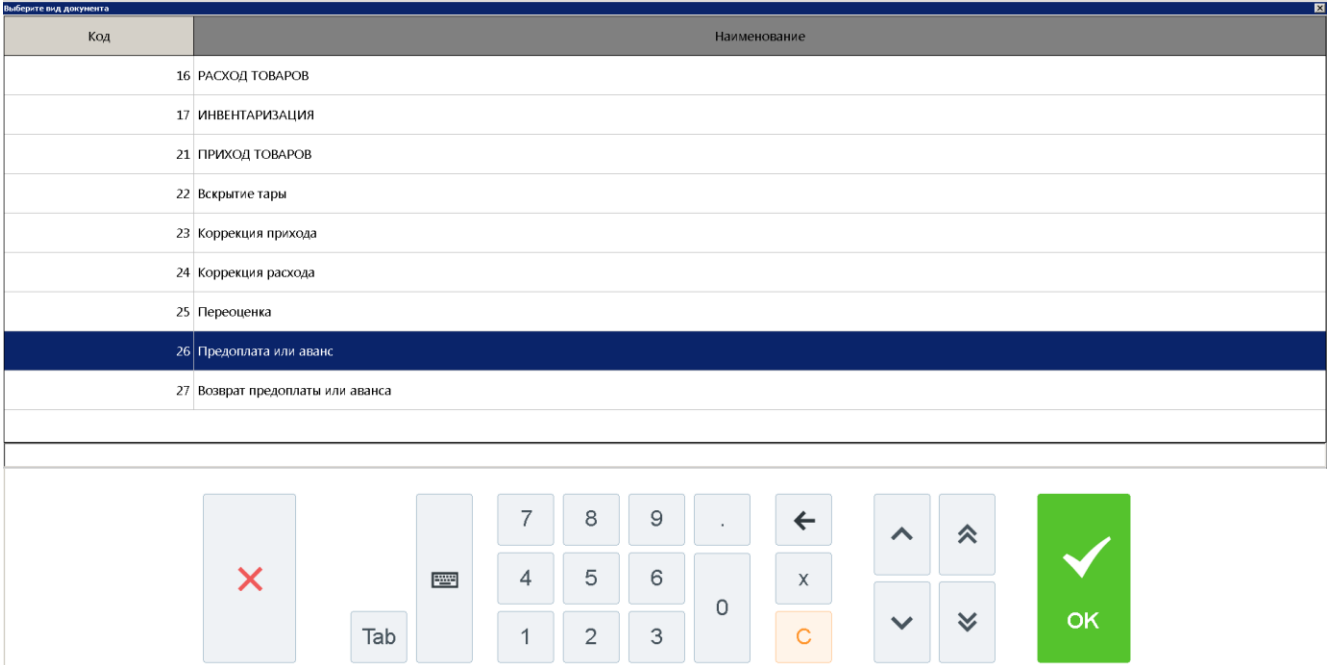

- 4. Выбираем из списка вид документа «Предоплата или аванс». Для поиска можно воспользоваться фильтром (об использовании фильтра смотрите на стр. [24\)](#page-23-0), фильтрующим список документов по коду или по наименованию.
- 5. Нажимаем кнопку **[ OK ]**. Откроется окно выбора типа предоплаты:

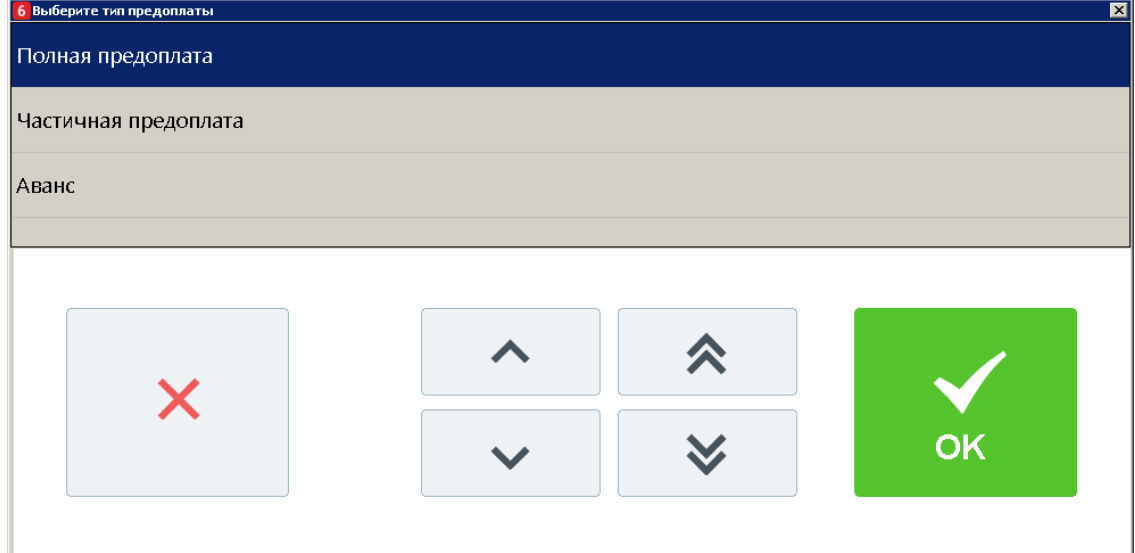

6. Выбираем вариант «Частичная предоплата» и нажимаем кнопку **[ OK ]**. Появится сообщение о необходимости добавления товаров/услуг в документ предоплаты (если документ создан не на основании внешнего):

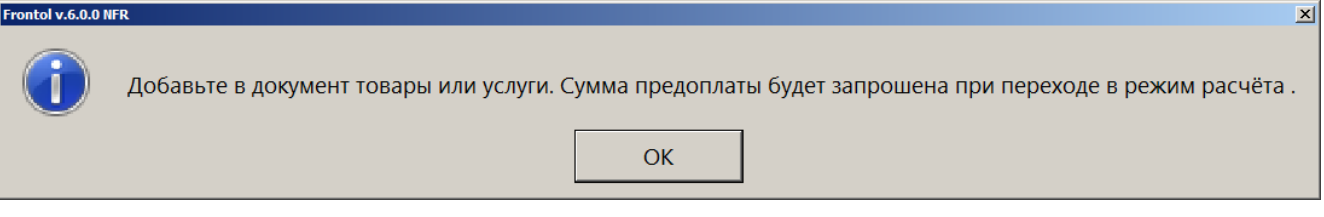
7. Нажимаем кнопку **[ OK ]**. Регистрируем товары/услуги любым способом, указанным в разделе [«Регистрация товаров»](#page-41-0):

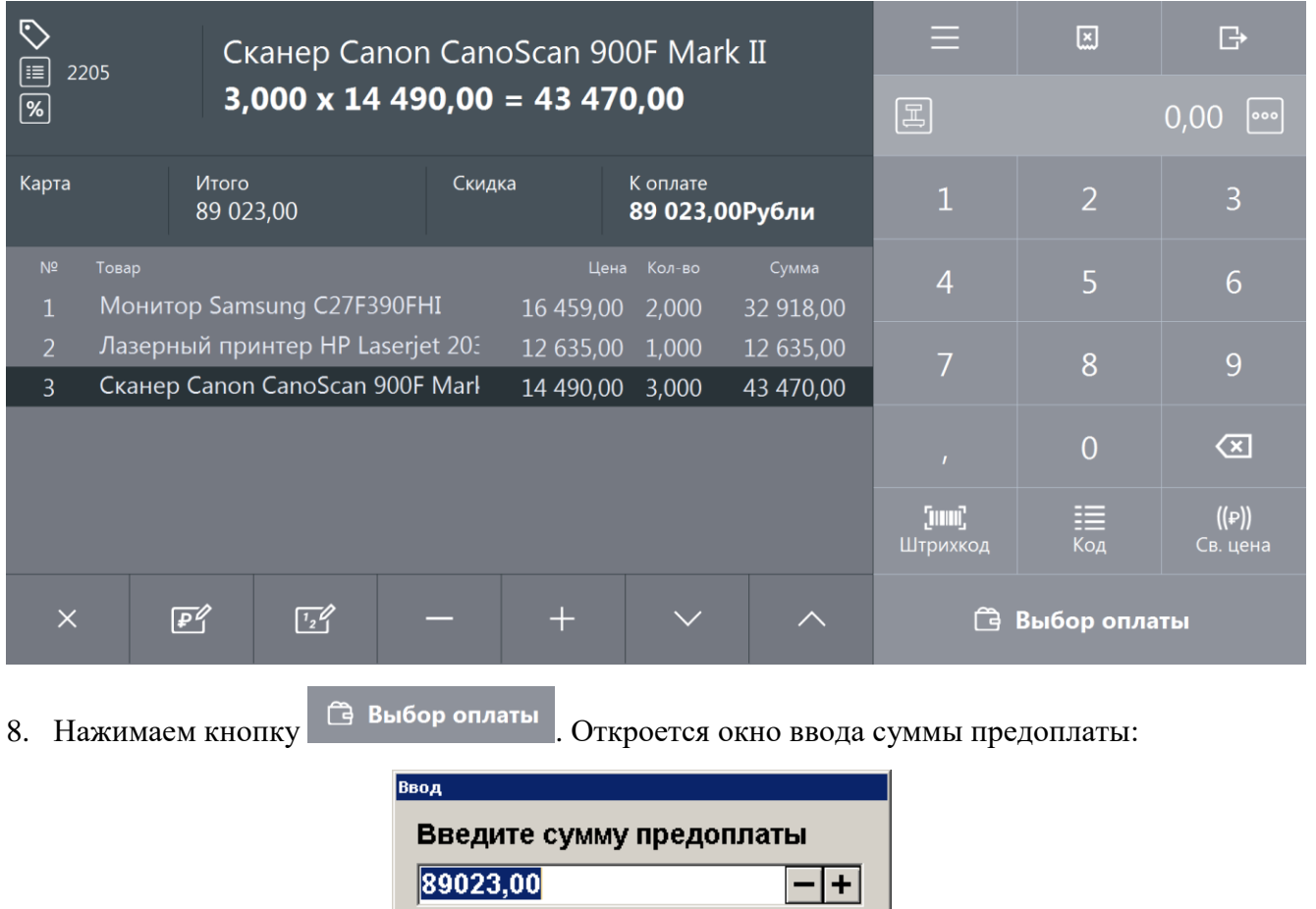

9. Вводим сумму предоплаты и нажимаем кнопку **[ OK ]**. Frontol перейдёт в режим оплаты:

Отмена

OK

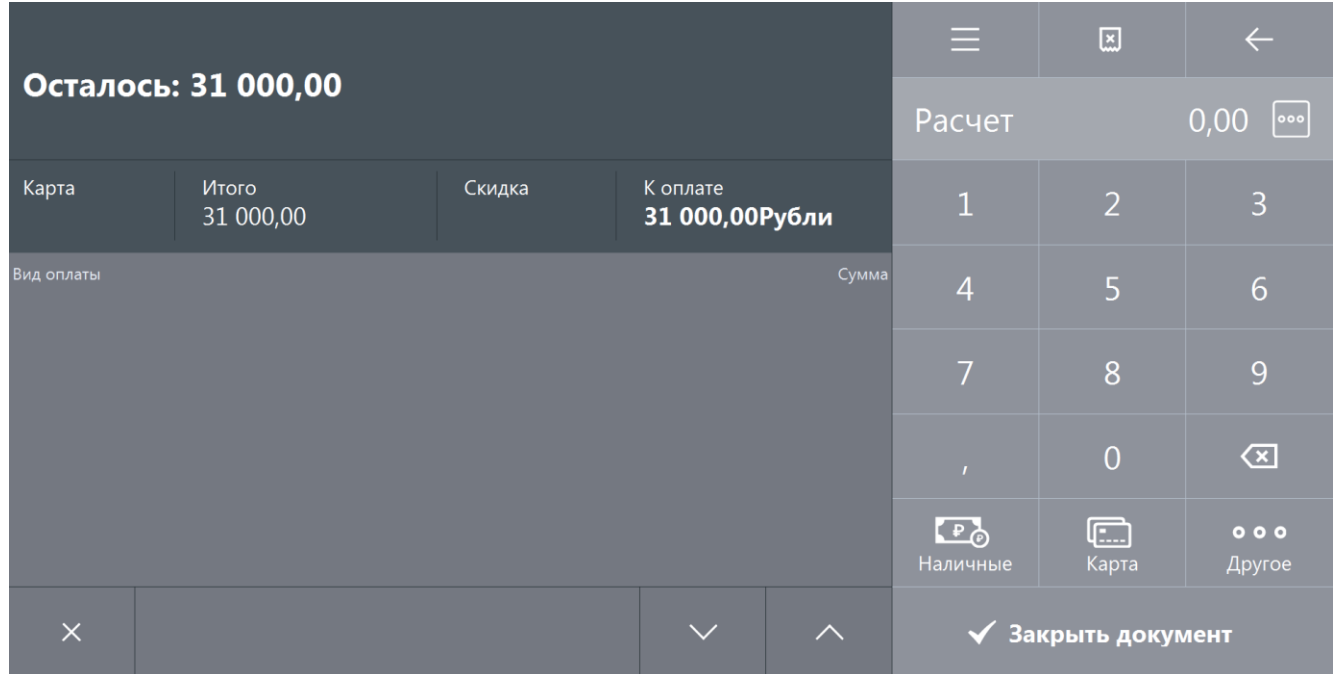

Документ предоплаты можно оплатить наличными, банковской картой и внешней оплатой. Подробнее процесс расчёта описан в разделе [«Расчет»](#page-82-0). После оплаты все виды оплаты с суммами будут указаны в табличной части окна расчёта:

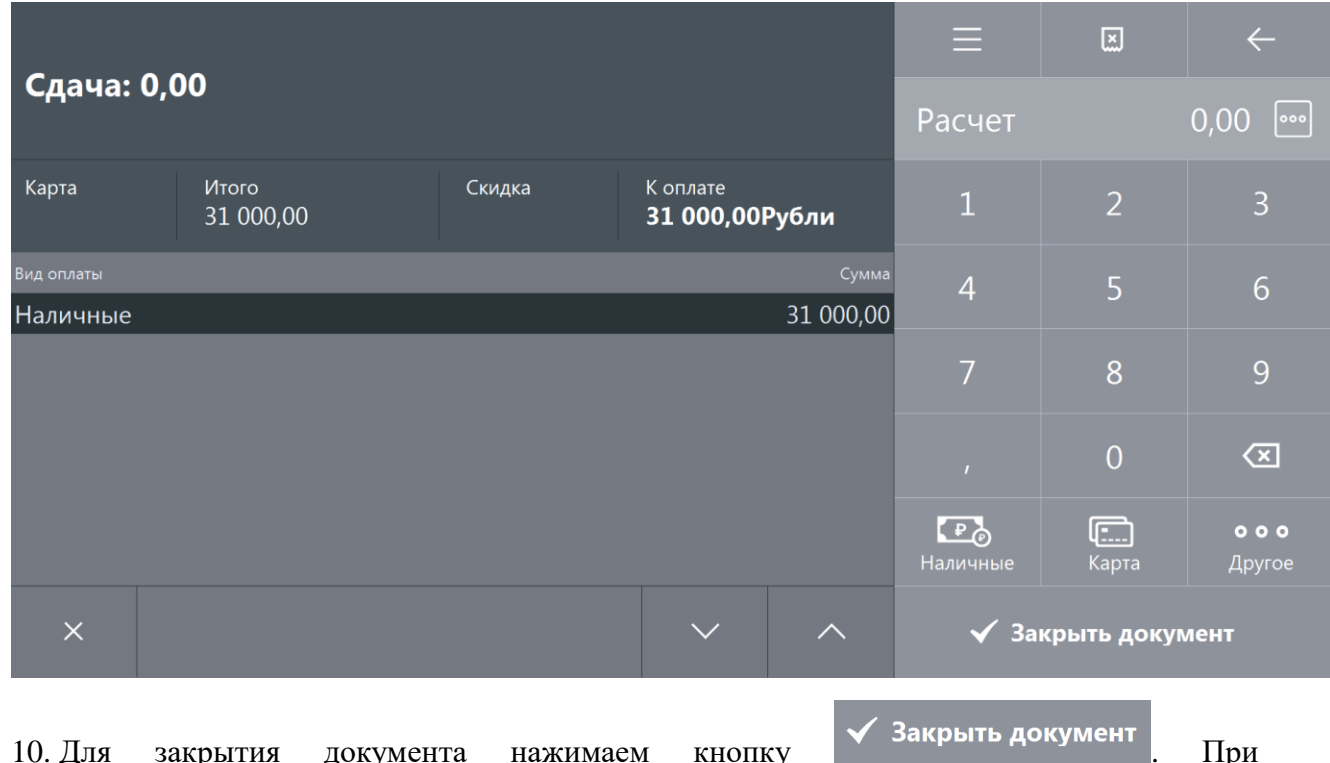

10. Для закрытия документа нажимаем кнопку **и закрыть документ** . При соответствующих настройках будет напечатан чек, который необходимо выдать клиенту.

## *Полная предоплата*

Полная предоплата составляет полную стоимость покупаемых товаров/услуг с учётом скидок, бонусов, спеццен и т.д. Создание документа полной предоплаты отличается от создания документа частичной предоплаты только на этапе выбора типа предоплаты (пункт 5 раздела [«Частичная предоплата»](#page-178-0)). В случае полной предоплаты необходимо выбрать вариант «Полная предоплата»:

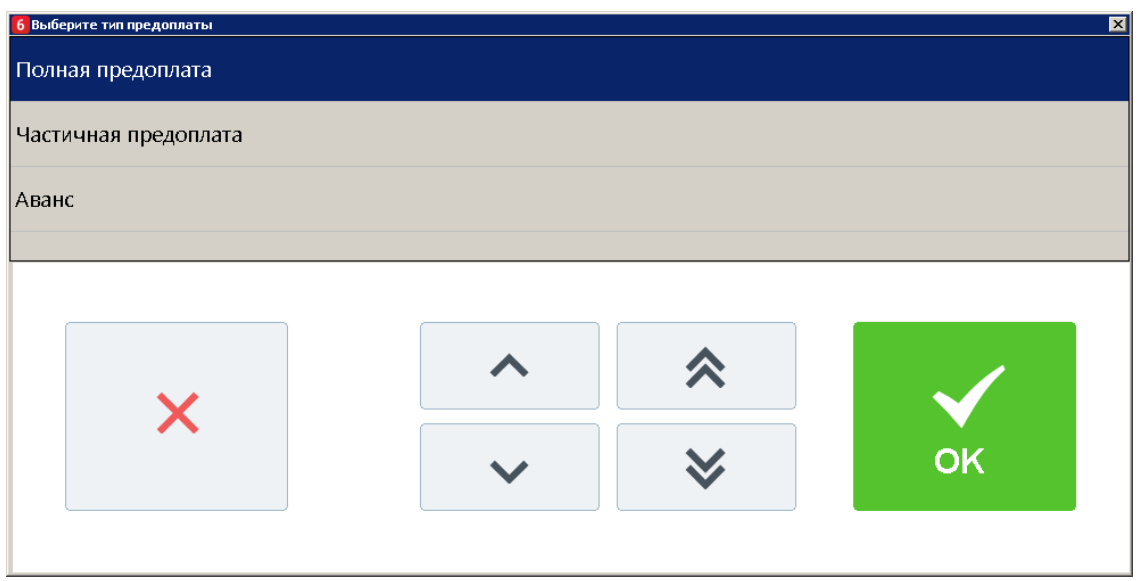

Общая сумма полной предоплаты должна быть такой же как итоговая сумма по видам оплат «Предоплатой (авансом)» созданного далее документа продажи (смотрите раздел [«Документ](#page-175-0)  [продажи, оплаченный частично/полностью предоплатой \(авансом\)»](#page-175-0)) или отложенного документа продажи, созданного до предоплаты с целью определения суммы с учётом скидок, спеццен и т.д.

## *Аванс*

Тип предоплаты «Аванс» отличается от частичной или полной предоплаты только возможностью создания документа предоплаты за неопределённый товар по свободной цене. Для создания документа аванса необходимо выполнить следующее:

- 1. Нажимаем на кнопку .
- 2. В диалоговом окне выбираем пункт «Новый документ».
- 3. Нажимаем кнопку **[ OK ]**. При этом откроется окно:

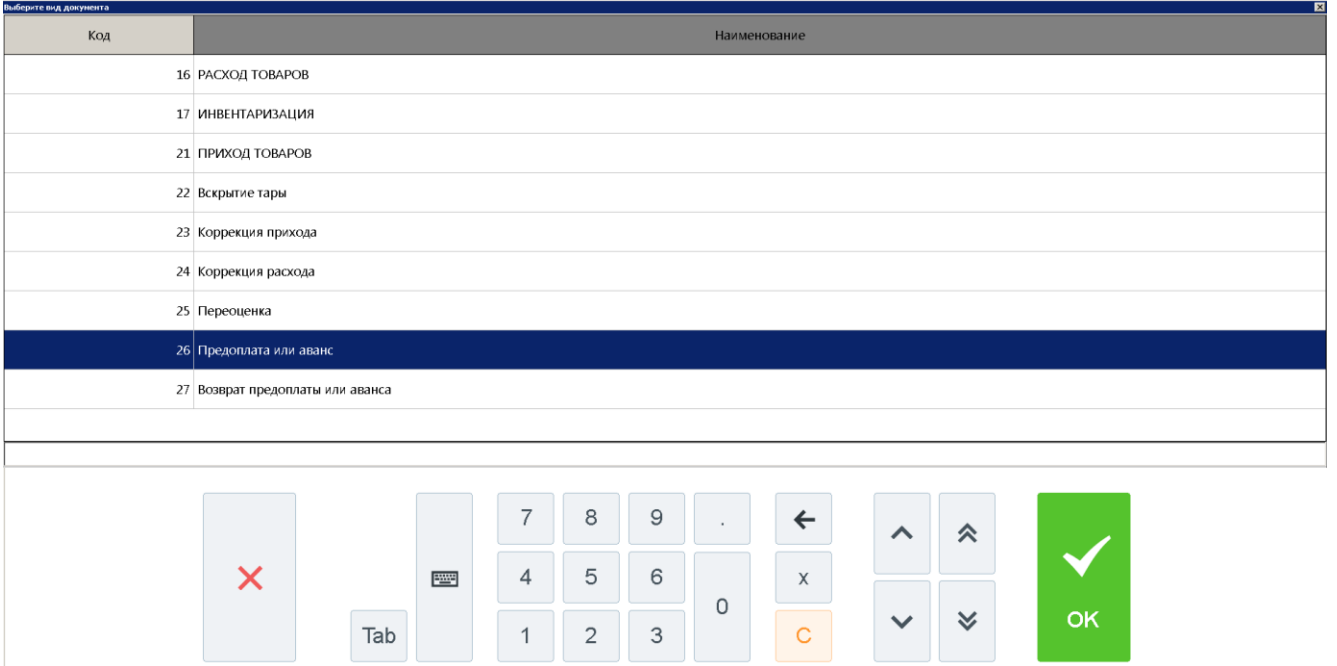

- 4. Выбираем из списка вид документа «Предоплата или аванс». Для поиска можно воспользоваться фильтром (об использовании фильтра смотрите на стр. [24\)](#page-23-0), фильтрующим список документов по коду или по наименованию.
- 5. Нажимаем кнопку **[ OK ]**. Откроется окно выбора типа предоплаты:

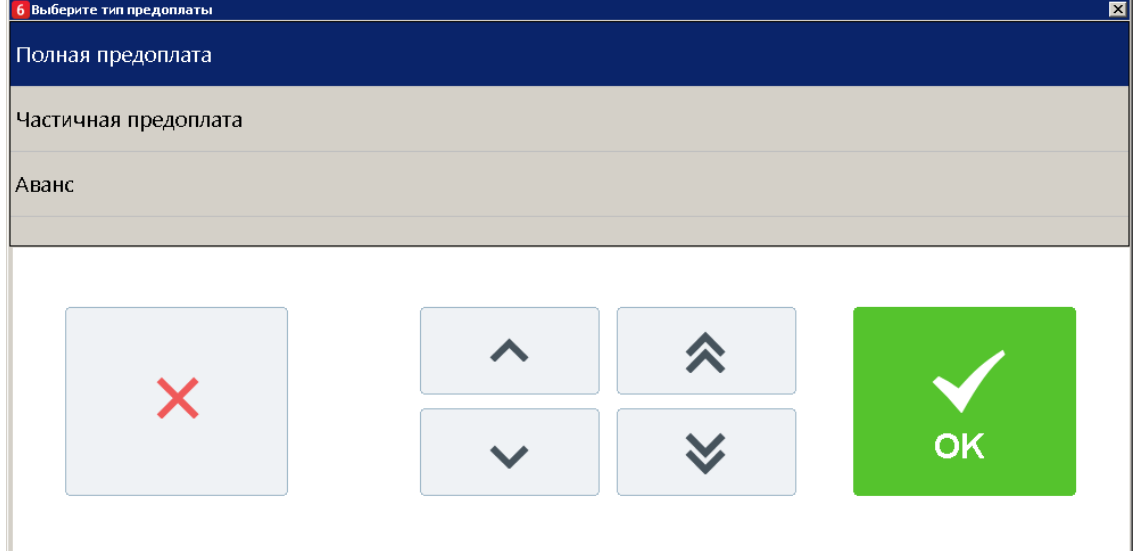

6. Выбираем вариант «Аванс» и нажимаем кнопку **[ OK ]**. Появится окно ввода суммы аванса:

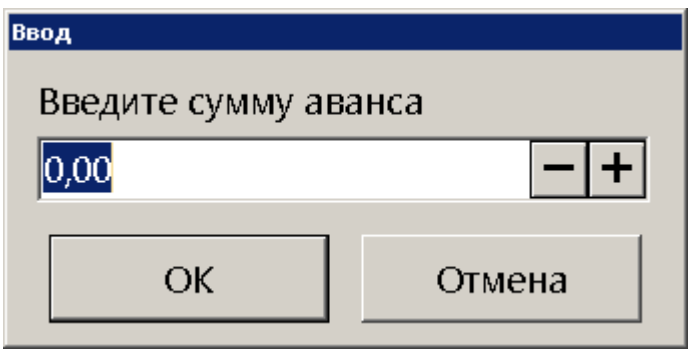

Вводим сумму аванса и нажимаем кнопку **[ OK ]**. После этого будет автоматически зарегистрирована позиция по свободной цене, с введённой ранее суммой аванса:

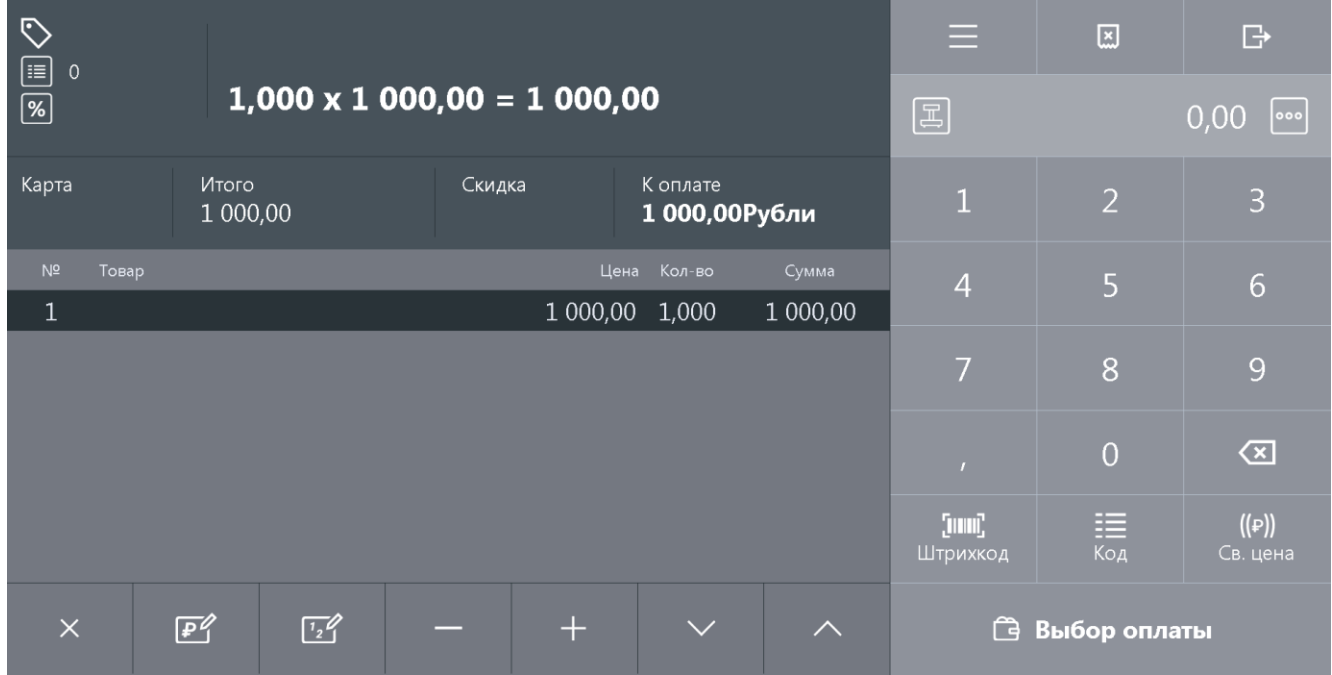

При необходимости в документе можно также зарегистрировать товары из справочника.

7. Нажимаем кнопку **Выбор оплаты** . Frontol перейдёт в режим оплаты:

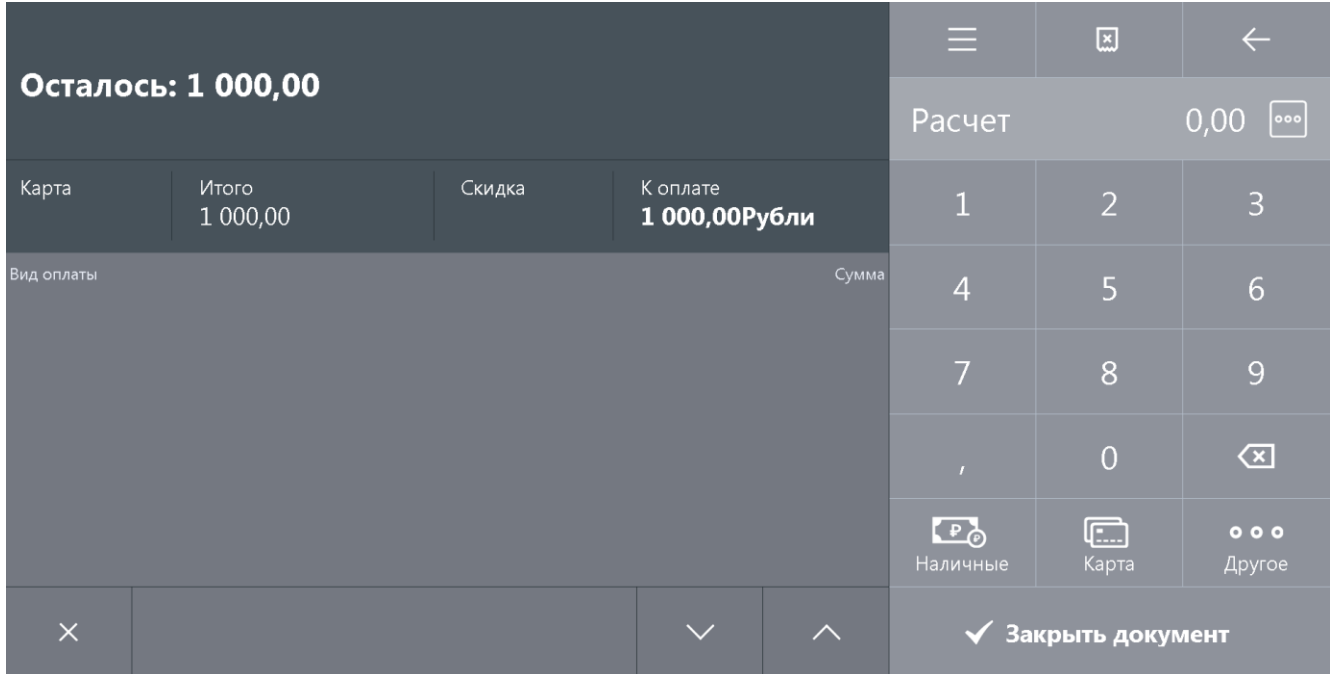

8. Документ аванса можно оплатить наличными, банковской картой и внешней оплатой. Подробнее процесс расчёта описан в разделе [«Расчет»](#page-82-0). После оплаты все виды оплаты с суммами будут указаны в табличной части окна расчёта:

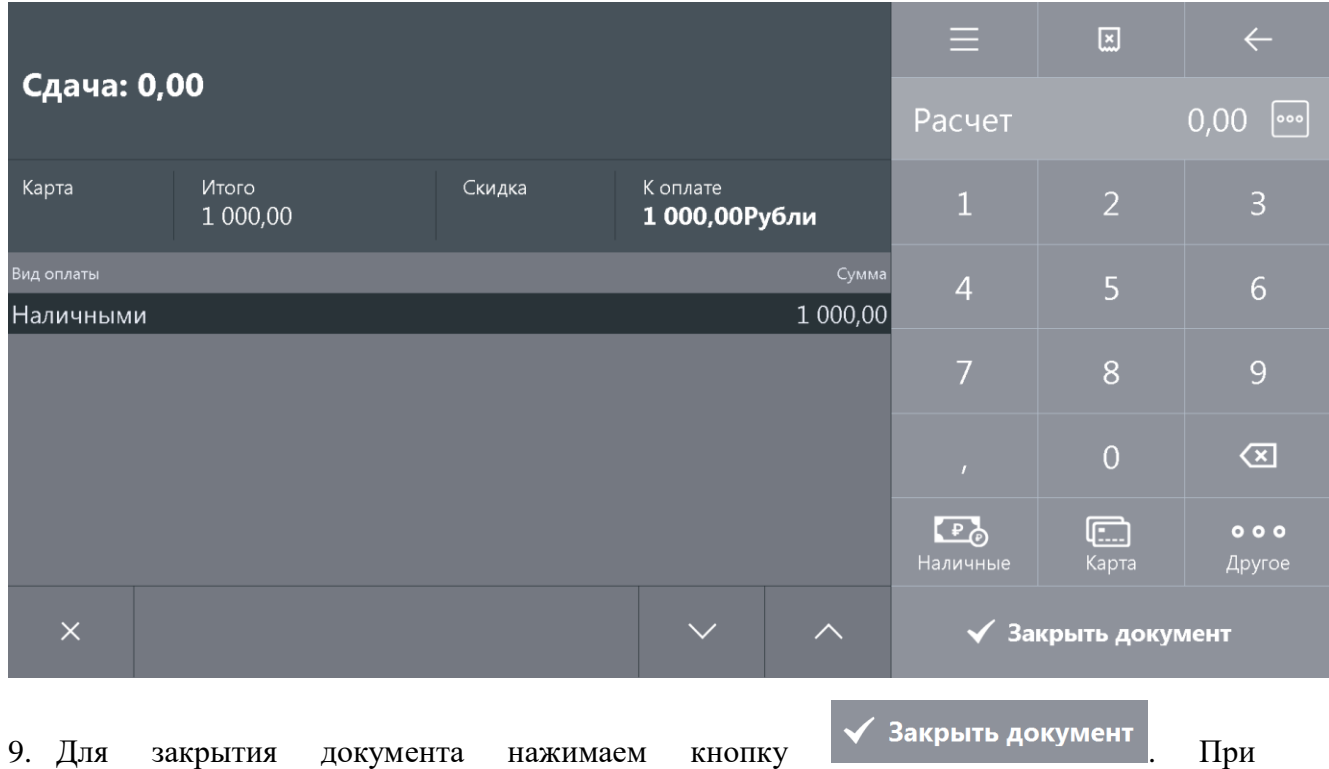

соответствующих настройках будет напечатан чек, который можно выдать клиенту.

## *5.24.2. Документ возврата предоплаты или аванса*

Документ возврата предоплаты или аванса – документ, отражающий факт возврата товара, который был предварительно оплачен, с возвратом выплаченной в качестве предоплаты (аванса) суммы клиенту.

Механизм работы для возврата предоплаты (аванса) аналогичен документу возврата без основания. Для того, чтобы создать документ возврата предоплаты (аванса) необходимо:

- 1. Нажать на кнопку
- 2. В диалоговом окне выбрать пункт меню «Новый документ».
- 3. Нажать кнопку **[ OK ]**. При этом откроется окно:

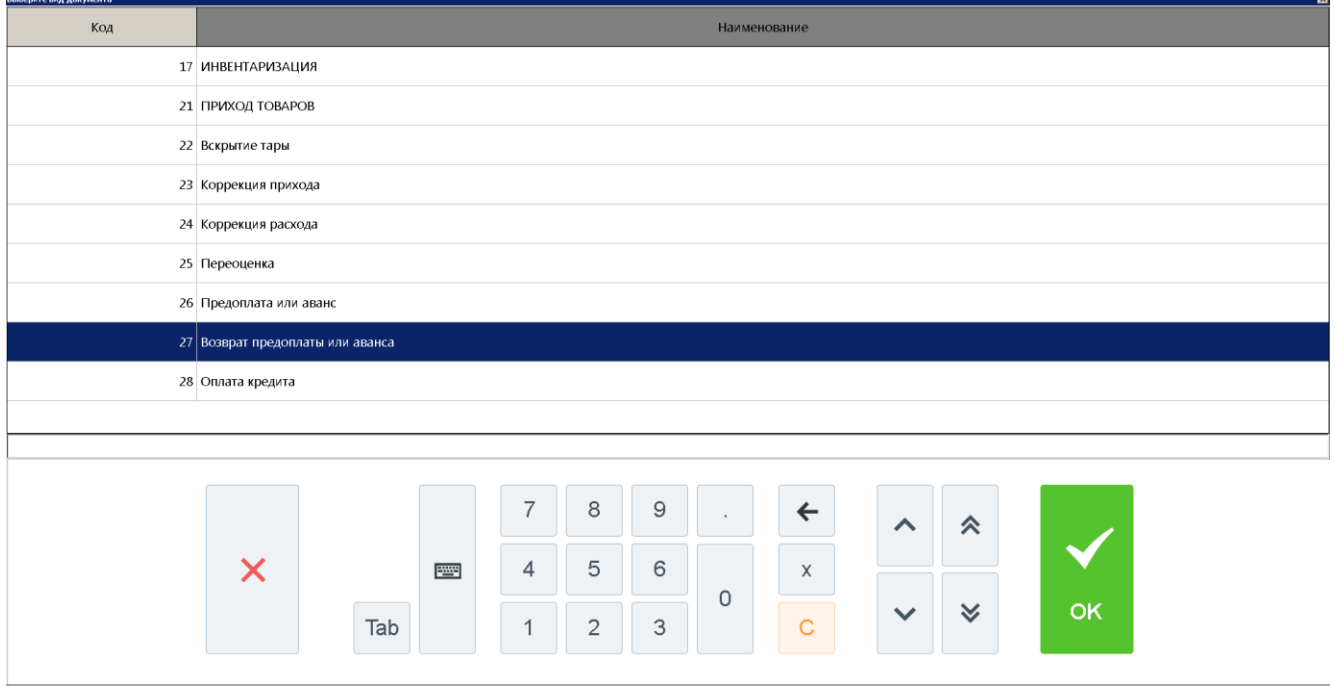

- 4. Выбрать из списка вид документа «Возврат предоплаты или аванса». Для поиска можно воспользоваться фильтром (об использовании фильтра смотрите на стр. [24\)](#page-23-0), фильтрующим список документов по коду или по наименованию.
- 5. Нажать кнопку **[ OK ]**. Откроется окно выбора типа возврата предоплаты:

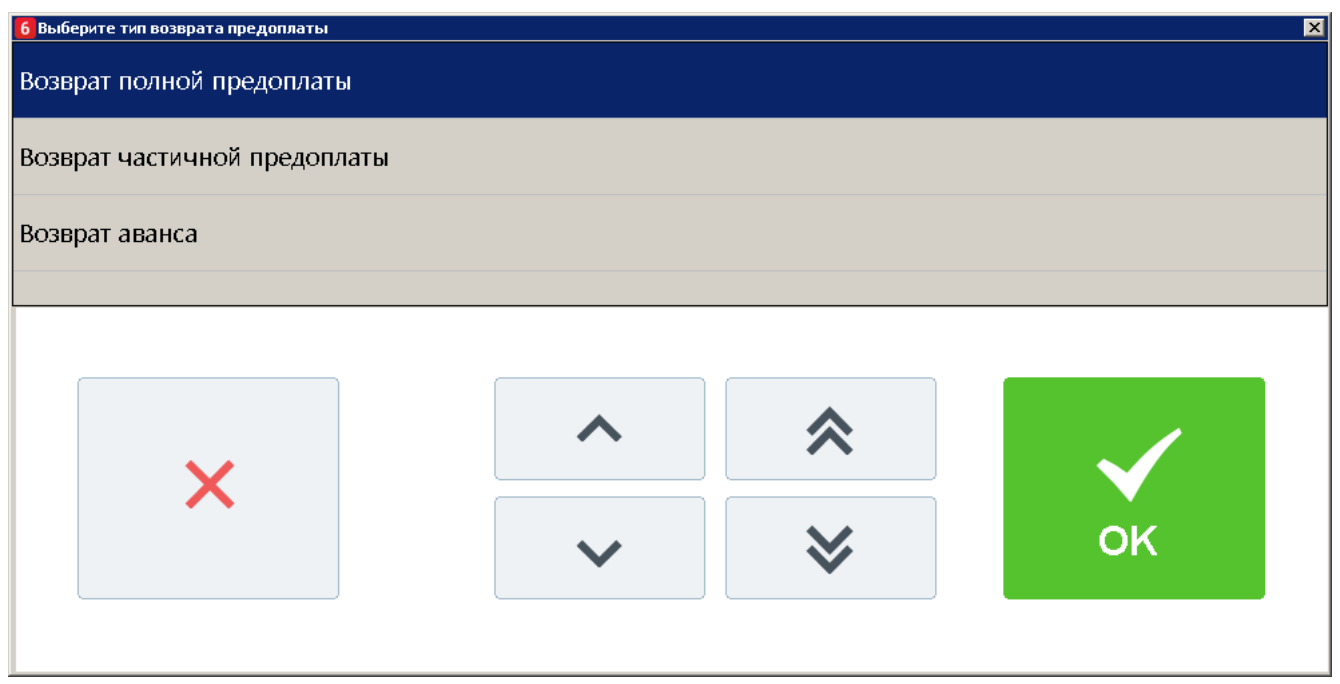

6. Выбрать нужный вариант и нажать кнопку **[ OK ]**. Если выбран возврат полной или частичной предоплаты, то появится сообщение о необходимости добавления товаров/услуг в документ возврата предоплаты (если документ создан не на основании внешнего):

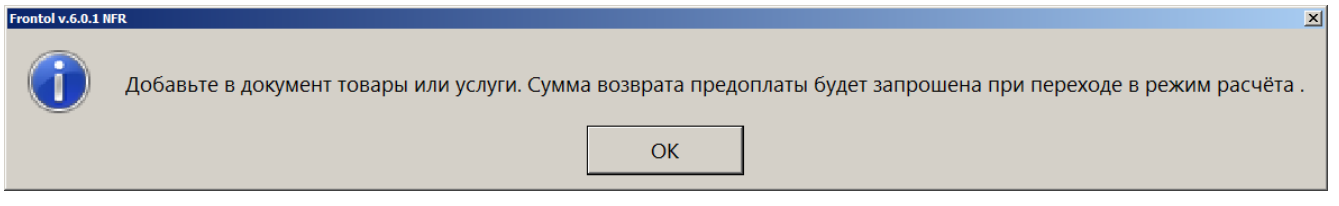

После выбора типа возврата «Возврат аванса» откроется окно ввода суммы возврата аванса:

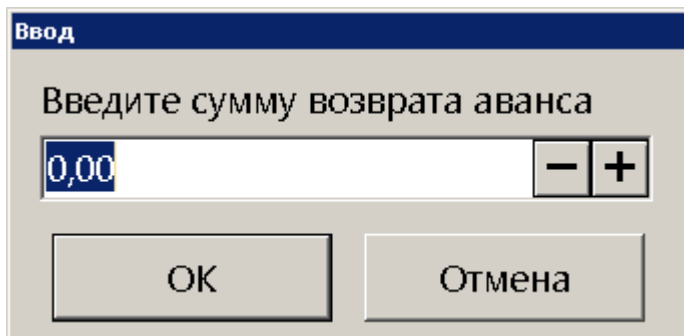

7. Нажать кнопку **[ OK ]** или ввести сумму возврата аванса и нажать после этого кнопку **[ OK ]**. Для полной или частичной предоплаты необходимо зарегистрировать товары/услуги любым способом, указанным в разделе [«Регистрация товаров»](#page-41-0):

## [Регистрация]

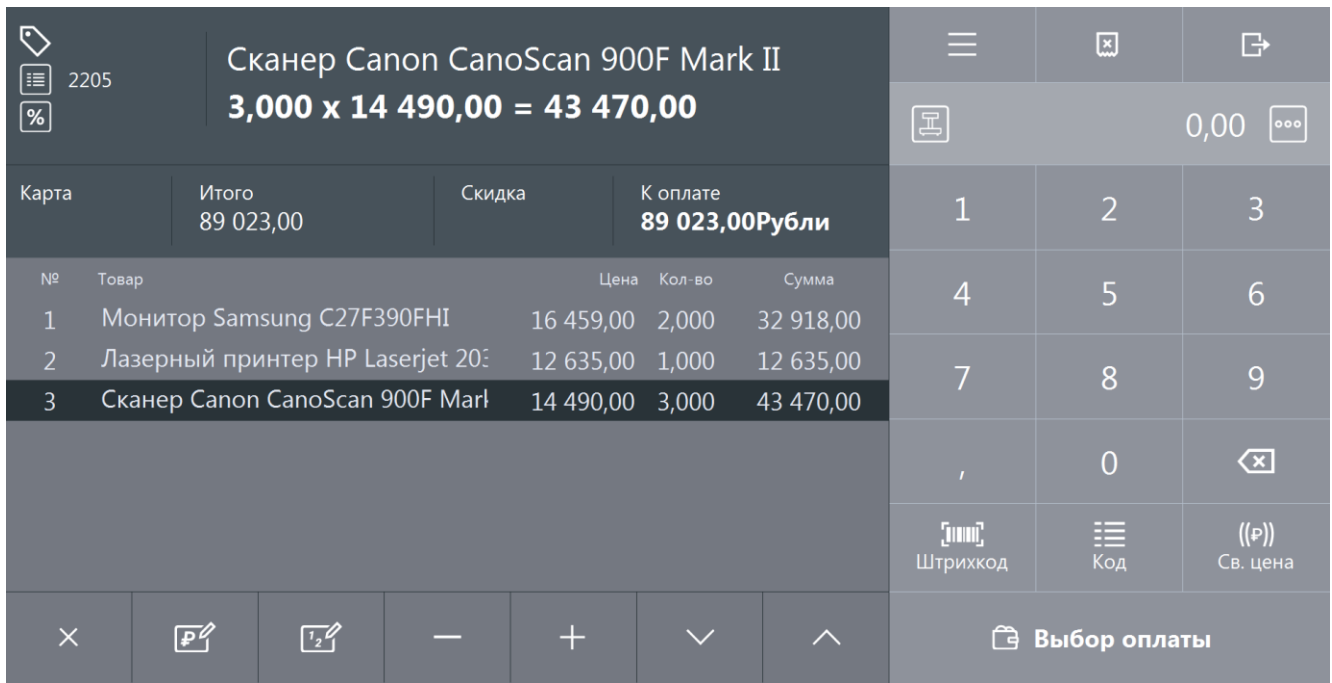

Для документа возврата аванса после ввода суммы возврата будет автоматически зарегистрирована позиция по свободной цене с введённой ранее ценой:

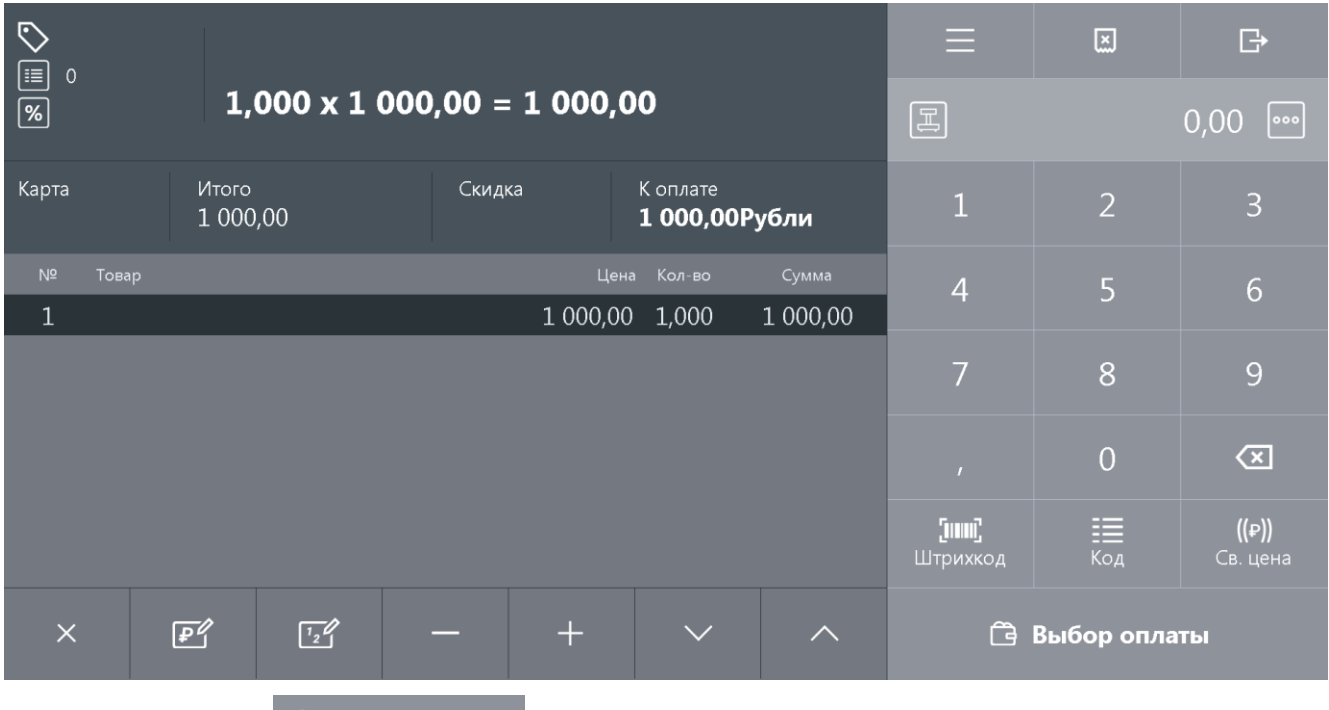

8. Нажать кнопку **Выбор оплаты** Откроется окно ввода суммы возврата предоплаты (только для частичной и полной предоплаты):

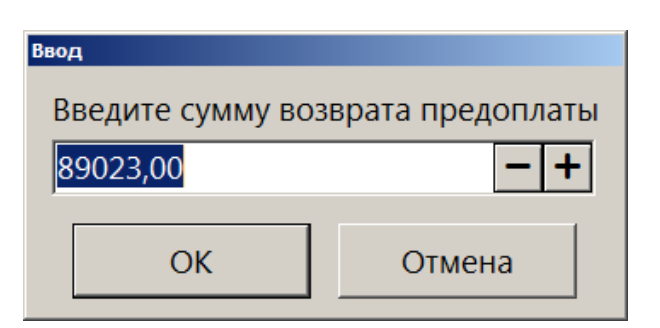

9. Ввести сумму возврата предоплаты (только для частичной или полной предоплаты) и нажать кнопку **[ OK ]**. Frontol перейдёт в режим оплаты:

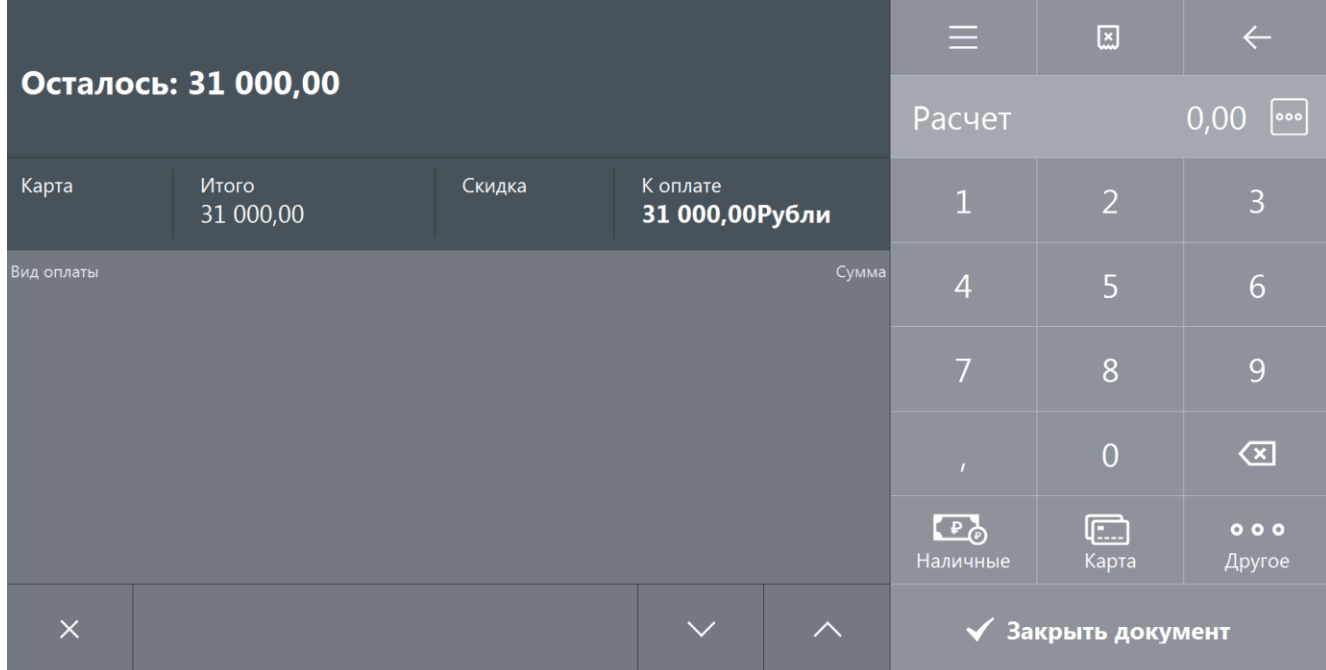

10. Оплата и закрытие документа возврата предоплаты (аванса) происходит также, как и оплата и закрытие документа продажи (см. раздел [«Закрытие документа»](#page-82-1)), за исключением того, что в режиме оплаты доступны только оплата наличными, банковской картой и внешняя оплата.

## *5.24.3. Документ зачёта или возврата предоплаты (аванса) за расчётный период*

В соответствии с 54-ФЗ кассир может не выдавать кассовый чек клиенту при расчётах в виде зачёта или возврата предоплаты и (или) авансов, ранее внесенных клиентом за различные виды услуг, в этом случае продавец может сформировать один кассовый чек, содержащий сведения о всех таких расчётах, совершённых в течение суток либо за расчётный период, не превышающий календарного месяца или установленный законодательством РФ (но не позднее первого рабочего дня, следующего за днем окончания расчетного периода). Работа в таком чеке, документе зачёта или возврата предоплаты (аванса) за расчётный период, аналогична работе с обычными документами продажи, возврата и возврата предоплаты (аванса), за исключением:

 вызов функции «Ввод телефона или электронной почты клиента» в таком документе недоступен;

- документ продажи/возврата можно оплатить только видом оплаты с фискальным способом оплаты «Предоплатой (авансом)»;
- документ возврата предоплаты (аванса) может быть оплачен только видами оплат с операциями во Frontol «Оплата наличными», «Оплата банковской картой» и «Пользовательская» (подробнее об операциях во Frontol смотрите в документе «Руководство администратора») и фискальным способом оплаты, отличным от «Онлайн-касса не используется», «Предоплатой (авансом)» и «Постоплатой (кредитом)».

# **5.25. Документы оплаты кредита и возврата оплаты кредита**

## *5.25.1. Документ оплаты кредита*

Документ оплаты кредита – документ, отражающий факт оплаты кредита (внутренней рассрочки от магазина), который магазин предоставил покупателю за товары/услуги. В этом случае покупатель частично оплачивает (или не оплачивает совсем) товары/услуги в момент их приобретения (отгрузки)/предоставления, а оставшуюся часть суммы (или всю сумму) документа выплачивает позже.

Для начала необходимо оформить документ продажи на все приобретаемые товары и услуги и оплатить его полностью или частично кредитом. Для этого создаём документ продажи (подробнее смотрите в разделе [«Открытие документа»](#page-36-0)) и регистрируем товары/услуги любым способом, описанным ранее в разделе [«Регистрация товаров»](#page-41-0). Вводим бонусную карту, в случае её использования, ручные скидки при необходимости:

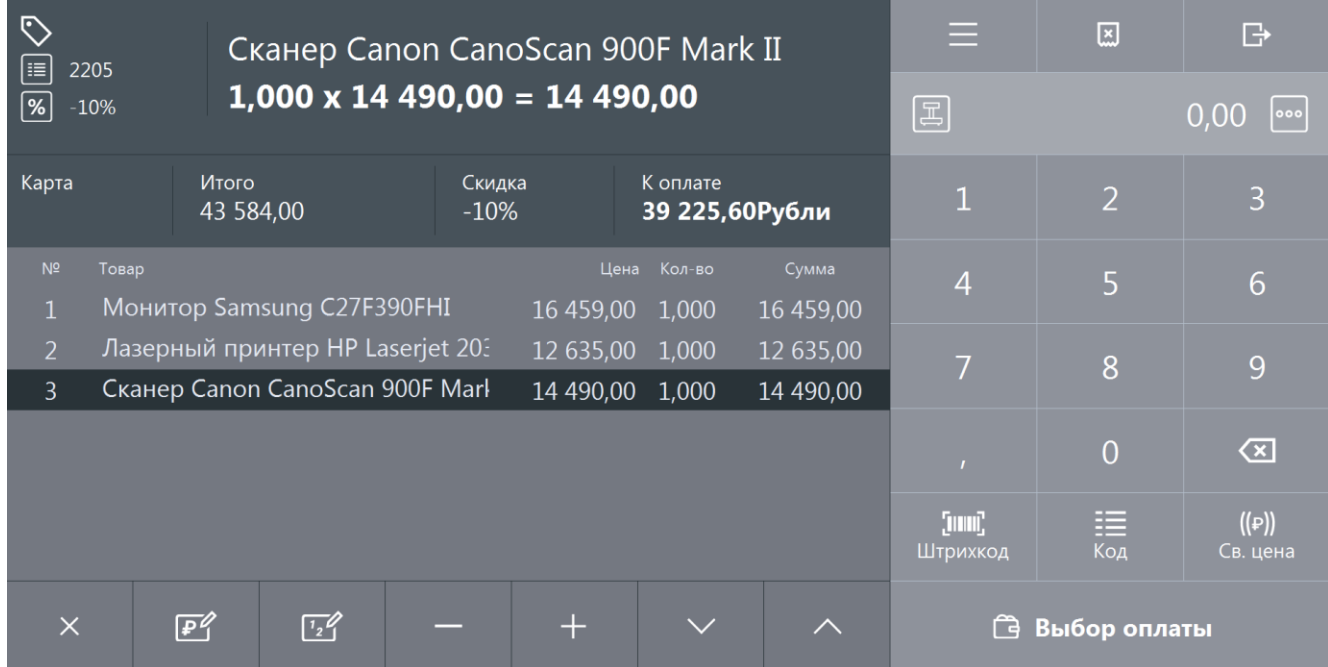

Далее необходимо оплатить документ частично (или полностью) кредитом, частично принятыми платежами (подробнее об оплате документа смотрите в разделе [«Расчет»](#page-82-0)):

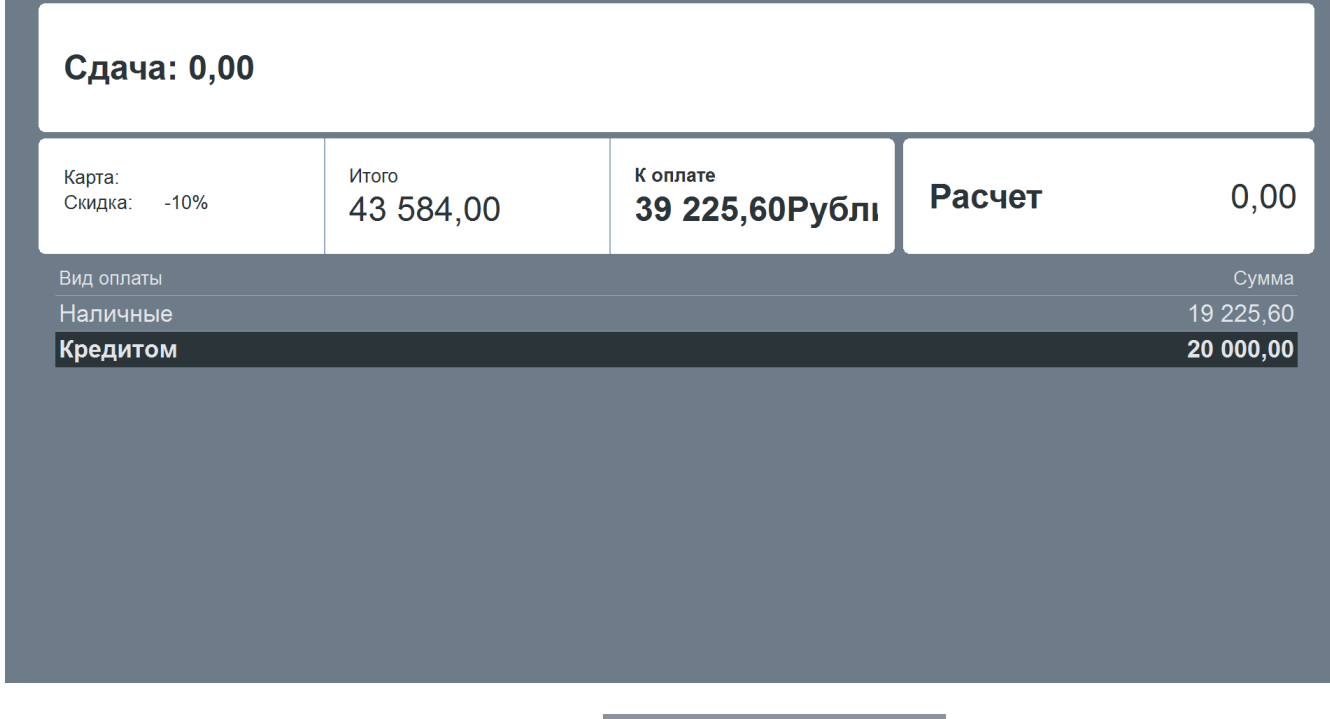

Для закрытия документа нажимаем кнопку **4 Закрыть документ** 

В соответствии с договором о предоставлении рассрочки или с договорённостью между

клиентом и магазином в ином виде покупатель разово или несколько раз должен оплатить выданный ему кредит (рассрочку). Такую оплату необходимо отразить в документе оплаты кредита. Для этого выполняем следующее:

- 1. Нажимаем на кнопку .
- 2. В диалоговом окне выбираем пункт «Новый документ».
- 3. Нажимаем кнопку **[ OK ]**. При этом откроется окно:

#### [Регистрация]

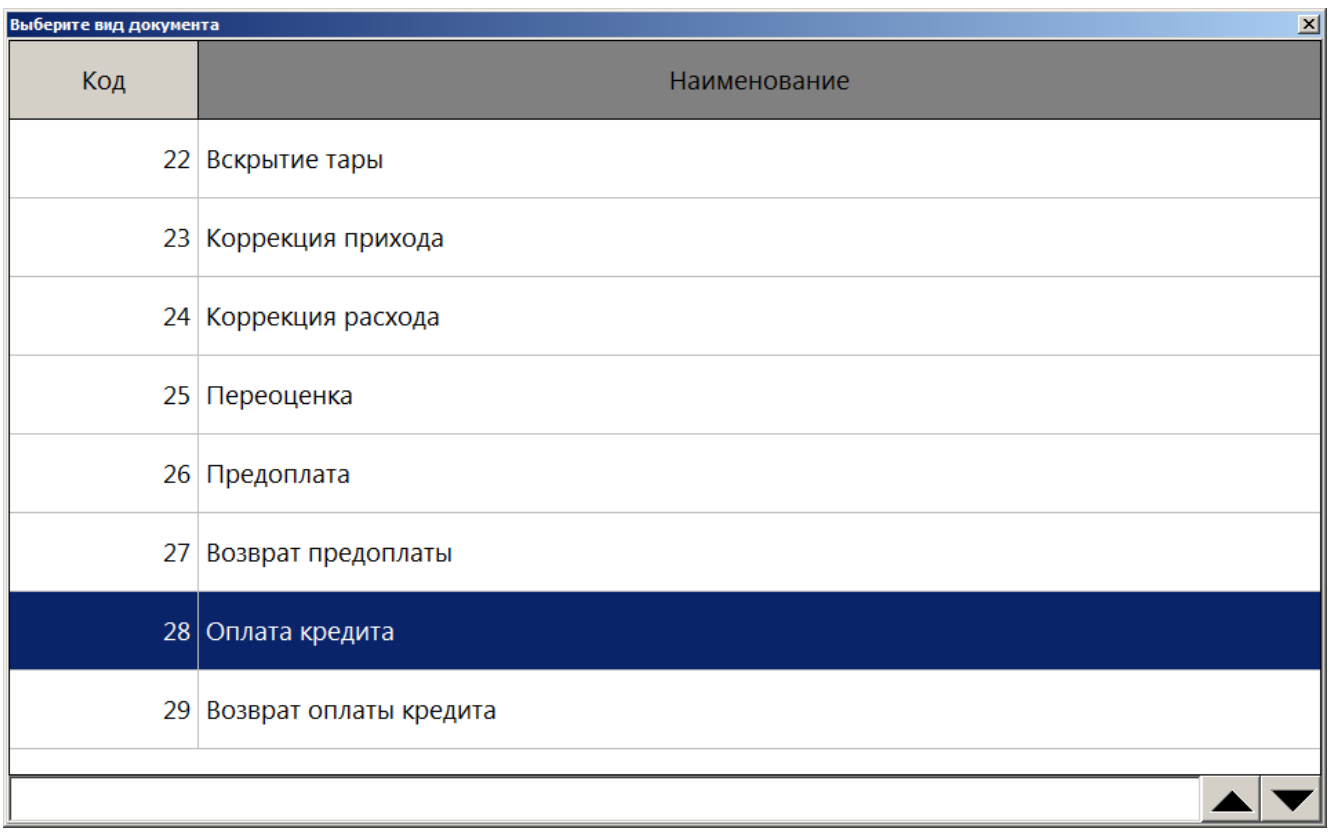

- 4. Выбираем из списка вид документа «Оплата кредита». Для поиска можно воспользоваться фильтром (об использовании фильтра смотрите на стр. [24\)](#page-23-0), фильтрующим список документов по коду или по наименованию.
- 5. Нажимаем кнопку **[ OK ]**. Появится сообщение о необходимости добавления товаров/услуг в документ оплаты кредита (если документ создан не на основании внешнего):

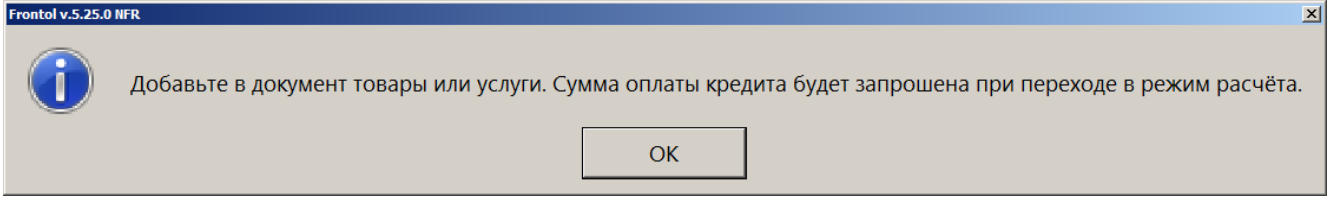

6. Нажимаем кнопку **[ OK ]**. Регистрируем товары/услуги любым способом, указанным в разделе [«Регистрация товаров»](#page-41-0):

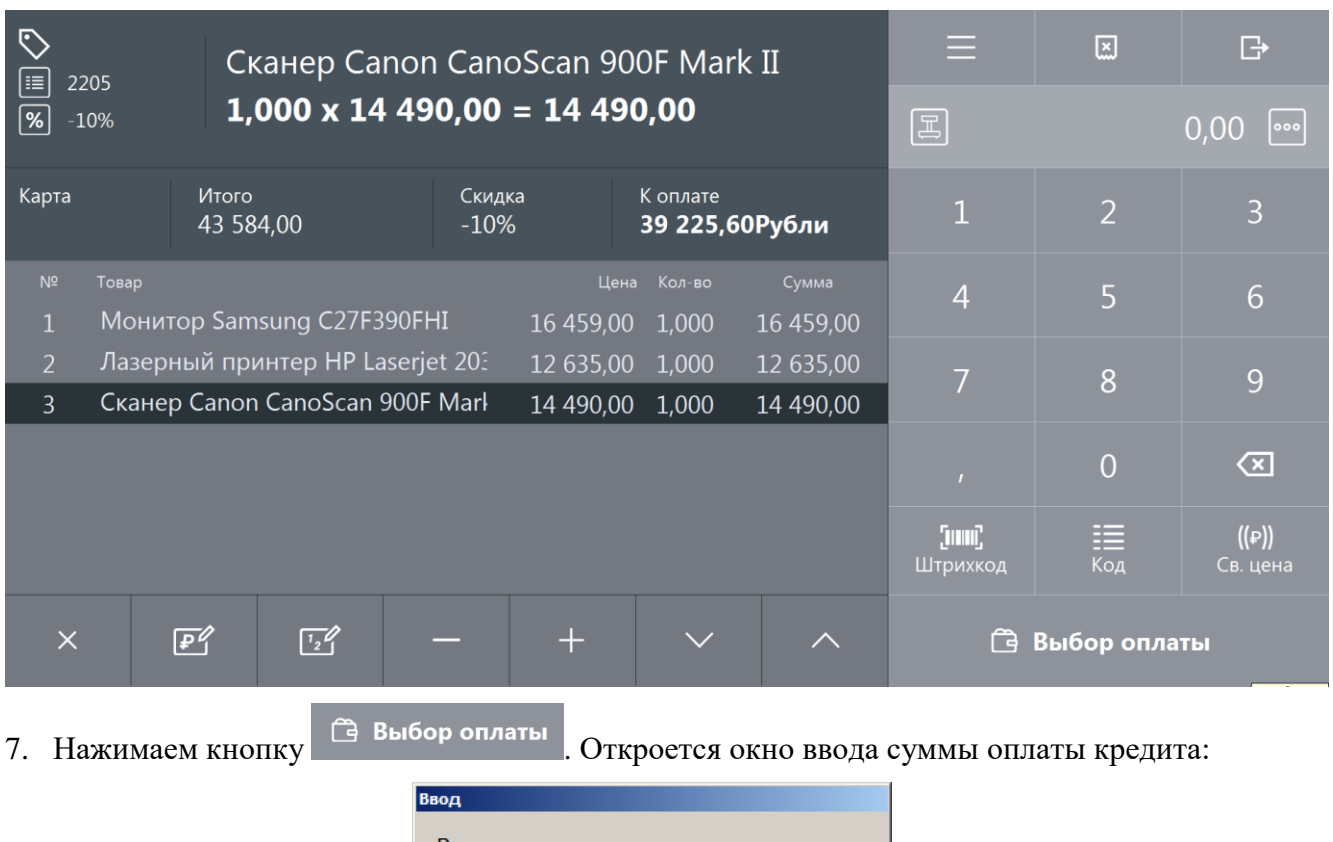

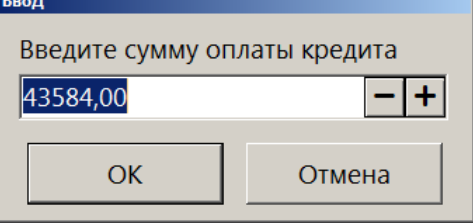

8. Вводим сумму оплаты кредита и нажимаем кнопку **[ OK ]**. Frontol перейдёт в режим оплаты:

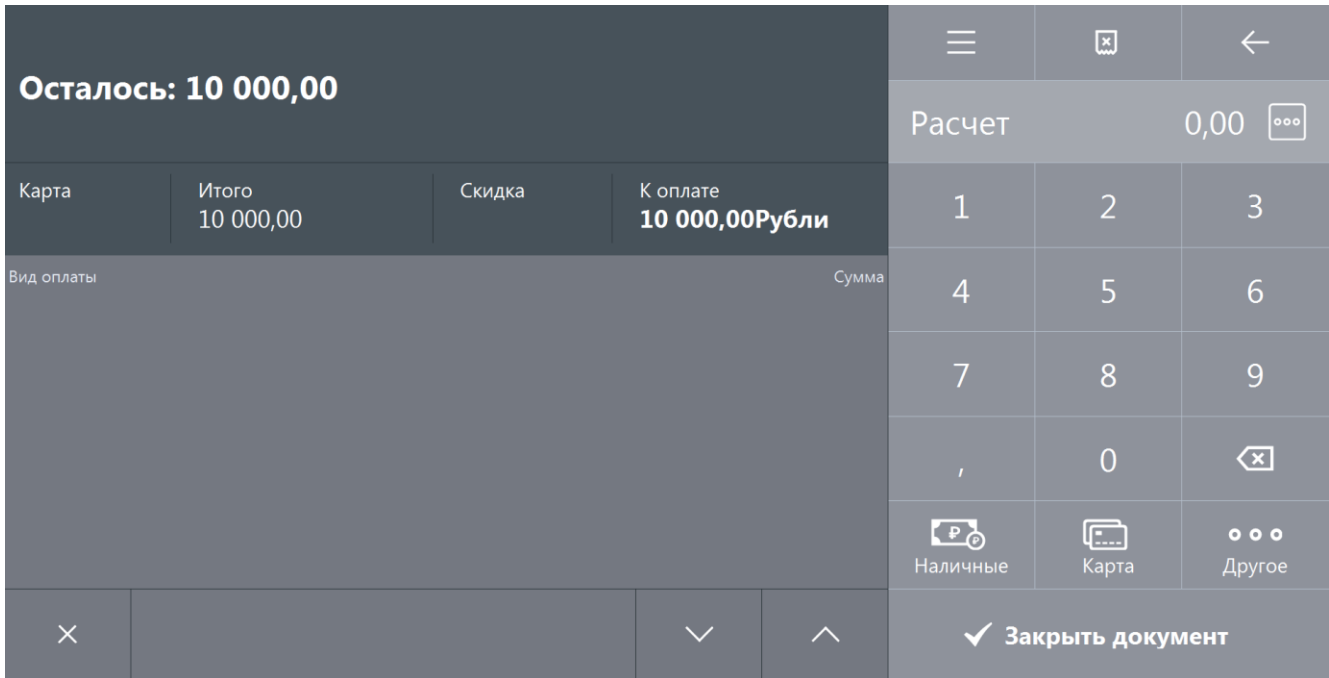

9. Документ оплаты кредита можно оплатить наличными, банковской картой или внешней оплатой. Подробнее процесс расчёта описан в разделе [«Расчет»](#page-82-0). После оплаты все виды оплаты с суммами будут указаны в табличной части окна расчёта:

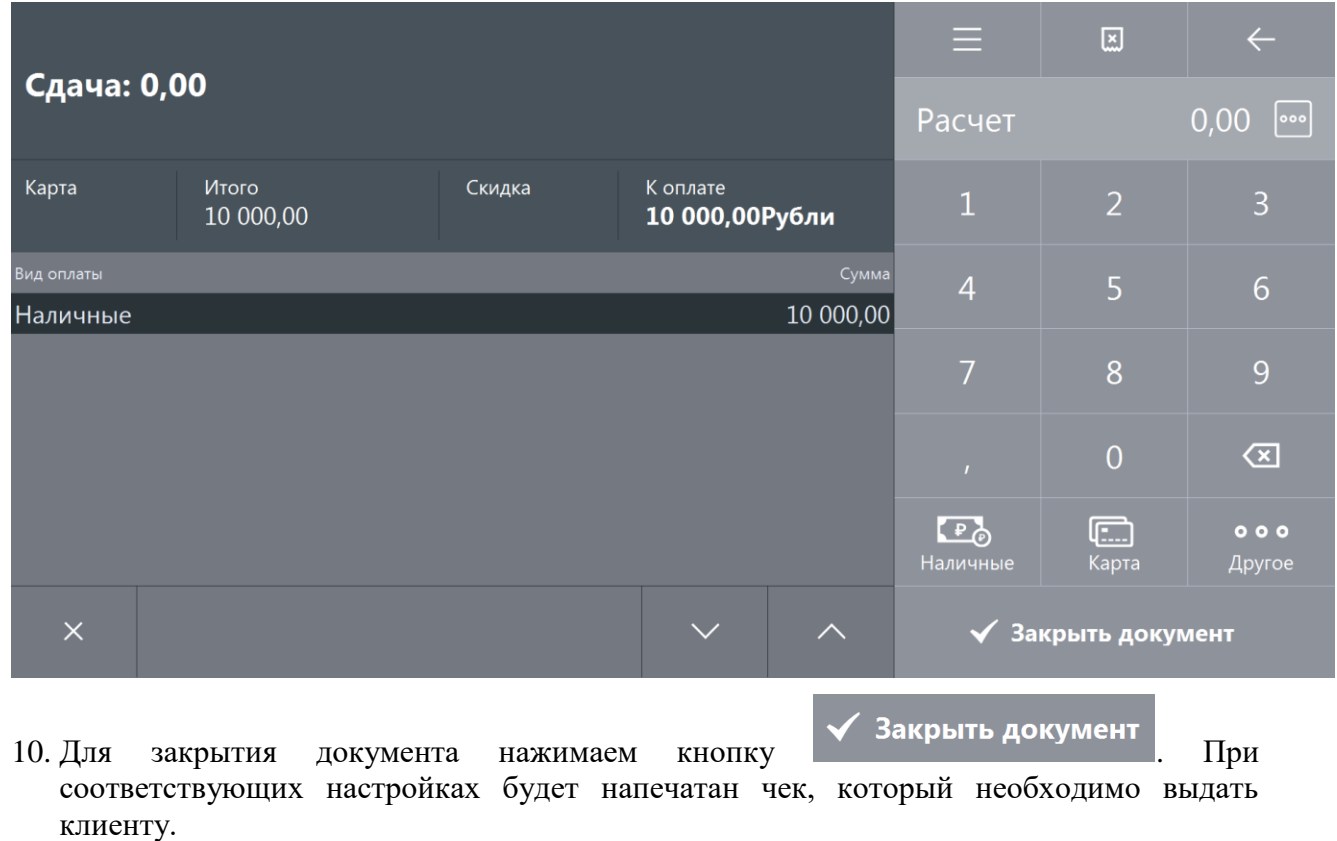

## *5.25.2. Возврат оплаты кредита*

Документ возврата оплаты кредита – документ, отражающий факт возврата клиенту внесённых им платежей по кредиту (рассрочке).

Механизм работы для возврата оплаты кредита аналогичен документу возврата без основания. Для того, чтобы создать документ возврата оплаты кредита необходимо:

1. Нажать на кнопку .

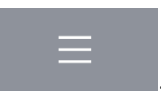

- 2. В диалоговом окне выбрать пункт меню «Новый документ».
- 3. Нажать кнопку **[ OK ]**. При этом откроется окно:

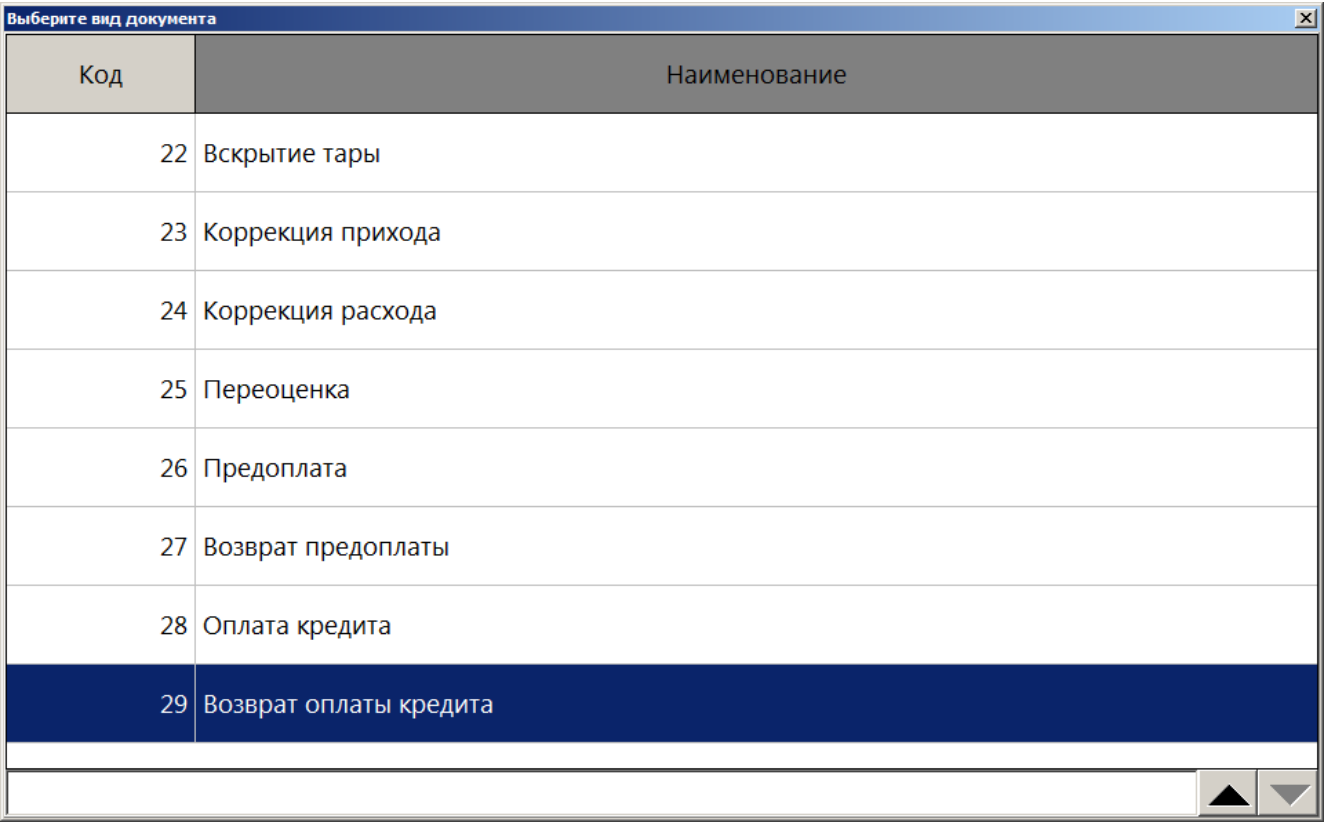

- 4. Выбрать из списка вид документа «Возврат оплаты кредита». Для поиска можно воспользоваться фильтром (об использовании фильтра смотрите на стр. [24\)](#page-23-1), фильтрующим список документов по коду или по наименованию.
- 5. Нажать кнопку **[ OK ]**. Появится сообщение о необходимости добавления товаров/услуг в документ возврата оплаты кредита (если документ создан не на основании внешнего)

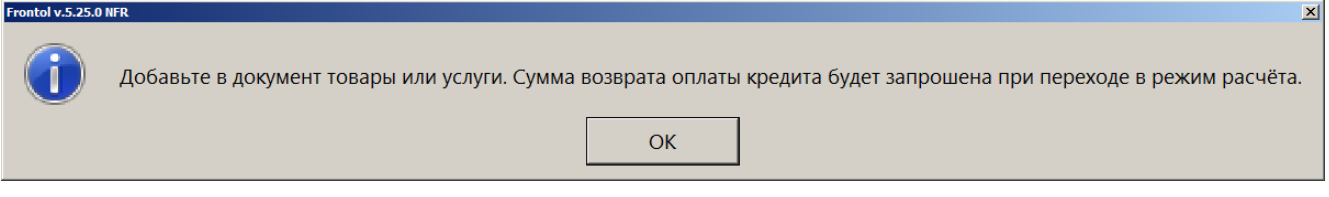

6. Нажать кнопку **[ OK ]**. Зарегистрировать товары/услуги любым способом, указанным в разделе [«Регистрация товаров»](#page-41-0):

#### [Регистрация]

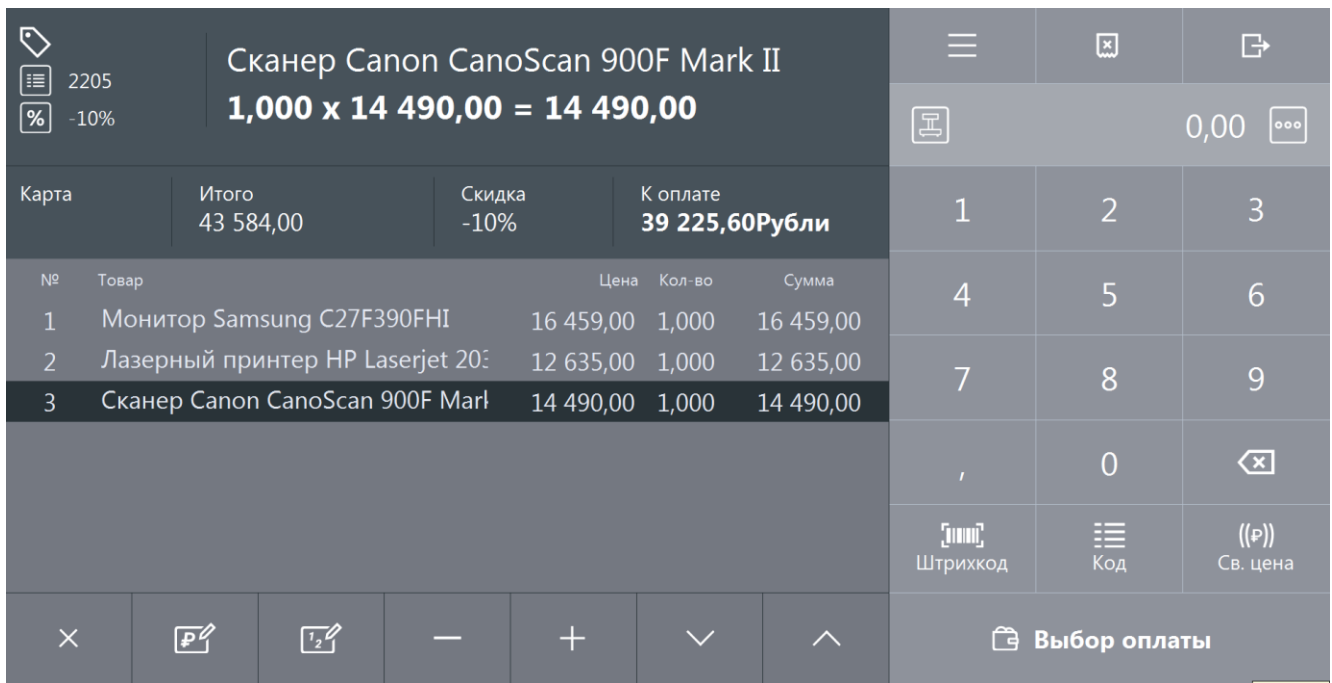

7. Нажать кнопку **[ Расчёт ]**. Откроется окно ввода суммы возврата оплаты кредита:

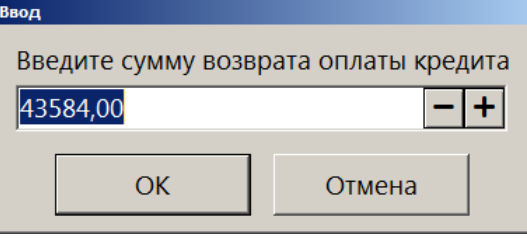

8. Ввести сумму возврата оплаты кредита и нажать кнопку **[ OK ]**. Frontol перейдёт в режим оплаты:

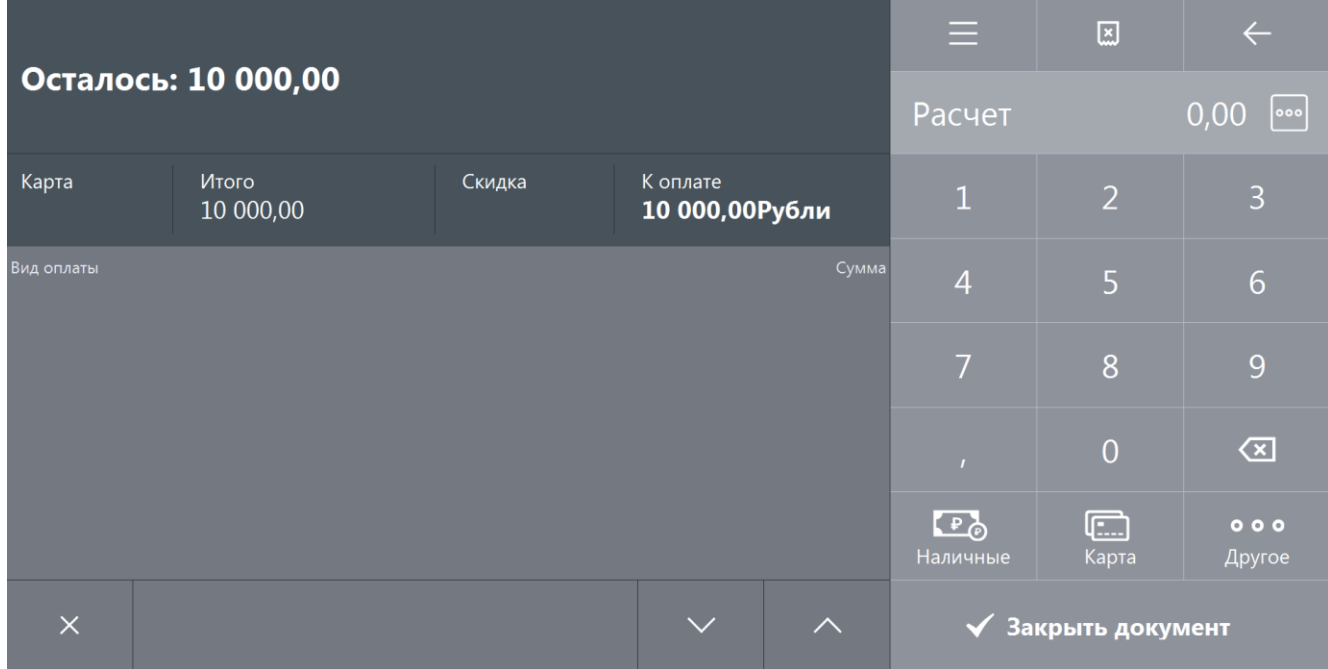

9. Оплата и закрытие документа возврата оплаты кредита происходит также, как и оплата и закрытие документа продажи (см. раздел [«Закрытие документа»](#page-82-1)), за исключением того, что в режиме оплаты доступны только оплата наличными, банковской картой и внешняя оплата.

# **5.26. Документы расхода и возврата расхода**

**Работа с документами расхода и возврата расхода возможна только для онлайн ККМ.**

# *5.26.1. Документ расхода*

Документ расхода – документ, отражающий факт покупки магазином товаров клиента. Чек расхода оформляется, например, в случае скупки металлолома, выкупа ювелирных изделий ломбардами, покупки макулатуры и т.д.

Для того, чтобы создать документ расхода необходимо:

- 1. Нажать на кнопку .
- 2. В диалоговом окне выбрать пункт меню «Новый документ».
- 3. Нажать кнопку **[ OK ]**. При этом откроется окно:

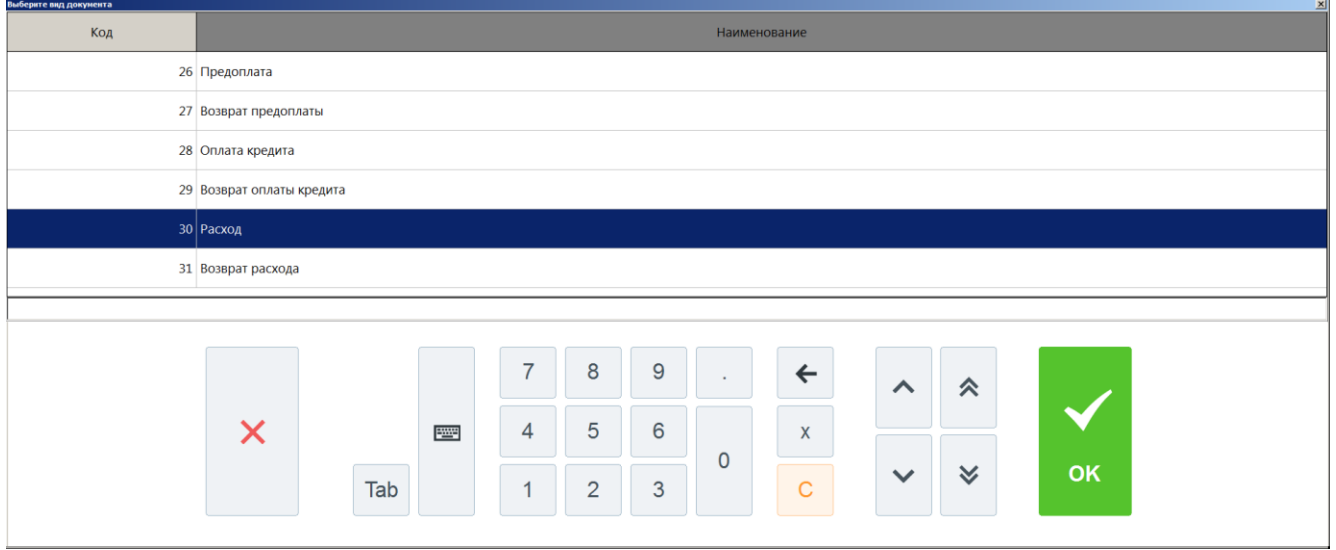

- 4. Выбрать из списка вид документа «Расход». Для поиска можно воспользоваться фильтром (об использовании фильтра смотрите на стр. [24\)](#page-23-1), фильтрующим список документов по коду или по наименованию.
- 5. Нажать кнопку **[ OK ]**. Зарегистрируйте товар, который магазин приобретает у клиента. Это можно сделать любым способом, указанным в разделе [«Регистрация товаров»](#page-41-0):

## [Регистрация]

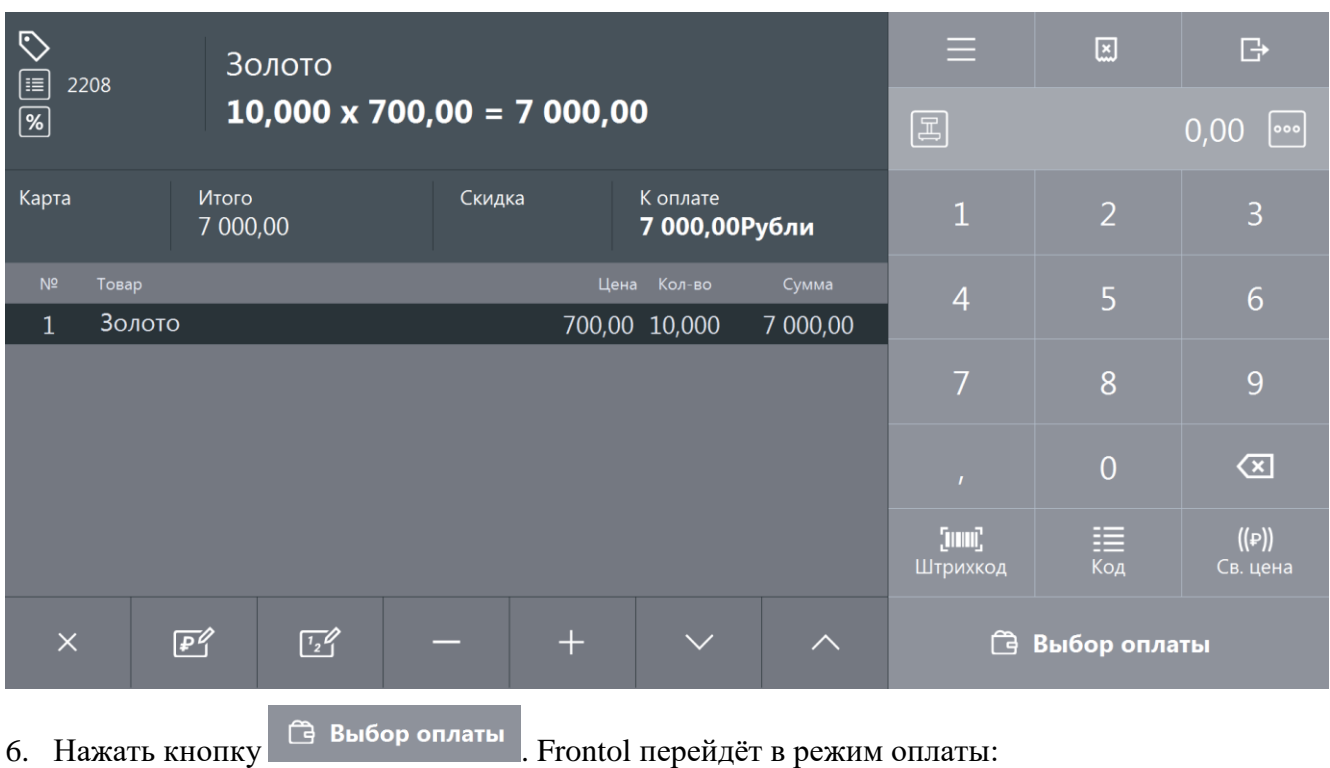

 $\equiv$  $\boxed{\mathbb{Z}}$  $\leftarrow$ Осталось: 7 000,00  $0,00$   $\sim$ Расчет Карта Итого Скидка К оплате  $\overline{3}$ 7 000,00 7 000,00Рубли  $\overline{5}$  $\overline{6}$  $\overline{4}$ 8 9  $\overline{0}$  $\overline{\mathbf{x}}$  $F_{\odot}$  $000$  $\left( \begin{matrix} \text{1} & \text{1} & \text$ Наличные Карта Другое ◆ Закрыть документ

7. Оплата и закрытие документа расхода происходит также, как и оплата и закрытие документа продажи (см. раздел [«Закрытие документа»](#page-82-1)), за исключением того, что в режиме оплаты доступны только оплата наличными и внешняя оплата. После оплаты все виды оплаты с суммами будут указаны в табличной части окна расчёта:

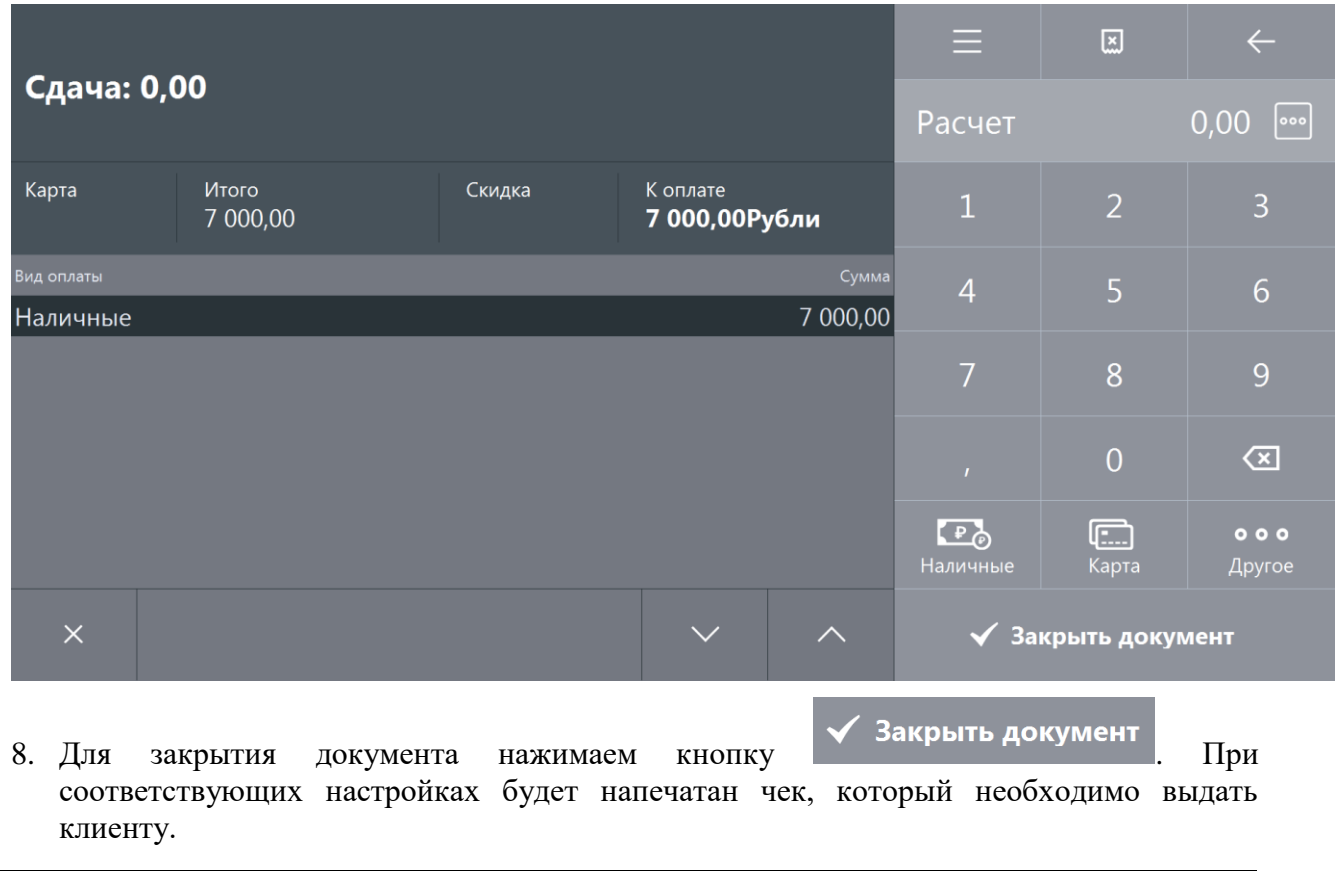

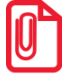

**Документ расхода нельзя оплачивать несколькими валютами.**

## *5.26.2. Документ возврата расхода*

Документ возврата расхода – документ, который отражает факт возврата клиенту его товара и получения магазином денежных средств, уплаченных ранее за возвращаемый товар.

Для того, чтобы создать документ возврата расхода необходимо:

- 1. Нажать на кнопку .
- 2. В диалоговом окне выбрать пункт меню «Новый документ».
- 3. Нажать кнопку **[ OK ]**. При этом откроется окно:

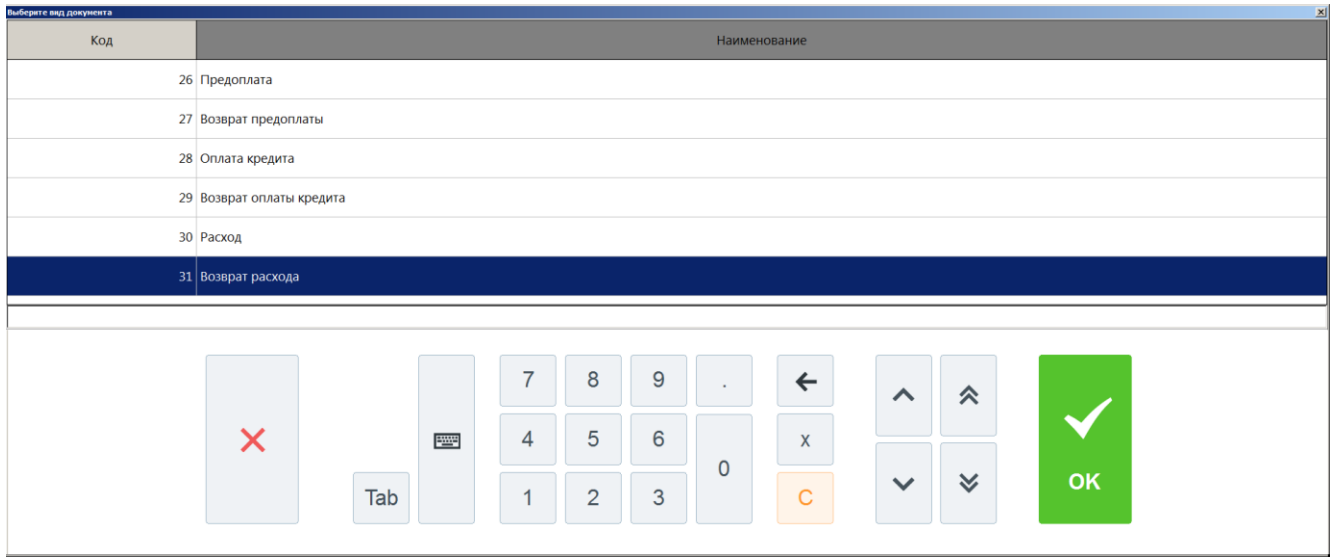

- 4. Выбрать из списка вид документа «Возврат расхода». Для поиска можно воспользоваться фильтром (об использовании фильтра смотрите на стр. [24\)](#page-23-0), фильтрующим список документов по коду или по наименованию.
- 5. Нажать кнопку **[ OK ]**. Зарегистрировать возвращаемые клиенту товары/услуги любым способом, указанным в разделе [«Регистрация товаров»](#page-41-0):

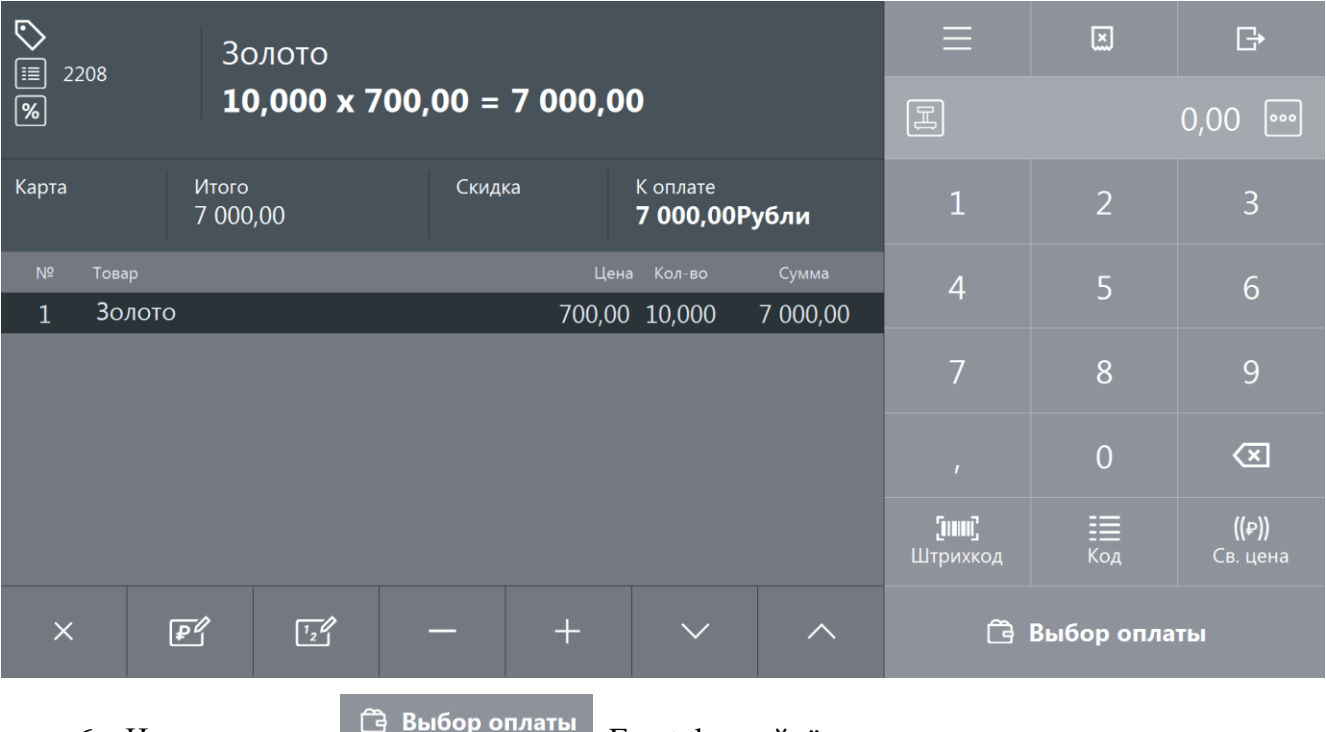

6. Нажать кнопку **. Нажать кнопку** . Frontol перейдёт в режим оплаты:

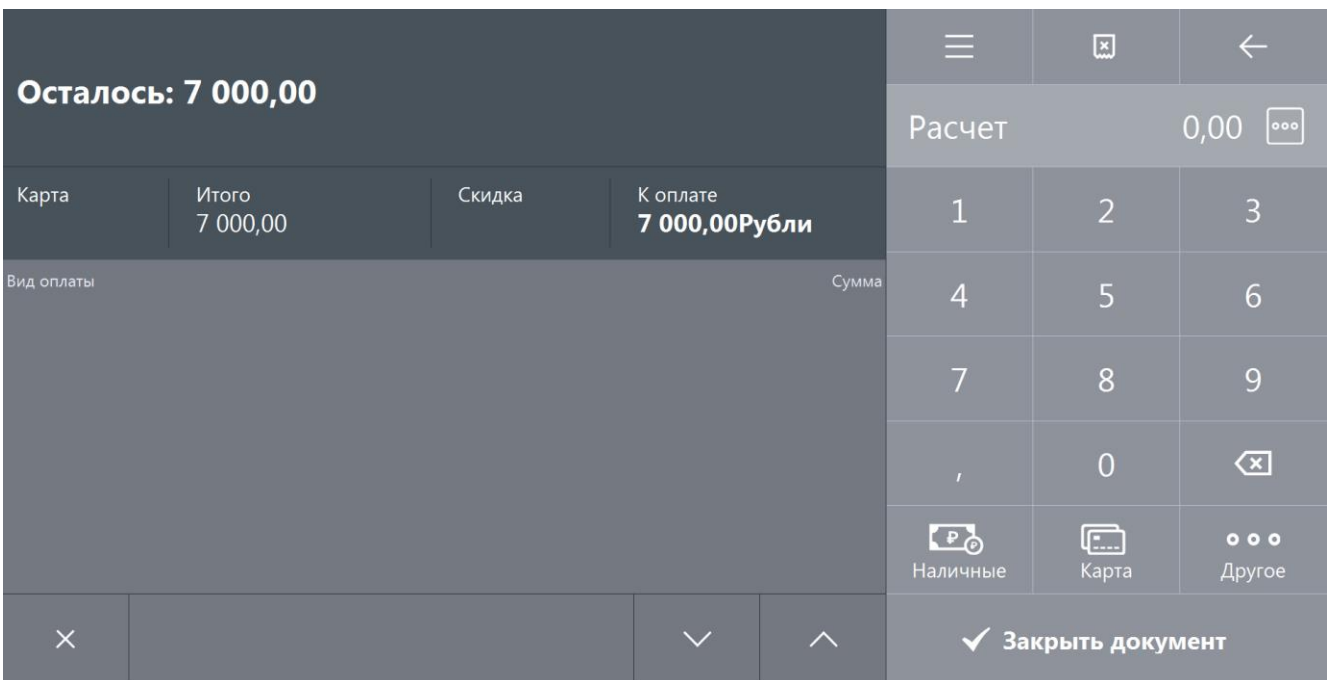

7. Оплата и закрытие документа возврата расхода происходит также, как и оплата и закрытие документа продажи (см. раздел [«Закрытие документа»](#page-82-1)), за исключением того, что в режиме оплаты доступны только оплата наличными и внешняя оплата.

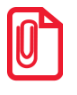

**Документ возврата расхода нельзя оплачивать несколькими валютами.**

# **5.27. Операции с документом**

- Новый документ;
- Предоплата документом;
- Просмотр;
- Баланс счетчиков;
- Печать копии;
- Печать марки;
- Печать счета;
- Отмена счета;
- Перенос позиций;
- Загрузка из ТСД;
- Заказы;
- Отменить;
- Восстановить отмененный;

После нажатия на кнопку будет выведено окно с операциями с документами:

 $\overline{\mathsf{x}}$ 

- Отложить;
- Восстановить отложенный;
- Зарезервировать;
- Восстановить зарезервированный;
- Оплата внутренним бонусом;
- Отмена оплаты внутренним бонусом;
- Активация подарочной карты;
- Отмена активации подарочной карты;
- Баланс подарочной карты.

Список операций зависит от настроек профиля авторизированного пользователя.

Доступность операций сервисного меню не определяется текущим состоянием документа:

Для закрытия окна без выполнения какой-либо функции нажмите . Для того чтобы выполнить какую-либо из функций нужно:

1. Выбрать интересующую функцию.

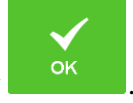

2. Нажать кнопку <sup>ок</sup>

1. Нажать кнопку .

## *5.27.1. Новый документ*

Открытие нового документа с выбором его вида (используются настроенные администратором виды документов):

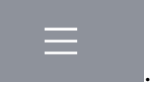

2. В диалоговом окне выбрать пункт «Новый документ». При этом откроется окно:

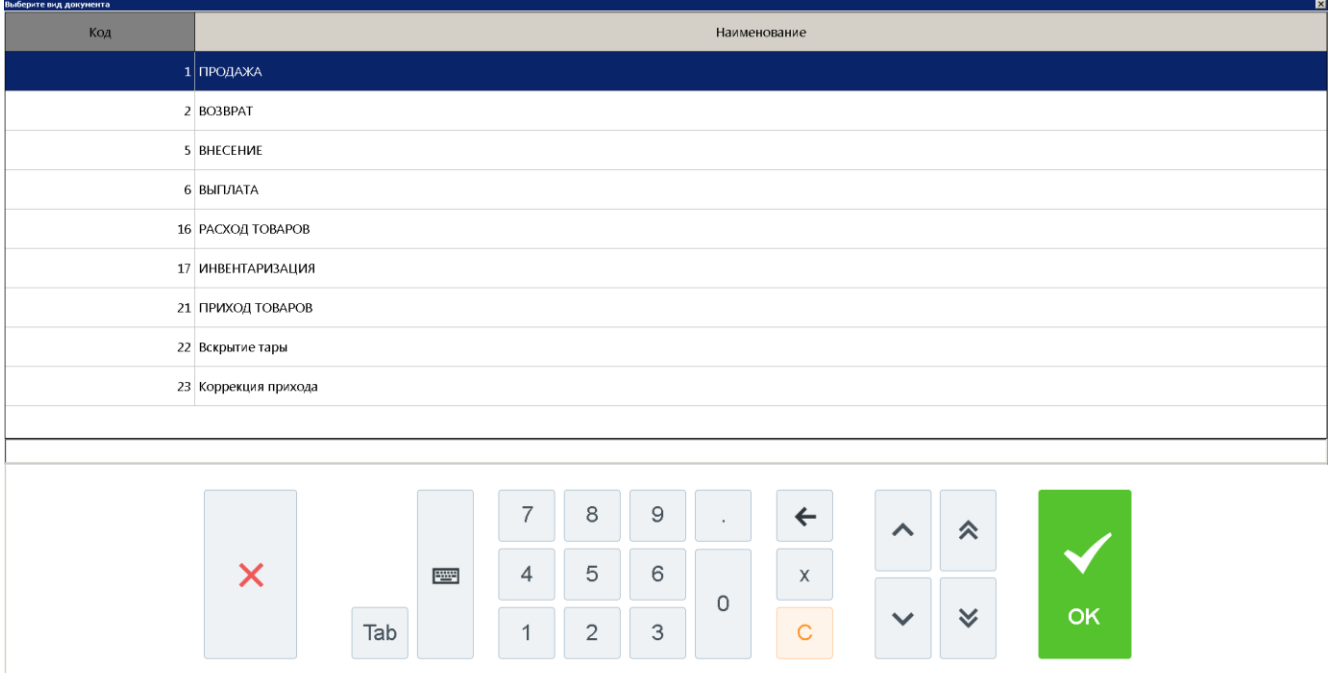

3. Выбрать из списка вид документа. Для поиска можно воспользоваться фильтром (об использовании фильтра смотрите на стр. [24\)](#page-23-1), фильтрующим список документов по коду или по наименованию.

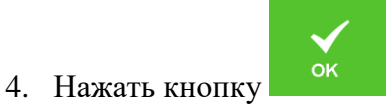

5. При выборе видов «Возврат», «Приход товаров» либо «Расход товаров» выдается запрос на тип документа:

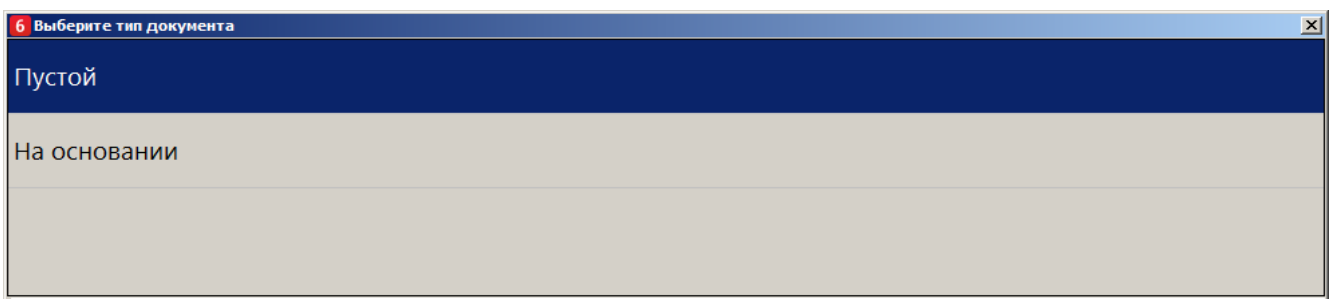

- 6. Выбрать нужный вариант.
- 7. Если был выбран тип «На основании», то будет выдан список документов, в котором нужно будет выбрать тот, на основании которого открывается новый документ:

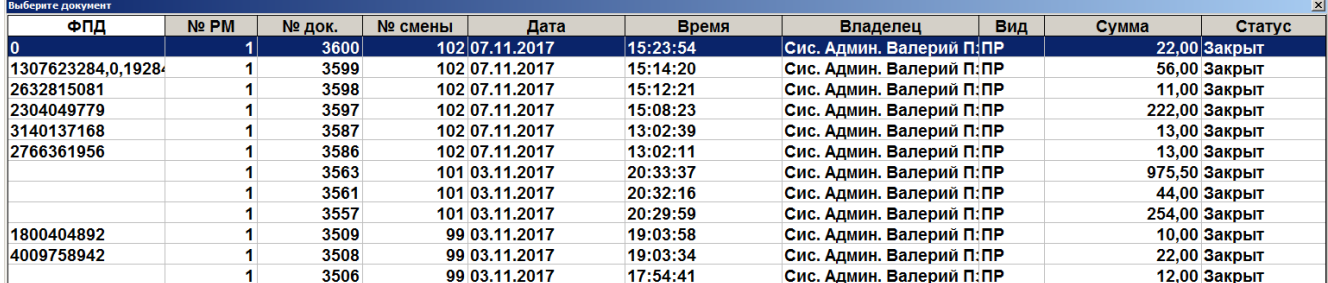

8. Выбрать из списка документ. Для поиска можно воспользоваться фильтром (о его использовании смотрите на стр. [24\)](#page-23-1) или считать сканером штрихкодов QR-код чека.

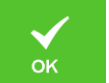

9. Нажать кнопку <sup>ок</sup>

# *5.27.2. Предоплата документом*

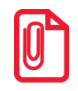

**Для реализации учёта предоплаты в онлайн кассах (список онлайн ККТ приведён в документе «Руководство администратора») используйте документы видов с операциями «Предоплата» и «Возврат предоплаты» (подробнее смотрите в разделе [«Документы предоплаты](#page-175-1) (аванса) и [возврата предоплаты»](#page-175-1)).**

Во Frontol для не онлайн ККТ реализована возможность предварительной оплаты части отложенного документа.

Для предоплаты части документа необходимо выполнить следующие действия:

- 1. Нажать кнопку .
- 2. В диалоговом окне выбрать пункт «Предоплата документом». Откроется окно:

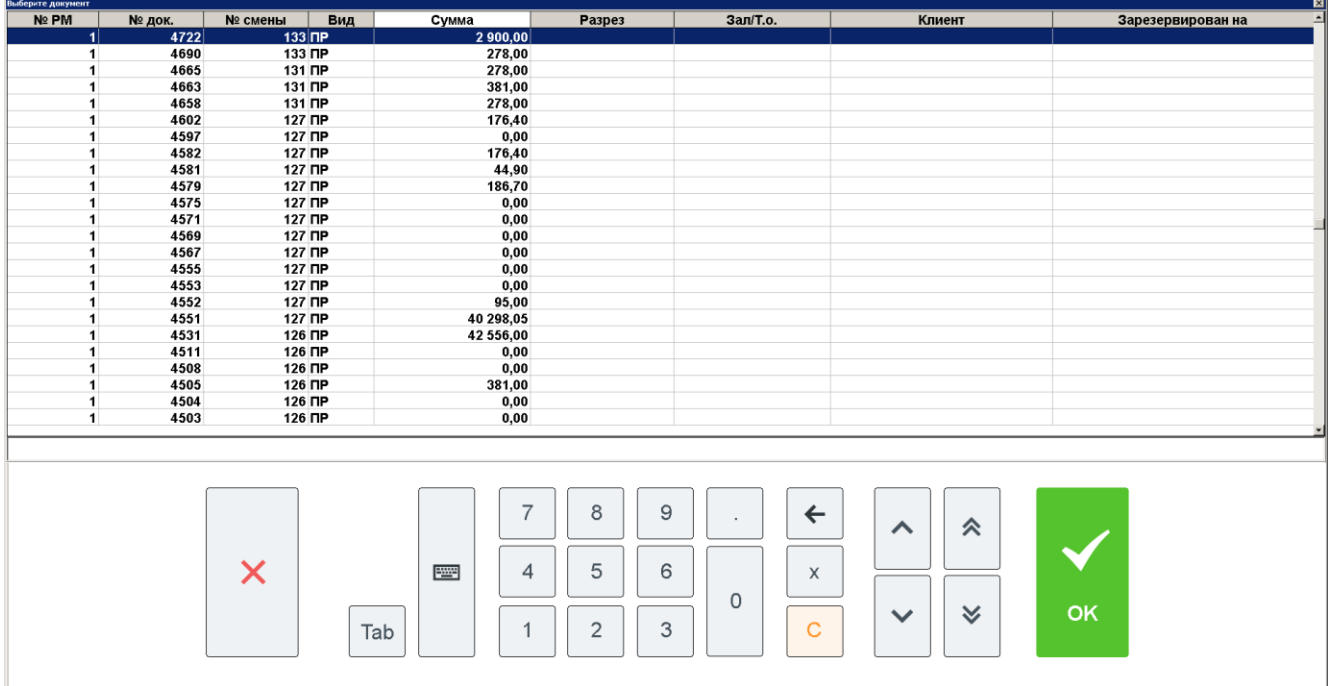

3. Выбрать из списка отложенный документ, который будет предоплачен (документоснование). Для поиска можно воспользоваться фильтром (об использовании фильтра смотрите на стр. [24\)](#page-23-1), фильтрующим список чеков по номеру, смене или сумме.

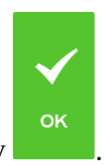

4. Нажать кнопку .

5. В появившемся окне ввести сумму предоплаты и нажать кнопку **[ OK ]**:

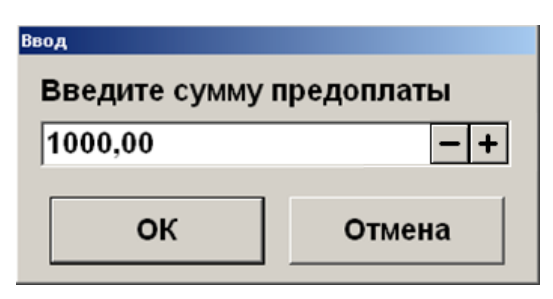

6. После ввода суммы откроется документ предоплаты с автоматически зарегистрированной позицией, настроенной администратором для предоплаты. Цену, в отличие от количества, можно редактировать, подробнее в разделе [«Редактирование](#page-67-0)  [цены»](#page-67-0).

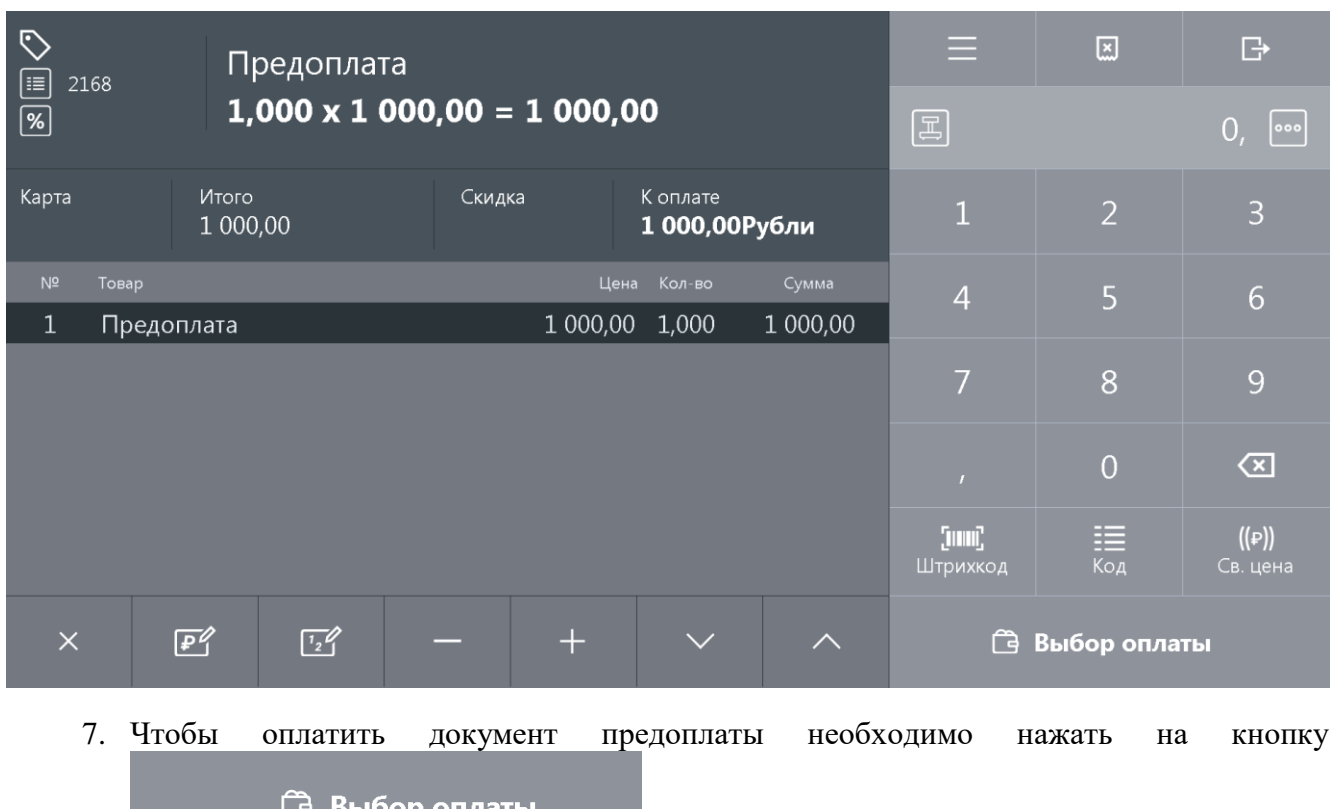

и выбрать тип оплаты, используя кнопки

 $F_{\odot}$  $\blacksquare$  $\circ \circ \circ$ Наличные Карта Другое .

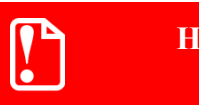

st **Начисление скидок и вызов функций меню платежной системы в документе предоплаты запрещены.**

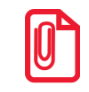

st **В документе предоплаты есть возможность ввода карты клиента, подробнее см. раздел [«Ввод](#page-69-0)  [карты»](#page-69-0).**

# $|0\rangle$

st **Нефискальная оплата подарочными картами документа предоплаты невозможна. При попытке оплаты документа предоплаты таким видом оплаты программа выдаст ошибку.** 

Клиенту выдаются документы, которые подтверждают факт предоплаты, а также позволяют кассиру идентифицировать документ-основание для осуществления его доплаты и закрытия в ККМ.

Для того чтобы доплатить документ-основание, нужно выполнить следующие действия:

- 1. Восстановить предоплаченный документ (отложенный), как описано в разделе [«Восстановить отложенный»](#page-215-0).
- 2. Зарегистрировать позиции. При вызове функции оплаты внутренним/внешним бонусом либо при переходе в режим «Расчет» появится сообщение о том, что будет начислена сумма предоплаты.
- 3. Для подтверждения начисления предоплаты необходимо нажать кнопку **[ OK ]**. На документ будет начислена скидка на сумму предоплаты.

Если сумма предоплаты больше суммы документа, то появится ошибка следующего содержания: «Невозможно оплатить или закрыть документ, сумма которого меньше суммы предоплаты: <сумма предоплаты>!». В этом случае, в зависимости от политики ресторана, от клиента может быть потребовано в обязательном порядке выбрать в документ позиции на сумму, равную или превышающую эту разницу или производится возврат предоплаты, механизм которого описан ниже.

Если сумма предоплаты меньше суммы документа, то производится доплата документа на оставшуюся после начисления скидки предоплаты сумму и документ закрывается.

**При использовании операции «Оплата по бонусу» платежной системы «Золотая корона: магазинные карты» в предоплаченном документе в платежную систему передается сумма документа без учета скидки предоплаты, что позволяет начислить бонус со всей внесенной покупателем суммы.** 

Для того чтобы осуществить возврат документа предоплаты необходимо:

1. Нажать кнопку и выбрать «Новый документ»/«Возврат» на основании. Откроется окно со списком документов:

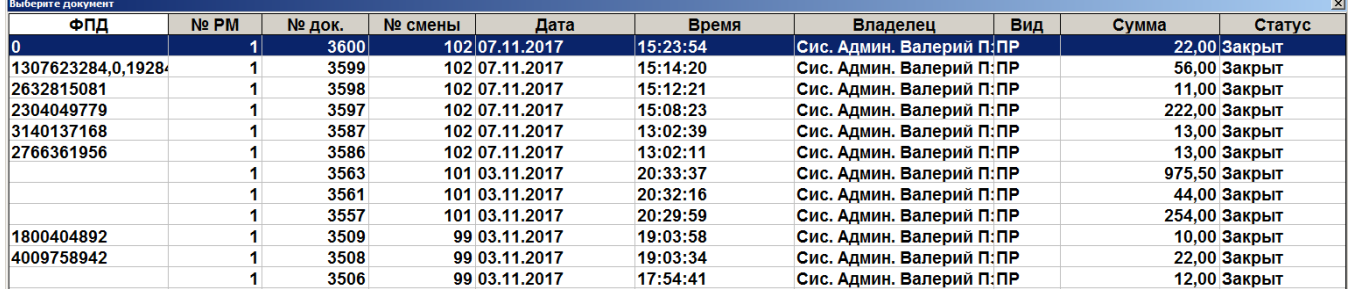

2. Выбрать из списка документ предоплаты, по которому будет выполнен возврат. Для поиска можно воспользоваться фильтром (об использовании фильтра смотрите на стр. [24\)](#page-23-1), фильтрующим список документов по номерам/сменам или считать сканером штрихкодов QR-код документа.

- 3. Нажать кнопку **[ OK ]**. Запрос количества возвращаемых позиций не осуществляется, так как вернуть предоплату можно только полностью.
- 4. После того, как будет сформирован документ, его нужно закрыть. Для закрытия документа возврата нужно выполнить ту же последовательность действий, как и для закрытия документа продажи. Возвращать можно только оплаты, которые имели место в исходном документе предоплаты.

Возврат документа-основания предоплаты происходит так же, как и возврат по документу продажи (подробнее см. раздел «Возврат [документа»](#page-108-0)).

> **Создание документа предоплаты, возврат, восстановление отмененного документа предоплаты можно осуществить, только если связанный с ним документ-основание предоплаты не содержит платежей.**

Чтобы просмотреть историю предоплат документа, необходимо при открытом предоплаченном документе:

1. Нажать кнопку .

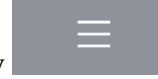

- 2. В диалоговом окне выбрать пункт «Предоплата документом».
- 3. Нажать кнопку **[ OK ]**. Откроется окно «История предоплат», содержащее все документы предоплаты, связанные с текущим документом, а также документы возврата, созданные на основании этих документов предоплаты. В нижней части окна находится итоговая сумма предоплаты по текущему документу:

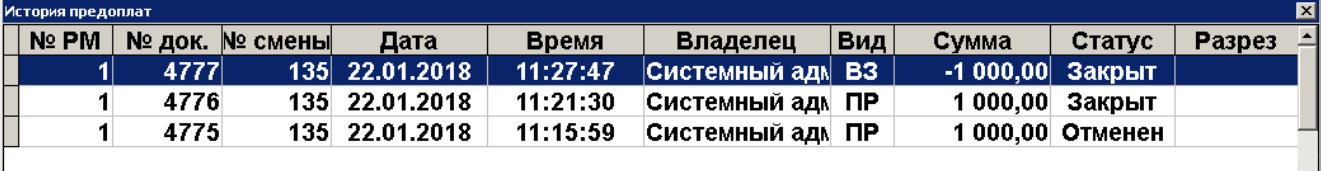

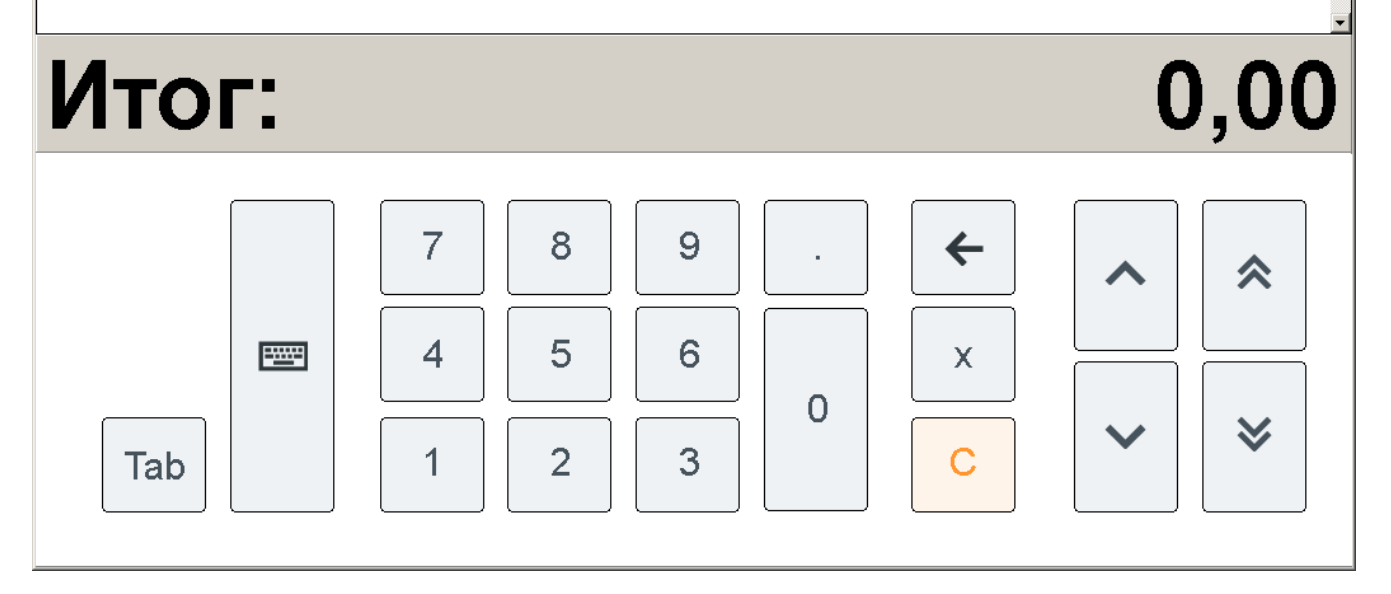

Окно «История предоплат» носит только информативный характер, и выполнить какие-либо операции с документами, отображаемыми в этом окне, невозможно.

## *5.27.3. Просмотр*

Frontol позволяет просмотреть любой документ. Для этого нужно выполнить следующие действия:

- 1. Нажать кнопку .
- 2. В диалоговом окне выбрать пункт «Просмотр чека». При этом откроется окно:

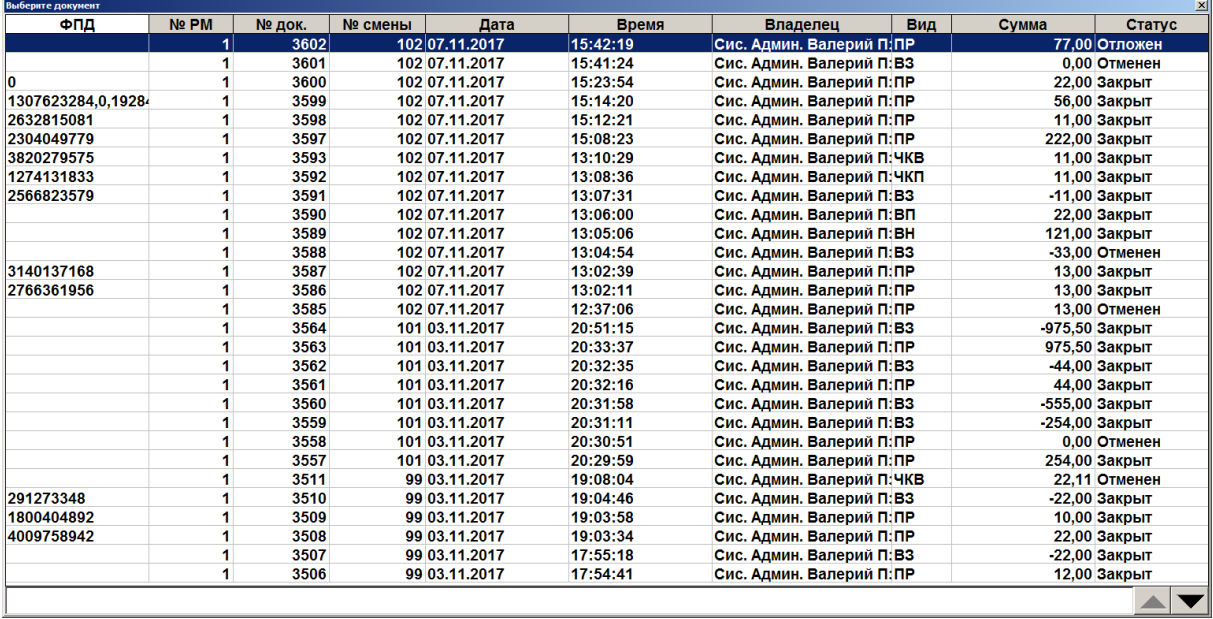

- 3. Выбрать из списка документ. Для поиска можно воспользоваться фильтром (об использовании фильтра смотрите на стр. [24\)](#page-23-1), фильтрующим список документов по номеру или по смене.
- 4. Нажать кнопку **[ OK ]**. Выбранный документ будет выведен на экран, при этом тип документа поменяется на один из следующих: «Пр. Продажа», «Пр. Возврат», «Пр. Аннул.» (в зависимости от типа открытого на просмотр документа).

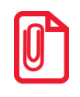

st **При просмотре открытого документа (статус «Открыт») зарегистрированные позиции не отображаются.**

В появившемся документе нельзя осуществлять никакие операции, кроме печати копии документа и просмотра окна оплаты.

Для выхода из режима просмотра нажмите или .

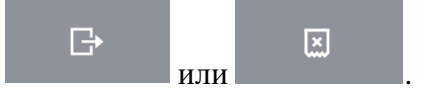

## *5.27.4. Баланс счетчиков*

Для просмотра накоплений на карте клиента, частоты его посещений и другой подобной информации связанной с движениями счетчика в Frontol предусмотрена функция просмотра баланса счетчиков, с возможностью печати этой информации в нефискальном документе на первом подключенном устройстве из текущей группы печати.

Вызов функции возможен как в открытом документе, так и при закрытых документах. При закрытом документе необходимо ввести карту клиента, по которой будет выводиться баланс счетчиков.

Для вызова окна просмотра баланса счетчиков необходимо выполнить следующие действия:

- 1. Нажать кнопку .
- 2. В диалоговом окне выбрать пункт «Баланс счетчиков». При закрытых документах откроется окно ввода карты клиента (если функция вызвана из открытого документа, переходите к пункту 4):

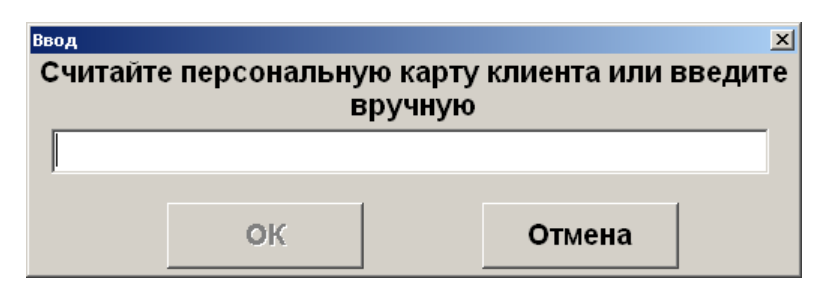

- 3. Считать карту клиента сканером штрихкода, ридером карт или ввести вручную.
- 4. Нажать кнопку **[ OK ]**. При этом откроется окно просмотра баланса счетчиков:

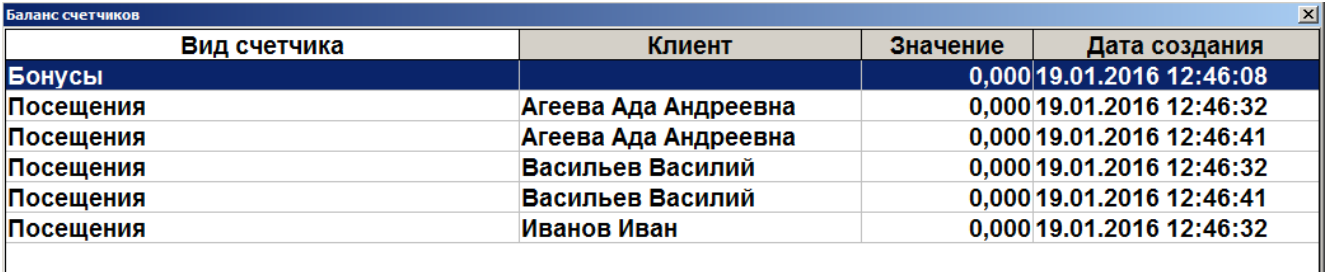

В поле «Вид счетчика» отображается наименование счетчика, присутствующего в документе.

В поле «Клиент» отображается имя клиента, если счетчик привязан к клиенту.

В поле «Значение» содержится текущее значение счетчика.

В поле «Дата создания» отображается дата и время последнего изменения начального значения счетчика.

Для печати информации содержащейся в таблице, нажмите на кнопку «Печать» или на кнопку **[ OK ]**. При вызове функции печати будут печататься документы «Баланс счетчиков по документу» и «Баланс счетчиков по карте».

#### *5.27.4.1. Баланс счетчиков по документу*

Для счетчиков со сроками действия печатается информация о ближайших начислениях и сгораниях. При этом учитываются остаток текущего и три последующих календарных месяца. Пример печати:

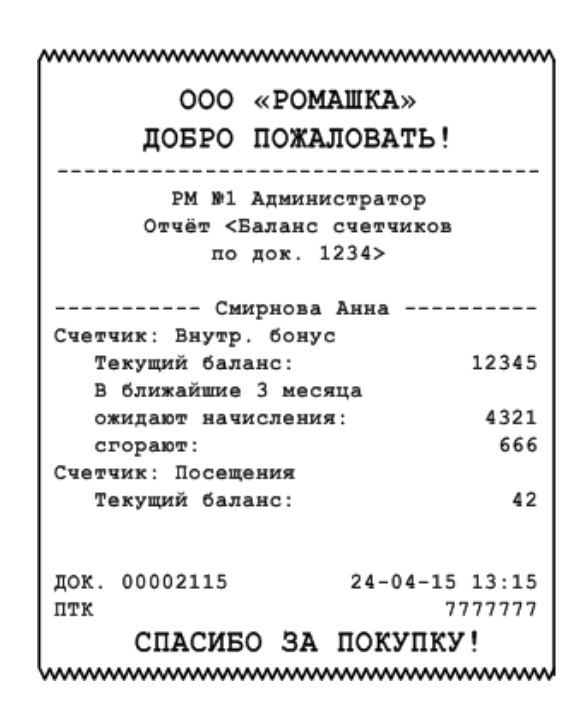

## *5.27.4.2. Баланс счетчиков по карте*

Для счетчиков со сроками действия печатается информация о ближайших начислениях и сгораниях. При этом учитываются остаток текущего и три последующих календарных месяца. Пример печати:

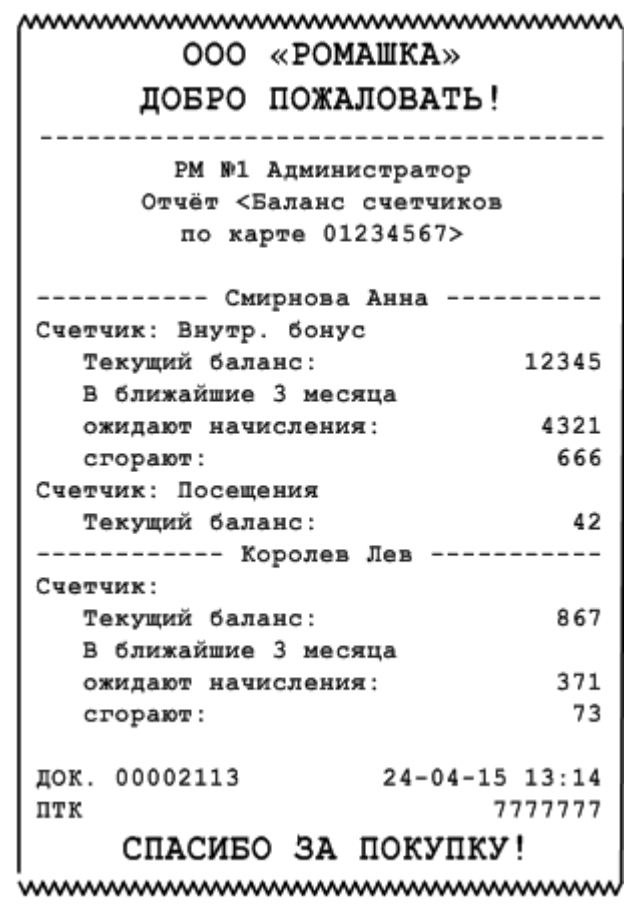

# *5.27.5. Печать копии*

Функция позволяет вывести на печать необходимое количество нефискальных (не производится запись в фискальную память) копий уже закрытого документа или текущего.

Для того чтобы напечатать копию документа, нужно выполнить следующие действия:

1. Нажать кнопку .

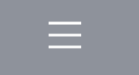

- 2. Выбрать пункт «Печать копии» и нажать кнопку **[ OK ]**.
- 3. Если было настроено несколько групп шаблонов для печати копии, то появится окно выбора группы шаблонов для печати копии документа.

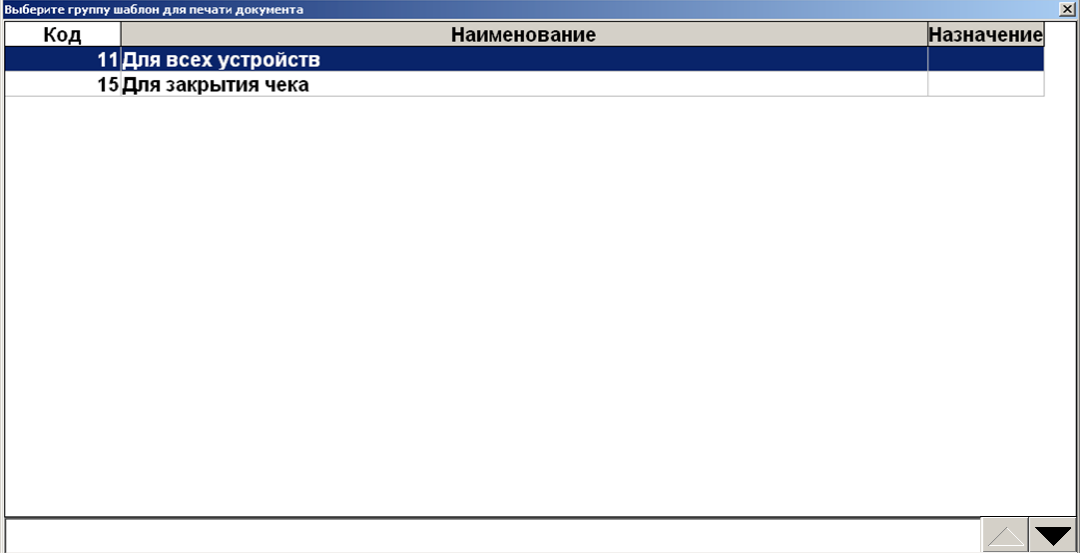

- 4. Выберите нужную группу шаблонов и нажмите кнопку **[ OK ]**.
- 5. В зависимости от настроек администратора после выбора группы шаблонов возможен переход сразу к пункту 8.
- 6. При определенных настройках администратора и если для печати копии настроено несколько групп печати, то появится окно выбора группы печати:

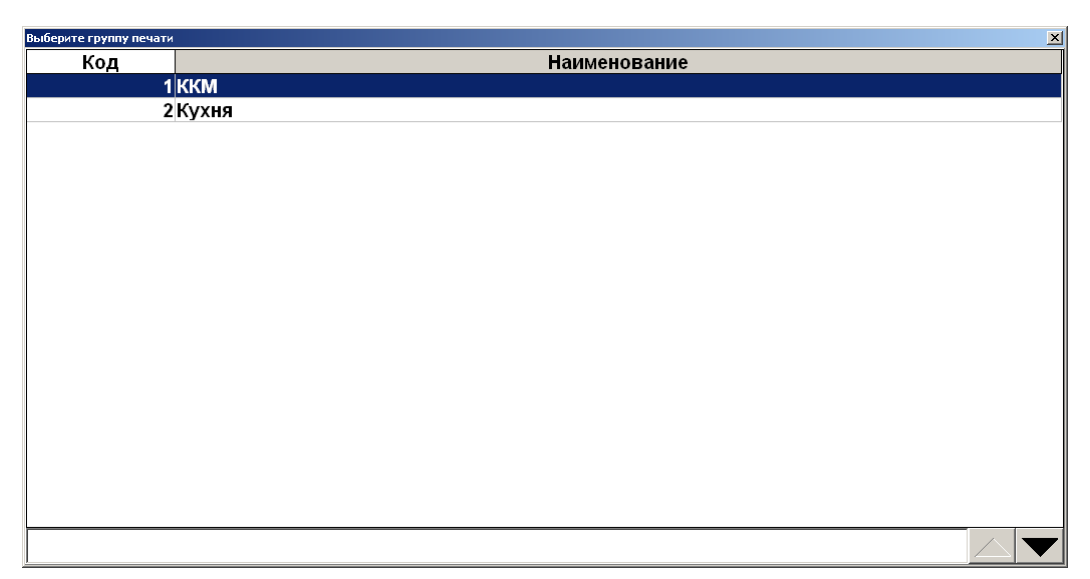

- 7. Выберите нужную группу печати и нажмите кнопку **[ OK ]**.
- 8. После выбора группы печати в зависимости от настроек администратора Frontol может запросить требуемое количество копий:

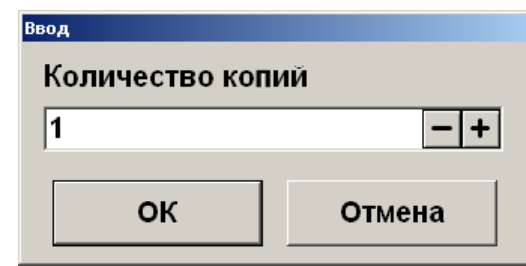

9. Введите необходимое количество копий и нажмите кнопку **[ OK ]**.

Если Frontol находится в состоянии «Документ закрыт», то при выборе пункта «Печать копии» откроется окно выбора документа.

## *5.27.6. Отмена*

Отмена текущего документа. Аналогична функции «Отмена документа» (см. стр. [102\)](#page-101-0). Для отмены документа через меню документа:

- 1. Нажать кнопку .
- 2. В диалоговом окне выбрать пункт «Отмена». При этом откроется запрос на подтверждение:

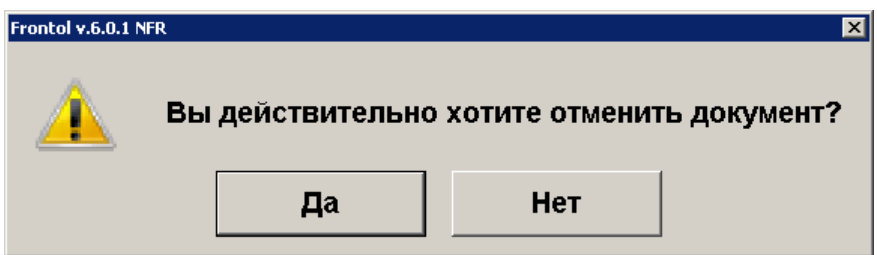

3. Нажать «Да».

## *5.27.7. Восстановить отмененный*

 $\overline{[x]}$ 

Функция позволяет вернуться к редактированию отмененного документа.

Для восстановления отмененного документа нужно выполнить следующие действия:

- 1. Нажать кнопку .
- 2. В диалоговом окне выбрать пункт «Восстановить отмененный». Откроется окно:

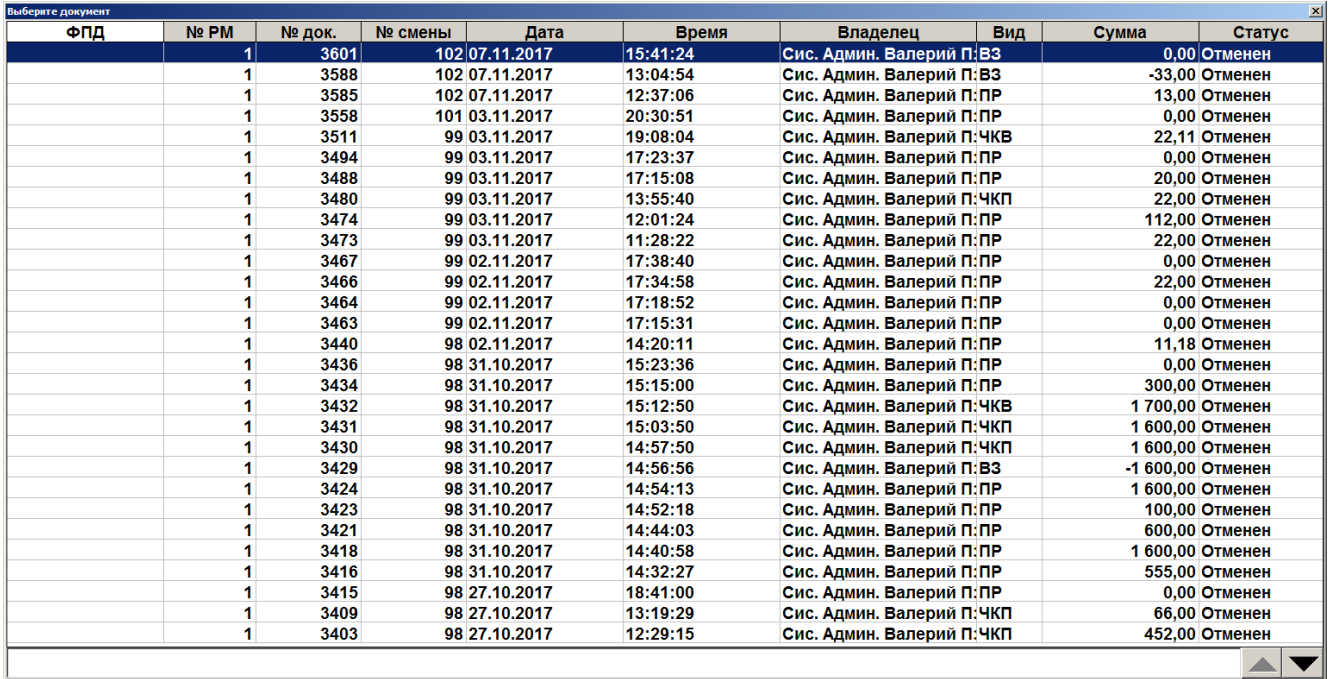

3. Выбрать из списка документ. Для поиска можно воспользоваться фильтром (об использовании фильтра смотрите на стр. [24\)](#page-23-1), фильтрующим список документов по номеру, смене или сумме.

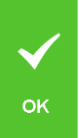

4. Нажать кнопку .

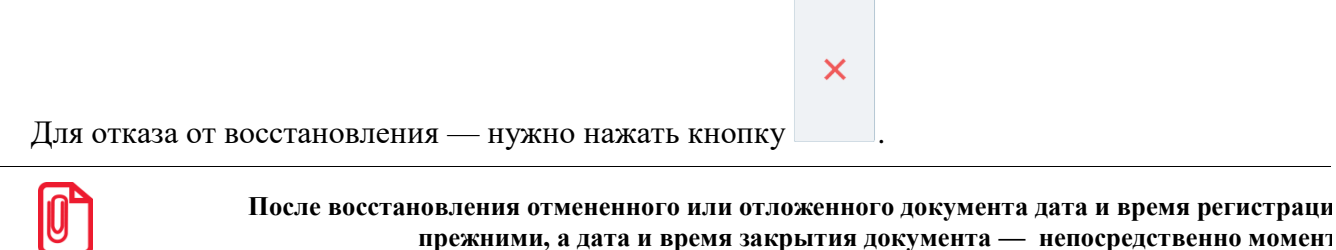

# *5.27.8. Отложить*

Функция позволяет прервать формирование документа и, не закрывая его, начать регистрации в новом документе. При этом все регистрации отложенного документа будут сохранены. К ним можно будет вернуться позже. Одновременно может существовать несколько отложенных документов. При закрытии смены (снятии отчета с гашением) отложенные документы не теряются. Для того чтобы отложить документ нужно выполнить следующие действия:

- 1. В любой момент в процессе редактирования документа нажать кнопку .
- 2. Выбрать пункт «Отложить».
- 3. Если предусмотрено настройками администратора, система выдаст запрос идентификатора:

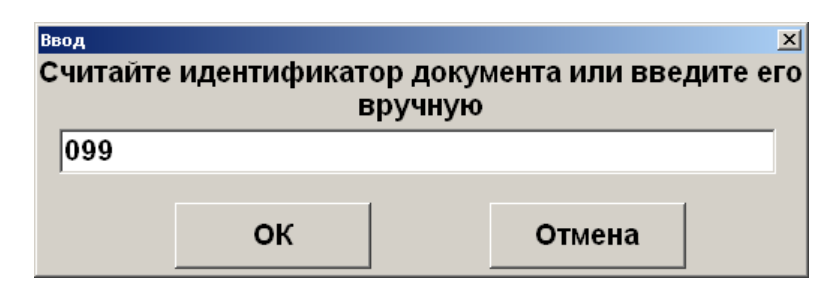

- 4. Необходимо ввести идентификатор вручную либо считать карту или штрихкод, заданные для восстановления отложенного документа.
- 5. Нажать кнопку **[ OK ]**.

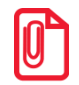

st **Если отсутствуют открытые документы и доступно окно плана зала, то при выборе пункта «Отложить» осуществляется переход к плану зала.**

Если есть несколько открытых документов (в случае, если администратором разрешено одновременное открытие нескольких документов), то чтобы отложить документ нужно выполнить следующие действия:

1. В любой момент в процессе редактирования документа нажать кнопку .

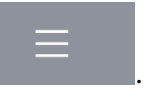

2. Выбрать пункт «Отложить». Откроется список всех открытых в текущее время документов:

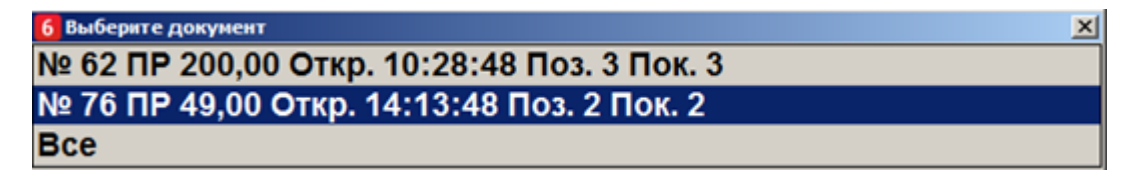

- 3. Выбрать из списка документ, который необходимо отложить, либо выбрать пункт «Все», чтобы все документы из списка были отложены.
- 4. Нажать кнопку **[ OK ]**.
- 5. В зависимости от настроек администратора может открыться окно ввода идентификатора документа.

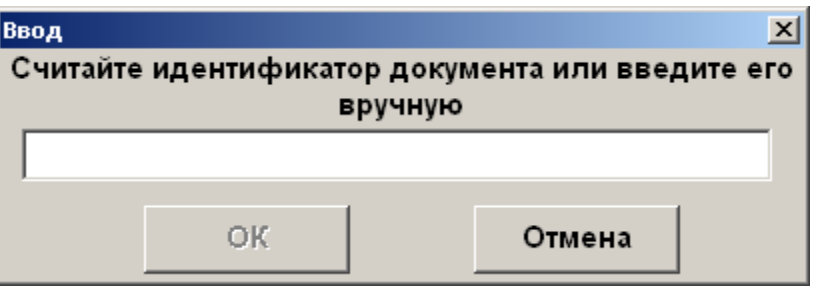

6. Ввести вручную или с помощью сканера штрихкода идентификатор документа и нажать кнопку **[ OK ]**.

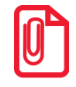

**Документ не может быть отложен, если это документ возврата по номеру.**

При параллельной печати на чековой ленте будет напечатано «Чек аннулирован».

Администратором может быть настроена печать документа со штрихкодом при откладывании документа. Впоследствии можно восстановить весь документ, считав сканером этот штрихкод.

При откладывании содержащего акцизную продукцию документа, отправленного в УТМ, будет предложено выполнить отмену документа в УТМ, так как если его не отменить это может привести к проблемам в ЕГАИС. Например, возможна следующая ситуация, когда отправленный в УТМ документ отложили и восстановили в следующей смене, таким образом инициировав отмену документа в УТМ и повторную отправку чека. В этом случае такая последовательность действий может быть воспринята системой ЕГАИС как нарушение. Возможные ошибки при откладывании и последующей отмене документа в ЕГАИС описаны в разделе [«Описание ошибок](#page-300-0) и способы [их устранения»](#page-300-0).

st **При работе с Frontol Alco Unit откладывание содержащих алкоголь документов не влечёт за собой отмену данных во Frontol Alco Unit.**

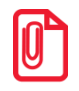

**При откладывании документов, которые отправляются в ЕГАИС, следует учитывать, что закрытие смены с отложенными документами может привести к расхождению учётных данных. Frontol выдаст соответствующее предупреждение при попытке закрытия смены. Администратор может настроить столбцы «ККМ» и «ЕГАИС» в макете поиска документов, в этом случае напротив документов, закрытых хотя бы на одной ККМ и/или отправленных в ЕГАИС, будут стоять галочки в соответствующих столбцах.**

## <span id="page-215-0"></span>*5.27.9. Восстановить отложенный*

Функция позволяет вернуться к редактированию отложенного документа либо приступить к редактированию внешнего документа.

В зависимости от прав, настроенных администратором, восстановить отложенный документ можно несколькими способами.

При восстановлении отложенного документа первым способом необходимо знать штрихкод документа, напечатанного при откладывании. Таким образом, нужно выполнить следующие действия:

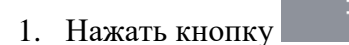

2. В диалоговом окне выбрать пункт «Восстановить отложенный».

Откроется окно, в котором надо либо считать штрихкод документа, либо ввести его вручную.

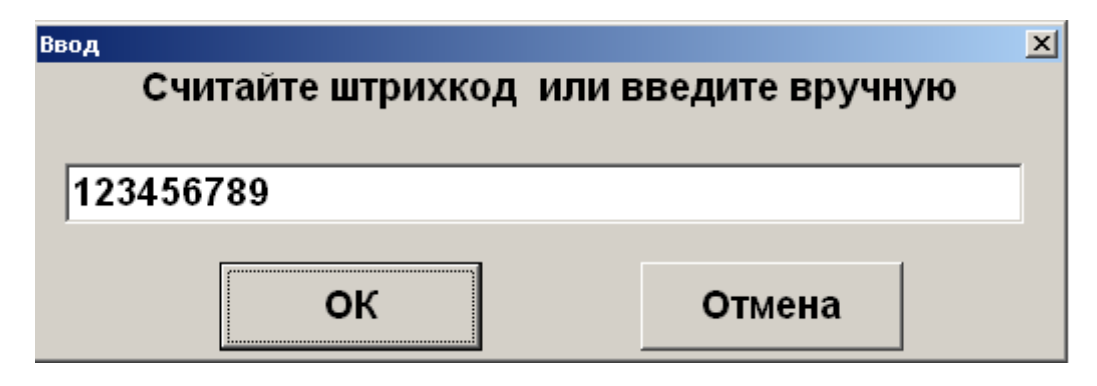
3. Если штрихкод был считан, то окно после считывания закроется, если штрихкод был введен вручную, то после ввода надо нажать кнопку **[ OK ]**.

При восстановления отложенного документа другим способом штрихкод документа, напечатанного при откладывании, знать необязательно.

- 1. Нажать кнопку .
- 2. В диалоговом окне выбрать пункт «Восстановить отложенный». Откроется окно:

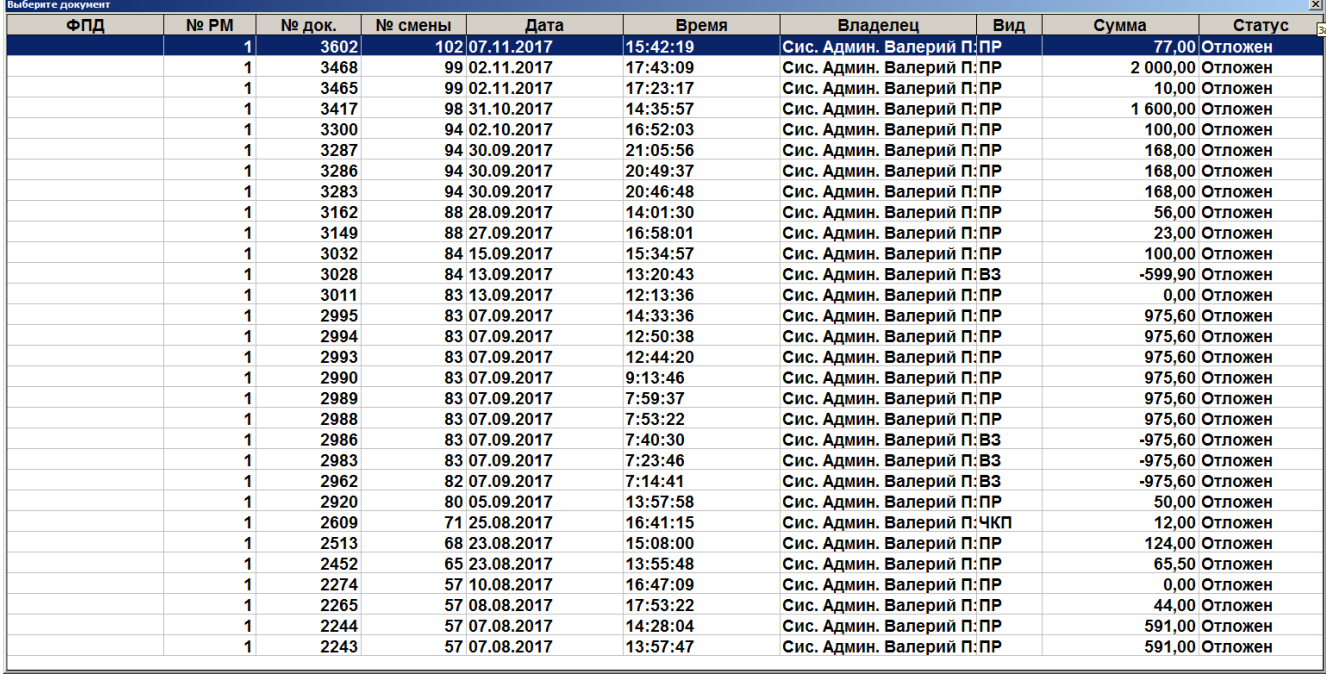

- 3. Выбрать из списка документ или считать сканером штрихкод с чека, который был напечатан при откладывании документа. Для поиска можно воспользоваться фильтром (об использовании фильтра смотрите на стр[. 24\)](#page-23-0), фильтрующим список документов по номеру, смене или сумме.
- 4. Нажать кнопку **[ OK ]**.

Также документ можно восстановить по его внешнему идентификатору, если такой задавался при откладывании.

Для этого необходимо считать карту или штрихкод, соответствующий идентификатору отложенного документа. Дальнейшие действия аналогичны действиям при восстановлении документа из меню, начиная с пункта 3.

При восстановлении внешнего документа, на его основе будет создан новый документ соответствующего типа и содержания.

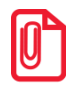

**Если администратором не настроено одновременное открытие нескольких документов, то восстановление документа возможно только при закрытом документе.**

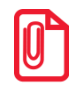

**Если во время откладывания документа был напечатан документ со штрихкодом, то считав этот штрихкод в окне «Выберите» будет восстановлен соответствующий документ.**

## *5.27.10.Оплата внутренним бонусом*

Данная операция выполняется для оплаты части или всего документа внутренним бонусом. Списание суммы оплаты бонусом осуществляется со счетчика, привязанного либо к клиенту, либо к карте клиента.

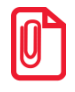

**При совмещённой оплате, когда часть суммы оплачивается внутренним бонусом и часть – внешним, рекомендуется сначала произвести оплату внешним бонусом. В противном случае при некоторых условиях оплатить всю сумму бонусами будет невозможно.**

> 云 Карта клиента

Может осуществляться оплата бонусом введенной вручную суммы, с учетом ограничений, заданных администратором, и оплата бонусом на всю сумму документа.

Последовательность выполнения операции оплаты внутренним бонусом следующая:

- 1. Необходимо ввести карту клиента с помощью кнопки (см. стр. [70\)](#page-69-0).
- 2. После успешного ввода карты нажать кнопку .
- 3. В диалоговом окне выбрать пункт «Оплата внутренним бонусом». Если подходящих мероприятий нет, программа выдаст соответствующее сообщение.

Если подходящее мероприятия одно, осуществится сразу переход к пункту *5*.

Если подходящих мероприятий несколько, откроется окно выбора мероприятия, по которому будет производиться оплата бонусом:

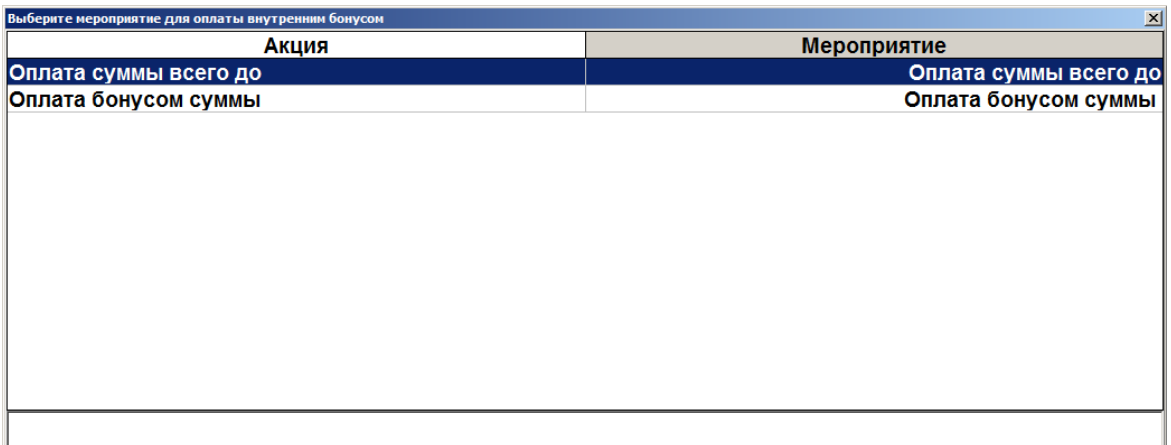

- 4. Выбрать мероприятие и нажать кнопку **[ OK ]**.
- 5. Если в программе не задан счетчик бонусных накоплений, отобразится соответствующее сообщение об ошибке.
- 6. Если настроен запрос суммы оплаты бонусом, программа проверяет возможность оплаты документа, с учетом минимальную и максимальной сумм оплаты бонусом, заданных администратором. Если по тем или иным причинам оплата невозможна, программа выдает соответствующее сообщение.
- 7. Если найден один подходящий клиенту/карте счетчик, сразу осуществится переход к пункта *9*. Если подходящих счетчиков несколько, появится следующее окно:

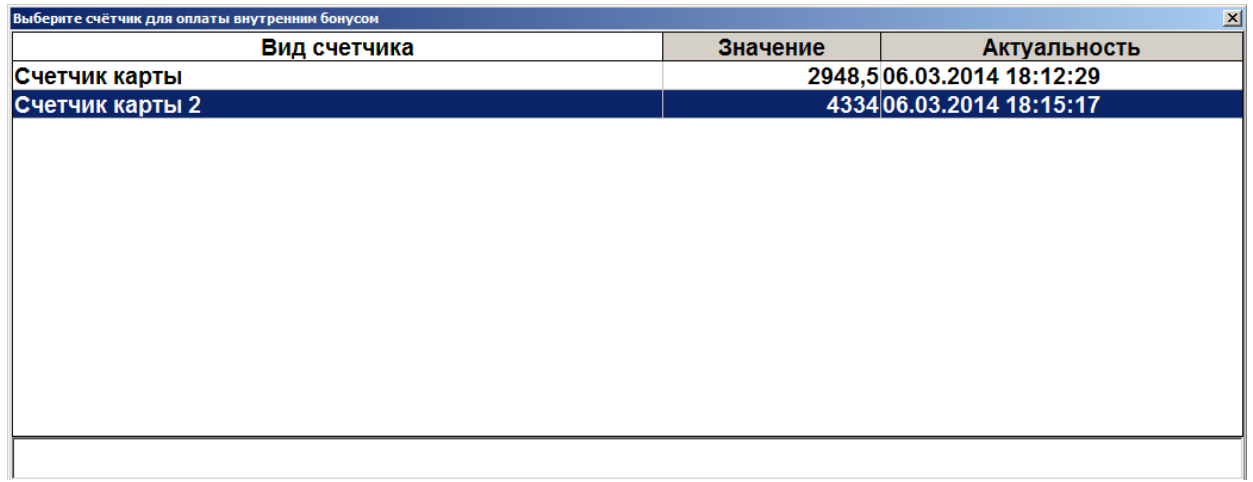

- 8. Выберите необходимый счетчик.
- 9. Если средств на счетчике недостаточно, программа выдаст соответствующее сообщение.
- 10. Дальнейшее поведение программы зависит от настроек администратора:
	- 10.1. Если настроен запрос суммы оплаты бонусом, откроется окно, в котором необходимо задать сумму оплаты (в валюте документа, эта сумма может не совпадать с количеством списываемых бонусов):

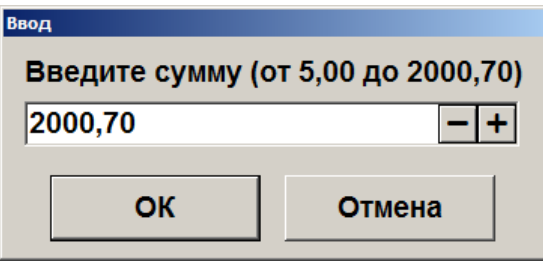

В окне указаны определенные ограничения, которые должны соблюдаться при вводе суммы.

10.2. Если настроена оплата на всю сумму документа, появится следующее окно:

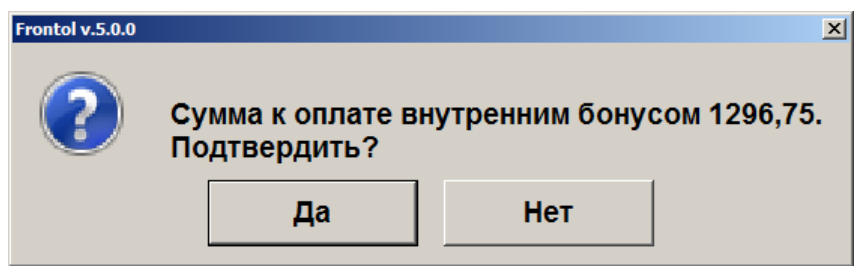

Нажмите «Да» для подтверждения оплаты бонусом всего документа.

После начисления оплаты внутренним бонусом изменится сумма документа «К расчету».

При попытке повторить оплату бонусом в документе, в котором уже была осуществлена оплата бонусом ранее, программа выдаст ошибку «Документ уже оплачен внутренним бонусом». Для отмены начисления скидки по бонусной карте можно воспользоваться функцией

**[ Отмена оплаты внутренним бонусом ]** из меню .

## *5.27.11.Активация подарочной карты*

Активация подарочной карты осуществляется только в документе вида «Продажа». Для активации подарочной карты необходимо:

- 1. Открыть документ вида «Продажа», как описано на стр. [203.](#page-202-0)
- 2. Нажать кнопку .
- 3. Вызвать функцию **[ Активация подарочной карты ]**.
- 4. Если существуют мероприятия, предназначенные для активации подарочной карты, откроется окно ввода подарочной карты:

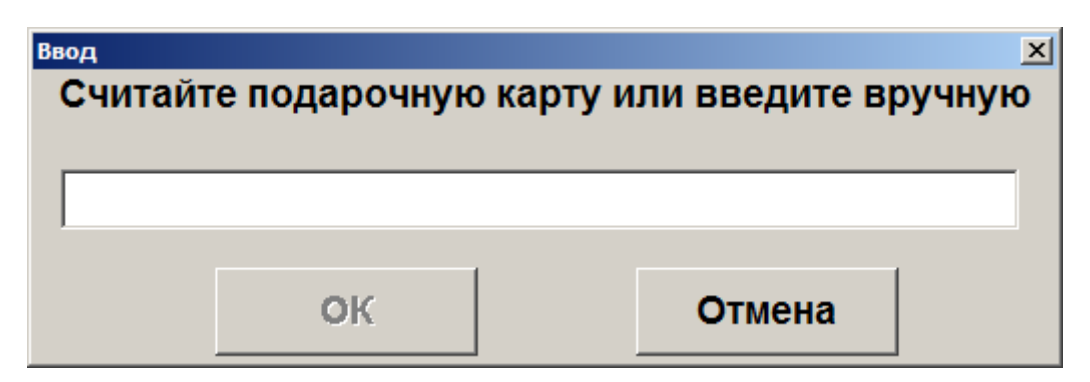

- 5. После считывания либо ввода номера подарочной карты вручную необходимо нажать кнопку **[ OK ]**. После этого программа выполнит следующие проверки:
	- Существует ли указанная карта, и действует ли она в текущее время.
	- Не была ли карта активирована ранее.
	- Есть ли для вида данной карты подходящее мероприятие.

Если та или иная проверка не пройдена, отобразится соответствующее сообщение об ошибке.

6. Если проверки считанной карты пройдены успешно, то, в зависимости от настроек администратора, в документ будет добавлен соответствующий подарочной карте товар из справочника, либо позиция с именем, заданным администратором. В обоих случаях позиция будет иметь цену, равную балансу карты.

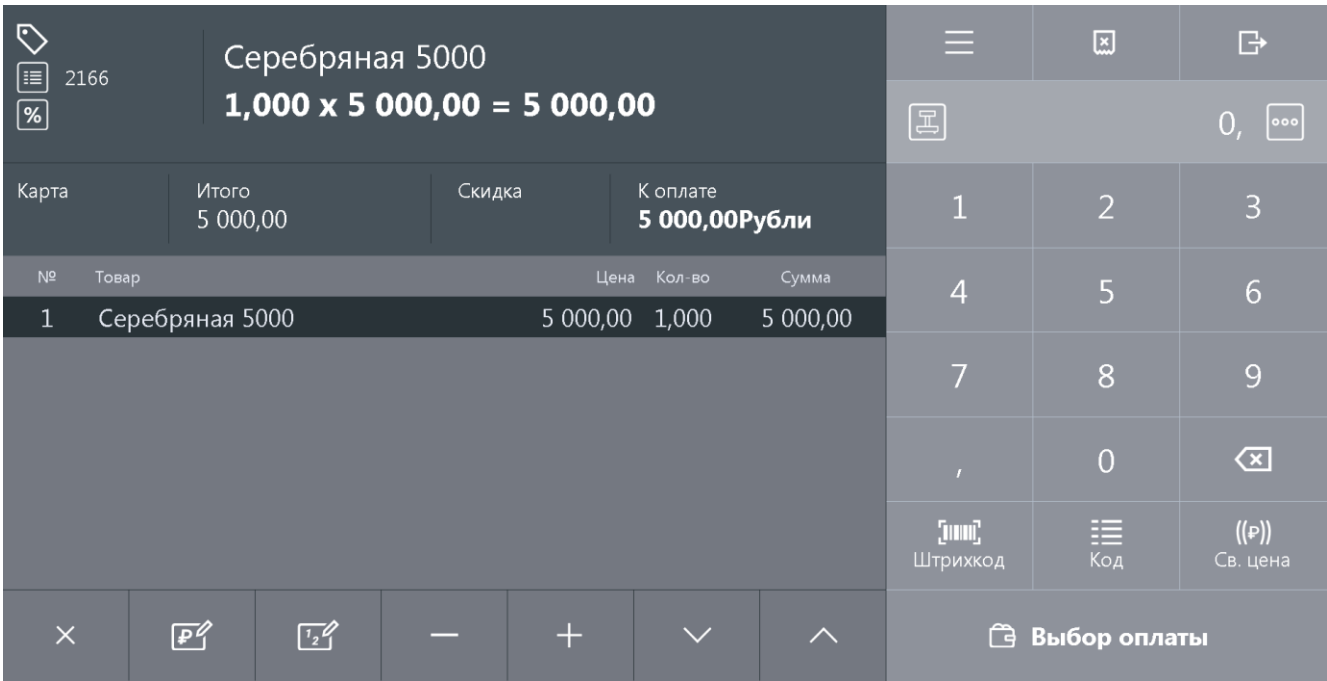

7. При закрытии документа повторно проверяется, что текущая дата попадает в срок действия карты, и если проверка пройдена, карта активируется. Если текущая дата не попадает в срок действия карты, выдается соответствующая ошибка.

Позиция, соответствующая подарочной карте, не может быть отредактирована, но активация карты может быть отменена с помощью функции **[ Отмена активации подарочной карты ]** в

меню , вызванной в том же документе, в котором производилась активация карты. При вызове данной функции будет предложено считать или ввести вручную подарочную карту, активация которой должна быть отменена. После отмены активации, позиция, соответствующая подарочной карте, будет отмечена, как сторнированная:

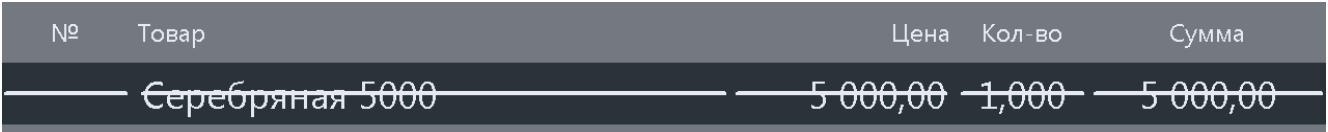

## *5.27.12.Баланс подарочной карты*

Для того чтобы запросить баланс подарочной карты, необходимо вызвать функцию **[ Баланс** 

**подарочной карты ]** из меню . откроется окно ввода подарочной карты:

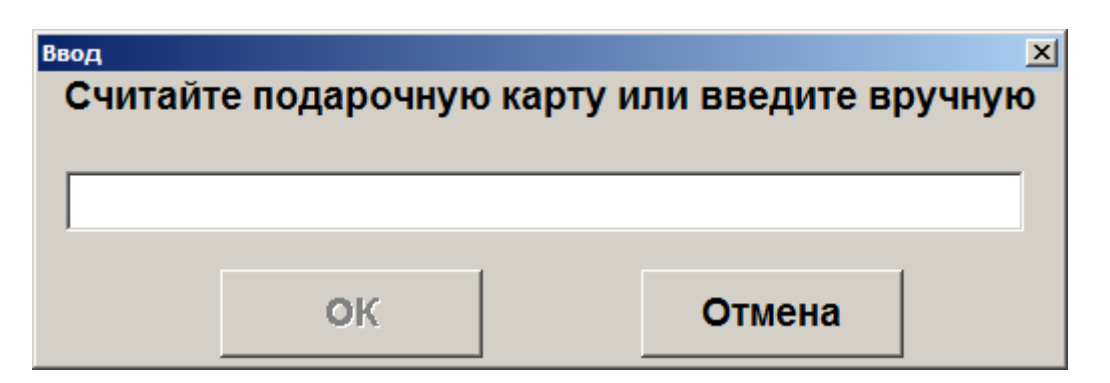

После считывания либо ввода номера подарочной карты вручную необходимо нажать кнопку **[ OK ]**. Откроется следующее окно, содержащее информацию о считанной карте:

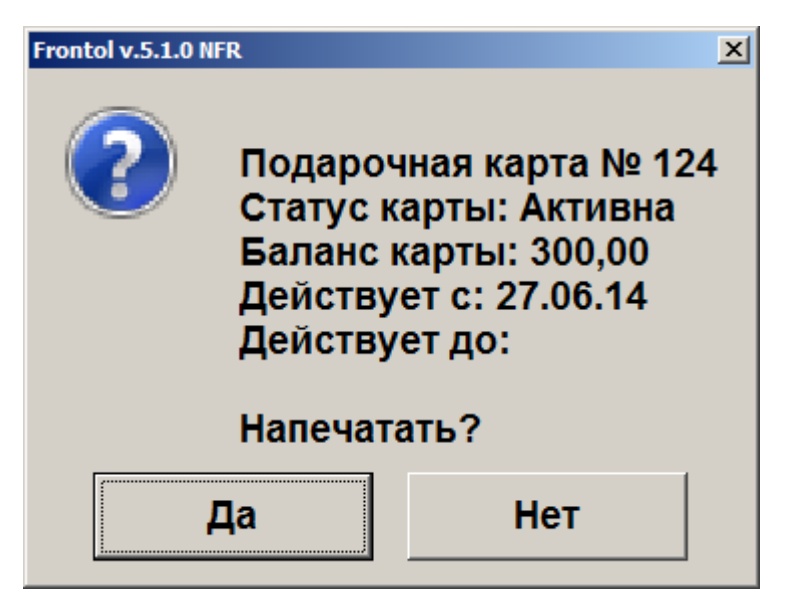

При нажатии «Да» будет распечатан отчет о балансе карты, при нажатии «Нет» отчет распечатан не будет. В обоих случаях будет закрыто окно баланса подарочной карты.

## **5.28. Журнал документов**

Режим «Журнал документов» предназначен для удобного просмотра всех документов с возможностью их отбора по заданным условиям и для выполнения операций над ними.

В журнале может отображаться список документов, как данного рабочего места, так и всех рабочих мест в зависимости от настроек администратора.

Для того чтобы открыть журнал документов, нажмите кнопку «Журнал документов».

#### [Регистрация]

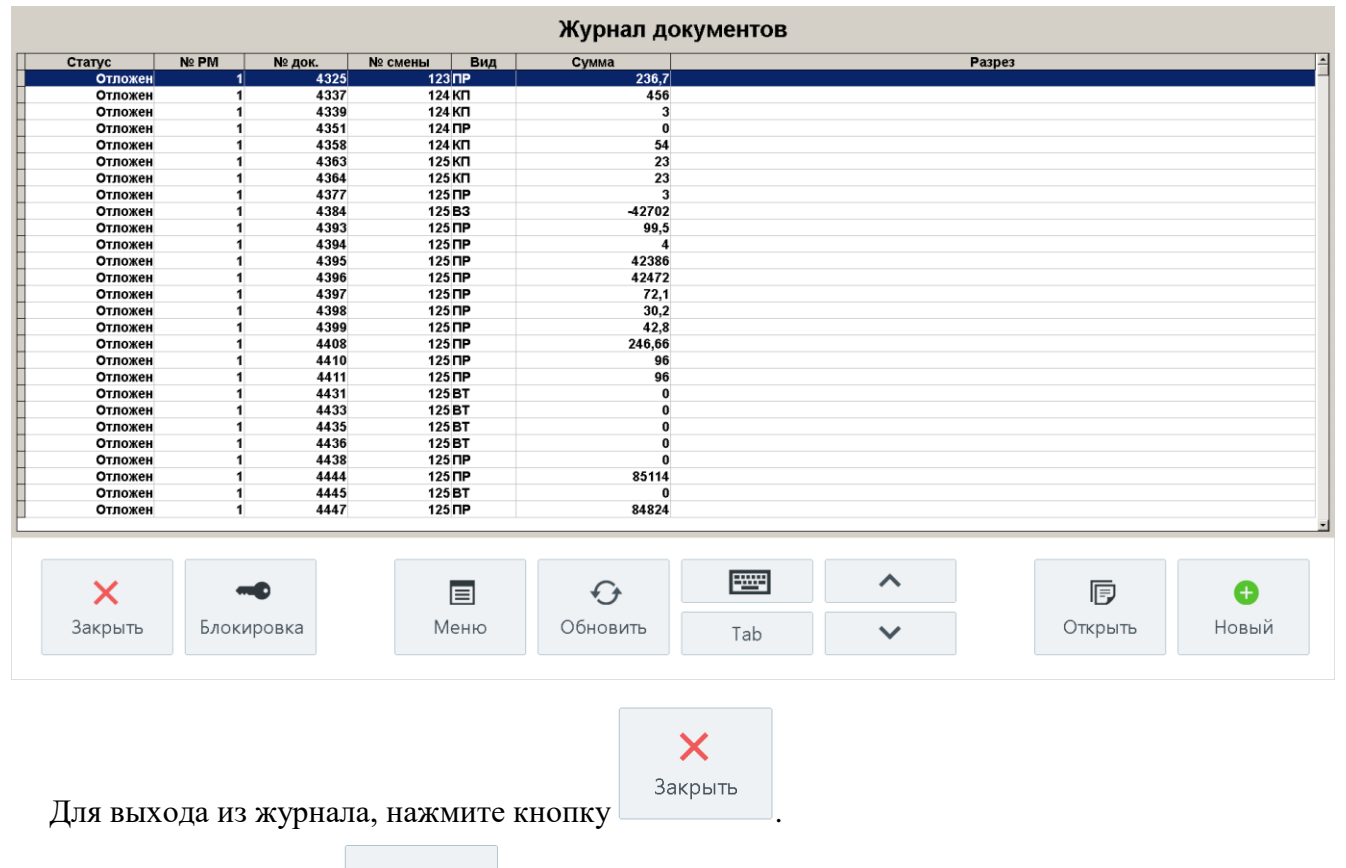

目

При нажатии кнопки в журнале документов будет выведено окно со следующими сервисными операциями:

- Новый документ;
- Документ на основании;
- Предоплата документом;
- Просмотр;
- Восстановление;
- Установить фильтр;
- Снять фильтр.

Список операций зависит от настроек профиля авторизированного пользователя.

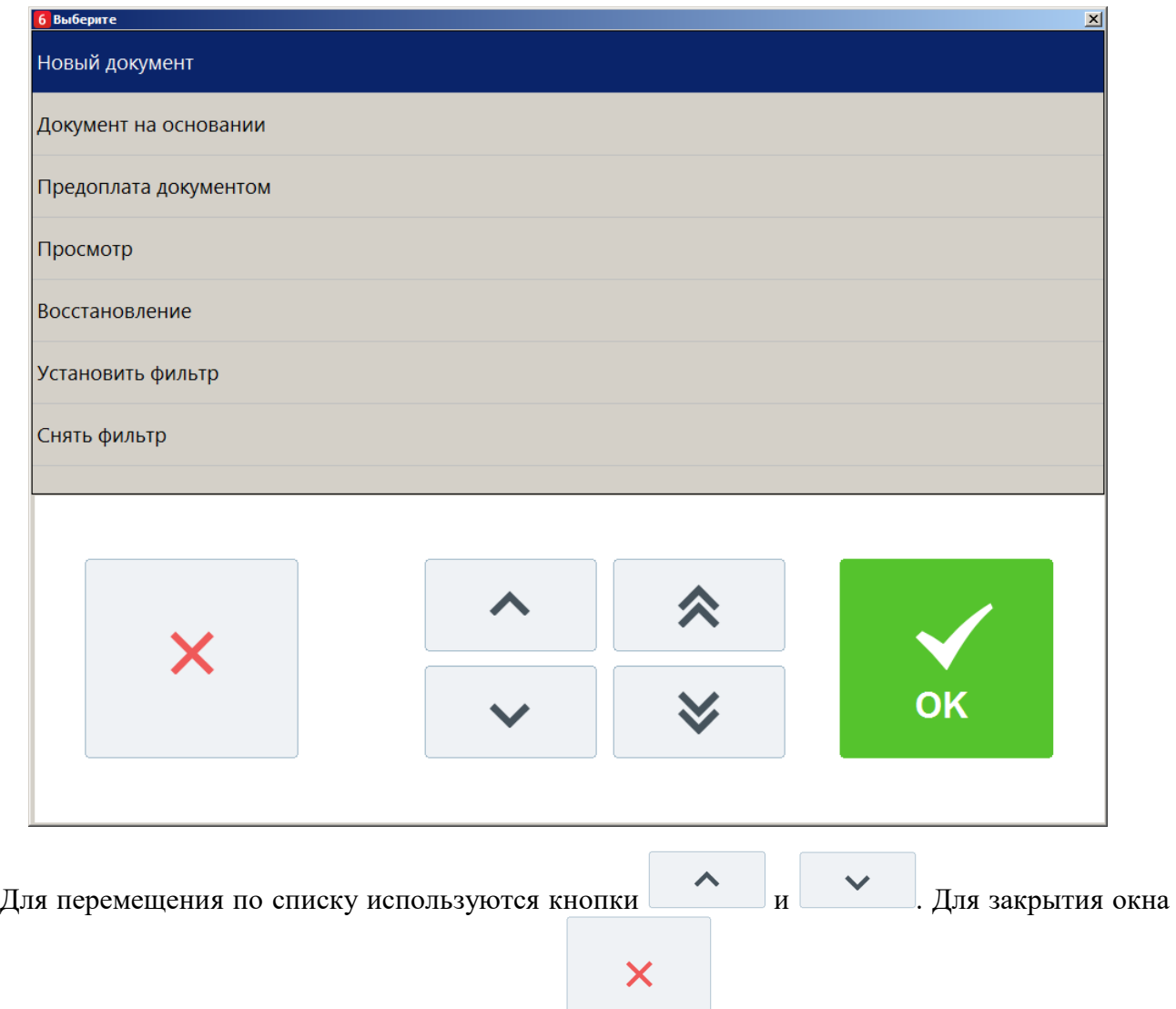

без выполнения какой-либо функции нажмите . Для того чтобы выполнить какуюлибо из функций нужно:

1. Выбрать интересующую функцию.

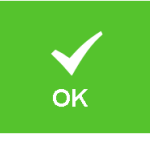

2. Нажать кнопку **ОК** 

## *5.28.1. Новый документ*

Открытие нового документа с выбором его вида (используются настроенные администратором виды документов).

Для вызова функции **[ Новый документ ]** необходимо:

1. Нажать кнопку и выбрать пункт меню **[ Журнал документов ].** Произойдет вход в режим журнала документов.

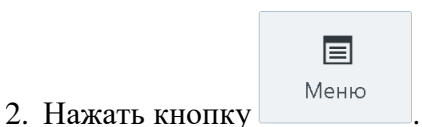

3. В диалоговом окне выбрать пункт «Новый документ».

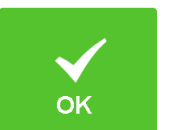

4. Нажать кнопку . При этом откроется окно:

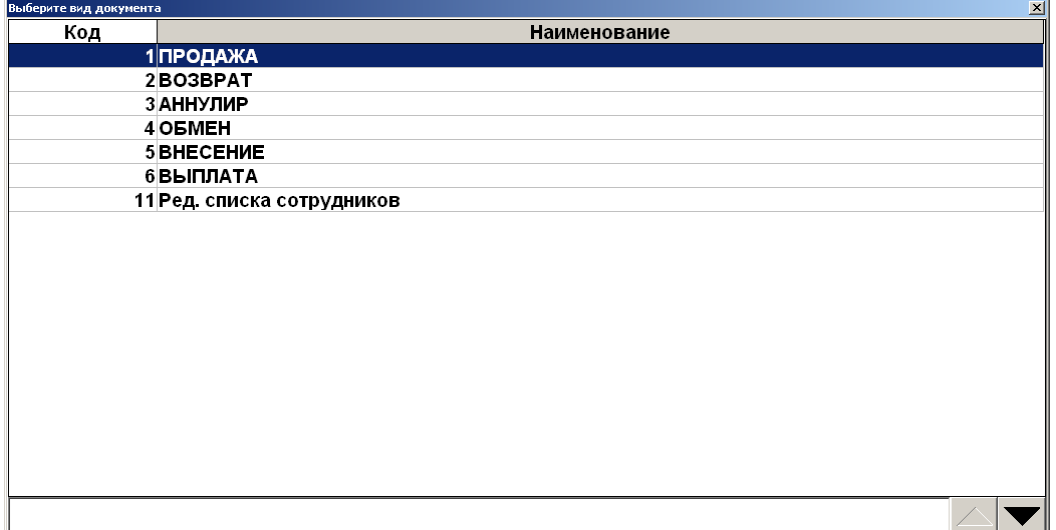

5. Выбрать из списка вид документа. Для поиска можно воспользоваться фильтром (об использовании фильтра смотрите на стр. [24\)](#page-23-0), фильтрующим список документов по коду или по наименованию.

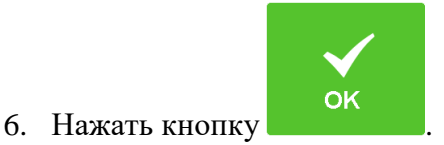

# *5.28.2. Документ на основании*

Функция доступна только в журнале документов.

Для вызова функции **[ Документ на основании ]** необходимо:

- 1. Нажать кнопку и выбрать пункт меню **[ Журнал документов ].** Произойдет вход в режим журнала документов.
- 2. Выбрать документ из списка, на основании которого будет создан новый.

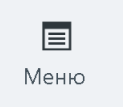

- 3. Нажать кнопку .
- 4. В диалоговом окне выбрать пункт «Документ на основании».

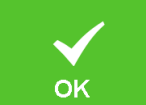

5. Нажать кнопку . В появившемся окне выберите возвращать все товары или только выбранные. После выбора откроется документ возврата.

### *5.28.3. Предоплата документом*

Для вызова функции **[ Предоплата документом ]** необходимо:

- 1. Нажать кнопку и выбрать пункт меню **[ Журнал документов ].** Произойдет вход в режим журнала документов.
- 2. Выбрать документ, который будет предоплачен, из списка документов журнала.

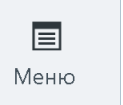

- 3. Нажать кнопку .
- 4. В диалоговом окне выбрать пункт «Предоплата документом».

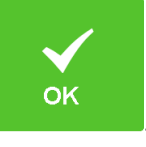

5. Нажать кнопку .

Дальнейший механизм работы такой же, как при выборе пункта «Предоплата документом» из меню операций с документом (см. стр. [205\)](#page-204-0), начиная с пункта *6.*

## *5.28.4. Просмотр*

Для вызова функции **[ Просмотр ]** необходимо:

- 1. Нажать кнопку и выбрать пункт меню **[ Журнал документов ].** Произойдет вход в режим журнала документов.
- 2. Выбрать документ для просмотра из списка документов журнала.

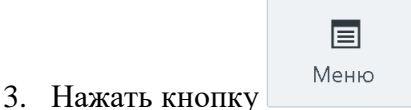

4. В диалоговом окне выбрать пункт «Просмотр».

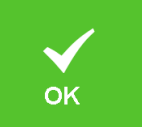

- 5. Нажать кнопку .
- 6. Выбранный документ будет выведен на экран, при этом поле «Вид документа» в верхней строке состояния примет одно из следующих значений: «Пр. продажа», «Пр. возврат», «Пр. аннул.», зависящее от типа открытого на просмотр документа:

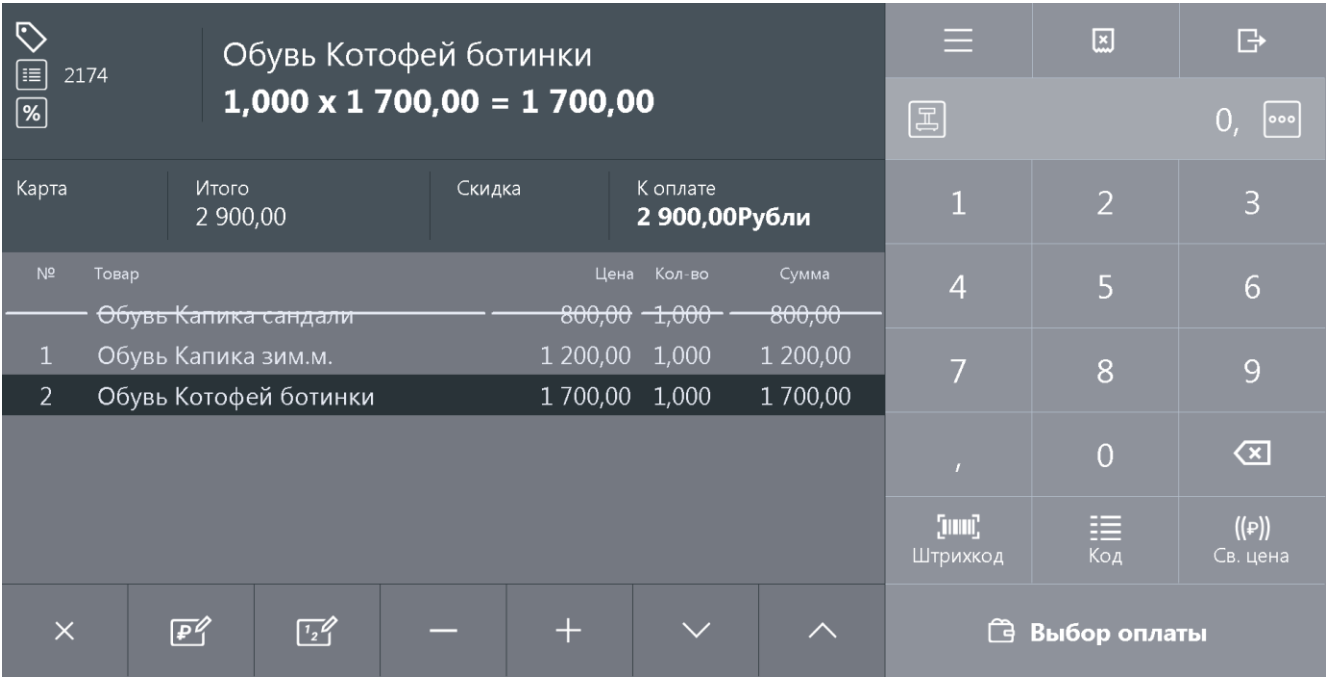

 $\bm{0}$ 

st **При просмотре открытого документа (статус «Открыт») зарегистрированные позиции не отображаются.**

В появившемся документе нельзя осуществлять никакие операции, кроме печати копии чека и просмотра окна оплаты.

図

Для выхода из режима просмотра нажмите .

## *5.28.5. Восстановление*

Функция доступна только в журнале документов и позволяет вернуться к редактированию отложенного либо отмененного.

Для вызова функции **[ Восстановить ]** необходимо:

- 1. Нажать кнопку и выбрать пункт меню **[ Журнал документов ]**. Произойдет вход в режим журнала документов.
- 2. Выбрать документ, который необходимо восстановить, из списка документов журнала.

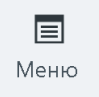

- 3. Нажать кнопку .
- 4. В диалоговом окне выбрать пункт «Восстановление».

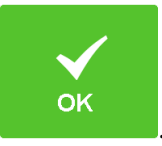

5. Нажать кнопку .

6. Выбранный документ будет восстановлен. Подробнее о восстановлении отложенного документа см. стр. [216.](#page-215-0)

 $|0\>$ 

**После восстановления отмененного или отложенного документа дата и время регистрации остаются прежними, а дата и время закрытия документа — непосредственно момент закрытия.**

## *5.28.6. Установить фильтр*

Функция доступна только в журнале документов.

Для вызова функции **[ Установить фильтр ]** необходимо:

1. Нажать кнопку и выбрать пункт меню **[ Журнал документов ].** Произойдет вход в режим журнала документов.

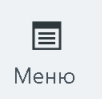

- 2. Нажать кнопку Меню
- 3. В диалоговом окне выбрать пункт «Установить фильтр».

Следующее окно будет открыто:

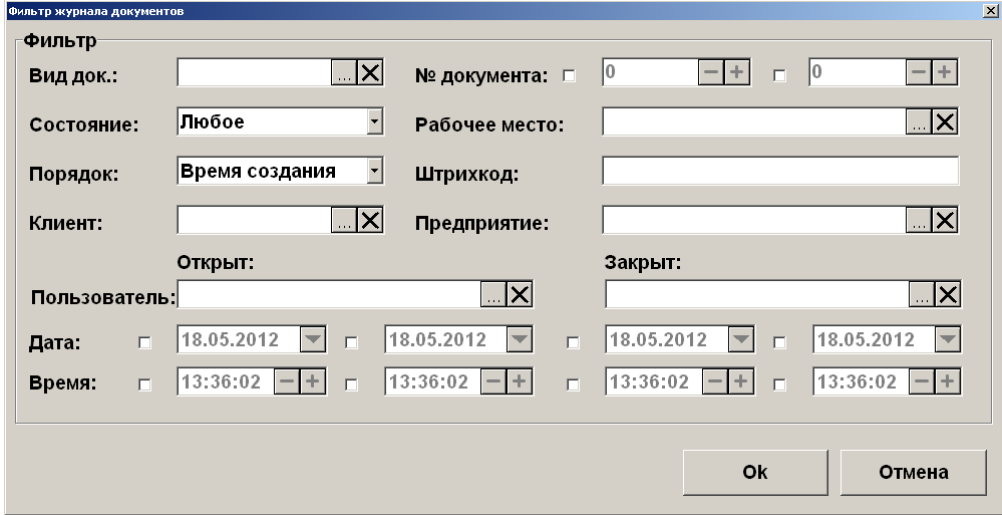

4. Установите необходимые значения фильтра и нажмите кнопку **[ ОК ].** После этого произойдет возврат к журналу документов, вид которого будет определяться настройками фильтра. При этом в заголовке журнала будут отображены критерии фильтрации:

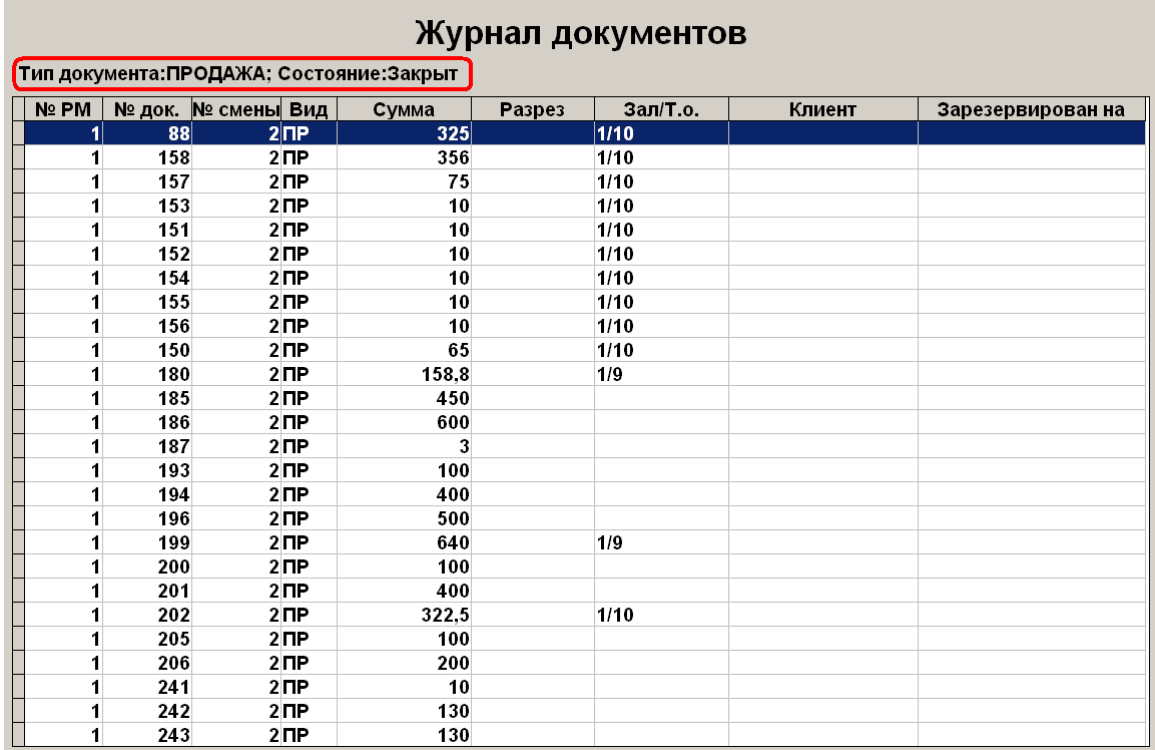

Для снятия фильтра необходимо воспользоваться функцией «Снять фильтр» (см. ниже).

## *5.28.7. Снять фильтр*

Функция доступна только в журнале документов.

Для вызова функции **[ Снять фильтр ]** необходимо:

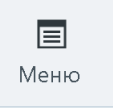

1. В режиме документов нажать кнопку

2. В диалоговом окне выбрать пункт «Снять фильтр».

При этом произойдет снятие ранее установленного фильтра.

## **5.29. Редактирование справочника контрагентов**

В документах прихода/расхода товаров, продажи, возврата продажи, расхода, возврата расхода, предоплаты, возврата предоплаты, оплаты кредита, возврата оплаты кредита может быть указан контрагент - поставщик или получатель продукции.

## *5.29.1. Добавление контрагента в режиме регистрации*

Для создания контрагента в режиме регистрации выполните следующее:

1. В документе продажи откройте справочник контрагентов.

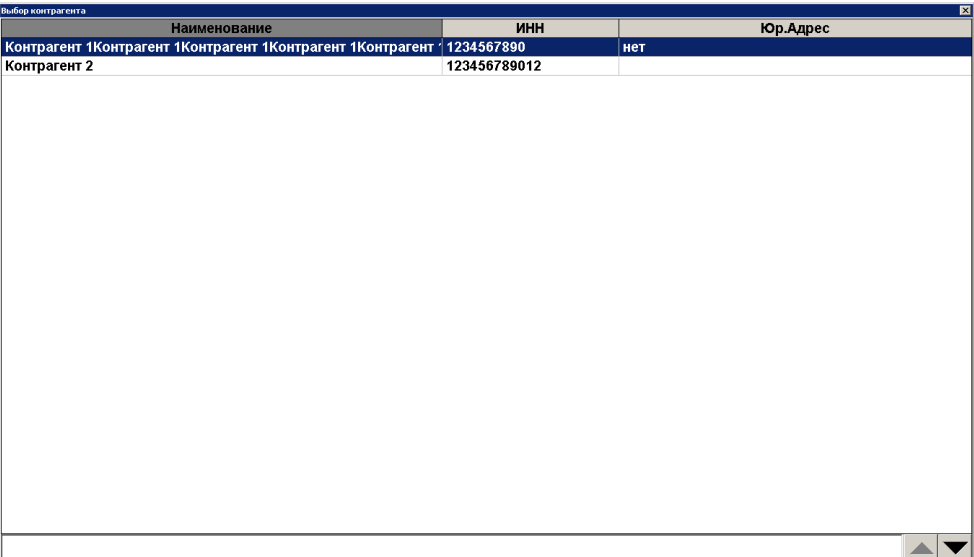

2. Вызовите функцию «Добавление элемента»

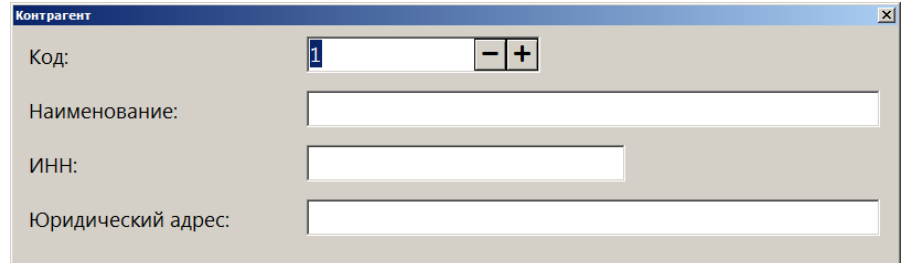

3. В появившемся окне заполните необходимые поля Код, наименование, ИНН, юридический адрес и нажмите **[ Enter ]**.

## *5.29.2. Редактирование контрагента*

Для того чтобы указать контрагента, выполните следующее:

1. Нажмите кнопку **и назавите в при**выберите пункт «Справочник контрагентов».

2. Выберите необходимого контрагента из списка:

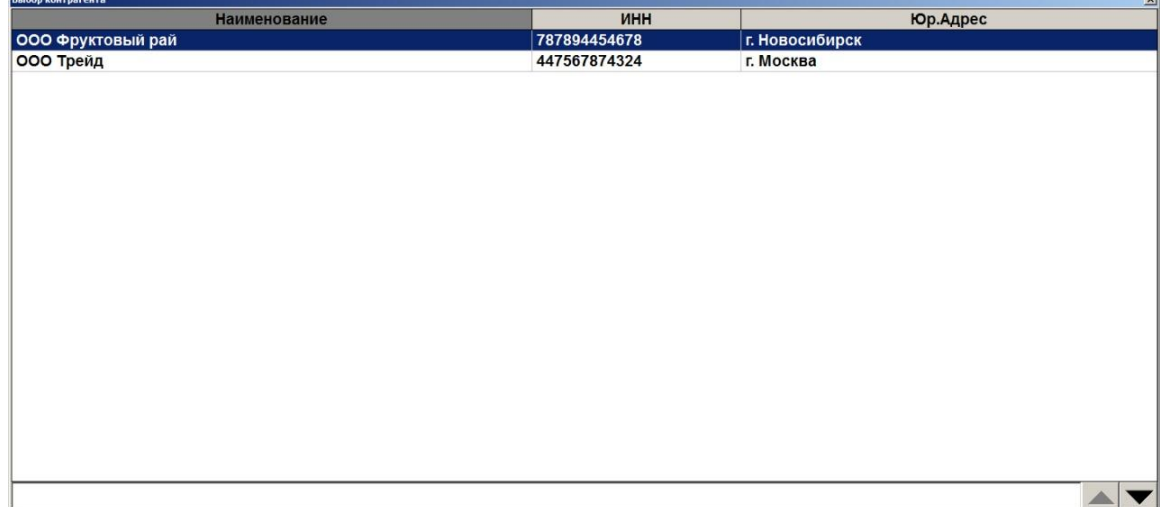

Для того чтобы отменить текущего контрагента, указанного в документе, нажмите кнопку , выберите пункт «Отмена контрагента».

# **5.30. Сервис**

Только при закрытом документе после нажатия на кнопку «Сервис» в «Супервизоре» на экране появится диалоговое окно с сервисными функциями. Количество сервисных функций определяется настройками самой Frontol и настройками профиля авторизированного пользователя.

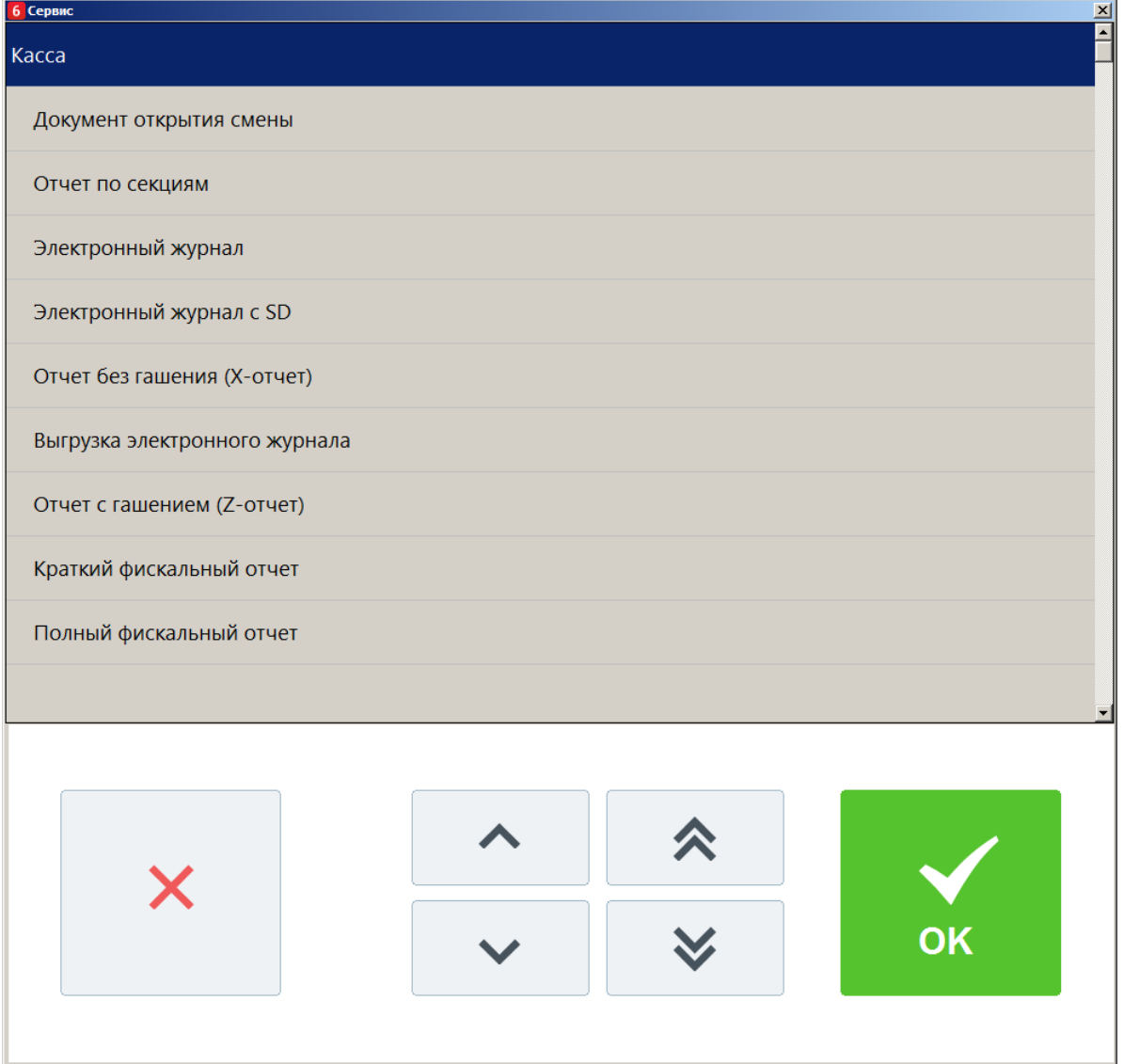

Для перемещения по списку используется полоса прокрутки. Для закрытия окна без X выполнения какой-либо функции нажмите . Для того чтобы выполнить какую-либо OK из функций, нужно нажать на выбранную функцию и нажать на кнопку

#### *5.30.1. Касса*

Выбор любого пункта этой группы приведет к печати соответствующего отчета. Внешний вид отчетов зависит от аппаратных настроек ККМ. Некоторые отчеты, например, «Электронный журнал», поддерживается не всеми моделями ККМ.

При выборе пункта «Документ открытия смены» будет выполнено открытие смены и, распечатан соответствующий документ на онлайн ККМ, а для не онлайн ККМ - если это предусмотрено настройками администратора.

Особое внимание следует уделить пунктам «Отчет без гашения (X-отчет)» и «Отчет с гашением (Z-отчет)»:

- Снятие X-отчета возможно при открытых документах в течение смены, и не приводит к закрытию смены.
- Снятие Z-отчета приводит к закрытию смены.

Более подробная информация о формировании отчетов и их примеры представлены на стр. [256.](#page-255-0)

#### <span id="page-231-0"></span>*5.30.2. Оператор фискальных данных*

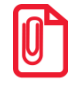

**Работа с пунктами меню группы «Оператор фискальных данных» доступна только для онлайн ККМ: АТОЛ 1Ф, АТОЛ 11Ф, АТОЛ 15Ф, АТОЛ 20Ф, АТОЛ 22Ф/FPrint-22ПТК, АТОЛ 25Ф, АТОЛ 30Ф, АТОЛ 42ФС, АТОЛ 50Ф, АТОЛ 52Ф, АТОЛ 55Ф, АТОЛ 60Ф, АТОЛ 77Ф, Казначей ФА, Штрих-М: Штрих 54-ФЗ.** 

#### *5.30.2.1.Журнал состояний*

При выборе данного пункта меню «Сервис» на экране будет отображен журнал состояний оператора фискальных данных.

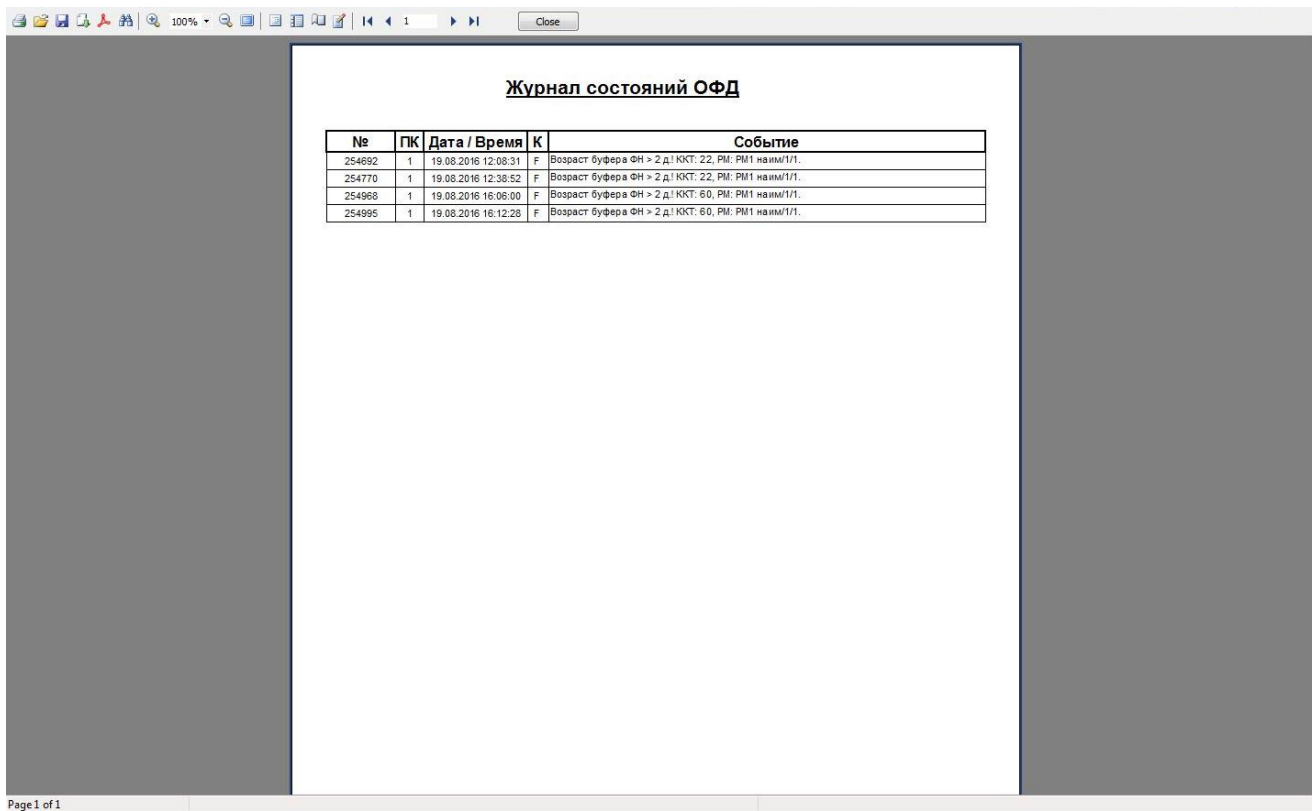

При выборе этого пункта откроется диалоговое окно выбора диапазонов, за которые необходимо показать журнал:

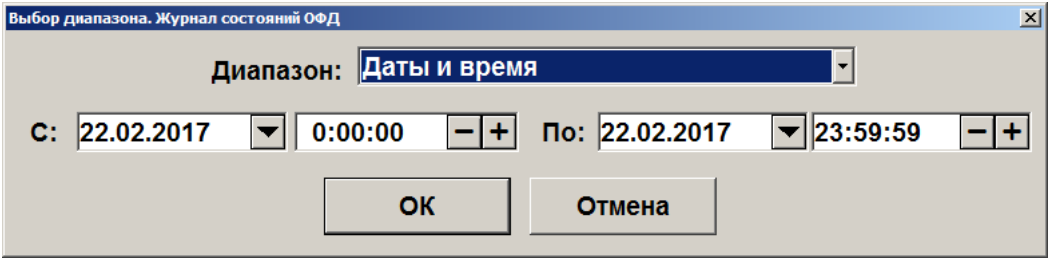

Журнал можно показать за следующие диапазоны:

- **Даты и время** задается диапазон дат и времени, за который показывается журнал.
- **Все** отображается содержимое всего журнала.

#### *5.30.2.2.Текущее состояние*

Данный пункт меню предназначен для отображения информации о текущем состоянии ОФД для подключённых к рабочему месту ККМ. Если устройств несколько, то откроется окно выбора ККМ:

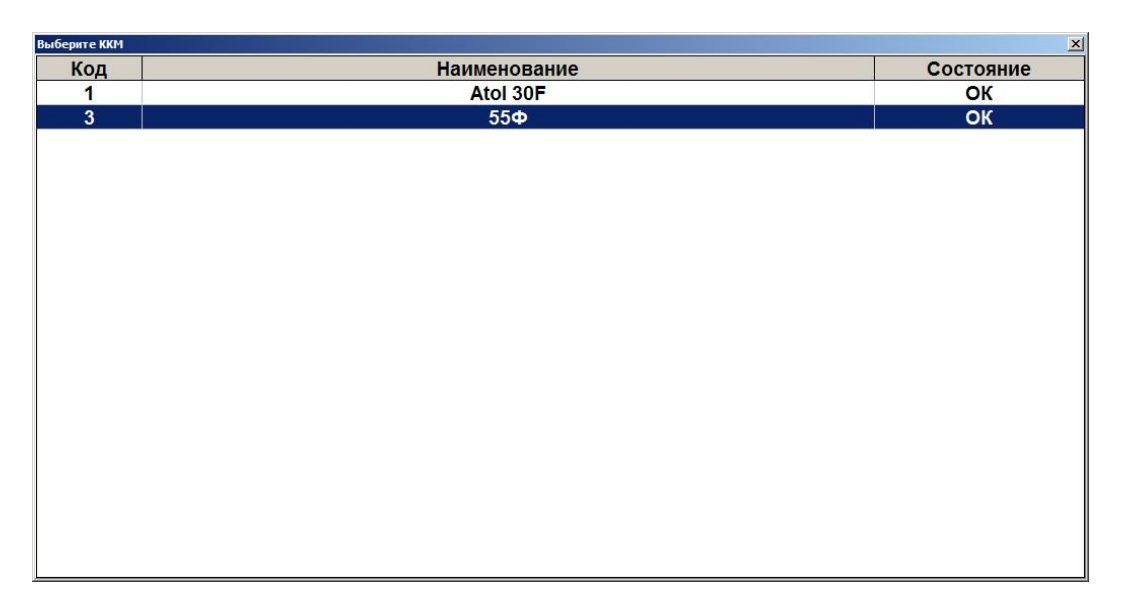

После выбора ККМ (при единственном подключённом устройстве после выбора пункта «Текущее состояние») откроется предпросмотр отчёта по состоянию ОФД для выбранного устройства:

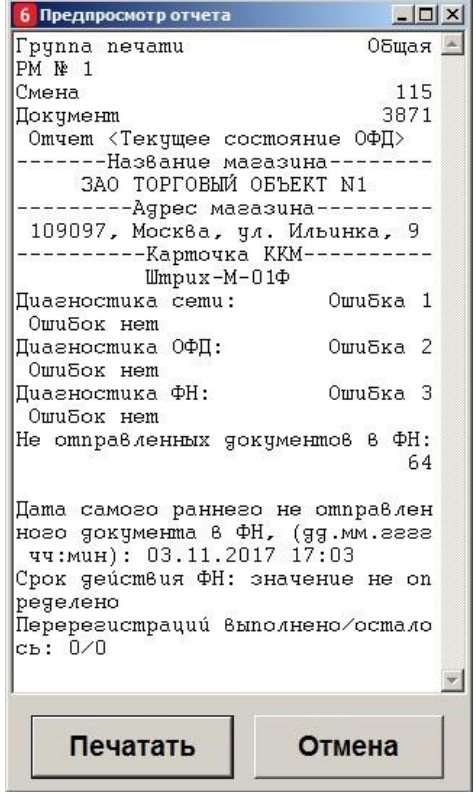

Отчёт содержит информацию об ошибках обмена оператора фискальных данных, количество не отправленных в фискальный накопитель документов, дату самого раннего не отправленного в ФН документа, срок окончания действия ФН, количество выполненных/оставшихся перерегистраций.

Для печати отчёта на выбранной ККМ нажмите кнопку «Печатать».

#### *5.30.2.3.Диагностика связи*

При вызове данного пункта меню в случае нескольких подключённых к рабочему месту ККМ откроется окно выбора необходимого устройства как при вызове пункта «Текущее состояние». После выбора ККМ и подтверждения необходимости диагностики в течение нескольких минут будет произведена диагностика связи с ОФД и автоматически распечатается отчёт с её результатами.

## *5.30.3. Дополнительные отчеты*

При выборе любого отчета из этой группы открывается диалоговое окно выбора диапазона, за который будет напечатан отчет:

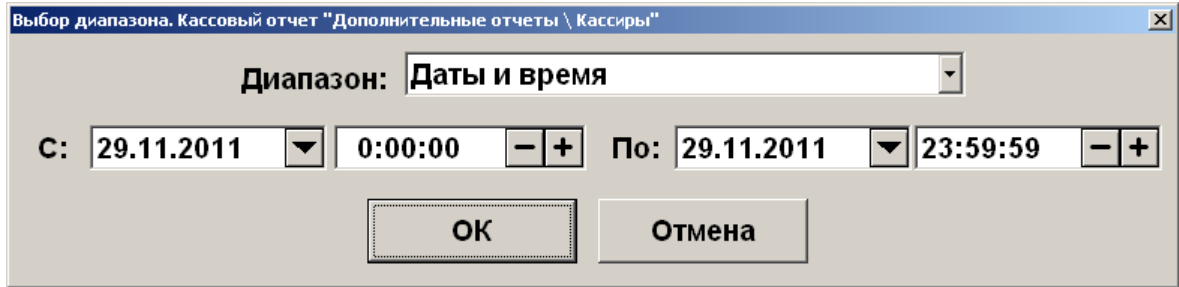

В полях «С:» и «По:» необходимо указать диапазон значений, за который необходимо сформировать выбранный отчет. В качестве начального и конечного значения диапазона можно использовать:

- **Последняя смена —** снятие отчета за последнюю закрытую смену, т. е. снимается отчет по транзакциям между предпоследним и последним Z-отчетами.
- **Текущая смена** снятие отчета за текущую смену, т.е. снимается отчет по транзакциям появившимся после последнего Z-отчета.
- **Смены** задается диапазон номеров кассовых смен.
- **Даты** задается диапазон дат транзакций.
- **Даты и время** задается диапазон дат и времени транзакций.
- **Все** снятие отчета за весь период.

При нажатии на кнопку «ОК» отчет будет напечатан на ККМ.

Более подробная информация о формировании отчетов и их примеры представлены на стр. [256.](#page-255-0)

#### *5.30.4. Платежные системы*

При выборе пунктов данной группы будут произведены следующие операции:

- **Журнал операций** печать отчета о проделанных операциях с платежными системами в течение текущей смены платежных систем.
- **Итоговый отчет** печать итогового отчета о проделанных операциях с платежными системами в течение текущей смены платежных систем.
- **Закрытие смены платежных систем** произведение синхронизации данных Frontol и авторизационного сервера платёжной системы.
- **Сервисное меню платежных систем** открытие сервисного меню ПС, подробнее см. ниже.

#### *5.30.4.1. Сервисное меню*

Данное меню предназначено для произведения различных дополнительных операций с платёжной системой. Вид и состав этого меню зависит от конкретной ПС.

Для вызова данного меню воспользуйтесь соответствующей функцией либо пунктом меню «Сервис». Поддерживаемые ПС:

 **PinPay: Приём платежей**. При вызове меню система предложит принудительно обновить список провайдеров услуг:

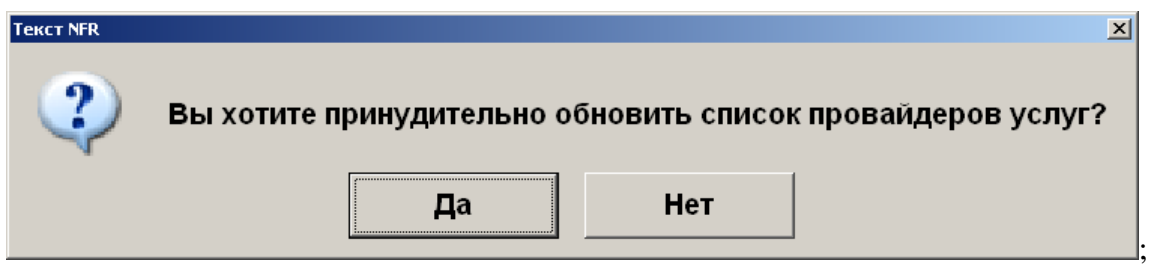

Для обновления списка выберите вариант «Да», для отказа «Нет»;

**UCS EFTPOS**. При вызове меню появится следующее окно:

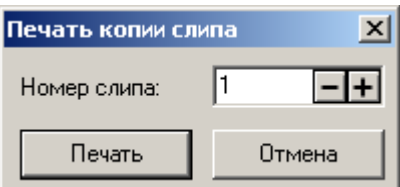

Если в поле «Номер слипа» выбрано число, после нажатия на кнопку «Печать» будет произведена печать соответствующего слипа. Если в данной сессии (после загрузки драйвера) были проведены операции, в поле автоматически подставится номер последнего слипа;

- **Транзакционные Системы**. Внешний вид сервисного меню протокола «Транзакционнные системы» может определяться версией и/или настройками системы TRPOS.
- **Arcus II**. При вызове меню будет выведено меню кассира, сформированное платежной системой.

## *5.30.5. Обмен данными*

Выполнение операций из этой группы приведет к обмену данными между Frontol и АСТУ. Обмен данными следует выполнять, если в системе используется ручной способ обмена данными с АСТУ.

При наличии нескольких заданий для ручного способа обмена при вызове операций обмена данными будет предложен выбор задания.

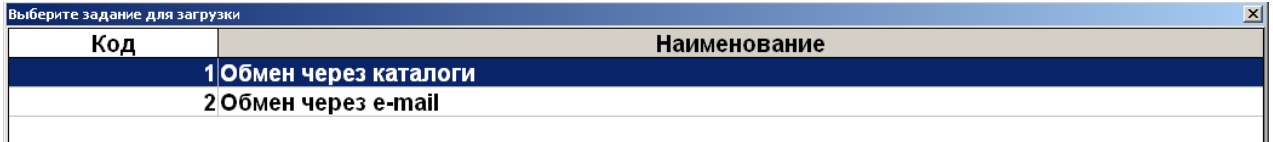

Если обмен начат, то его необходимо довести до конца, а уже потом переходить к другому обмену:

- Если произведена выгрузка продаж из Frontol, то необходимо загрузить их в АСТУ до начала следующего обмена (выгрузки товаров из АСТУ);
- Если произведена выгрузка товаров из АСТУ, то необходимо загрузить их во Frontol до начала следующего обмена (выгрузки продаж из Frontol).

Иначе получается «повисший» файл обмена (т.е. выгрузка произошла, но загрузка ещё не закончилась), и нельзя производить обмен в другом направлении.

Если Frontol и АСТУ разнесены в пространстве так, что для обмена между ними приходится использовать внешние носители (флэш-карта, компакт-диск и др.),нужно:

- Cо стороны Frontol: сначала загрузить новые товары, а затем делать выгрузку продаж;
- Со стороны АСТУ: сначала выгрузить продажи, а затем выгрузить товары.

#### *5.30.5.1. Загрузка данных*

Загрузка данных представляет собой загрузку справочников в Frontol из файла, созданного АСТУ.

Если в процессе загрузки возникли ошибки (например, связанные с неправильным форматом данных), то в конце загрузки программа выдаст сообщение «Обмен прошел с ошибками, смотрите также журнал.»:

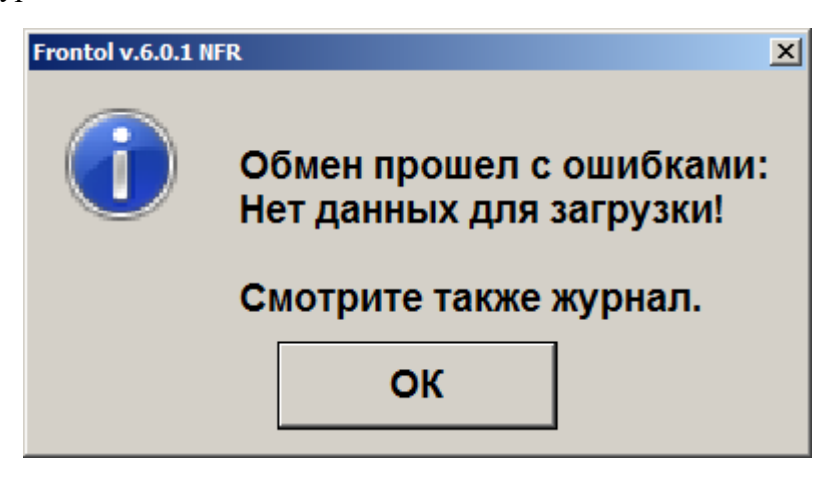

#### *5.30.5.2. Выгрузка данных*

При помощи данного пункта меню «Сервис» можно произвести выгрузку данных о произведенных в Frontol операциях (регистрации товаров, начислении скидок, принятых платежах и др.) в файл для последующей загрузки в АСТУ.

При выборе этого пункта откроется диалоговое окно выбора диапазонов выгружаемых данных:

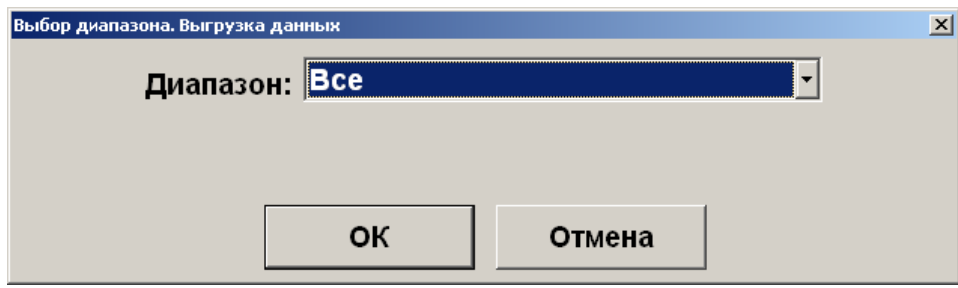

Выгрузка данных может быть осуществлена по следующим диапазонам:

- **Новое** выгружаются транзакции, появившиеся после предыдущей выгрузки;
- **Последняя смена** выгружаются транзакции за последнюю закрытую смену;
- **Текущая смена** выгружаются транзакции за текущую незакрытую смену;
- **Смены** задается диапазон номеров кассовых смен;
- **Даты** задается диапазон дат транзакций;
- **Даты и время** задается диапазон дат и времени транзакций;
- **Документы** задается диапазон номеров документов;
- **Выгрузки** задается диапазон номеров выгрузок данных;
- **Транзакции** задается номер первой и последней транзакции;
- **Операционный день** задается диапазон дат, в который попадают все стартовавшие за это время смены, при условии, если они закрыты (см. стр. [232\)](#page-231-0);
- **Все** выгружаются все транзакции.

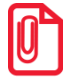

**При выгрузке данных для всех задаваемых диапазонов обязательным условием является наличие всех элементов диапазона, включая граничные элементы, в противном случае выгрузка данных производиться не будет. Например, в БД имеются смены с 5 по 6. При запросе смен с 4 по 6 выгрузка выполняться не будет.**

Для ввода границ диапазонов выгружаемых транзакций в нижней части окна появляются специальные поля. К примеру, окно для ввода диапазона номеров смен будет иметь следующий вид:

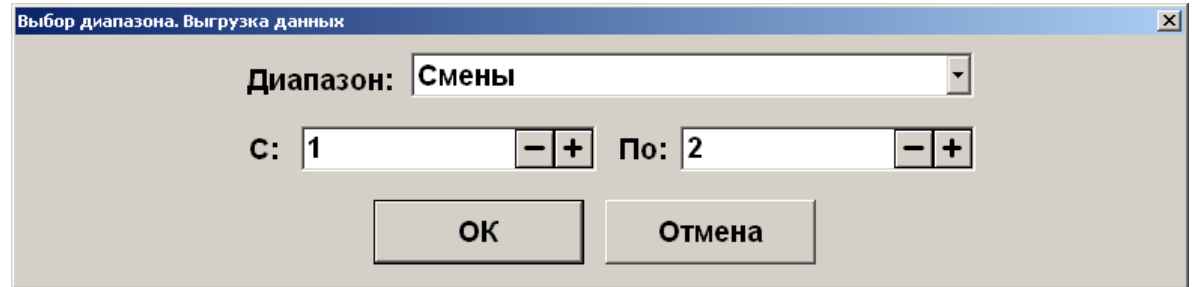

В полях «С:» и «По:» необходимо указать начальное и конечное значение диапазона, за который требуется выгрузка данных. При нажатии **[OK]** будет произведена выгрузка данных.

После успешного завершения выгрузки появиться сообщение:

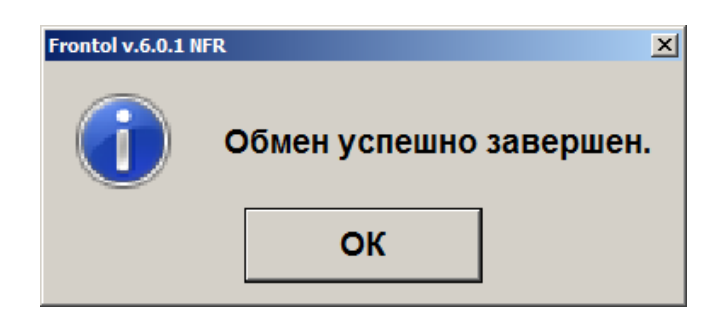

### *5.30.5.3. Журнал работы FrontolService*

При выборе данного пункта меню «Сервис» на экране отобразится журнал работы службы обмена данными FrontolService, в который записываются:

- Действия, происходящие в FrontolService, (запуск и остановка сервиса, установка связи с БД и т.д.);
- Ошибки, являющиеся ответом FrontolService на некорректное выполнение действий;
- Ошибки обмена, являющиеся ответом FrontolService на некорректное выполнение обмена данными с АСТУ.

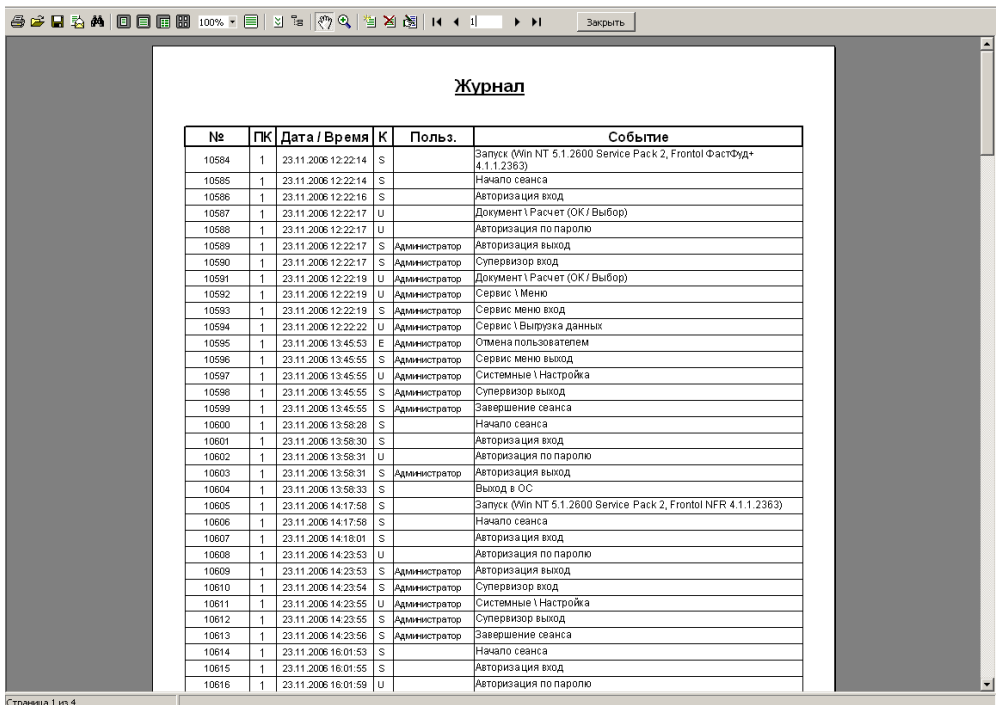

При выборе этого пункта откроется диалоговое окно выбора диапазонов, за которые необходимо показать журнал:

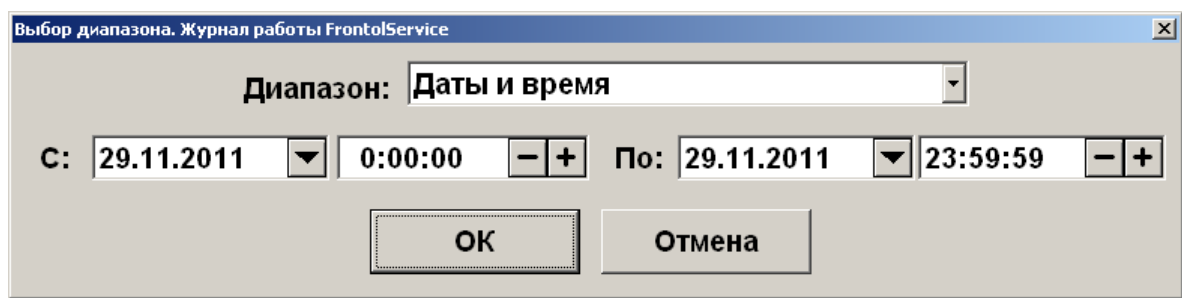

Журнал можно показать за следующие диапазоны:

- **Даты и время** задается диапазон дат и времени, за который показывается журнал;
- **Все** отображается содержимое всего журнала.

## *5.30.5.4.Журнал состояний и ошибок УТМ*

При выборе данного пункта меню «Сервис» на экране будет отображен журнал состояний и ошибок универсального транспортного модуля.

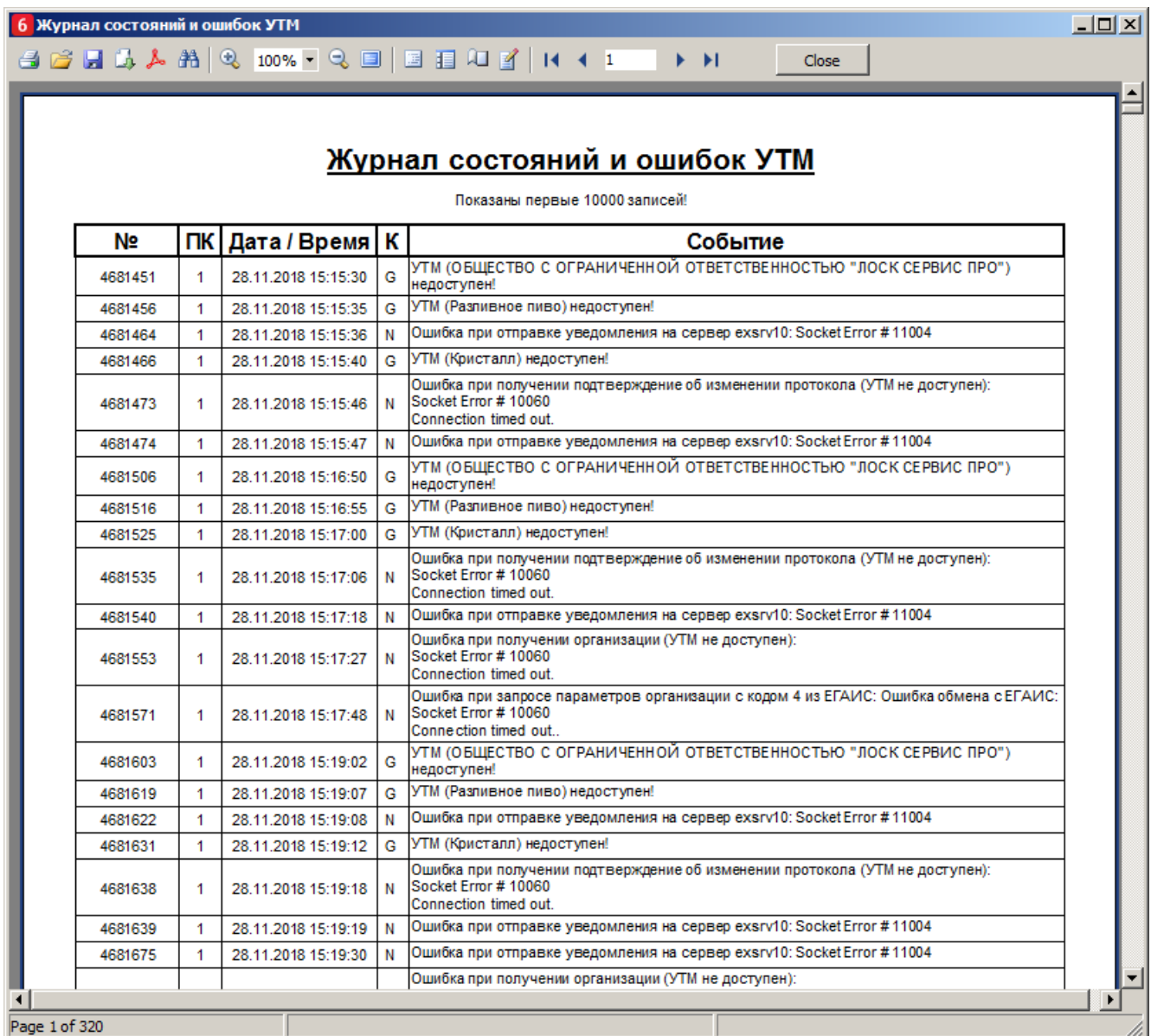

При выборе этого пункта откроется диалоговое окно выбора диапазонов, за которые необходимо показать журнал:

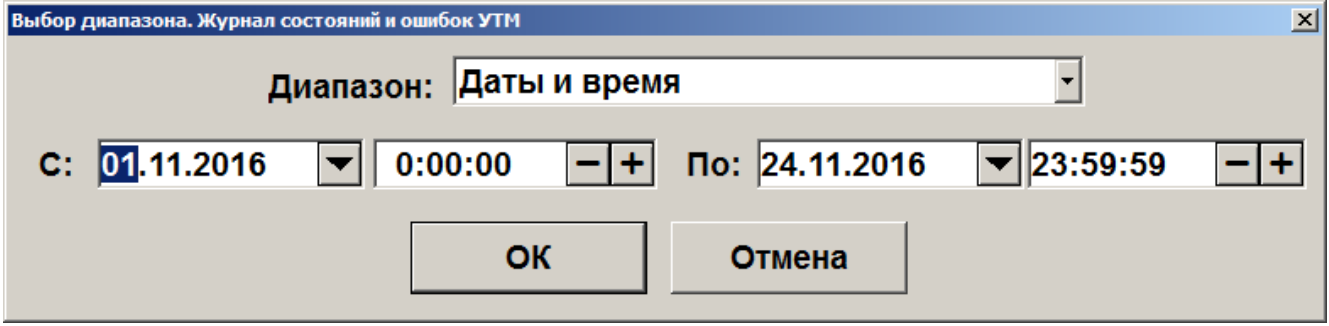

Журнал можно показать за следующие диапазоны:

- **Даты и время** задается диапазон дат и времени, за который показывается журнал.
- **Все** отображается содержимое всего журнала.

## *5.30.5.5. Журнал состояний ОФД*

При выборе данного пункта меню «Сервис» на экране будет отображен журнал состояний оператора фискальных данных.

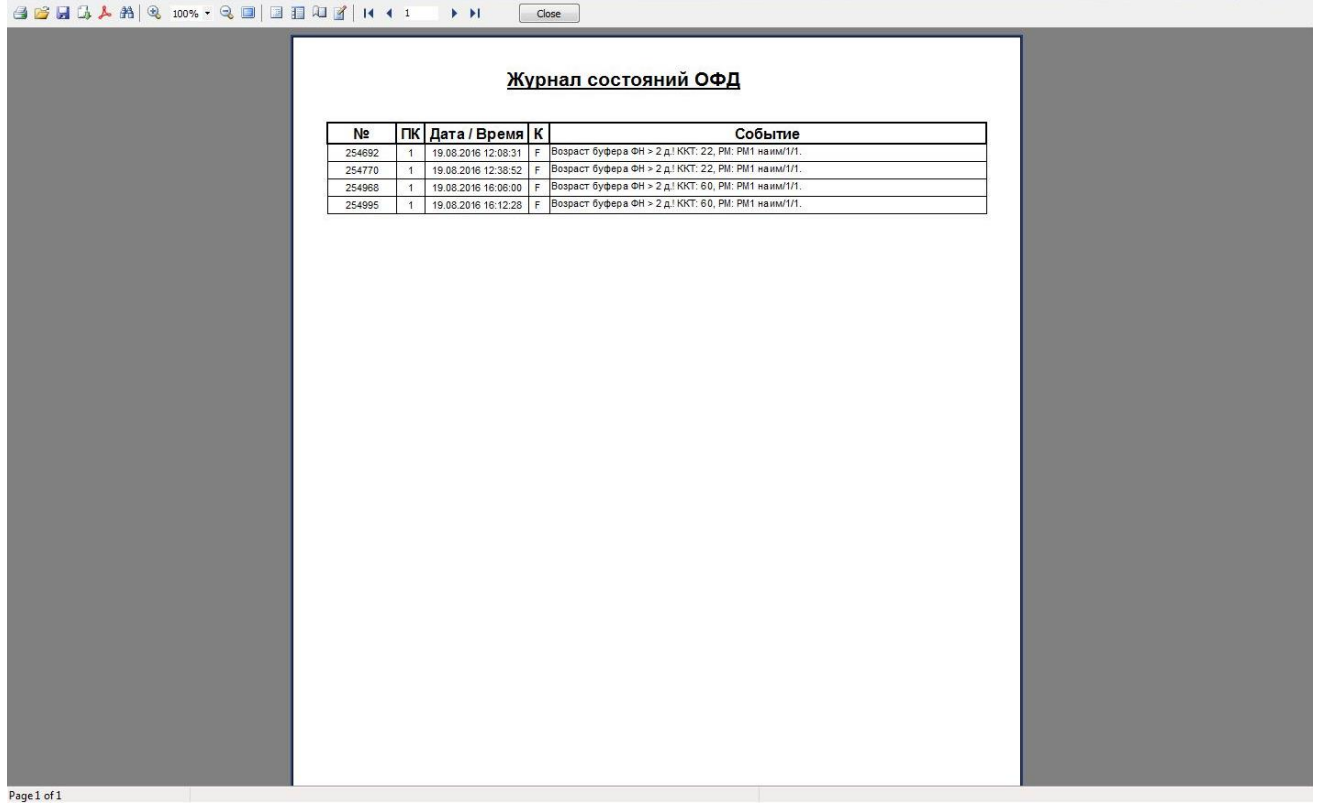

При выборе этого пункта откроется диалоговое окно выбора диапазонов, за которые необходимо показать журнал:

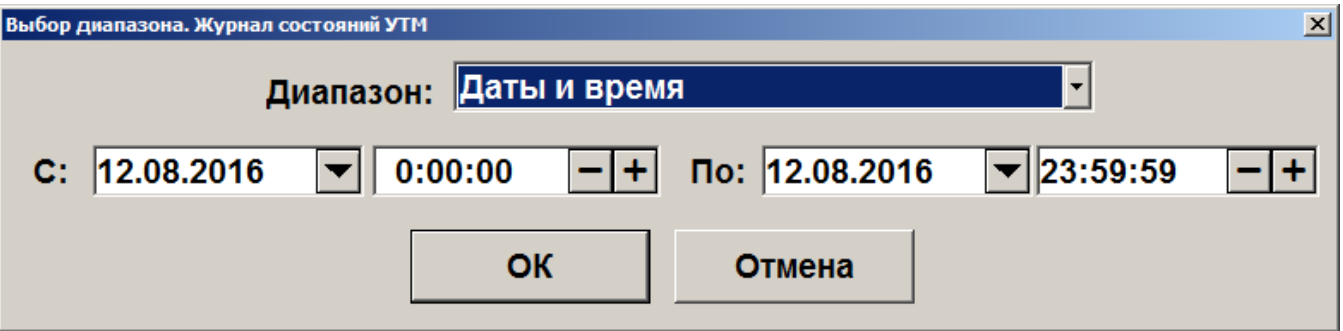

Журнал можно показать за следующие диапазоны:

- **Даты и время** задается диапазон дат и времени, за который показывается журнал.
- **Все** отображается содержимое всего журнала.

## *5.30.6. Операции*

**Открытие смены**. При выборе данного пункта будет произведено открытие смены на всех ККМ, подключенных к Frontol. При этом будет напечатан соответствующий документ открытия смены.

**Закрытие смены.** Выбор данного пункта приведет к выполнению автоматизированного механизма снятия нескольких отчетов совмещенный с выгрузками данных и операциями закрытия и открытия смены. Закрытие смены осуществляется последовательно по всем группам печати.

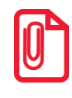

st **При появлении ошибок: «Смена превысила 24 часа» и «Смена открыта, операция невозможна», операция закрытия будет продолжена.**

**Установка курсов валют.** При работе с несколькими валютами можно установить их курс. При выборе данного пункта откроется окно со списком настроенных валют и их курсом по отношению к базовой валюте:

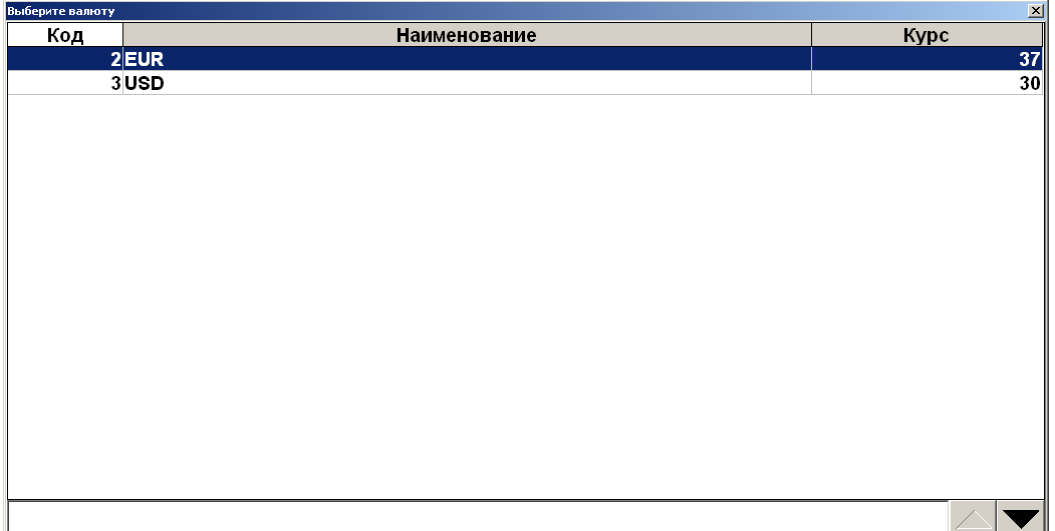

Необходимо выбрать валюту, курс которой нужно изменить. При нажатии на кнопку **[ OK ]** появится окно установки курса валюты:

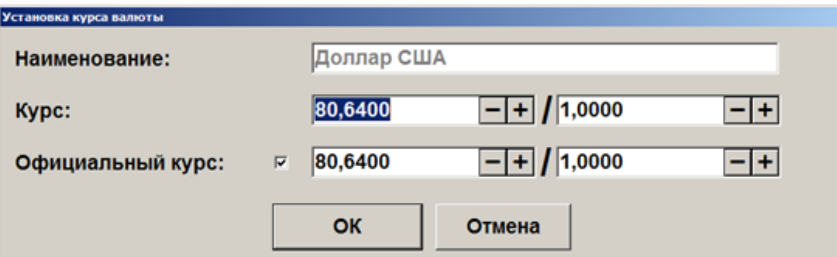

В полях «Курс:» указывается значение внутреннего курса валюты по отношению к базовой валюте в формате: ХХ.ХХХХХ единиц базовой валюты за ХХ.ХХХХХ единиц данной валюты.

В полях «Официальный курс:» в том же формате указывается официальный курс валюты по отношению к базовой.

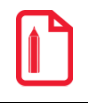

**За 1 USD = 80,64000 руб. (в Frontol записывается 80,64000 / 1).**

Для сохранения введенного курса валюты необходимо нажать кнопку «ОК».

**Отчеты.** Данная операция позволяет сформировать и напечатать любой из аналитических отчетов, настроенных администратором. В появившемся окне необходимо выбрать типа отчёта:

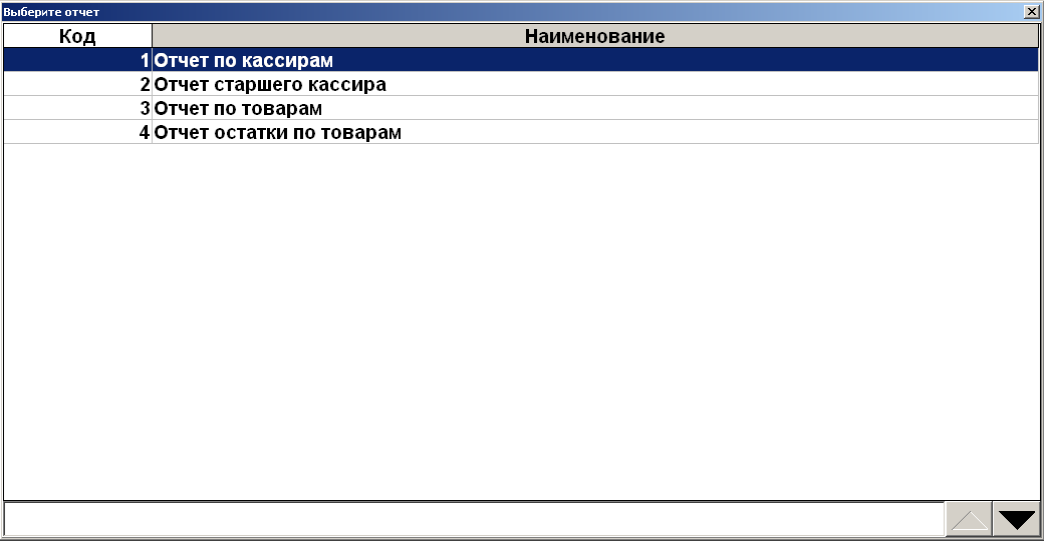

При нажатии на **[ OK ]** открывается окно предварительного просмотра отчета, откуда его можно напечатать на принтере документов или экспортировать в файл.

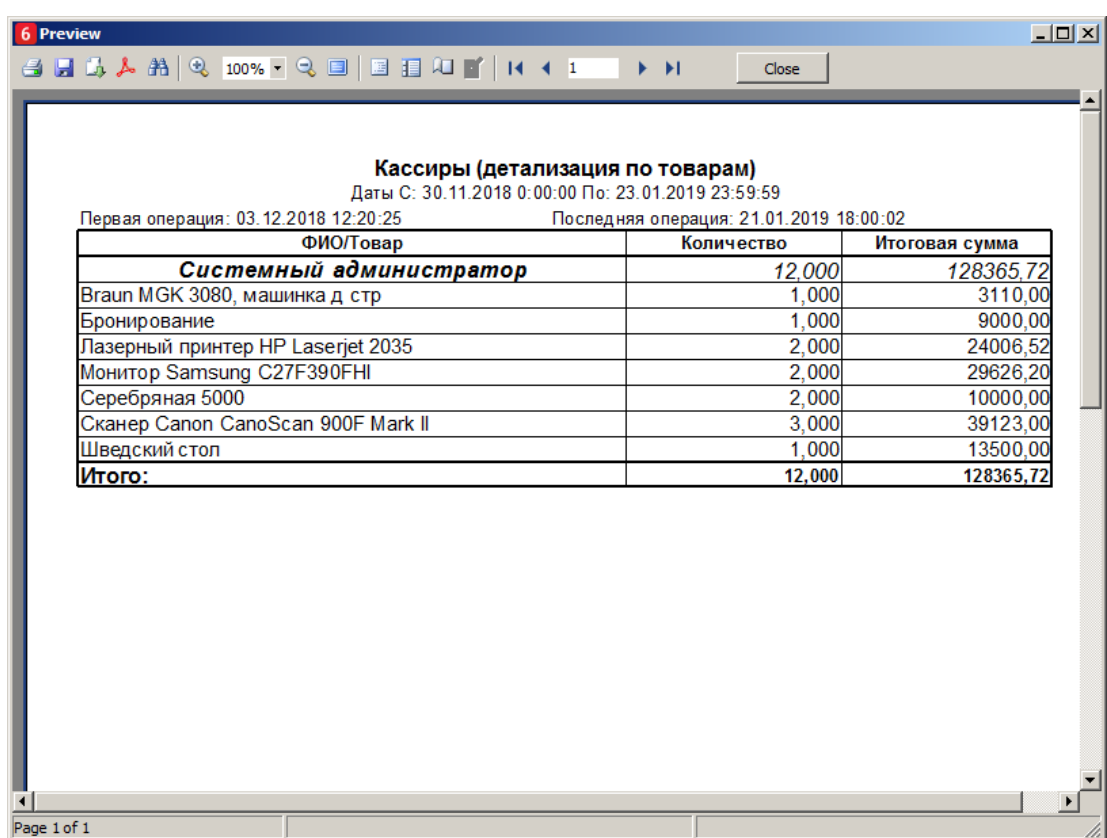

**Печать ценников на все товары.** Данная операция позволяет сформировать и напечатать массив ценников для всех товаров из базы данных (с ненулевой ценой).

Если используются прайс-листы (подробнее см. документ «Руководство администратора»), при выборе этой функции откроется выбор прайс-листа, для товаров из которого будут распечатаны ценники:

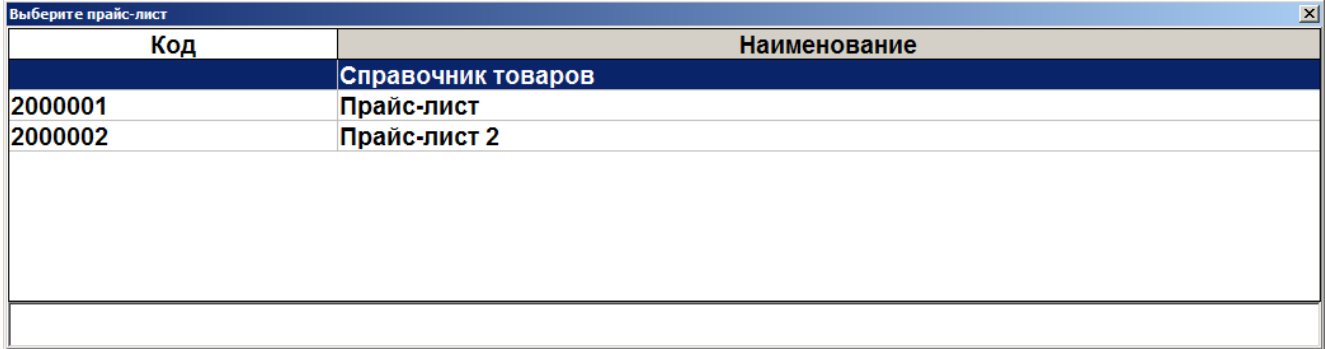

Если выбран пункт «Справочник товаров», ценники будут печататься на все товары, для которых администратором задан ценник.

После выбора прайс-листа откроется окно предварительного просмотра (если это предусмотрено настройками администратора), из которого можно осуществить печать.

**Печать ценников на новые товары.** Данная операция позволяет сформировать и напечатать массив ценников для новых товаров из базы данных (с ненулевой ценой).

При выборе этой функции открывается окно выбора прайс-листа, аналогично печати ценников на все товары. Если выбран пункт «Справочник товаров», ценники будут печататься на все товары, на которые ранее не печатался ценник, и для которых администратором задан ценник.

После выбора прайс-листа откроется окно предварительного просмотра (если это предусмотрено настройками администратора), из которого можно осуществить печать.

**Печать ценников на выбранные товары.** Данная операция позволяет выбрать определенные товары и группы товаров, на которые необходимо напечатать ценник.

Если используются прайс-листы (подробнее см. документ «Руководство администратора»), при выборе этой функции откроется выбор прайс-листа, для товаров из которого будут распечатаны ценники:

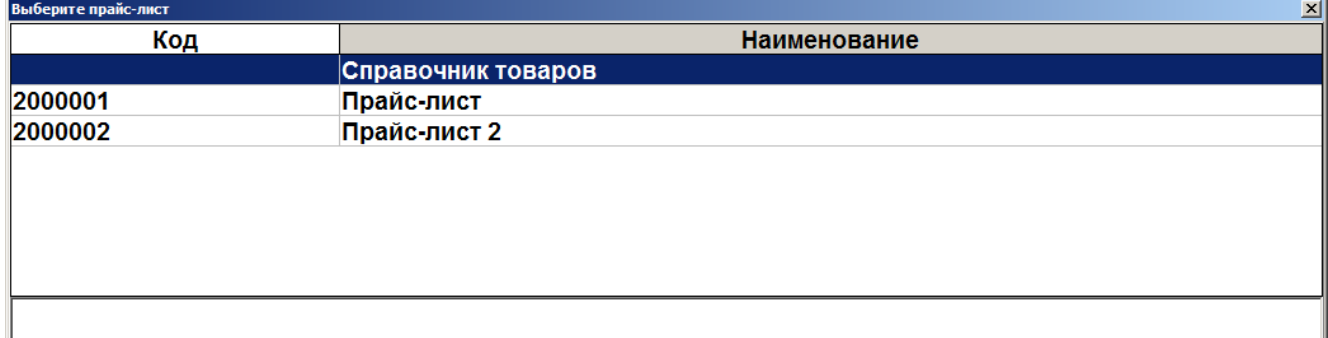

Если выбран пункт «Справочник товаров», товары для печати ценников можно будет выбрать из всех товаров БД.

При выборе прайс-листа откроется окно, в которое можно добавить товары из данного прайслиста для последующей печати ценников:

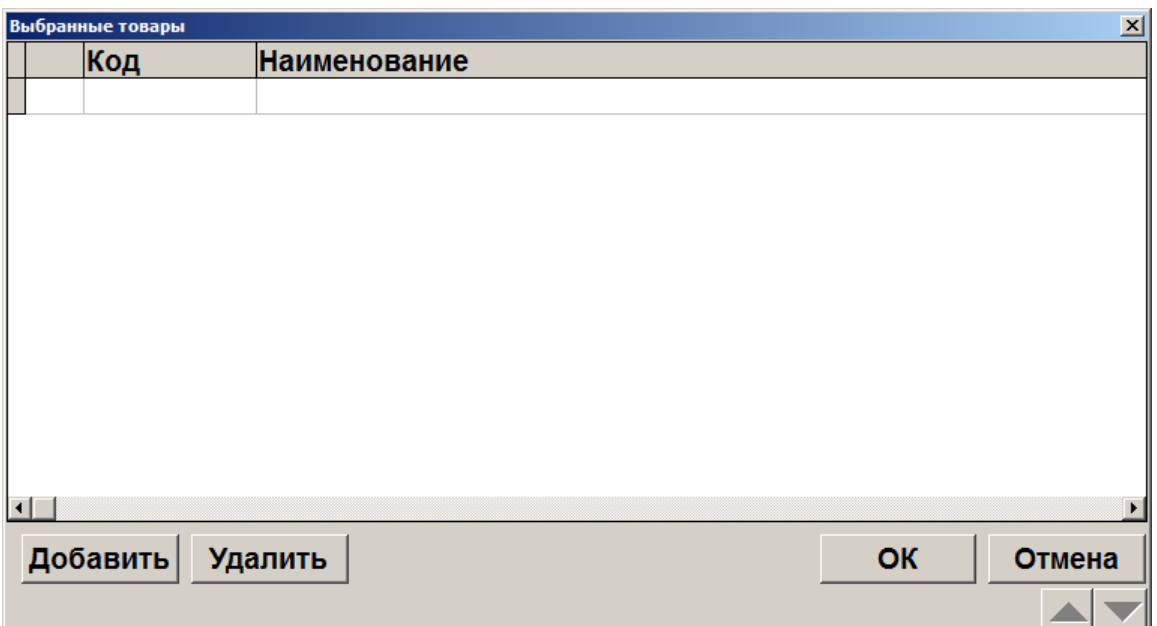

Товары можно выбирать вручную или с помощью сканера штрихкода.

- Для выбора вручную нажмите «Добавить» и выберите необходимые товары и группы из справочника с помощью кнопки «Добавить» в окне «Выберите», после завершения выбора нажмите «Закрыть».
- При сканировании штрихкода открывается окно с найденными по штрихкоду товарами, в котором необходимо выбрать нужный товар и после завершения выбора нажать кнопку «Закрыть».

Об использовании фильтра по справочнику товаров смотрите в разделе [«Использование](#page-23-1)  [фильтра»](#page-23-1).

Для того чтобы напечатать ценник нажмите кнопку «ОК» в окне «Выбранные товары». После этого откроется окно предварительного просмотра (если это предусмотрено настройками администратора), из которого можно осуществить печать.

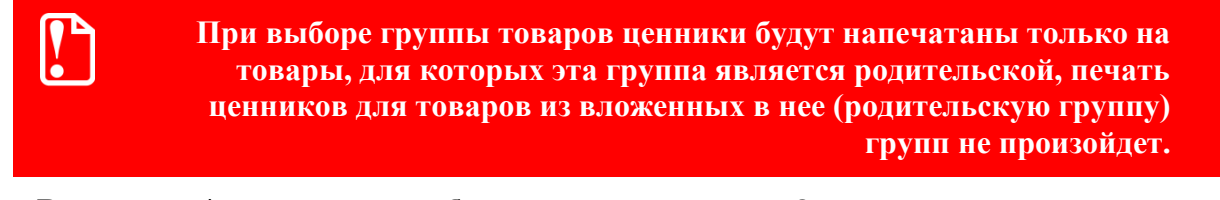

**Включение/выключение обучающего режима.** Операция позволяет включение и выключение обучающего режима. Frontol, по умолчанию, стартует в режиме, выставленном в БД, в процессе работы его можно сменить. Для подключения/отключения обучающего режима необходимо в разделе «Сервис» выбрать пункт «Вкл./выкл. обучающий режим».

Работа в обучающем режиме имеет следующие особенности:

- вместо формирования реального чека осуществляется его эмуляция без записи в фискальную память;
- вместо отчета с гашением снимается отчет без гашения;
- не ведется учёт выгрузки новых транзакций (для отладки обмена необходимо пользоваться выгрузками за период);
- ведется программная нумерация документов и смен по транзакциям;

 в режиме работы с документами ЕГАИС отправка данных в универсальный транспортный модуль, приём данных из него и движение остатков не осуществляются; также есть возможность выбрать ответ от УТМ.

В режиме обучения верхняя строка состояния содержит, кроме названия и версии Frontol, надпись: «Обучающий режим!»:

**ATON** Frontol v.5.21.0 NFR Обучающий режим! Данный режим может быть полезен при обучении кассиров на фискализированной ККМ. После выхода из режима все транзакции, записанные в обучающем режиме, будут удалены. Расчеты с покупателем в данном режиме запрещены Законом РФ. **При проведении оплаты по банковской карте в обучающем режиме, если авторизационный сервер не был заменен тестовым, будет проведена реальная оплата со снятием денег с банковского счета. В обучающем режиме вместо кассового Z-отчета будет сниматься X-отчет, так как чеки, формируемые в этом режиме, нефискальные.**

**Для снятия необходимых отчетов можно воспользоваться программными отчетами, формируемыми на основе транзакций, записанных в БД («Сервис\Дополнительные отчеты»).**

**Уведомления.** Данная операция позволяет просматривать и удалять уведомления. При поступлении новых уведомлений на верхней панели отображается предупреждающее сообщение «Новое уведомление!».

Данное сообщение остается на экране до тех пор, пока все уведомления не будут прочитаны.

При вызове соответствующей функции будет предложен список поступивших уведомлений, при этом непрочитанные уведомления выделяются жирным шрифтом:

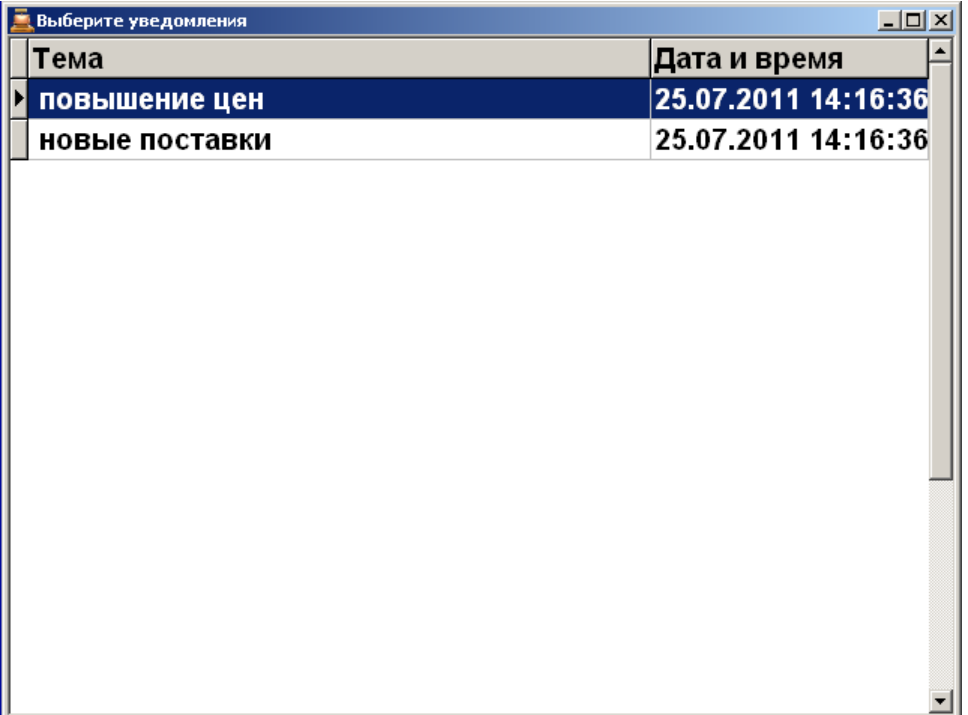

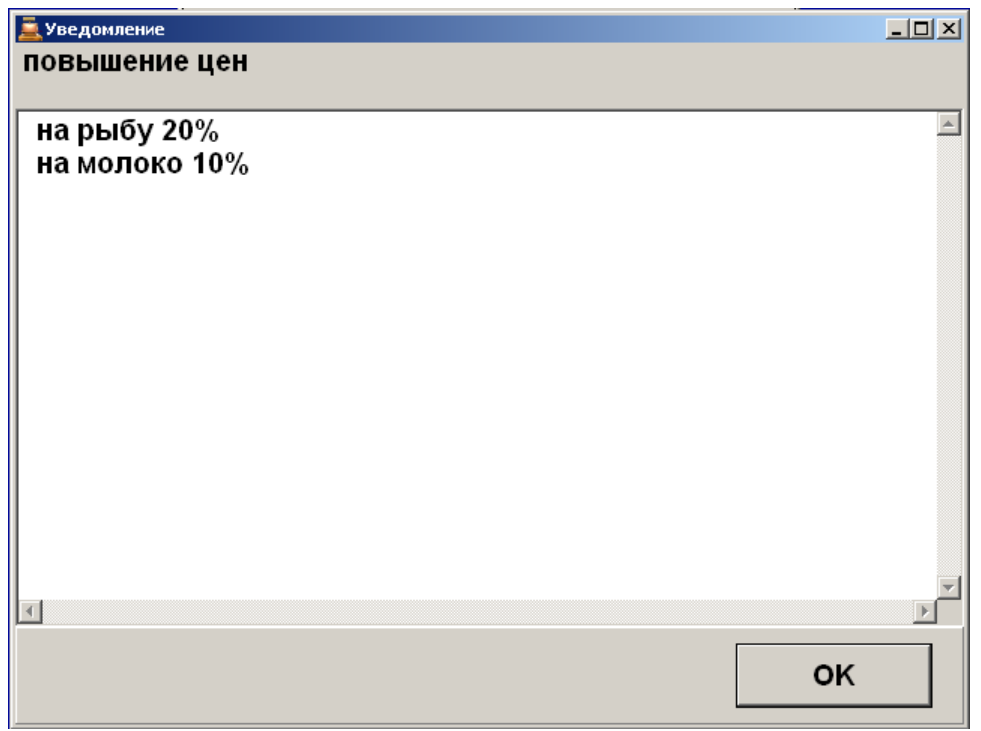

Выберите необходимое уведомление и нажмите кнопку **[ OK ]** для просмотра его содержания:

Для того, чтобы выйти из режима просмотра уведомления, нажмите кнопку **[ Выход ]** либо **[ OK ]**, при этом система предложит удалить прочитанное уведомление:

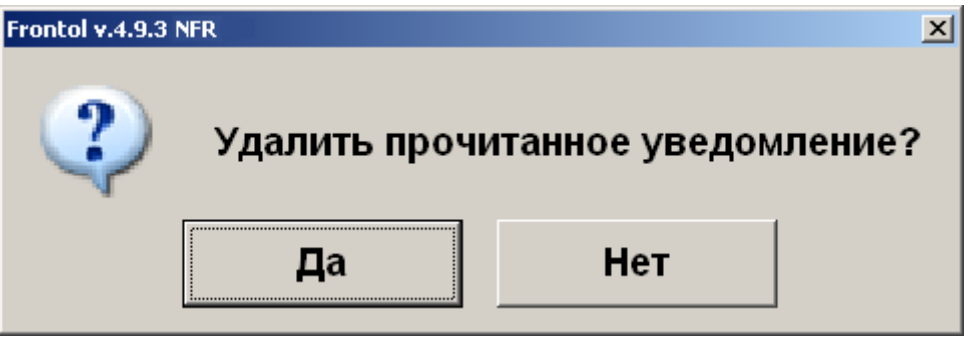

При нажатии кнопки **[ Да ]** указанное уведомление будет удалено из списка.

**Кнопка «Сообщения от АТОЛ»**. Данная операция позволяет просматривать сообщения от компании АТОЛ. При запуске Frontol, после подключения оборудования, происходит проверка на новые сообщения от АТОЛ. Если такие сообщения найдены, то на экране появится оповещение о новых сообщениях:

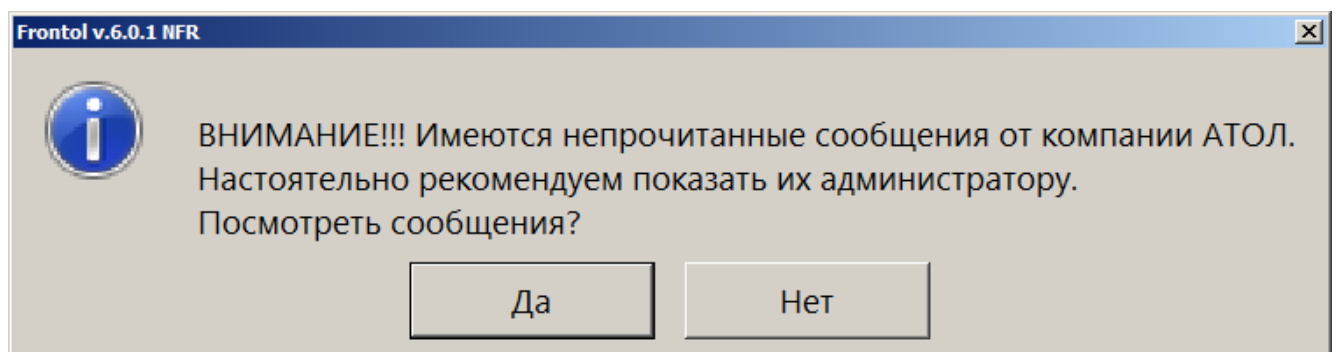

Сообщения рекомендуется открыть и показать администратору, но если в данный момент вы не готовы просматривать сообщения, то нажмите кнопку «Нет». Сообщения можно просмотреть позже, вызвав соответствующую функцию «Сервис/Операции/Сообщения от АТОЛ».

При нажатии на кнопку «Да» откроется окно со списком сообщений:

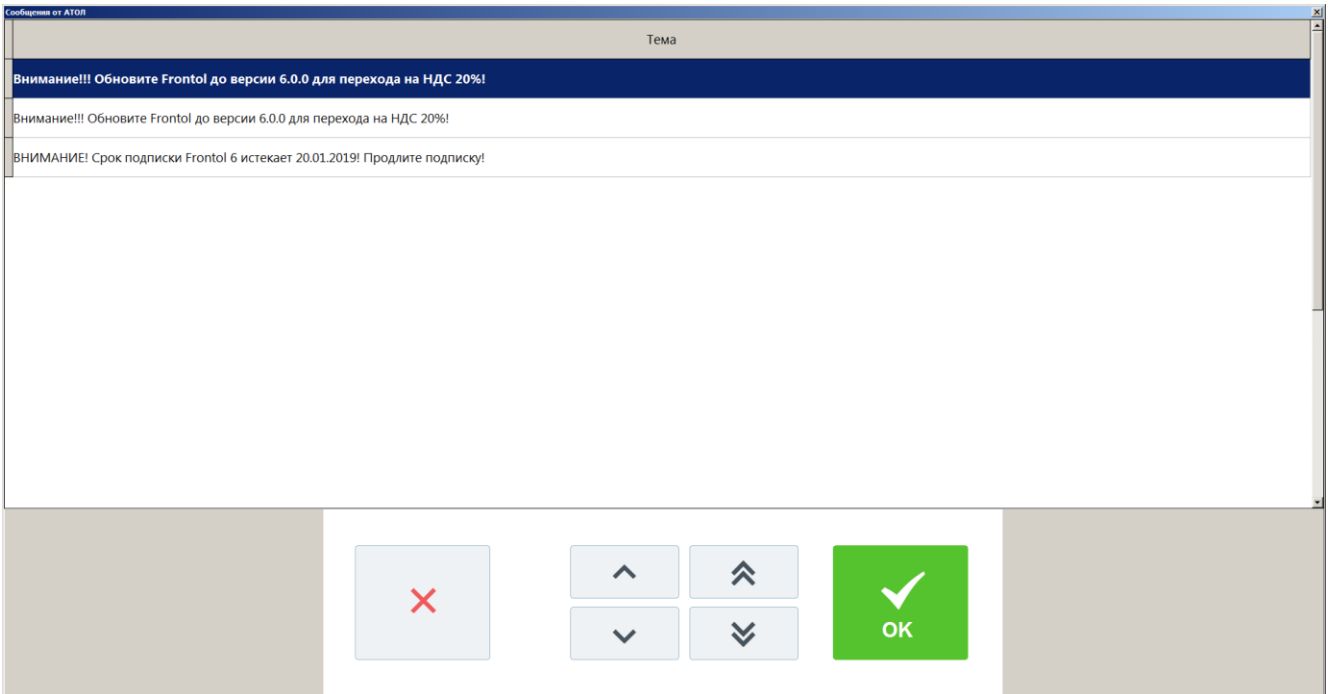

Непрочитанные сообщения выделены жирным шрифтом и находятся в начале списка сообщений. Чтобы полностью прочитать сообщение необходимо дважды щёлкнуть по нему левой кнопкой мыши, откроется окно с полным текстом сообщения:

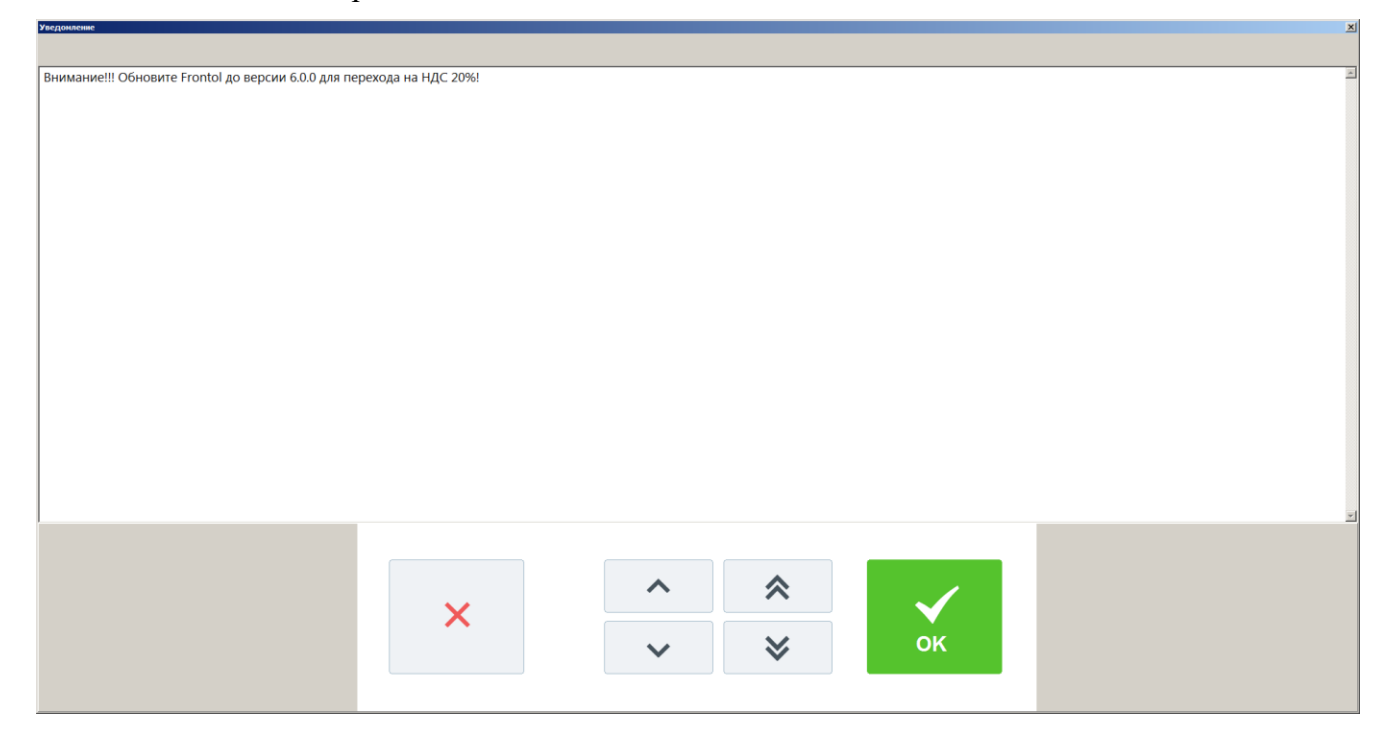

Если сообщение было новым (непрочитанным ранее), то после закрытия окна с сообщением будет предложено отметить просмотренное сообщение как прочитанное:

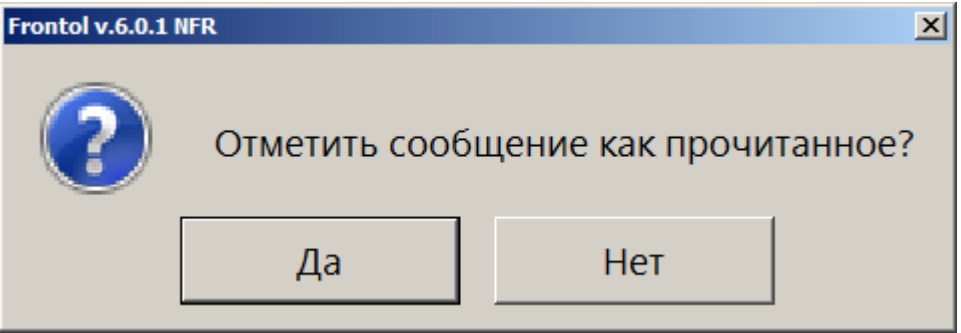

Если нажать кнопку «Нет», то после следующего запуска Frontol и подключения оборудования снова будет показано оповещение о новых (непрочитанных) сообщениях.

**Кнопка «О программе».** При нажатии кнопки будут выведены сведения о фирме разработчике, текущей версии Frontol, Firebird и ОС, а также требуемая дата подписки на ПО.

**Кнопка «Комбинации клавиш»**. При нажатии на кнопку откроется окно просмотра отчета «Комбинации клавиш» со всеми настроенными комбинациями клавиш для вызова функций. Из этого окна отчёт можно напечатать на принтере документов или экспортировать в файл:

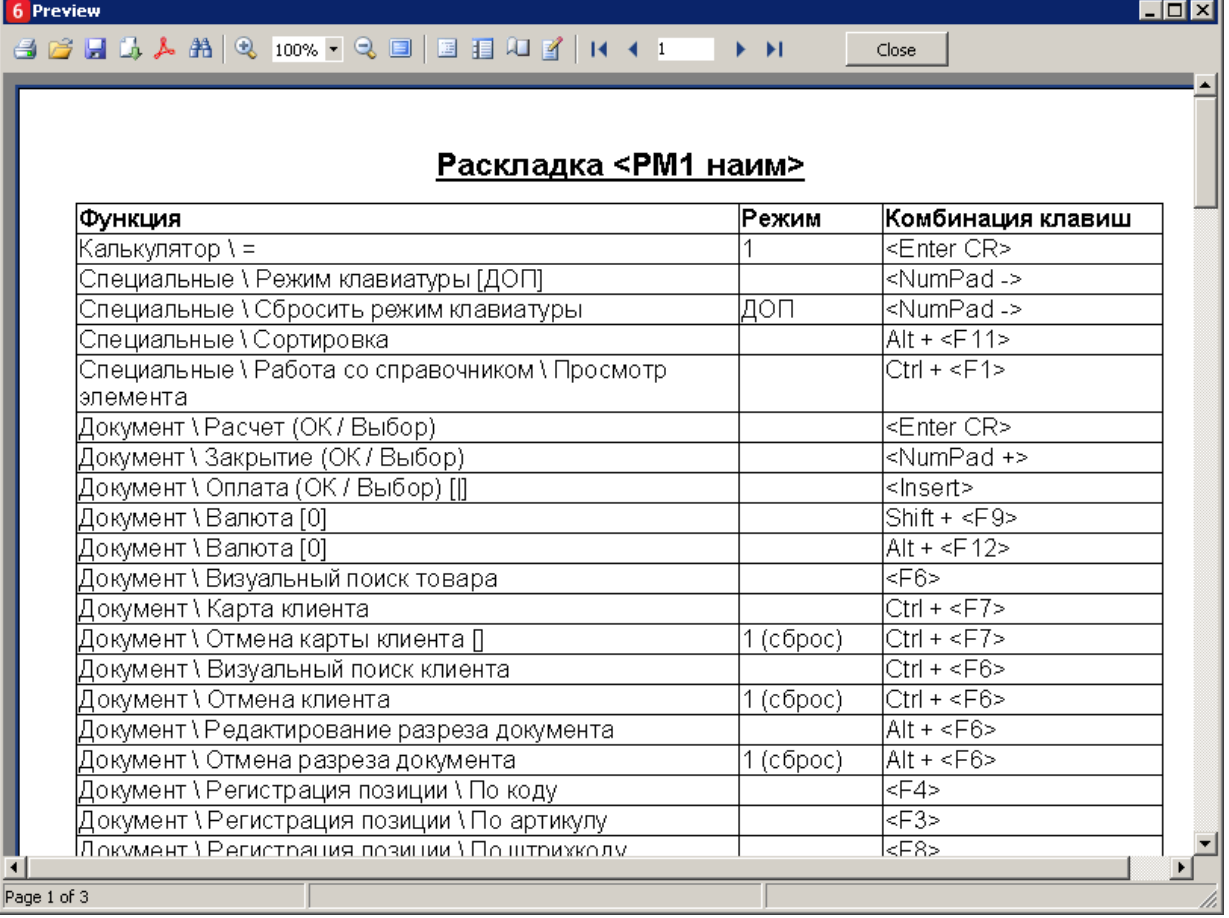

В таблице отчёта отображаются все функции из списка настроенных администратором функций, для которых определено сочетание клавиш в соответствии с выбранными раскладками клавиатуры в интерфейсе для текущего рабочего места.

Открыть данный отчёт также можно в любом режиме работы Frontol, нажав комбинацию клавиш [ Ctrl ] + [ Shift ] + [ F1 ]. Нажатая комбинация сработает только если данное сочетание клавиш не настроено администратором для других функций.

# *5.30.7. Дата/время*

**Установить в ККМ.** При выборе данного пункта будет предложено ввести дату и время:

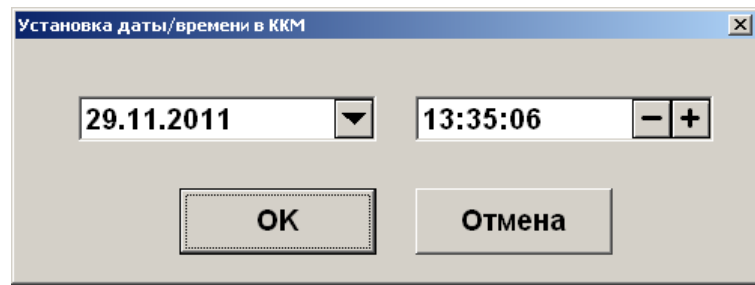

После нажатия кнопки **[ OK ]** указанные дата и время будет установлено в первом подключенном устройстве текущей группы печати.

**Установить в ПК.** При выборе данного пункта будет предложено ввести дату и время:

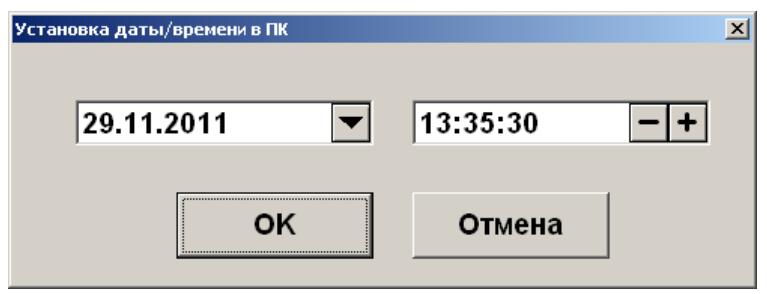

После нажатия кнопки **[ OK ]** указанные дата и время будет установлено в ПК.

**Синхронизировать с ПК.** Выполняет синхронизацию даты и времени первого подключенного устройства текущей группы печати с временем ПК.

## **5.31. Просмотр реквизитов товара**

Frontol позволяет просмотреть характеристики товара, не покидая режим «Регистрация». Для этого нужно выполнить следующие действия:

- 1. Нажать кнопку  **Визокна визуального поиска товара При этом Frontol переходит в** режим просмотра карточки товара.
- 2. Произвести регистрацию товара любым возможным способом: по штрихкоду, по коду, визуальным поиском (см. стр. [42\)](#page-41-0) или выбрать необходимый товар в поле выбора товара.
- 3. Если товар будет успешно найден в справочнике товаров Frontol, то на экране появится его карточка:

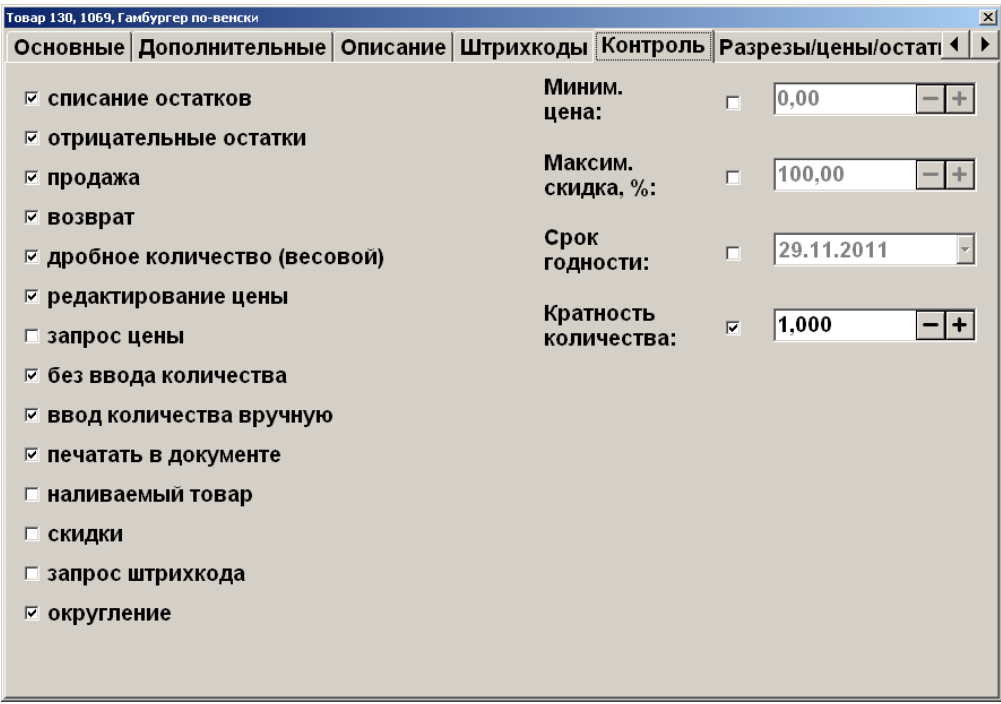
Для того чтобы закрыть карточку товара, нужно нажать **[Выход]** в окне карточки товара**.** 

Редактирование характеристик товара в режиме просмотра реквизитов невозможно.

## **5.32. Калькулятор**

Во время работы с Frontol можно пользоваться встроенным калькулятором. Кнопки, используемые калькулятором, описаны на стр. [9.](#page-8-0)

Данные, полученные в результате расчетов на калькуляторе, можно использовать в качестве параметров регистрации.

st **Если после проведения вычислений нажать кнопку [ X ], то результат будет зафиксирован как количество регистрируемого товара.**

## **5.33. Автоматический обмен данными**

Frontol может самостоятельно производить выгрузку данных о произведенных продажах и загружать данные по реализуемым товарам.

Автоматическая загрузка справочника товаров и выгрузка данных осуществляется без какоголибо участия со стороны кассира. В поле информации об автоматических операциях в верхней строке состоянии отображается полоса прогресса, информирующая оператора о загрузке или выгрузке данных.

Обмен данными

**ATOD** Frontol v.5.21.0 NFR

Обмен никак не влияет на работу кассира.

## **5.34. Блокировка Frontol**

Для запрета доступа к Frontol во время отсутствия кассира на рабочем месте существует механизм блокирования Frontol.

Администратором может быть настроена автоматическая блокировка, производящая блокирование Frontol во время бездействия оператора.

Когда Frontol заблокирован, нельзя открывать денежный ящик или производить какие-либо

Блокировка регистрации. Для блокировки Frontol нажмите кнопку экране в режиме супервизора. После этого на экран кассира будет выведено окно авторизации:

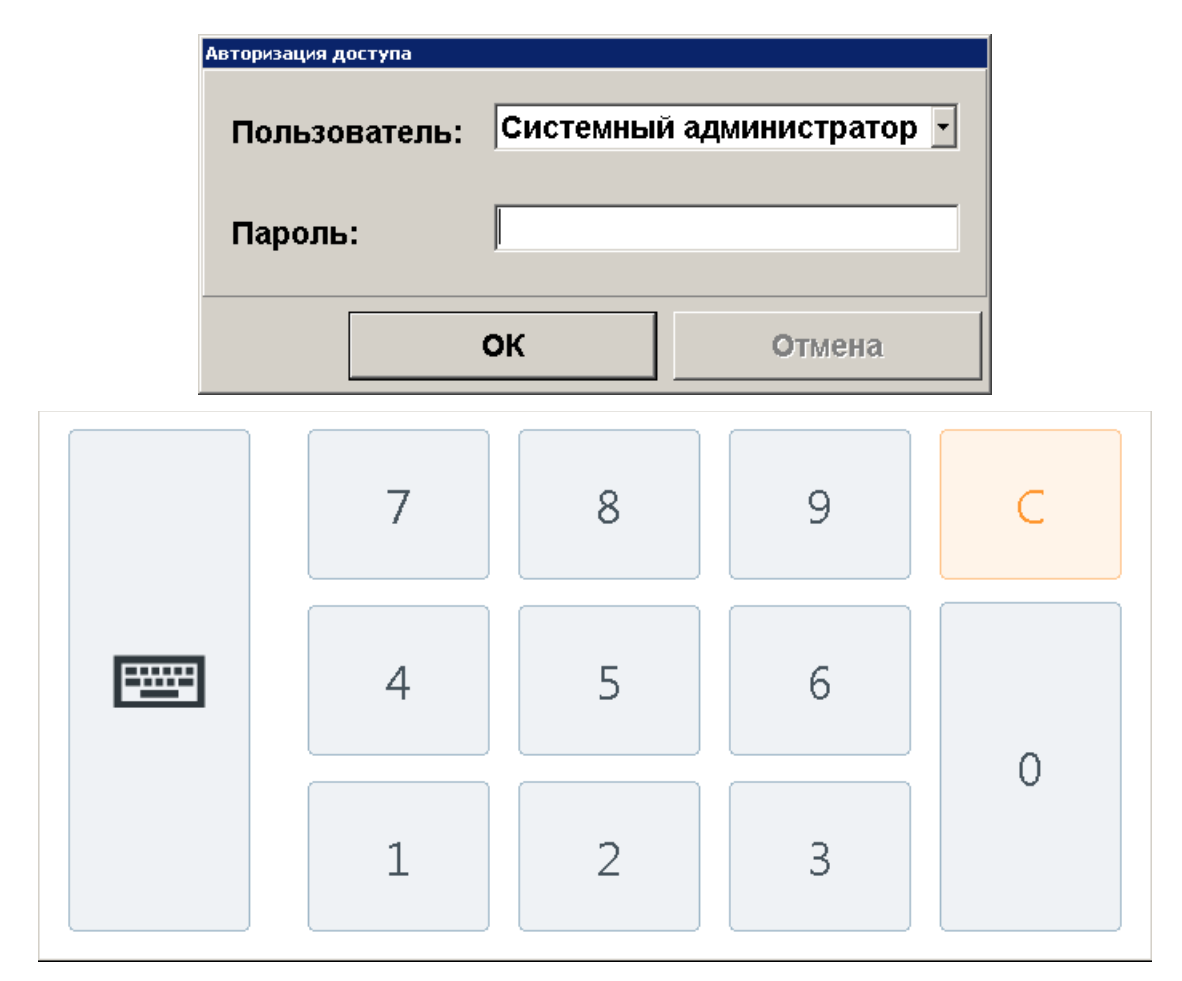

Разблокировка Frontol осуществляется точно также как и авторизация доступа (см. стр. [25\)](#page-24-0).

Если включен режим смены пользователя при блокировке, то другой оператор может выбрать свое имя в списке и ввести свой пароль — Frontol разблокируется и новый оператор сможет продолжить работу с того момента, на котором Frontol был заблокирован.

## **5.35. Работа с несколькими группами печати**

Frontol позволяет производить регистрацию товара не только на одной группе печати, но и на нескольких.

При этом для всех групп печати используется:

- один интерфейс Frontol;
- единый денежный ящик, в котором ведется общая сумма наличности;
- единая нумерация документов.

Регистрация товара может осуществляться следующими способами:

- 1. Регистрация производится на указанной в товаре группе печати без дополнительных запросов оператору.
- 2. Перед открытием документа, в том числе и автоматическим, производится выбор группы печати, на первом подключенном к РМ устройстве которой будет выполняться регистрация товара:

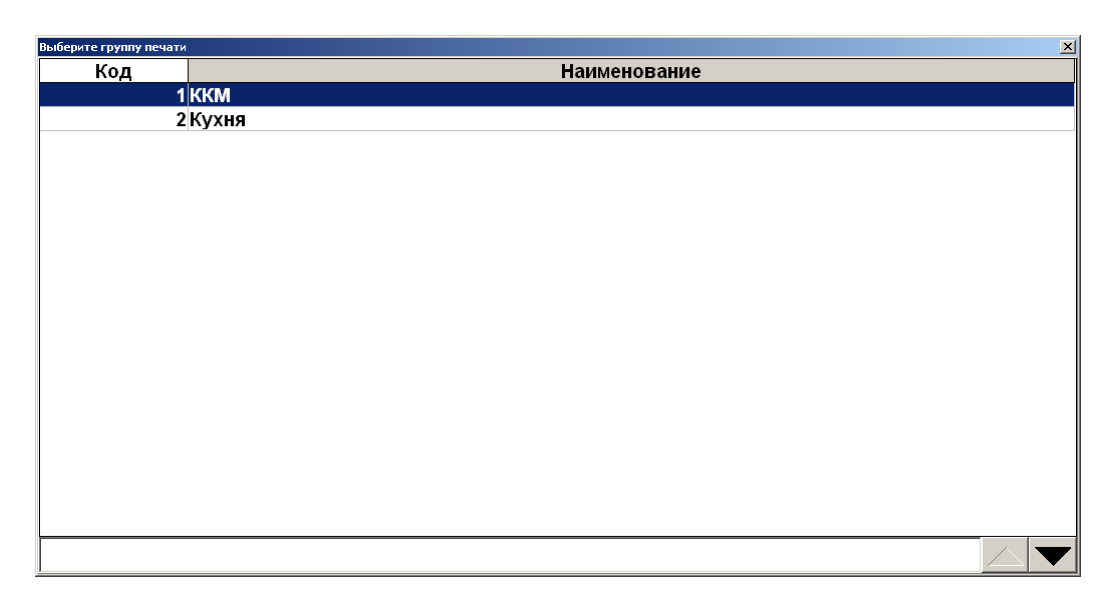

3. Без дополнительных запросов оператору будет производиться регистрация товара, в карточке которого указана выбранная группа печати.

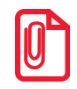

**Если в карточке товара не указана группа печати или указана другая, оператору может выдаваться сообщение об ошибке или регистрация будет производиться на текущей группе печати.**

При восстановлении документов с других рабочих мест, группа печати, на которой будут регистрироваться товары из транзакций документов, не восстанавливается.

Вне зависимости от способа регистрации, перед снятием отчетов необходимо выбрать ККМ, на которой они буду печататься.

Исключение составляет операции «Открытие смены» и «Закрытие смены» (см. стр. [243\)](#page-242-0), при выполнении которых снятие отчетов производится на всех подключенных ККМ.

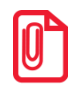

**Операции внесение и выплата выполняются на текущей ККМ.**

# **6. Отчеты**

Вход в режим отчетов осуществляется из режима супервизор (кнопка «Сервис…»). В данном режиме пользователь может снять следующие отчеты:

#### **Кассовые отчеты:**

- документ открытия смены;
- отчет по секциям;
- электронный журнал;
- электронный журнал с SD;
- отчет без гашения (X-отчет);
- отчет с гашением (Z-отчет);
- краткий фискальный отчет;
- полный фискальный отчет;
- ведомость общих показаний;
- отчет о текущем состоянии расчетов;
- печать копии послелнего чека.

#### **Дополнительные отчеты:**

- разрезы на позицию;
- разрезы на документ;
- кассиры;
- часы;
- скидки;
- скидки по дисконтным картам;
- товары;
- секции в ККМ;
- налоговые ставки;
- налоговые ставки по оплатам;
- налоговые группы;
- валюты;
- акт о возврате;
- незакрытые документы кратко;
- контрольная лента краткая;
- критичные операции;
- движения денежного ящика;
- вознаграждения по разрезам;
- вознаграждения по сотрудникам;
- предоплаты;
- сводный;
- общая выручка;
- выручка по кассирам;
- выручка по официантам;
- выручка по точкам обслуживания;
- выручка по залам;
- выручка по часам;
- начисления по клиентам;
- начисления по картам;
- системный балансовый;
- балансовый по официанту;
- балансовый по всем официантам;
- отказы из документов;
- общий расход блюд;
- сторнирования блюд;
- расход блюд по официантам;
- расход блюд по группам печати;
- расход блюд по категориям;
- возвраты заказов;
- отмены заказов;
- характеристики продаж;
- кассиры подробно;
- использование модификаторов.

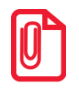

st **Снятие полного и краткого фискального отчетов возможно только на ККМ** *Мария-301 МТМ***,** *IKC-E260T/РФ 2160* **и** *Datecs: FP3530T***.**

## **6.1. Кассовые отчеты**

Данные отчеты строятся ККМ на основании данных ее памяти. Внешний вид отчетов может различаться в зависимости от используемой модели ККМ (см. документацию на соответствующую ККМ).

Особое внимание следует обратить на отчет без гашения (X-отчет) и отчет с гашением (Zотчет).

**X-отчет** – это промежуточный отчет. Его можно снимать неоднократно в течение дня (он является информационным, и нигде не фиксируется). С помощью Х-отчета можно посмотреть дневную выручку или сумму наличных в кассе, возвраты и прочие операции. По данному отчету можно в конце дня сверить сумму наличных, проведенных по кассе с фактической наличностью. Снятие Х-отчета не влечет за собой закрытие смены.

**Z-отчет** – это итоговый отчет, который снимается 1 раз в конце смены. Он влечет за собой закрытие смены и, соответственно, обнуление всех данных. Если не снят Z-отчет, то есть предыдущая смена не была закрыта, открытие новой смены произвести нельзя.

В случае если вместо ККМ применяется ПЧ или Windows - принтер, X- и Z-отчеты эмулируются.

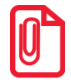

**По техническим причинам кассовые отчеты не являются информативными, т. к. они содержат только информацию, которая записана в фискальной памяти. Для получения более полной информации об операциях в течение смены рекомендуется использовать дополнительные отчеты.**

## <span id="page-257-0"></span>*6.1.1. Эмуляция отчета без гашения (X-отчет)*

В случае, если вместо ККМ применяется ПЧ или Windows - принтер, данный отчет строится на основе транзакций.

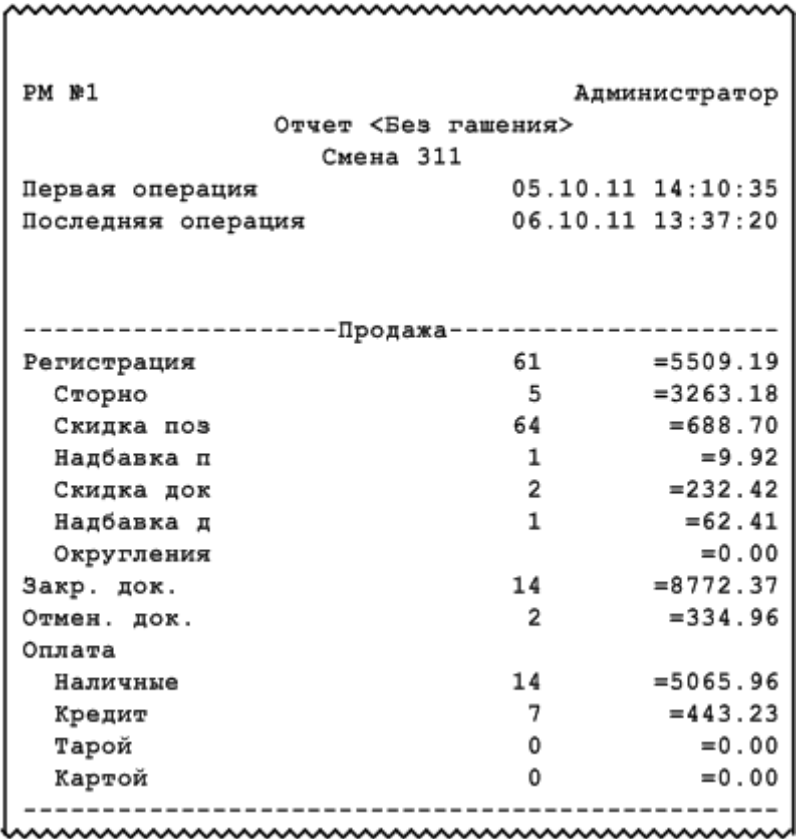

## *6.1.2. Эмуляция отчета с гашением (Z-отчет)*

Этот отчет снимается в конце смены. После удачного снятия Z-отчета смена считается закрытой.

В случае, если вместо ККМ применяется ПЧ или Windows - принтер, данный отчет строится на основе транзакций. При эмуляции печати Z-отчета на ПЧ, отчет визуально аналогичен Xотчету (см. стр. [258\)](#page-257-0).

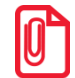

**Перед печатью отчета на Штрих-М: ШТРИХ-ФР-К-KZ печатается контрольная лента.**

## **6.2. Дополнительные отчеты**

Данные отчеты строятся на основе транзакций.

В дополнительных отчетах Frontol печатается ряд обязательных полей:

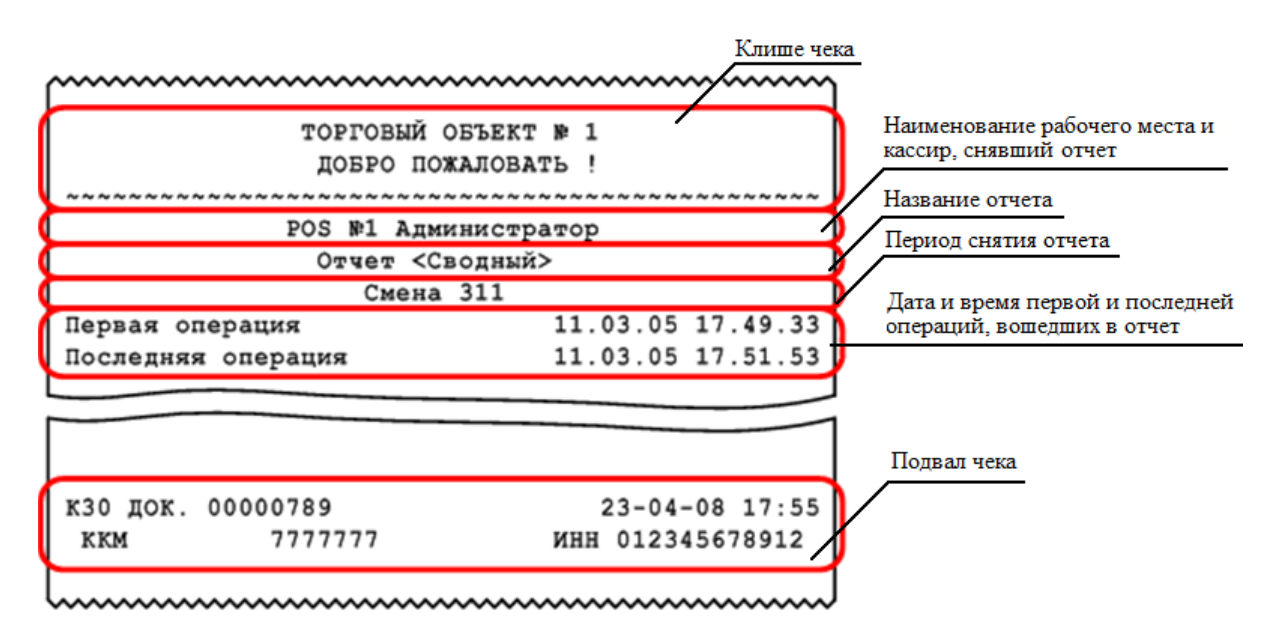

Для снятия отчета за выбранный период необходимо указать диапазон дат и времени, за который будет снят отчет.

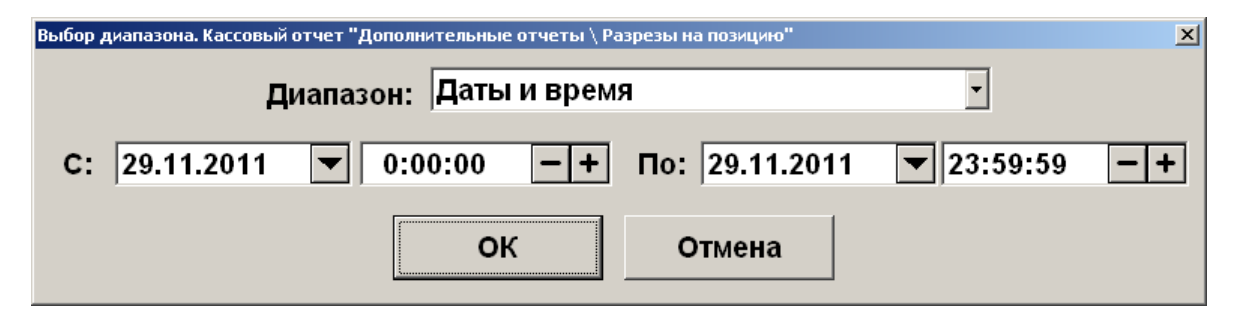

#### *6.2.1. Формулы, используемые в алгоритмах вычисления*

В описании алгоритмов формирования отчетов используются следующие обозначения и формулы:

Сумма регистрации продаж с i-ым признаком

$$
\Pi_i = P_i - C_i + P_i^{CII} - C_i^{CII} - C\Pi_i - C\Pi - C\Pi p_i
$$

Сумма регистрации возвратов с i-ым признаком

$$
B_i = P_i - C_i + P_i^{CII} - C_i^{CII} - CII_i - CV_i
$$

Итоговая сумма продаж с i-ым признаком

$$
S_i = \Pi_i + O_i - B_i - A_i
$$

Сумма наличных денег, находящихся в денежном ящике в момент снятия отчета

$$
\mathcal{A}\mathcal{A} = \sum_{i} \Pi_{i} + \sum_{i} O_{i} - \sum_{i} B_{i} - \sum_{i} A_{i} + \sum_{i} BH_{i} - \sum_{i} BH_{i}
$$
, r<sub>Re</sub>

(например: товар, часы продажи, кассир и т.д.);

*Р<sup>i</sup>* — сумма регистраций;

*СЦ Р<sup>i</sup>* — сумма по свободной цене;

 $C_i$  — сумма регистраций сторно;

*СЦ <sup>C</sup><sup>i</sup>* — сумма регистраций сторно по свободной цене;

*СП<sup>i</sup>* — сумма скидок на позицию;

*СЧ<sup>i</sup>* — сумма скидок на чек;

CПр — сумма предоплат;

 $BH<sub>i</sub>$ — сумма внесений;

 $B\Pi_i$ — сумма выплат.

## *6.2.2. Разрезы на позицию/документ*

Отчет «Разрезы на позицию» выглядит следующим образом:

```
i — признак, по которому производится выборка среди всех произведенных операциях<br>
P_i^* \tarrow сумма регистраций;<br>
P_i^* \tarrow сумма препстраций теле,<br>
C_i^* \tarrow — сумма посвобление теле,<br>
C_i^* \tarrow — сумма посволител;<br>
C_i
```
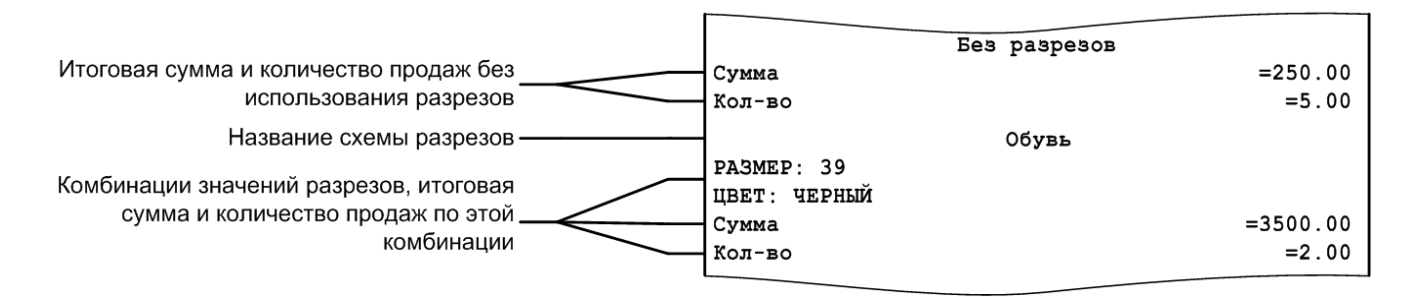

Отчет «Разрезы на документ» аналогичен отчету «Разрезы на позицию», за исключением способа вывода информации о количестве документов по каждому разрезу.

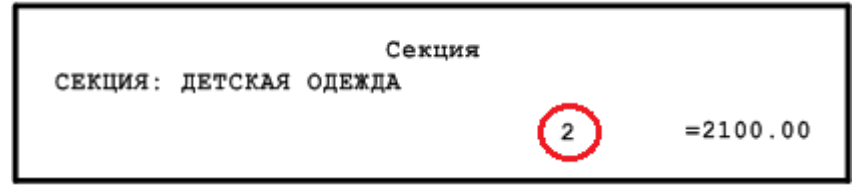

## *6.2.3. Кассиры подробно*

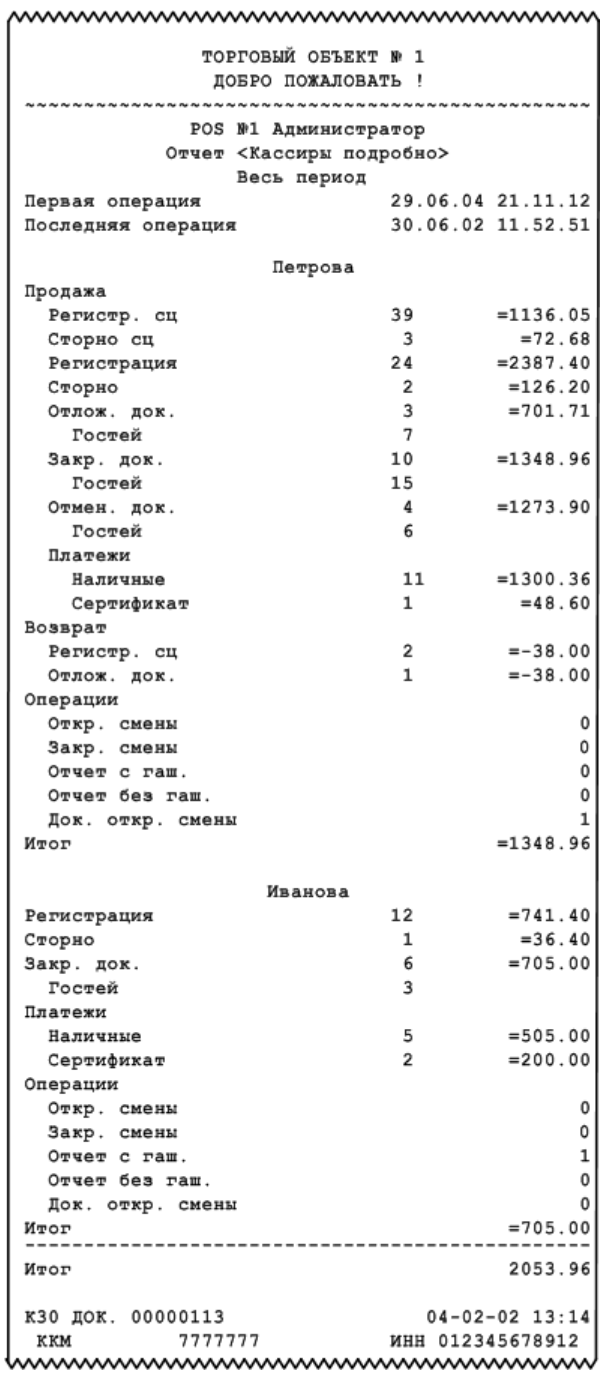

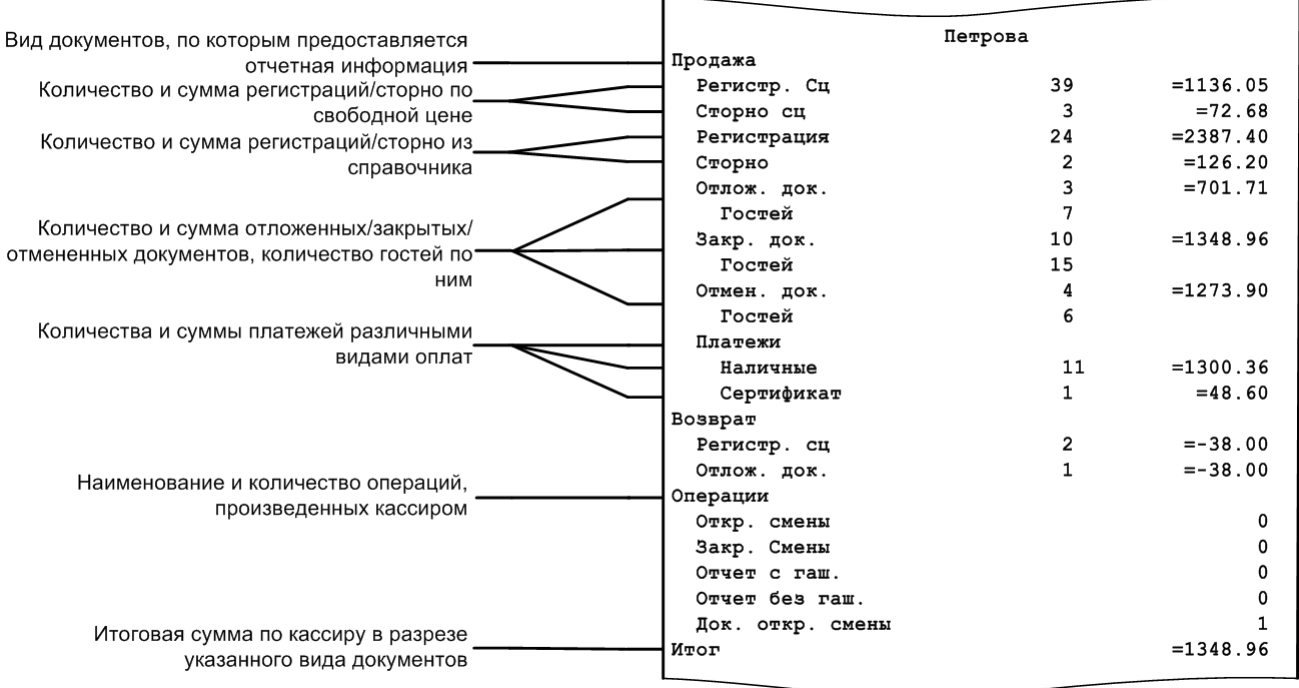

Поле «Итог» в конце отчета является суммой полей «Итог» по каждому кассиру.

[Отчеты]

## *6.2.4. Кассиры*

Отчет «Кассиры» аналогичен отчету «Кассиры подробно» за исключением того, что представление данных осуществляется НЕ в разрезе видов документов:

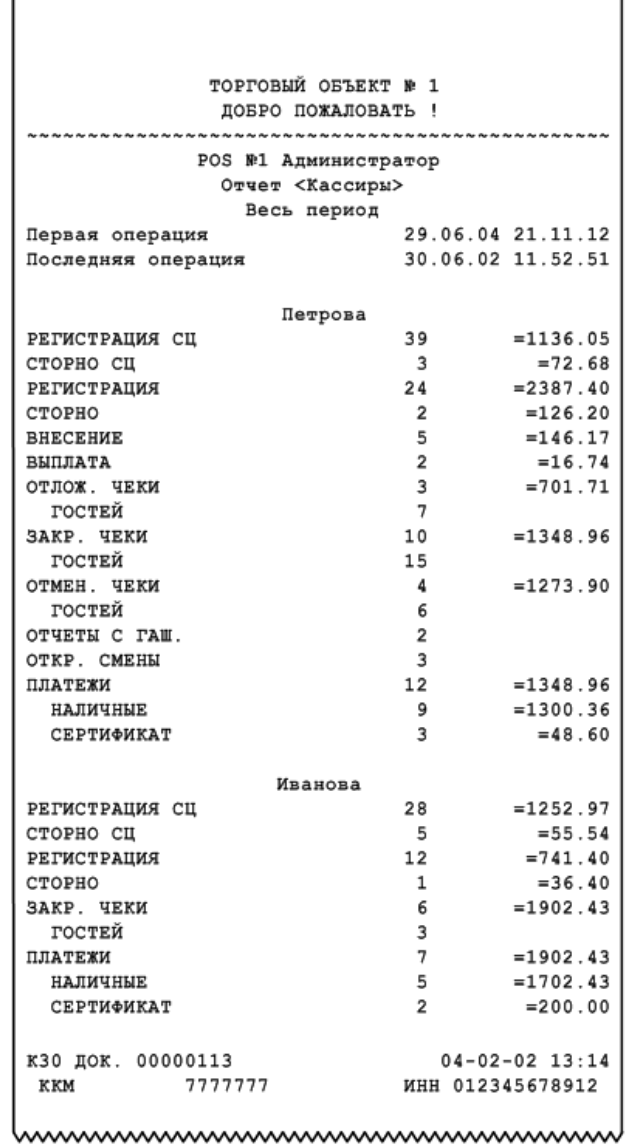

mmmmmmmmmmmmmmm

## *6.2.5. Часы*

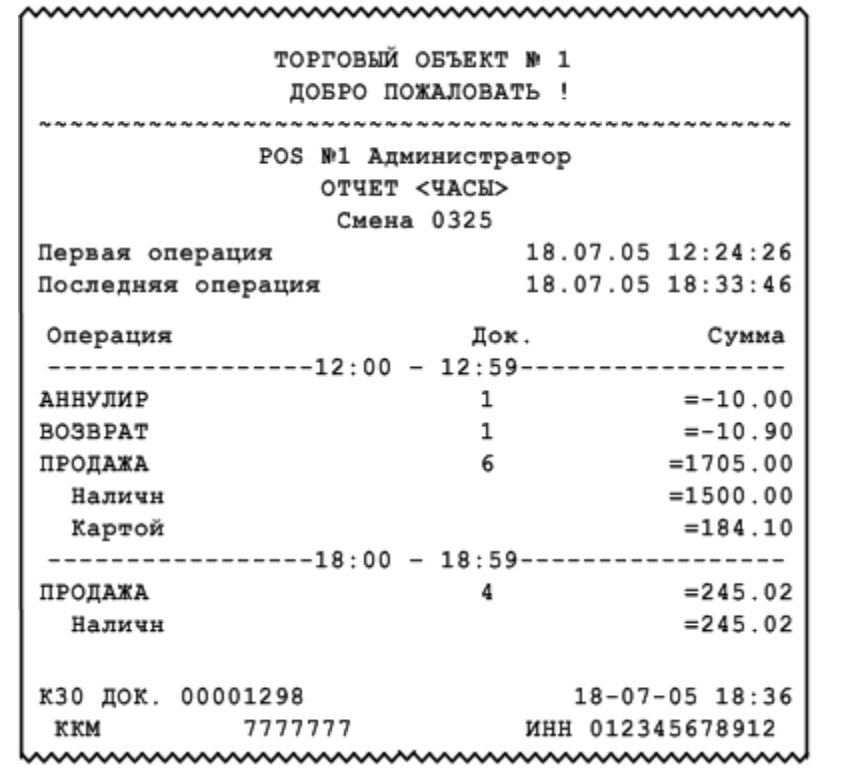

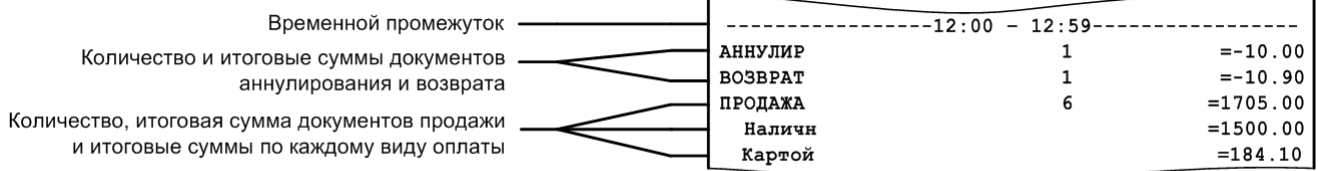

 $\overline{\phantom{a}}$  $\mathbf{r}$ 

J.

 $\overline{\phantom{0}}$ 

Сумма оплат равна сумме продаж за вычетом сумм аннулирований и возвратов

## *6.2.6. Скидки*

www.www.www.www.www.www.w ТОРГОВЫЙ ОБЪЕКТ № 1 ДОБРО ПОЖАЛОВАТЬ ! POS W1 Администратор ОТЧЕТ <Скидки> Смена 0327 18.05.07 12:24:26 Первая операция 18.05.07 18:33:46 Последняя операция ------------------- 0xpyrneHKR--------------------- $= 0.00$ ------------------ Meponpиятия-------------------2000010. Скидка на шоколад «Аленка»  $-5%$  $= 50.00$  $+ 5%$  $=10.00$ 2000011. Покупка до 10:00  $-20%$  $=100.92$ Итог -10%  $= 140.92$ **Easa**  $=14092.00$  $-10%$  $= 140.92$ Итог  $= 13951.08$ K30 ДОК. 00001297 18-05-07 18:36 7777777 MHH 012345678912 KKM

 $\mathbf{r}$ 

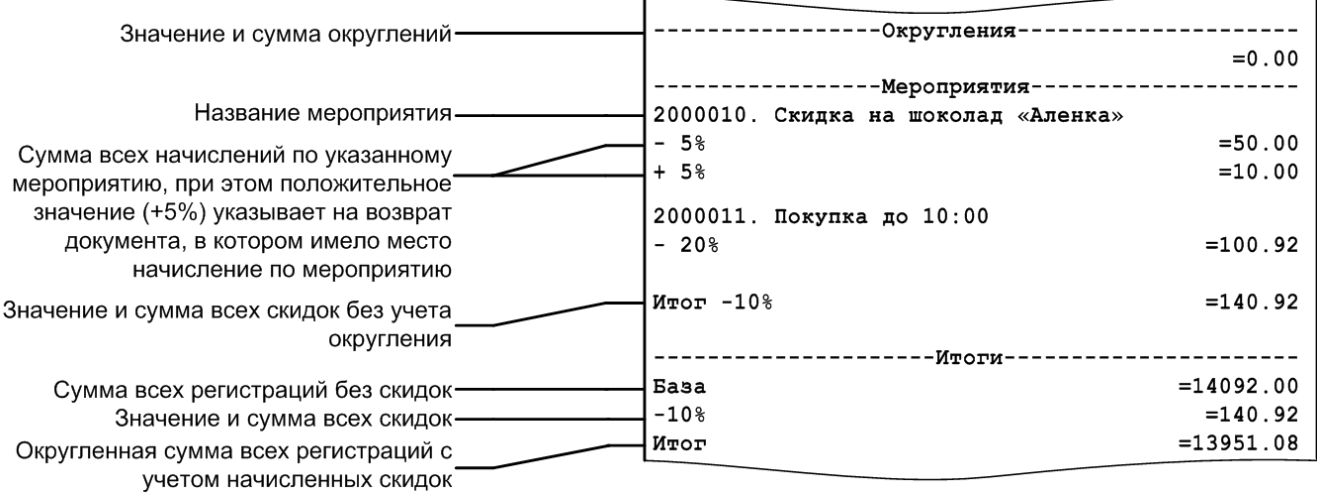

#### *6.2.7. Скидки по дисконтным картам*

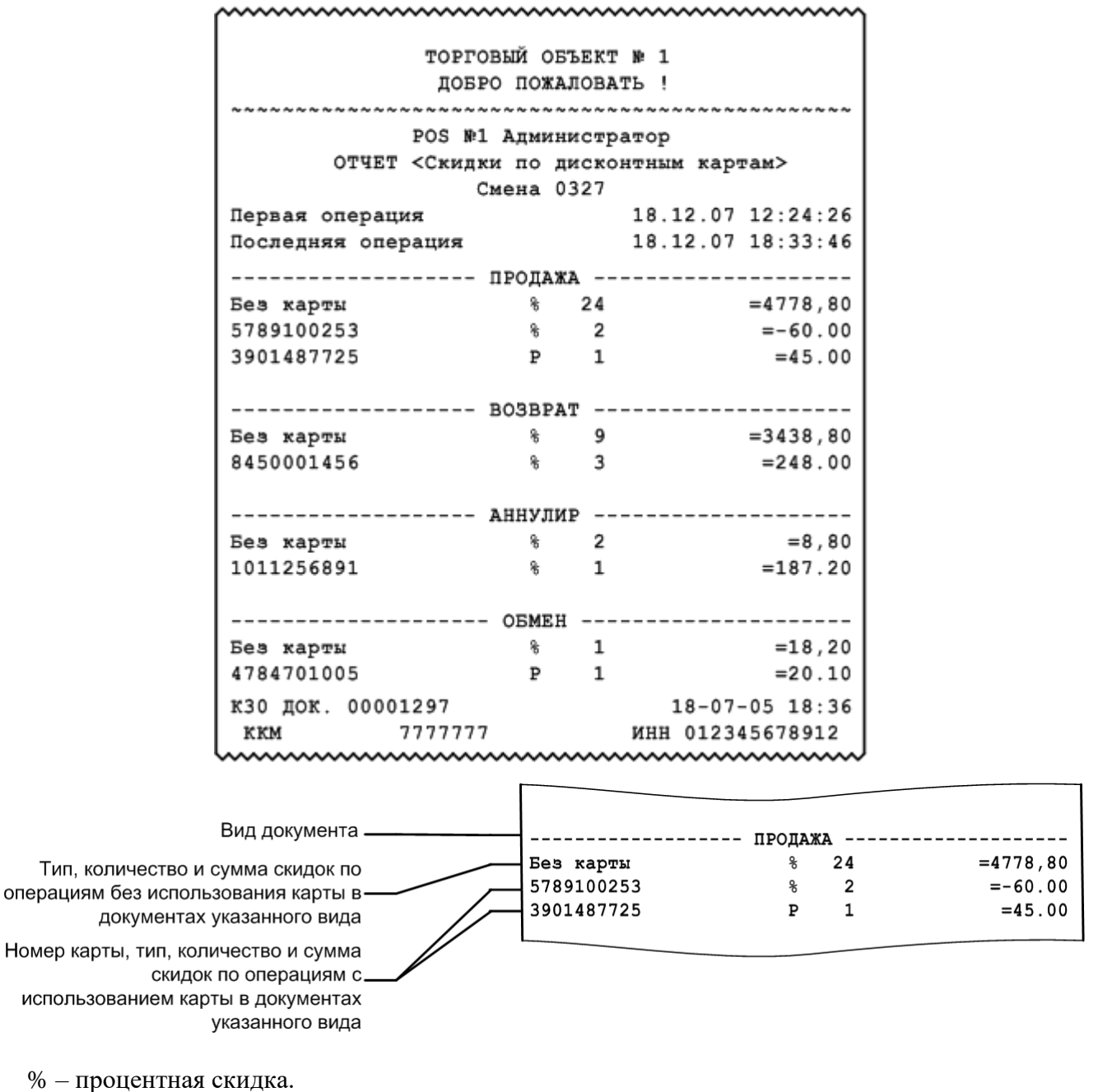

Р – суммовая скидка.

Если сумма скидки отрицательная (как в примере отчета «-60.00»), значит, происходило не уменьшение суммы на указанное значение, а увеличение.

#### *6.2.8. Товары*

www.www.www.www.ww ТОРГОВЫЙ ОБЪЕКТ № 1 ДОБРО ПОЖАЛОВАТЬ ! \*\*\*\*\*\*\* POS Nº1 Администратор OTHET <TOBAPW> Смена 0327 18.07.05 12:24:26 Первая операция Последняя операция 18.07.05 18:33:46 1604, 1604, Вода "Кристалин" негаз. 5л 2.000  $= 33.60$ 286, 286, Сухарики Секция: Продукты Наполнитель: С солью  $3.000$  $=60.00$  $C - 2.000$  $=-40.00$  $= 53.60$ Итого КЗО ДОК. 00001297  $18 - 07 - 05$  18:36 KKM 7777777 ИНН 012345678912 www.www.www.www.www.w

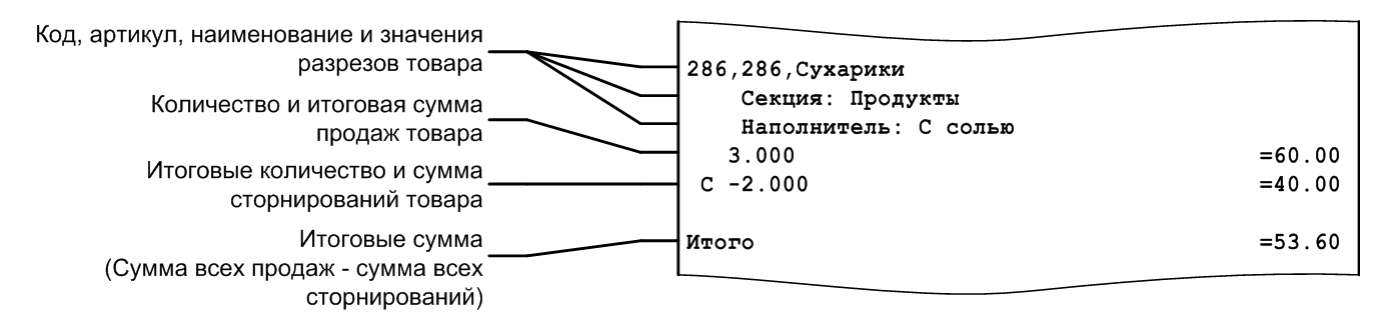

## *6.2.9. Товары подробно*

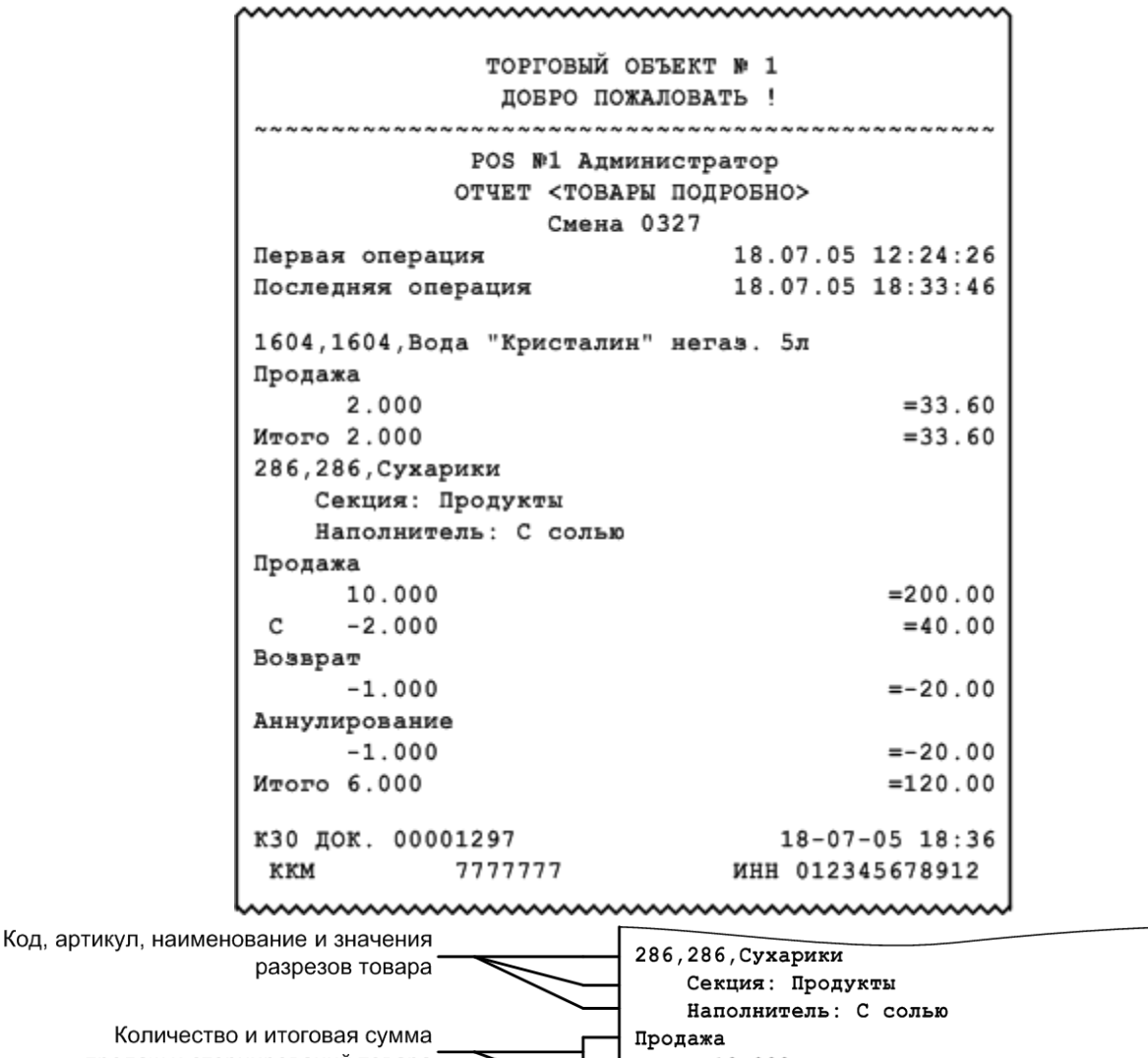

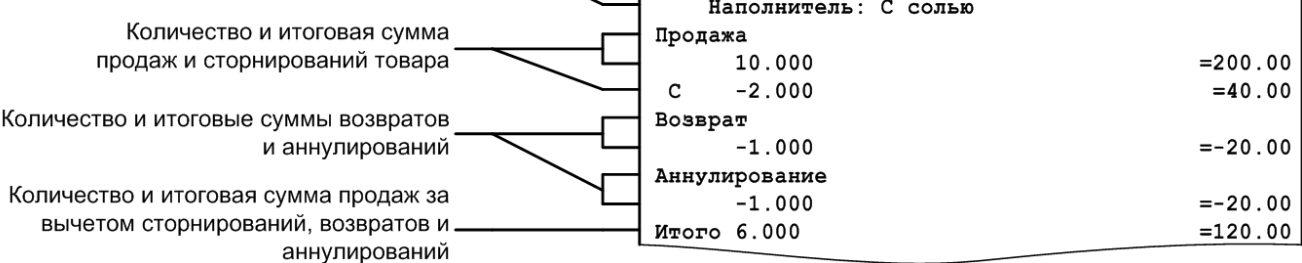

#### **Секции в ККМ**

Данный отчет необходимо использовать, если ККМ не поддерживает возможность получения отчета по секциям с помощью пункта «Отчет по секциям» группы «Касса». В отчете по секциям печатается сумма продаж товаров по секциям ККМ.

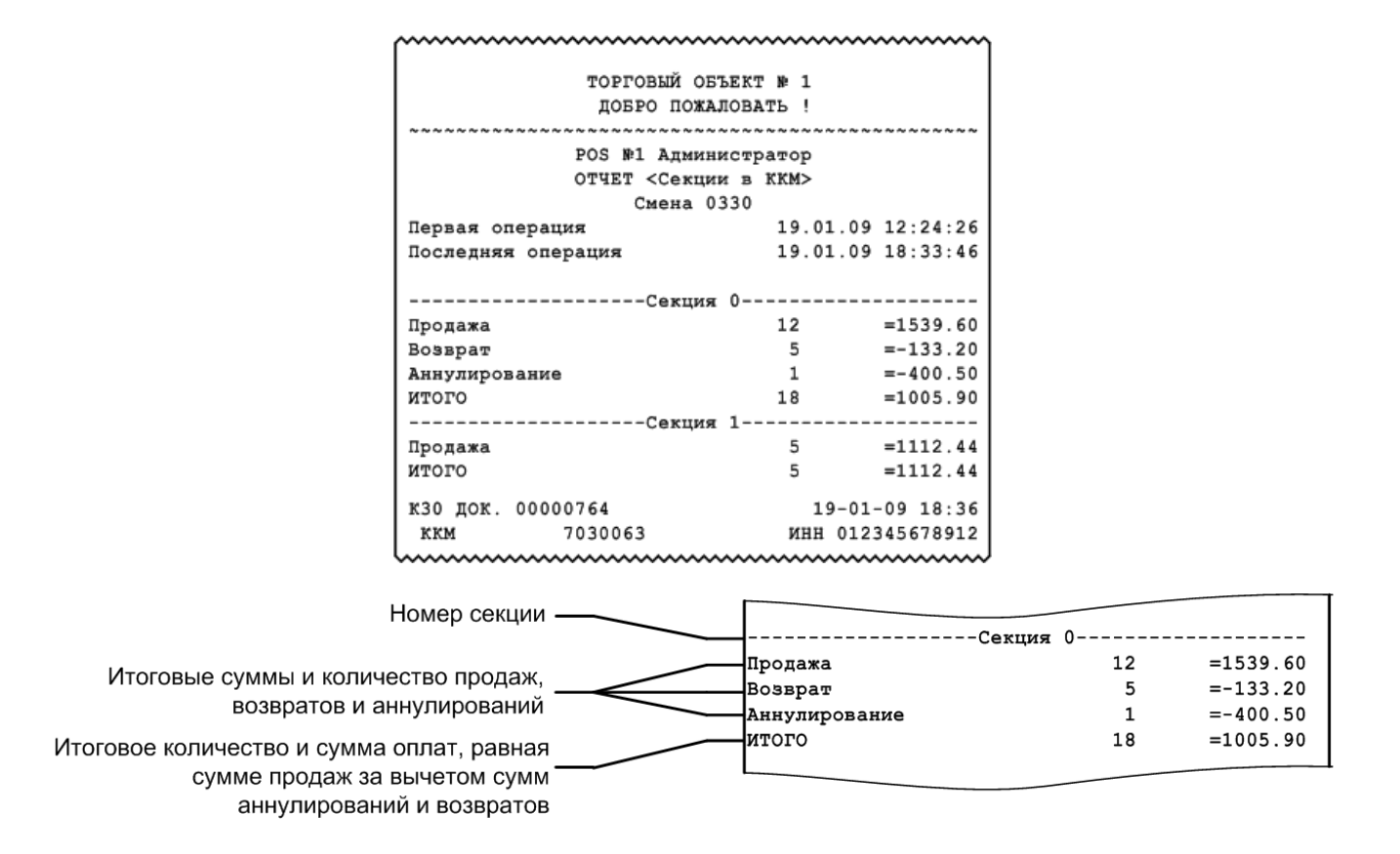

#### *6.2.10. Налоговые ставки*

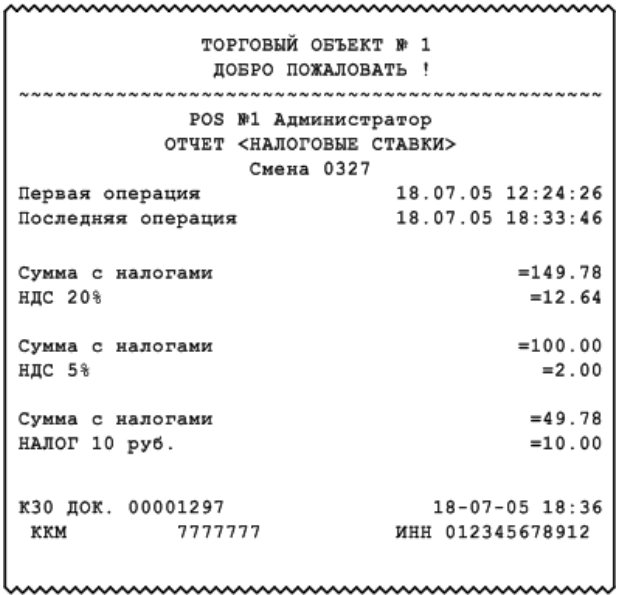

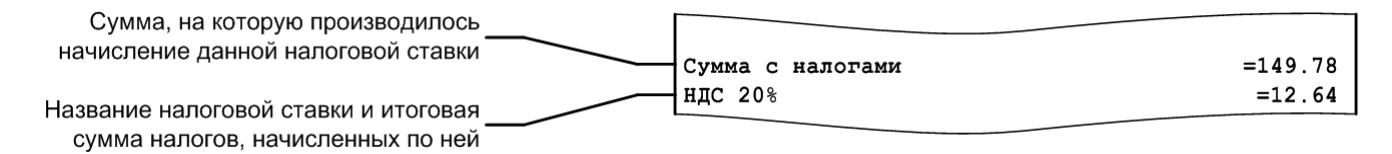

## *6.2.11. Налоговые ставки по оплатам*

Данный отчет отображает налоговые ставки в разрезе оплат. В отчете будут отражены корректные данные только в том случае, если документ оплачен одним видом оплаты. Отчет снимается при закрытии смены.

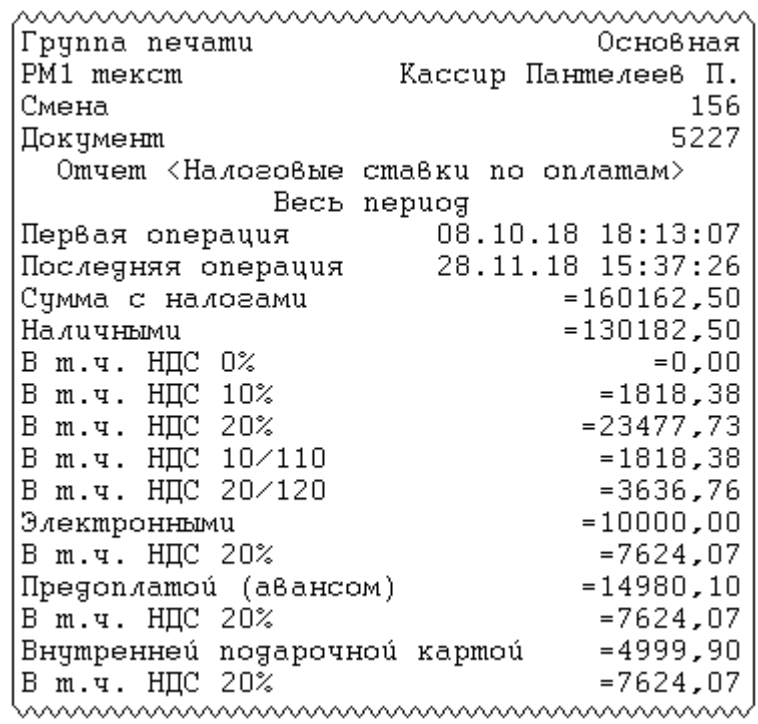

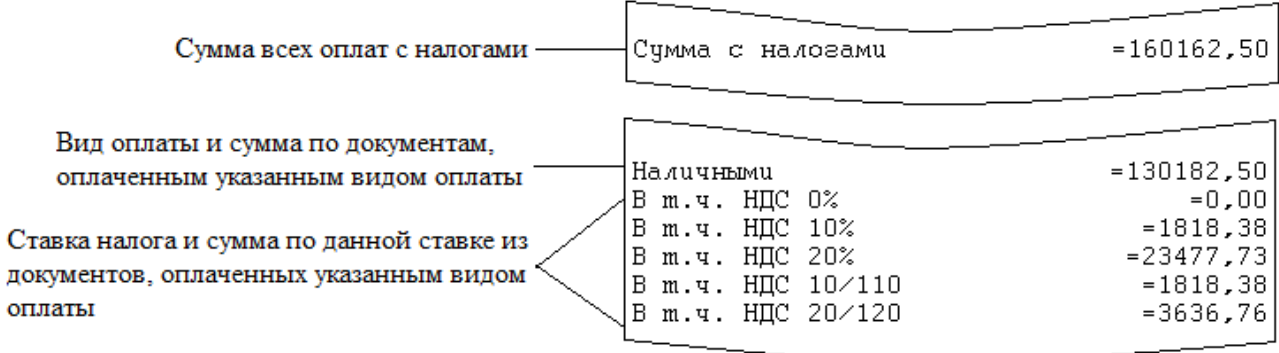

## *6.2.12. Налоговые группы*

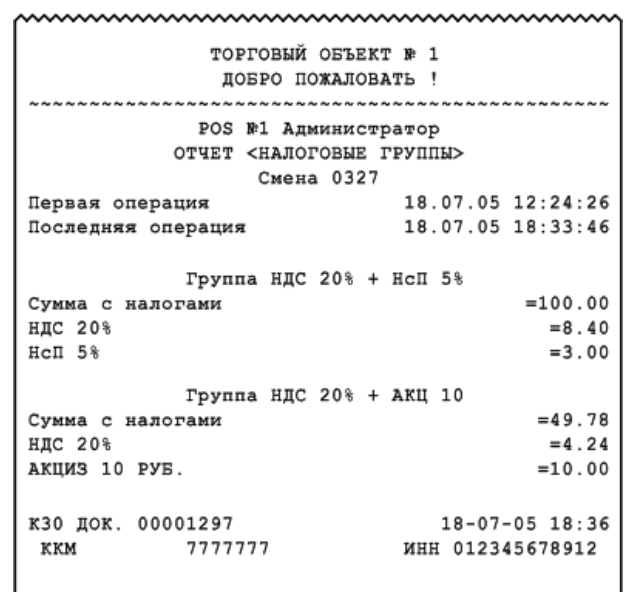

ι 

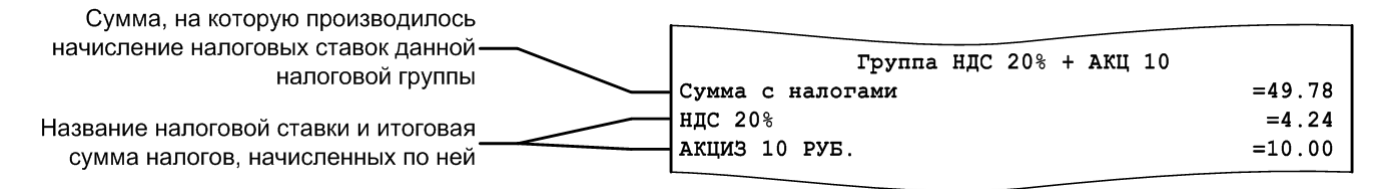

## *6.2.13. Валюты*

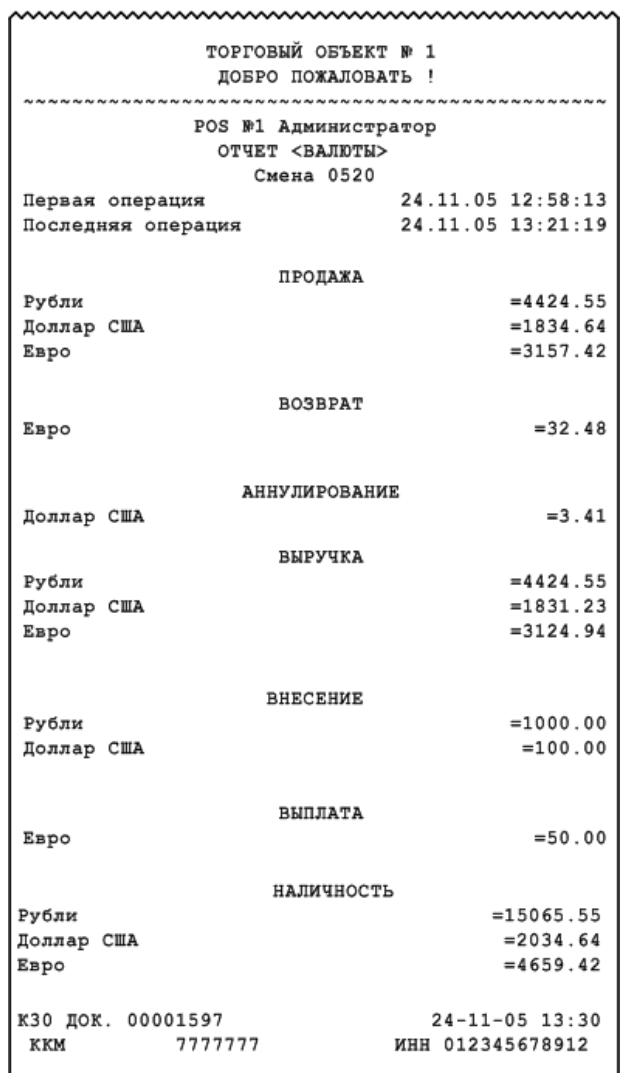

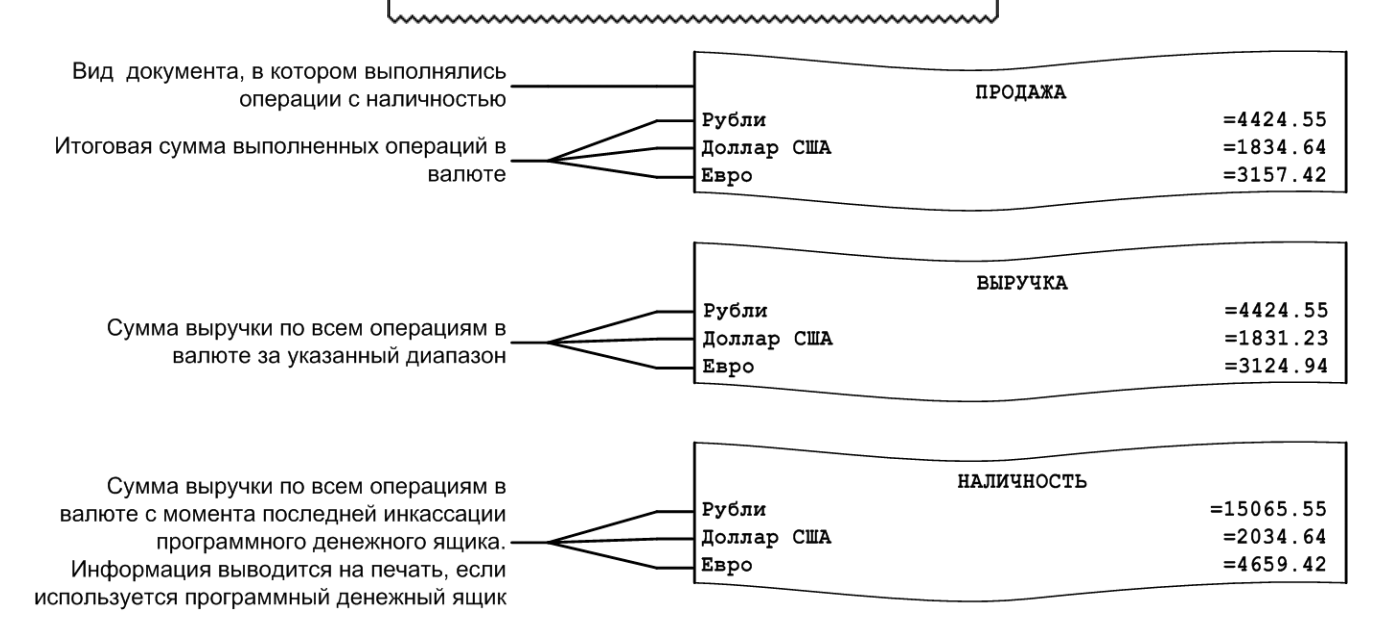

# *6.2.14. Акт о возврате*

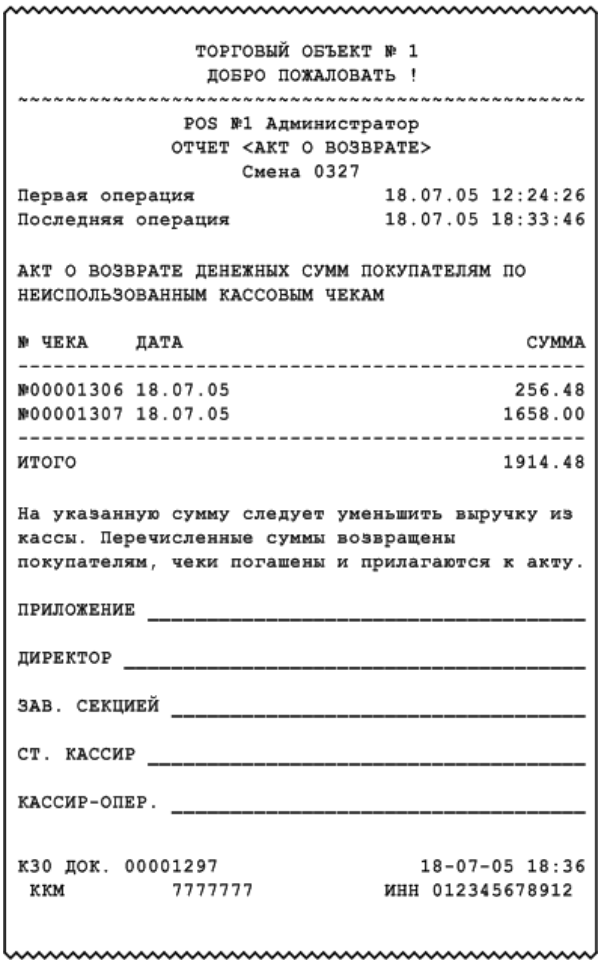

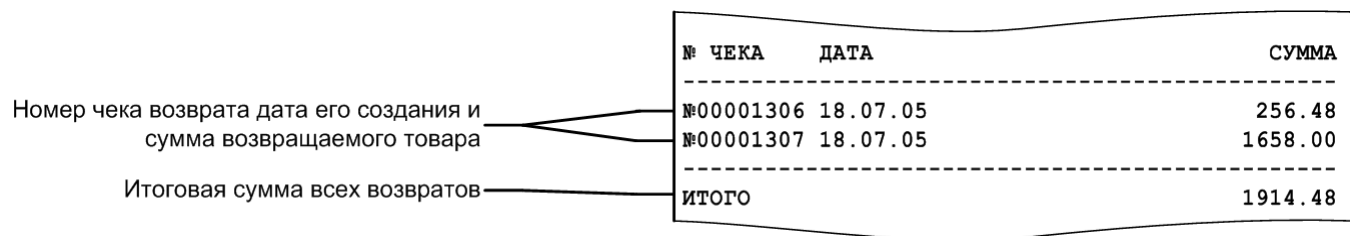

 $\overline{\phantom{a}}$ 

#### *6.2.15. Незакрытые документы кратко*

ТОРГОВЫЙ ОБЪЕКТ № 1 ДОБРО ПОЖАЛОВАТЬ ! POS №1 Администратор ОТЧЕТ <Незакрытые документы кратко> Смена 0511 06.09.05 14:27:11 Первая операция 06.09.05 14:27:27 Последняя операция ПРОДАЖА Док. №130 Смена №511 1604 Вода "Кристалин" негаз. 5л 2.000  $= 33.60$ 286 Масло растительное Coroli 1Лх12 (соевое)  $= 74.40$  $3.000$ итог  $=108.00$ ОТЛОЖЕН 06.09.05 14:27:20 **BOSBPAT** Док. №131 Смена №511 1004 Святой источник 0,5 негаз. 1.000  $= 8.35$ итог  $= 8.35$ OTMEHEH 06.09.05 14:27:27 Наличность в кассе  $= 567.14$ кзо док. 00045787 KKM www.www.www.www.www.www.ww

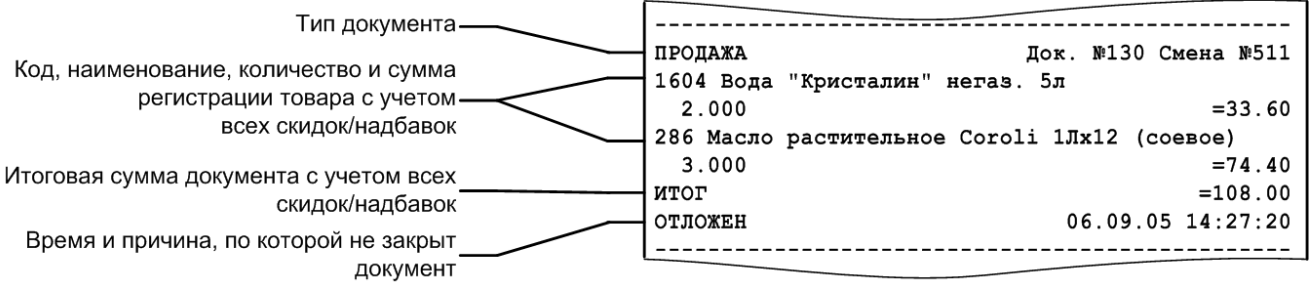

**Перед названием товара может печататься не только код, но и артикул.**

# *6.2.16. Контрольная лента краткая*

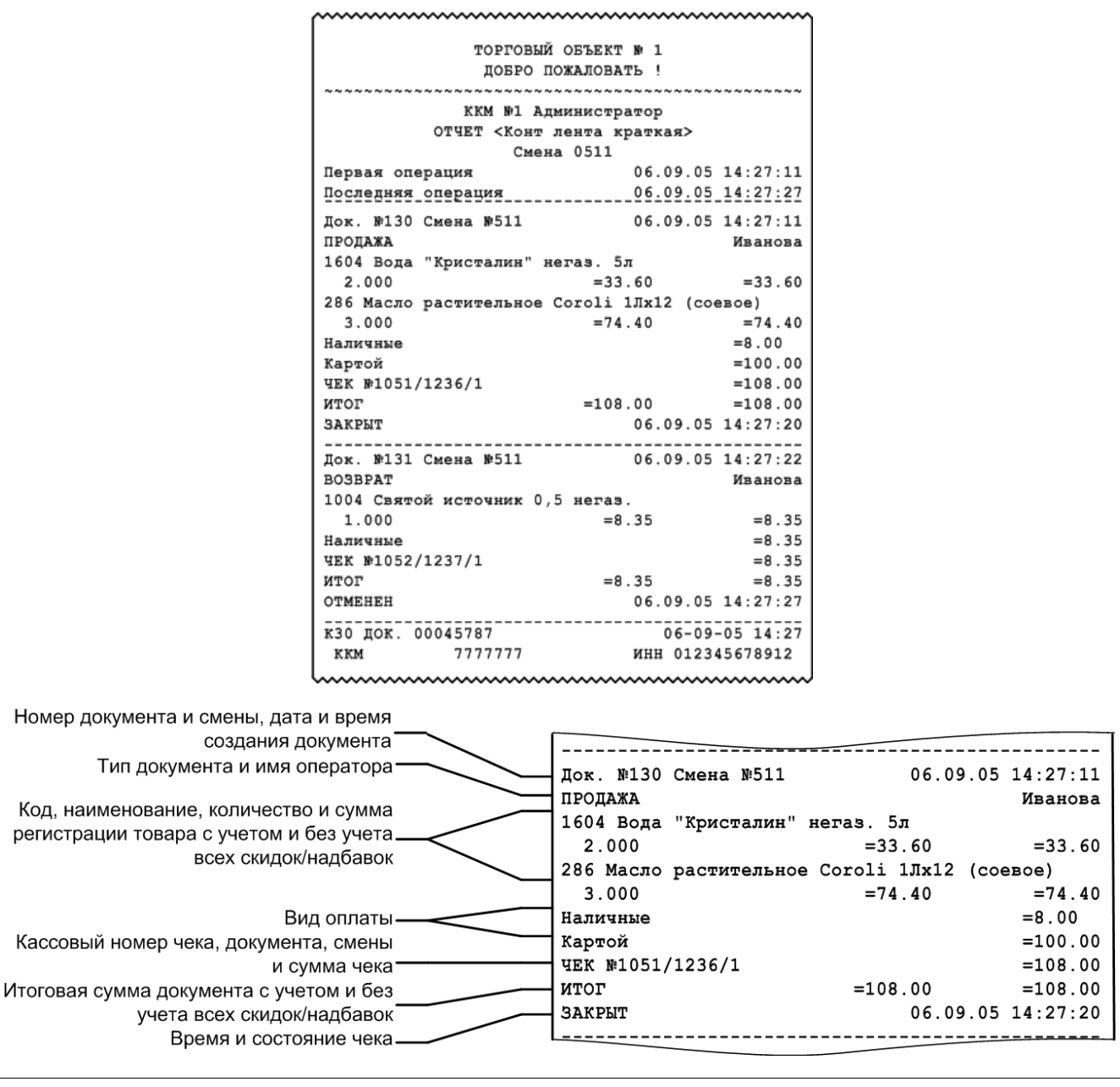

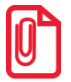

**Перед названием товара может печататься не только код, но и артикул.**

## *6.2.17. Критичные операции*

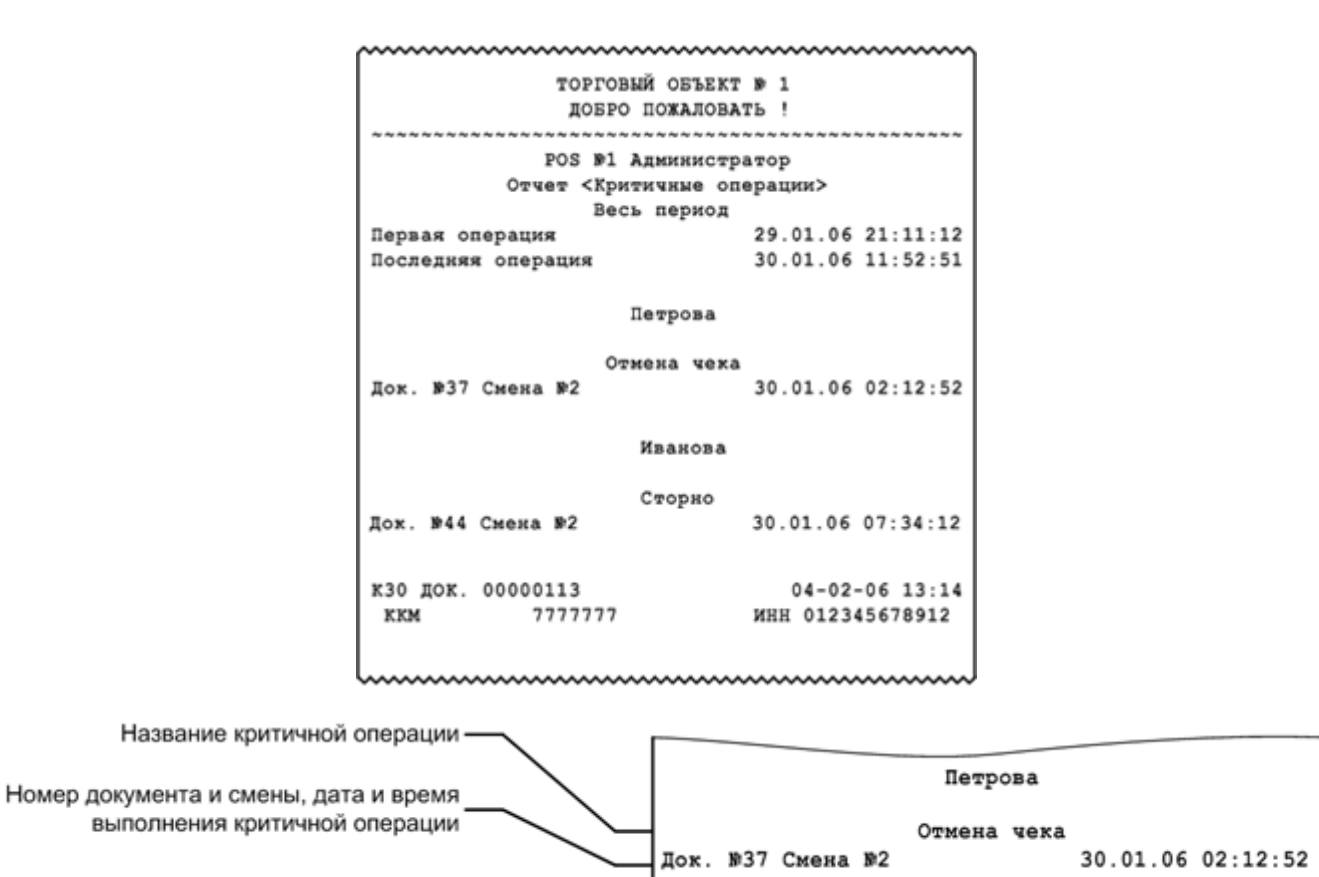

В отчёт «Критичные операции» попадает информация по операциям «Сторно», «Отмена документа», «Отчёт без гашения», «Открытие смены» и «Отчёт с гашением».

#### *6.2.18. Движения денежного ящика*

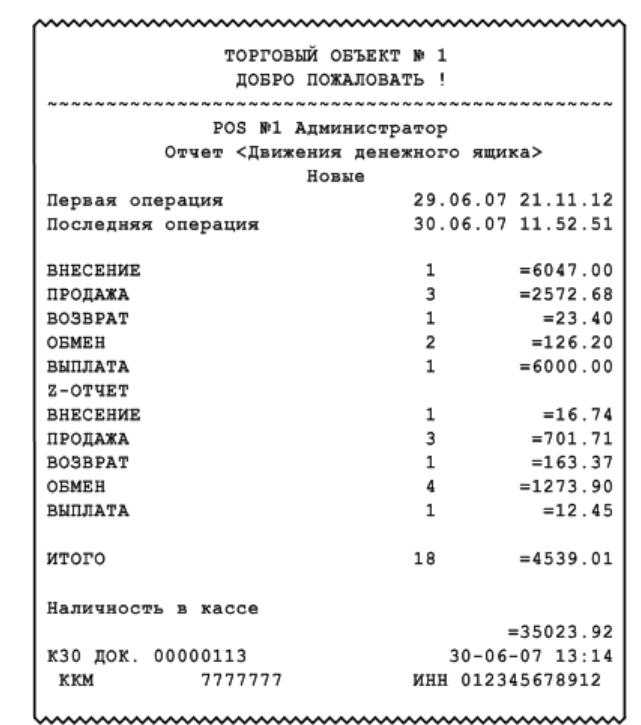

Количество и сумма внесения (всегда для единичного внесения) Количество и итоговая сумма последовательных продаж Количество и итоговая сумма последовательных возвратов Количество и итоговая сумма **ВНЕСЕНИЕ**  $\mathbf 1$  $=6047.00$ последовательных обменов ПРОДАЖА  $\mathsf 3$  $= 2572.68$ **BOSBPAT**  $= 23.40$  $\mathbf 1$ Количество и сумма выплаты OEMEH  $\mathbf 2$  $=126.20$ (всегда для единичной выплаты) **ВЫПЛАТА**  $\mathbf{1}$  $=6000.00$  $Z-OTUET$ Пометка о снятии Z-отчета -**ВНЕСЕНИЕ**  $\mathbf 1$  $=16.74$ ПРОДАЖА 3  $=701.71$ Количество и сумма внесения **BO3BPAT**  $\mathbf 1$  $=163.37$ (после Z-отчета) **OEMEH**  $\pmb{4}$  $=1273.90$ **ВЫПЛАТА**  $=12.45$  $\mathbf 1$ Количество и итоговая сумма последовательных продаж (после Z-отчета) **MTOTO**  $=4539.01$ 18 Количество и итоговая сумма последовательных обменов (после Z-отчета) Количество и сумма выплаты (после Z-отчета) Итоговые количество и сумма всех операций, изменяющих денежный ящик

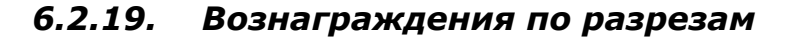

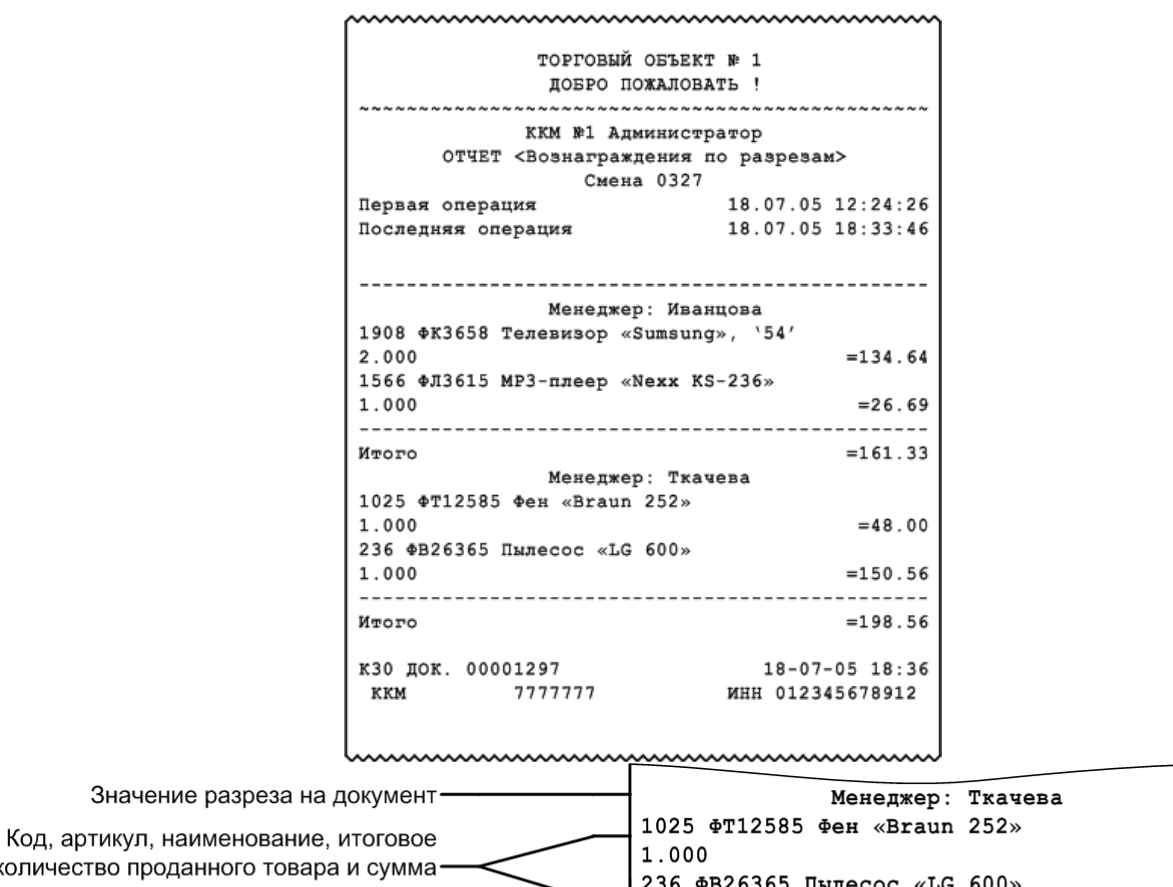

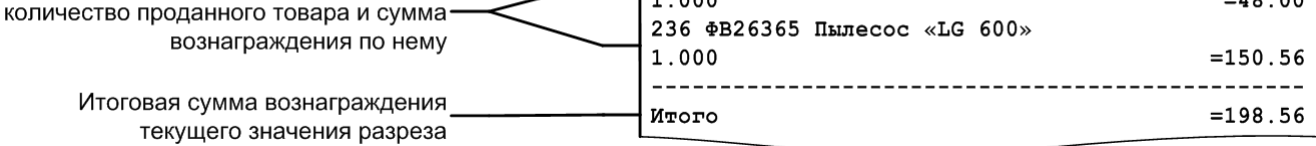

 $= 48.00$ 

Отчет «Вознаграждения по разрезам» удобно использовать в тех организациях, где заработная плата продавцов (менеджеров) начисляется в соответствии с произведенными ими продажами. Отчет формируется в соответствии с разрезами позиции/группы позиций по продавцам (менеджерам) и значением вознаграждения по товарам проданными конкретным продавцом.

## *6.2.20. Вознаграждения по сотрудникам*

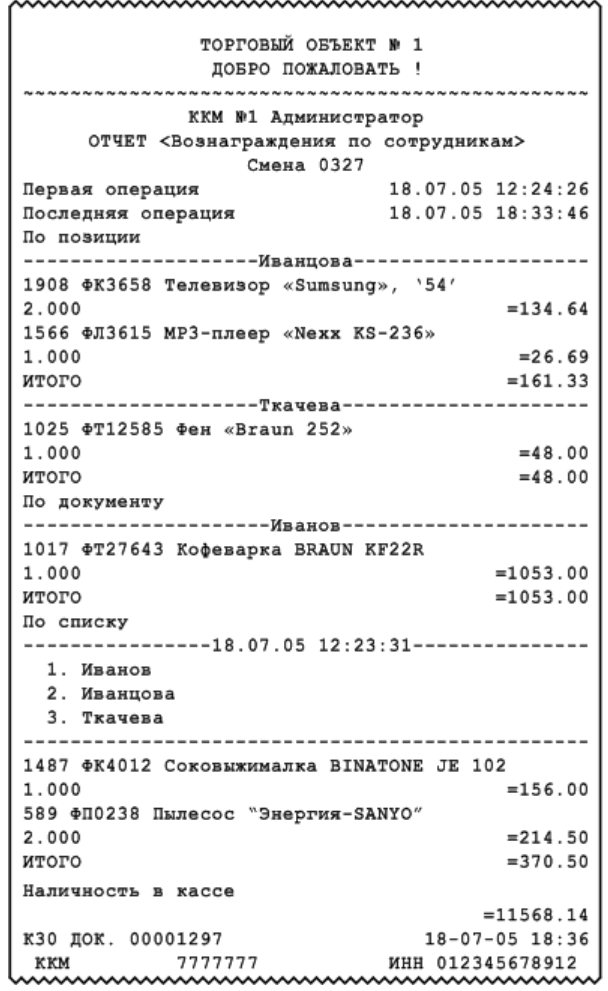

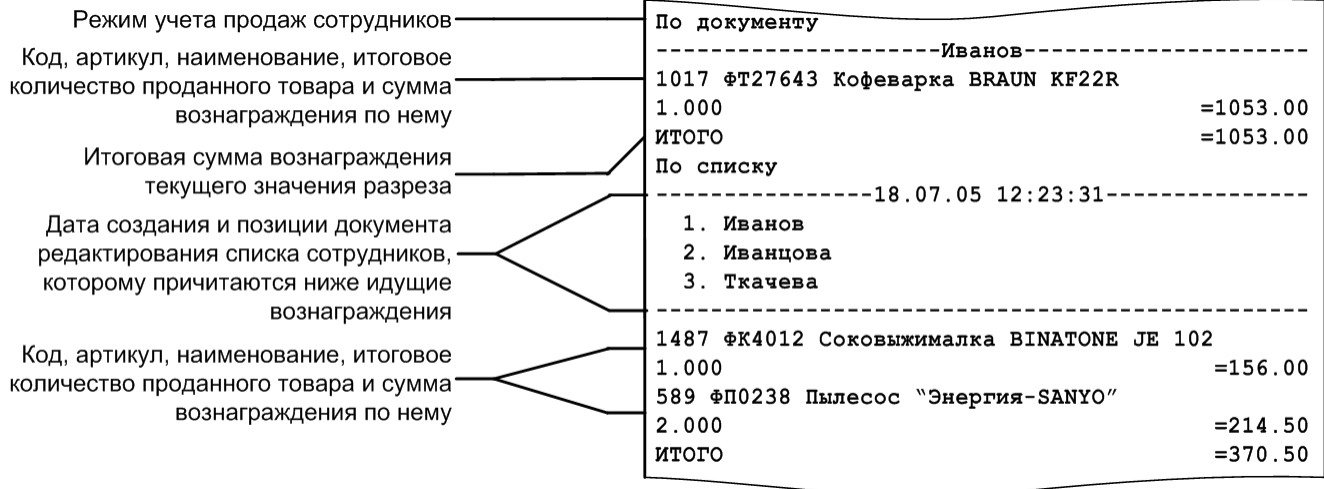

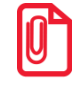

**При учете сотрудников «По документу» сумма вознаграждения пропорционально делится между сотрудниками, зарегистрированными в документе. При учете «По позициям», если в документе зарегистрировано несколько сотрудников, вознаграждение будет присваиваться сотруднику с минимальным кодом.**

Отчет «Вознаграждения по сотрудникам» удобно использовать в тех организациях, где заработная плата продавцов (менеджеров) начисляется в соответствии с произведенными ими продажами. Отчет формируется в соответствии с настроенным режимом учета продаж сотрудников, заданными сотрудниками на позицию/документ/в списке соответственно, а также значением вознаграждения по товарам, проданным конкретным продавцом.

> **В режиме работы «Online» при снятии отчета по диапазонам «Даты», «Даты и время» и «Все» отчет будет содержать данные по всем рабочим местам. При снятии отчета по остальным диапазонам отчет будет содержать данные, относящиеся к рабочему месту, на котором осуществляется снятие этого отчета.**

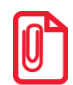

**Отчет может содержать от одной до трёх частей, каждая из которых соответствует одному из трёх режимов учета сотрудников. Каждая из описанных частей печатается только, если содержит данные за указанный диапазон построения отчета.**

## *6.2.21. Предоплаты*

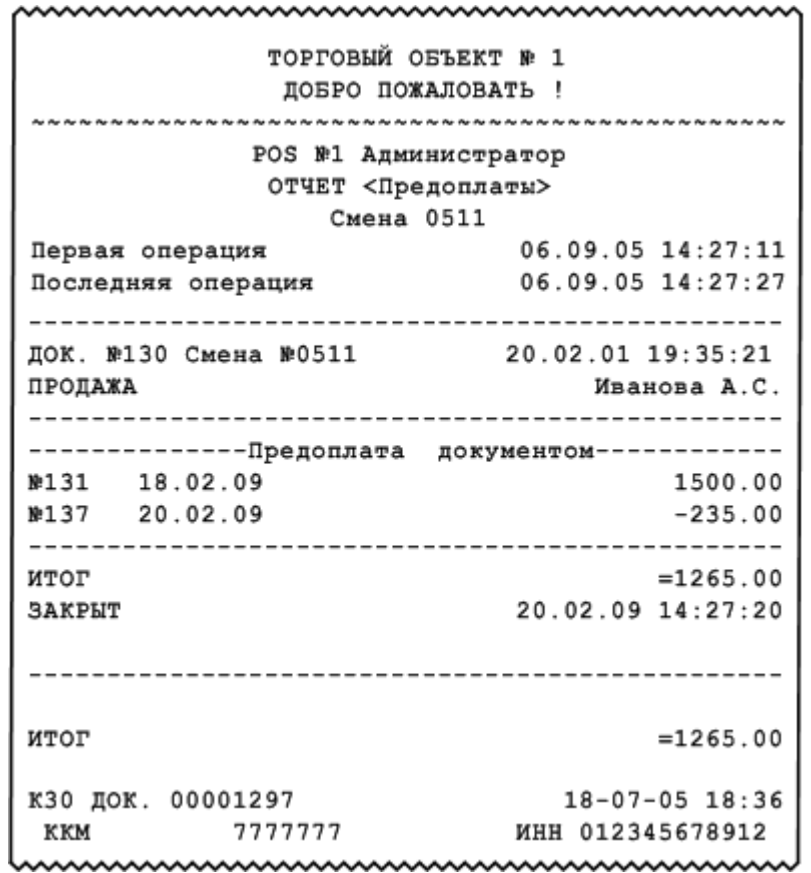

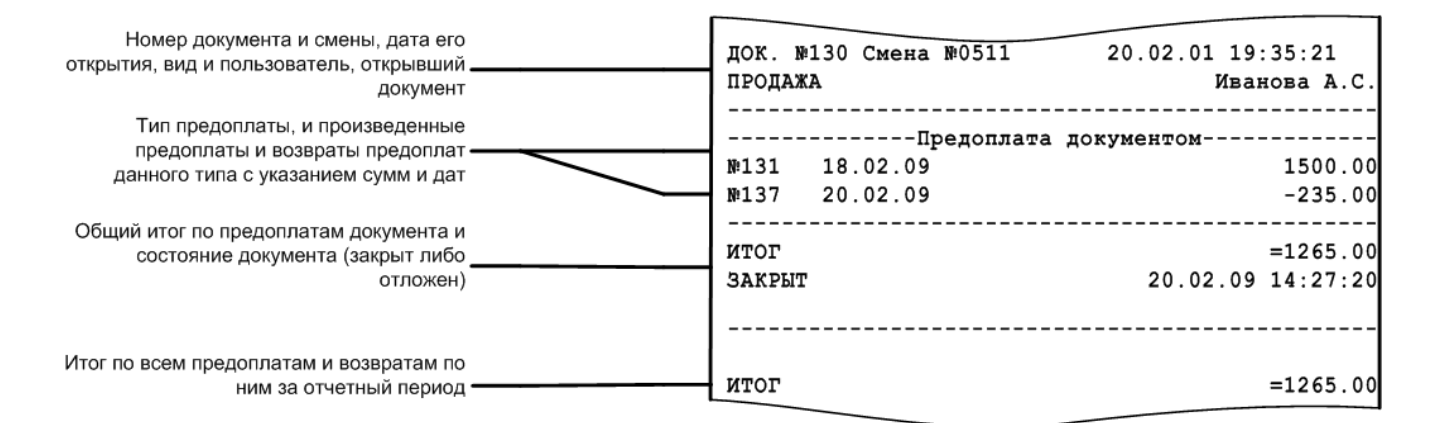

## *6.2.22. Сводный отчет*

Данный отчет рекомендуется использовать, если на Frontol производились операции с использованием расширенных видов оплат.

В отличие от обычного Х-отчета, в этом печатается итоговая сумма продаж/возвратов по каждому виду оплаты, информация о количестве и сумме сторно как финансовых, так и нефинансовых (с типами операций в ККМ «Пользовательская», «Приход товаров», «Расход товаров», «Инвентаризация», «Переоценка») документов. Внешний вид отчета представлен на следующей странице.

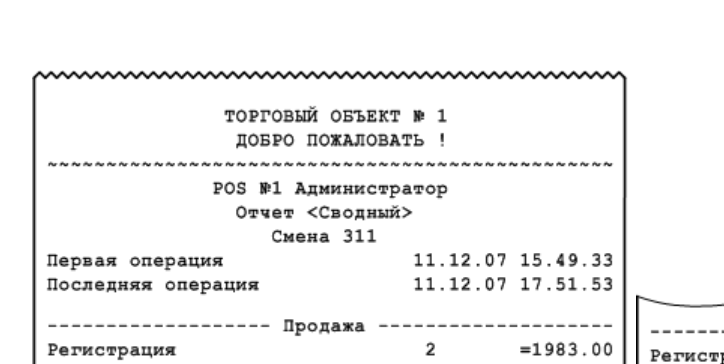

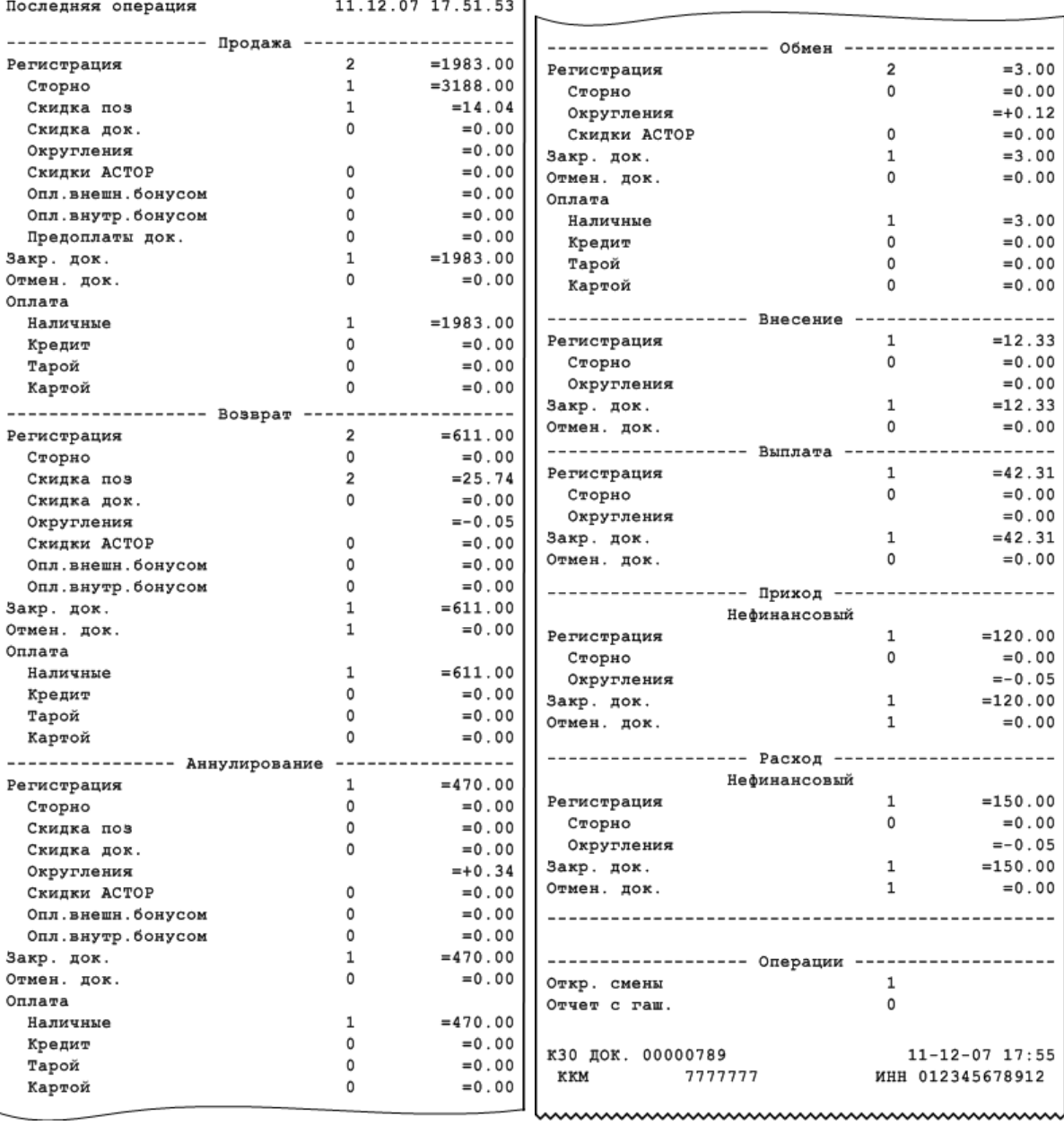

Сторно

Оплата Наличные Кредит Тарой Картой ------------

Сторно

Закр. док.

Сторно

Закр. док.

Оплата Наличные Кредит Тарой Картой

Оплата Наличные Кредит Тарой Картой ------------

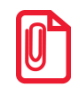

#### **Для документов с типами операций «Пользовательская», «Приход товаров», «Расход товаров», «Инвентаризация», «Переоценка» и для нефинансового возврата под названием вида документа печатается метка «Нефинансовый».**

.<br>Отчет с гаш.

#### По каждому виду документа выводится следующая информация:

Количество отчетов с гашением -

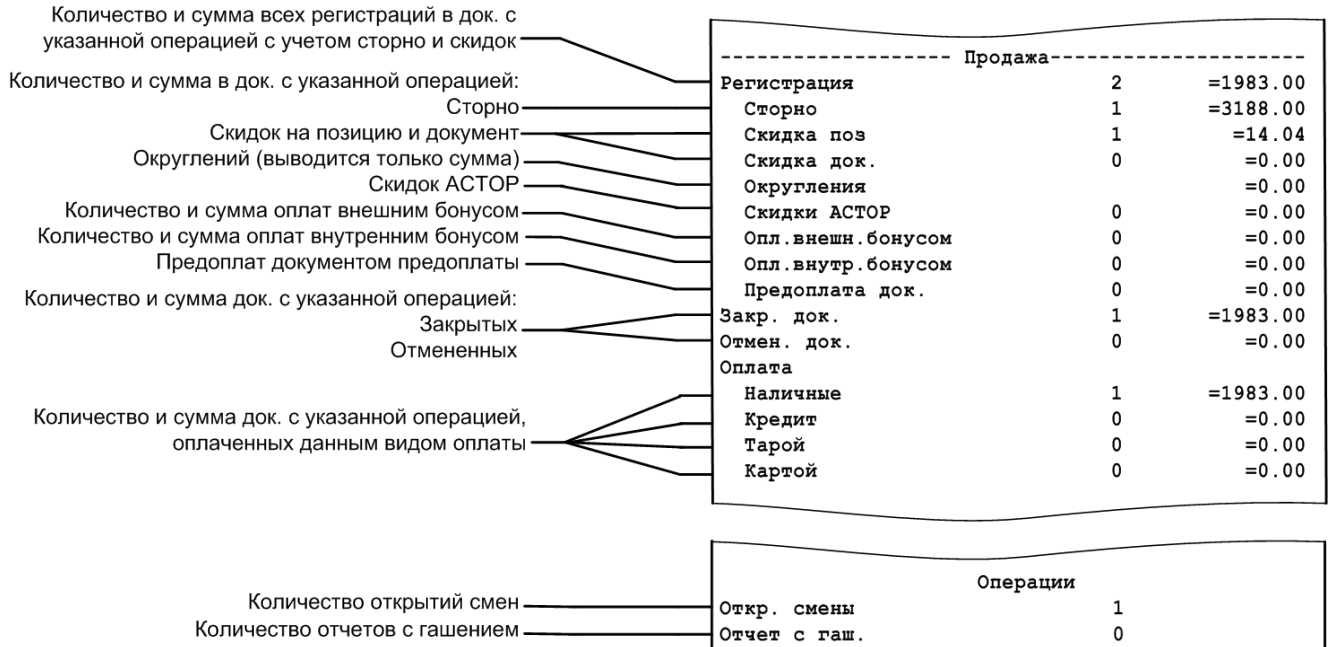

#### *6.2.23. Общая выручка*

Отчет используется для вывода сумм выручки с учетом типов оплат и общей суммы выручки.

```
www.www.www.www.ww
          ТОРГОВЫЙ ОБЪЕКТ № 1
           ДОБРО ПОЖАЛОВАТЬ !
          POS №1 Администратор
        ОТЧЕТ <Общая выручка>
            Весь период
                     24.11.05 12:58:13
Первая операция
                    24.11.05 13:21:19
Последняя операция
                            = 9424.55Наличные
                            = 2834.64Кредит
                            = 12259.19Итого
кзо док. 00001597
                      24 - 11 - 05 13:30
       7777777 MHH 012345678912
KKM
```
#### *6.2.24. Выручка по кассирам / официантам*

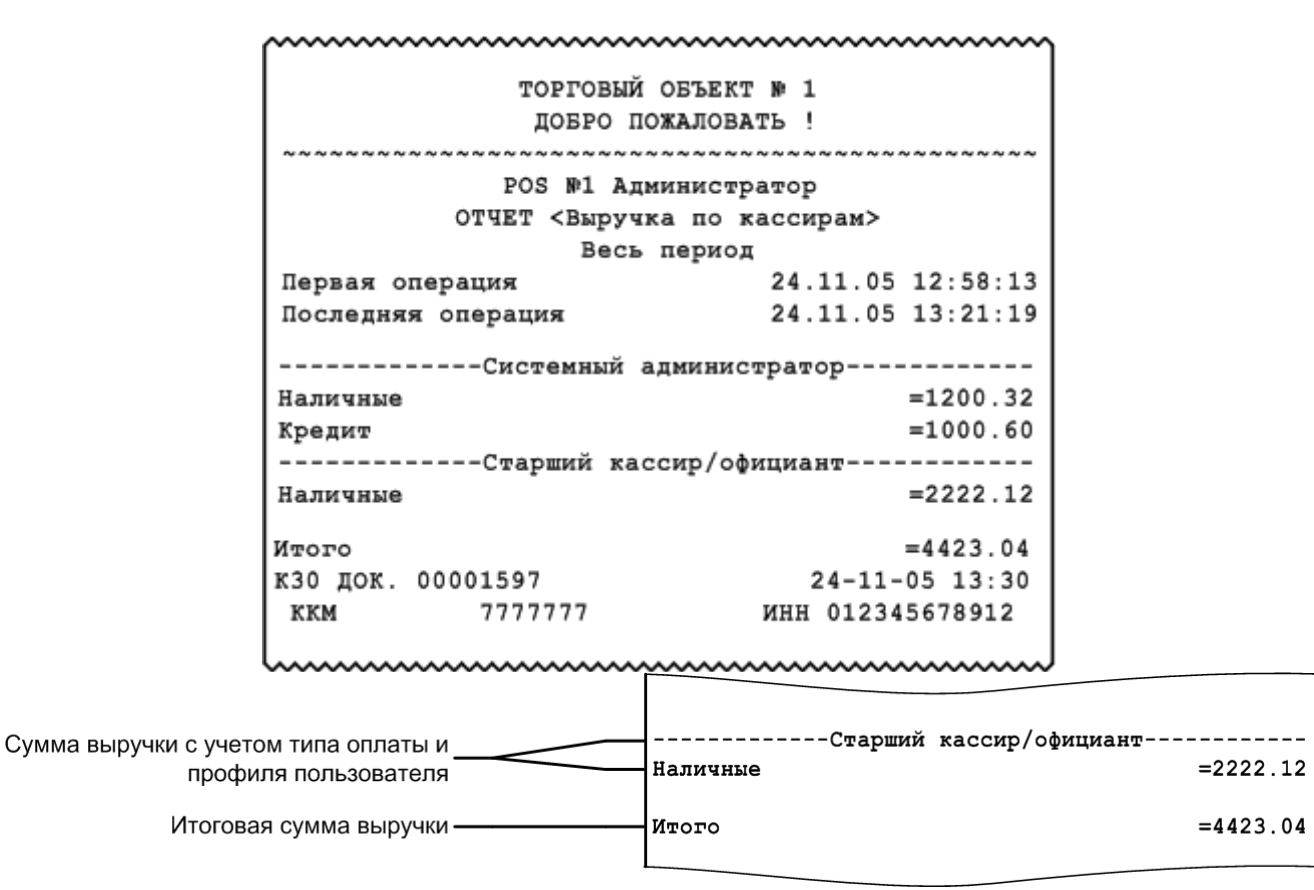

Отчет «Выручка по официантам» аналогичен отчету «Выручка по кассирам» с тем отличием, что тип оплаты не учитывается.

#### [Отчеты]

```
www.www.www.www
             ТОРГОВЫЙ ОБЪЕКТ № 1
             ДОБРО ПОЖАЛОВАТЬ !
            POS W1 Администратор
        ОТЧЕТ <Выручка по официантам>
                Весь период
                          24.11.05 12:58:13
Первая операция
                          24.11.05 13:21:19
Последняя операция
Системный администратор
                                  = 2200.92Старший кассир/официант
                                  = 2222.12Итого
                                  = 4423.04кзо док. 00001597
                             24 - 11 - 05 13:30
           7777777
                          ИНН 012345678912
KKM
 www.www.www.www.www.www.w
```
#### *6.2.25. Выручка по точкам обслуживания / залам*

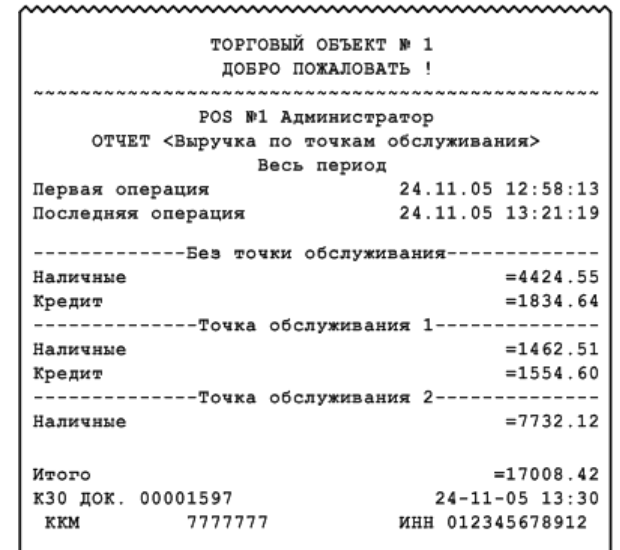

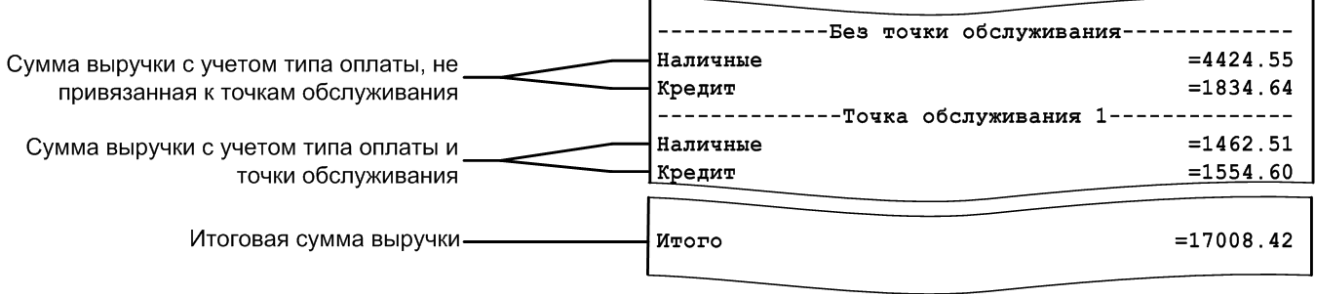

Отчет «Выручка по залам» аналогичен отчету «Выручка по точкам обслуживания»

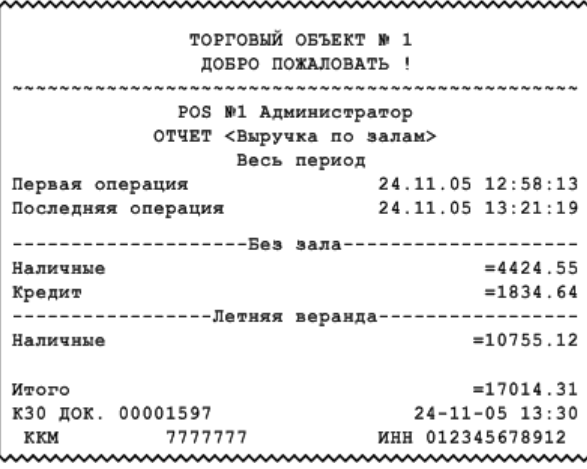

## *6.2.26. Выручка по часам*

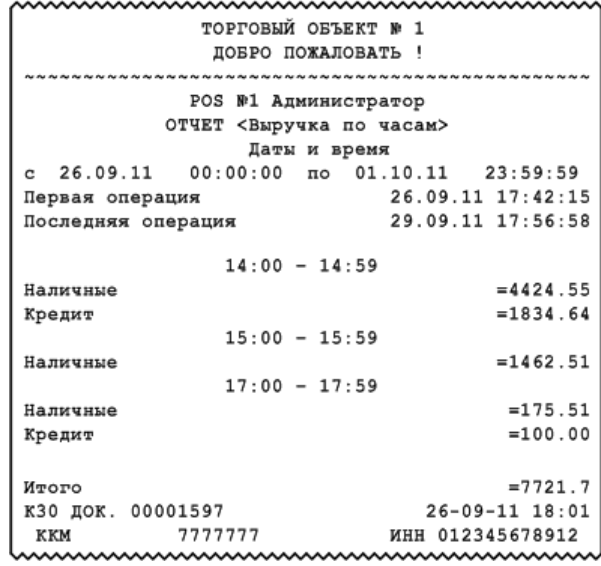

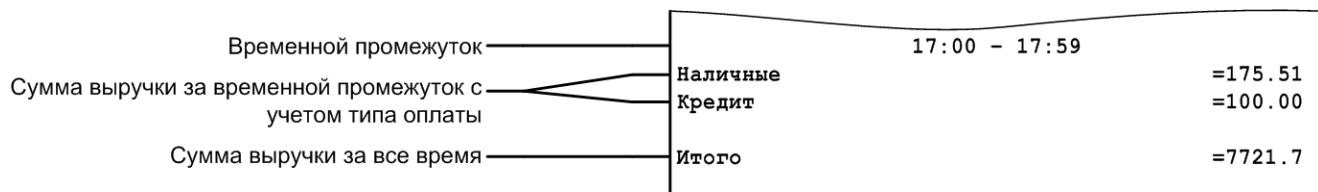
## *6.2.27. Начисления по клиентам / картам*

Отчеты служат для подсчета посещений клиентов и карт соответственно, с указанием номеров чеков и итогового количества посещений по всем клиентам / картам. Визуально отчеты аналогичны.

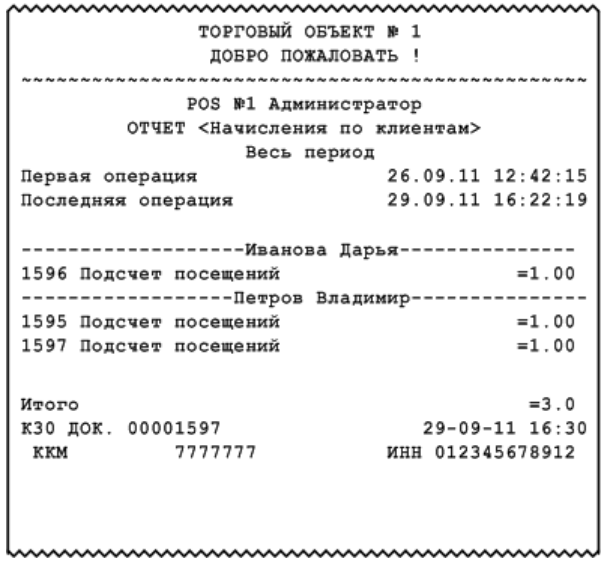

### *6.2.28. Системный балансовый / балансовый по официанту / балансовый по всем официантам*

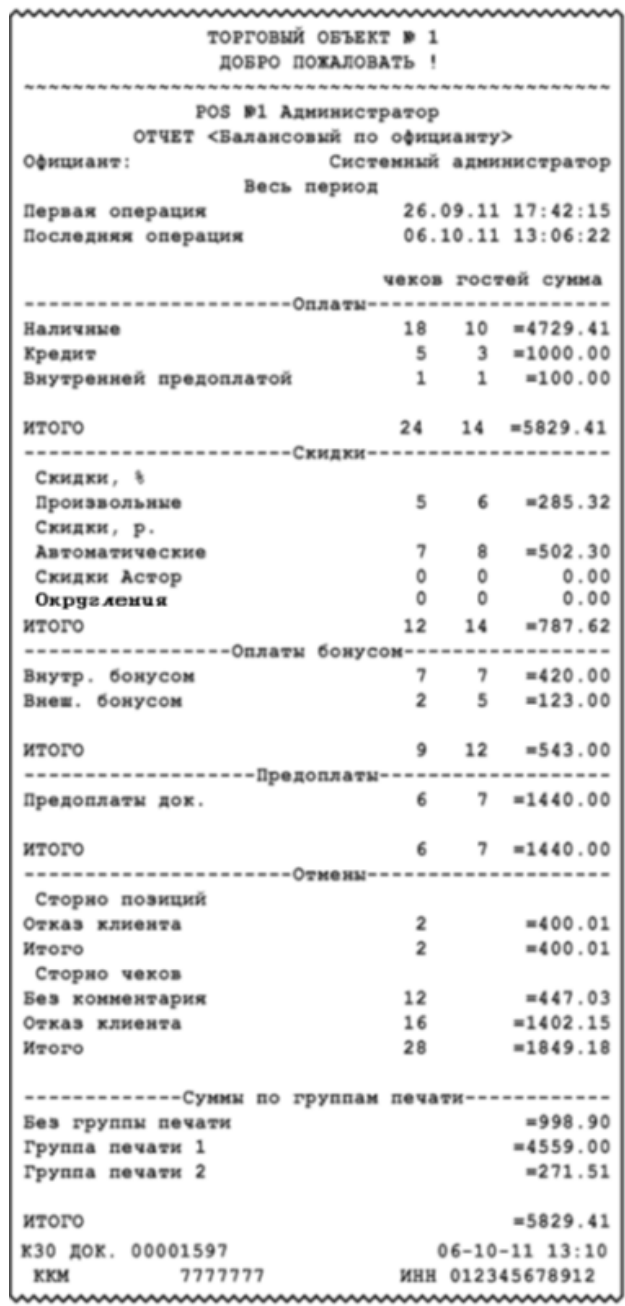

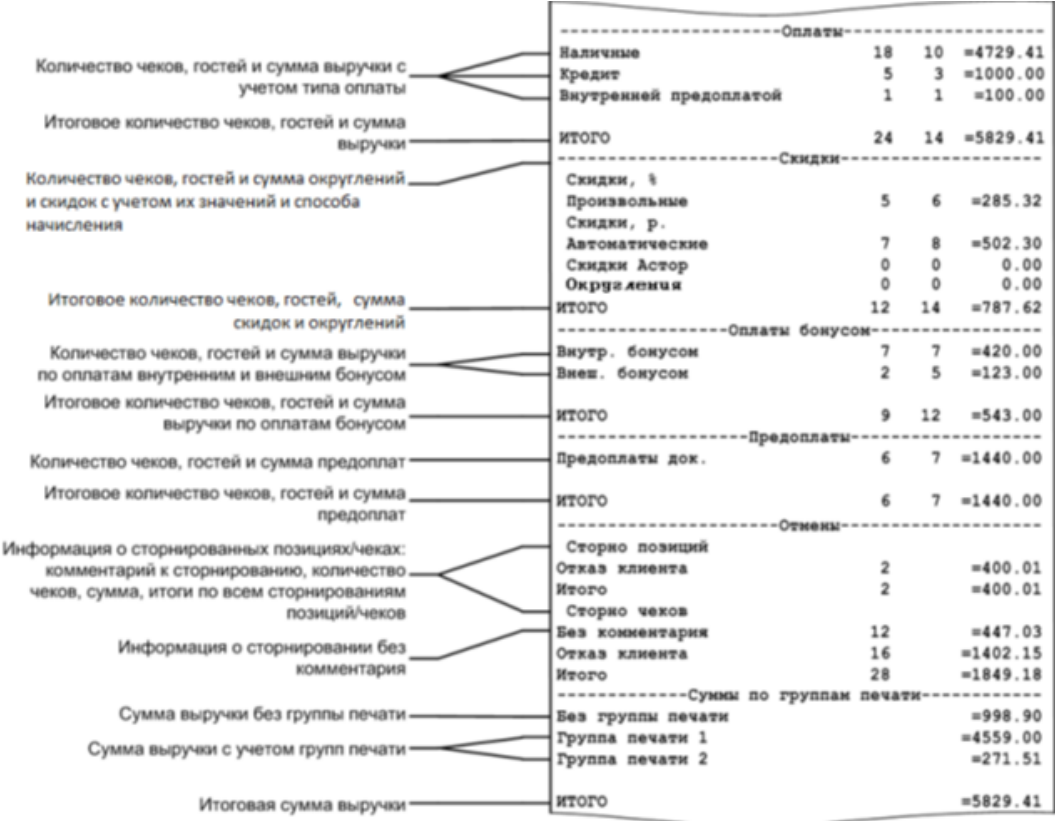

Визуально отчеты «Системный балансовый» и «Балансовый по всем официантам» аналогичны отчету «Балансовый по официанту».

Различие перечисленных отчетов в том, что в «Системном балансовом» отчете выводятся данные без привязки к официантам, в отчете «Балансовый по официанту» – только по одному выбранному официанту, а в отчете «Балансовый по всем официантам» – раздельно по всем официантам.

# *6.2.29. Отказы из документов*

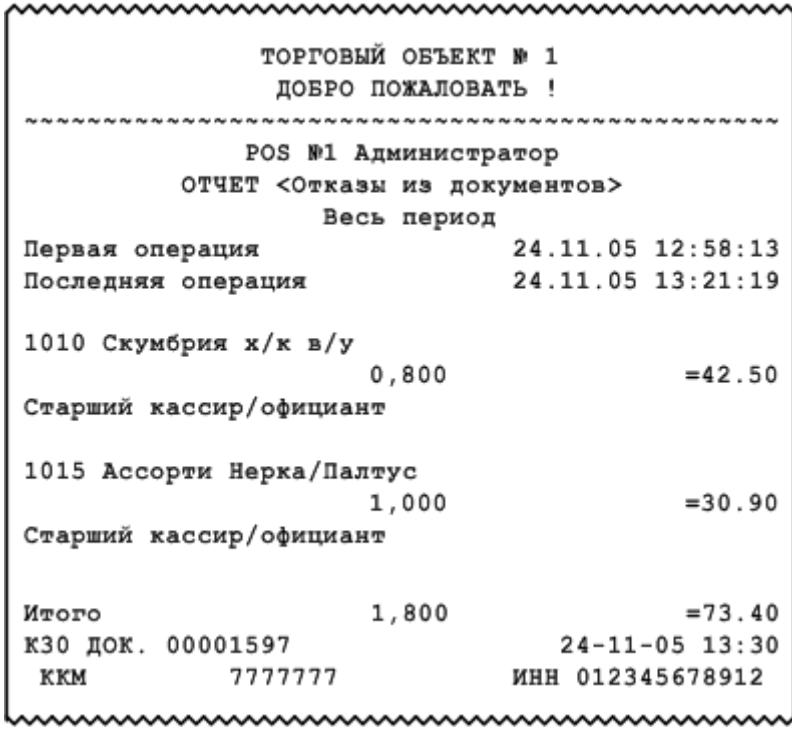

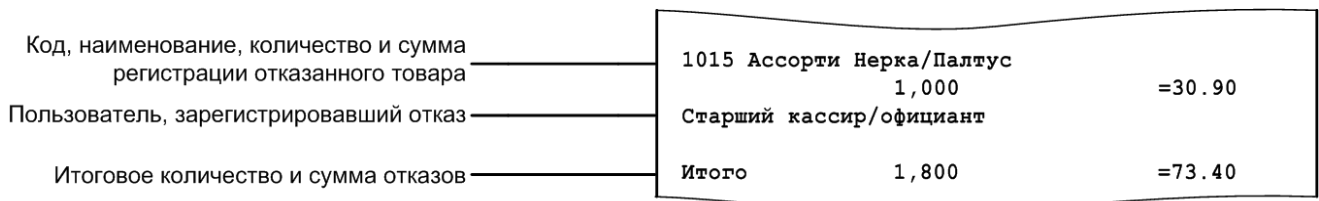

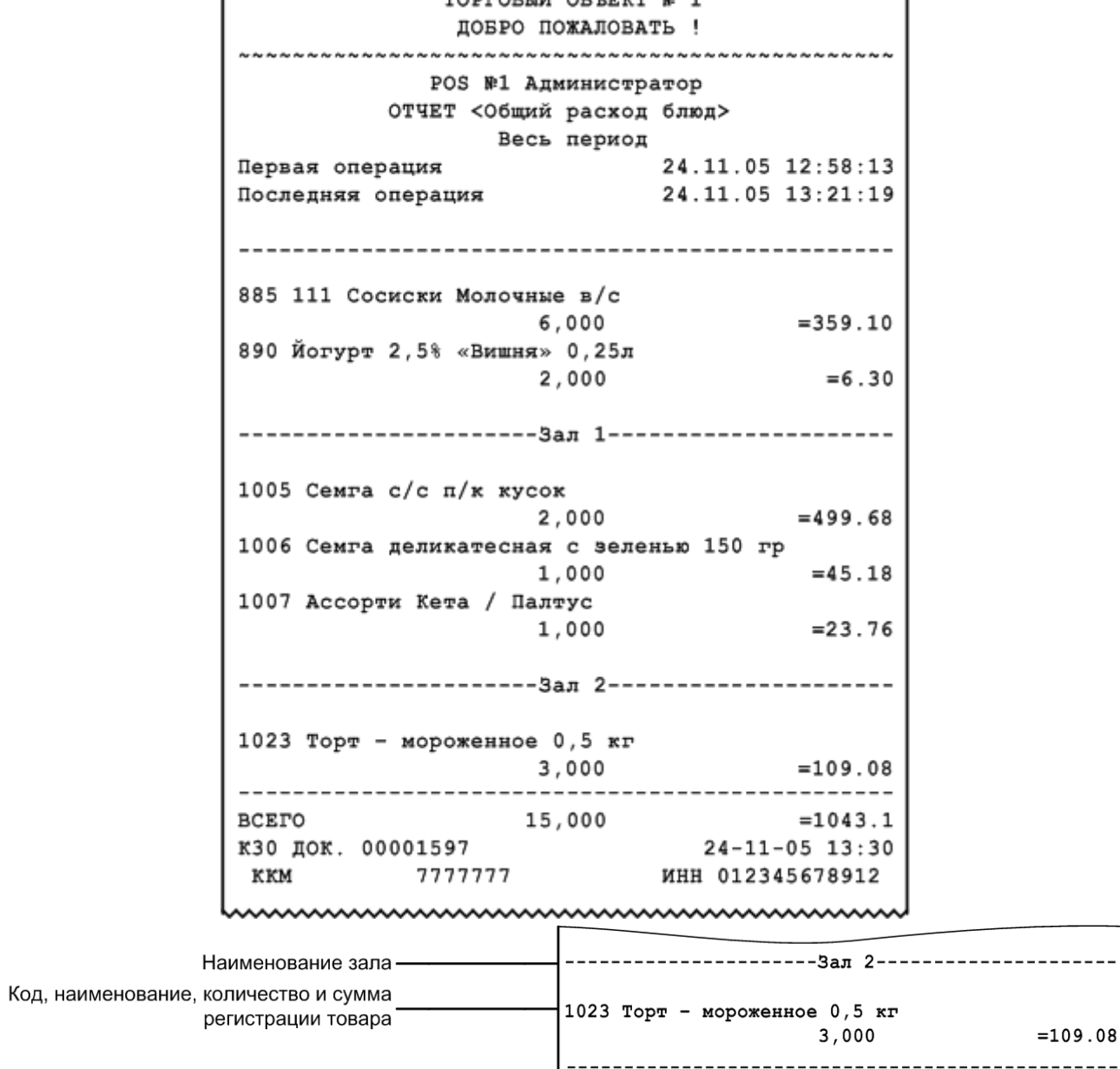

mmmmmmmmmmmmmmmmm

### *6.2.30. Общий расход блюд / сторнирование блюд*

Отчет «Сторнирование блюд» визуально аналогичен отчету «Общий расход блюд» и предназначен для вывода списка сторнированных блюд с учетом залов.

Итоговое количество и сумма расходов -

 $\vert$  BCETO

 $- - -$ 

 $- - - - - -$ 

 $=1043.1$ 

15,000

## *6.2.31. Расход блюд по официантам*

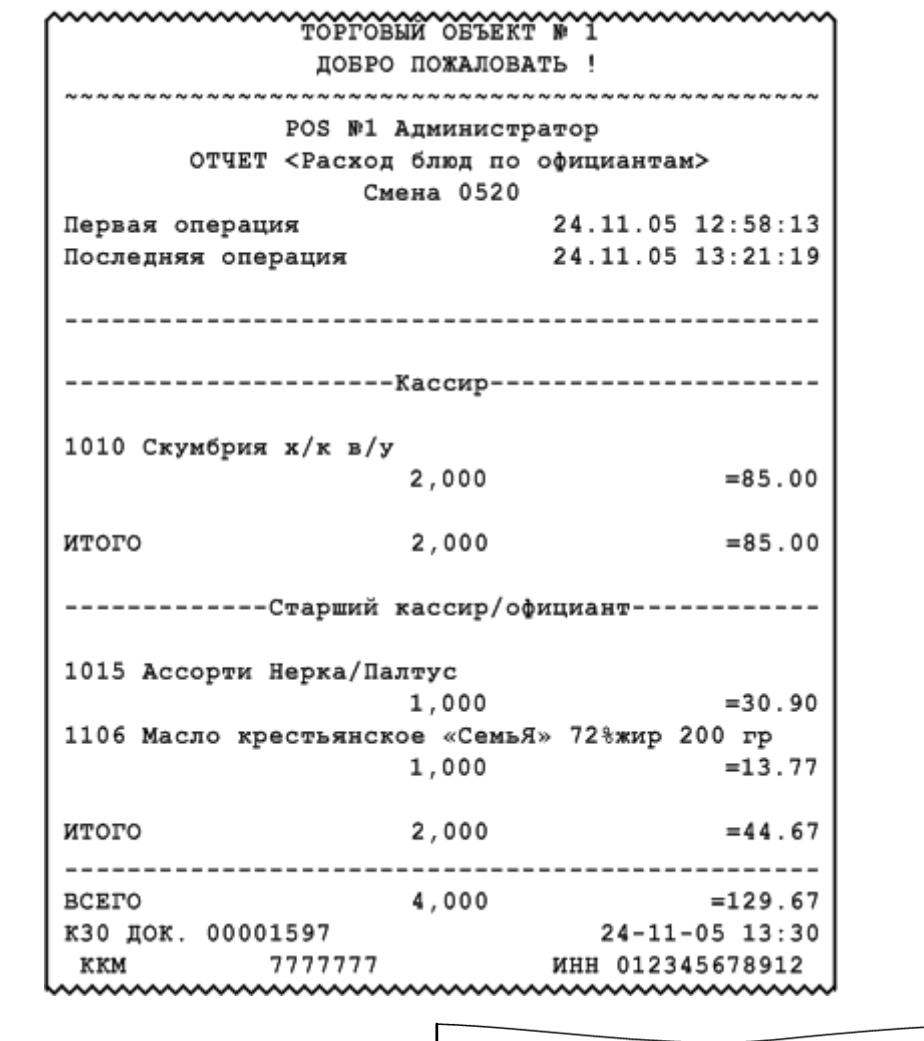

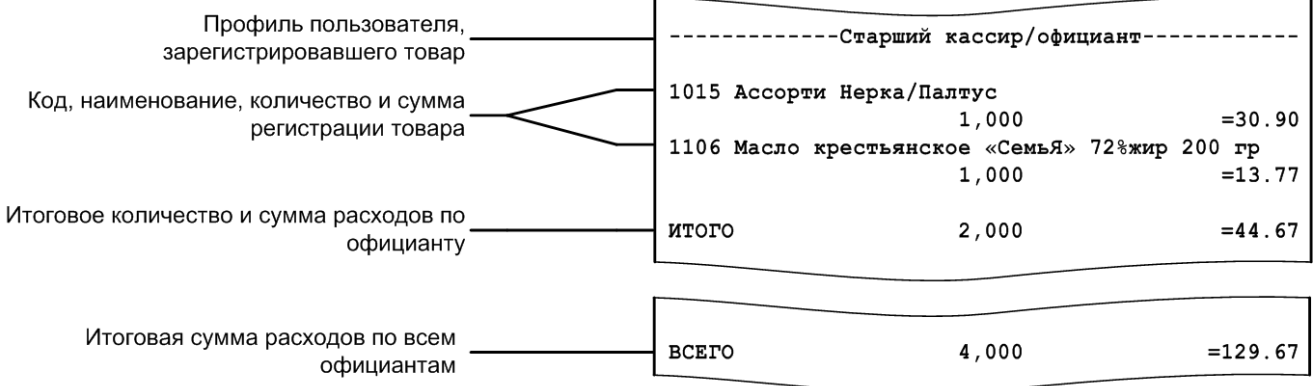

 $\overline{\phantom{a}}$ 

# *6.2.32. Расход блюд по группам печати*

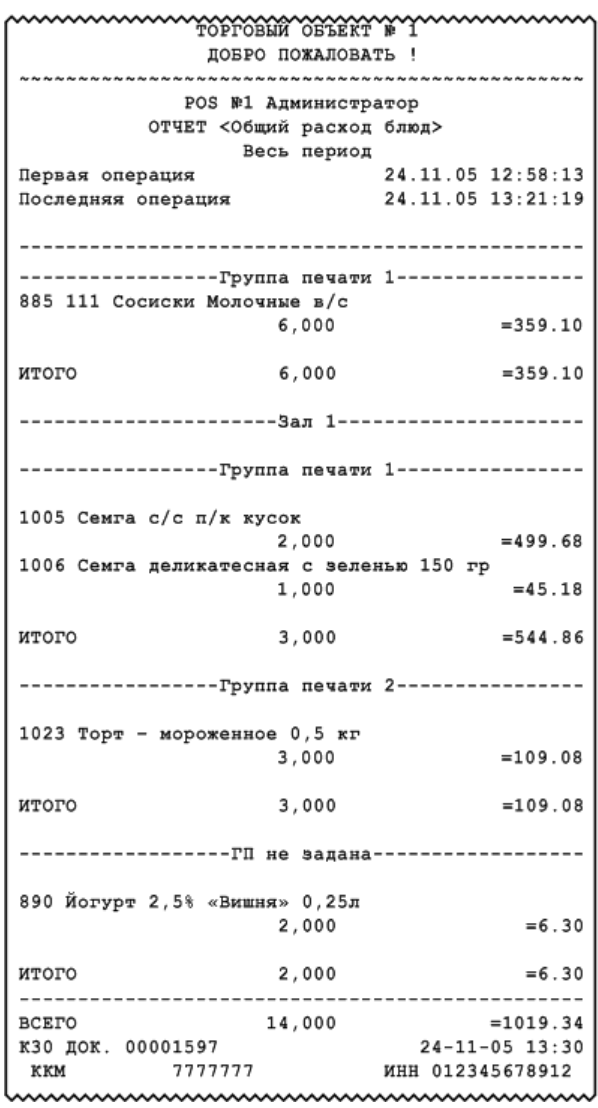

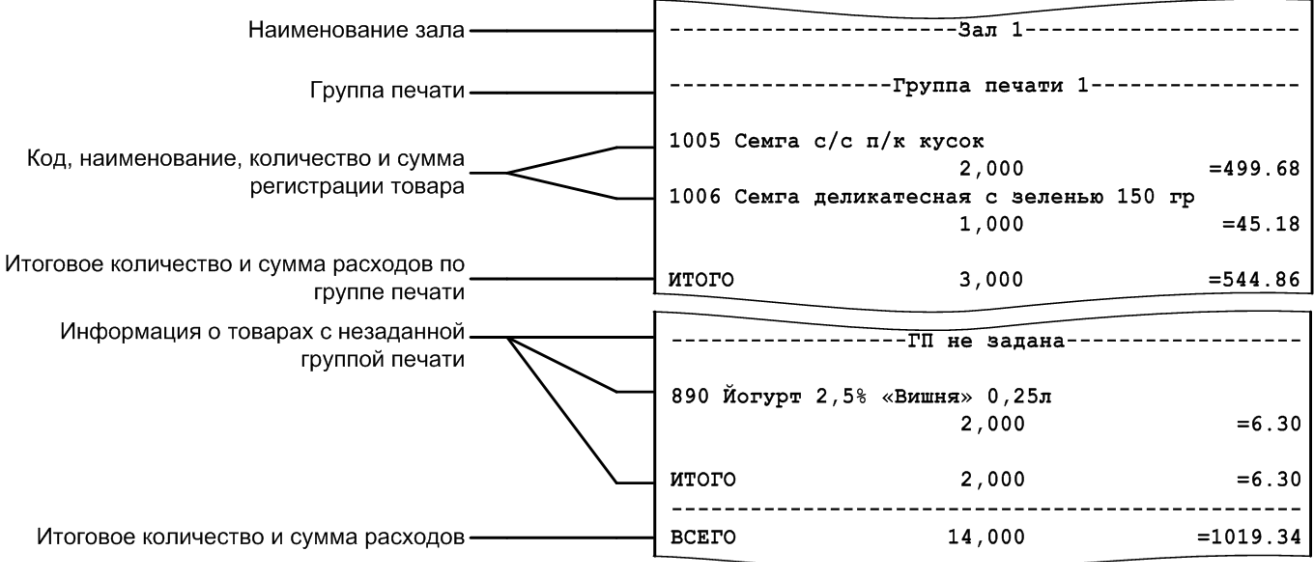

#### *6.2.33. Расход блюд по категориям*

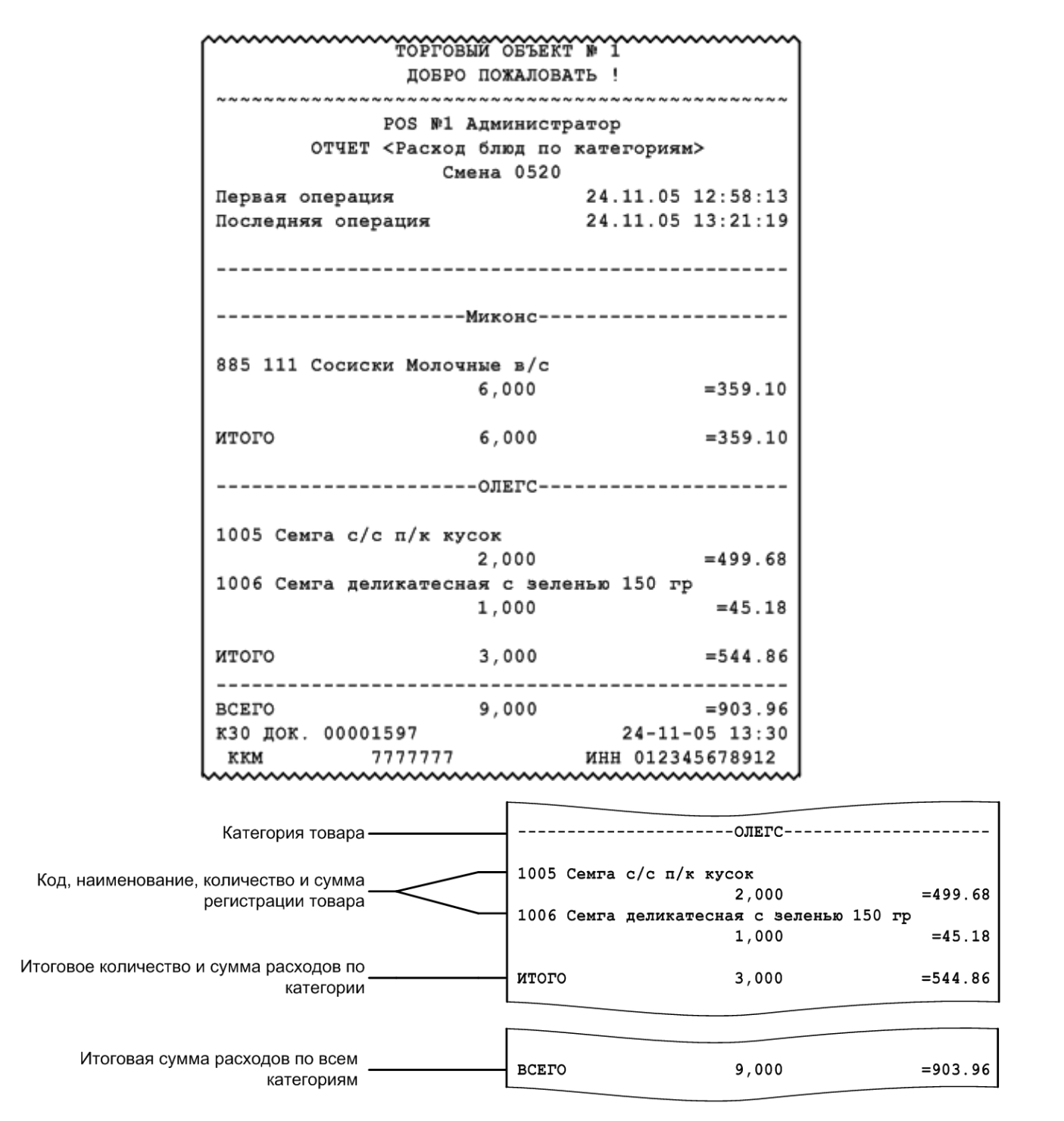

### *6.2.34. Возвраты заказов / отмены заказов*

Отчеты «Возвраты заказов» и «Отмены заказов» служат для вывода информации о чеках, по которым был возврат либо отмена соответственно.

Визуально отчеты аналогичны.

#### [Отчеты]

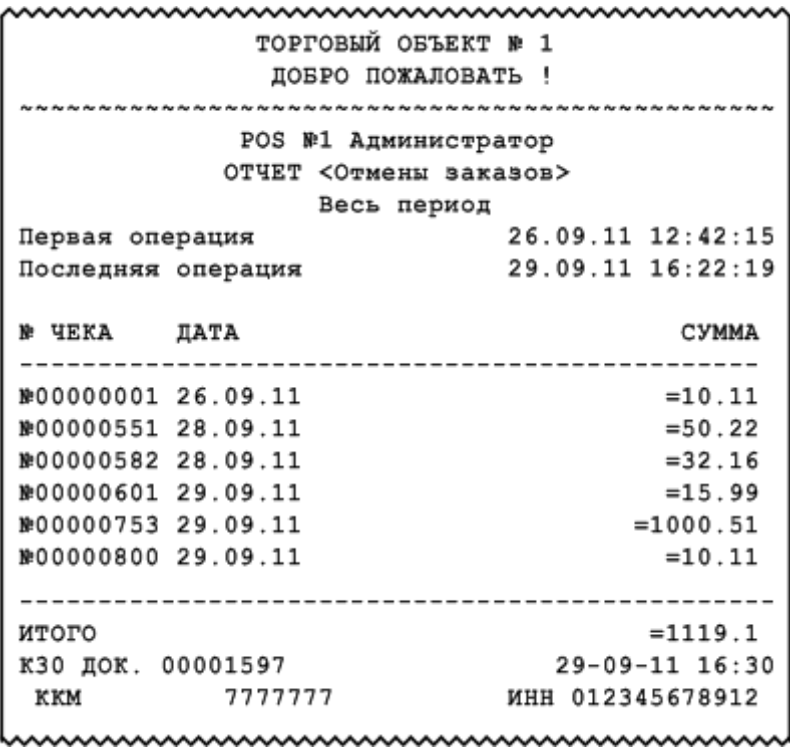

#### *6.2.35. Характеристики продаж*

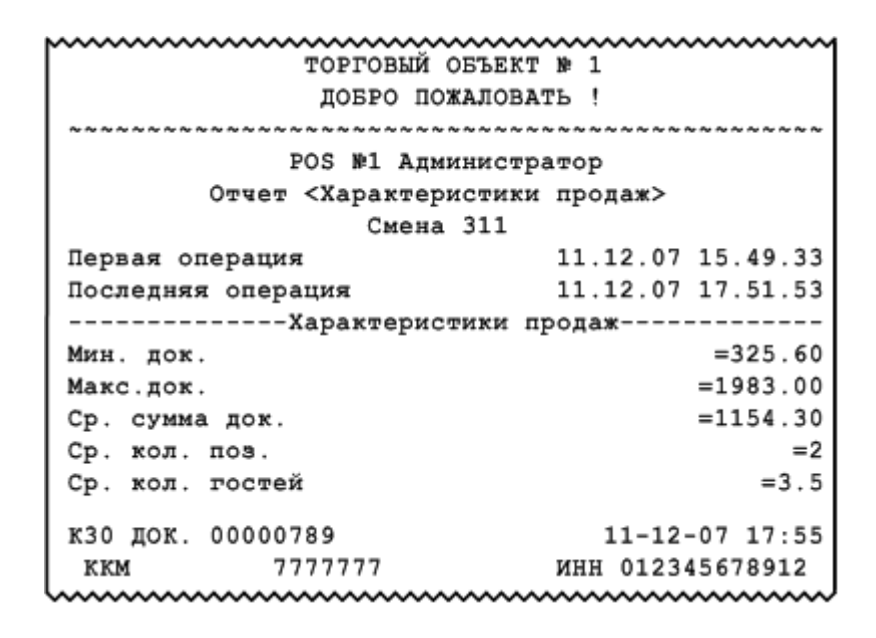

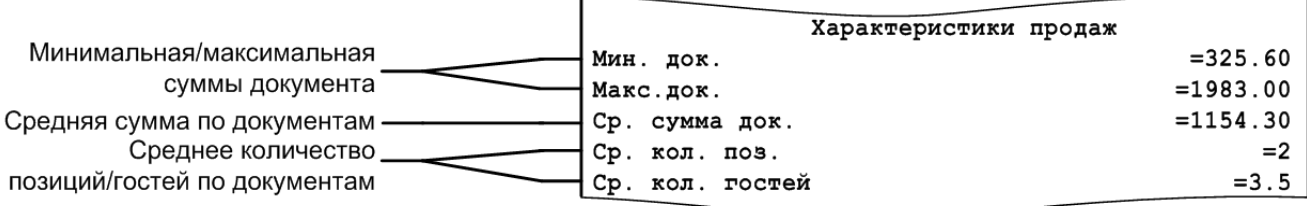

### *6.2.36. Использование модификаторов*

Отчет содержит информацию об использованных модификаторах, их суммах и итоговой сумме по всем модификаторам.

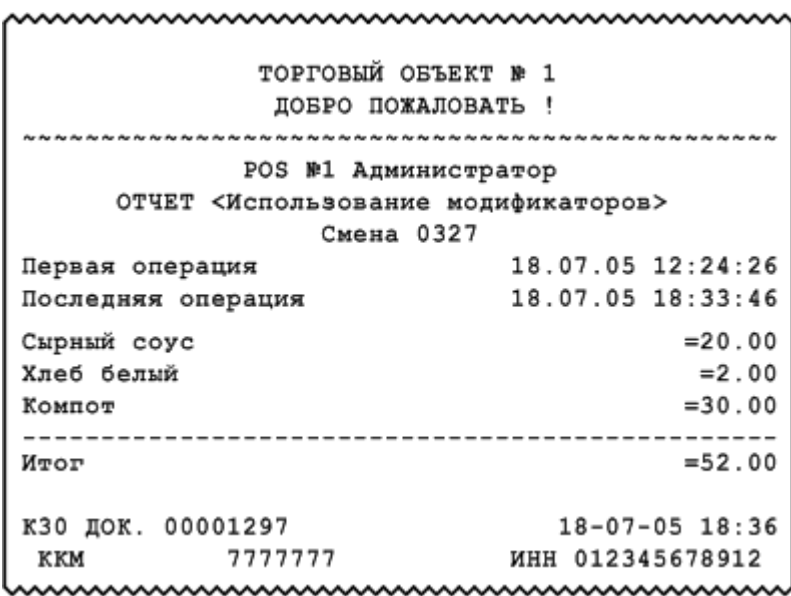

# **7. План обучения персонала**

Приведенная ниже информация является примером плана обучения, в зависимости от ваших задач, вам, возможно, потребуется скорректировать распорядок курса обучения.

Распорядок курса:

- Количество занятий 2.
- Общее время занятий 5 часов 30 минут.

# **7.1. Первое занятие**

Слушатели: кассиры, официанты, старшие кассиры, старшие официанты.

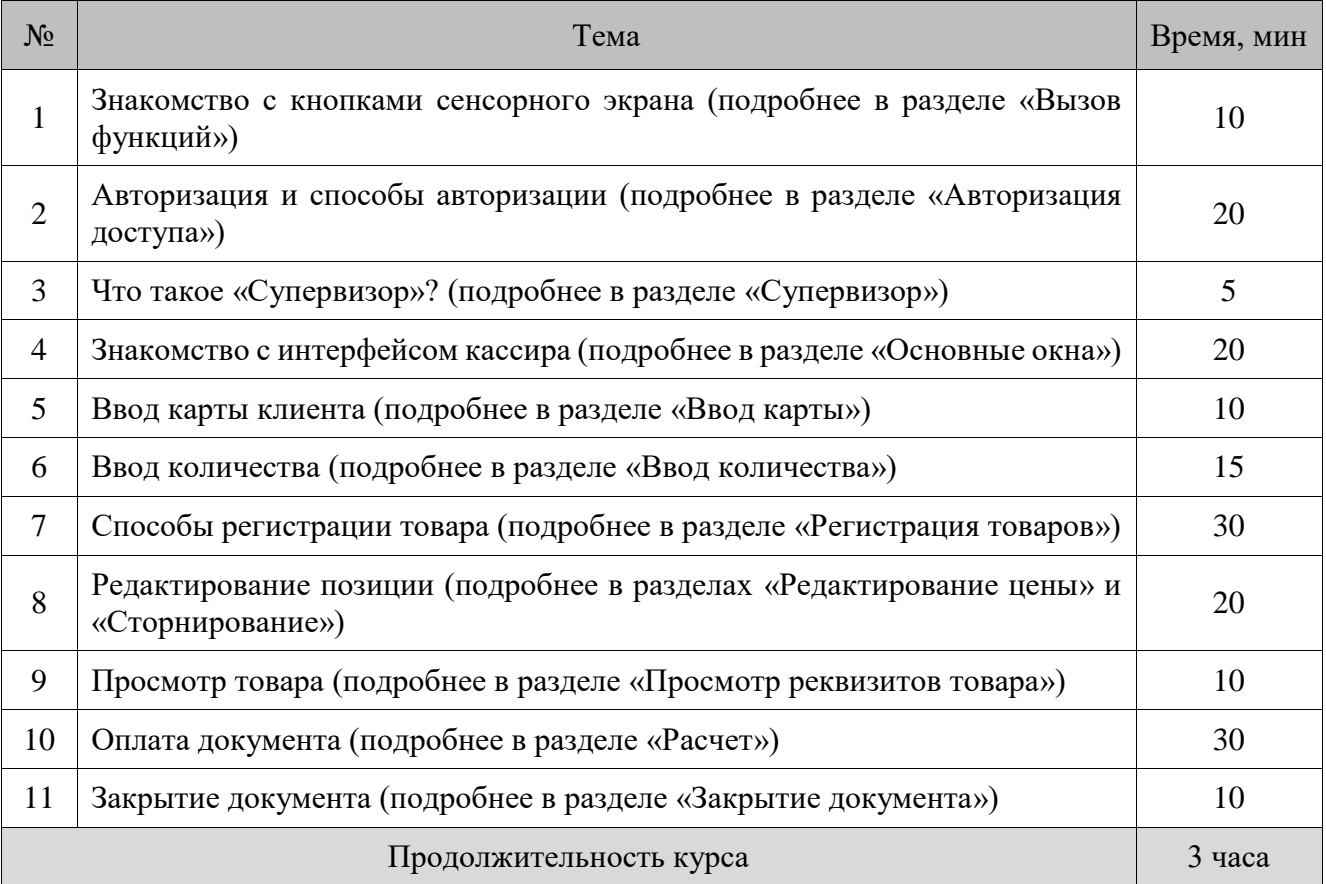

# **7.2. Второе занятие**

Слушатели: старшие кассиры, старшие официанты.

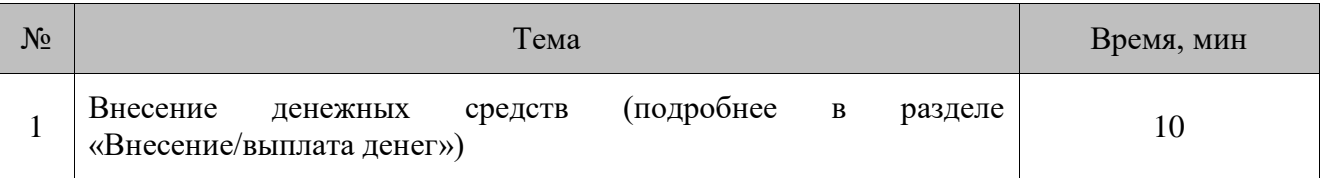

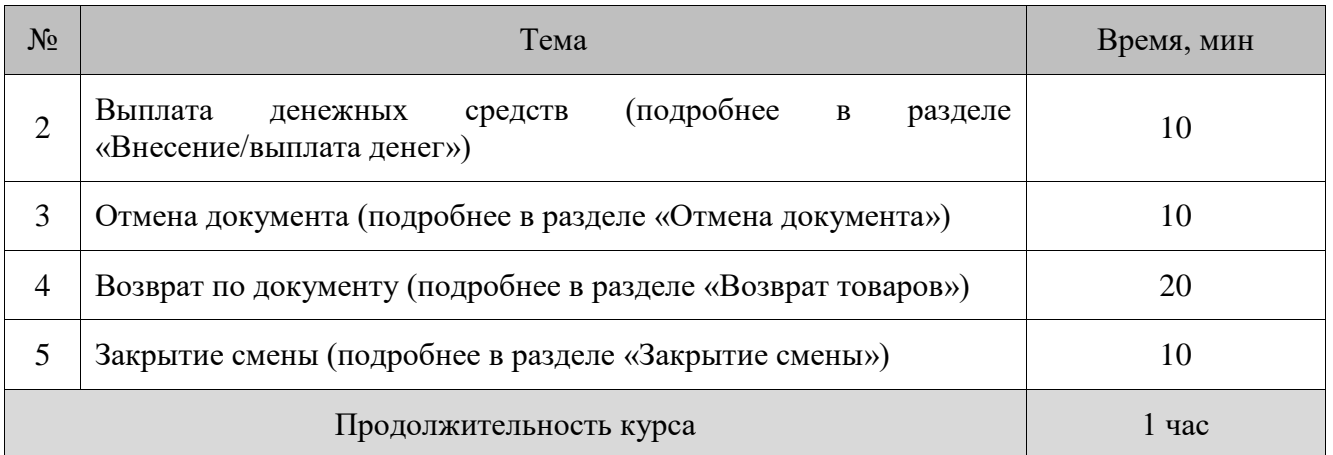

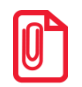

st **В случае установки настроек, отличных от настроек по умолчанию, администратору необходимо проанализировать соответствие настроек плану обучения и внести изменения.**

# **8. Описание ошибок и способы их устранения**

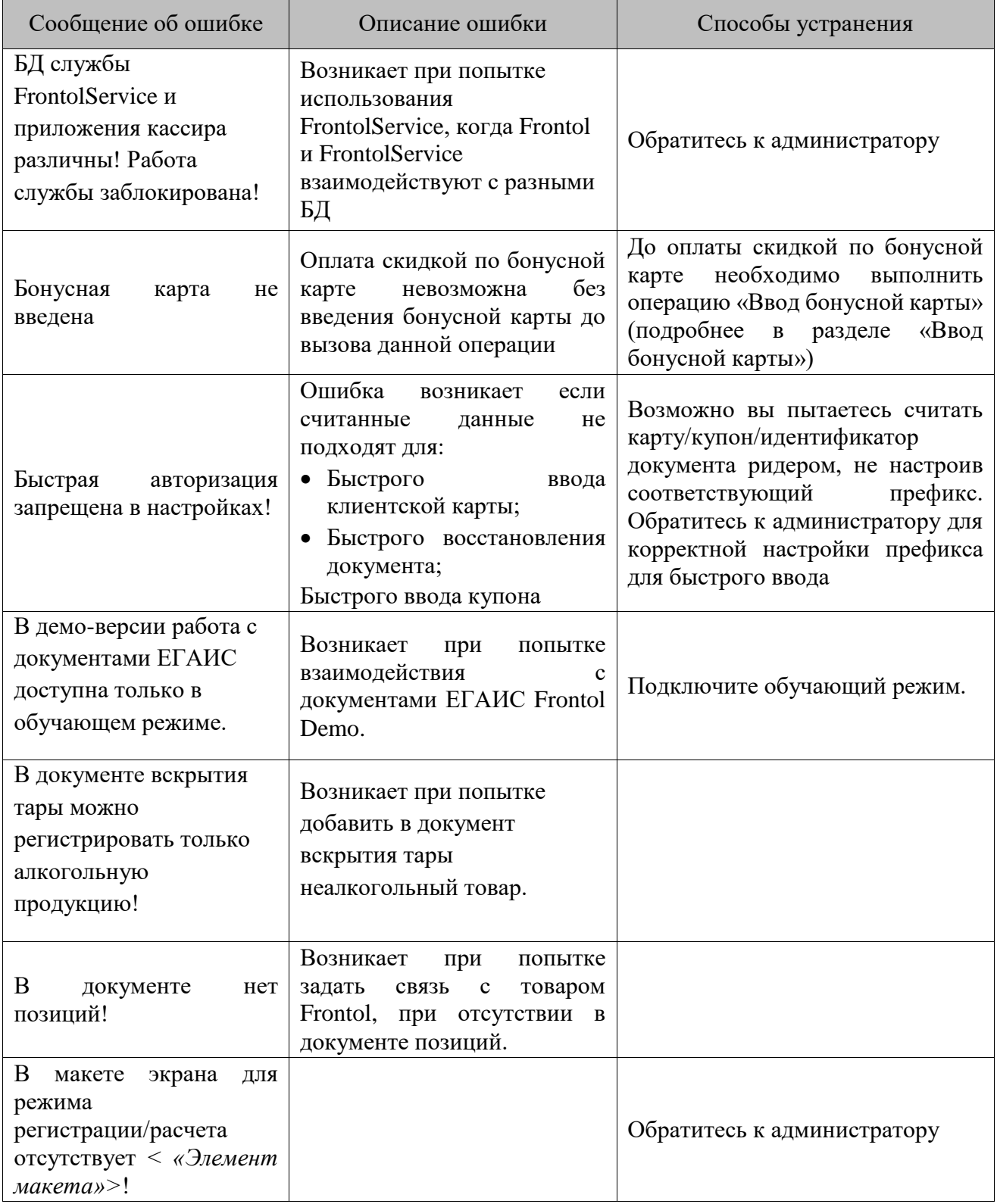

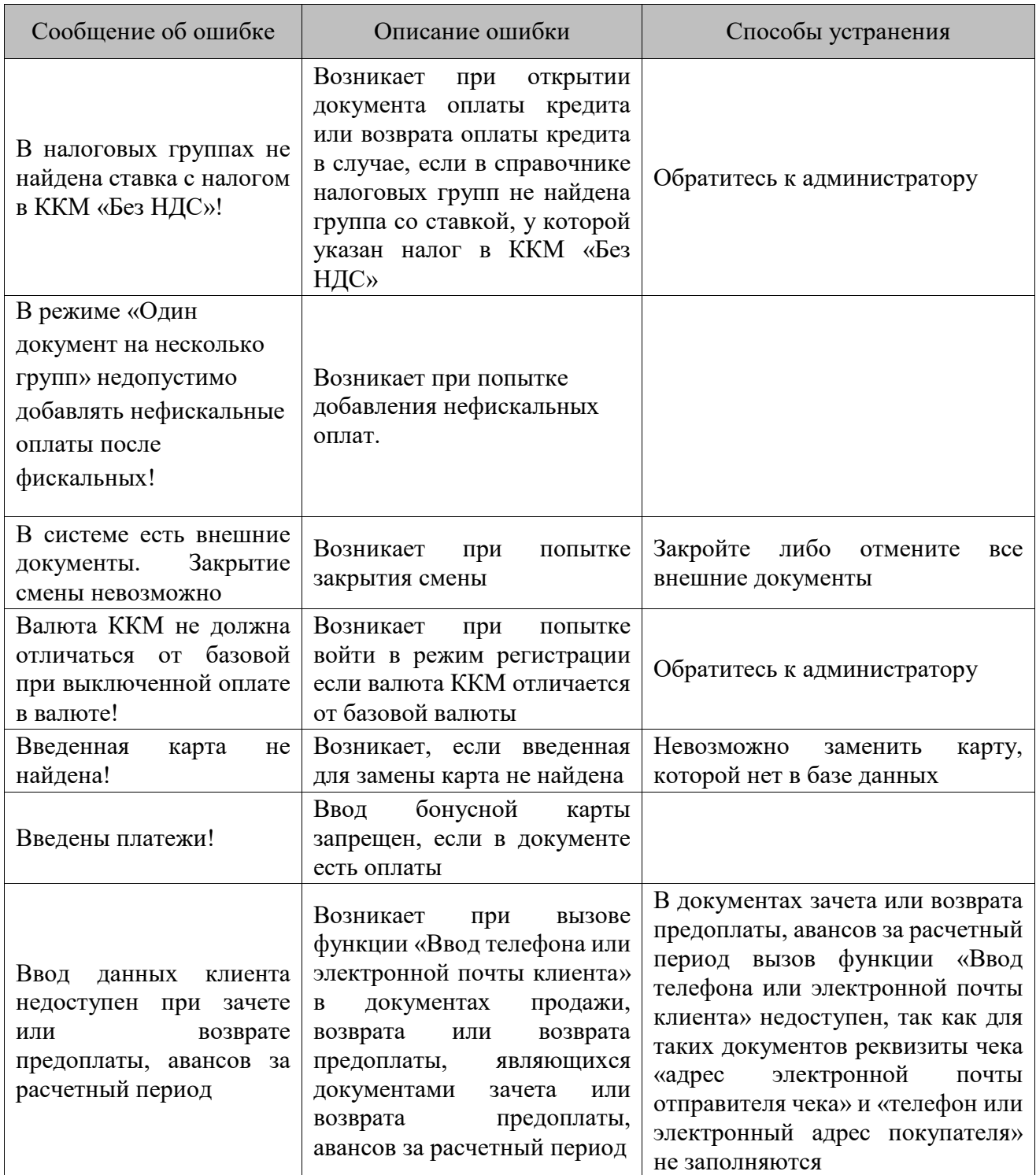

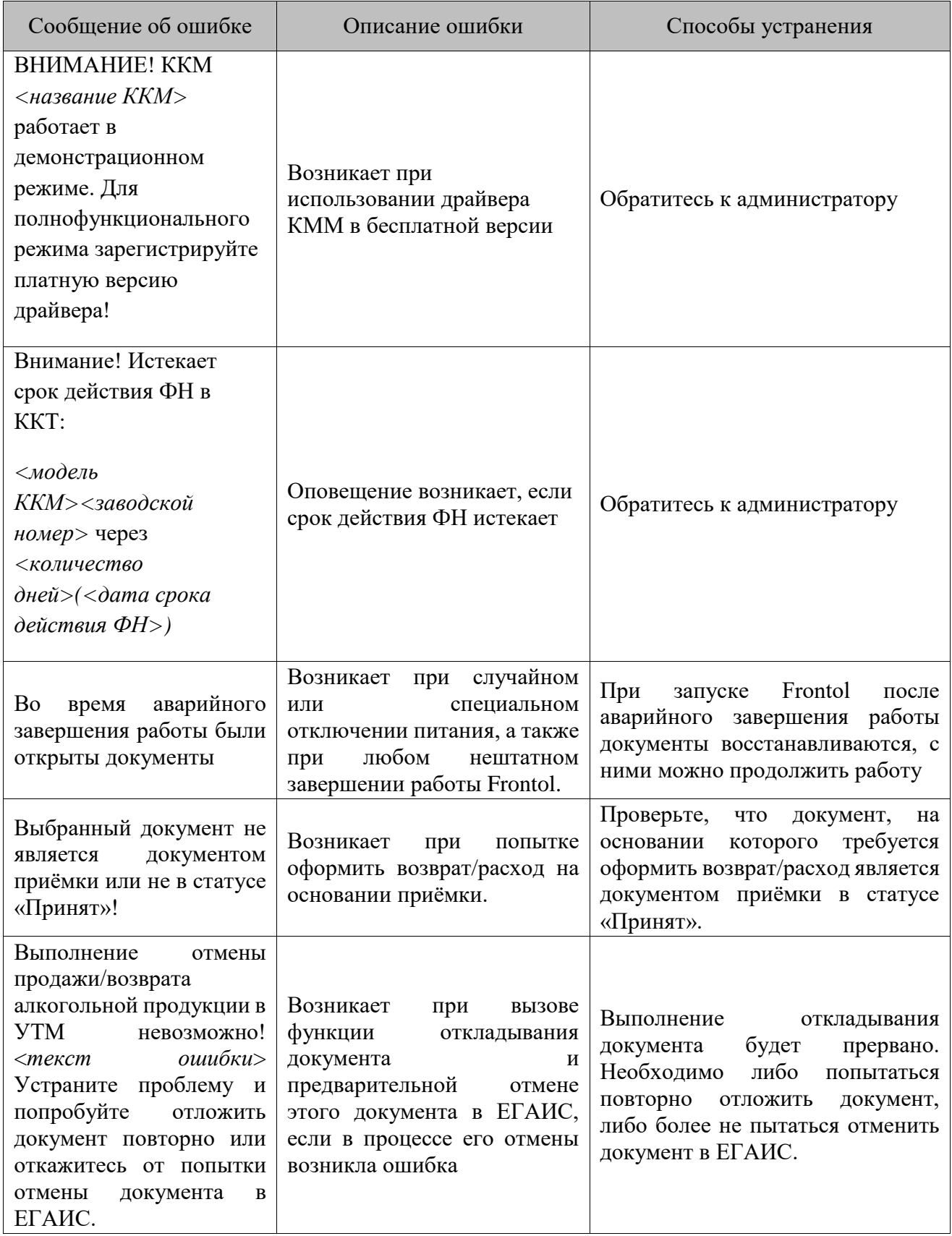

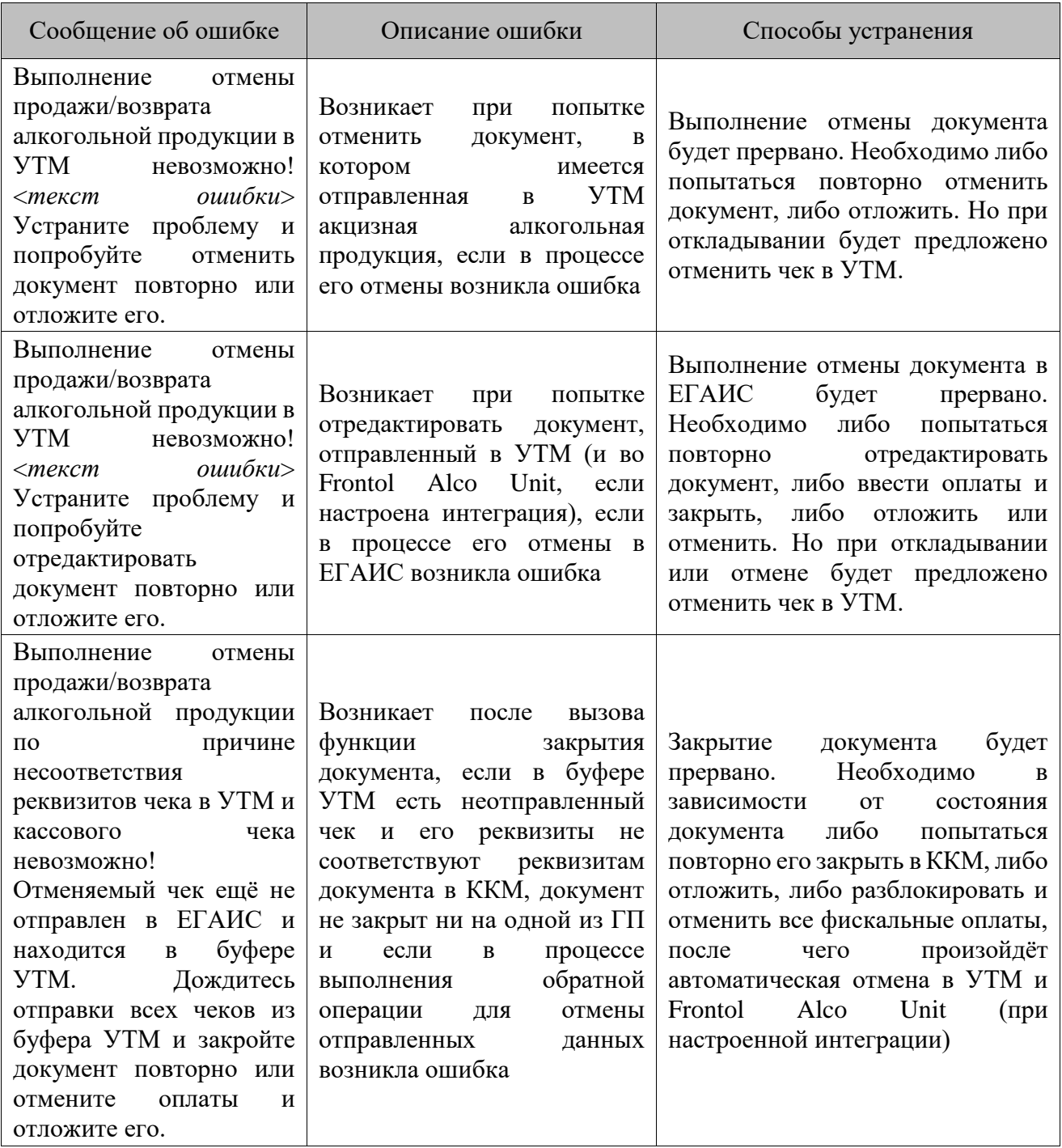

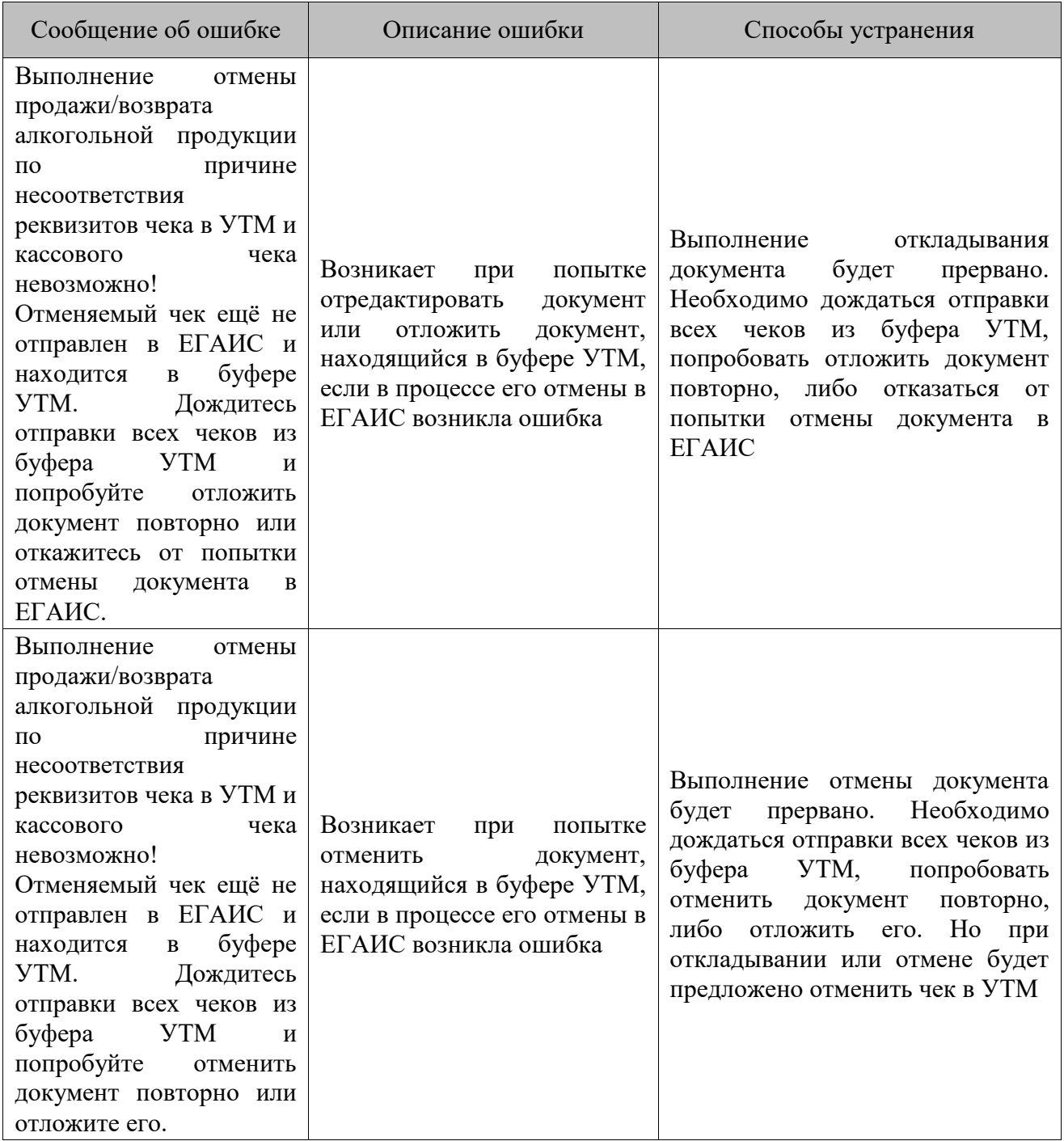

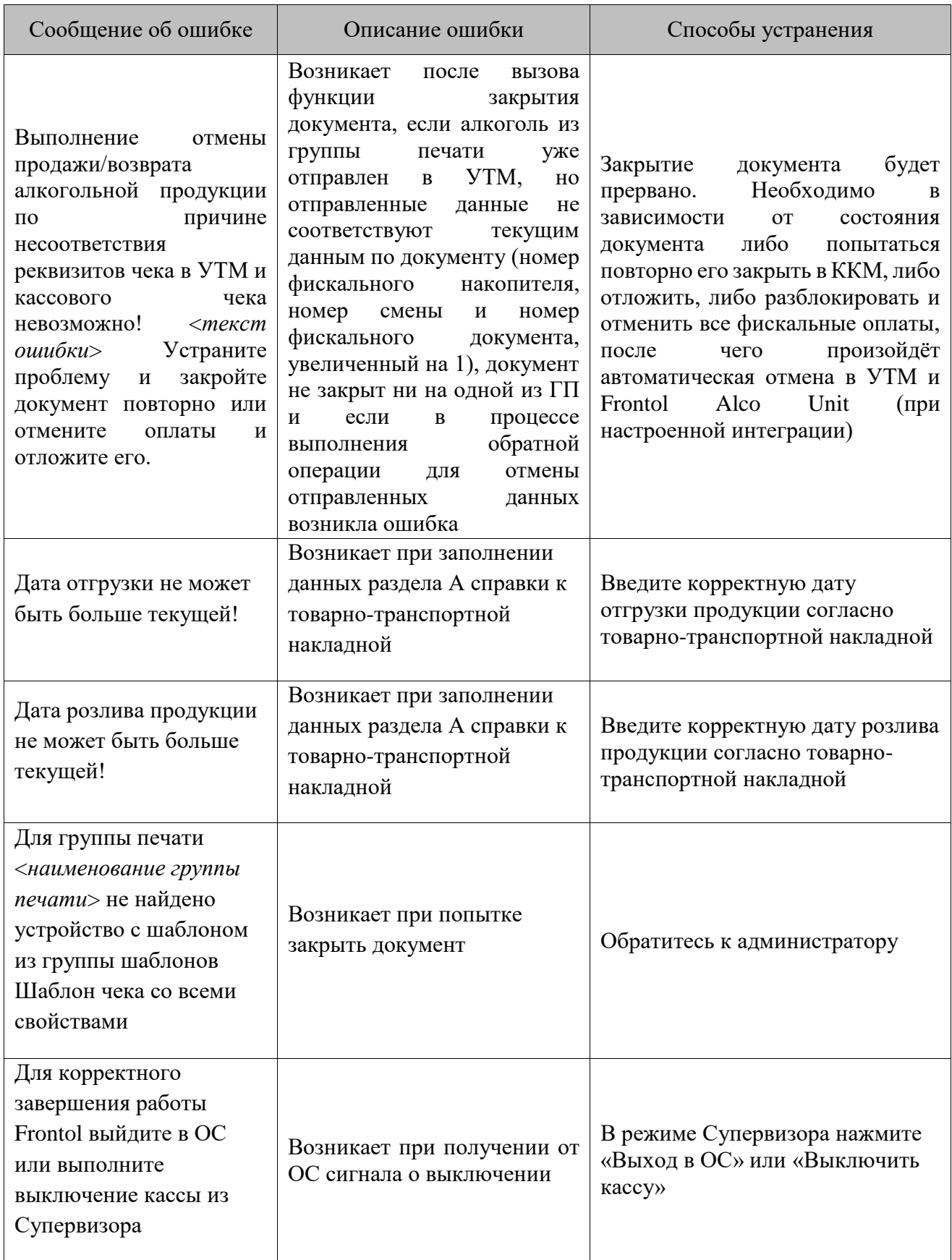

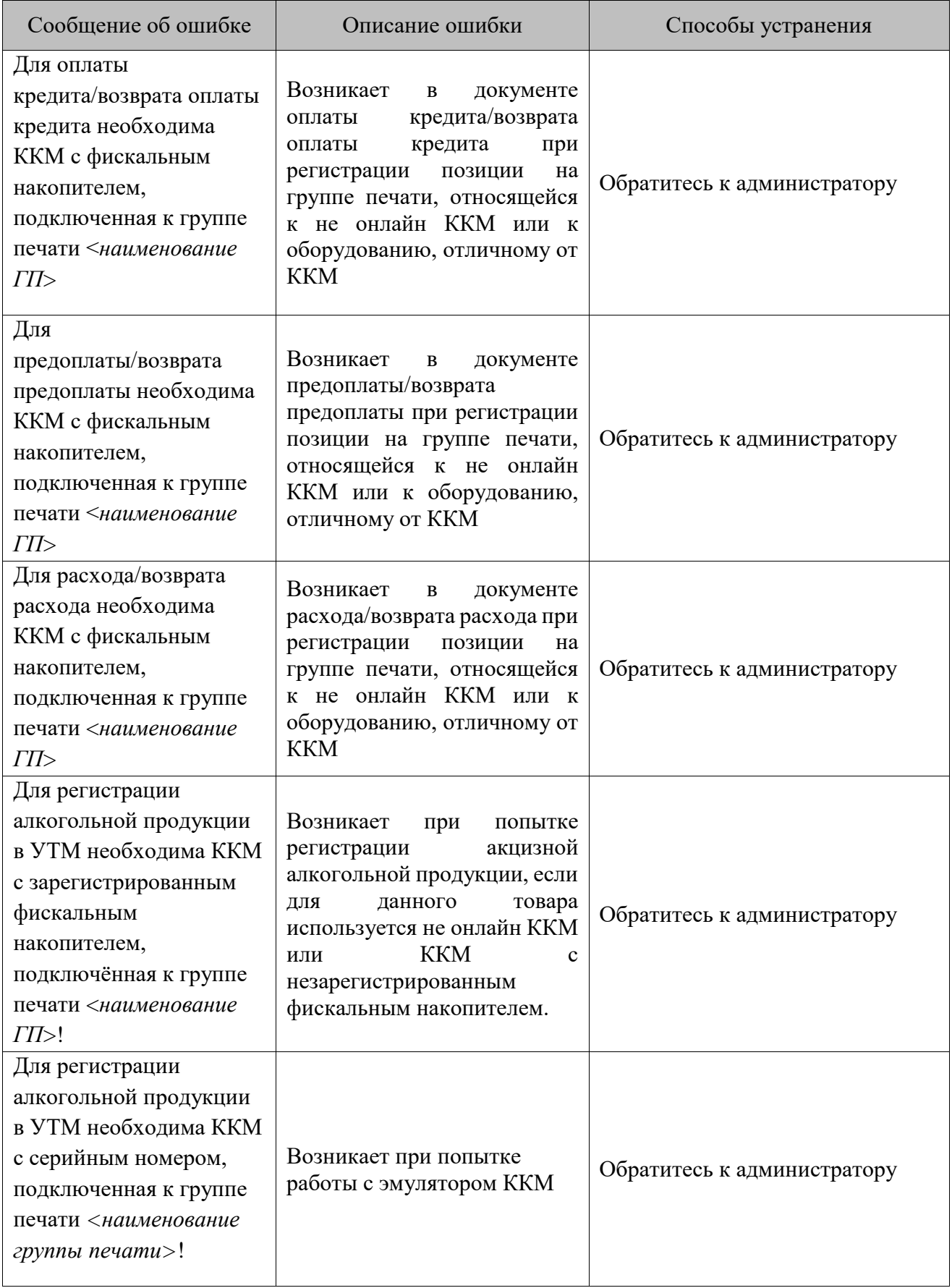

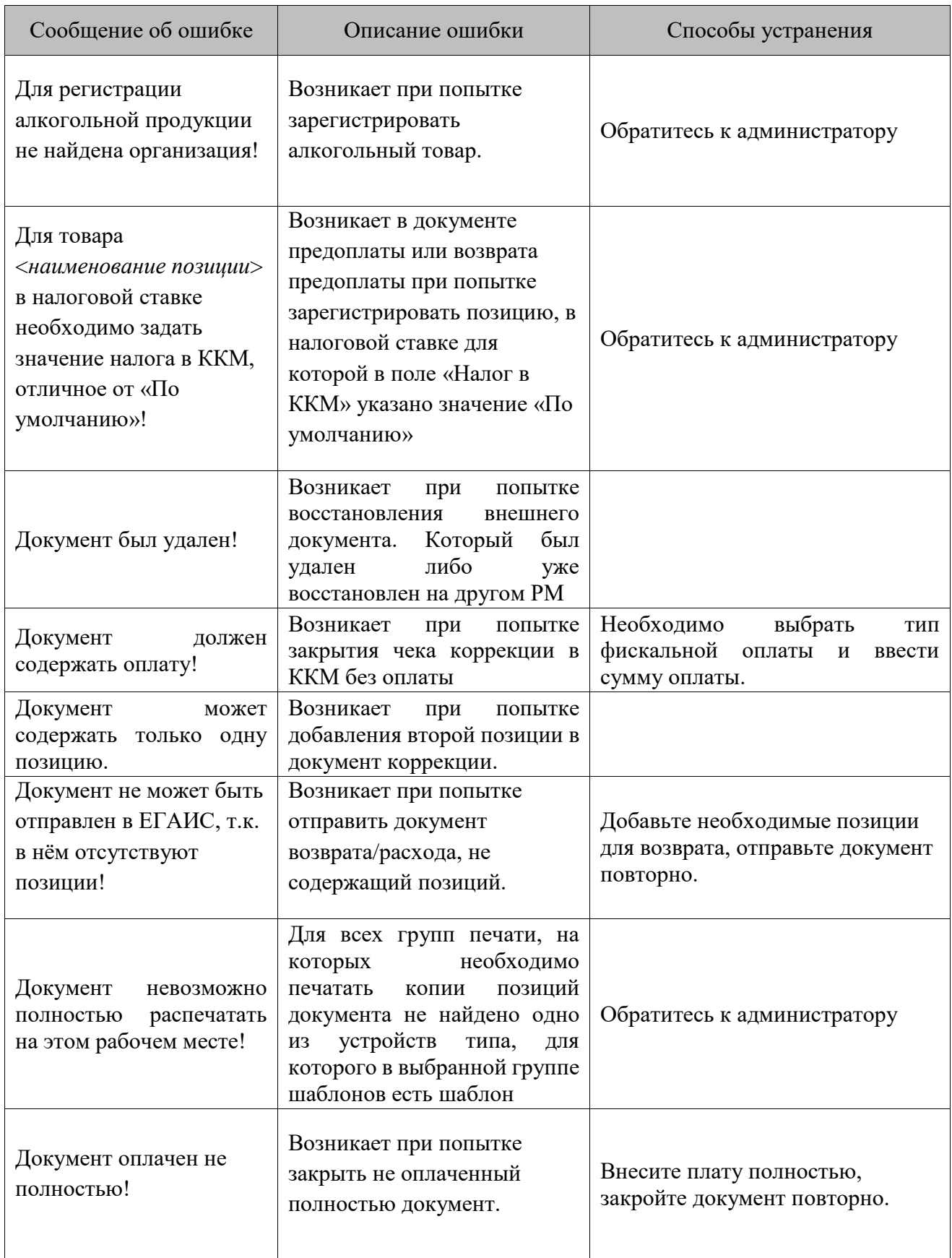

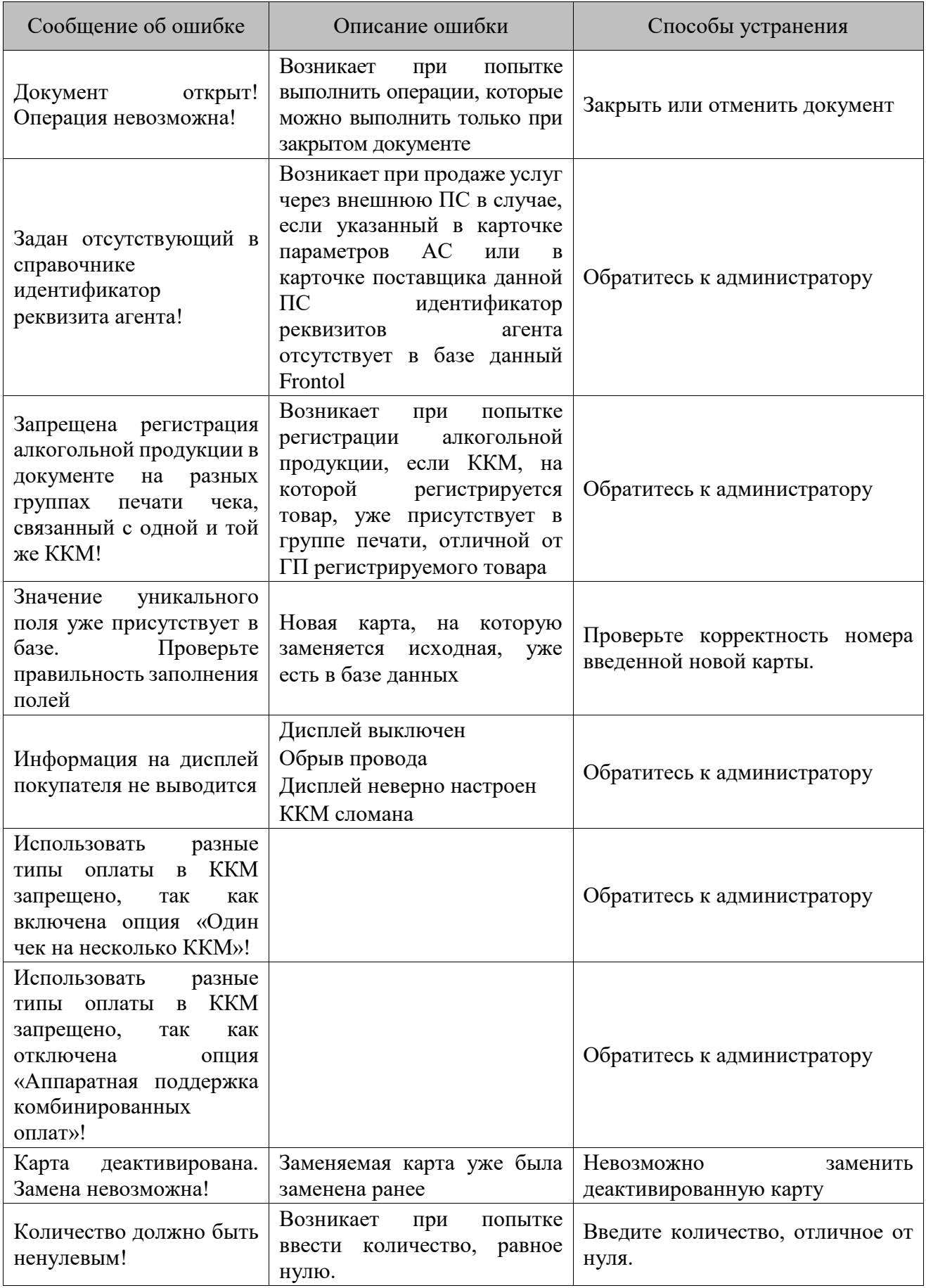

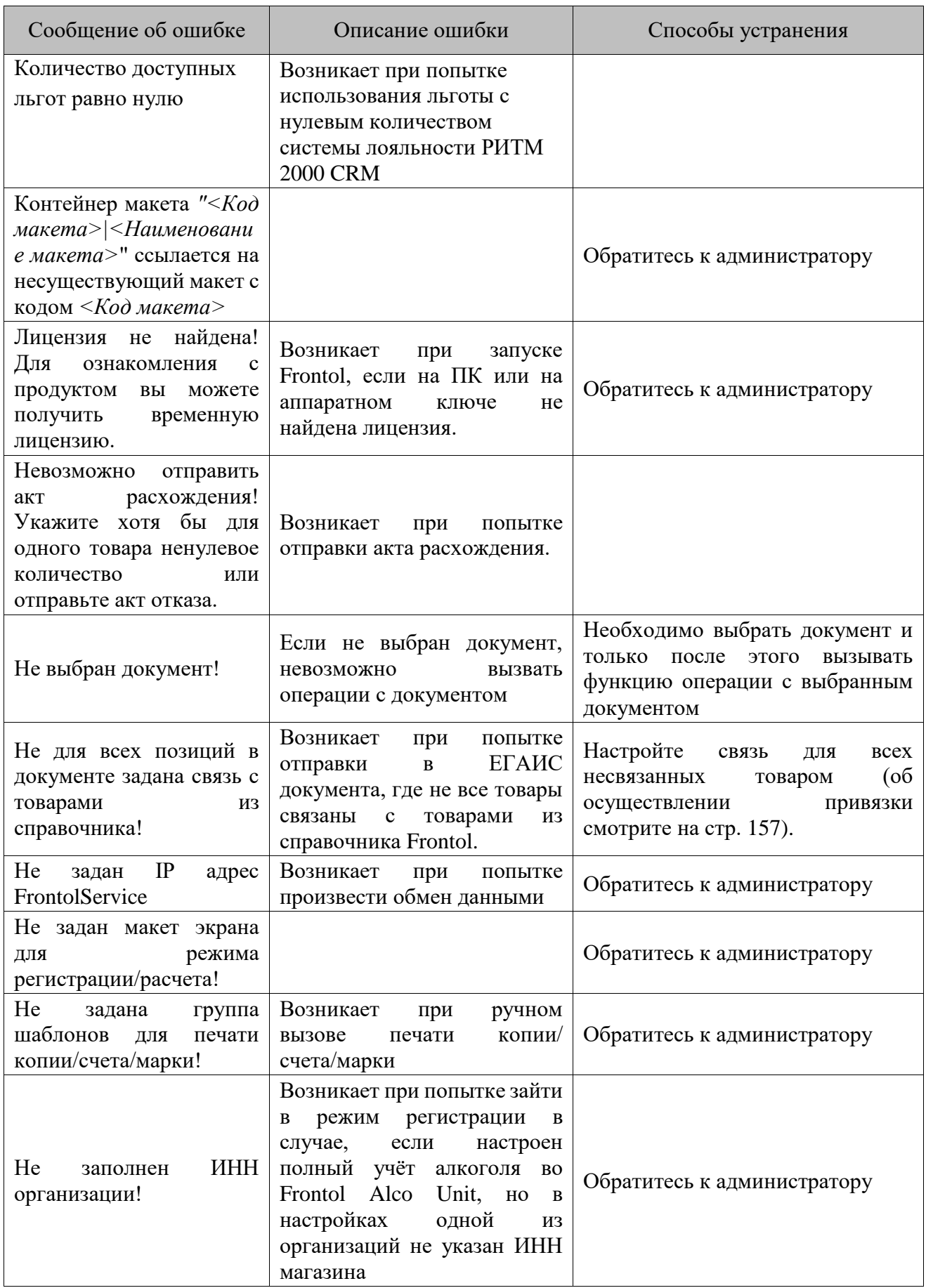

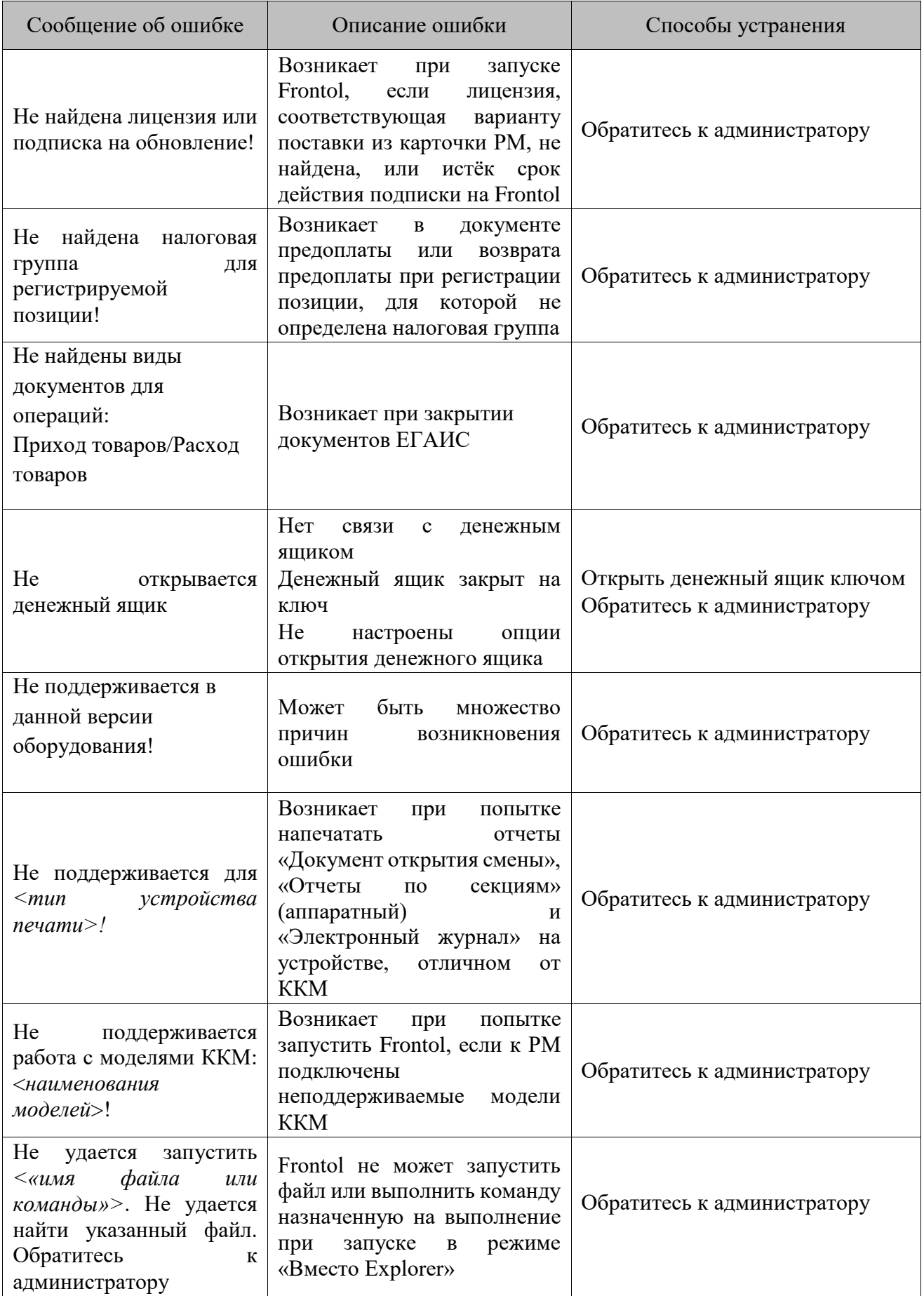

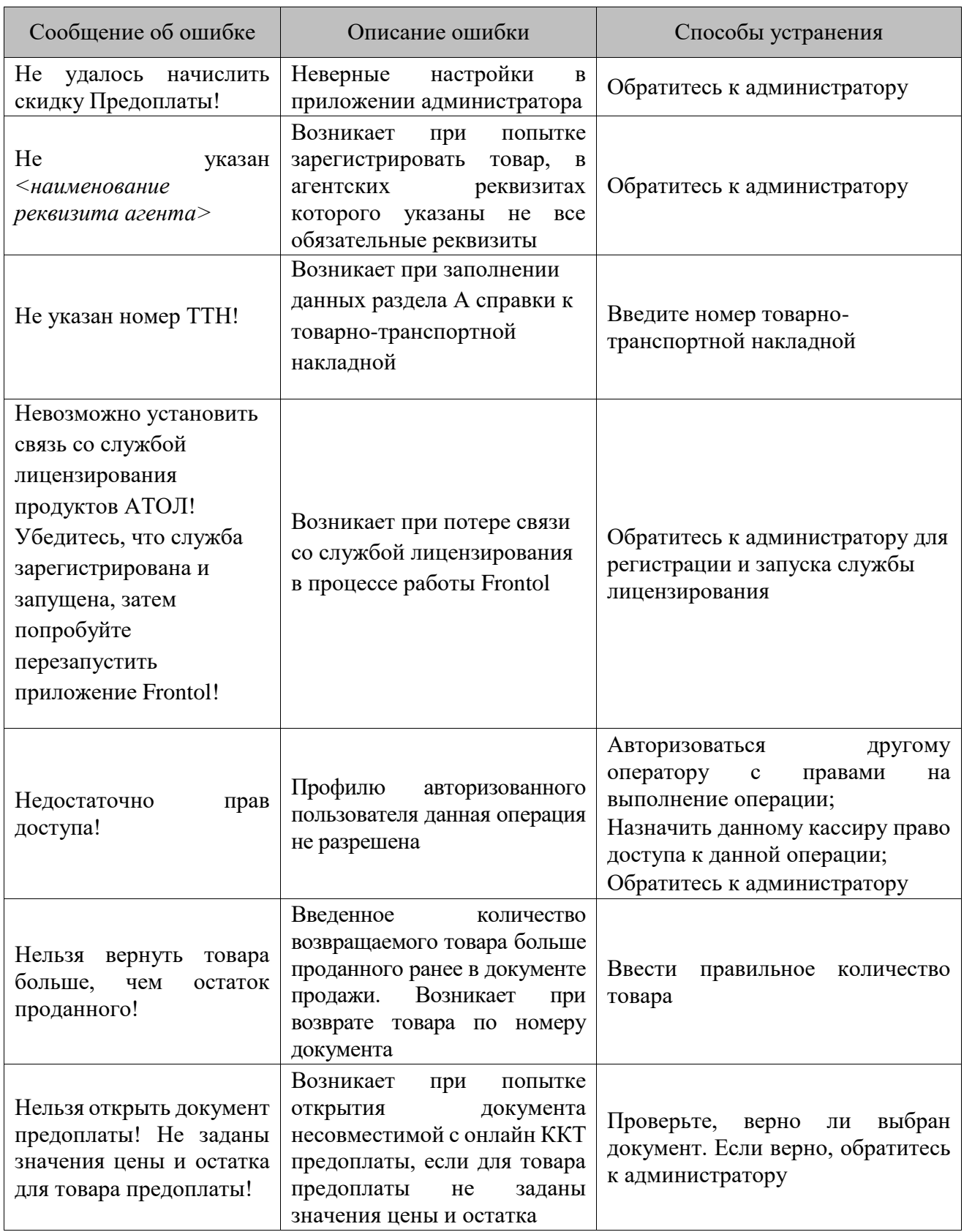

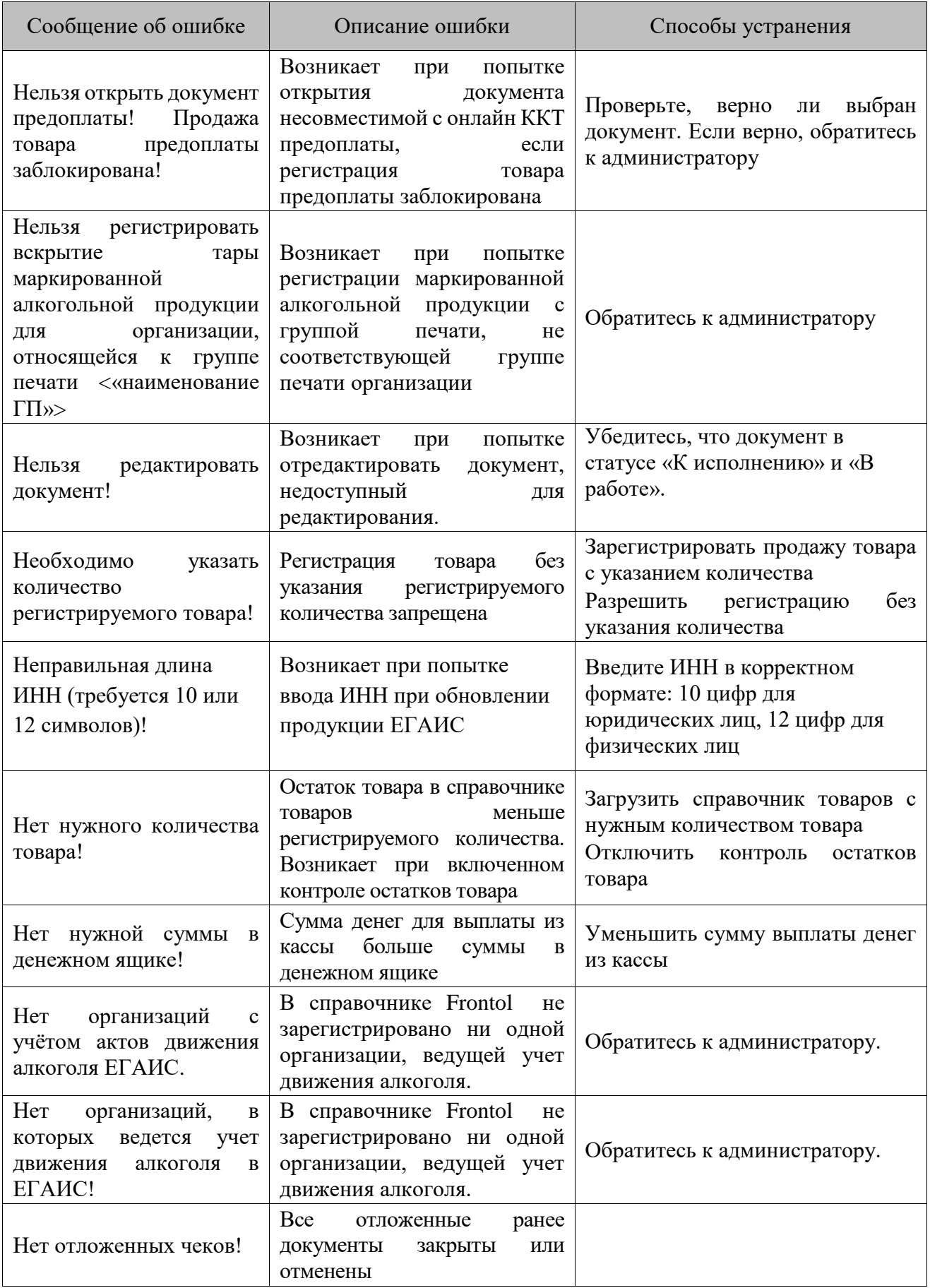

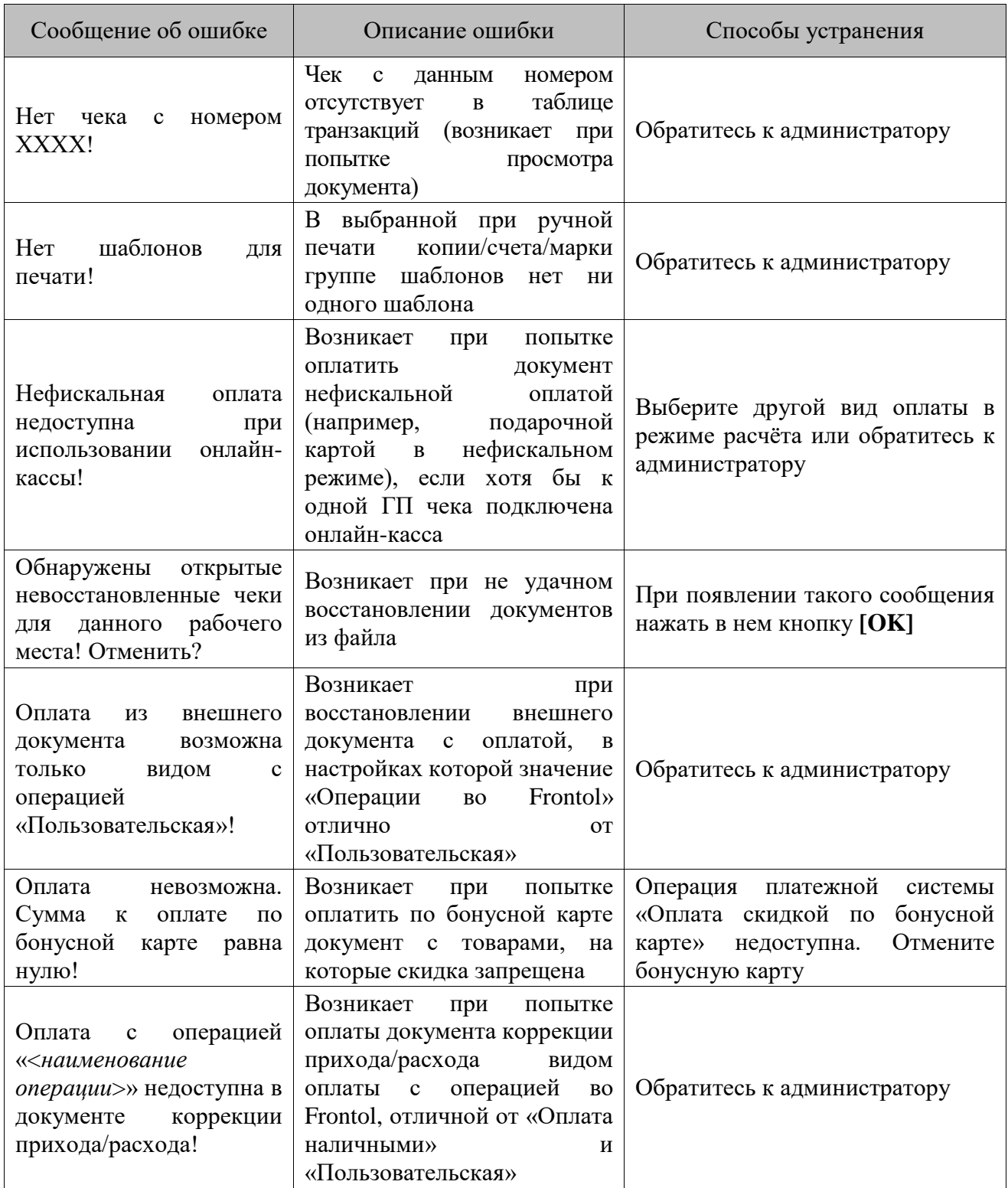

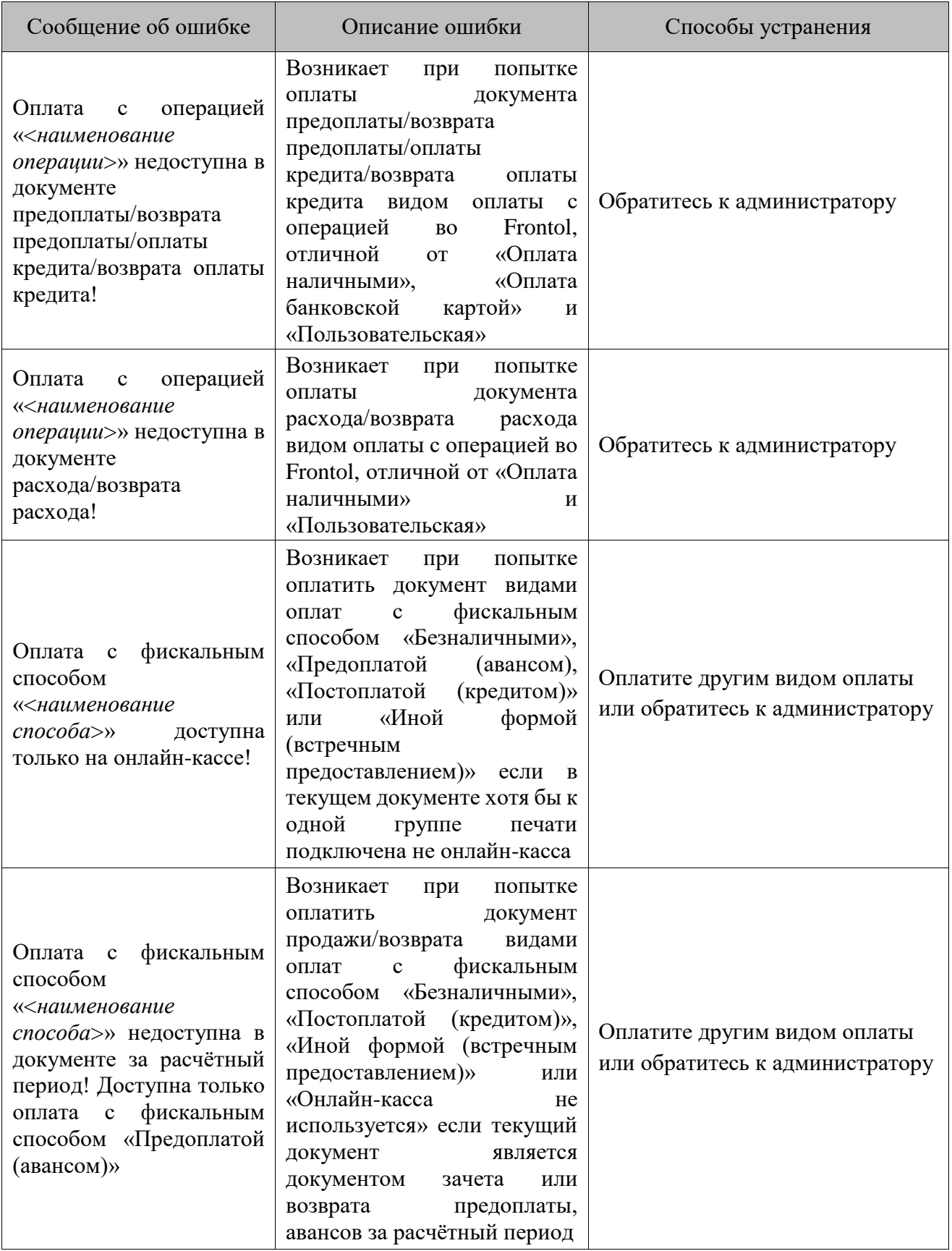

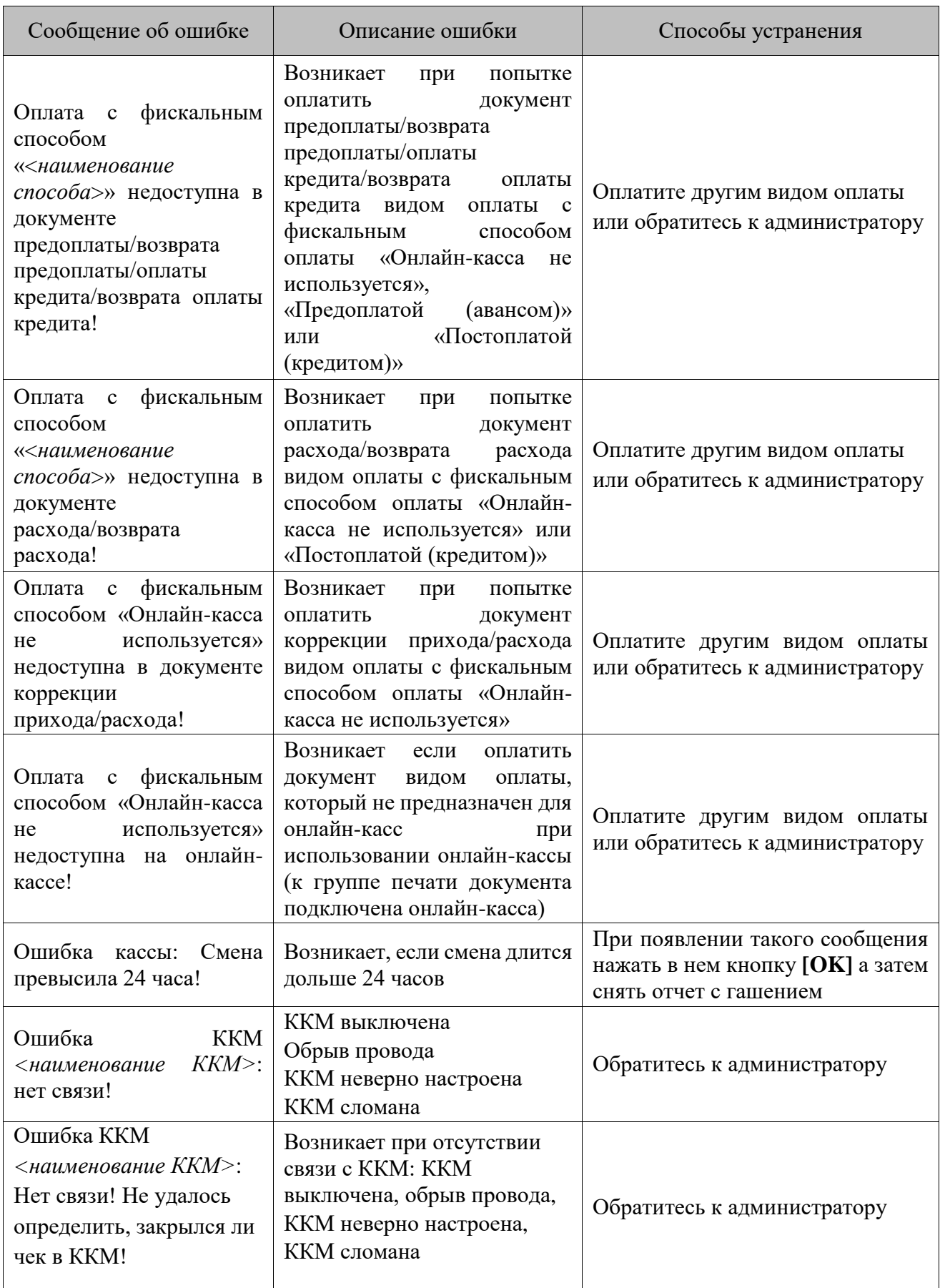

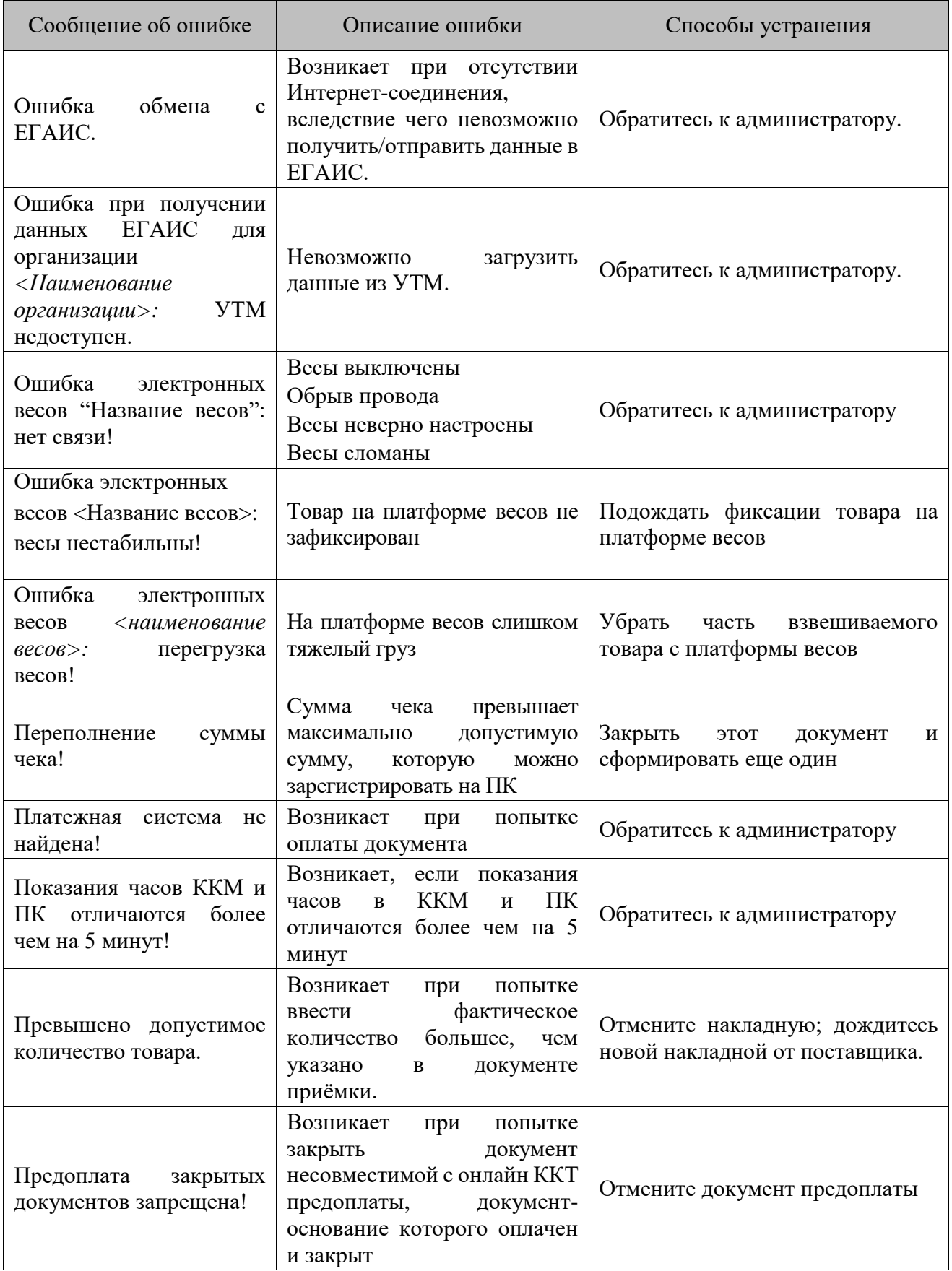

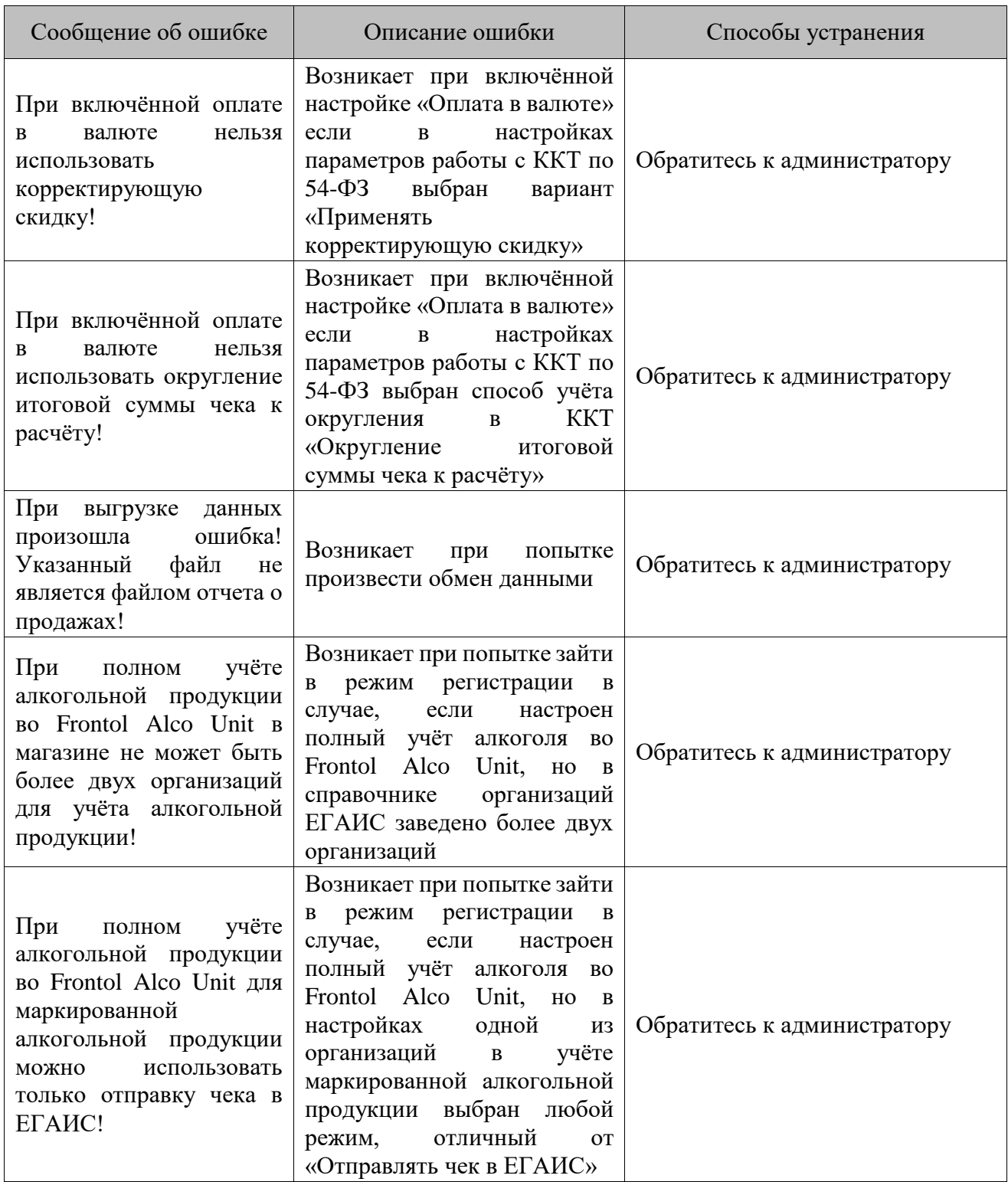

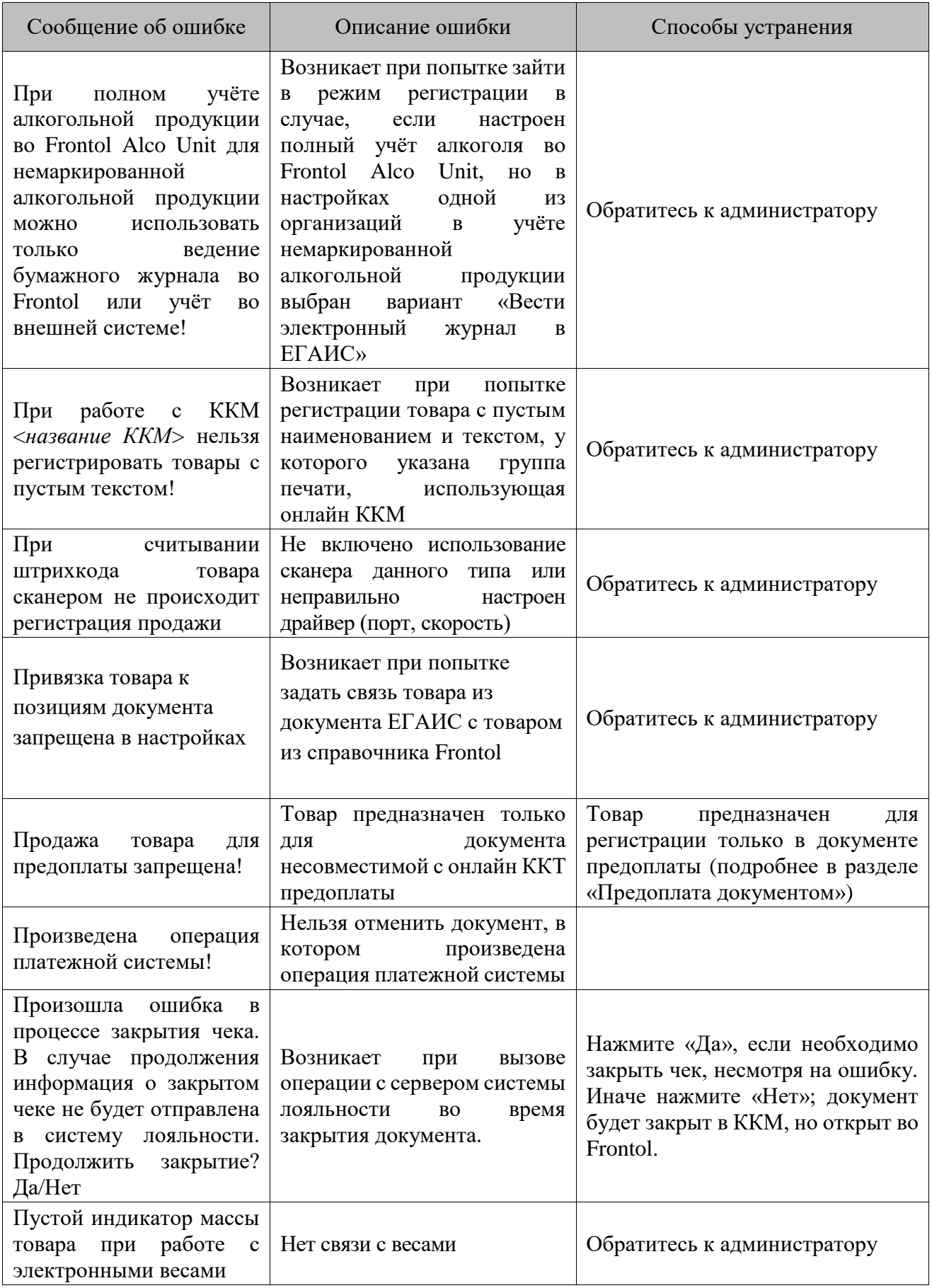

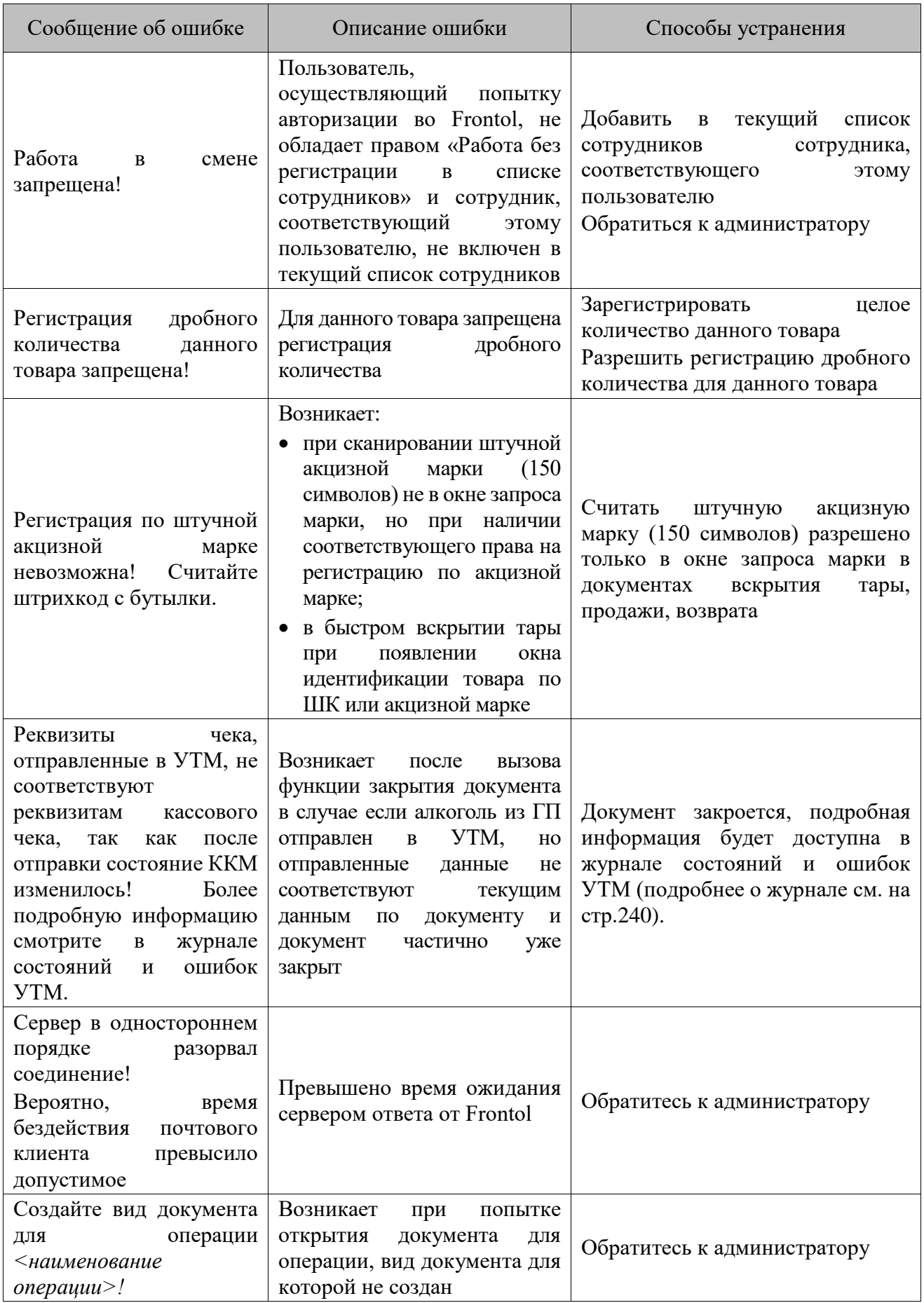

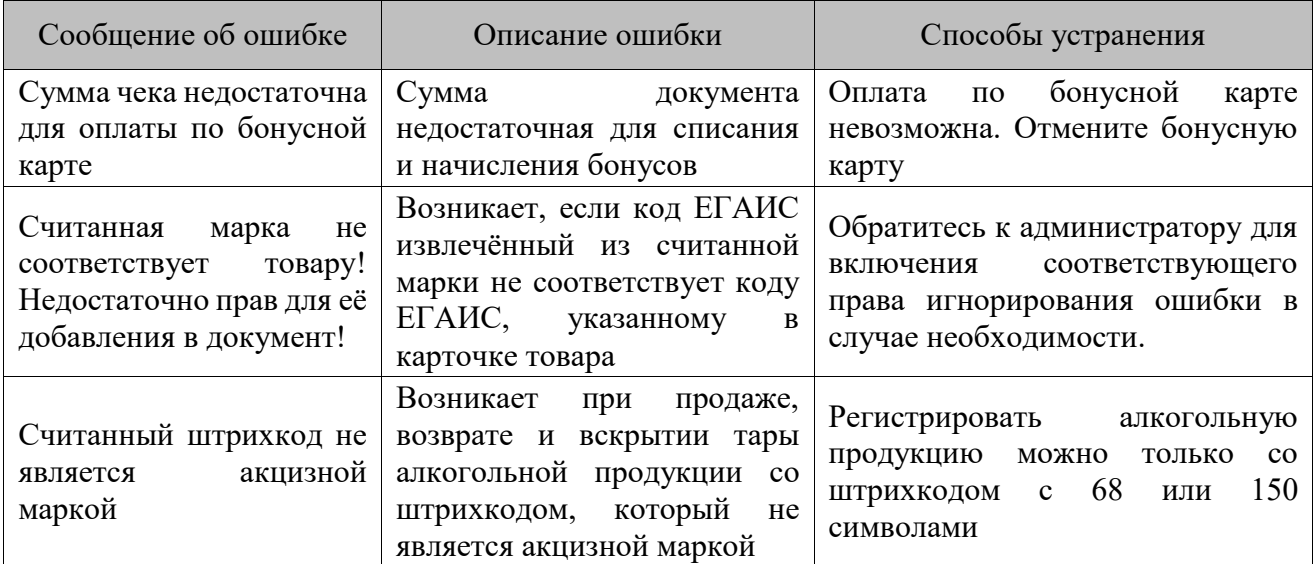

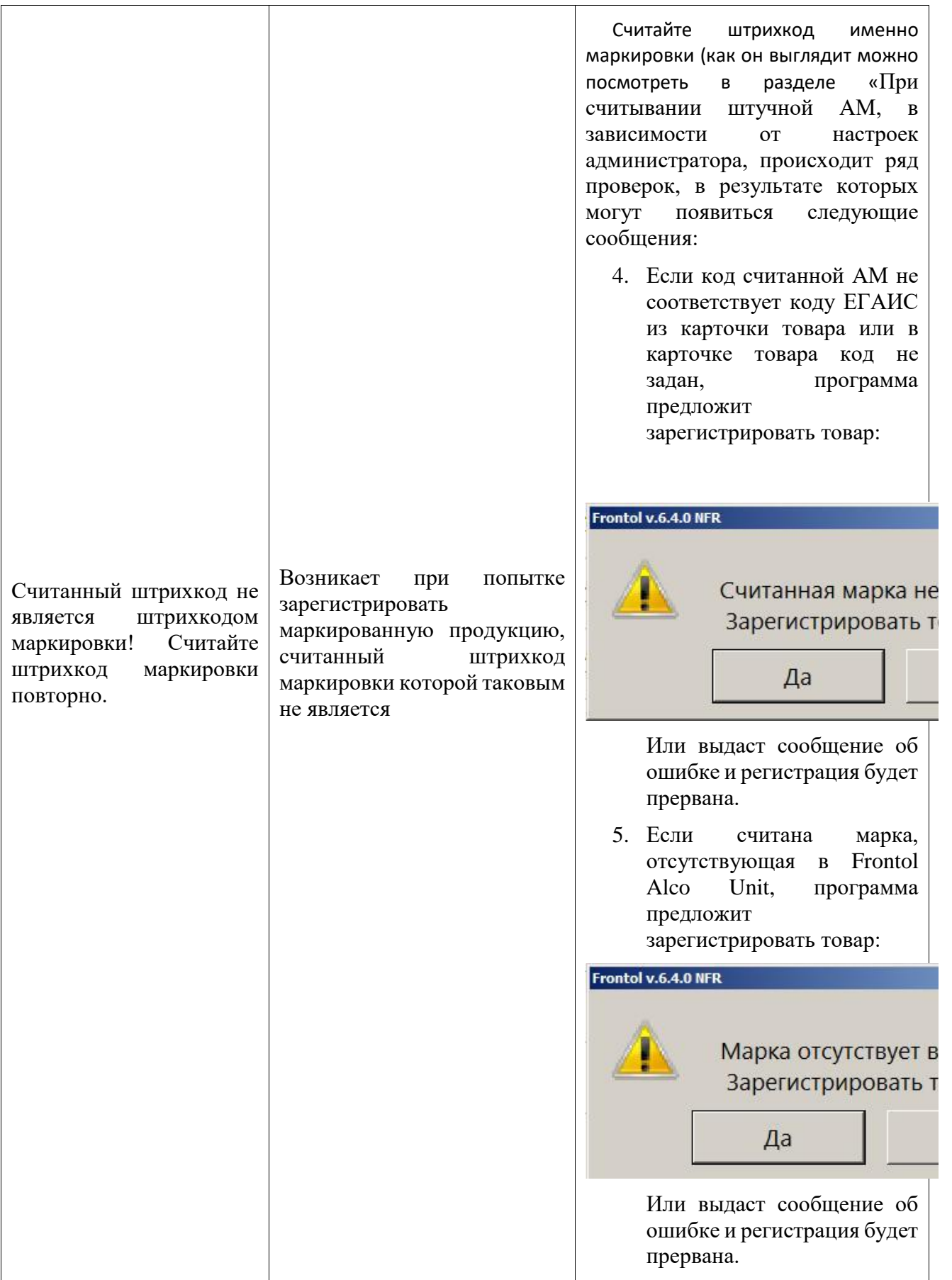

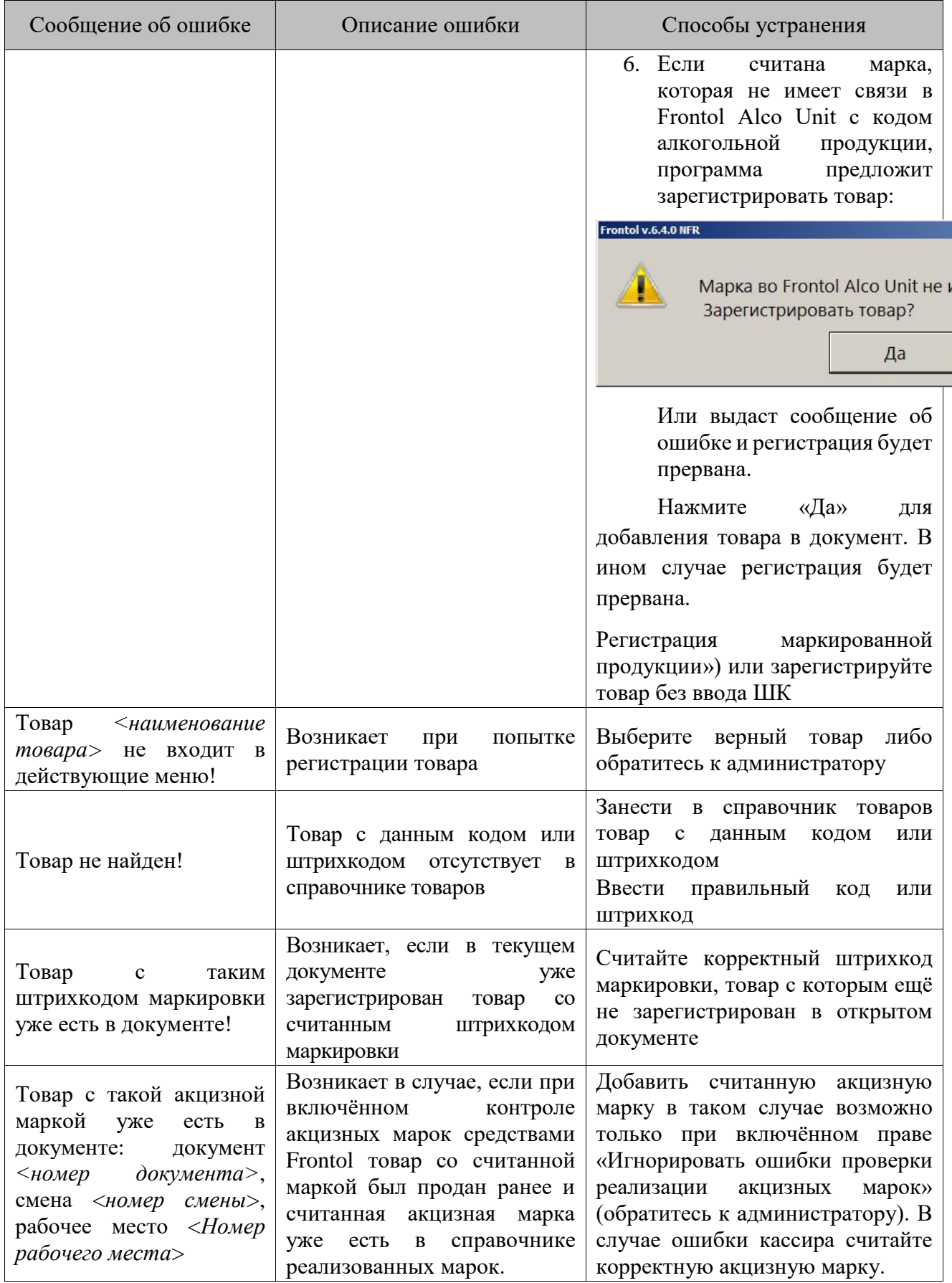

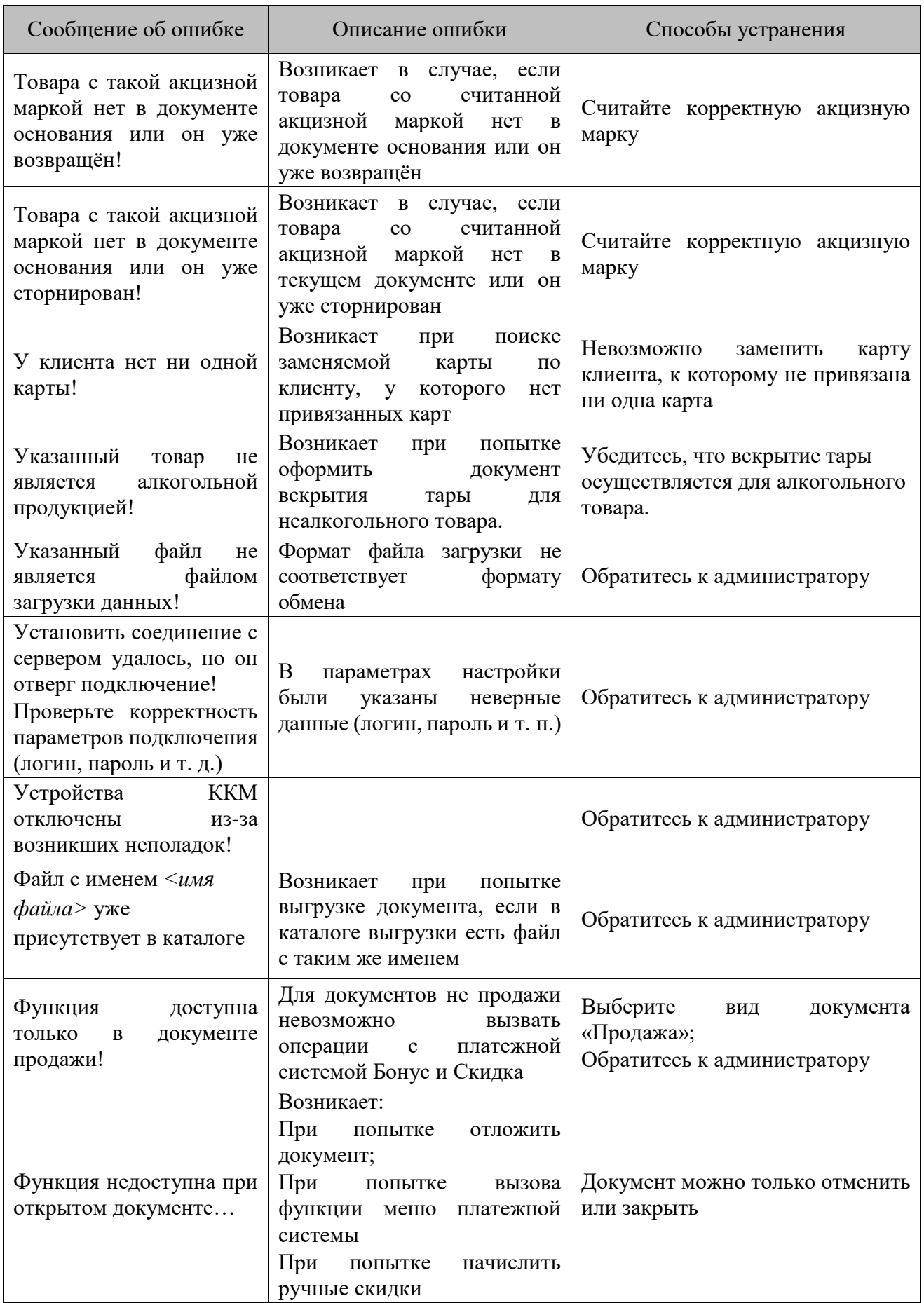
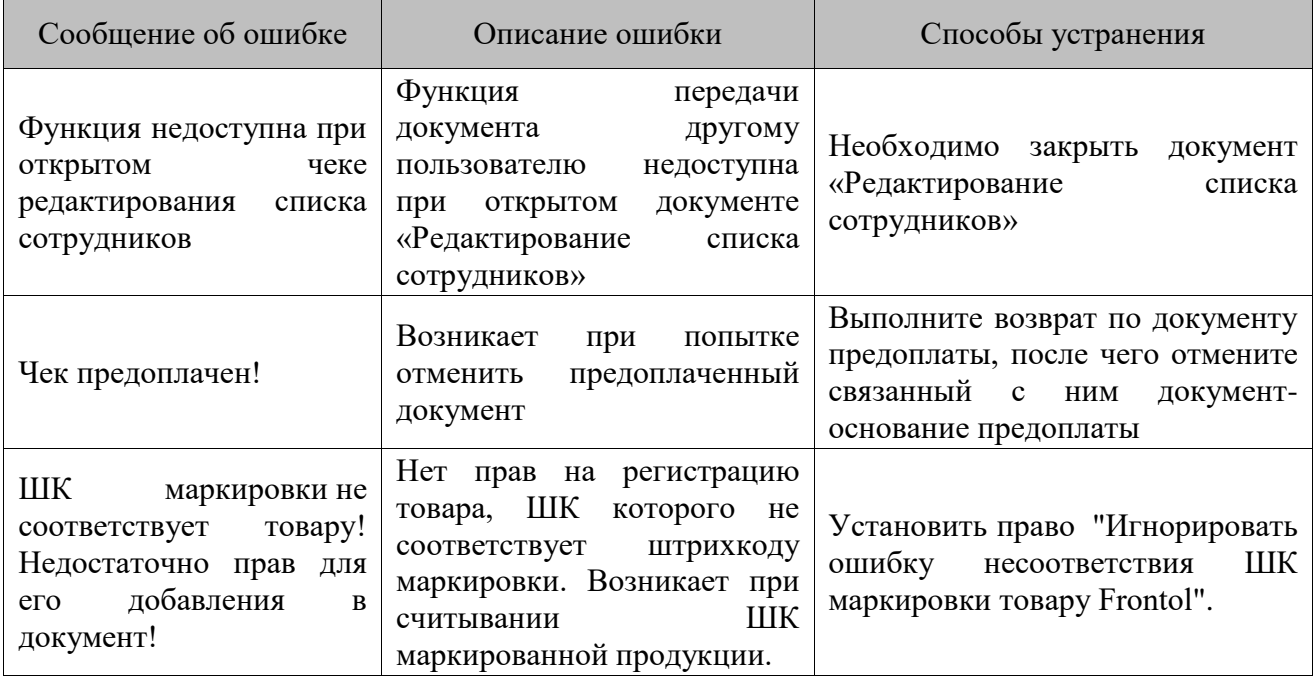

# **Приложение 1. Особенности работы с платежными системами**

Данный раздел описывает особенности взаимодействия с конкретными платежными системами. Общие функции описаны в разделе [«Операции платежных систем»](#page-102-0).

# **Frontol API**

Frontol API для систем лояльности позволяет реализовать следующие возможности:

- Регистрация клиента через передачу пречека с идентификатором клиента в систему лояльности;
- Запрос баланса бонусной карты (см. подробнее на стр. [106\)](#page-105-0);
- Авторизация в документах клиента по номеру бонусной карты (подробнее смотрите в разделе [«Ввод бонусной карты»](#page-325-0));
- Начисление авторизованному клиенту бонусов, в соответствии с имеющимися в системе бонусными правилами;
- Отмена ввода бонусной карты;
- Оплата документов бонусами (см. подробнее на стр. [105\)](#page-104-0);
- Отмена оплаты внешним бонусом (см. подробнее на стр. [105\)](#page-104-0);
- Полный и частичный возврат документов, в которых производилась авторизация клиента, с отменой оплат и начислений (см. подробнее на стр. [107\)](#page-106-0);
- Выполнение функций в оффлайн-режиме (режиме отсутствия связи с сервером). В данном режиме происходит постановка сообщений для системы лояльности в очередь и отправка по мере появления связи.

#### <span id="page-325-0"></span>*Ввод бонусной карты*

Для ввода бонусной карты необходимо:

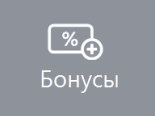

- 1. Нажать кнопку .
- 2. Откроется окно выбора платежной системы:

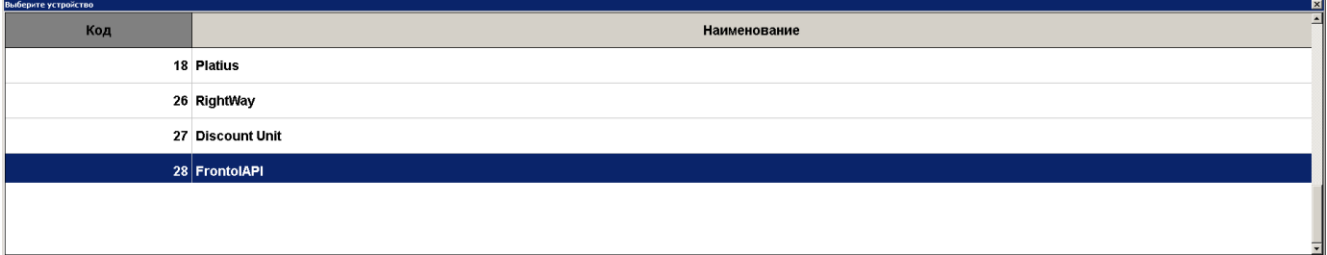

3. Выбрать платежную систему Frontol API и нажать кнопку **[ OK ]**. В зависимости от настроек администратора может открыться окно выбора способа ввода бонусной карты:

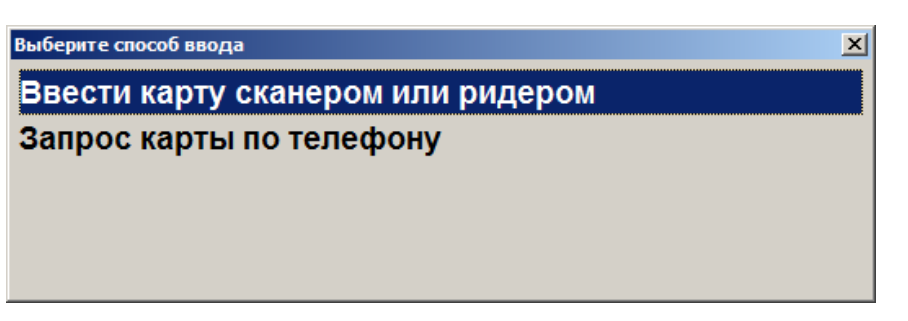

4. Выбрать способ ввода. При выборе первого варианта откроется окно ввода карты, в котором нужно ввести вручную или ридером номер карты и нажать кнопку **[ OK ]**:

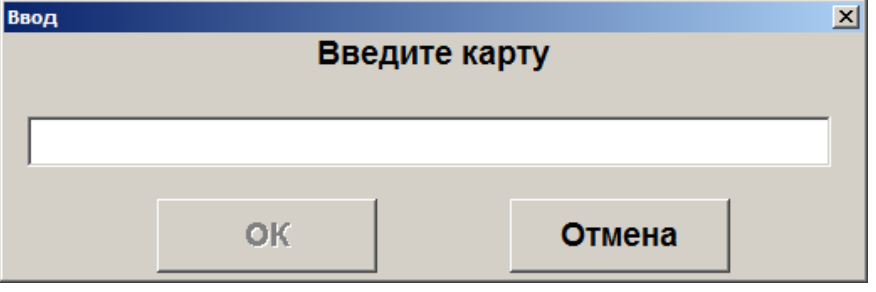

5. При выборе способа ввода «Запрос карты по телефону» откроется окно ввода телефона клиента:

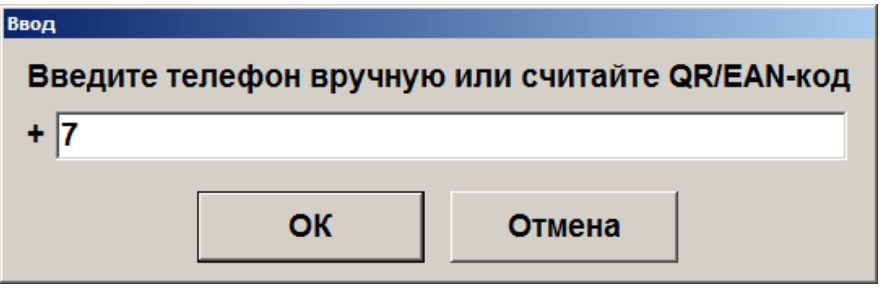

6. Нажать кнопку **[ OK ]**. В зависимости от настроек может потребоваться ввод одноразового четырёхзначного кода из SMS, которое придёт на указанный клиентом номер телефона:

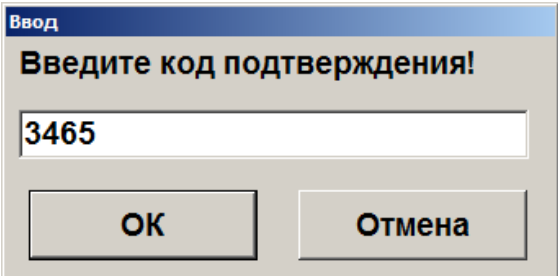

- 7. После ввода нажмите кнопку **[ OK ]** и подтвердите ввод указанной карты.
- 8. Карта будет зарегистрирована в документе.

# **Frontol Discount Unit**

Данная система лояльности позволяет реализовать следующие возможности:

- Активация и деактивация внешней подарочной карты (см. подробнее в разделе [«Активация карты»](#page-106-0));
- Авторизация в документах клиента по номеру бонусной карты (см. подробнее в разделе [«Ввод бонусной карты»](#page-327-0));
- Начисление авторизованному клиенту бонусов, в соответствии с имеющимися в системе бонусными правилами;
- Оплата документов бонусами (см. подробнее на стр. [105\)](#page-104-0);
- Полный и частичный возврат документов, в которых производилась авторизация клиента, с отменой оплат и начислений (см. подробнее на стр. [107\)](#page-106-0);
- Отмена оплаты внешним бонусом (см. подробнее на стр. [105\)](#page-104-0);
- Запрос баланса бонусной карты (см. подробнее на стр. [330\)](#page-329-0);
- Заполнение анкеты клиента (см. подробнее на стр. [330\)](#page-329-0);
- Выполнение функций в оффлайн-режиме (режиме отсутствия связи с сервером). В данном режиме не доступна оплата бонусами. Другие действия при работе с бонусной системой в данном режиме аналогичны вышеописанным действиям.

#### <span id="page-327-0"></span>*Ввод бонусной карты*

Для ввода бонусной карты необходимо:

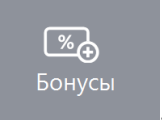

- 1. Нажать кнопку .
- 2. Откроется окно выбора платежной системы:

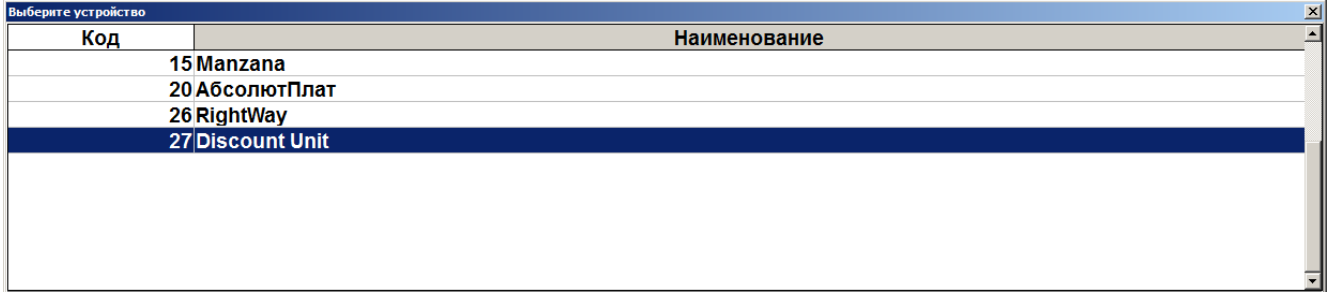

3. Выбрать платежную систему Frontol Discount Unit и нажать кнопку **[ OK ]**. В зависимости от настроек администратора может открыться окно выбора способа ввода бонусной карты:

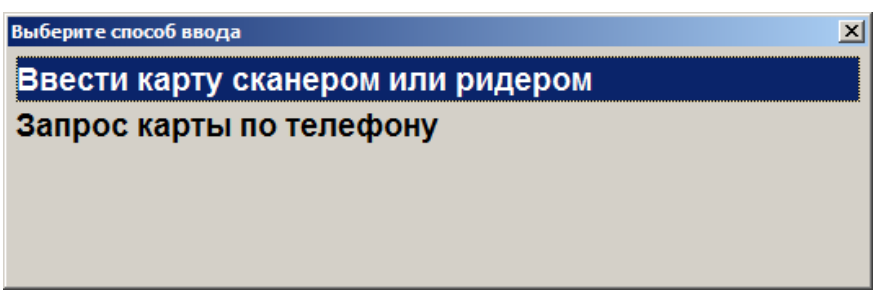

4. Выбрать способ ввода. При выборе первого варианта откроется окно ввода карты, в котором нужно ввести вручную или ридером номер карты и нажать кнопку **[ OK ]**:

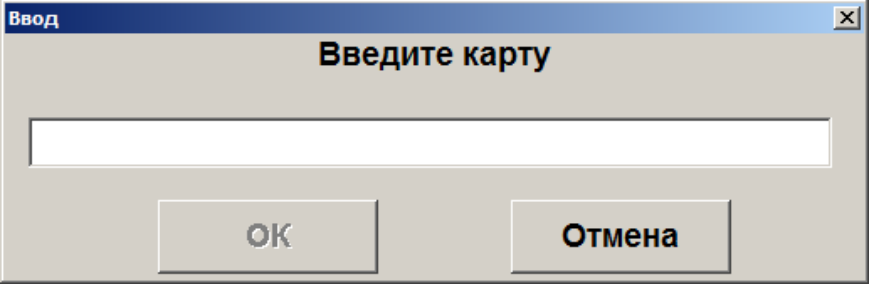

5. При выборе способа ввода «Запрос карты по телефону» откроется окно ввода телефона клиента:

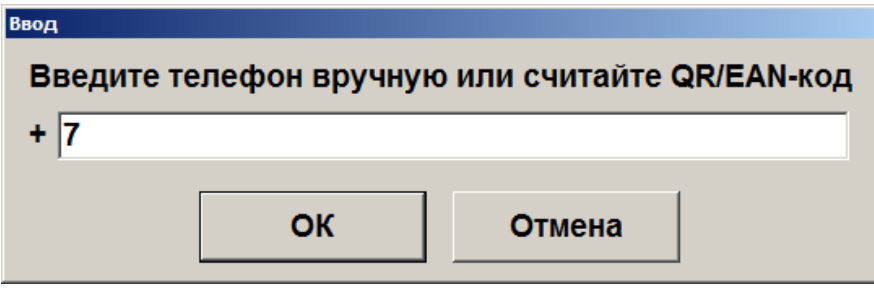

6. Нажать кнопку **[ OK ]**. В зависимости от настроек может потребоваться ввод одноразового четырёхзначного кода из SMS, которое придёт на указанный клиентом номер телефона:

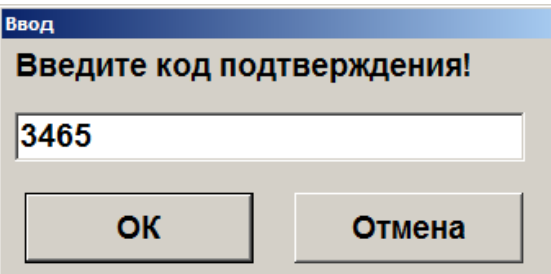

7. После ввода нажмите кнопку **[ OK ]**:

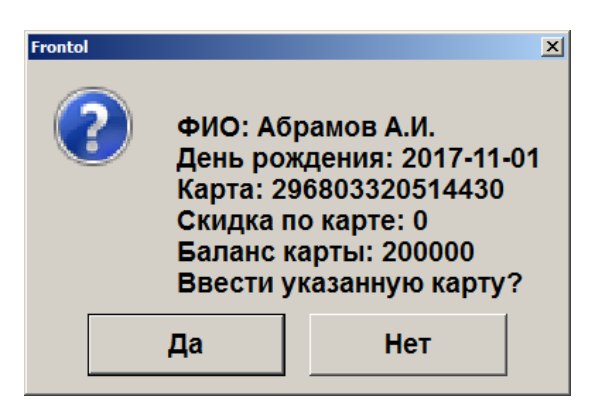

- 8. Подтвердить ввод указанной карты, нажав на кнопку **[ Да ]**.
- <span id="page-329-0"></span>9. Карта будет зарегистрирована в документе.

#### *Баланс карты*

Данная операция выполняется для печати данных о текущем балансе бонусной карты на первом подключенном устройстве из текущей группы печати.

Последовательность выполнения запроса баланса:

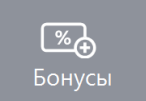

- 1. Нажать кнопку .
- 2. В диалоговом окне выбрать пункт «Баланс».
- 3. Нажать кнопку **[ OK ]**. Откроется окно выбора платежной системы, если к рабочему место подключено несколько платёжных систем:

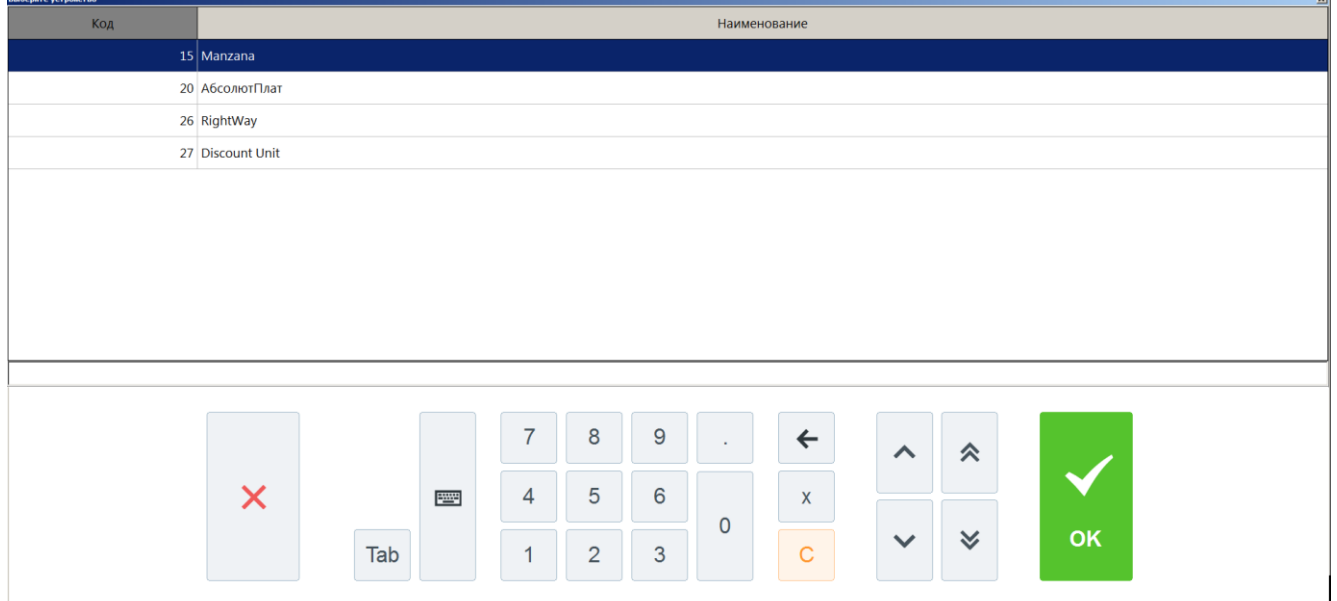

Если к рабочему месту подключена только одна платежная система Frontol Discount Unit, то необходимо перейти сразу к пункту 4.

4. Если карта уже введена ранее, то откроется окно с информацией по её балансу и возможностью печати на первом подключенном устройстве из текущей группы печати:

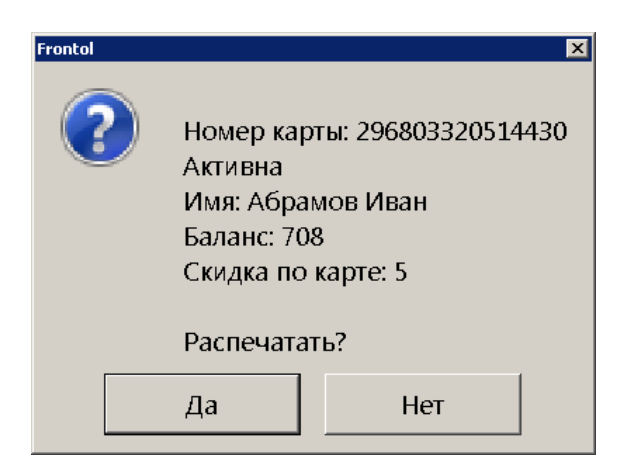

5. В противном случае откроется окно выбора способа ввода карты:

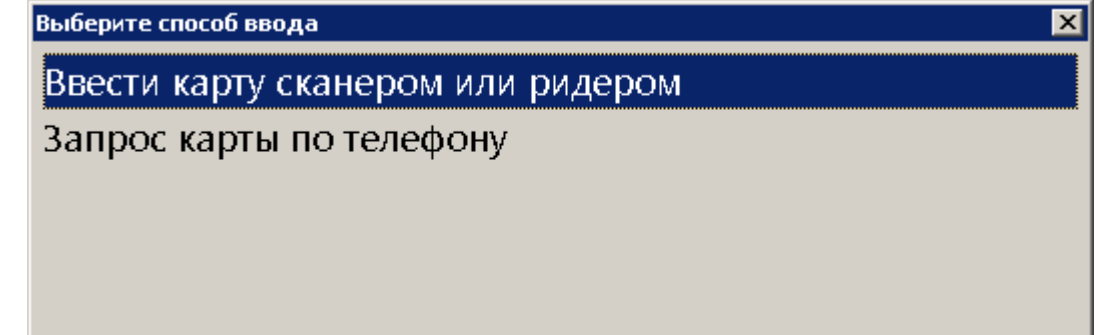

- 6. Выбрать способ ввода карты и нажать кнопку **[ OK ]**. В зависимости от выбранного варианта откроется окно ввода карты сканером/ридером или запрос карты по телефону.
- 7. Считать карту сканером или ридером/ввести номер телефона.
- 8. После передачи данных АС и получения подтверждения, данные о балансе бонусной карты клиента будут выведены на экран и могут быть распечатаны на первом подключенном устройстве из текущей группы печати.

#### *Анкета клиента*

Для системы лояльности Frontol Discount Unit доступно заполнение информации о клиенте в режиме регистрации. Для этого необходимо:

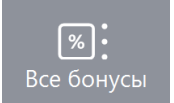

- 1. Нажать кнопку .
- 2. В диалоговом окне выбрать пункт «Анкета клиента».
- 3. Нажать кнопку **[ OK ]**. Откроется окно выбора платежной системы:

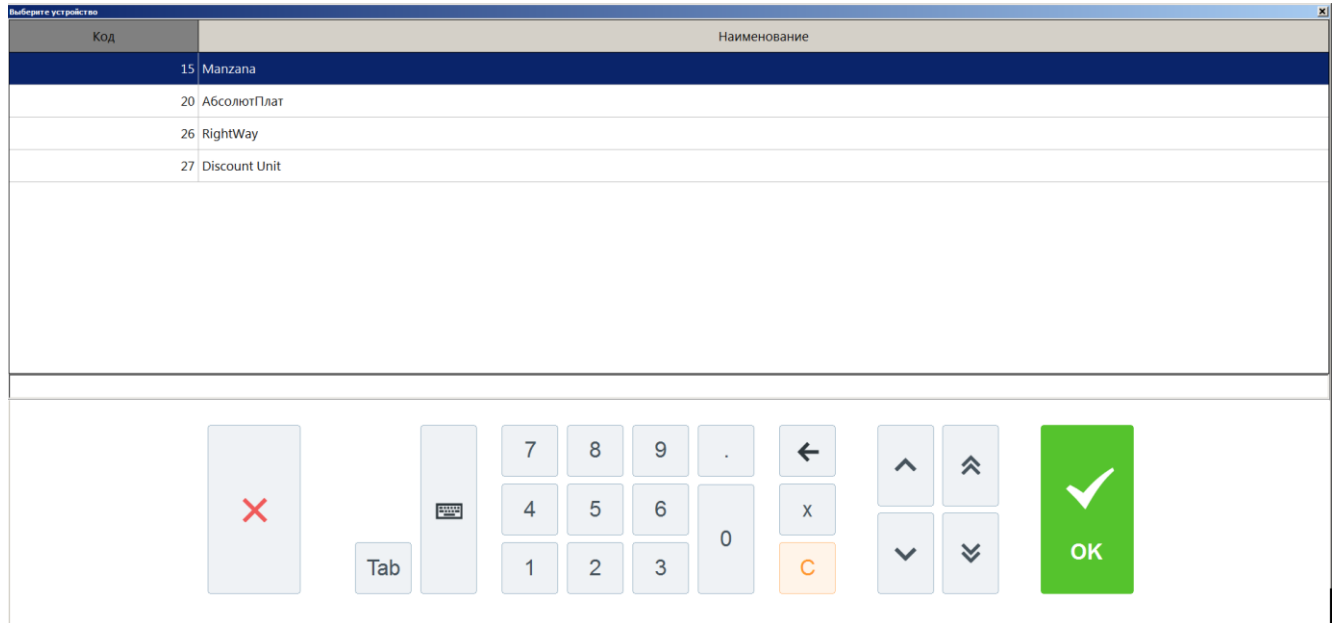

4. Выбрать платежную систему Frontol Discount Unit и нажать кнопку **[ OK ]**. Откроется окно ввода карты, в котором нужно ввести вручную или ридером номер карты и нажать кнопку **[ OK ]**:

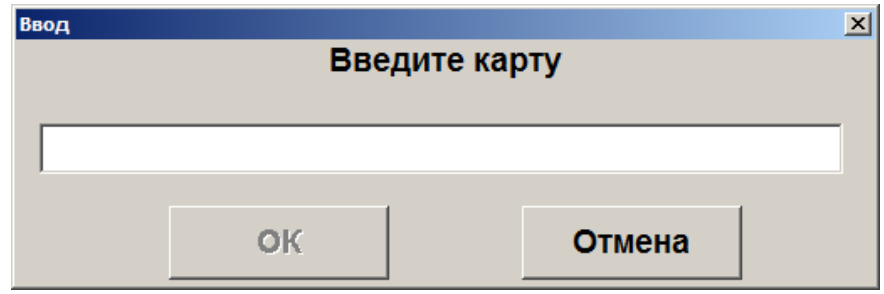

5. После ввода карты откроется окно анкеты клиента:

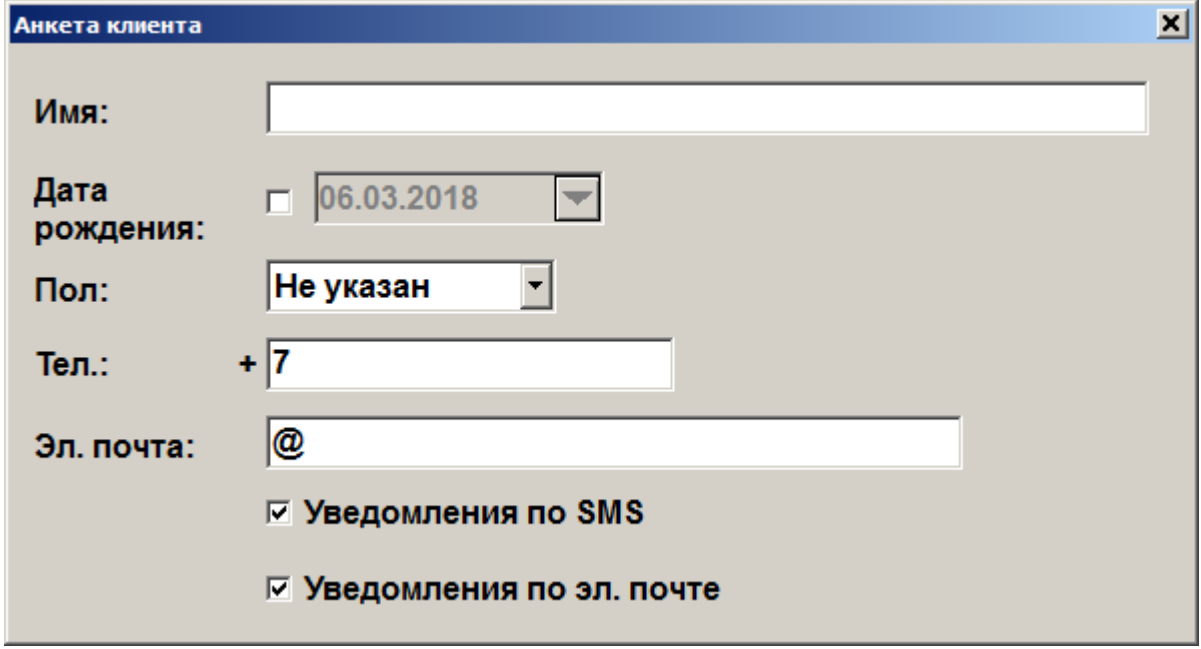

- 6. Введите имя клиента, дату его рождения, пол, телефон и адрес электронной почты. По желанию клиента включите уведомления о событиях, связанных с бонусами/скидками клиента, по SMS и электронной почте клиента.
- 7. Для сохранения всех введённых данных нажмите кнопку **[ OK ]**.

# **Platius**

С помощью системы лояльности «Platius» можно реализовать следующие возможности:

- 1. Авторизация в документах клиента Platius одним из следующих способов:
	- по номеру телефона,
	- номеру карты,
	- треку карты,
	- разовому платежному коду.
- 2. Начисление авторизованному клиенту бонусов Platius.
- 3. Оплата документов бонусами Platius.
- 4. Начисление на документы скидок Platius.
- 5. Оплата документов банковской картой, привязанной к учетной записи Platius клиента (только при авторизации по разовому платежному коду) (см. раздел [«Оплата документа»](#page-335-0)).
- 6. Печать промокодов при закрытии документа.
- 7. Возврат документов, в которых производилась авторизация клиента Platius, с отменой оплат и начислений (см. раздел [«Активация карты»](#page-106-0)).

#### *Авторизация*

Для предоставления возможности клиентам накапливать и оплачивать покупки бонусами, а также картой Platius, необходимо произвести авторизацию в системе Platius следующим образом:

1. После ввода бонусной карты (см. подробнее об операции в разделе [«Ввод бонусной](#page-103-0)  [карты»](#page-103-0)) платёжной системы «Platius» и нажатия кнопки **[ ОК ]**. Откроется окно выбора способа авторизации:

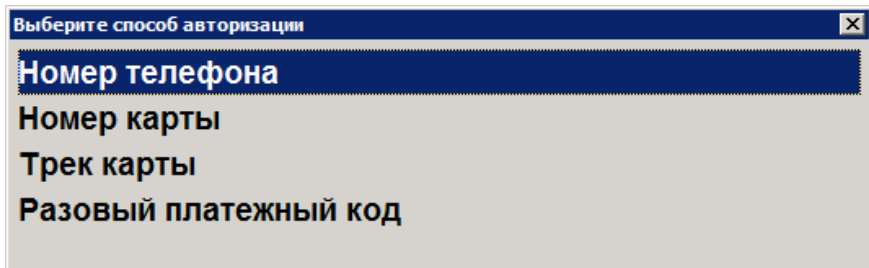

Авторизоваться можно одним из 4 способов: по номеру телефона, номеру карты, треку карты, разовому платежному коду. Ниже описана работа с Platius при авторизации по номеру телефона, номеру карты или треку карты. При авторизации по разовому платежному коду механизм работы отличается, и приведен отдельно в разделе на стр[.335](#page-334-0) .

#### *Авторизация по номеру телефона*

Для авторизации по номеру телефона необходимо:

1. Выбрать пункт «Номер телефона». Откроется окно ввода номера телефона:

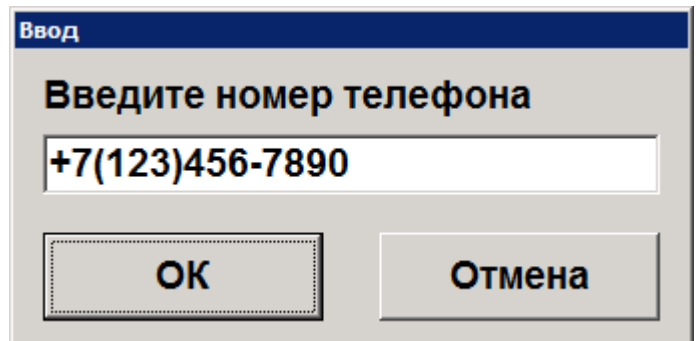

2. Ввести номер и нажать кнопку **[ OK ]**.

#### *Авторизация по номеру карты*

Для авторизации по номеру карты необходимо:

1. Выбрать пункт «Номер карты». Откроется окно ввода номера карты:

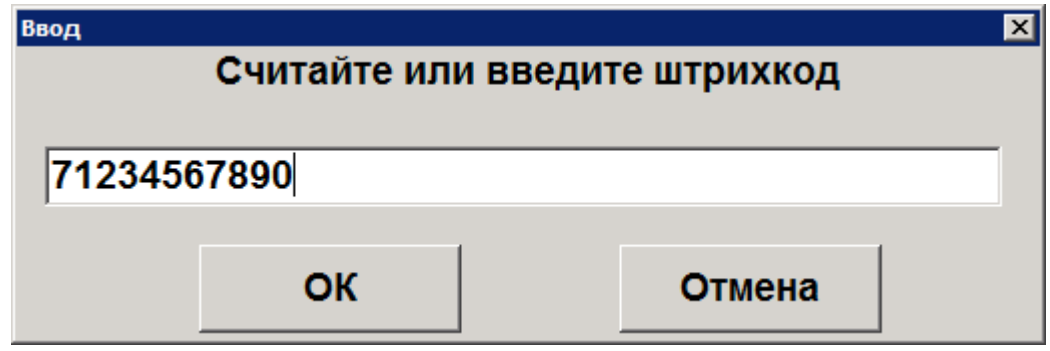

2. Ввести номер карты и нажать кнопку **[ OK ]**.

#### *Авторизация по треку карты*

Для авторизации по треку карты необходимо:

1. Выбрать пункт «Трек карты». Откроется окно ввода трека:

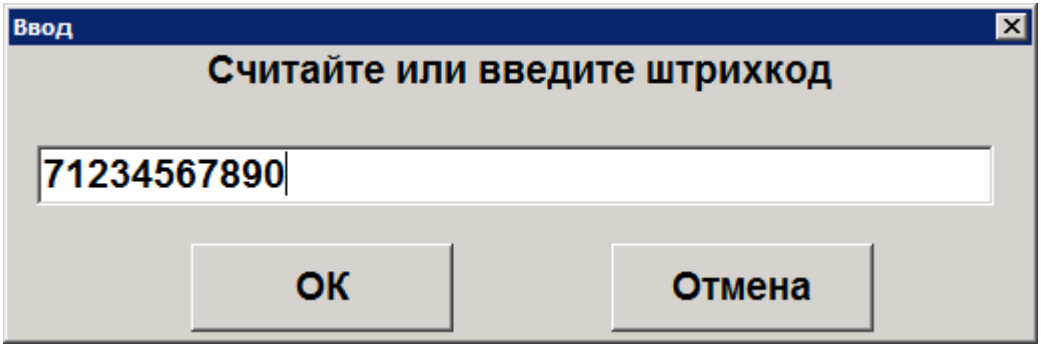

2. Считать карту с помощью считывателя магнитных карт и нажать кнопку **[ OK ]**.

#### <span id="page-334-0"></span>*Авторизация по разовому платежному коду*

Авторизация по разовому платежному коду клиента позволяет производить автоматическое списание бонусов и оплату документа с помощью карты Platius.

Для авторизации по разовому платежному коду клиента необходимо:

1. Выбрать пункт «Разовый платежный код». Откроется окно ввода кода:

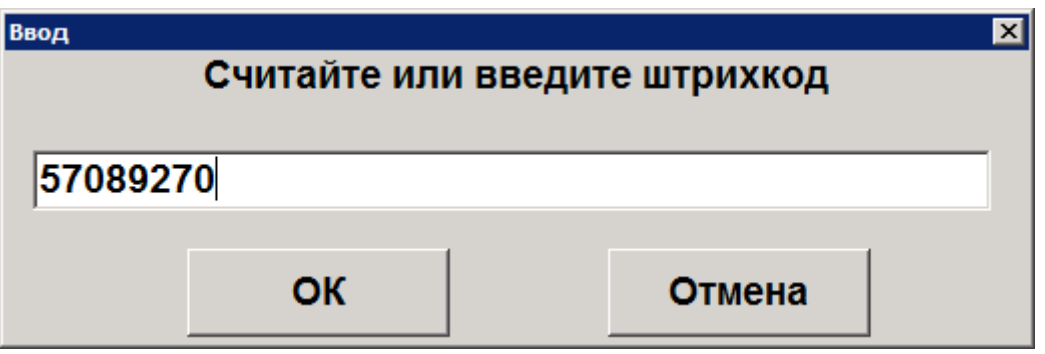

2. Ввести код и нажать кнопку **[ OK ]**.

После авторизации будет произведено автоматическое начисление скидок и списание бонусов в максимально возможном количестве (но не больше суммы документа), при этом:

- Если на счету клиента достаточно бонусов для оплаты всего документа, бонусы будут списаны в количестве, равном сумме документа.
- Если на счету клиента недостаточно бонусов для оплаты всего документа, будут списаны все бонусы клиента. Если к счету клиента привязана банковская карта (и оплата картой Platius разрешена в настройках его личного кабинета), остаток документа будет автоматически оплачен видом оплаты Platius, со списанием средств с этой карты.

**В некоторых ситуациях из-за округления сумм оплата документа целиком бонусами невозможна, даже если их достаточно на счету абонента. В этом случае остаток документа необходимо оплатить любым видом оплат в режиме Расчета**

В обоих случаях будет распечатан слип.

Сумма документа изменится с учетом начисленных скидок и оплат бонусами.

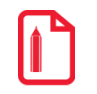

 $\left[ \begin{matrix} \textbf{r} \ \textbf{r} \ \text$ 

st

st

**Например, если сумма документа 100 рублей, на документ сработала скидка Platius 2%, а количество бонусов на счету клиента составляло 96, сумма документа после списания бонусов составит:**

**100 – 100\*2% - 96 = 2 рубля**

При необходимости, можно отменить оплату бонусами, начисление скидок и начислить бонусы в другом размере. Подробнее см. на стр[.105.](#page-104-0)

#### *Оплата бонусами/Отмена оплаты бонусами*

После авторизации одним из приведенных выше способов на экране отобразится окно ввода количества бонусов для списания с указанием диапазона возможных значений:

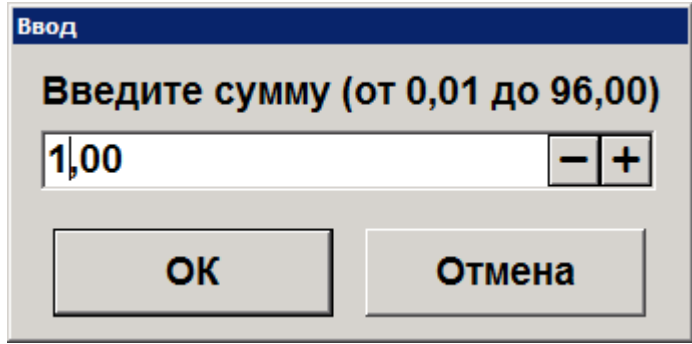

Необходимо ввести сумму и нажать кнопку **[ OK ].** Будет распечатан слип.

Сумма документа изменится с учетом начисленных скидок и оплат бонусами.

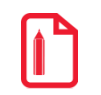

st

st

st

**Например, если сумма документа 100 рублей, на документ сработала скидка Platius 2%, а количество бонусов для списания указано 10, сумма документа после списания бонусов составит: 100 – 100\*2% - 10 = 88 рублей**

При необходимости, можно отменить оплату бонусами, начисление скидок и начислить бонусы в другом размере. Подробнее см. на стр. [105.](#page-104-0)

Документ, в котором произведена авторизация по номеру телефона, номеру карты или треку карты, может быть оплачен и закрыт обычным образом (подробнее см. на стр[.83\)](#page-82-0). Распечатанный после закрытия документа чек будет иметь информацию о начисленных бонусах, скидках Platius и прочую информацию Platius, настроенную администратором.

> **В некоторых ситуациях из-за округления сумм оплата документа целиком бонусами невозможна, даже если их достаточно на счету абонента. В этом случае остаток документа необходимо оплатить любым видом оплат в режиме Расчета**

**Банковской картой Platius можно производить оплаты только в документе, авторизация клиента в котором была осуществлена с помощью разового платежного кода. При попытке оплаты этим способом документа, в котором не была произведена авторизация указанным способом, приложение выдаст сообщение об ошибке: «Ошибка драйвера платежных систем: Сумма оплаты по карте не может превышать 0,00!»**

#### <span id="page-335-0"></span>*Оплата документа*

Если к учетной записи Platius клиента привязана банковская карта (и оплата картой Platius разрешена в настройках его личного кабинета), в режиме расчета отобразится оплата видом оплаты «Platius» на сумму, равную остатку суммы документа после оплаты бонусами.

Если остаток суммы документа после оплаты бонусами равен 0, в режиме расчета не будет автоматических оплат, и необходимо зарегистрировать оплату наличными на сумму 0.

Если на карте Platius недостаточно средств для оплаты всего документа, либо к учетной записи клиента не привязана банковская карта, либо оплата картой Platius запрещена в настройках его личного кабинета, можно добавить оплату обычным способом, например, наличными (подробнее см. на стр. [83\)](#page-82-1). Если администратор включил возможность комбинированных оплат, документ может быть оплачен одновременно картой Platius и другим способом оплаты.

Оплата видом оплаты Platius может быть сторнирована обычным способом (подробнее см. на стр. [69\)](#page-68-0) и, при необходимости, добавлена повторно, аналогично другим видам оплат (подробнее см. на стр[.83\)](#page-82-2).

#### *Закрытие документа*

После того как документ будет полностью оплачен, необходимо закрыть документ обычным образом (подробнее см. на стр[.83\)](#page-82-0). Распечатанный после закрытия документа чек будет иметь информацию о начисленных бонусах, скидках, оплатах Platius и прочую информацию Platius, настроенную администратором.

### **RightWay**

Система лояльности RightWay позволяет реализовать следующие возможности:

- 1. Авторизация в документах клиента по номеру карты (см. подробнее в разделе [«Ввод](#page-336-0)  [бонусной карты»](#page-336-0));
- 2. Начисление авторизованному клиенту бонусов, в соответствии с имеющимися в системе бонусными правилами;
- 3. Оплата документов бонусами (см. подробнее на стр. [105\)](#page-104-0);
- 4. Возврат документов, в которых производилась авторизация клиента, с отменой оплат и начислений (см. подробнее на стр. [107\)](#page-106-0);
- 5. Запрос баланса бонусной карты (см. подробнее на стр. [106\)](#page-105-0);

### <span id="page-336-0"></span>*Ввод бонусной карты*

Для ввода бонусной карты необходимо:

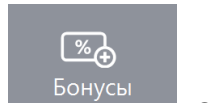

1. Нажать кнопку . Откроется окно выбора платежной системы:

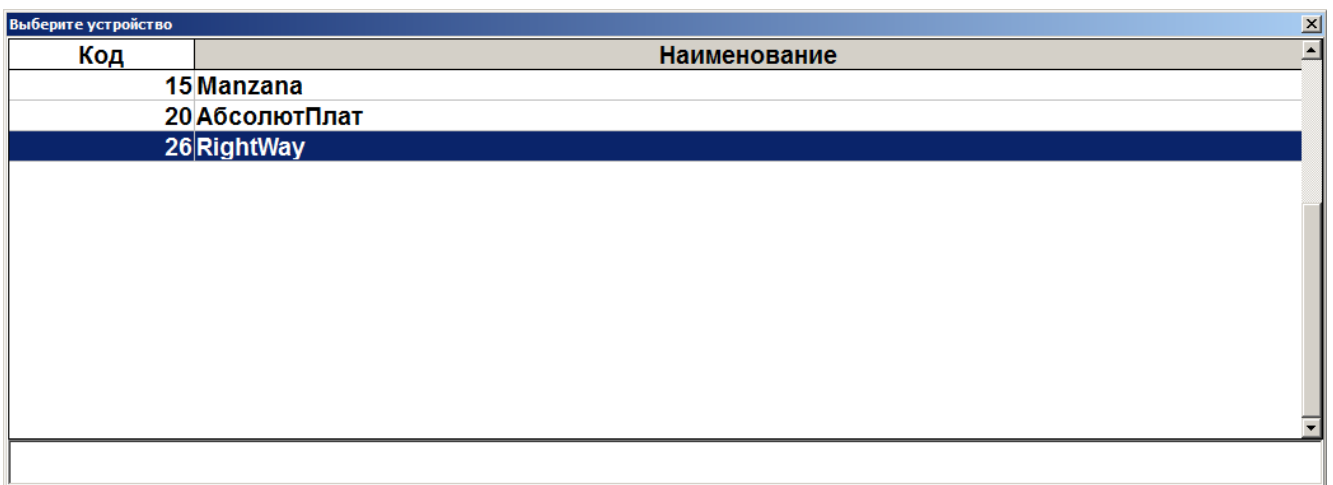

2. Выбрать платежную систему RightWay и нажать кнопку **[ OK ]**. В зависимости от настроек администратора может открыться окно выбора способа ввода бонусной карты:

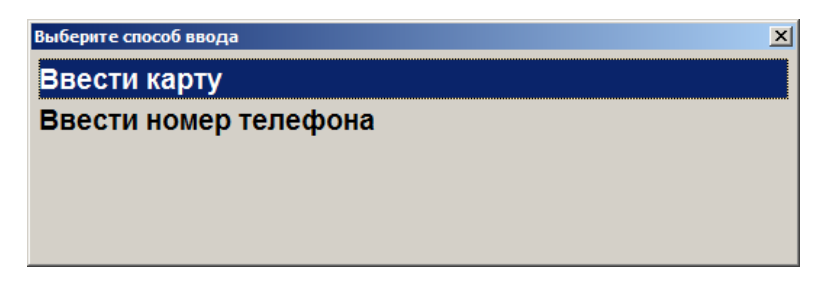

3. Выбрать способ ввода. При выборе первого варианта откроется окно ввода карты, в котором нужно ввести вручную или ридером номер карты и нажать кнопку **[ OK ]**:

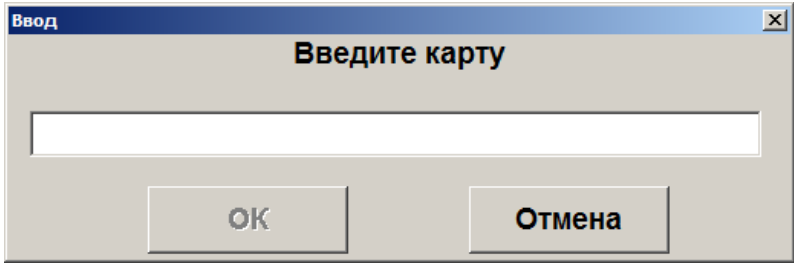

После ввода карты и нажатия на кнопку **[ OK ]**. Откроется окно с информацией по введённой бонусной карте. Нажмите кнопку **[ OK ]** и карта будет зарегистрирована в документе.

4. При выборе способа ввода «Ввести номер телефона» откроется окно ввода номера телефона клиента:

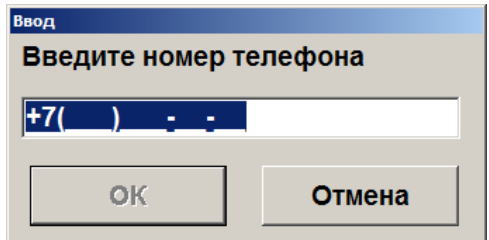

- 5. Ввести номер телефона. Нажать кнопку **[ OK ]**.
- 6. Карта будет зарегистрирована в документе.

### **Manzana Loyalty 2013 SP1**

Система лояльности Manzana Loyalty 2013 SP1 позволяет реализовать следующие возможности:

- 1. Авторизация в документах клиента по номеру карты (см. подробнее в разделе [«Ввод](#page-338-0)  [бонусной карты»](#page-338-0));
- 2. Начисление авторизованному клиенту бонусов, в соответствии с имеющимися в системе бонусными правилами;
- 3. Регистрация скидочных купонов (см. подробнее в разделе [«Регистрация купонов»](#page-113-0));
- 4. Предоставление скидки по бонусной карте и/или купону; предоставление скидки без карты/купона (см. подробнее в разделе [«Расчет скидки без ввода купонов и скидочных](#page-339-0)  [карт»](#page-339-0));
- 5. Оплата документов бонусами (см. подробнее на стр. [105\)](#page-104-0);
- 6. Возврат документов, в которых производилась авторизация клиента, с отменой оплат и начислений (см. подробнее на стр. [107\)](#page-106-0);
- 7. Запрос баланса бонусной карты (см. подробнее на стр. [106\)](#page-105-0);
- 8. Выполнение вышеперечисленных функций в оффлайн-режиме (режиме отсутствия связи с web-сервисом Manzana). В данном режиме не доступна оплата бонусами. Другие действия при работе с бонусной системой в данном режиме аналогичны вышеописанным действиям. При закрытии документа на слипе чека будет выводиться дополнительное сообщение о том, что баллы будут зачислены/списаны позднее.

### <span id="page-338-0"></span>*Ввод бонусной карты*

Для ввода бонусной карты необходимо:

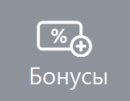

- 
- 1. Нажать кнопку . Откроется окно выбора платежной системы:

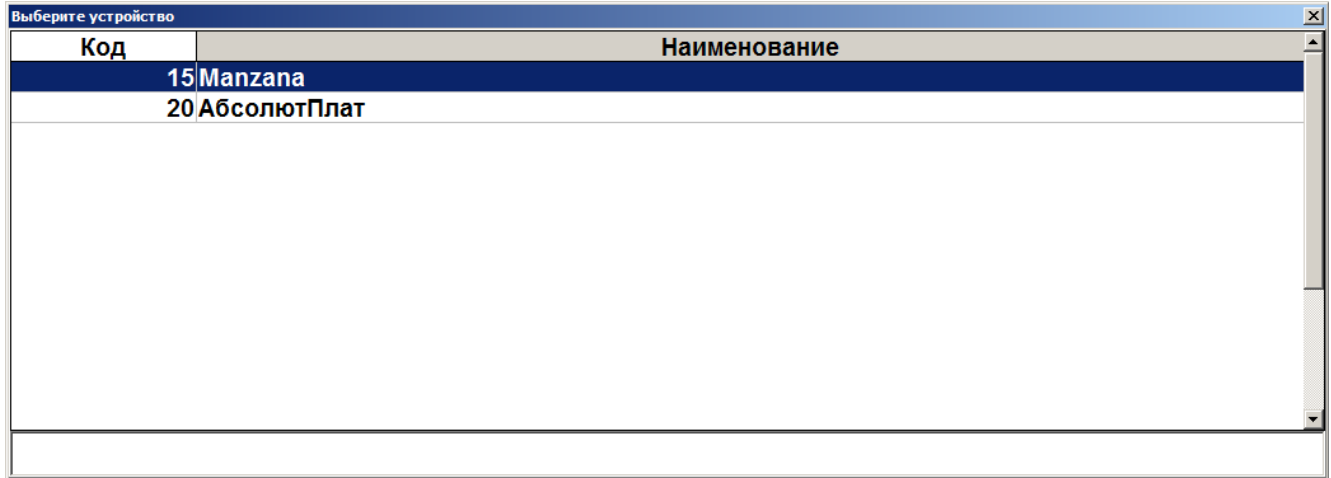

2. Выбрать платежную систему Manzana и нажать кнопку **[ OK ]**. В зависимости от настроек администратора может открыться окно выбора способа ввода бонусной карты:

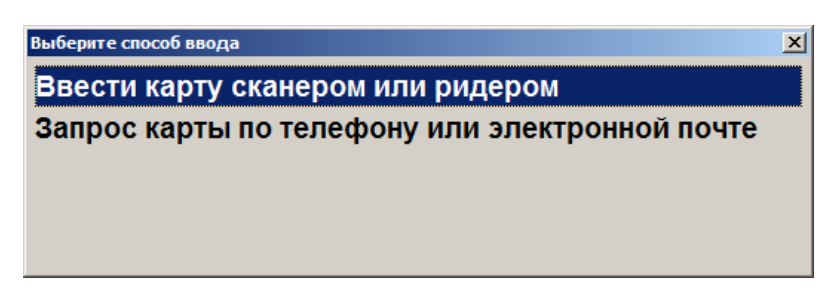

3. Выбрать способ ввода. При выборе первого варианта откроется окно ввода карты, в котором нужно ввести вручную или ридером номер карты и нажать кнопку **[ OK ]**:

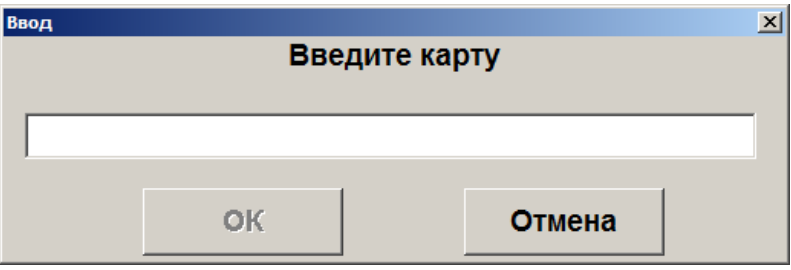

4. При выборе способа ввода «Запрос карты по телефону или электронной почте» откроется окно выбора варианта ввода контактных данных:

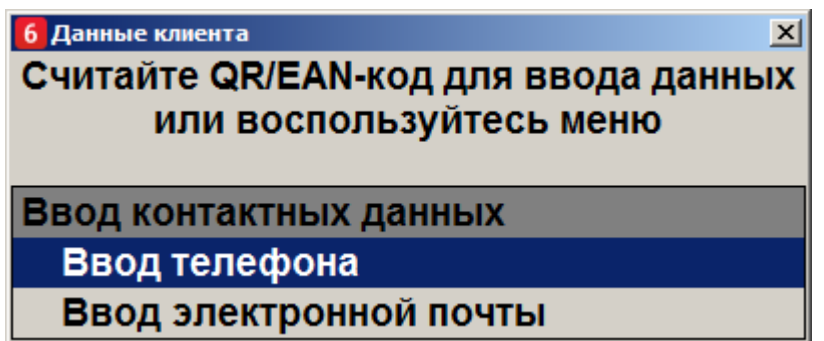

5. Ввести номер телефона или электронный адрес. Нажать кнопку **[ OK ]**. Если карта, привязанная к введённому номеру или адресу, одна, то она автоматически зарегистрируется в документе. Если карт несколько, то откроется окно со списком карт для выбора:

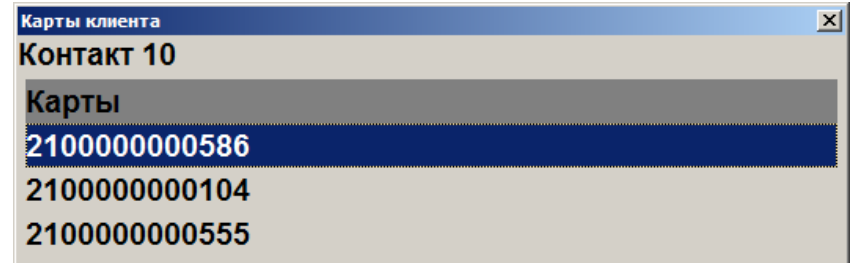

- 6. Выбрать необходимую карту.
- 7. Карта будет зарегистрирована в документе.

#### <span id="page-339-0"></span>*Расчет скидки без ввода купонов и скидочных карт*

Если администратором задана настройка, возможно применение скидки платежной системы без ввода бонусной карты или купонов. Скидка начисляется автоматически при переходе в режим оплаты и отменить её нельзя. После начисления скидки бонусной системы ввод бонусной карты или купонов невозможен.

### **Loymax**

Система лояльности Loymax позволяет реализовать следующие возможности:

- Авторизация в документах клиента по номеру бонусной карты (см. подробнее в разделе [«Ввод бонусной карты»](#page-103-0));
- Регистрация скидочных купонов (см. подробнее в разделе [«Регистрация купонов»](#page-113-0));
- Предоставление скидки по бонусной карте и/или купону; предоставление скидки без карты/купона (см. подробнее в разделе [«Расчет скидки без ввода купонов и скидочных](#page-340-0)  [карт»](#page-340-0));
- Начисление авторизованному клиенту бонусов, в соответствии с имеющимися в системе бонусными правилами;
- Оплата документов бонусами (см. подробнее на стр. [105\)](#page-104-0);
- Полный и частичный возврат документов, в которых производилась авторизация клиента, с отменой оплат и начислений (см. подробнее на стр. [107\)](#page-106-0);
- Запрос баланса бонусной карты (см. подробнее на стр. [106\)](#page-105-0);
- Замена бонусной карты, осуществляющаяся только в онлайн-режиме (см. подробнее в разделе [«Замена карты»](#page-341-0));
- Выполнение функций в оффлайн-режиме (режиме отсутствия связи с сервером). В данном режиме не доступна оплата бонусами и замена карты. Другие действия при работе с бонусной системой в данном режиме аналогичны вышеописанным действиям.

При работе с Loymax рекомендуется придерживаться следующей последовательности действий:

- 1. Зарегистрировать товары.
- 2. Ввести все необходимые купоны.
- 3. Ввести бонусную карту.
- 4. Перейти в режим расчета.

После перехода в режим расчета будет отображена сумма после применения скидок по бонусной карте и купонам.

Если необходимо отменить ввод бонусной карты и всех купонов, нажать кнопку

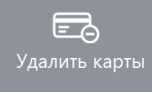

до перехода в режим расчета.

#### <span id="page-340-0"></span>*Расчет скидки без ввода купонов и скидочных карт*

Если администратором задана настройка, возможно применение скидки платежной системы без ввода бонусной карты или купонов. Скидка начисляется автоматически при переходе в режим

оплаты и отменить её нельзя. После начисления скидки бонусной системы ввод бонусной карты или купонов невозможен.

#### <span id="page-341-0"></span>*Замена карты*

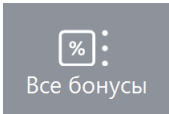

Для замены карты необходимо нажать кнопку и выбрать пункт меню **[ Замена** 

**карты ]**. Замена карты невозможна в оффлайн-режиме. Для замены карты необходимо выполнить следующее:

1. Нажать кнопку **[ Замена карты ]**.

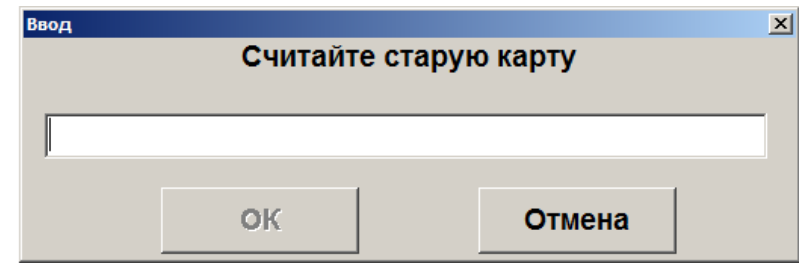

- 2. В появившемся окне считать старую карту.
- 3. Нажать **[ ОК ]**.
- 4. В появившемся окне считать новую карту.

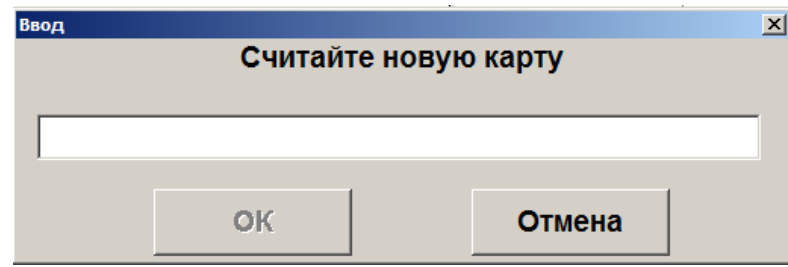

5. Нажать **[ ОК ]**.

# **РИТМ 2000 CRM**

Система лояльности «Ритм 2000 CRM» позволяет реализовать следующие возможности:

- Авторизация в документах клиента по номеру карты (см. подробнее в разделе [«Ввод](#page-103-0)  [бонусной карты»](#page-103-0));
- Начисление авторизованному клиенту бонусов, в соответствии с имеющимися в системе бонусными правилами;
- Оплата документов бонусами (см. подробнее на стр. [105\)](#page-104-0);
- Возврат документов, в которых производилась авторизация клиента, с отменой оплат и начислений (см. подробнее на стр. [107\)](#page-106-0);
- Запрос баланса бонусной карты (см. подробнее на стр. [106\)](#page-105-0);
- Возможность использования клиентом накопленных льгот. Льгота некоторое вознаграждение, начисляемое бонусной системой клиенту (см. подробнее в разделе «Работа c [льготами»](#page-342-0));
- Выполнение вышеперечисленных функций в оффлайн-режиме (режиме отсутствия связи с web-сервисом). В данном режиме не доступна оплата бонусами.

#### <span id="page-342-0"></span>*Работа c льготами*

Получение информации об имеющихся у клиента льготах осуществляется через запрос баланса бонусной карты.

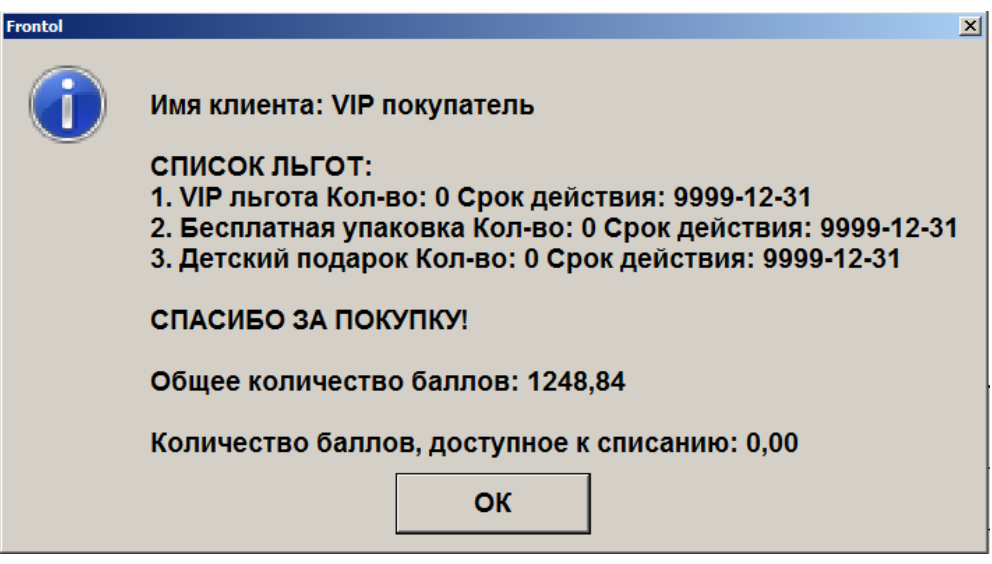

Для того чтобы воспользоваться льготой, необходимо выполнить следующее:

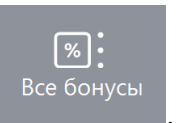

- 1. Нажать кнопку Все бонусы
- 2. В появившемся окне выбрать пункт «Использовать льготу».

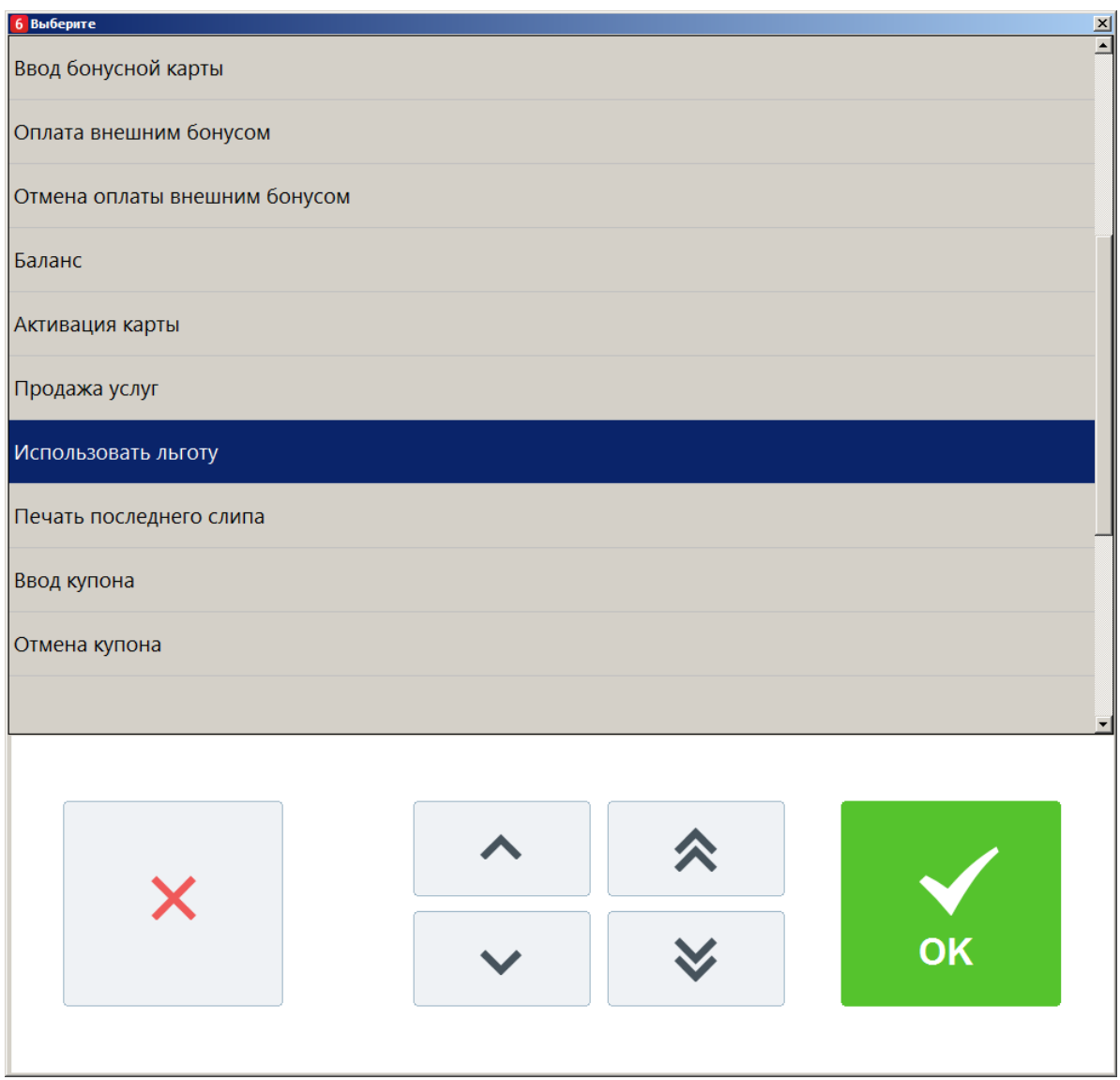

3. Выбрать необходимую льготу из списка и нажать **[OK]**. Если количество льгот равно 0, воспользоваться льготой данного вида невозможно.

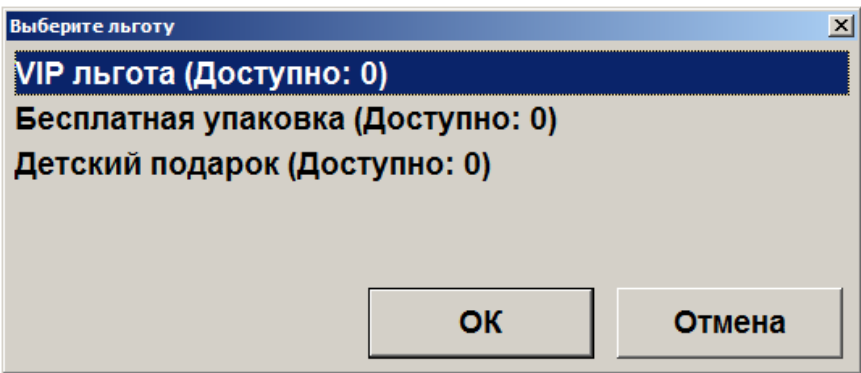

Отмена и возврат льгот не поддерживаются системой лояльности.

### **МОБИ.Деньги**

Для работы с данной ПС необходимо наличие лицензии на использование платного модуля «Frontol Pay».

#### *Оплата через сервис «МОБИ.Деньги»*

Особенностью оплаты через сервис «МОБИ.Деньги» является возможность клиента оплатить товары или услуги со счета определенного электронного кошелька (далее - ЭК), предъявив кассиру штрих/QR-код со своего мобильного приложения в телефоне.

Последовательность оплаты:

- 1. Зарегистрируйте товары.
- 2. Вызовите оплату «МОБИ. Деньги». Откроется окно ввода ШК.
- 3. Считайте штрих/QR-код с мобильного приложения или введите его вручную:

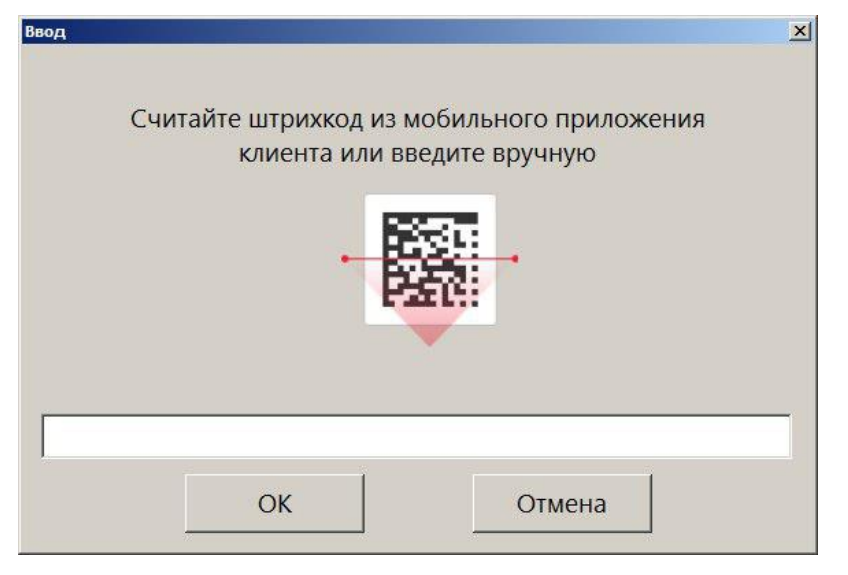

По завершении оплаты будет напечатан слип ЭК, а затем при закрытии документа - фискальный чек.

### **Sendy**

Для работы с данной ПС необходимо наличие лицензии на использование платного модуля «Frontol Pay».

#### *Оплата через сервис «Sendy»*

Особенностью оплаты через сервис «Sendy» является возможность клиента оплатить товары или услуги со счета ЭК, предъявив кассиру штрих/QR-код со своего мобильного приложения в телефоне.

Последовательность оплаты:

1. Зарегистрируйте товары.

- 2. Вызовите оплату ПС «Sendy». Откроется окно ввода ШК.
- 3. Считайте штрих/QR-код с мобильного приложения или введите его вручную:

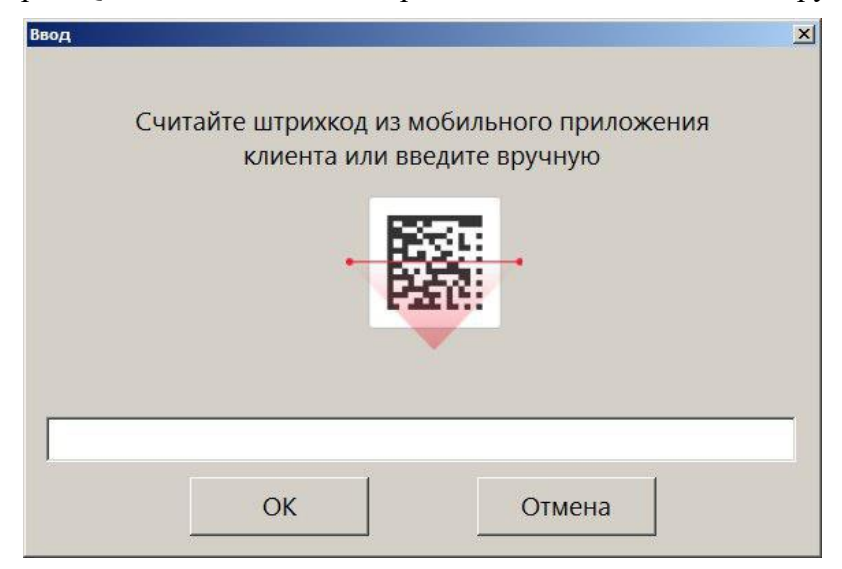

После считывания ШК клиенту необходимо подтвердить операцию оплаты в своем приложении.

По завершении оплаты будет напечатан слип ЭК, а затем при закрытии документа - фискальный чек.

### **НЕТТО ЧЕК**

Данная платёжная система используется только приёма платежей, об особенностях которого написано ниже.

#### *Продажа услуг через платежную систему НЕТТО ЧЕК: Прием платежей*

Особенностью продажи услуги через «НЕТТО ЧЕК: Прием платежей» является использование инфокиоска (терминала самообслуживания), на котором клиент предварительно выбирает поставщика из доступных и вводит данные о платеже (номер лицевого счета (или номер телефона) и сумма платежа), которые передаются поставщику и на кассу. После чего печатается квитанция с информацией о платеже и штрихкодом, с ней клиент должен пройти к кассе для непосредственной продажи услуги.

Последовательность оплаты квитанции:

1. После выполнения пунктов 1 − 4, описанных в разделе [«Продажа услуг»](#page-109-0), откроется окно, в котором необходимо считать штрихкод с квитанции или ввести его вручную:

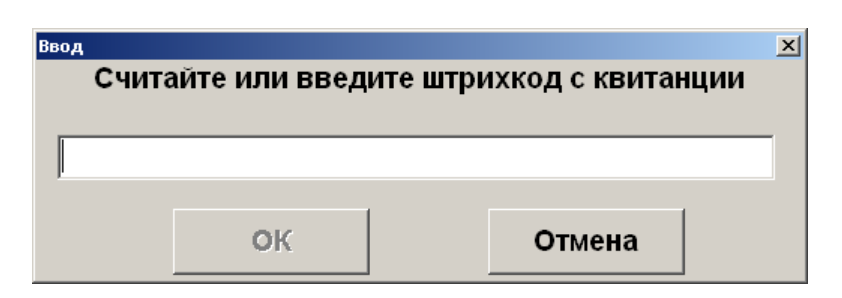

2. Проверьте данные о платеже. Если данные верны, щелкните «Да»; при ошибочных данных нажмите «Нет».

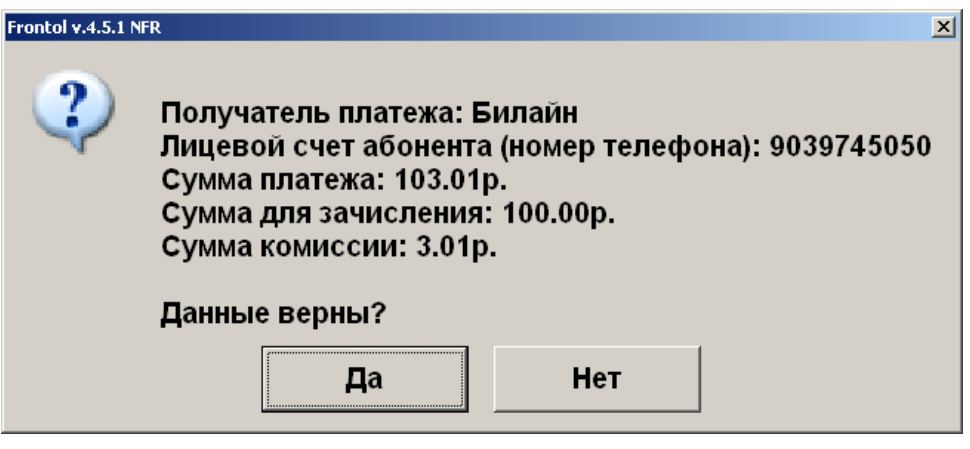

3. Если данные были подтверждены, в табличной части документа отразится операция продажи услуги.

# **Pinpay**

Данная платёжная система используется для приёма платежей. Особенности работы с ПС описаны ниже.

#### *Продажа услуг*

Для того, чтобы осуществить продажу услуг через платежную систему «Pinpay: Прием платежей» необходимо выполнить следующие действия:

1. После выполнения пунктов 1 − 4, описанных в разделе [«Продажа услуг»](#page-109-0), откроется окно, содержащее доступные типы авторизации (настраивается администратором):

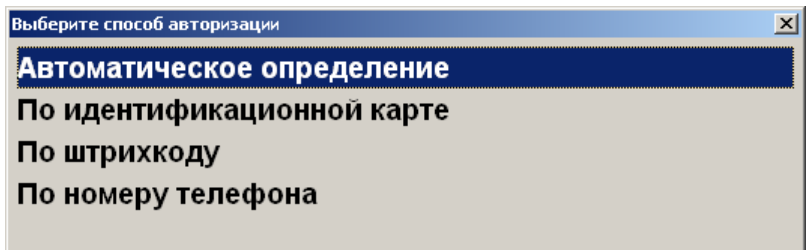

 **Автоматическое определение** – авторизация может быть проведена как путем ввода данных вручную, так и с помощью сканера ШК или ридера магнитных карт, при этом система сама определяет тип авторизации:

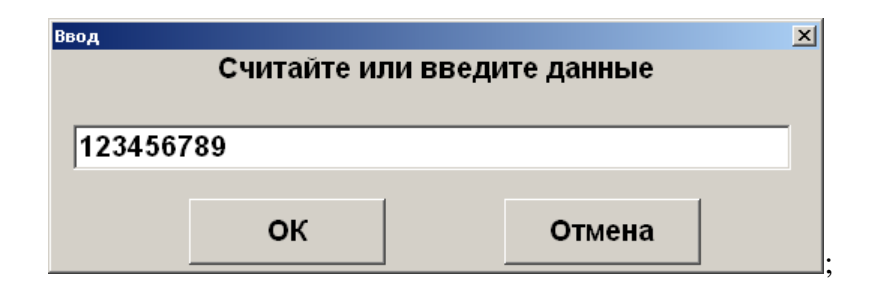

 **По идентификационной карте** – авторизация путем ввода карты клиента при появлении окна запроса с текстом «Считайте платежную карту клиента»:

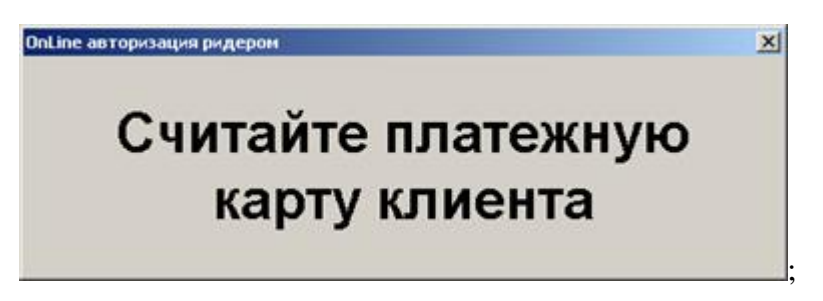

**По штрихкоду** – авторизация путем считывания штрихкода карты клиента:

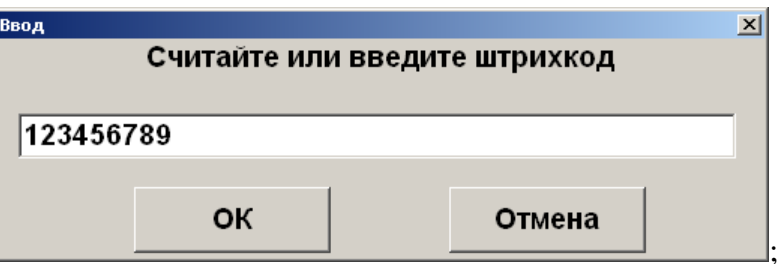

**По номеру телефона** – авторизация путем ввода номера телефона:

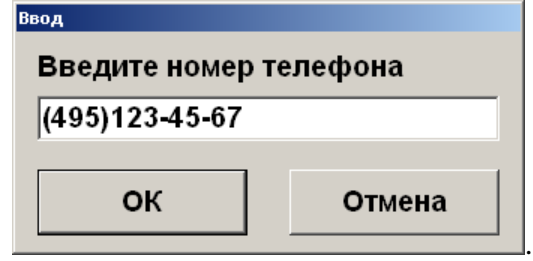

2. После успешной авторизации произойдет переход в меню «Личный кабинет». Если такое меню не создано, система выдаст соответствующее сообщение и предложит его создать. Создание и работа в личном кабинете описаны ниже.

#### *Создание личного кабинета*

Если личный кабинет отсутствует, то, в зависимости от настроек администратора, он либо создается автоматически, либо система выводит следующее окно:

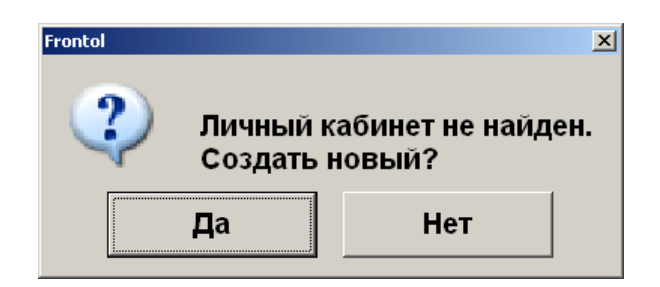

Нажмите **[ OK ]** для создания меню. После успешного создания система выдаст соответствующее сообщение и произойдет переход к созданию нового шаблона. Подробнее о создании шаблона см. стр[.350](#page-349-0) .

#### *Работа в личном кабинете*

Вход в уже созданный «Личный кабинет» осуществляется автоматически после успешной авторизации.

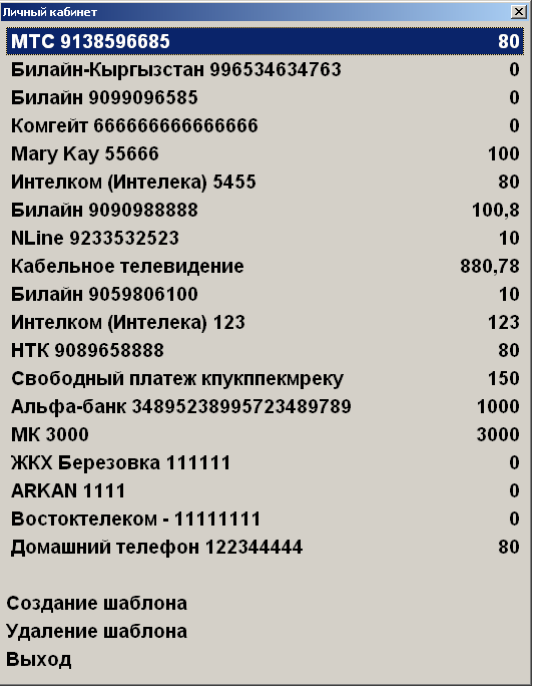

В данном меню отображается список шаблонов для оплаты и операций с шаблонами.

#### *Регистрация платежа*

Для проведения продажи услуги необходимо выполнить следующие действия:

- 1. Для выбора необходимого шаблона нажмите кнопку **[ OK ].**
- + 2. При необходимости система запросит сумму для оплаты. При помощи кнопок она может быть уменьшена либо увеличена в пределах, отображающихся на форме ввода:

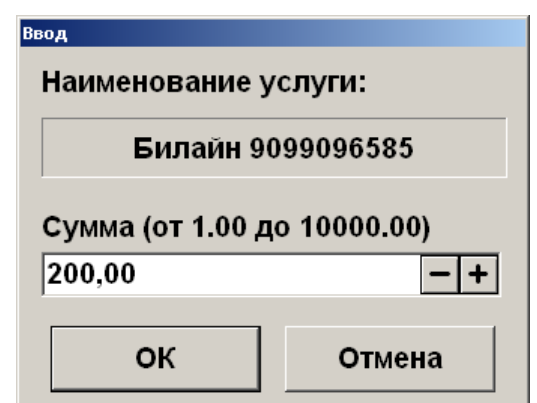

3. После ввода суммы шаблона будет напечатан первый слип и, в зависимости от настроек администратора, либо платеж создается автоматически, либо отображается следующее окно:

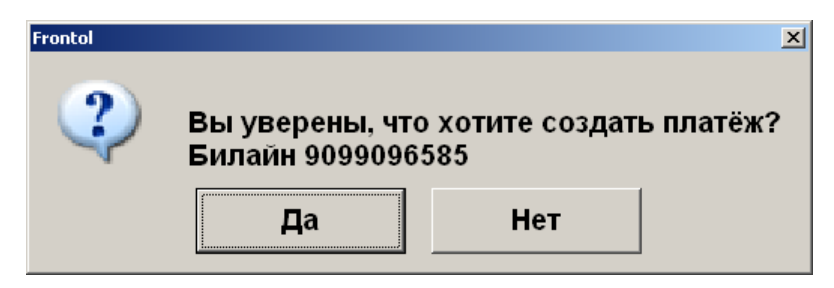

- 4. Нажмите **[ OK ]**. После этого будет произведена оплата на указанную сумму и в документ будут добавлены позиции продаж услуг.
- 5. После добавления позиций произойдет возврат в меню «Личный кабинет».
- 6. Перед закрытием документа будут напечатаны чек и второй слип.

#### <span id="page-349-0"></span>*Создание шаблона*

При выборе операции «Создание шаблона» отображается список доступных провайдеров. При поиске нужного провайдера можно воспользоваться фильтром по наименованию и лицевому счету.

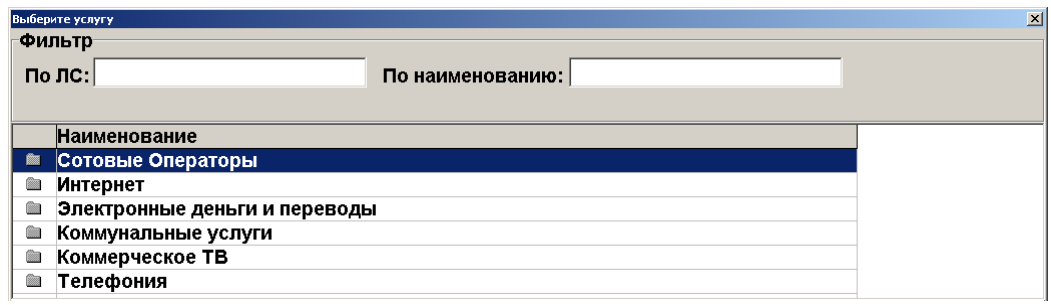

- 1. Выберите провайдера и нажмите кнопку **[ OK ]**
- 2. После выбора провайдера система запросит номер лицевого счета (если он не был введен в окне выбора услуги) и прочие данные, в зависимости от провайдера:

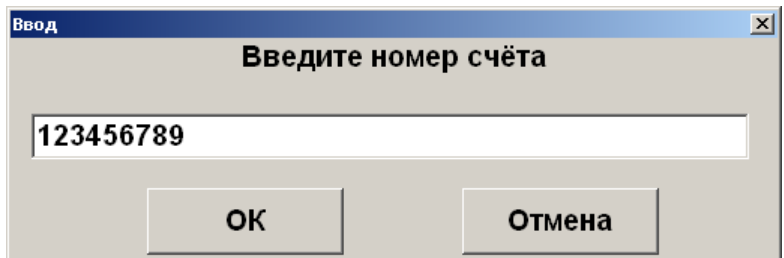

3. Введите сумму для оплаты по умолчанию:

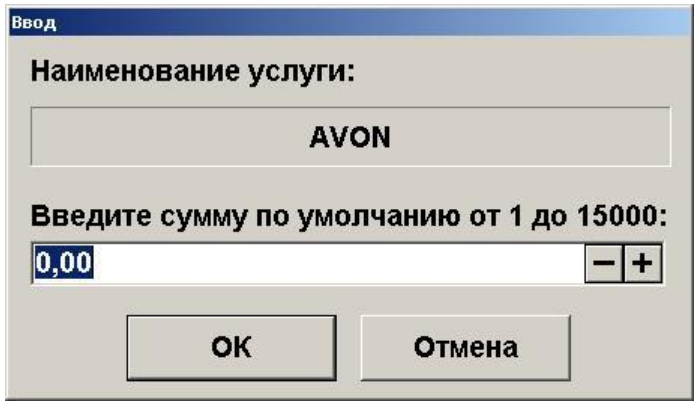

4. В зависимости от настроек администратора, шаблон либо создается автоматически, либо отображается следующее окно, при этом печатается слип, содержащий подробную информацию о шаблоне и лицевой счет клиента:

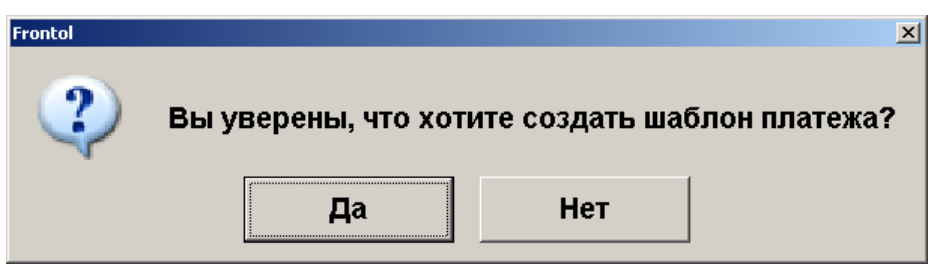

- 5. Если создание шаблона невозможно, программа выдаст соответствующее сообщение.
- 6. Нажмите **[ OK ]** для создания шаблона.
- 7. В случае успешного создания нового шаблона система выдаст соответствующее информационное сообщение и будет автоматически вызвана оплата созданным шаблоном. Дальнейшие действия аналогичны действиям при регистрации платежа.

#### *Удаление шаблона*

При выборе операции «Удаление шаблона» кассиру отображается окно выбора шаблона, который надо удалить.

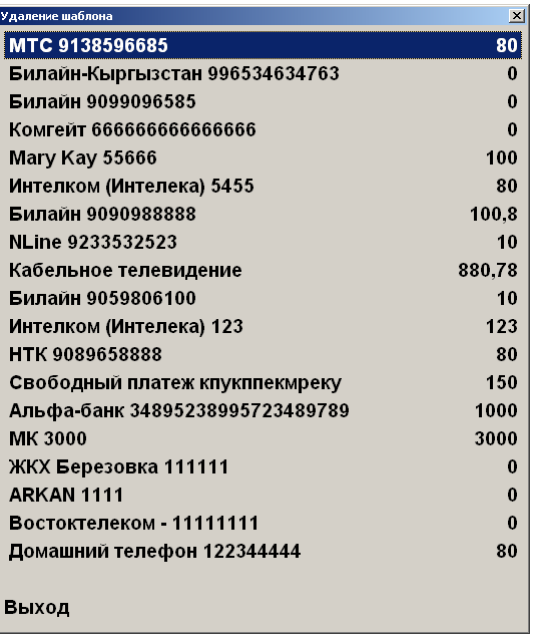

Выберите шаблон, который нужно удалить, и нажмите кнопку **[ OK ]**.

В случае успешного удаления шаблона будет выведено соответствующее информационное сообщение и произойдет возврат к меню «Личный кабинет».

#### *Выход*

Пункт меню «Выход» служит для выхода из личного кабинета в режим регистрации. При этом печатается слип, содержащий информацию о проданных услугах и номер лицевого счета клиента.

#### **Все в плюсе**

Данная платёжная система используется для оплаты бонусами, которая производится в режиме **[ Расчет ]**, при выборе вида оплаты «Все в плюсе»:

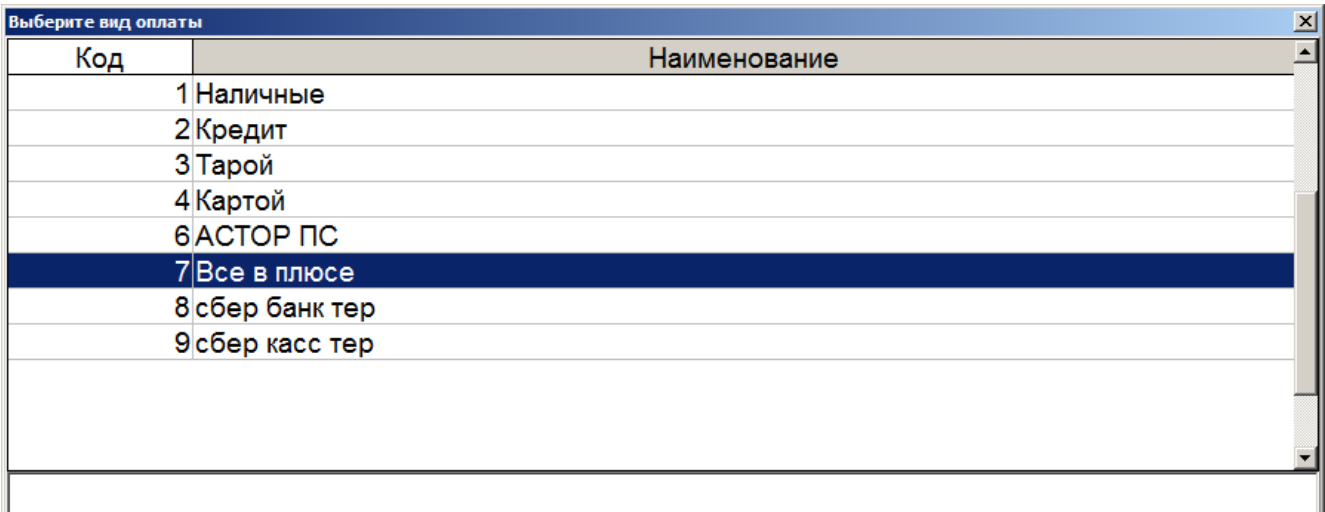

При этом платежная система сама определяет количество бонусов, зачтенных в качестве оплаты, результат отражается на слипе.

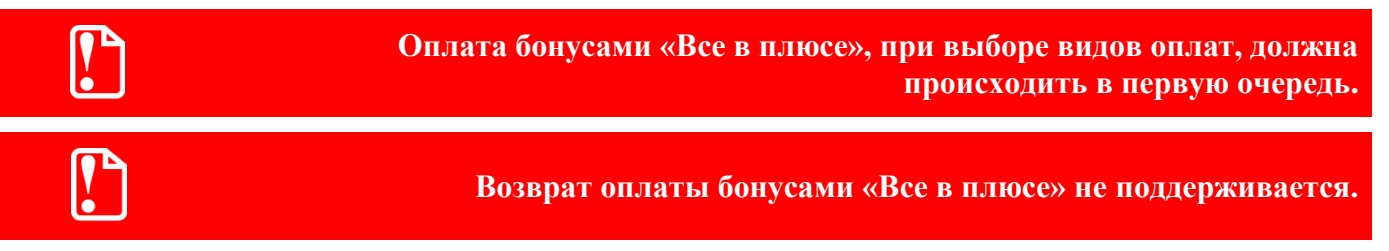

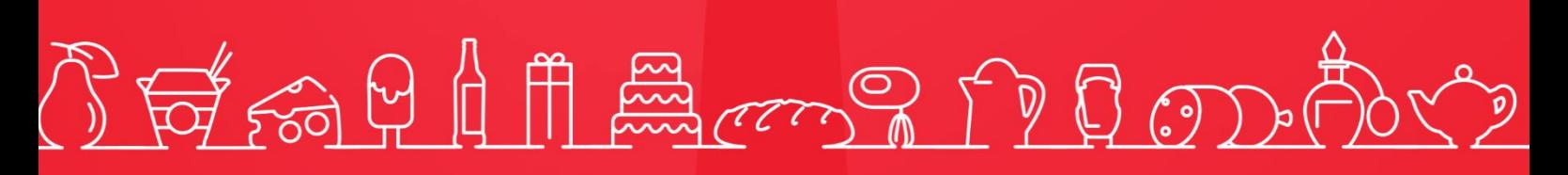

Исключительные права на программное обеспечение и документацию принадлежат **000 «ЦРИ»** 

+7 (495) 730-74-20 frontol.ru